# **Sharp C ب العربي**

#### **ساسيات ومفاهيم ألبرمجة أ**

## **لغة#C**

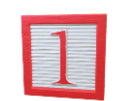

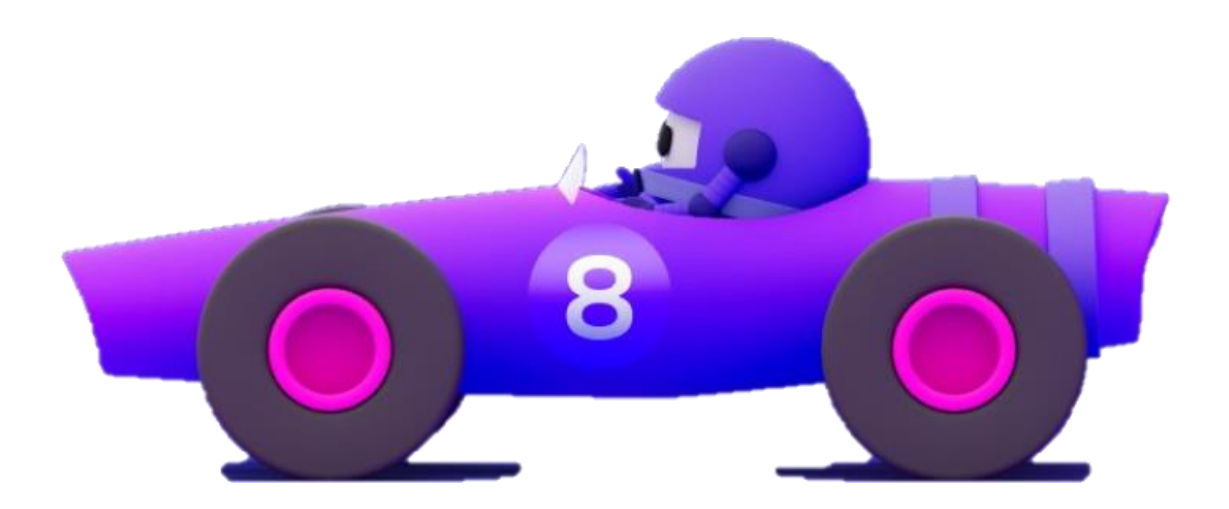

بين العرب ا<br>اب م ر مب ع ال م ت ا<br>ا م

هل أنت مهتم بتعلم لغة برمجة #C ولكنك غير متأكد من أين تبدأ؟ أبدأ هنا! تعرف على عمليات بناء الجملة البرمجية، واألفكار األساسية الالزمة إلنشاء تطبيقات صغيرة، باستخدام لغة #C

### **ابدأ مع #C**

ابدأ رحلتك التعليمية لـ #C من خالل هذا المسار التعليمي المكون من ستة فصول، يأخذك في رحلة من البداية إلى النهاية في تعلم لغة البرمجة #C حتى تتمكن من البدء في إنشاء التطبيقات، باستخدام #C و NET.

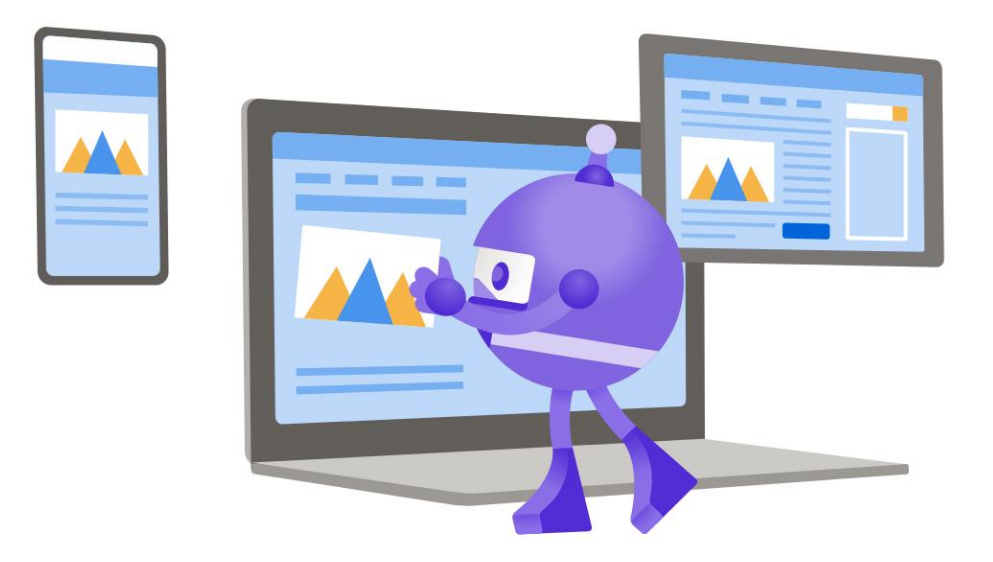

## **الفصل األول**

**اكتب التعليمات البرمجية األولى باستخدام #C**

تعلم بناء الجملة الأساسية، وعمليات التفكير اللازمة لإنشاء تطبيقات بسيطة باستخدام #C

#### **المحتويات**

الوحدة الأولى: اكتب التعليمات البرمجية األولى باستخدام #C الوحدة الثانية: تخزين البيانات واستردادها باستخدام القيم الحرفية والمتغيرة في #C الوحدة الثالثة: تنفيذ تنسيق الجمل الحرفية الأساسية في لغة #C الوحدة الرابعة: تنفيذ العمليات الأساسية على الأرقام في #C الوحدة الخامسة: مشروع إرشادي - حساب درجات الطالب وطباعتها الوحدة السادسة: المشروع اإلرشادي – حساب المعدل التراكمي GPA النهائي

## **الوحدة األولي**

### **اكتب التعليمات البرمجية األولى باستخدام #C**

ابدأ بكتابة أمثلة التعليمات البرمجية، لتتعلم أساسيات بناء جملة #C

**األهداف التعليمية**

- كتابة األسطر األولى من التعليمات البرمجية بلغة #C
	- استخدم تقنيتين مختلفتين لطباعة رسالة.
- تشخيص الأخطاء عندما تكون التعليمات البرمجية مكتوبة بشكل غير صحيح.
- تعريف العناصر المختلفة لبناء جملة elements syntax لغة #C مثل عوامل التشغيل operators والفئات classes واألساليب methods

 $\circ$ 

- **محتويات الوحدة: -1** مقدمة -2 تمرين كتابة التعليمات البرمجية األولي -3 معرفة كيفية عمل التعليمات البرمجية -4 تمرين صغير على ما سبق -5 مراجعة حل التمرين
	- -6 اختبر معلوماتك
		- -7 الملخص

#### **1 المقدمة**

لغة البرمجة #C تسمح لك بإنشاء العديد من أنواع التطبيقات، مثل:

- تطبيقات األعمال applications Business اللتقاط البيانات وتحليلها ومعالجتها.
- تطبيقات الويب التفاعلية applications web Dynamic التي يمكن الوصول إليها من مستعرض ويب .
	- األلعاب Games بنوعيها ثنائية األبعاد وثالثية األبعاد.
- التطبيقات المالية والعلمية scientific and Financial applications
	- التطبيقات المعتمدة على السحابة applications based-Cloud
		- تطبيقات الجوال applications Mobile

## **كيف تبدأ في إنشاء تطبيق؟**

تتكون جميع التطبيقات من العديد من أسطر التعليمات أو الرموز البرمجية lines of code التي تعمل معاً لتحقيق مهمة محددة، حتى الآن، أفضل طريقة لفهم التعليمات البرمجية كتابتها بيدك، بمعني اخر ممارسة البرمجة عميا، من المشجع أن تكتب التعليمات البرمجية أثناء التدريبات في هذه الوحدة، وغيرها في مسار التعلم هذا، كتابة التعليمات بنفسك في كل تمرين سيسرع تعلمك، وحل تحديات الترميز الصغيرة، كل هذا سوف يشجعك على االستمرار، وتعلم المزيد عن اللغة.

سوف تبدأ أيضاً في تعلم المفاهيم الأساسية الصغيرة، والبناء عليها من خلال الممارسة واالستكشاف المستمرين.

في نهاية هذه الوحدة، ستتمكن من كتابة التعليمات البرمجية بلغة #C لطباعة رسالة إلى جهاز اإلخراج، مثل شاشة أو طابعة، وهذه األسطر من التعليمات البرمجية سوف تعطيك أول نظرة على بناء جملة لغة #C لتقديم رؤى ال تقدر بثمن .

## **2 تمرين - كتابة التعليمات البرمجية األولى**

في هذا التمرين العملي األول، ستستخدم #C لطباعة العبارة الشهيرة للمبرمجين على الشاشة.

### **اكتب السطر األول من التعليمات البرمجية**

هناك تقليد قديم بين مطوري البرامج لطباعة العبارة "**مرحبًا بالعالم!** Hello World!" إلى نافذة الإخراج، كما سترى، يمكنك معرفة الكثير عن البرمجة ولغة #C من هذا التمرين البسيط.

مالحظة

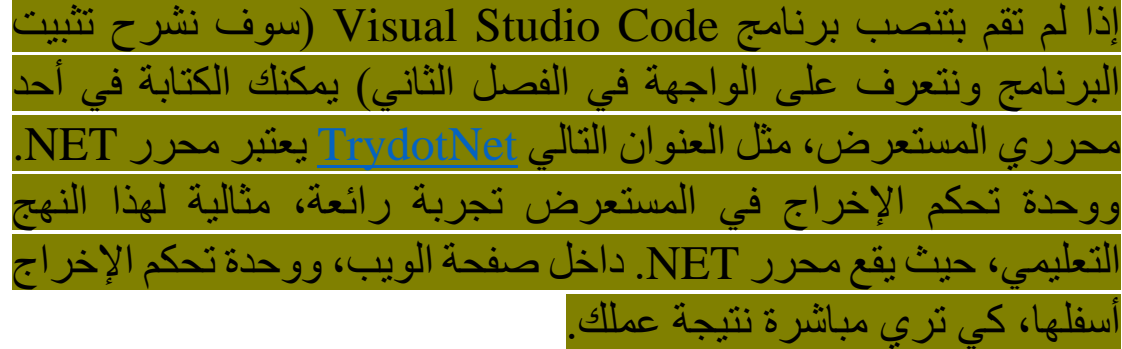

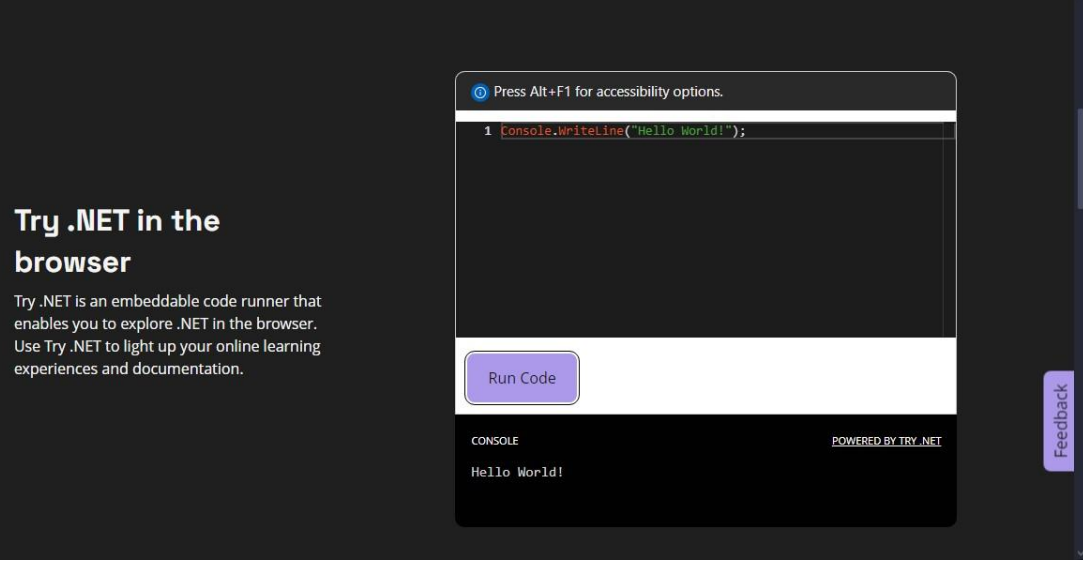

أمسح جميع التعليمات الموجودة داخل المحرر.

## **أدخل التعليمات البرمجية في محرر NET.**

-1أدخل هذه التعليمة البرمجية تماما كما تظهر في المحرر. Console.WriteLine("Hello World!");

سترى شرحاً وافياً لكيفية عملها، وسبب عملها قريباً، ولكن أولأ، يجب أن تجرب تشغيلها، وتأكد من إدخالها بالشكل الصحيح، للتأكد من ذلك، عليك تشغيل التعليمة في المحرر.

قد تميل إلى تحديد Copy أو Run وتخطي كل ضغطات المفاتيح، ومع ذلك، هناك فوائد لكتابة التعليمات البرمجية بنفسك، إدخال التعليمات البرمجية بنفسك يعزز الذاكرة، والفهم الذي سيساعدك على الحصول على رؤى لن تحصل عليها بخالف ذلك.

### **تشغيل التعليمات البرمجية األولى**

.1 الضغط على الزر تشغيل Run

يقوم الزر «Run «بمهمتين:

- تحويل التعليمات البرمجية إلى تنسيق قابل للتنفيذ، يمكن أن يفهمه جهاز الكمبيوتر.
- يقوم بتشغيل التطبيق المحول برمجيا، وعند كتابته بشكل صحيح، سيتم إخراج "'Hello World"

#### **مراقبة النتائج**

في وحدة تحكم اإلخراج، الحظ نتيجة التعليمات البرمجية، يجب أن تشاهد اإلخراج التالي:

#### Hello World!

### **ما يجب تنفيذه في حالة رؤية رسالة خطأ**

تُعد كتابة التعليمات البر مجية بلغة #C تمرينًا غاية في الدقة، إذا كتبت حرفاً واحدًا فقط بشكل غير صحيح، فستتلقى رسالة خطأ في منطقة الإخراج عند تشغيل التعليمات البرمجية.

على سبيل المثال، إذا قمت بإدخال أحرف صغيرة بشكل غير صحيح "c " في الكلمة Console مثل ما يلي: console.WriteLine("Hello World!");

تظهر رسالة الخطأ التالية:

(1,1): error CS0103: The name 'console' does not exist in the current context

يشير الجزء األول (1,1) إلى السطر والعمود حيثما حدث الخطأ، ولكن ماذا تعني رسالة الخطأ هذه؟

إن لغة #C حساسة لحالة األحرف، بمعنى أن المحول البرمجي "المترجم" للغة #C يعتبر الكلمات console و Console مختلفة مثل الكلمات cat و dog في بعض األحيان يمكن أن تكون رسالة الخطأ مضللة بعض الشيء، ستحتاج إلى فهم السبب الحقيقي لوجود الخطأ، وهذا يأتي من خالل معرفة المزيد عن بناء جملة لغة #C وهذا ما سنشرحه، فال تقلق.

وبالمثل، إذا استخدمت عالمات اقتباس مفردة (') إلحاطة السلسلة Hello !World الحرفية كما يلي:

Console.WriteLine('Hello World!');

#### قد تظهر رسالة الخطأ التالية:

(1,19): error CS1012: Too many characters in character literal مرة أخرى، في السطر 1 يشير الحرف 19 إلى المذنب، يمكنك استخدام الرسالة كدليل بينما تحقق في المشكلة، ولكن ماذا تعني رسالة الخطأ؟ ما هو بالضبط "**حرف زائد في الجملة الحرفية؟** characters many Too in character literal" لاحقاً سوف تتعرف على المزيد حول القيم الحرفية، لمختلف أنواع البيانات (بما في ذلك القيمة الحرفية للأحرف نفسها) في الوقت الحالي، كن حذرا عند إدخال التعليمات البرمجية.

لحسن الحظ، فإن الأخطاء لبست دائمة الحدوث، بمكنك فقط اكتشاف الخطأ وإصالحه، ثم إعادة تشغيل تعليماتك البرمجية. إذا تلقيت خطأ مرة أخرى عند تشغيل التعليمات البرمجية، فخذ لحظة للنظر إليها عن كثب، افحص كل حرف، تأكد من إدخال هذا السطر البرمجي بالطريقة الصحيحة.

#### مالحظة

يقوم المحرر بمراقبة التعليمات البرمجية التي تكتبها باستمرار، عن طريق إجراء عملية التحويل البرمجي المسبق للبحث عن األخطاء المحتملة، سيحاول مساعدتك عن طريق إضافة خطوط متعرجة حمراء أسفل التعليمات البرمجية التي ستنتج خطأ.

**األخطاء الشائعة للمبرمجين الجدد:**

- "**C** "في Console من األحرف الكبيرة إدخال أحرف صغيرة بدال أو األحرف W أو L في WriteLine
	- إدخال فاصلة بدال كلمات WriteLine**,**Console من نقطة بين
- نسيان استخدام عالمات اقتباس مزدوجة "" أو استخدام عالمات اقتباس مفردة إلحاطة العبارة **'**!World Hello**'**
	- نسيان فاصلة منقوطة )**;**( في نهاية السطر البرمجي

كل من هذه الأخطاء يمنع التعليمات البر مجية من التحويل البر مجي بنجاح. يسلط محرر التعليمات البرمجية editor code The الضوء على أخطاء ما قبل التحويل البرمجي، لمساعدتك في تحديد الأخطاء، وتصحيحها بسهولة أثناء كتابة التعليمات، يمكنك التفكير في الأمر مثل المدقق الإملائي الذي يساعدك على إصالح األخطاء النحوية أو اإلمالئية في مستند. على افتراض أنك كنت ناجحا في الخطوات السابقة، دعنا نواصل.

#### **عرض رسالة جديدة**

في هذه المهمة، ستقوم بتعليق تنفيذ السطر السابق من التعليمات البرمجية، ثم إضافة أسطر برمجية جديدة في محرر NET. لطباعة رسالة. -1تعديل السطر البرمجي الذي كتبته، بحيث يكون مسبوق بخطين // مائلين لألمام:

//Console.WriteLine("Hello World!");

يمكنك إنشاء تعليق سطر برمجي عن طريق إضافة شرطتن مائلتين // في بداية السطر، ترشد هذه البادئة المحول البرمجي أو المترجم compiler the إلى تجاهل جميع اإلرشادات الموجودة على هذا السطر.

التعليقات البرمجية مفيدة، عندما لا تكون مستعدًا لحذف التعليمات البر مجبة بعد، ولكنك تريد تجاهلها مؤقتاً، يمكنك أيضاً استخدام التعليقات البرمجية إلضافة رسائل إلى نفسك لتذكيرك بما تقوم به التعليمات أو إلى اآلخرين، الذين قد يقرأون تعليماتك البر مجبة لاحقاً.

-2أضف أسطر جديدة من التعليمات البرمجية، تطابق التعليمات البرمجية التالية:

Console.Write("Congratulations!"); Console.Write(" "); **Console.Write("You wrote your first lines of code.");** -3 اضغط على زر «Run «تشغيل مرة أخرى، هذه المرة، سيظهر اإلخراج التالي.

Congratulations!

You wrote your first lines of code.

#### **Console.Write and Console.WriteLine بين الفرق**

أظهرت الأسطر الثلاثة الجديدة من التعليمات البرمجية التي أضفتها الفرق Console.Write() و Console.WriteLine() األسلوبين بين

لطباعة رسالة متعددة الأسطر إلى وحدة الإخراج، استخدمت التقنية الأولى، ()WriteLine.Console إذا الحظت في نهاية الجملة البرمجية كلمة Line أضافت سطر جديد في الرسالة، مشابه لكيفية إنشاء سطر جديد داخل مستند، عن طريق الضغط على «Enter«

لطباعة رسالة مكونة من سطر واحد إلى وحدة اإلخراج، أي دون إضافة سطر جديد، استخدمت التقنية الثانية ()Write.Console بدون إضافة كلمة Line في نهاية الجملة، لذلك الاستدعاء التالي ل ()Console.Write لطباعة رسالة أخرى، ستضيفها إلى نفس السطر.

**تهانينا على كتابة األسطر األولى من التعليمات البرمجية!**

## **3 معرفة كيفية عمل التعليمات البرمجية**

لفهم كيفية عمل التعليمات البرمجية، تحتاج إلى التراجع والتفكير في ماهية لغة البرمجة، ضع في اعتبارك كيفية توصيل التعليمات البرمجية األوامر للكمبيوتر، لذلك يجب معرفة المفاهيم، التي توضح طريقة سير عمل البرنامج النهائي الذي أعدته.

### **ما المقصود بلغة البرمجة؟ language programming a**

تتيح لك لغات البرمجة مثل #C كتابة التعليمات التي تريد أن ينفذها الكمبيوتر، كل لغة برمجة لها بناء جملة خاص بها، لكن بعد تعلم لغة البرمجة األولى، وحاولت االطالع على لغة أخرى، ستدرك بسرعة أنها تشترك جميعها في العديد من المفاهيم المتشابهة. وظيفة لغة البرمجة هي السماح لإلنسان بالتعبير عن امره للكمبيوتر بطريقة يمكن للبشر قراءتها وفهمها، تسمى هذه الأسطر التي يكتبها مطورو البرامج بلغة برمجة "التعليمات البرمجية المصدر code source "أو فقط "التعليمات أو الرموز البرمجية "code

في مرحلة اإلنشاء هذه، يمكن للمطور تحديث التعليمات البرمجية وتغييرها، ولكن ال يمكن للكمبيوتر فهم التعليمات البرمجية، إلى أن يتم التحويل البرمجي أو لاً للتعليمة البرمجية، إلى تنسيق يمكن أن يفهمه جهاز الكمبيوتر .

#### **ما المقصود بالتحويل البرمجي؟ compilation**

يقوم برنامج خاص يسمى المحول البرمجي "المترجم" **compiler a** بتحويل التعليمات البرمجية المصدر إلى تنسيق مختلف، يمكن لوحدة المعالجة المركزية (CPU (في الكمبيوتر تنفيذه، عند استخدام الزر تشغيل (Run) يتم أو لاً تحويل التعليمات البر مجية التي كتبتها، ثم تنفيذها.

لماذا تحتاج التعليمات البرمجية إلى التحويل البرمجي؟ على الرغم من أن معظم لغات البرمجة تبدو غامضة في البداية، إال أنه يمكن فهمها بسهولة عن

اللغة المفضلة للكمبيوتر، تفهم وحدة المعالجة المركزية التعليمات التي يتم التعبير عنها أما عن طريق تشغيل اآلالف أو الماليين من المفاتيح الصغيرة أو إيقاف تشغيلها، مهمة برامج التحويل البرمجي تواصل هذين العالمين، عالم الأنسان وعالم الكمبيوتر، من خلال ترجمة التعليمات البرمجية التي يمكن قراءتها بواسطة اإلنسان، إلى مجموعة أوامر برمجية يمكن فهمها بواسطة جهاز الكمبيوتر.

### **ما المقصود بالبنية؟ syntax**

تماما مثل اللغات تسمى قواعد كتابة التعليمات البرمجية بناء الجملة **syntax** البشرية، لديها قواعد لغوية، فيما يتعلق بعالمات الترقيم وبنية الجملة، إن لغات برمجة الكمبيوتر لديها أيضا قواعد، تحدد هذه القواعد الكلمات األساسية لتشكيل keywords وعوامل تشغيل operators وكيفية تجميعها معا البرامج.

عند كتابة التعليمات البرمجية في محررNET. الحظت تغييرات دقيقة في لون الكلمات، والتعليمات المختلفة، يُعد تمييز بناء الجملة باأللوان ميزة مفيدة، ستبدأ في استخدامها لاكتشاف الأخطاء بسهولة، في التعليمات البرمجية التي تكتبها، وال تتوافق مع قواعد بناء جملة لغة #C

#### **اآلن كيف عملت التعليمات البرمجية؟**

دعنا نركز على السطر التالي من التعليمات البرمجية التي كتبتها:

Console.WriteLine("Hello World!");

عند تشغيل التعليمات البرمجية، رأيت أن الرسالة !World Hello تمت طباعتها، عندما تكون العبارة محاطة بعالمات اقتباس مزدوجة )""( في #C فإنها تسمى سلسلة حرفية string literal أو جملة حرفية، بمعنى آخر، أردت حرفيا إرسال األحرف "o,l,l,e,H "هكذا \_كما هي مكتوبة\_ إلى وحدة اإلخراج.

### **شرح بناء الجملة**

تسمى الكلمة Console من الجملة، فئة class والفئة تحوي مجموعة من األدوات أو الخصائص التي تسمى أساليب أو دوال methods مثل WriteLine يمكنك أن تقول إن الخصائص أو األساليب methods تعيش داخل الفئة class لالستخدام أداة أو أسلوب محدد، يجب أن تعرف أي فئة موجود فيها الأسلوب لاستدعائه، فكر في الفئة كأنها مدينة سكنية، والأساليب هي الشارع الذي تقصده.

هناك أيضا نقطة "**.**" تفصل اسم الفئة Console واسم األسلوب ()WriteLine أما النقطة فهي عامل تشغيل األسلوب، بمعنى آخر، النقطة هي كيفية «التنقل» من الفئة إلى أحد أساليبها.

يمكنك دائما تمييز األسلوب عن غيره، ألنه يحتوي على مجموعة من الأقواس بعده، وكل أسلوب له وظيفة واحدة، مثلاً وظيفة ()WriteLine هي كتابة سطر من البيانات إلى وحدة اإلخراج، يتم إرسال البيانات المطبوعة بين قوسي الفتح واإلغالق )( كمعلمة إدخال parameter input سواء كانت جمل نصية أو بيانات رقمية كعلامات إدخال، تحتاج بعض الأساليب إلى علامات إدخال اجبارياً، بينما لا تحتاج أساليب أخرى ذلك، ولكن في كل مرة تستدعي أسلوب، يجب عليك استخدام األقواس بعد اسم األسلوب، تُعرف الأقواس بعامل استدعاء الأسلوب the method invocation operator

وأخيراً، فإن الفاصلة المنقوطة ":" هي نهاية عامل تشغيل العبارة البرمجية، وتُعد هذه العبارة رمز كامل في #C تخبر الفاصلة المنقطة المحول البرمجي بأنك انتهيت من إدخال الأمر .

ال تقلق إذا كانت كل هذه األفكار والمصطلحات ال معنى لها، في الوقت الحالي، أو غير مفهومة بالنسبة لك، كل ما تحتاج إلى تذكره اآلن هو إذا كنت تريد طباعة رسالة:

- **Console.WriteLine("Your message here");** استخدام•
- اكتب الحرف األول من كل كلمة كبيرا Console، وWrite، و Line
	- استخدم عالمات الترقيم الصحيحة ألن لها دورا خاصا في #C

• إذا ارتكبت خطأ، فما عليك سوى التحلي بالصبر، واكتشاف الخطأ وإصالحه، سوف يساعدك المحرر في ذلك، ثم حاول إعادة تشغيل التعليمات.

**تلميح**

**قم بإنشاء ورقة مالحظات لنفسك، دون بها األشياء الهامة، حتى تحفظ أوامر وكلمات رئيسية معينة.** 

### **فهم تدفق التنفيذ**

من المهم فهم تدفق التنفيذ، بمعنى آخر، لقد تم تنفيذ جمل تعليماتك البرمجية بالترتيب، سطر واحد في كل مرة، ثم الذي يليه، حتى االنتهاء من تنفيذها. ستتطلب بعض التعليمات من المعالج االنتظار قبل أن تتمكن من المتابعة، يمكن استخدام تعليمات أخرى لتعديل مسار التنفيذ .

واآلن، دعنا نختبر ما تعلمته، تتميز كل وحدة بتحد صغير، إذا واجهتك مشكلة فال تقلق، فسيتم تزويدك بحل، وفي الدرس التالي، ستحصل على فرصة كتابة بعض لغة #C بنفسك .

**اختبر معلوماتك** 

## **ما الفرق بين Write.Console و WriteLine.Console**

- Write.Console طباعة اإلخراج على سطر جديد
- WriteLine.Console طباعة اإلخراج على سطر جديد
	- WriteLine.Console إلحاق سطر جديد بعد اإلخراج

### **اإلجابة الصحيحة:**

WriteLine.Console يطبع اإلخراج على السطر الحالي، ويلحق سطرا جديدا بعده

#### **4 تمرين صغير على ما سبق**

إكمال التحدي، سوف تعزز تحديات التعليمات البرمجية في جميع هذه الدروس ما تعلمته، وتساعدك على اكتساب بعض الثقة قبل المتابعة.

**التحدي: كتابة تعليمات برمجية تعرض رسالتين**

كتابة التعليمات البرمجية التي تنتج اإلخراج التالي:

This is the first line. This is the second line.

فـــي الـــدرس الســـابق، تعلمـــت كيفيـــة اســـتخدام التعليمـــات البرمجيـــة لعــرض رســالة فــي ســطر واحــد فقــط، وتعلمــت أيضــا كيفيــة عــرض رسـالة باسـتخدام أسـطر متعـددة، اسـتخدم كلتـا التقنيتـين لهـذا التحـدي، ال يهـــم أي تقنيـــة تطبقهـــا علـــى أي ســـطر، وال يهـــم عـــدد الطـــرق التـــي تســتخدم بهــا التعليمــات البرمجيــة، كــي تقســم بهــا إحــدى الرســائل إلــى أسطر متعددة، إنه اختيارك.

بغـض النظـر عـن كيفيـة القيـام بـذلك، يجـب أن تنـتج التعليمـات البرمجيـة اإلخراج المحدد.

ســواء واجهتــك مشــكلة وتحتــاج إلــى إلقــاء نظــرة خاطفــة علــى الحــل أو أتممــت عملــك بنجــاح، اســتمر إلــى الــدرس التــالي لعــرض حــل لهــذا التحدي.

### **5 مراجعة حل التمرين**

تُعــد التعليمــات البرمجيــة التاليــة أحــد الحلــول الممكنــة، للتحــدي مــن الدرس السابق.

Console.WriteLine("This is the first line."); Console.Write("This is "); Console.Write("the second "); Console.Write("line.");

هذه التعليمة البرمجية هي مجرد حل واحد ممكن، من بين العديد من الطرق الممكنة لتحقيق نفس النتيجة، ومع ذلك، يجب أن تستخدم كال من األساليب اإلخراج إلنتاج Console.WriteLine و Console.Write المطلوب.

This is the first line.

This is the second line.

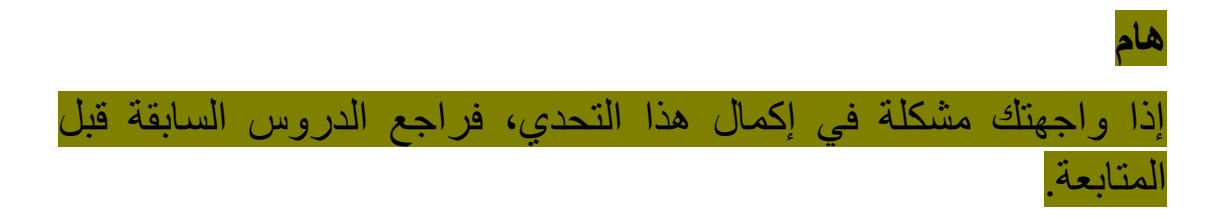

إذا نجحت، فتهانينا! تابع إلى الدرس التالي لتختبر معلوماتك.

#### **6 اختبر معلوماتك**

## -**1** ما هي المهمة األساسية للمحول البرمجي؟ compiler the

- يحدد المحول البرمجي بشكل أساسي األخطاء اإلمالئية في التعليمات البرمجية.
	- يقوم المحول البرمجي في بتنفيذ التعليمات البرمجية.
- يقوم المحول البرمجي بتحويل التعليمات البرمجية إلى تنسيق قابل للتنفيذ يمكن لجهاز الكمبيوتر فهمه.

-2 أي من العبارات التالية صحيحة حول #C

- لغة #C غير حساسة لحالة األحرف
- Console عبارة عن أسلوب، أما ()WriteLine فعبارة عن فئة
	- يمكنك استخدام عالمات اقتباس مزدوجة إلنشاء جملة حرفية

-3 ما هو الخطأ في هذا السطر من التعليمات البرمجية؟ Console.WriteLine("What is wrong with me?")

- WriteLine في L ينبغي أن يكون مكتوبا بحروف صغيرة.
	- تفتقد الفاصلة المنقوطة في نهاية السطر.
	- يجب أن تستخدم الجمل الحرفية عالمات اقتباس مفردة.

**راجع إجابتك**

1 يقوم المحول البرمجي بتحويل التعليمات البرمجية إلى تنسيق قابل للتنفيذ يمكن لجهاز الكمبيوتر فهمه.

صحيح المهمة الأساسية للمحول البرمجي هي تحويل التعليمات البرمجية إلى تنسيق يمكن للكمبيوتر فهمه

2 يمكنك استخدام عالمات اقتباس مزدوجة إلنشاء جملة حرفية صحيح يمكنك إنشاء جملة حرفية في #C باستخدام عالمات اقتباس مزدوجة.

3 تفتقد الفاصلة المنقوطة في نهاية السطر.

صحيح يجب استخدام الفاصلة المنقوطة في نهاية عبارة التعليمات البرمجية

**7 الملخص**

كان هدفك هو كتابة التعليمات البرمجية التي تعرض رسائل قصيرة إلى وحدة اإلخراج، أثناء التعرف على بناء الجملة، لقد كتبت األسطر األولى من التعليمات البرمجية باستخدام بناء جملة C# syntax الأساسي، وتعلمت تقنيتين لعرض بيانات الجملة الحرفية على الشاشة، تعلمت أيضاً ما تبحث عنه عندما تصادف خطأ في تعليماتك البرمجية.

وأخيراً، حددت عناصر بناء جملة #C مثل الفئات والأساليب classes and methods والغرض من عدة رموز خاصة تعرف باسم عوامل التشغيل . operators لقد اتخذت خطواتك األولى نحو بناء تطبيقات أكثر تطورا

### **الوحدة الثانية**

**تخزين البيانات واستردادها باستخدام القيم الحرفية والمتغيرة في #C**

استخدم البيانات في تطبيقاتك، عن طريق إنشاء قيم حرفية، وقيم متغيرة ألنواع بيانات مختلفة.

**األهداف التعليمية**

- إنشاء قيم حرفية لخمسة أنواع بيانات أساسية.
	- اإلعالن عن المتغي ّرات واستخدامها.
	- استرداد القيم وتعينها داخل المتغيرات.
- السماح للمحول البرمجي بتحديد نوع البيانات الخاص بالمتغير عند البدء.

**محتويات الوحدة: -**  1 مقدمة طباعة القيم الحرفية إعالن المتغيرات تعيين القيم وإحضارها من المتغيرات اإلعالن عن المتغيرات المحلية المكتوبة ضمنيا إكمال التحدي مراجعة الحل اختبر معلوماتك

9 الملخص

#### **1 المقدمة**

تتطلب منك العديد من التطبيقات التي ستقوم بإنشائها في #C العمل مع البيانات، في بعض الأحيان تكون البيانات تعليمات برمجية مضمّنة في تطبيقك، القيم المضمنة هي قيم ثابتة، وغير متغيرة طوال تنفيذ البرنامج، على سبيل المثال، قد تحتاج إلى طباعة رسالة إلى المستخدم عند نجاح بعض العمليات، رسالة "النجاح" ستكون على األرجح هي نفسها في كل مرة يُنفذ فيها التطبيق، يمكن أيضـاً تسمية هذه القيمة ذات التعليمات البر مجية المضمنة بالقيمة الثابتة constant a أو القيمة الحرفية value literal a

افترض أنك تريد عرض رسالة منسقة للمستخدم النهائي، تتضمن أنواعاً مختلفة من البيانات، ستتضمن الرسالة "سالسل strings "مجموعة عبارات نصية، ذات تعليمات برمجية مضمنة، جنباً إلى جنب مع المعلومات التي يجمعها تطبيقك من المستخدم، لعرض رسالة منسقة، ستحتاج إلى إنشاء قيم مشفرة coded-hard وتعريف المتغيرات التي يمكنها تخزين بيانات من نوع معين، سواءً كانت رقمية أو أبجدية رقمية وهكذا.

في هذه الوحدة، ستقوم بإنشاء قيم حرفية تحتوي على أنواع بيانات مختلفة، ستُنشئ متغيرات يمكنها االحتفاظ بأنواع بيانات معينة، وتعيين قيمة لتلك المتغير ات، ثم استر داد هذه القيم لاحقاً في التعليمات البر مجية، و أخير أ، سوف تتعلم كيف يمكنك تبسيط التعليمات البرمجية، عن طريق السماح للمحول البرمجي compiler the بتحمل بعض العمل.

في نهاية هذه الوحدة، ستتمكن من إنشاء قيم حرفية values literal وتخزين البيانات في المتغيرات ، واستردادها.

## **2 تمرين - طباعة القيم الحرفية**

في هذا التمرين، ستقوم بطباعة الرسائل التي تحتوي على أنواع مختلفة من البيانات، ومعرفة سبب أهمية أنواع البيانات في #C

## **ما هي القيمة الحرفية؟ values literal**

القيمة الحرفية هي قيمة ثابتة لا تتغير أبدًا، في السابق، قمت بعرض رسالة حرفية إلى وحدة التحكم Console بمعنى آخر ، تريد فعلياً عرض سلسلة أو مجموعة األحرف األبجدية الرقمية o ,l ,l ,e ,H وهكذا في وحدة التحكم.

استخدم نوع البيانات الحرفية أو السلسلة string كلما كان لديك كلمات أو عبارات أو بيانات أبجدية رقمية للعرض فقط، وليس حساباً رياضياً، ما هي الأنواع الأخرى من البيانات الحرفية التي يمكنك طباعتها للإخراج؟

## **تمرين - طباعة أنواع بيانات حرفية مختلفة**

هناك العديد من أنواع البيانات في #C ولكن مع بدء العمل، ال تحتاج إال معرفة خمسة أو ستة أنواع بيانات، ألنها تغطي معظم السيناريوهات، دعونا نعرض مثيال حرفيا لنوع البيانات لإلخراج.

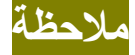

قد تالحظ عندما تبدأ العمل في نافذة محرر التعليمات أنه يُلون بناء جملة معينة بألوان مختلفة، لإلشارة إلى الكلمات األساسية، وعوامل التشغيل، وأنواع البيانات و غير ذلك، ابدأ في ملاحظة الألوان، يمكن أن تساعدك على اكتشاف أخطاء بناء الجملة في أثناء إدخال الأحر ف، و يمكن أن تساعدك على فهم التعليمات البرمجية بشكل أكثر فعالية.

### **استخدام القيم الحرفية لألحرف literals character**

إذا كنت تريد طباعة حرف أبجدي رقمي، واحد فقط على الشاشة، يمكنك إنشاء **حرف حرفي literal char** عن طريق إحاطة حرف أبجدي رقمي واحد بعالمات اقتباس مفردة، المصطلح char اختصار character بمعني حرف، في #C يسمى نوع البيانات هذا رسمياً "char" ولكن يشار إليه بشكل متكرر باسم "character "حرف.

.1 أضف السطر التالي من التعليمات البرمجية في المحرر:

Console.WriteLine('b');

.2 الحظ التعليمات البرمجية التي أدخلتها.

الحظ أن الحرف b محاط بعالمات 'b 'اقتباس مفردة، تنشئ عالمات الاقتباس المفردة الحرف نفسه، فعلياً، تذكر أن استخدام علامات الاقتباس المزدوجة "" ينشئ نوع بيانات نصي string

.3 اضغط على الزر تشغيل Run لتشغيل التعليمات البرمجية، يجب أن تشاهد النتيجة التالية في نافذة اإلخراج:

b

إذا قمت بإدخال العليمات التالية:

Console.WriteLine('Hello World!');

قد تحصل على الخطأ التالي:

(1,19): error CS1012: Too many characters in character literal

الحظ عالمات االقتباس المفردة المحيطة بكلمات '!World Hello 'عند استخدام علامات اقتباس مفردة، يتوقع المحول البرمجي حرفاً واحدًا فقط، لكن في هذه الحالة، تم استخدام بناء عامل جملة الحرف الواحد ، ولكن تم كتابة ١٢ حرفاً، تماماً مثل نوع البيانات string يمكنك استخدام char كلما كان لديك حرف أبجدي رقمي واحد فقط، للعرض التقديمي )ليس حساب رياضي( **استخدام القيم الحرفية لألعداد الصحيحة literals integer**

إذا كنت تريد عرض قيمة عدد صحيح رقمي )بدون كسور( في إخراج وحدة التحكم Console يمكنك استخدام قيمة literal int عدد صحيح حرفي، المصطلح "int "اختصار "integer "بمعني األعداد الصحيحة، والتي قد تتعرف عليها من دراسة الرياضيات في #C يسمى نوع البيانات هذا رسمياً "int "ولكن يشار إليه بشكل متكرر باسم "integer "عدد صحيح ، ال تتطلب القيمة الحرفية للأرقام أي عوامل تشغيل أخرى مثل string or char

.1 أضف السطر التالي من التعليمات البرمجية في المحرر:

Console.WriteLine(123);

.2 اضغط على الزر تشغيل Run لتشغيل التعليمات البرمجية، يجب أن ترى النتيجة التالية في إخراج وحدة التحكم:

123

## **استخدم القيم الحرفية ذات الفاصلة العائمة** point-floating literals

رقم الفاصلة العائمة هو رقم يحتوي على عالمة أو رقم عشري، على سبيل المثال 3.14159 تدعم #C ثالثة أنواع من البيانات لتمثيل األرقام العشرية decimal ,double ,float يدعم كل نوع درجات متفاوتة من الدقة.

Float Type Precision

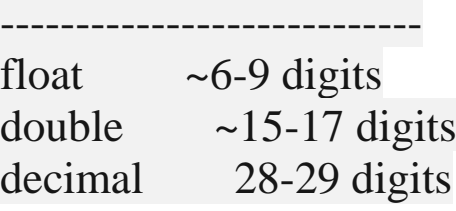

هنا، تعكس الدقة Precision عدد األرقام التي تجاوزت الفاصلة العشرية الدقيقة. .1 أضف السطر التالي من التعليمات البرمجية في المحرر:

Console.WriteLine(0.25F);

إلنشاء عدد عشري حرفي )float )قم بإلحاق الحرف "**F** "بعد الرقم مباشرة، في هذا السياق، يسمى F الحقة قيمة حرفية، تخبر الالحقة الحرفية المحول البرمجي أنك ترغب في العمل بقيمة من النوع العشري float يمكنك استخدام إما حرف f صغير أو كبير F كالحقة حرفية ل float

.2 اضغط على زر تشغيل Run لتشغيل التعليمات البرمجية، يجب أن ترى النتيجة التالية في إخراج وحدة التحكم:

0.25

الحظ أن نوع البيانات float األقل دقة من بين األنواع األخرى، لذلك من األفضل استخدام هذا النوع من البيانات للقيم الكسرية الثابتة، لتجنب أخطاء الحساب غير المتوقعة.

.3 أضف السطر التالي من التعليمات البرمجية في المحرر:

Console.WriteLine(2.625);

إلنشاء رقم حرفي عشري double ما عليك سوى إدخال رقم عشري فقط، يتم تعيين المحول البرمجي افتراضيا على double عند إدخال رقم عشري دون الحقة حرفية.

.4 اضغط على زر تشغيل Run لتشغيل التعليمات البرمجية، يجب أن تشاهد النتيجة التالية في نافذة اإلخراج:

2.625

.5 أضف السطر التالي من التعليمات البرمجية في المحرر:

Console.WriteLine(12.39816m);

إلنشاء قيمة حرفية عشرية decimal ألحق الحرف m بعد الرقم مباشرة،  ${\rm m}$  في هذا السياق، يسمى  ${\rm m}$  لاحقة قيمة حرفية، تخبر اللاحقة الحرفية المحول البرمجي أنك ترغب في العمل بقيمة من النوع decimal يمكنك استخدام إما حرف m صغير أو M كبير كالحقة حرفية ل decimal .6 أضغط على زر تشغيل Run لتشغيل التعليمات البرمجية، يجب أن تشاهد النتيجة التالية في نافذة اإلخراج:

12.39816

## **استخدام القيم الحرفية المنطقية literals Boolean**

إذا كنت تريد طباعة قيمة تمثل إما false or true بمعنى صح أو خطأ، يمكنك استخدام قيمة منطقية حرفية.

يشار إليها رسميا المصطلح bool اختصار للقيم المنطقية Boolean في #C باسم "bool" ولكن غالباً ما يستخدم المطورون مصطلح منطقي "Boolean"

١. أضف الأسطر التالية من التعليمات البر مجية في المحرر :

Console.WriteLine(true); Console.WriteLine(false);

.2 أضغط على زر تشغيل Run لتشغيل التعليمات البرمجية، يجب أن تشاهد النتيجة التالية في نافذة اإلخراج:

True False

تمثل القيم الحرفية bool فكرة الخطأ والصواب، ستستخدم القيم المنطقية bool على نطاق واسع عندما تبدأ في إضافة منطق القرار إلى تطبيقاتك، ستقوم بتقييم التعبير ات لمعر فة ما إذا كان التعبير صحيحاً أم خاطئاً.

### **لماذا التأكيد على أنواع البيانات؟**

تلعب أنواع البيانات دوراً مركزياً في #C يعد التركيز على أنواع البيانات إحدى الميزات المميزة الرئيسية ل #C مقارنة باللغات األخرى مثل JavaScript يعتقد مصممو #C أنهم يمكن أن يساعدوا المطورين على تجنب أخطاء البرامج الشائعة، عن طريق فرض أنواع البيانات، س وف يتكشف هذا المفهوم أمامك بينما تتعلم المزيد عن #C

### **ت حدد أنواع البيانات القدرات**

في وقت سابق، رأيت أن الجمل أو السالسل النصية strings واألحرف chars تستخدم في العرض التقديمي "وليس الحساب" إذا كنت بحاجة إلى إجراء عملية حسابية على قيم رقمية، فيجب عليك استخدام int أو العالمة العشرية decimal إذا كانت لديك بيانات يتم استخدامها للعرض التقديمي أو معالجة النص، فيجب عليك استخدام نوع بيانات السلسلة string أو حرف char

لنفترض أنك بحاجة إلى جمع البيانات من مستخدم، مثل رقم هاتف أو رمز بريدي، اعتمادًا على البلد/المنطقة التي تعيش فيها، قد تتكون هذه البيانات من أحرف رقمية، ومع ذلك، بما أنك نادراً ما تقوم بإجراء حسابات رياضية على أرقام الهواتف والرموز البريدية، يجب أن تفضل استخدام أنواع بيانات string عند العمل بها.

يمكن قول الشيء نفسه عن bool إذا كنت بحاجة إلى التعامل مع الكلمات صح وخطأ فقط false and true في تطبيقك، فيمكنك استخدام string وإذا كنت بحاجة إلى العمل بمفهوم الصواب والخطأ false and true عند إجراء تقييم، يمكنك استخدام bool

من المهم أن تعرف أن هذه القيم قد تبدو مثل معادالتها الحرفية، بمعنى آخر، قد تعتقد أن هذه العبارات هي نفسها:

Console.WriteLine("123"); Console.WriteLine(123); Console.WriteLine("true");

Console.WriteLine(true);

ومع ذلك، فإن اإلخراج المعروض هو فقط الذي يبدو مشابها، الحقيقة هي أن أنواع الأشياء التي يمكنك القيام بها مع الكلمات الأساسية int أو bool ستكون مختلفة عن مكافئها string

#### **الخالصة**

الميزة الرئيسية هي أن هناك العديد من أنواع البيانات، ولكنك ستركز على عدد قليل فقط في الوقت الحالي:

- string للكلمات أو العبارات أو أي بيانات أبجدية رقمية للعرض التقديمي، وليس العمليات الحسابية.
	- char لحرف أبجدي أو رقمي واحد.
		- int لعدد صحيح .
		- decimal لرقم مع مكون كسري.
			- true/false لقيمة bool •

#### **3 إعالن المتغيرات variables Declare**

القيمة الحرفية هي فعلياً قيمة ذات تعليمات برمجية "قيم مشفرة" مضمّنة داخل البرنامج، القيم المضمنة هي قيم ثابتة وغير متغيرة طوال تنفيذ البرنامج، تتطلب منك معظم التطبيقات، العمل مع القيم التي ال تعرف الكثير عنها مسبقا، بمعنى آخر، ستحتاج إلى العمل مع البيانات التي تأتي من المستخدمين، أو من الملفات أو عبر الشبكة، بعد بناء التطبيق.

عندما تحتاج إلى العمل مع البيانات غير المضمنة في التعليمات البرمجية، ستحتاج حاوية لهذه البيانات، هنا، ستعلن عن متغير.

#### **ما هو المتغير؟ variable**

المتغير هو مساحة تخزين، نوع من القيم، المتغيرات مهمة ألن قيمها يمكن أن تتغير، أو تختلف، طوال تنفيذ البرنامج، يتم تعيين المتغيرات وقراءتها وتغييرها، يمكنك استخدام المتغيرات لتخزين القيم التي تنوي استخدامها في التعليمات البرمجية.

اسم المتغير هو تسمية مألوفة لإلنسان يعينها المحول البرمجي إلى عنوان ذاكرة، عندما تريد تخزين قيمة أو تغييرها في عنوان الذاكرة هذا، أو عندما تريد استرداد القيمة المخزنة، ما عليك سوى استخدام اسم المتغير الذي أنشأته.

# **اإلعالن عن متغير**  لإنشاء متغير جديد، يجب أولاً تعريف نوع بيانات المتغير ، ثم منحه اسماً. string firstName;

في هذا المثال، تقوم بإنشاء متغير جديد من النوع النصي string يسمى firstName من اآلن فصاعد ا، يمكن لهذا المتغير أن يحمل قيم حرفية- السلسلة فقط.
يمكنك اختيار أي اسم طالما أنه يتمسك بقواعد بناء الجملة في #C لتسمية المتغيرات.

**قواعد واصطالحات أسماء المتغيرات**

ذات مرة، قال أحد مطوري البرامج: "أصعب جزء في تطوير البرامج هو تسمية الأشياء" لا يجب أن يشبه اسم المتغير قواعد بناء جملة معينة فحسب، بل يجب أيضـاً استخدامه لجعل التعليمة البر مجية سهلة القراءة من قِبل الإنسان ومفهومه. هذا كثير لطلبه من سطر واحد من التعليمات البرمجية!

**فيما يلي بعض االعتبارات الهامة حول أسماء المتغيرات:**

- يجب أن تبدأ أسماء المتغيرات بحرف أبجدي أو رمز مثل شرطة "\_" أسفل السطر character underscore وليس برقم.
- يمكن أن تحتوي أسماء المتغيرات على أحرف أبجدية رقمية وشرطة أسفل السطر، ال يُسمح باستخدام األحرف الخاصة مثل رمز التجزئة # (المعروف أيضاً برمز الرقم) أو رمز الدولار \$
- أسماء المتغيرات حساسة لحالة األحرف، وهذا يعني أن قيمة متغيران هما string value; وقيمة string Value; مختلفان.
- ال يجب أن تكون أسماء المتغيرات كلمة أساسية في #C على سبيل المثال، لا يمكنك استخدام إعلانات المتغير التالية:

decimal decimal; or string string;

هناك اصطالحات ترميز تساعد على إبقاء المتغيرات قابلة للقراءة وسهل التعرف عليها، أثناء تطوير تطبيقات أكبر، يمكن أن تساعدك اصطالحات الترميز هذه في تعقب المتغيرات من بين نص آخر. **فيما يلي بعض اصطالحات الترميز للمتغيرات:**

. يجب أن تستخدم الأسماء المتغيرة حروفًا كبيرة بالوسط، وهي أسلوب كتابة يستخدم حرفًا صغيراً في بداية الكلمة الأولى، وحرفًا كبيراً في بداية كل كلمة لاحقة، على سبيل المثال:

string thisIsCamelCase;

- يجب أن تبدأ أسماء المتغيرات بحرف أبجدي ، يستخدم المطورين رمز التسطير "\_" underscore أ ول الكلمة لغرض خاص، لذا حاول عدم استخدام ذلك في الوقت الراهن.
- يجب أن تكون أسماء المتغيرات وصفية وذات معنى في تطبيقك، اختر اسما للمتغير يمثل نوع البيانات التي سيحتفظ بها.
- يجب أن تكون أسماء المتغيرات كلمة كاملة واحدة أو أكثر ملحقين معاً، لا تستخدم كلمات منقوصة أو الاختصارات لأن اسم المتغير )وبالتالي الغرض منه( قد يكون غير واضح لآلخرين الذين يقرأون تعليماتك البرمجية.
- ال يجب أن تتضمن أسماء المتغير نوع بيانات المتغير، قد ترى بعض النصائح الستخدام نمط مثل ;strValue string لم تعد هذه النصيحة سائدة.

يتبع المثال ;firstName string هذه القواعد واالصطالحات كافة، على افتراض أنك تريد استخدام هذا المتغير لتخزين البيانات التي تمثل االسم األول لشخص ما.

**أمثلة أسماء المتغيرات**

فيما يلي بعض الأمثلة على الإعلان عن المتغيرات باستخدام أنواع البيانات التي تعلمتها حتى الآن:

char userOption;

int gameScore;

decimal particlesPerMillion;

bool processedCustomer;

**الخالصة** 

إليك ما تعلمته حتى اآلن عن المتغيرات:

- المتغيرات هي قيم مؤقتة تُخزنها في ذاكرة الكمبيوتر.
	- قبل أن تتمكن من استخدام متغير، يجب أن تُعرفه.
- . لتعريف متغير تحدد أولأ نوع البيانات مثلاً حرفية أو رقمية، حسب نوع البيانات التي تريد تخزينها، ثم إعطاء المتغير اسماً يتبع القواعد.

اآلن بعد أن عرفت كيفية اإلعالن عن متغير، دعنا نتعلم كيفية تعيين قيمة متغير واستردادها وتهيئتها.

### **4 تعيين القيم وإحضارها من المتغيرات**

إلى أن المتغيرات عبارة عن حاويات أو مساحة تخزين مؤقتة للبيانات، نظرا فهي مجهّزة للكتابة إليها، والقراءة منها، ستحصل على فرصة للقيام بالأمرين كليهما في التمرين التالي.

**التمرين - العمل مع المتغيرات** في هذا التمرين، ستقوم بتعريف متغير، وتعيين قيمة له، واسترداد قيمته، والمزيد. **إنشاء المتغير األول** 

.1 أدخل التعليمات البرمجية التالية في محرر التعليمات البرمجية:

string firstName; firstName = "Bob";

للإعلان عن متغير، قم بإدخال نوع البيانات الذي تريد استخدامه، متبوعاً باسم المتغير، ولتعيين قيمة لمتغير، استخدام عامل تشغيل التعيين، وهو الرمز يساوي **=** 

#### مالحظة

يشار أيضاً إلى تعيين قيمة بإعداد المتغير (setting the variable) أو ببساطة عملية ضبط ) operation" set )"

### **تعيين قيمة إلى متغير بشكل غير صحيح**

من المهم مالحظة أن مهمة التعيين تتم من اليمين إلى اليسار، بمعنى آخر، أوال يجب على مترجم #C أن يفهم القيمة الموجودة على الجانب األيمن من عامل التعيين "**=** " ثم يمكنه إجراء التعيين للمتغير الموجود على الجانب

األيسر من عامل التعيين، إذا قمت بعكس الترتيب، فسوف تربك المترجم أو التحويل البرمجي للغة #C .1 عدل التعليمات البرمجية التي كتبتها لمطابقة التعليمات البرمجية التالية: string firstName; "Bob" = firstName;

.2 اآلن، شغّل التعليمات البرمجية. سترى الخطأ التالي في إخراج وحدة التحكم:

(2,1): error CS0131: The left-hand side of an assignment must be a variable, property or indexer

**تعيين قيمة نوع البيانات غير الصحيح إلى المتغير بشكل غير صحيح**  لقد تعلمت أن #C تم تصميمها لفرض أنواع البيانات، عند العمل مع المتغيرات، يعني فرض الأنواع أنه لا يمكنك تعيين قيمة من نوع بيانات معين إلى متغير تم الإعلان عنه للاحتفاظ بنوع بيانات مختلف، أي لا يمكن الاعلان عن متغير عدد صحيح int أو عشري double ثم تعيين له قيمة نصية string

.1 عدل التعليمات البرمجية التي كتبتها لمطابقة التعليمات البرمجية التالية:

int firstName; firstName = "Bob";

> .2 اآلن، شغّل التعليمات البرمجية. سترى الخطأ التالي في إخراج وحدة التحكم:

(2,9): error CS0029: Cannot implicitly convert type 'string' to 'int'

رسالة الخطأ تُلمح إلى ما يحاول المحول البرمجي لـ #C القيام به خلف الكواليس، حاولت "ضمنياً تحويل" السلسلة الحرفية "Bob" لتصبح قيمة

 int ولكن هذا مستحيل، ومع ذلك، حاول #C إجراء التحويل ولكنه فشل نظرا لعدم وجود مكافئ رقمي لكلمة "Bob" ستتعرف على المزيد حول التحويل الضمني والصريح للنوع لاحقاً، في الوقت الحالي، تذكر أن المتغير يمكنه فقط االحتفاظ بالقيم المطابقة لنوع البيانات المحدد.

**استرداد قيمة مخزنه في المتغير**  السترداد قيمة من متغير، استخدم فقط اسم المتغير، سيقوم هذا المثال بتعيين قيمة لمتغير، ثم استرداد تلك القيمة وعرضها في وحدة التحكم. .1 عدل التعليمات البرمجية التي كتبتها لمطابقة التعليمات البرمجية التالية: string firstName; firstName = "Bob"; Console.WriteLine(firstName);

.2 شغّل التعليمات البرمجية. ستشاهد النتيجة التالية في إخراج وحدة التحكم: Bob

يُشار أيضًا إلى استرداد قيمة من متغير باسم الحصول على المتغير "getting the variable) أو ببساطة، عملية الحصول على ( "get" )operation

أثناء كتابة أسطر التعليمات البرمجية، سترى أن المحول البرمجي يتحقق من التعليمات، ويكتشف األخطاء المحتملة، المحول البرمجي هو أداة رائعة لمساعدتك في الحصول على التعليمات البرمجية الصحيحة في أسرع وقت، الآن بعد أن أصبحت على در اية بأنواع مختلفة من الأخطاء، يمكنك إصلاح األخطاء بسرعة بمساعدة رسائل خطأ المحول البرمجي.

**إعادة تعيين قيمة متغير**

يمكنك إعادة استخدام المتغير، وإعادة تعيينه عدة مرات كما تريد، يوضح هذا المثال هذه الفكرة.

.1 عدل التعليمات البرمجية التي كتبتها لمطابقة التعليمات التالية:

string firstName; firstName = "Bob"; Console.WriteLine(firstName); firstName = "Ahmed"; Console.WriteLine(firstName); firstName = "Mohamed"; Console.WriteLine(firstName); firstName = "Eman"; Console.WriteLine(firstName);

.2 اآلن، شغّل التعليمات البرمجية. ستشاهد النتيجة التالية في إخراج وحدة التحكم:

Bob Ahmed Mohamed Eman

**تهيئة المتغير**  من المنطقي، تعيين قيمة إلى متغير، قبل أن تتمكن من الحصول على القيمة من المتغير، وإال سترى خطأ.

.1 عدل التعليمات البرمجية التي كتبتها في الستة خطوات لمطابقة التعليمات التالية:

string firstName; Console.WriteLine(firstName);

## .2 اآلن، شغّل التعليمات البرمجية. ستشاهد النتيجة التالية في إخراج وحدة التحكم:

(2,19): error CS0165: Use of unassigned local variable 'firstName'

لتجنب إمكانية وجود متغير داخلي غير معين، يوصى بتعيين القيمة في أقرب وقت ممكن بعد الإعلان عن المتغير .

في الواقع، يمكنك تنفيذ كل من التعريف وتعيين قيمة المتغير في سطر واحد من التعليمات، يسمى هذا الأسلوب تهيئة المتغير initializing the variable

.1 عدل التعليمات التي كتبتها لمطابقة التعليمات البرمجية التالية:

string firstName = "Bob"; Console.WriteLine(firstName);

.2 اآلن، شغّل التعليمات البرمجية. يجب أن تشاهد اإلخراج التالي:

Bob

#### **الخالصة**

إليك ما تعلمته حول العمل مع المتغيرات:

- يجب تعيين قيمة لمتغير)set )قبل أن تتمكن من استرداد القيمة من المتغير (get)
- يمكنك تهيئة المتغير مباشرة، عن طريق تعيين قيمة إلى المتغير عند اإلعالن عنه.
	- يحدث التعيين من اليسار إلى اليمين.
	- تستخدم رمزا واحدا " **=** " equals single كعامل التعيين.
		- السترداد القيمة من المتغير، استخدام اسم المتغير فقط.

### **5 اإلعالن عن المتغيرات الداخلية المكتوبة ضمنيًا**

يعمل المحول البرمجي compiler The خلف الكواليس لمساعدتك أثناء كتابة التعليمات البرمجية، يمكنه استنتاج نوع بيانات المتغير الخاص بك بواسطة قيمته المُهيأة، في هذا الدرس، ستتعرف على هذه الميزة، التي تسمى الكتابة الضمنية للمتغيرات المحلية variables local typed implicitly

### **ما هي الكتابة الضمنية للمتغيرات المحلية أو الداخلية؟**

يتم إنشاء متغير داخلي مكتوب ضمنيًا باستخدام var الكلمة الأساسية متبوعة بتهيئة المتغير. على سبيل المثال:

var message = "Hello world!";

في هذا المثال، تم إنشاء متغير سلسلة باستخدام الكلمة األساسية the string keyword الملهة الأساسية the string keyword

تخبر الكلمة األساسية var المحول البرمجي بأن نوع البيانات ضمني، بواسطة القيمة المعينة، أي يخبره أن القيمة التي يتم تمريرها إلى المتغير هي من تحدد نوع بيانات المتغير، إذا كانت رقم يصبح النوع int وإذا كانت نصية يصبح النوع string وهكذا.

بعد تضمين النوع، يعمل المتغير كما لو كان نوع البيانات الفعلي قد تم استخدامه للإعلان عنه، يتم استخدام الكلمة الأساسية var لتوفير ضغطات المفاتيح عندما تكون الأنواع طويلة، أو عندما يكون النوع واضحاً من السياق، في المثال:

var message = "Hello world!";

نظرا لتعيين المتغير message على الفور، وإعطاءه القيمة الحرفية " !Hello world " يفهم المحول البرمجي القصد ضمنياً، ويعامل كل مثيل كمثيل message على أنه من النوع string

في الواقع يتم كتابة المتغير message ليكون string وال يمكن تغييره أبد ا، على سبيل المثال، ضع في اعتبارك التعليمات البرمجية التالية:

var message = "Hello World!"; message = 10.703m;

إذا قمت بتشغيل هذه التعليمات البرمجية، فسترى رسالة الخطأ التالية:

(2,11): error CS0029: Cannot implicitly convert type 'decimal' to 'string'

#### مالحظة

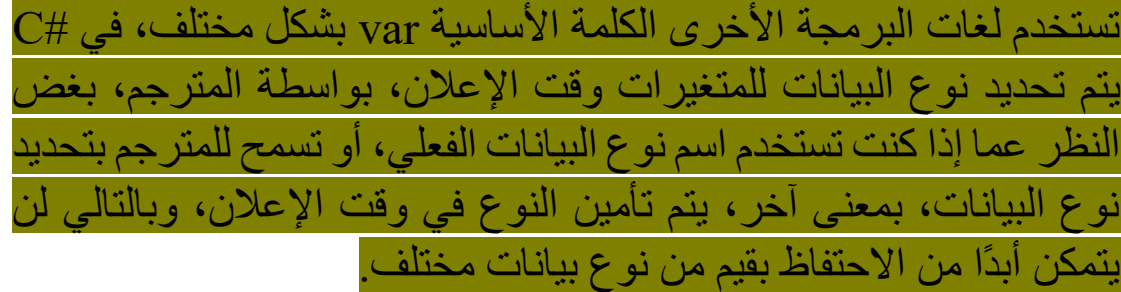

**يجب تهيئة المتغيرات التي تستخدم الكلمة األساسية var**

من المهم أن نفهم أن الكلمة الأساسية var تعتمد على القيمة التي تستخدمها لتهيئة المتغير، إذا حاولت استخدام الكلمة األساسية var دون تهيئة المتغير، فستتلقى خطأ عند محاولة ترجمة التعليمات البرمجية.

var message;

إذا حاولت تشغيل هذه التعليمة البرمجية، أثناء التحويل البرمجي، فسترى اإلخراج التالي:

(1,5): error CS0818: Implicitly-typed variables must be initialized

**لماذا تستخدم الكلمة األساسية var**

تم اعتماد الكلمة األساسية var على نطاق واسع في مجتمع #C من المحتمل أنه إذا نظرت إلى مثال تعليمة برمجية في كتاب أو عبر اإلنترنت، فسترى الكلمة الأساسية var مستخدمه بدلاً من اسم نوع البيانات الفعلي، لذلك من المهم فهم استخدامها.

الكلمة var لها استخدام مهم في #C في كثير من الأحيان، يكون نوع المتغير واضحا من تهيئته، في هذه الحاالت، من األسهل استخدام var يمكن أن تكون الكلمة الأساسية مفيدة أيضاً عند تخطيط التعليمات البر مجية لتطبيق ما، عند البدء في تطوير التعليمات البرمجية لمشروع، ال تعرف حينها نوع البيانات الذي يجب استخدامه، يمكن أن يساعدك استخدام var في تطوير الحل بشكل أكثر حيوية.

أثناء البدء، يوصى باستخدام اسم نوع البيانات الفعلي، عند اإلعالن عن المتغيرات، حتى تصبح أكثر راحة في العمل مع التعليمات البرمجية، يساعد استخدام نوع البيانات عند اإلعالن عن المتغيرات أن تكون هادفة أثناء كتابة تعليماتك البرمجية.

#### **الخالصة**

إليك ما تعلمته عن الكلمة الأساسية var حتى الآن:

- تُعلم var ، المحول البرمجي الستنتاج نوع البيانات من المتغير ضمنيا استنادًا إلى القيمة التي هُيئت.
- من المحتمل أن ترى var أثناء قراءتك التعليمات البرمجية الخاصة باألشخاص اآلخرين؛ ومع ذلك، يجب عليك تحديد نوع البيانات عندما يكون ذلك ممكنا.

### **6 إكمال التحدي**

في هذا التحدي، ستكتب تعليمات تجمع بين القيم الحرفية والمتغيرة في رسالة واحدة.

**التحدي: عرض القيم الحرفية والمتغيرة**

.1 تخزين القيم التالية في المتغيرات:

- Bob
	- 3 •
- 34.4 •

ينبغي إعطاء هذه المتغيرات أسماءً تعكس الغرض منها. تأكد من تحديد نوع البيانات الصحيح لكل من المتغيرات استنادًا إلى نوع البيانات التي سيُحتفظ بها. وأخيرا، ستقوم بدمج المتغيرات في جملة حرفية، تم تحويلها إلى قيمة نصية string باستخدام ()Write.Console لتشكيل رسالة كاملة. .2 اكتب التعليمات البرمجية في محرر NET. لعرض الرسالة التالية:

Hello, Bob! You have 3 messages in your inbox. The temperature is 34.4 celsius.

بغض النظر عن كيفية القيام بذلك، يجب أن تنتج تعليماتك البرمجية اإلخراج المحدد.

سواء واجهتك مشكلة وتحتاج إلى إلقاء نظرة خاطفة على الحل، أو انتهيت بنجاح، استمر لعرض حل لهذا التحدي في الدرس القادم.

## **7 مراجعة الحل**

التعليمات التالية هو أحد الحلول الممكنة للتحدي من الدرس السابق: string name = "Bob"; int messages = 3; decimal temperature = 34.4m; Console.Write("Hello, "); Console.Write(name); Console.Write("! You have "); Console.Write(messages); Console.Write(" messages in your inbox. The temperature is "); Console.Write(temperature); Console.Write(" celsius.");

هذه التعليمة البرمجية هي مجرد حل واحد ممكن، لكيفية إنشاء هذا اإلخراج، على سبيل المثال، من الممكن أن تستخدم المزيد من عبارات ()Write.Console ومع ذلك، يجب أن تكون قد قمت بتهيئة ثالث متغير ات لتخزين القيم الثلاث، وفقاً للتعليمات في التحدي.

وعالوة على ذلك، يجب أن تستخدم :

- متغيرا من النوع string لالحتفاظ باالسم "Bob "
	- متغيرا من النوع int لتخزين عدد الرسائل.
- . متغير أ من النو ع decimal, float, or double لتخزين درجة الحرارة. إذا نجحت، فتهانينا! تابع إلى اختبار المعلومات في الدرس التالي.

إذا واجهتك مشكلة في إكمال هذا التحدي، فربما يجب عليك مراجعة الدروس السابقة قبل المتابعة.

### **8 اختبر معلوماتك**

-1 أي من أسماء المتغيرات التالية يجب أو يلزم تجنبها؟

- \$DATA •
- registrationComplete
	- flag •

-2 ما هي المشكلة في هذا السطر من التعليمة البرمجية ;message var

- Var ليس نوع بيانات • استخدم الكلمة األساسية var دون تهيئة المتغير
- يجب أن يكون المتغير المسمى message حرفي دوم ا

-3 أي مما يلي هو إخراج ;(M34.40(WriteLine.Console

- 34.40M
	- 34.4 •
	- 34.40 •

٤ ـ أي من الأسطر التالية من التعليمات البر مجية ينشئ متغير اً بشكل صحيح؟

- int  $x = 12.3$ m;  $\bullet$
- decimal  $x = 12.3$ m;  $\bullet$ 
	- bool  $x = 'False'; \bullet$

### **راجع إجابتك**

#### \$DATA **1**

صحيح ال يمكن استخدام الرمز \$ في اسم متغير، و يجب عدم استخدام كافة الأحرف الكبيرة لاسم متغير

> استخدم الكلمة الأساسية  $_{\rm var}$  دون تهيئة المتغير Y صحيح يجب أن يكون لنوع البيانات var قيمة تهيئة

#### 34.40 $\tau$

صحيح استخدام القيمة العشرية الحرفية M أو m س يشير إلى نوع بيانات عشري، تتضمن البيانات العشرية القيم بعد الفاصلة العشرية عند عرضها.

decimal  $x = 12.3$ m;  $\epsilon$ 

صحيح يتطابق التعيين بشكل صحيح مع نوع البيانات المُعلن عنه

### **9 الملخص**

كان هدفك هو عرض رسالة منسقة باستخدام مجموعة من القيم الحرفية والمتغيرة.

باستخدام بناء جملة #C األساسي، قمت بإنشاء قيم حرفية للعديد من أنواع البيانات المختلفة، لقد أعلنت المتغير ات، وقمت أيضاً بتعيين القيم واستردادها من تلك المتغيرات، قمت أيضاً بتهيئة المتغيرات، وتعلمت كيفية استخدام الكلمة الأساسية var لكتابة متغير عن طريق استنتاج النوع ضمنياً من التهيئة.

#### **الوحدة الثالثة**

## **نفّذ تنسيق الجمل الحرفية األساسية** ) **صياغة الجمل**( **في لغة #C**

أدمج البيانات النصية الحرفية والمتغيرة التي تحتوي على أحرف خاصة، وتنسيقات Unicode في رسائل ذات معنى للمستخدم النهائي.

### **األهداف التعليمية**

خالل هذه الوحدة، سوف تتمكن مما يلي:

- إنشاء بيانات نصية متسلسلة )صياغة الجمل( تحتوي على عالمات تبويب، وخطوط جديدة، وأحرف خاصة أخرى.
	- إنشاء بيانات سلسلة تحتوي على أحرف Unicode
	- دمج البيانات المتسلسلة في قيمة سلسلة جديدة بالربط بينهم.
	- دمج البيانات المتسلسلة في قيمة سلسلة جديدة عبر استنتاج.

# **محتويات الوحدة: -**

- 1 مقدمة
- 2 دمج النصوص )صياغة الجمل( باستخدام ترابط أحرف الهروب و Unicode
	- 3 دمج النصوص )صياغة الجمل( باستخدام ترابط السلسلة
	- 4 دمج النصوص )صياغة الجمل( باستخدام استنتاج السلسلة
		- 5 إكمال التحدي
		- 6 مراجعة الحل
		- 7 اختبر معلوماتك
			- 8 الملخص

#### **1 المقدمة**

بصفتك مطورا للبرامج، ستحتاج إلى كتابة تعليمة برمجية لدمج بيانات حرفية، ومتغيرة التنسيق إلنشاء قيمة جديدة، ربما تعرض هذه القيمة أو تحفظ في ملف أو ترسلها عبر الشبكة، لحسن الحظ، توفر #C العديد من الطرق لدمج البيانات وتنسيقها.

لنفترض أنك تريد عرض مخرجات سطر الأوامر الذي تكتبه، تريد عرض القيم بما في ذلك النص الحرفي، والنص في المتغيرات، والبيانات الرقمية والبيانات النصية بلغات أخرى، كيف تتمكن من التنسيق بشكل صحيح بحيث يمكن للمستخدم فهم ماهية تطبيقك؟

في هذه الوحدة، ستستخدم تسلسالت إلغاء األحرف أو أحرف الهروب )escape character )لتنسيق جمل النصوص الحرفية، إل ضافة أحرف خاصة بما في ذلك علامات التبويب وموجزات الأسطر، حتى الأحرف من لغات مختلفة مثل اليابانية أو الروسية! ستتعلم كيفية ربط "نصين" سلسلتين معا، وستستخدم استنتاج السلسلة إلنشاء قالب جمل حرفية، بأجزاء قابلة لالستبدال .

في نهاية هذه الوحدة، ستكون قادراً على التحكم في طريقة عرض البيانات للمستخدمين النهائيين في تطبيقاتك.

# **2 دمج النصوص )صياغة الجمل( باستخدام ترابط أحرف اإللغاء أو character escape sequences الهروب**

لنفترض مطالبتك بإنشاء نسخة من أداة سطر الأوامر (command-line) التي ستنشئ فواتير باللغتين اإلنجليزية واليابانية، ال ينبغي لك تصميم الوظيفة الفعلية التي تقوم بإنشاء الفواتير النهائية، تحتاج فقط إلى توفير واجهة سطر الأوامر للعملاء الداخليين في قسم الفوترة للتعديل عليها، طلب منك مديرك التأكد من إضافة تنسيق لجعل التقدم الحالي لألداة واضحا، كّما طلب منك مديرك تقديم إرشادات للمستخدمين اليابانيين حول كيفية إنشاء الفواتير باللغة اليابانية.

مالحظة

المقصود بالسلسلة هنا، مجموعة نصوص، حرفية أو رقمية أو أي بيانات أخرى، يتم ربطها معًا، لتكوين قطعة نصية كاملة، ومنسقة.

**تمرين - تنسيق السالسل الحرفية ) صياغة الجمل( في #C**

في هذا التمرين، ستتعلم تقنيات مختلفة لعرض أحرف خاصة، وإضافة أنواع مختلفة من التنسيق إلى اإلخراج.

**تسلسالت أحرف اإللغاء أو الهروب sequences escape character**

تسلسل أو تتابع أحرف الهروب sequences escape character هي إرشادات لوقت التشغيل إلدراج حرف خاص سيؤثر على إخراج التسلسل في #C يبدأ ترابط حرف الهروب بعالمة **\** مائلة عكسية backslash متبوعة بالحرف الذي تريد ربطه، على سبيل المثال **n \**سيضيف التسلسل سطرا جديد ا، وسيضيف التسلسل **t \**مسافة مزدوجة فارغة على السطر )عالمة التبويب(

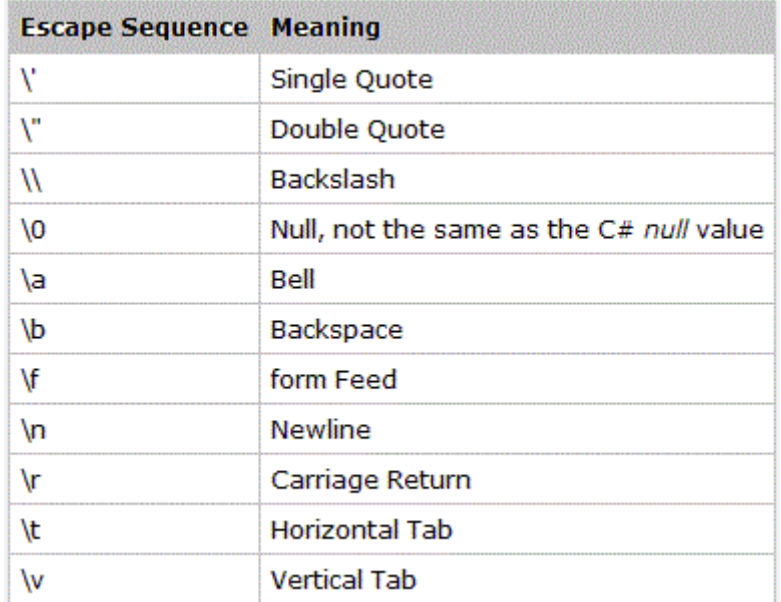

تستخدم التعليمات البرمجية التالية تسلسالت أحرف الهروب، إلضافة خطوط ومسافة مزدوجة فارغة عالمات تبويب جديدة:

Console.WriteLine("Hello\nWorld!"); Console.WriteLine("Hello\tWorld!");

إذا قمت بتشغيل التعليمة البرمجية، فسترى المخرجات التالية:

Hello World!

Hello World!

ماذا لو كنت بحاجة إلى إدراج عالمة اقتباس مزدوجة في تسلسل لقيمة حرفية؟ إذا لم تستخدم تسلسل أحرف الهروب، فسوف تربك المحول البرمجي ألنه سيعتقد أنك تريد إنهاء السلسلة قبل األوان، لن يفهم المحول البرمجي الغرض من الأحرف بعد علامة الاقتباس المز دوجة الثانية.

Console.WriteLine("Hello "World"!");

سيقوم محرر Editor NET. بوضع خط أحمر متعرج تحت World ولكن إذا حاولت تشغيل التعليمات البرمجية على أي حال، فسترى الخطأ التالي: (1,27): error CS1003: Syntax error, ',' expected

(1,27): error CS0103: The name 'World' does not exist in the current context (1,32): error CS1003: Syntax error, ',' expected

للتعامل مع هذا الموقف، استخدم تسلسل الهروب **"\**

Console.WriteLine("Hello \"World\"!");

إذا قمت بتشغيل التعليمات البرمجية أعاله، فسترى اإلخراج التالي:

Hello "World"!

ماذا لو كنت بحاجة إلى استخدام شرطة مائلة **\** backslash ألغراض أخرى، مثل عرض مسار ملف؟

Console.WriteLine("c:\source\repos");

لسوء الحظ، تحجز #C الشرطة المائلة العكسية **\** backslash لتنسيق تسلسل أحرف الهروب، فإذا قمت بتشغيل التعليمات البرمجية، سيعرض المحول البرمجي الخطأ التالي:

(1,22): error CS1009: Unrecognized escape sequence

تكمن المشكلة في تسلسل **r \s \**ال ينتج عن خطأ ألنه تسلسل إلغاء صالح إلرجاع حرف، ومع ذلك، ال تريد استخدام إرجاع حرف في هذا السياق. لحل هذه المشكلة، يمكنك استخدام عالمتين للشرطة المائلة **\\** لعرض عالمة مائلة نصية واحدة.

Console.WriteLine("c:\\source\\repos");

يؤدي الهروب من عالمة الشرطة المائلة للخلف إلى اإلخراج الذي قصدته : c:\source\repos

**تنسيق اإلخراج باستخدام تسلسالت أحرف الهروب**

1. لإنشاء نموذج لأداة سطر الأوامر، أدخل التعليمات البرمجية التالية في المحرر:

Console.WriteLine("Generating invoices for customer \"Contoso Corp\" ...\n"); Console.WriteLine("Invoice: 1021\t\tComplete!"); Console.WriteLine("Invoice: 1022\t\tComplete!"); Console.WriteLine("\nOutput Directory:\t"); .2 اآلن، شغل التعليمات البرمجية، ستشاهد النتيجة التالية في إخراج وحدة التحكم:

Generating invoices for customer "Contoso Corp" ...

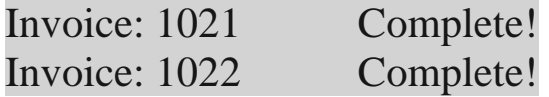

Output Directory:

**سلسلة حرفية فعلياً**

ستحتفظ السلسلة الحرفية بكل المسافات البيضاء واألحرف المحجوزة، دون الحاجة إلى الهروب منها، مثلاً من الشرطة المائلة العكسية، لإنشاء سلسلة حرفية، استخدم عالمة **@** قبل السلسلة الحرفية.

Console.WriteLine(@" c:\source\repos (this is where your code goes)");

الحظ أن الجملة تُمدد سطرين ثم تظهر المسافة البيضاء التي تم إنشاؤها باستخدام هذا التعليمة، في اإلخراج التالي.

```
c:\source\repos
    (this is where your code goes)
```
**تنسيق اإلخراج باستخدام سلسلة حرفية )صياغة الجمل(** 

.1 أضف السطر التالي من التعليمات أسفل التعليمات البرمجية التي قمت بإنشائها مسبقا:

Console.Write(@"c:\invoices");

.2 اآلن، تشغيل التعليمات البرمجية. سترى النتيجة التالية التي تتضمن "دليل اإلخراج":

Generating invoices for customer "Contoso Corp" ...

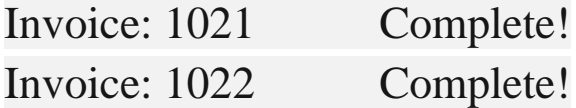

Output Directory: c:\invoices

**أحرف ال هروب characters escape Unicode**

يمكنك أيضا إضافة أحرف مرمزة، في تسلسل حرفي باستخدام سلسلة الهروب **u \**ثم رمز مكون من أربعة أحرف يمثل بعض األحرف في Unicode (UTF-16)

// Kon'nichiwa World

Console.WriteLine("\u3053\u3093\u306B\u3061\ u306F World!");

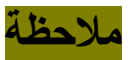

توجد العديد من المحاذير هنا، أوال ، لن تدعم بعض وحدات التحكم مثل موجه األوامر لـ Windows كل أحرف Unicode سوف تستبدل تلك األحرف الغير مدعومة بعالمات االستفهام، من األمثلة المستخدمة هنا -16UTF يتطلب بعض األحرف مثل -32UTF وبالتالي تتطلب تسلسل إلغاء مختلف، هذا موضوع ُمعقد، وهذا الدرس يهدف فقط إلى إظهار ما هو ممكن، اعتماد ا على حاجتك، قد تحتاج إلى قضاء قدر كبير من الوقت في التعلم والعمل مع ٞ أحرف Unicode في تطبيقاتك.

**تنسيق اإلخراج باستخدام أحرف characters escape Unicode**

إلكمال نموذج أداة سطر األوامر، ستضيف عبارة باللغة اليابانية تترجم لعبارة: "إلنشاء فواتير يابانية" ثم ستعرض تسلسل تنسيق حرفي يمثل شيء يمكن للمستخدم إدخاله، ستضيف أيضا بعض تسلسالت Unicode للتنسيق.

.1 أضف التعليمة البرمجية التالية إلى تطبيقك:

// To generate Japanese invoices: // Nihon no seikyū-sho o seisei suru ni wa: Console.Write("\n\n\u65e5\u672c\u306e\u8acb\u6c 42\u66f8\u3092\u751f\u6210\u3059\u308b\u306b\u3 06f\uff1a\n\t");

// User command to run an application Console.WriteLine(@"c:\invoices\app.exe -j");

.2 للتأكد من صحة تلك التعليمات البرمجية، قارنها بما يلي:

Console.WriteLine("Generating invoices for customer \"Contoso Corp\" ...\n"); Console.WriteLine("Invoice: 1021\t\tComplete!"); Console.WriteLine("Invoice: 1022\t\tComplete!"); Console.WriteLine("\nOutput Directory:\t");

#### Console.Write(@"c:\invoices");

// To generate Japanese invoices: // Nihon no seikyū-sho o seisei suru ni wa: Console.Write("\n\n\u65e5\u672c\u306e\u8acb\u6c 42\u66f8\u3092\u751f\u6210\u3059\u308b\u306b\u3 06f\uff1a\n\t"); // User command to run an application Console.WriteLine(@"c:\invoices\app.exe -j");

.3 واآلن، شغل التعليمات البرمجية. ستشاهد النتيجة التالية في إخراج وحدة التحكم:

Generating invoices for customer "Contoso Corp" ...

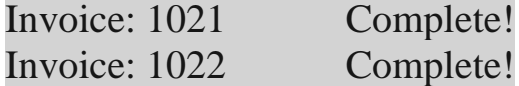

Output Directory: c:\invoices

日本の請求書を生成するには: c:\invoices\app.exe -j

**خالصة**

إليك ما تعلمته حتى اآلن حول تنسيق التسلسالت الحرفية strings literal:

- استخدم تنسيق أحرف الهروب عندما تحتاج إلى إدراج حرف خاص في سلسلة حرفية، مثل مسافة مزدوجة **t \**أو سطر جديد **n \**أو عالمة اقتباس مزدوجة **"\**
- استخدم حرف الشرطة المائلة المقررة **\\** عند الحاجة إلى استخدام عالمة مائلة في النصوص المختلفة.
- استخدم حرف التوجيه **@** إلنشاء سلسلة حرفية تحافظ على تنسيق المسافات البيضاء، وأحرف الشرط المائلة في النص.
- استخدم **u \**مع رمز من أربعة أحرف لتمثيل أحرف Unicode (-16UTF (في تسلسل نصي.
- قد ال يدعم نظام التشغيل كل رموز Unicode أو تتم طباعة أحرف Unicode بشكل صحيح استناد ا إلى التطبيق.

## **3 دمج النصوص )صياغة الجمل( باستخدام ترابط السلسلة**

ستحتاج أحياناً إلى دمج البيانات من العديد من المصـادر المختلفة، بما في ذلك السلاسل، والمتغيرات الحرفية التي تحتوي على كلٍّ من البيانات النصية والرقمية، في هذا الدرس، ستستخدم سلسلة لمزج قيمتين أو أكثر في سلسلة جديدة.

**ما هو ترابط السلسلة؟ concatenation string**

ترابط السلسلة هو "مبرمج يتحدث" ببساطة لدمج قيمتين string أو أكثر في قيمة string جديدة، على عكس اإلضافة، يتم إلحاق القيمة الثانية بنهاية القيمة األولى، وهكذا، في التمرين التالي، ستقوم بكتابة التعليمات البرمجية لربط . قيم string معا

**ترابط سلسلة حرفية ومتغير**  لترابط سلسلتين معا، يمكنك استخدام عامل ترابط السلسلة string the operator concatenation وهو رمز الجمع **+**  .1 أدخل التعليمات البرمجية التالية في محرر التعليمات البرمجية: string firstName = "Bob"; string message = "Hello " + firstName; Console.WriteLine(message);

.2 اآلن، شغل التعليمات البرمجية. ستشاهد النتيجة التالية في إخراج وحدة التحكم:

Hello Bob

لاحظ تسلسل الترتيب " Hello" هي الأولى في القيمة الجديدة، ويتم إضافة قيمة المتغير firstName في النهاية.

# **ترابط متغيرات متعددة وقيم حرفية** يمكنك تنفيذ عدة عمليات ترابط في السطر ذاته من التعليمات البرمجية. ١. تعديل التعليمات البر مجية التي كتبتها سابقاً إلى ما يلي:

string firstName = "Bob"; string greeting = "Hello"; **string message = greeting + " " + firstName + "!";** Console.WriteLine(message);

هنا يمكنك إنشاء رسالة أكثر تعقيد ا عن طريق الجمع بين العديد من المتغيرات والقيم الحرفية.

.2 شغل التعليمات البرمجية، ستشاهد النتيجة التالية في إخراج وحدة التحكم: Hello Bob!

**تجنب المتغيرات الوسيطة** في الخطوات السابقة، استخدمت متغيراً إضافيًا، للاحتفاظ بالقيمة الجديدة الناتجة عن عملية التسلسل أو الترابط، إذا لم يكن لديك سبب وجيه للقيام بذلك، يمكنك (وينبغي) تجنب استخدام طريقة المتغيرات الوسيطة، لتنفيذ عملية ترابط، اال إذا كنت في حاجة ضرورية إليها.

١. تعديل التعليمات البر مجية التي كتبتها سابقاً إلى ما يلي:

string firstName = "Bob"; string greeting = "Hello"; **Console.WriteLine(greeting + " " + firstName + "!");**

.2 شغل التعليمات البرمجية. يجب أن تكون النتيجة في إخراج وحدة التحكم هي نفسها، حتى إذا قمت بتبسيط التعليمات البرمجية:

Hello Bob!

#### **خالصة**

إليك ما تعلمته عن ترابط النصوص string concatenation حتى الآن:

- يتيح لك ترابط النصوص ضم أصغر قيمة حرفية وقيم المتغيرات في نص مترابط واحد.
- تجنب إنشاء متغيرات وسيطة إذا لم تزيد إضافتها من سهولة القراءة.

# **4 دمج النصوص باستخدام استنتاج السلسلة string interpolation**

على الرغم من أن ترابط النصوص بسيط ومريح، إال أن استنتاج القيم interpolation string يزداد شيو عا في المواقف التي تحتاج فيها إلى دمج العديد من النصوص، والمتغيرات الحرفية في رسالة واحدة منسقة.

**ما هو استنتاج أو استيفاء السلسلة "صياغة الجمل النصية"؟** 

يجمع استنتاج السلسلة قيمًا متعددة في قيمة حرفية واحدة، باستخدام قالب (template )وتعبير استيفاء واحد أو أكثر، يشار إلى تعبير االستنتاج برمز قوسي الفتح واإلغالق المتعرج **{ }** يمكنك وضع أي تعبير يُرجع قيمة داخل الأقواس، تصبح السلسلة الحرفية قالبًا عندما تكون مسبوقة بالرمز ؟

بمعني أنه بدال من كتابة السطر التالي من التعليمات البرمجية:

**string message = greeting + " " + firstName + "!";**

يمكنك كتابة هذا السطر بإيجاز أكثر:

string message = \$"{greeting} {firstName}!";

في هذا المثال البسيط، يمكنك توفير القليل من ضغطات المفاتيح، يمكنك تخيل مدى دقة وإيجاز توليد أو استنتاج النصوص في العمليات الأكثر تعقيدًا، ويجد الكثيرون هذه الطريقة أكثر وضوحاً، وأسهل في القراءة.

في التمرين التالي، ستقوم بإعادة كتابة الرسائل السابقة باستخدام استنتاج النصوص

**استخدام االستنتاج لدمج قيم حرفية وقيمة متغيرة**

لصباغة ودمج سلسلتين معاً، عليك بإنشاء سلسلة حرفية، تكون بادئة السلسلة الرمز **\$** يجب أن تحتوي السلسلة الحرفية على مجموعة واحدة من األقواس المتعرجة **{}** واستخدام داخل هذه األقواس اسم متغير واحد على األقل أو أكثر.

.1 أدخل التعليمات البرمجية التالية في محررNET.

string firstName = "Bob"; string message = \$"Hello {firstName}!"; Console.WriteLine(message);

.2 شغل التعليمات، يجب أن تكون النتيجة في إخراج وحدة التحكم: Hello Bob!

**استخدام استنتاج السلسلة مع متغيرات متعددة وقيم حرفية** يمكنك تنفيذ عدة عمليات إقحام في السطر ذاته من التعليمات البرمجية. .1 تعديل التعليمات السابقة إلى ما يلي:  $int$  version = 11; string updateText = "Update to Windows"; string message = \$"{updateText} {version}";

Console.WriteLine(message);

.2 شغل التعليمات البرمجية، ستشاهد النتيجة التالية في إخراج وحدة التحكم: Update to Windows 11

**تجنب المتغيرات الوسيطة** تماما كما فعلت في التمرين السابق، يمكنك إزالة المتغير المؤقت لتخزين الرسالة. ١. تعديل التعليمات السابقة إلى ما يلي:

int version = 11;

string updateText = "Update to Windows"; Console.WriteLine(\$"{updateText} {version}!");

.2 شغل التعليمات، يجب أن تكون النتيجة هي نفسها حتى إذا قمت بتبسيط التعليمات البرمجية:

Update to Windows 11!

**الجمع بين القيم الحرفية واستنتاج السلسلة** افترض أنك تحتاج إلى استخدام قيمة حرفية في قالب خاص، يمكنك معا. استخدام كل من رمز بادئة القيمة الحرفية **@** ورمز **\$** .1 اكتب التعليمات البرمجية التالية في محررNET.

string projectName = "First-Project"; Console.WriteLine(\$@"C:\Output\{projectName} \Data");

.2 شغّل اآلن التعليمات، ينبغي أن تشاهد النتيجة التالية.

C:\Output\First-Project\Data

في هذا المثال، يسمح لك الرمز **\$** باإلشارة إلى المتغير projectName داخل األقواس، بينما يسمح لك الرمز **@** باستخدام الرمز **\** الذي ال يمكن الهروب منه، ألنه من الحروف المحجوزة في #C

#### **خالصة**

إليك ما تعلمته عن استنتاج السلسلة أو صياغة الجمل حتى اآلن:

- يوفر تنسيق استنتاج السلسلة تحسينًا عبر ترابط الجمل من خلال تقليل عدد الأحر ف المطلوبة في بعض الحالات.
- يمكنك ربط استنتاج السلسلة والقيمة الحرفية، عن طريق إضافة الرموز  $\alpha$  لكل منهم، واستخدام ذلك كبادئة لقالب السلسلة.

#### **5 إكمال التحدي**

ستعزز تحديات التعليمات البرمجية ما تعلمته وتساعدك على اكتساب بعض الثقة قبل المتابعة.

في هذا التحدي، ستقوم بطباعة ارشادات للمستخدم النهائي، إلعالمه بالمكان الذي سيقوم فيه تطبيقك بحفظ ملفات البيانات، لن تقوم فعليا بإنشاء أي ملفات، أنت مهتم فقط بعرض االرشادات المنسقة على نافذة وحدة التحكم.

سوف تستخدم ما تعلمته عن تسلسالت أحرف Unicode والسالسل الحرفية، واستنتاج**/**صياغة الجمل، لتوفير اإلرشادات باللغتين اإلنجليزية والروسية.

**التحدي: إرشادات التنسيق والعرض** 

.1 ابدأ حل التحدي بالسطرين التاليين من التعليمات البرمجية.

string projectName = "ACME";

string russianMessage = "\u041f\u043e\u0441\u043c\u043e\u0442\u0440\u04 35\u0442\u044c\u0440\u0443\u0441\u0441\u043a\u0 438\u0439\u0432\u044b\u0432\u043e\u0434";

سيُستخدم المتغير projectName مرتين في اإلخراج المطلوب.

يحتوي المتغير russianMessage على الرسالة "عرض اإلخراج الروسي put-out Russian View "باللغة الروسية، ينبغي استخدام هذا المتغير في التعليمات البرمجية التي تطبع الرسالة.

ال يجوز تغيير هذين السطرين من التعليمات البرمجية، و ينبغي استخدامهم لتكوين الإخراج المطلوب، ولكن يمكنك إضافة التعليمات أعلى كل سطر وأسفله.

.1 يمكنك استخدام األسلوب ()WriteLine.Console أو األسلوب ()Write.Console مرتين فقط.

بمعنى آخر، إلكمال هذا التحدي، استخدم سطرين فقط من التعليمات البرمجية التي تطبع اإلخراج إلى وحدة التحكم، إذا كنت بحاجة إلى طباعة أسطر جديدة إضافية أو إضافة أي تنسيق، ينبغي استخدام ما تعلمته في هذه الوحدة إلنجاز ذلك.

.1 استخدم تسلسالت أحرف Unicode والسالسل الحرفية واستنتاج السلسلة إلنشاء اإلخراج.

إلكمال هذا التحدي، ينبغي أن تنتج تعليماتك اإلخراج التالي.

View English output: c:\Exercise\ACME\data.txt

Посмотреть русский вывод: c:\Exercise\ACME\ru-RU\data.txt

انتبه لألسطر الجديدة، والمسافات المزدوجة، وكيفية استخدام السطرين اإللزاميين من التعليمات البرمجية في اإلخراج.

سواء واجهتك مشكلة وتحتاج إلى إلقاء نظرة خاطفة على الحل، أو انتهيت بنجاح، استمر لعرض حل لهذا التحدي.

## **6 مراجعة الحل**

تُعد التعليمات البرمجية التالية أحد الحلول الممكنة للتحدي من الدرس السابق.

```
string projectName = "ACME";
string englishLocation =
$@"c:\Exercise\{projectName}\data.txt";
Console.WriteLine($"View English 
output:\n\t\t{englishLocation}\n");
```

```
string russianMessage = 
"\u041f\u043e\u0441\u043c\u043e\u0442\u0440\u04
35\u0442\u044c 
\u0440\u0443\u0441\u0441\u043a\u0438\u0439
\u0432\u044b\u0432\u043e\u0434";
string russianLocation = 
$@"c:\Exercise\{projectName}\ru-RU\data.txt";
Console.WriteLine($"{russianMessage}:\n\t\t{rus
sianLocation}\n");
```
حل آخر:

```
string projectName = "ACME";
string russianMessage = 
"\u041f\u043e\u0441\u043c\u043e\u0442\u0440\u04
35\u0442\u044c\u0440\u0443\u0441\u0441\u043a\u0
438\u0439\u0432\u044b\u0432\u043e\u0434";
```

```
Console.WriteLine($"View English 
output:\n\t\tc:\\Exercise\\{projectName}\\data.
txt\n");
Console.Write($"{russianMessage}:\n\t\tc:\\Exer
cise\\{projectName}\\data.txt");
```
تمثل هذه التعليمة البرمجية حلأ واحدًا ممكناً، قد يكون لديك بعض الاختلاف في تسمية المتغيرات أو في تسلسالت أحرف Unicode التي استخدمتها، ربما استخدمت Console.Write بدلاً من Console.Write ربما حاولت دمج كل شيء دون استخدام عدة متغيرات.

ومع ذلك، طالما أن تعليماتك البرمجية تتبع اإلرشادات الواردة في التحدي، وتنتج المخرجات المطلوبة، فتهانينا! تابع التحقق من المعلومات في الدرس التالي.

**هام:** إذا كان لديك مشكلة في إكمال هذا التحدي، ربما يجب عليك مراجعة الدروس السابقة قبل المتابعة.

#### **7 اختبر معلوماتك**

-1 أي من تسلسالت Unicode التالية يجب استخدامها إلضافة عالمات اقتباس مزدوجة إلى سلسلة حرفية في التعليمات البرمجية؟

- $\qquad q \cdot$
- $\setminus$ ' •
- $\setminus$ " .

٢- أيّ من الأسطر التالية من التعليمات يستخدم بشكل صحيح استنتاج سلسلة بافتراض أن المتغير value يُعد سلسلة؟

- Console.WriteLine(@"My value: {value}");
- Console.WriteLine(\$"My value: {value}");
- Console.WriteLine(@"My value: [value]");

-3 تم تضمين أحرف Unicode في سالسل تطبيق وحدة تحكم، لتقديم رسالة ترحيب باللغة التايالندية، ومع ذلك، يتم عرض الرسالة فقط كأحرف عالمة استفهام، ما هو السبب المحتمل؟

- تسلسل الهروب u \مفقود ألحرف Unicode
	- تم استخدام أحرف Unicode الخاطئة
- ال تعتمد وحدة تحكم المستخدم أحرف Unicode

-4 أي من األسطر التالية من التعليمات يضيف رمز **\** واحد للسلسلة directory?

- directory = directory + " $\Upsilon$ ;
- $\bullet$  directory = directory + '\';
- directory = directory +  $@"\n\\"$ ;

# **راجع إجابتك**

# **\"** 1

صحيح "\ سيعرض عالمات اقتباس مزدوجة

2Console.WriteLine(\$"My value: {value}"); **صحيح** 

3 ال تعتمد وحدة تحكم المستخدم أحرف Unicode

**صحيح** 

 $\epsilon$ 

 ${\text{`directory}} = \text{directory} + @"\}'$ ;

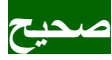

**8 الملخص**

كان هدفك هو كتابة التعليمات البرمجية التي تنسق الجمل بأحرف خاصة، مثل عالمات االقتباس المزدوجة، واال سطر الجديدة، ومساحة فارغة مزدوجة، والمساحة البيضاء الأخرى، بالإضافة إلى أحرف Unicode كما قمت بدمج واستنتاج**/** صياغة النصوص باستخدام تقنيتين مختلفتين . باستخدام تسلسلات أحرف Unicode أضفت أحرفاً خاصىة، في سلاسل القيمة الحرفية، إما باستخدام تسلسالت هروب خاصة أو باستخدام سالسل حرفية، لقد أضفت أحرف Unicode من مجموعة لغات أخرى مثل اليابانية والروسية في الجمل الحرفية. لقد استخدمت دمج س لسلة بسيطة باستخدام الرمز **+** وقمت بالترقية إلى االستنتاج لدمج القيم في قالب سلسلة واحد. بدون القدرة على تنسيق اإلخراج الخاص بك، سيتم تقييدك بشدة في أنواع المعلومات التي يمكنك تقديمها للمستخدم، ومع ذلك، يمكنك اآلن تزويد المستخدمين بتعليمات ومالحظات متطورة، بمجموعة متنوعة من التنسيقات

والرموز واللغات.

## **الوحدة الرابعة**

## **تنفيذ العمليات األساسية على األرقام في #C**

التعرف على عوامل التشغيل والتقنيات المستخدمة في تنفيذ العمليات الرياضية األساسية على البيانات الرقمية.

**األهداف التعليمية**

بعد إكمال هذه الوحدة، ستتمكن مما يلي:

- تنفيذ العمليات الحسابية على القيم الرقمية.
- مالحظة تحويل النوع الضمني بين الجمل النصية والقيم الرقمية.
	- . تحويل نوع بيانات إلى آخر مؤقتًا.

# **محتويات الوحدة:** 1 مقدمة 2 إجراء عملية الجمع مع تحويل البيانات الضمني 3 تنفيذ العمليات الرياضية 4 زيادة القيم وإنقاصها 5 تحدي تحويل فهرنهايت إلى درجة مئوية 6 مراجعة حل تحويل فهرنهايت إلى درجة مئوية 7 اختبر معلوماتك

8 الملخص

#### **1 المقدمة**

ستتطلب التطبيقات التي ستقوم ببنائها، العمل على بيانات رقمية حرفية ومتغيرة، ويمكن أن تشمل الأمثلة ما يلي:

- تنفيذ عمليات رياضية بسيطة بما في ذلك الجمع والطرح والضرب والقسمة
	- تنفيذ عمليات متعددة الخطوات يجب إكمالها بترتيب معين
		- تحديد الباقي بعد أداء القسمة
		- زيادة قيمة أو إنقاصها، وما إلى ذلك

افترض أنك تريد إجراء عملية حسابية تقوم بتحويل قيمة من وحدة قياس إلى أخرى، على سبيل المثال، ماذا لو كنت بحاجة إلى تحويل درجة الحرارة الحالية من فهرنهايت إلى درجة مئوية؟ بعد حساب درجة الحرارة بالدرجة مئوية، يجب عليك عرض هذه المعلومات في رسالة منسقة للمستخدم، لتحقيق ذلك، ستحتاج إلى تعلم استخدام عوامل التشغيل للعمل على المعامالت مثل القيم الحرفية والمتغيرة.

في هذه الوحدة، ستقوم بإجراء عمليات النصوص األساسية والرقمية على بياناتك، سيقوم المحول البرمجي**/**المترجم بتنفيذ مهام مختلفة حسب أنواع بيانات القيم، حول المشغل المحدد، واألهم من ذلك، سوف تفهم كيف يقوم المشغلون بتنفيذ اإلجراءات على المعامالت، سيساعدك تعلم كيفية العمل مع المشغلين والمعامالت بشكل صحيح على صياغة تعليمات برمجية مفيدة. في نهاية هذه الوحدة، ستكون قادراً على كتابة التعليمات البرمجية التي تقوم بتنّفيذ العمليات الأساسية على القيم الحرفية والمتغيرة.

## **2 إجراء عملية الجمع مع تحويل البيانات الضمني**

في كثير من األحيان، ستحتاج إلى إجراء عمليات رياضية على البيانات الرقمية، ستبدأ باإلضافة في هذا الدرس، وتتوسع إلى عمليات أخرى في الدر وس التالية، لأن هناك درسًا مهماً للتعرف على كيفية تحليل المحولّ البرمجي #C وتفسير التعليمات البرمجية.

**إضافة قيمتين رقميتين**

إلضافة رقمين معا، ستستخدم عامل اإلضافة operator addition the وهو رمز الجمع **+** يتم استخدام رمز الجمع **+** نفسه الذي تستخدمه لدمج النصوص، وللإضافة أيضاً، تسمى أحياناً إعادة استخدام رمز واحد لأغراض متعددة عامل تشغيل التحميل الزائد operator the overloading ويحدث بشكل متكرر في #C في هذه الحالة، يفهم المترجم compiler #C the ما تحاول القيام به، يقوم المترجم بتحليل التعليمات البرمجية ويرى أن **+** )المشغل( محاط بقيمتين رقميتين (المعاملات) بالنظر إلى أنواع بيانات المتغيرات (كلاهما int) يفهم أنك تنوي إضافة هاتين القيمتين.

.1 أدخل التعليمات التالية في محررNET. int firstNumber = 12; int secondNumber = 7; Console.WriteLine(firstNumber + secondNumber);

.2 شغل التعليمات، وسترى النتيجة التالية في إخراج وحدة التحكم:

19

## **مزج أنواع البيانات لفرض تحويالت النوع الضمنية**

ماذا يحدث إذا حاولت استخدام الرمز **+** مع كل من قيم نصية ورقمية string and int .1 تعديل التعليمات التي كتبتها لتطابق التعليمات البرمجية التالية: string firstName = "Bob"; int widgetsSold = 7; Console.WriteLine(firstName + " sold " + widgetsSold + " widgets.");

.2 شغل التعليمات، وسترى النتيجة التالية:

Bob sold 7 widgets.

في هذه الحالة، يفهم مترجم #C أنك تريد استخدام الرمز **+** لدمج معاملين. يستنتج ذلك ألن الرمز **+** محاط بالمعامالت الخاصة بأنواع بيانات string and int لذلك، فهو يحاول ضمنيًا تحويل المتغير int إلى نص مؤ قتًا، حتى يمكن دمجه ببقية الجملة. يحاول مترجم #C مساعدتك بشكل مثالي كلما أمكن، ولكن من الأفضل أن تكون واضحا بشأن نواياك.

**تجربة حالة أكثر تعقيًدا تتمثل في إضافة األرقام ودمج النصوص** .1 عدل التعليمات التي كتبتها لتطابق التعليمات التالية: string firstName = "Bob"; int widgetsSold = 7; Console.WriteLine(firstName + " sold " + widgetsSold +  $7 +$  " widgets.");

.2 شغل التعليمات، وسترى النتيجة التالية:

Bob sold 77 widgets.

**إضافة قوسين لتوضيح نيتك إلى المحول البرمجي** 

مالحظة

.1 عدل التعليمات التي كتبتها لتطابق التعليمات التالية: string firstName = "Bob"; int widgetsSold = 7; Console.WriteLine(firstName + " sold " +  $(widgetsSold + 7) + "widgets."$ 

.2 شغل التعليمات، وسترى النتيجة التالية في إخراج وحدة التحكم: Bob sold 14 widgets.

يصبح رمز األقواس **)(** عامل تشغيل زائد ا آخر overloaded another operator في هذه الحالة، يشكل القوسين ترتيب عمليات التشغيل، تماماً كما قد تستخدم في صيغة رياضية، أنت تشير إلى أنك تريد حل ما بداخل الأقواس أوال ، مما يؤدي إلى إضافة رقم 7 إلى قيمة widgetsSold بمجرد االنتهاء من الحل، سيتم تحويل النتيجة ضمنياً إلى جملة بحيث يمكن ربطها مع بقية الرسالة.

ربما ينبغي عليك تجنب إجراء كل من الحساب ودمج النصوص في سطر واحد من التعليمات البرمجية، المثال هنا لمساعدتك على فهم كيفية عرض عوامل التشغيل والمعامالت، بالطريقة التي يعمل بها المترجم.

#### **الخالصة**

إليك ما تعلمته حتى اآلن حول العمليات الرياضية في #C

- يمكنك إجراء عمليات جمع شبيهة بالرياضيات على األرقام.
- من دمج النصوص وجمع االعداد، وهذا ما يستخدم رمز الزائد **+** لكال يسمى عامل تشغيل التحميل الزائد، ويستنتج المترجم ضمنياً الاستخدام الصحيح، بناءً على أنواع البيانات التي يعمل عليها.
- عندما يتمكن من ذلك، سيقوم مترجم #C ضمنيا بتحويل األرقام int إلى نصوص string إذا كان من الواضح أن المطور يحاول دمج جملة نصية برقم، لأغراض العرض.
- استخدم األقواس لتحديد ترتيب العمليات، إلخبار المترجم بوضوح أنك تر يد تنفيذ عمليات محدده قبل العمليات الأخر ي.

## **3 تنفيذ العمليات الرياضية**

اآلن بعد أن فهمت أساسيات اإلضافة والجمع، واألهم من ذلك، تحويل النوع الضمني بين أنواع البيانات الرقمية والنصية، دعنا نلقي نظرة على العديد من العمليات الرياضية الشائعة الأخرى على البيانات الرقمية.

**تنفيذ العمليات الرياضية األساسية إجراء الجمع والطرح والضرب والقسمة، باستخدام أعداد صحيحة** .1 أدخل التعليمات البرمجية التالية في محرر NET. int sum =  $7 + 5$ ; int difference =  $7 - 5$ ; int product =  $7 * 5$ ; int quotient =  $7 / 5$ ;

Console.WriteLine("Sum: " + sum); Console.WriteLine("Difference: " + difference); Console.WriteLine("Product: " + product); Console.WriteLine("Quotient: " + quotient);

.2 شغل التعليمات، يجب أن ترى اإلخراج التالي:

Sum: 12 Difference: 2 Product: 35 Quotient: 1

كما تعلم وترى :

• **+** هو عامل تشغيل الجمع • **-** هو عامل تشغيل الطرح

• **\*** هو عامل تشغيل الضرب

• **/** هو عامل تشغيل القسمة

ومع ذلك، قد ال يكون حاصل القسمة الناتج الذي كنت تتوقعه، يتم اقتطاع القيم بعد الفاصلة العشرية من المتغير quotient ألنه يتم تعريفها على أنها رقم صحيح int وال يمكن أن يحتوي int على قيم بعد الفاصلة العشرية.

**إضافة تعليمة برمجية إلجراء القسمة باستخدام البيانات العشرية الفعلية** 

لرؤية عملية القسمة تعمل بشكل صحيح، تحتاج إلى استخدام نوع بيانات يدعم األرقام الكسرية بعد الفاصلة**/**العالمة العشرية مثل نوع البيانات decimal

.1 احذف التعليمات البرمجية من الخطوات السابقة، وأدخل التعليمات التالية في محرر NET. decimal decimalQuotient = 7.0m / 5; **Console.WriteLine(\$"Decimal quotient: {decimalQuotient}");**

7. شغل التطيمات، يجب أن تشارهد الإخراج التالي:  
\nDecimal quotient: 1.4  
\nL2. ينجه هذا، يجب أن تكون قيمة حاصل القسمة الموجودة (يسار عامل  
\nالاتيين) من النوع العشري decimal أو على الأقل، يجب أن تكون قيمة  
\nلعد الأر قام التي يتم تقسيمها من النوع العشري (يمکن أن يكون كلا الرقمن  
\nلودا الأر قام التي يتم تقسيمها من النوع العشري)  
\n
$$
\frac{1}{2}
$$
  
\n
$$
\frac{1}{2}
$$
  
\n
$$
\frac{1}{2}
$$
  
\n
$$
\frac{1}{2}
$$
  
\n
$$
\frac{1}{2}
$$
  
\n
$$
\frac{1}{2}
$$
  
\n
$$
\frac{1}{2}
$$
  
\n
$$
\frac{1}{2}
$$
  
\n
$$
\frac{1}{2}
$$
  
\n
$$
\frac{1}{2}
$$
  
\n
$$
\frac{1}{2}
$$
  
\n
$$
\frac{1}{2}
$$
  
\n
$$
\frac{1}{2}
$$
  
\n
$$
\frac{1}{2}
$$
  
\n
$$
\frac{1}{2}
$$
  
\n
$$
\frac{1}{2}
$$
  
\n
$$
\frac{1}{2}
$$
  
\n
$$
\frac{1}{2}
$$
  
\n
$$
\frac{1}{2}
$$
  
\n
$$
\frac{1}{2}
$$
  
\n
$$
\frac{1}{2}
$$
  
\n
$$
\frac{1}{2}
$$
  
\n
$$
\frac{1}{2}
$$
  
\n
$$
\frac{1}{2}
$$
  
\n
$$
\frac{1}{2}
$$
  
\n
$$
\frac{1}{2}
$$
  
\n
$$
\frac{1}{2}
$$
  
\n
$$
\frac{1}{2}
$$
  
\n
$$
\frac{1}{2}
$$
  
\n
$$
\frac{1}{2}
$$
  
\n
$$
\frac{1}{2}
$$
  
\n
$$
\frac{1}{2}
$$
  
\n
$$
\frac{1}{2}
$$
  
\n
$$
\frac{1}{2}
$$
  
\n
$$
\frac{1}{2}
$$
  
\n

decimal decimalQuotient =  $7 / 5$ ;

**إضافة تعليمة برمجية إلجراء القسمة باستخدام البيانات العشرية الفعلية** 

ماذا لو كنت ال تعمل مع القيم الحرفية؟ وبعبارة أخرى، ماذا لو كنت بحاجة إلى تقسيم اثنين من المتغيرات من نوع int ولكن ال تريد أن يتم اقتطاع النتيجة؟ في هذه الحالة، يجب عليك إجراء تحويل نوع البيانات من int إلى decimal يعد التحويل المرسل Casting نوعاً واحدًا من تحويل البيانات، الذي يرشد المترجم إلى التعامل مع قيمة بشكل مؤقت، كما لو كانت نوع بيانات مختلف. لتحويل int إلى decimal يمكنك إضافة عامل التحويل cast the operator قبل القيمة، ويجب استخدام اسم نوع البيانات محاطا بأقواس أمام القيمة لتحويلها، في هذه الحالة، يمكنك إضافة (decimal (قبل المتغيرات first and second

.1 أدخل التعليمات البرمجية التالية في محرر NET.  $int$  first = 7; int second = 5; **decimal quotient = (decimal)first / (decimal)second;** Console.WriteLine(quotient);

.2 شغل التعليمات البرمجية، يجب أن تشاهد اإلخراج التالي:

**مالحظة**

1.4

لقد ر أيت حتى الآن ثلاث استخدامات لمشغل الأقواس ( the parenthesis operator ): استدعاء األسلوب، وترتيب العمليات، والتحويل.

#### **تحديد الباقي بعد قسمة العدد الصحيح**

يخبرك عامل التشغيل الرمز **%** بالباقي من قسمة رقم صحيح int ما تتعلمه حقاً من هذا هو ما إذا كان أحد الأرقام قابلاً للقسمة على رقم آخر أم لا، ويمكن أن يكون هذا مفيدًا في أثناء عمليات المعالجة الطويلة، عند المرور عبر مئات أو آالف سجالت البيانات، وتريد تقديم مالحظات إلى المستخدم النهائي بعد معالجة كل 100 سجل بيانات.

.1 أدخل التعليمات التالية في محرر NET. **Console.WriteLine(\$"Modulus of 200 / 5 : {200 % 5}");** Console.WriteLine( $$$ "Modulus of 7 / 5 : {7 % 5}");

.2 شغل التعليمات، يجب أن ترى اإلخراج التالي: Modulus of 200 / 5 : 0 Modulus of 7 / 5 : 2

عندما يكون المعامل 0 فهذا يعني أن المقسوم يقبل القسمة على المقسوم عليه. بمعني ال ينتج من القسمة أي كسور عشرية.

**ترتيب العمليات** 

كما تعلمت في التمرين السابق، يمكنك استخدام رمز القوسين () كترتيب لمشغلي العمليات الرياضية، ومع ذلك، هذه ليست الطريقة الوحيدة لتحديد ترتيب العمليات. في الرياضيات PEMDAS هو اختصار يساعد الطالب على تذكر ترتيب العمليات. الترتيب هو :

- .1Parentheses األقواس: قم بإجراء العمليات داخل األقواس أو المجموعات قبل القيام بأي شيء آخر )إذا لم تكن هناك مجموعات أو أقواس، يمكنك تخطي هذه الخطوة(
- .2Exponents األسس : بعد إجراء العمليات داخل األقواس والتجميعات (إن وجدت) قم بتطبيق أي أسس (إذا لم تكن هناك أسس، يمكنك تخطي هذه الخطوة(
- .3 Division and Multiplication إجراء الضرب والقسمة )من اليسار إلى اليمين بناءً على أي عملية تتم أولاً) هذا لا يعني أنك ستجري دائماً الضرب قبل القسمة.
- .4 Subtraction and Additionإجراء الجمع والطرح )من اليسار إلى اليمين بناءً على أي عملية تتم أولاً) هذا لا يعني أنك ستجري دائماً عملية الجمع قبل الطرح.

Parentheses, Brackets, and Groupings

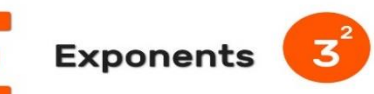

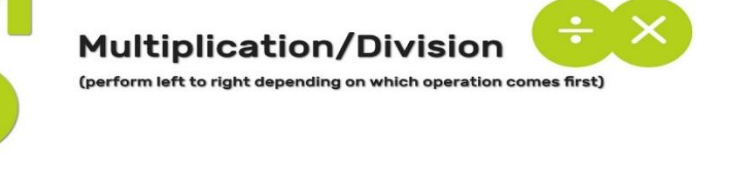

**Addition/Subtraction** 

تتبع #C نفس ترتيب PEMDAS باستثناء األسس، على الرغم من عدم وجود عامل تشغيل أسي في لغة #C يمكنك استخدام الأسلوب <u>System.Math.Pow</u> ستعرض الوحدة استدعاء الأساليب من مكتبة فئات Framework NET. باستخدام #C هذا األسلوب وغيره.

#### **أمثلة على ترتيب العمليات**

## $27 \div (8-5)^{2}$

- $8 5 = 3$  داخل الأقواس: 3 الخطوة التالية تقييم الأسس: 9=2^3
- الخطوة األخيرة هي القسمة: 3 = 9÷27
	- النتيجة النهائية: **3**

## **مثال آخر:**

#### $10 \times 6 + 1$

الحظ أن هذا المثال ال يتضمن مجموعات أو أسس، لذلك، يمكنك تخطي PE في قاعدة PEMDAS والبدء بـ MD

بما أن الضرب والقسمة يأتي قبل الجمع والطرح، فيمكنك حل هذه المشكلة باالنتقال من اليسار إلى اليمين كما يلي:

- $10x6 = 60$
- $60 + 1 = 61$
- النتيجة النهائية: **61**

**مثال آخر:** 

#### $42 \div 7 \times 3$

لنبدأ بالقول إن العديد من الأشخاص سيخطئون في فهم هذه المشكلة البسيطة، ألنهم ينسون القواعد الفرعية األساسية لقاعدة PEMDAS سوف يرتكبون خطأ اتباع قاعدة PEMDAS بدقة، وإجراء الضرب قبل القسمة، نظراً لأن M تأتي قبل D في PEMDAS

تذكر أن مجرد أن M يأتي قبل D في قاعدة PEMDAS ال يعني أنك ستجري دائما الضرب قبل القسمة.

في هذه الحالة، العمليات الوحيدة هي الضرب والقسمة، هذه المرة، **القسمة تأتي أوال،ً** وهذا أمر جيد، ومازلت تحل المشكلة باالنتقال من اليسار إلى اليمين كما يلي:

42*÷*7=6

6x3=18

النتيجة النهائية: **18**

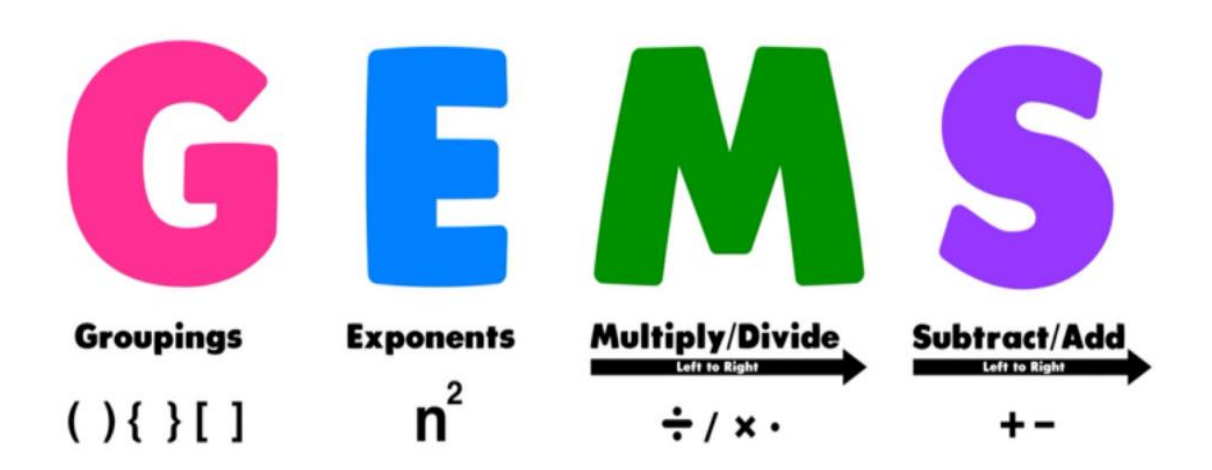

**كتابة التعليمات البرمجية لممارسة ترتيب العمليات في #C**

.1 دخل التعليمات التالية في محررNET. int value1 =  $3 + 4 * 5$ ; int value2 =  $(3 + 4) * 5;$ Console.WriteLine(value1); Console.WriteLine(value2);

> هنا ترى الفرق عند تنفيذ نفس العمليات بترتيب مختلف. .2 شغل التعليمات، يجب أن تشاهد اإلخراج التالي:

23 35

#### **الخالصة**

إليك ما تعلمته حتى اآلن عن العمليات الرياضية في #C

- استخدم عوامل التشغيل مثل **+** و **–** و **\*** و **/** لتنفيذ العمليات الحسابية األساسية.
- ستؤدي قسمة قيمتين من األرقام الصحيحة int إلى اقتطاع أي قيم بعد الفاصلة العشرية، لالحتفاظ بالقيم بعد الفاصلة العشرية، تحتاج أوال إلى تحويل القاسم أو المقسوم (أو كليهما) من رقم صحيح int إلى رقم أن يكون ناتج حاصل القسمة من عشري مثل decimal يجب أيضا نفس نوع العالمة العشرية، لتجنب االقتطاع.
- تنفيذ عملية تحويل لمعالجة قيمة بشكل مؤقت، كما لو كانت نوع بيانات مختلفأ
	- استخدم عامل التشغيل **%** اللتقاط الباقي بعد القسمة.
	- سيتبع ترتيب العمليات قواعد االختصار PEMDAS

## **4 زيادة القيم وإنقا صها**

العمليات الأساسية النهائية التي ستتعلمها في هذا الدرس عبارة عن كيفية زيادة القيم وإنقاصها، باستخدام عوامل تشغيل مخصصة، عبارة عن مجموعات من الرموز.

**الزيادة والتناقص**

في كثير من الأحيان، ستحتاج إلى زيادة أو إنقاص القيم، خاصىة عند كتابة منطق التكرار، أو التعليمات البرمجية التي تتفاعل مع بنية البيانات.

يقوم عامل التشغيل **=+** بإضافة القيمة الموجودة على يمين عامل التشغيل وتعيينها إلى القيمة الموجودة على يسار عامل التشغيل، لذا، فإن السطرين الثاني والثالث من التعليمات التالية متماثالن:

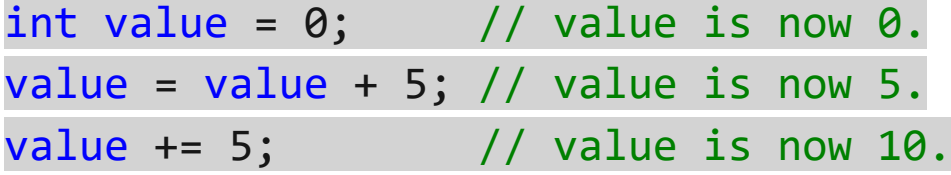

يقوم عامل التشغيل **++** بزيادة قيمة المتغير بمقدار **1** إذن، السطران الثاني والثالث من التعليمات التالية متماثالن:

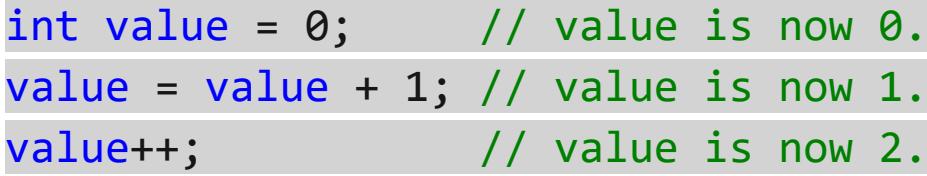

#### **مالحظة**

تعرف عوامل التشغيل مثل **=+** و **=-** و **=\*** و **++** و **--** على أنها عوامل تشغيل التعيين المركبة، ألنها تقوم بتركيب بعض العمليات باإلضافة إلى تعيين النتيجة إلى المتغير، ويطلق على عامل التشغيل **=+** عامل تشغيل تعيين اإلضافة على وجه التحديد.

**كتابة التعليمات البرمجية لزيادة قيمة وإنقاصها**

.1 أدخل التعليمات البرمجية التالية في محررNET.

 $int value = 1$ ;  $value = value + 1$ ; Console.WriteLine("First increment: " + value);  $value += 1$ ; **Console.WriteLine("Second increment: " + value);** value++; Console.WriteLine("Third increment: " + value);  $value = value - 1$ ; Console.WriteLine("First decrement: " + value);  $value = 1$ ; **Console.WriteLine("Second decrement: " + value);** value--;

Console.WriteLine("Third decrement: " + value);

.2 شغل التعليمات البرمجية. يجب أن تشاهد اإلخراج التالي:

First increment: 2 Second increment: 3 Third increment: 4 First decrement: 3 Second decrement: 2 Third decrement: 1

مالحظة

في الزيادة الثانية استخدمت ;1 =+ value ومع ذلك، كان بإمكانك استخدام أي قيمة حرفية int (أو متغير) لزيادة هذا الرقم، وينطبق نفس الشيء  $value -1$ على الإنقاص الثاني ; **وضع عوامل تشغيل الزيادة واإلنقاص** 

تتمتع كل من عوامل الزيادة والإنقاص بجودة مثيرة للاهتمام، اعتمادًا على موقعها، فإنها تؤدي عملياتها قبل أو بعد استرداد قيمتها، بمعنى آخر، إذا استخدمت عامل التشغيل قبل القيمة كما في value++ فستحدث الزيادة قبل استرداد \_استدعاء\_ القيمة، وبالمثل، فإن ++value ستزيد القيمة بعد استرداد ها.

**استخدام عامل تشغيل الزيادة قبل القيمة وبعدها** 

.1 أدخل التعليمات البرمجية التالية في محرر NET.

 $int value = 1;$ value++; Console.WriteLine("First: " + value); Console.WriteLine(\$"Second: {value++}"); Console.WriteLine("Third: " + value); Console.WriteLine("Fourth: " + (++value));

.2 شغل التعليمات، يجب أن تشاهد اإلخراج التالي:

First: 2 Second: 2 Third: 3 Fourth: 4

الحظ هذا السطر من التعليمات البرمجية:

Console.WriteLine(\$"Second: {value++}");

هناك خطوتان في هذا السطر:

.1 تم استرداد القيمة الحالية للمتغير value واستخدم ذلك في عملية دمج النص. .2 ثم زيادة القيمة. يؤكد السطر التالي من التعليمات أن القيمة في الواقع، تمت زيادتها:

Console.WriteLine("Third: " + value);

في المقابل، خذ في الاعتبار السطر الأخير من التعليمات:

Console.WriteLine("Fourth: " + (++value));

هنا، يتم تبديل ترتيب العمليات ألن عامل التشغيل ++ موضوع قبل المتغير value

. .1 زيادة القيمة أوال .2 ثم استرداد القيمة الجديدة الزائدة للمتغير value واستخدامها في عملية دمج النص.

على الرغممن أن ذلك ليس ضروريا تماما ، قمت بإضافة قوسين حول التعبير (value++ (لسهولة القراءة، يبدو أن رؤية العديد من عوامل التشغيل + بجانب بعضها البعض قد يساء فهمها، من قبل المطورين اآلخرين، القرارات الأسلوبية هي قرارات شخصية، ومع ذلك، نظراً لأنك ستكتب الرمز أو التعليمة البرمجية مرة واحدة، ولكنك ستقرأها عدة مرات، يجب عليك إعطاء األولوية لسهولة القراءة.

#### **الخالصة**

إليك ما تعلمته حتى اآلن عن العمليات الرياضية أو الحسابية في #C

- استخدم عوامل التعيين المركبة مثل -- ++, ,=\* ,=- ,=+ إلجراء عملية حسابية مثل الزيادة أو الإنقاص، ثم قم بتعيين النتيجة في المتغير األصلي.
- يختلف أداء عوامل الزيادة والنقصان، اعتماد ا على ما إذا كان العامل قبل المتغير أم بعده.

**5 تحدي تحويل فهرنهايت إلى درجة مئوية** 

في هذا التحدي، سوف تكتب تعليمات برمجية تستخدم صيغة، لتحويل درجة حرارة من درجة فهرنهايت إلى درجة مئوية، وطباعة النتيجة في رسالة منسقة للمستخدم .

**التحدي: احسب الدرجة المئوية المحولة من درجة الحرارة الحالية بالفهرنهايت** 

.1 أدخل التعليمات التالية في محرر NET.

int fahrenheit = 94;

- ٢. لتحويل درجات الحرارة من درجة فهرنهايت إلى درجة مئوية، اطرح  $(5/9)$  أو لأ، ثم اضرب في خمسة على تسعة  $(3/9)$ 
	- .3 عرض نتيجة تحويل درجة الحرارة في رسالة منسقة.
- .4 قم بدمج المتغيرات مع الجملة الحرفية التي تم تمريرها إلى ()WriteLine.Console لتكوين الرسالة الكاملة.
	- .5 عند االنتهاء، يجب أن تكون الرسالة مشابهة لإلخراج التالي:

The temperature is 34.444444444444444444444444447 Celsius.

**مالحظة**

من المسلم به أنه يفضل عدم رؤية العديد من القيم بعد الفاصلة العشرية، وبشكل مثالي، سيتم تنسيق القيمة إلى قيمة مفردة بعد الفاصلة العشرية 34.4

سواء واجهتك مشكلة وتحتاج إلى إلقاء نظرة خاطفة على الحل أو انتهيت بنجاح، استمر لعرض حل لهذا التحدي.

# **6 مراجعة الحل تحويل فهرنهايت إلى درجة مئوية**

تُعد التعليمات البرمجية التالية أحد الحلول الممكنة للتحدي من الدرس السابق:

int fahrenheit = 94; decimal celsius =  $(fahrenheit - 32m) * (5m / 9m);$ Console.WriteLine("The temperature is " + celsius + " Celsius.");

هذه التعليمة البرمجية هي حل واحد ممكن من بين العديد من الحلول الممكن، إذا نجحت، فتهانينا! تابع إلى اختبارات المعلومات في الدرس التالي.

إذا كنت تواجه مشكلة في إكمال هذا التحدي، فربما يجب عليك مراجعة الدروس السابقة قبل المتابعة.

#### **7 اختبر معلوماتك**

- -1أي من األسطر التالية من التعليمات البرمجية سوف يفشل في إخراج النص 11 Windows
	- Console.WriteLine("Windows " +  $7 + 4$ );
	- Console.WriteLine("Windows " + 11);
	- Console.Write("Windows " +  $1 + 1$ );

-2ما هي قيمة النتيجة التالية؟ ;2 / 5 \* 1 + 3 = result int

- 10 •
- 5 •
- 6 •

-3ما هي نتيجة السطر التالي من التعليمات البرمجية؟ Console.WriteLine(5 / 10);  $0.5$  •  $0 \cdot$ 1 •

- ٤ أي من الأسطر التالية من التعليمات البر مجية يستخدم عامل تشغيل تعيين اإلضافة؟
	- $\bullet$  value  $+= 5;$
	- value++;
	- value = value +  $5$ ;

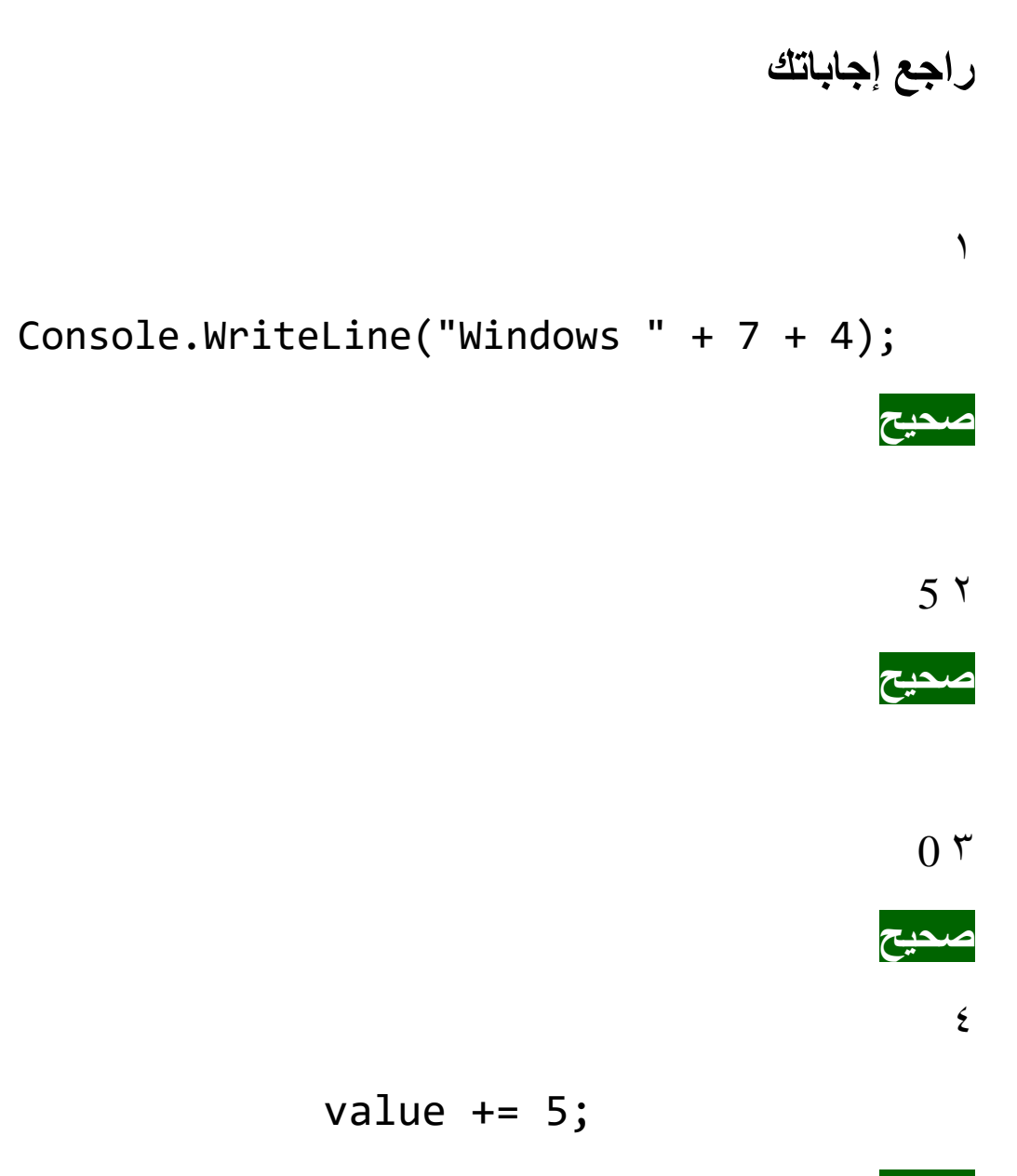

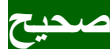

**8 الملخص**

كان هدفك هو إجراء العمليات الأساسية على البيانات التسلسلية النصية والرقمية، كأحد تحديات الترميز، قمت بتحويل قيمة من وحدة قياس (فهرنهايت) إلى أخرى (مئوية) وعرض النتيجة في رسالة منسقة.

لقد استخدمت عوامل تشغيل مختلفة لتنفيذ العمليات الحسابية، وصياغة النصوص الأساسية، تعلمت كيفية إعادة استخدام بعض الرموز (تحميلها بشكل زائد) كعوامل تشغيل مختلفة، اعتمادًا على السياق، تعلمت أيضاً كيف تؤثر أنواع بيانات المعامالت على مضمون عوامل التشغيل.

وأخيرا، تعلمت كيفية تغيير نوع بيانات لقيمة ما، باستخدام عامل تشغيل the cast operator المرسل التحويل

## **الوحدة الخامسة**

## **مشروع إرشادي - حساب درجات الطالب وطباعتها**

تعلم كيفية تطوير تطبيق يقوم بحساب النتائج، وعرضها استنادًا إلى بيانات محددة.

#### **األهداف التعليمية**

بعد إكمال هذه الوحدة، ستتمكن مما يلي:

- تعلم كيفية تطوير التطبيقات األساسية عن طريق تقسيم العمل إلى أجزاء أصغر.
	- تحديد أنواع البيانات المناسبة لتخزين المتغيرات والعمل معها.
		- تنفيذ العمليات الرياضية لتحديد النتائج.
		- تطبيق تقنيات التنسيق لعرض اإلخراج.

## **محتويات الوحدة:**

## 1 المقدمة

- 2 االستعداد للمشروع اإلرشادي
- 3 تمرين حساب مجموع درجات مواد الطالب
- 4 تمرين حساب متوسط درجات مواد الطالب
- ه تمرين تنسيق الإخراج باستخدام تسلسلات الأحرف
	- 6 اختبر معلوماتك
		- 7 الملخص

#### **1 المقدمة**

يقوم المطورون بتنفيذ بعض المهام كل يوم تقريبا، بما في ذلك مهام اإلعالن عن المتغيرات الرقمية والنصية، وتعيين واستخراج القيم، وإجراء العمليات الحسابية، هي مهام روتينية، ولكنها ضرورية، بنفس القدر من األهمية لمهمة توصيل النتائج إلى مستخدم التطبيق، إتقان القدرة على تطبيق هذه المهارات لحل مشكلة معينة، هو أمر يجب على كل مطور أن يتعلم القيام به.

لنفترض أنك مساعد معلم في المدرسة، وتم تكليفك بتطوير تطبيق يعمل على تصنيف تقدير الطالب، يستخدم التطبيق جميع الواجبات المسجلة لكل طالب لحساب درجاته الإجمالية للصف، قام المعلم أيضاً بتوفير التنسيق المطلوب لعرض درجات الطالب.

سترشدك هذه الوحدة خالل الخطوات المطلوبة لتطوير تطبيق "تصنيف الطالب" ستقوم بتعريف القيم وتعيينها للمتغيرات، حسب أسماء الطالب، وإجراء حسابات رقمية مختلفة، وعرض النتائج، تتضمن العمليات الحسابية تحديد مجموع درجات المواد، وحساب الدرجات اإلجمالية لكل طالب في الصف، لعرض النتائج بالتنسيق المطلوب، ستستخد م الأسلوب ( )Console .WriteLine بالإضافة إلى تسلسلات الأحرف التي ستساعد في تنسيق نتائجك.

في نهاية هذه الوحدة، ستتمكن من كتابة التعليمات البرمجية التي تستخدم أنواع متغيرات مختلفة، وتنفذ حسابات رقمية، وتعرض البيانات المُنسقة للمستخدم.

### **مالحظة**

هذا نموذج مشروع موجهة، حيث يمكنك إكمال المشروع بالكامل من خالل اتباع اإلرشادات خطوة بخطوة

## **2 االستعداد للمشروع اإلرشادي**

ستستخدم محرر NET. كبيئة تطوير التعليمات البرمجية، ستقوم بكتابة التعليمات التي تستخدم متغيرات نصية ورقمية، وتنفذ العمليات الحسابية، وتعرض النتائج إلى وحدة تحكم.

# **نظرة عامة على المشروع**

أنت تقوم بتطوير تطبيق تقدير الطالب، الذي يقوم بحساب التقديرات الحالية لكل طالب في الفصل الدراسي، معطيات التطبيق هي:

- يتم إعطاؤك قائمة قصيرة تضم أربعة طالب ودرجات موادهم الخمسة.
- يتم التعبير عن كل درجة كقيمة عدد ية، من 0 إلى 100 حيث يمثل 100 نسبة تقديرية صحيحة 100%
	- يتم حساب الدرجات النهائية كمتوسط مجموع درجات المواد الخمسة.
- يحتاج تطبيقك إلى إجراء عمليات حسابية أساسية لحساب الدرجات النهائية لكل طالب.
	- يحتاج تطبيقك إلى إخراج وعرض اسم كل طالب والنتيجة النهائية .

حاليا، يعرض دفتر درجات المعلمين درجات المواد لكل طالب على النحو التالي:

محمد 100 95, 98, 87, 93,

- أحمد 85 88, 82, 83, 80,
- خديجة 79 85, 73, 96, 84,
- إيمان 97 100, 98, 92, 90,

يطلب المعلم عرض المجموع الكلي لكل طالب على النحو التالي:

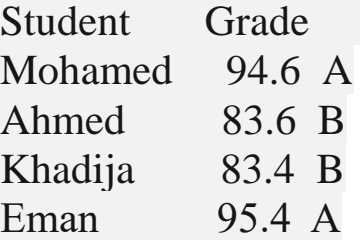

استخدم الخطوات التالية للتحضير لتمارين المشروع اإلرشادي:

انسخ التعليمات البرمجية التالية وألصقها في محرر NET. تمثل هذه القيم درجات المواد لكل طالب.

```
// initialize variables - graded assignments 
int currentAssignments = 5;
```

```
int mohamed1 = 93;
int mohamed2 = 87;
int mohamed3 = 98;
int mohamed4 = 95;
int mohamed5 = 100;
int ahmed1 = 80;
int ahmed2 = 83;
int ahmed3 = 82;
int ahmed4 = 88;
int ahmed5 = 85;
int khadija1 = 84;
int khadija2 = 96;
int khadija3 = 73;
int khadija4 = 85;
int khadija5 = 79;
int eman1 = 90;
int eman2 = 92;
int eman3 = 98;
int eman4 = 100;
int eman5 = 97;
```
## **3 تمرين - حساب مجموع درجات مواد الطالب**

في هذا التمرين، ستستخدم درجات المواد لكل طالب لحساب تقديره الحالي في الفصل الدراسي، إلجراء هذه العملية الحسابية، عليك أوال جمع قيم درجات المواد الخاصة بهم، ثم حساب متوسط درجاتهم (الدرجة الحالية). هيا بنا نبدأ.

**هام:** يجب أن تكون قد أكملت إرشادات اإلعداد في الدرس السابق، قبل بدء هذا التمرين

**إنشاء متغيرات لتخزين المجموع** 

في هذه المهمة، ستقوم بإنشاء متغير لكل طالب يمثل مجموع درجات المواد، كما ستعرض مجموع الطالب مع اسمه في إخراج وحدة التحكم، ألن درجات التقدير يتم تمثيلها كأعداد صحيحة، فستنشئ متغيرات عدد صحيح لتخزين المجموع.

.1 تأكد من فتح محررNET. وأن لديك المتغيرات التي تم إنشاء مثيل لها مع درجات مواد كل طالب.

في الدرس السابق إعداد لهذا المشروع اإلرشادي، تحتوي إرشادات اإلعداد على نسخ درجات مواد الطالب إلى المحرر، إذا لزم األمر، فارجع وأكمل إرشادات اإلعداد.

.2 مرر إلى أسفل التعليمات البرمجية، وأنشئ سطر فارغ جديد. .3 لإلعالن عن متغير عدد صحيح لكل طالب يمكنك استخدامه لجمع درجاته، أدخل التعليمات البرمجية التالية:

int mohamedSum = 0;  $int$  ahmedSum =  $0$ ;  $int$  khadijaSum =  $0$ ;  $int$  emanSum =  $0$ ;

الحظ أنه تم تعيين 0 إلى المتغيرات كجزء من بيان اإلعالن، بمعنى آخر، تتم تهيئة المتغيرات إلى 0 على الرغم من أن تعيين القيمة غير مطلوب عند اإلعالن عن المتغيرات، إال أن ذلك يجعل التعليمات أكثر كفاءة، الخطوة التالية هي عرض اإلخراج، وبما أن هذا اإلخراج سيتضمن مرجعا إلى هذه المتغيرات، يجب تهيئتها.

.4 إلنشاء عبارات ()WriteLine.Console تعرض اسم الطالب وقيمة در جات المواد التي تم جمعها، أدخل التعليمات التالية في الأسفل:

Console.WriteLine("Mohamed: " + mohamedSum); Console.WriteLine("Ahmed: " + ahmedSum); Console.WriteLine("Khadija: " + khadijaSum); Console.WriteLine("Eman: " + emanSum);

في النهاية، تريد عرض التقدير اإلجمالي للطالب، ولكن في الوقت الحالي، دعنا نستخدم هذه العبارات ()WriteLine.Console لعرض قيمة حسابات المجموع، وبهذه الطريقة، يمكنك التحقق لمعرفة ما إذا كانت التعليمات البرمجية، تعمل بشكل صحيح في كل مرحلة من مراحل عملية التطوير.

**مالحظة**

ر األكثر تقدما، مثل Code Studio Visual أدوات تمكن توفر بيئات التطوي المطورين من مراقبة قيم متغيرات التطبيق، أثناء تشغيل التعليمات البرمجية الخاصة بهم، يوفر تعلم كيفية استخدام هذه األدوات للمطورين المحترفين الكثير من الوقت أثناء التطوير، في الوقت الحالي، يمكنك استخدام أسلوب ()WriteLine.Console للمساعدة في التحقق من أن التعليمات البرمجية الخاصة بك تعمل كما هو متوقع.

.5 في محرر NET. لتشغيل التعليمات البرمجية، حدد الزر تشغيل Run
الحظ أنه ليس لديك مشكلة في عرض قيم األعداد الصحيحة، كلها 0 في الوقت الحالي، باستخدام نفس األسلوب ()WriteLine الذي يعرض القيم الحرفية لسلسلة (أسماء الطلاب)

يتم استرداد القيمة الرقمية الحالية تلقائيًا عن طريق الرجوع إلى اسم المتغير .

اآلن بعد أن أصبحت العبارات ()WriteLine.Console جاهزة لعرض نتائجك، دعنا نبدأ في إضافة التعليمات البرمجية التي تقوم بإجراء العمليات الحسابية.

**هام:** تحتاج إلى كتابة التعليمات التي تقوم بالحسابات أعلى التعليمات البرمجية التي تعرض اإلخراج.

int mohamedSum =  $0$ ; حدد سطر التعليمة التالية

ستكتب التعليمات التي تحسب قيمة المجموع لكل طالب، أوال ، ستضيف درجات مواد**/**واجبات الطالب، ثم تعين القيمة إلى متغيرات "المجموع" لنبدأ ب (محمد)

- .7 تحديث سطر التعليمات البرمجية إلى ما يلي:
- int mohamedSum = mohamed1 + mohamed2 + mohamed3 + mohamed4 + mohamed5;

.8 في محررNET. حدد تشغيل **Run**

يجب أن يظهر اإلخراج مجموع محمد يساوي 473 سيظل اآلخرون 0 ستضيف حسابات مجموع مماثلة لبقية الطالب.

.1 بد ءا من سطر التعليمة السابقة، عدل التعليمات البرمجية كالتالي:

 $int$  ahmedSum = ahmed1 + ahmed2 + ahmed3 + ahmed4 + ahmed5;

int khadijaSum = khadija1 + khadija2 + khadija3 + khadija4 + khadija5;

 $int$  emanSum = eman1 + eman2 + eman3 + eman4 + eman5;

في هذه المهمة، ستقوم بتشغيل التعليمات البرمجية والتحقق من صحة اإلخراج.

.1 قارن التعليمات البرمجية الخاصة بك باآلتي:

**راجع عملك** 

int currentAssignments = 5;

 $int mohamed1 = 93$ ;  $int$  mohamed2 =  $87$ ;  $int$  mohamed3 =  $98$ ;  $int$  mohamed $4 = 95$ ;  $int$  mohamed5 = 100; int ahmed $1 = 80$ ;  $int$  ahmed $2 = 83$ ;  $int$  ahmed3 = 82; int ahmed $4 = 88$ ;  $int$  ahmed $5 = 85$ ;  $int$  khadija1 =  $84$ ; int khadija $2 = 96$ ;  $int$  khadija $3 = 73$ ; int khadija $4 = 85$ ;  $int$  khadija5 = 79;

 $int$  eman1 =  $90$ ;  $int$  eman2 =  $92$ ;  $int$  eman3 = 98;  $int$  eman4 =  $100$ ;  $int$  eman5 = 97;

```
int mohamedSum = mohamed1 + mohamed2 + mohamed3+ mohamed4 + mohamed5;
int ahmedSum = ahmed1 + ahmed2 + ahmed3 + ahmed4
+ ahmed5;
int khadijaSum = khadija1 + khadija2 + khadija3 
+ khadija4 + khadija5;
int emanSum = eman1 + eman2 + eman3 + eman4 +
eman5;
```

```
//int mohamedSum = 0;
//int ahmedSum = 0;
//int khadijaSum = 0;
//int emanSum = 0;
```
Console.WriteLine("Mohamed: " + mohamedSum); Console.WriteLine("Ahmed: " + ahmedSum); Console.WriteLine("Khadija: " + khadijaSum); Console.WriteLine("Eman: " + emanSum);

> .2 في محررNET. حدد تشغيل **Run** .3 راجع اإلخراج وتحقق من صحة مجموع الدرجات:

Mohamed: 473 Ahmed: 418 Khadija: 417 Eman: 477

إذا كانت تعليماتك البرمجية تعرض نتائج مختلفة، فستحتاج إلى مراجعتها، للعثور على الخطأ، وإجراء التعديالت، ثم قم بتشغيلها مرة أخرى لمعرفة ما إذا كنت قد أصلحت المشكلة، استمر في تعديل التعليمات البرمجية وتشغيلها حتى تعرض النتائج المتوقعة.

**هام:**

تأكد من عدم حذف أي من التعليمات البرمجية التي كتبتها حتى اآلن، س وف تبني على هذه التعليمات البرمجية في التمرين التالي.

### **4 تمرين - حساب متوسط درجات المواد الطالب**

في هذا التمرين، ستقوم بحساب وتخزين متوسط درجات المواد ل كل طالب، نظرا ألنك تعرف عدد المواد المسجلة لكل طالب، يتم حساب المتوسط عن طريق تقسيم مجموع الدرجات على عدد المواد، لتخزين المتوسطات، ستستخدم نوع البيانات العشرية.

#### **إنشاء متغيرات لتخزين المتوسط**

في هذه المهمة، ستقوم بإنشاء متغير لكل طالب، الستخدامه لتخزين متوسط درجة المواد.

- ا.في محرر NET. حدد موقع العبارات ()Console.WriteLine المستخدمة لعرض مجموع درجات كل طالب.
	- .2 إنشاء سطر فارغ أعلى العبارات ()WriteLine.Console
- .3 في السطر الفارغ الذي قمت بإنشائه، لإلعالن عن المتغيرات العشرية التي سيتم استخدامها للدرجات الحالية للطالب، أدخل التعليمات البرمجية التالية:
- decimal mohamedScore; decimal ahmedScore; decimal khadijaScore; decimal emanScore;

لاحظ أنك تعلن فقط عن المتغيرات decimal ولا تقوم بتهيئتها، لقد اخترت النوع العشري decimal لأنك تخزن متوسط الدرجات، وتريد تضمين الكسور العشرية، ولن تكون متوفرة إذا استخدمت عددًا صحيحاً، بهذه الطريقة، يمكنك معرفة ما إذا كان الطالب قد حقق درجة 89.9 وتقديرها من B إلى A

في التمرين السابق، قمت بتهيئة متغيرات عدد صحيح، بحيث يمكنك استخدامها على الفور في إخراج وحدة التحكم، في هذه الحالة، سيتم تهيئة

هذه المتغيرات decimal في الخطوة التالية باستخدام العمليات الحسابية مع بياناتك الحالية، بد ءا من درجة محمد.

.4 لتعيين درجة محمد الحالية إلى الرقم العشري mohamedScore قم بتحديث المتغير بالتعليمات التالية:

decimal mohamedScore = mohamedSum / currentAssignments;

لحساب الدرجة الحالية للطالب في الفصل الدراسي، يمكنك قسمة مجموع درجات المواد، على عدد المواد، لدى كل طالب في الفصل خمس مواد، ممثلة بالمهام الحالية التي قمت بتهيئتها أثناء اإلعداد.

.5 لتعيين بقية درجات الطالب، أدخل التعليمات البرمجية التالية:

**decimal ahmedScore = ahmedSum / currentAssignments;** decimal khadijaScore = khadijaSum / currentAssignments;

**decimal emanScore = emanSum / currentAssignments;**

في نهاية المطاف، تريد عرض درجات كل طالب في هذا التطبيق، في الخطوة التالية، ستقوم بتعديل التعليمات لعرض درجة كل طالب بدلاً من مجموع المواد الخاص به.

.6 لعرض النتيجة الحالية لكل طالب، استبدل متغيرات المجموع في عبارات العرض بمتغيرات النتيجة:

Console.WriteLine("Mohamed: " + mohamedScore); Console.WriteLine("Ahmed: " + ahmedScore); Console.WriteLine("Khadija: " + khadijaScore); Console.WriteLine("Eman: " + emanScore);

.7 خذ دقيقة للنظر في النهج المتزايد الذي تستخدمه لتطوير هذا التطبيق.

يعد تقسيم مشكلة إلى أجزاء أصغر، مهارة مهمة للمطورين، يتيح لك إنشاء التعليمات البرمجية بشكل متزايد، والتحقق من عملك بشكل متكرر، تطوير تطبيقات موثوقة بسرعة، في هذه الحالة، يمكنك إعادة استخدام ()WriteLine.Console للتحقق من صحة حساباتك، أثناء إكمال كل مرحلة من مراحل العملية.

.8 لعرض قيم الصف الحالي لكل طالب، حدد تشغيل Run

يجب أن تشاهد الناتج التالي:

Mohamed: 94 Ahmed: 83 Khadija: 83 Eman: 95

.9 الحظ أن الدرجات يتم عرضها كأعداد صحيحة بدال من أرقام عشرية.

عندما تريد أن تكون نتيجة حساب القسمة قيمة عشرية، يجب أن يكون المقسوم أو المقسوم عليه من النوع العشري (أو كليهما) عند استخدام متغيرات عدد صحيح في الحساب، تحتاج إلى تطبيق تقنية تعرف باسم التحويل convert لتحويل عدد صحيح إلى رقم عشري .

لحساب النتيجة، يمكنك الحصول على نتيجة عشرية عن طريق تحويل متغير المجموع كنوع عشري، في هذه الحالة، ستجد المجموع عدد عشري.

.10 في عمليات القسمة، لتحويل متغير عدد صحيح إلى عدد عشري، عدل التعليمات بإضافة عامل التحويل (decimal (على النحو التالي:

decimal mohamedScore = (decimal) mohamedSum / currentAssignments; decimal ahmedScore = (decimal) ahmedSum / currentAssignments; decimal khadijaScore = (decimal) khadijaSum/currentAssignments; decimal emanScore = (decimal) emanSum / currentAssignments;

ما عليك سوى أن يكون المجموع أو المقسوم عليه من النوع العشري، لتنتج القسمة قيمة عشرية، هنا تقوم فقط بإدخال متغير المجموع الذي يتم استخدامه لتوزيع التقديرات.

- .11 راجع مقياس الدرجات التالي الذي يستخدمه المعلم لتعيين درجات التقدير:
- $97 100$  A+ 93 - 96 A 90 - 92 A- $87 - 89$  B+ 83 - 86 B

الخطوة التالية هي تضمين درجة التقدير الحرفي، لكل طالب بناءً على مجموع درجاته، ستكون إضافة التقدير إلى المخرجات المعروضة عملية يدوية.

.12 لتحديد قيمة الصف الحالي لكل طالب، حدد تشغيل Run

استخدم الصف الحالي لكل طالب لتحديد درجة التقدير المناسبة، والتقريب للأكثر أو الأقل حسب الضرورة.

.13 إللحاق درجة التقدير بعد النتيجة الرقمية لكل طالب، قم بتحديث التعليمات البرمجية على النحو التالي:

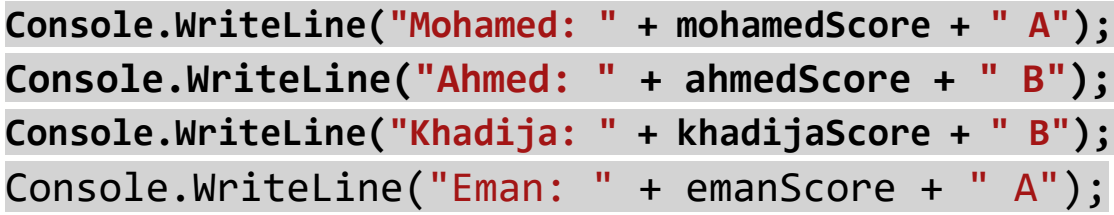

#### **التحقق من عملك**

في هذه المهمة، ستقوم بتشغيل التعليمات البرمجية، والتحقق من صحة اإلخراج.

.1 قارن التعليمات البرمجية الخاصة بك باآلتي:

```
int currentAssignments = 5;
```

```
int mohamed1 = 93;
int mohamed2 = 87;
int mohamed3 = 98;
int mohamed4 = 95;
int mohamed5 = 100;
int ahmed1 = 80;
int ahmed2 = 83;
int ahmed3 = 82;
int ahmed4 = 88;
int ahmed5 = 85;
int khadija1 = 84;
int khadija2 = 96;
int khadija3 = 73;
int khadija4 = 85;
int khadija5 = 79;
int eman1 = 90;
int eman2 = 92;
int eman3 = 98;
int eman4 = 100;
int eman5 = 97;
int mohamedSum = mohamed1 + mohamed2 + mohamed3+ mohamed4 + mohamed5;
int ahmedSum = ahmed1 + ahmed2 + ahmed3 + ahmed4
+ ahmed5;
int khadijaSum = khadija1 + khadija2 + khadija3 
+ khadija4 + khadija5;
int emanSum = eman1 + eman2 + eman3 + eman4 +
```

```
eman5;
```
decimal mohamedScore = (decimal) mohamedSum / currentAssignments;  $decimal$  ahmedScore =  $(decimal)$  ahmedSum currentAssignments; decimal khadijaScore = (decimal) khadijaSum/currentAssignments; decimal emanScore = (decimal) emanSum / currentAssignments;

**Console.WriteLine("Mohamed: " + mohamedScore + " A"); Console.WriteLine("Ahmed: " + ahmedScore + " B"); Console.WriteLine("Khadija: " + khadijaScore + " B");** Console.WriteLine("Eman: " + emanScore + " A");

.2 لعرض درجات الطالب بحروف التقدير، حدد تشغيل Run .3 للتحقق من أن التعليمات البرمجية، تعمل كما هو متوقع، قارن إخراج التطبيق الخاص بك مع اإلخراج التالي:

Mohamed: 94.6 A Ahmed: 83.6 B Khadija: 83.4 B Eman: 95.4 A

يجب أن تعرض تعليماتك البرمجية، درجات الطالب كقيمة عشرية، ويجب أن ترى درجة التقدير الحرفية التي قمت بتعيينها.

إذا كانت تعليماتك البرمجية تعرض نتائج مختلفة، فستحتاج إلى مراجعتها، للعثور على الخطأ، وإجراء التعديالت، ثم قم بتشغيل التعليمات البرمجية مرة أخرى لمعرفة ما إذا كنت قد قمت بإصالح المشكلة، استمر في تعديل التعليمات البرمجية وتشغيلها حتى تنتج النتائج المتوقعة.

# **5 تمرين - تنسيق اإلخراج باستخدام تسلسالت األحرف**

في هذا التمرين، ستقوم بتعديل إخراج وحدة التحكم من التمرين السابق، لتحقيق تنسيق التقارير المحدد من قبل المعلم .

### **تنسيق إخراج وحدة التحكم**

في هذه المهمة، ستقوم بتحديث التعليمات البر مجية لتطبيق اللمسات الأخير ة علَّى الإخراج المطلوب، ستبدأ بإضافة صف رأس يتضمن تسميات الأعمدة المحددة من قبل المعلم، بعد ذلك، ستستخدم تسلسالت أحرف الهروب إلضافة مساحة إضافية بين أعمدة المعلومات.

- .1 في محرر NET. حدد موقع عبارات ()WriteLine.Console المستخدمة لعرض درجة الصف الحالية لكل طالب، وحرف التقدير.
- .2 إنشاء سطر فارغ أعلى العبارات ()WriteLine.Console .3 في السطر الفارغ الذي قمت بإنشائه، إلضافة عنوان لدرجات الطالب، أدخل التعليمات البرمجية التالية:

Console.WriteLine("Student Grade\n");

الحظ أنك تقوم بإضافة **n \**في نهاية النص، في الوحدة " تنفيذ تنسيق النصوص األساسية باستخدام #C "تعلمت أن تسلسل أحرف الهروب **n \** سيؤدي إلى إنشاء سطر جديد، موقع الحرف مهم، في هذه الحالة **n \**يكون في نهاية المعلومات التي تريد كتابتها إلى وحدة التحكم، لذلك ستتم إضافة السطر الجديد بعد عرض "درجة الطالب"

٤. لتنسيق الإخراج كأعمدة محاذية للنص، استبدل المسافات بين الكلمات بتسلسل الهروب **t \**كما يلي:

Console.WriteLine("Student Grade\n");

Console.WriteLine("Mohamed:\t" + mohamedScore + "\tA");

Console.WriteLine("Ahmed:\t" + ahmedScore +  $"$ \tB"); Console.WriteLine("Khadija:\t" + khadijaScore + "\tB"); Console.WriteLine("Eman:\t" + emanScore + "\tA");

سيقوم تسلسل الهروب **t \**بإدراج عالمة تبويب "مسافة مزدوجة" بين عناصر النص، يجب أن تؤدي إضافة المسافة المزدوجة إلى أعمدة معلومات محاذاة لليسار.

> .5 لعرض نتائج التحديثات، حدد تشغيل. .6 قارن إخراج التطبيق الخاص بك مع اإلخراج التالي:

Student Grade

Mohamed: 94.6 A Ahmed: 83.6 B Khadija: 83.4 B Eman: 95.4 A

 من .7 الحظ أنه على الرغم من استخدام عالمة تبويب مسافة مزدوجة، بدال حرف مسافة، لا تزال بعض الأسطر لا تحتوي على مسافة بيضاء كبيرة بين اسم الطالب ودرجاته الرقمية.

يرجع هذا االختالف إلى الطريقة التي يتم بها تطبيق طول مساحة عالمة التبويب "المسافة المزدوجة" يتم تعيين المسافة بحيز يشغل أربعة أحرف.

٨. لجعل المسافة البيضاء أكثر وضوحاً بين العمودين الأولين، أضف عمودًا آخر **t \**بعد اسمي الطالب األقصر كما يلي:

Console.WriteLine("Mohamed:\t" + mohamedScore + "\tA"); Console.WriteLine("Ahmed:\t\t" + ahmedScore + "\tB"); Console.WriteLine("Khadija:\t" + khadijaScore + "\tB"); Console.WriteLine("Eman:\t\t" + emanScore + "\tA");

### **التحقق من عملك**

في هذه المهمة، ستقوم بتشغيل التعليمات البرمجية والتحقق من صحة اإلخراج.

.1 قارن التعليمات البرمجية الخاصة بك إلى ما يلي:

int currentAssignments = 5;

- $int$  mohamed1 = 93; int mohamed $2 = 87$ ; int mohamed $3 = 98$ ;  $int$  mohamed $4 = 95$ ;  $int$  mohamed5 = 100;  $int$  ahmed1 =  $80$ ;  $int$  ahmed2 = 83;  $int$  ahmed3 = 82; int ahmed $4 = 88$ ;  $int$  ahmed $5 = 85$ ;
- int khadija $1 = 84$ ; int khadija $2 = 96$ ;  $int$  khadija $3 = 73$ ; int khadija $4 = 85$ ;  $int$  khadija5 = 79;

```
int eman1 = 90;
int eman2 = 92;
int eman3 = 98;
int eman4 = 100;
int eman5 = 97;
```

```
int mohamedSum = mohamed1 + mohamed2 +mohamed3 + mohamed4 + mohamed5;
int ahmedSum = ahmed1 + ahmed2 + ahmed3 +
ahmed4 + ahmed5;
int khadijaSum = khadija1 + khadija2 + 
khadija3 + khadija4 + khadija5;
int emanSum = eman1 + eman2 + eman3 + eman4
+ eman5;
```

```
decimal mohamedScore = (decimal) mohamedSum 
/ currentAssignments;
decimal ahmedScore = (decimal) ahmedSum / 
currentAssignments;
decimal khadijaScore = (decimal) 
khadijaSum/currentAssignments;
decimal emanScore = (decimal) emanSum / 
currentAssignments;
```

```
Console.WriteLine("Student Grade\n");
Console.WriteLine("Mohamed:\t" + 
mohamedScore + "\tA");
Console.WriteLine("Ahmed:\t\t" + ahmedScore 
+ "\tB");
Console.WriteLine("Khadija:\t" + 
khadijaScore + "\tB");
Console.WriteLine("Eman:\t\t" + emanScore + 
"\tA");
```
# .2 للتحقق من أن التعليمات البرمجية تعمل كما هو متوقع، قارن إخراج التطبيق الخاص بك مع اإلخراج التالي:

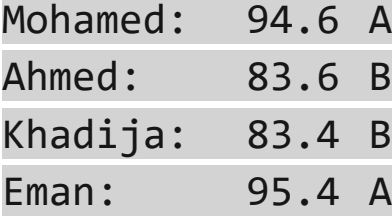

إذا كانت تعليماتك البرمجية تعرض نتائج مختلفة، فستحتاج إلى مراجعتها، للعثور على الخطأ، وإجراء التعديالت، استمر في تعديل التعليمات البرمجية وتشغيلها حتى تنتج النتائج المتوقعة.

#### **6 اختبر معلوماتك**

-1ماذا تنجز التعليمات البرمجية التالية؟

var value = (int) dividend / (int) divisor;

- تحويل المعامالت القتطاع النتيجة
- يعلن عن متغير int مكتوب بشكل صريح
	- تحويل المعامالت لمنع اقتطاع النتيجة

-2لماذا تبدو عالمة التبويب "المسافة مزدوجة" مسافة واحدة في اإلخراج Console.WriteLine("Student\tGrade"); التالي

- تسلسل عالمة التبويب غير صحيح
- عالمة التبويب التالية بعد Student ببساطة مسافة واحدة فقط
- يجب مضاعفة تسلسل عالمة التبويب (t\t (\لتوضيح المسافة

-3ما الخطأ في التعليمات البرمجية التالية؟

int KhadijaSum; Console.WriteLine("Khadija: " + KhadijaSum);

- KhadijaSum لم تتم تهيئته قبل االستخدام
- KhadijaSum غير مكتوب ضمني ا إلى سلسلة
- KhadijaSum يجب استخدام الكلمة األساسية var

# **راجع إجابتك**

# 1 تحويل المعامالت القتطاع النتيجة

صحيح يتم تحويل المعامالت إلى نوع بيانات رقمي int الذي سينشئ نتيجة int مكتوبة ضمنيًا.

2 عالمة التبويب التالية بعد Student تكون ببساطة بعرض مسافة واحدة

صحيح طباعة علامة تبويب تملأ مسافة بيضاء لطول المتغير، حتى يتم الوصول إلى الموضع الصحيح

# 3 لم تتم تهيئة khadijaSum قبل االستخدام

صحيح يجب تعيين قيمة إلى المتغير، قبل أن تتمكن من استدعاء القيمة من المتغير

#### **7 الملخص**

كان هدفك هو إنشاء تطبيق يسجل درجات المواد للطالب في فصل دراسي، ويحسب درجاتهم، ويعرض النتائج .

لتحقيق ذلك، قمت باإلعالن عن القيم، وتعيينها إلى متغيرات من أنواع البيانات المختلفة، وتنفيذ عمليات رقمية وحسابية، واستخدام تحويل النوع لتحقيق نتائج دقيقة، كما استخدمت األسلوب ()WriteLine.Console وتسلسلات الأحرف، وتنسيق الإخراج.

من خالل حل المشكلة، تمكنت من إنشاء حل باستخدام المهارات التي تعلمتها في الوحدات السابقة.

تهانينا على تطوير تطبيق منظم!

#### **الوحدة السادسة**

## **المشروع اإلرشادي – حساب المعدل التراكمي** "GPA "**النهائي**

اكتساب خبرة في تطوير تطبيق يقوم بحساب النتائج وعرضها، استناد ا إلى بيانات معينة.

#### **األهداف التعليمية:**

بعد إكمال هذه الوحدة، ستتمكن من:

- تعلم كيفية تطوير التطبيقات األساسية عن طريق تقسيم العمل إلى أجزاء أصغر.
	- تحديد أنواع البيانات المناسبة لتخزين المتغيرات والعمل معها.
		- إجراء العمليات الحسابية لتحديد النتائج.
		- تطبيق تقنيات تنسيق النصوص لعرض النتائج.

**المتطلبات األساسية:** 

- خبرة مع قواعد بناء جملة #C األساسية rules syntax #C basic
- تجربة عرض رسالة إلى وحدة التحكم باستخدام أساليب Console.WriteLine() and Console.Write()
- خبرة في إنشاء القيم الحرفية وإعالن متغيرات بأنواع البيانات األساسية مثل النصية string والرقمية int والعشرية decimal
	- خبرة في دمج السلسلة وصياغتها.
	- خبرة في إجراء العمليات األساسية على األرقام.

### **محتويات الوحدة:**

-1مقدمة -2االستعداد للمشروع اإلرشادي -3تمرين - تخزين قيم الدرجات الرقمية لكل دورة تدريبية -4تمرين - حساب مجموع ساعات الحضور المعتمدة ونقاط الدرجات -5تمرين - تنسيق اإلخراج العشري -6تمرين - تنسيق اإلخراج باستخدام تنسيق األحرف -7اختبر معلوماتك -8الملخص

#### **1 المقدمة**

يقوم المطورون بتنفيذ بعض المهام كل يوم تقريباً، بما في ذلك الإعلان عن متغيرات النصوص والأرقام، وتعيين القيم واستخراجها، وإجراء العمليات الحسابية، هذه المهام ليست روتينية فحسب، بل ضرورية أيضا، بنفس القدر من الأهمية لمهمة توصيل النتائج إلى مستخدم التطبيق، إن إتقان القدرة على تطبيق هذه المهارات لحل مشكلة معينة، أمر يجب على كل مطور أن يتعلم القيام به.

لنفترض أنك مساعد مدرس في جامعة، وكلفت بتطوير تطبيق يساعد في حساب متوسط درجات الطالب، يستخدم التطبيق درجات الطالب، وساعات الحضور المستغرقة، لحساب إجمالي المعدل التراكمي "GPA "الخاص بهم، كما يتم توفير تنسيق مطلوب لعرض "GPA "للطالب.

سترشدك هذه الوحدة خالل الخطوات المطلوبة لتطوير تطبيق حاسبة المعدل التراكمي "GPA "ستقوم التعليمات البرمجية باإلعالن عن القيم وتعيينها للمتغيرات، استنادًا إلى معلومات الدورة التدريبية، وإجراء حسابات رقمية مختلفة، وتنسيق النتائج وعرضها. تشمل العمليات الحسابية تحديد مجموع نقاط الدرجات المكتسبة، وإجمالي ساعات الحضور، لعرض النتائج بالتنسيق المطلوب، ستحتاج إلى معالجة قيمة عشرية لعرض ما مجموعه ثالثة أرقام، ستستخدم أيضـاً أساليب ()Console.WriteLine بالإضـافة إلى تسلسلات الأحرف التي تساعد على تنسيق نتائجك.

في نهاية هذه الوحدة، ستتمكن من كتابة التعليمات البرمجية التي تستخدم أنواع متغيرات مختلفة، وتنفذ حسابات رقمية، وتعرض البيانات المنسقة للمستخدم.

## **2 االستعداد للمشروع اإلرشادي**

ستستخدم محرر NET. كبيئة تطوير التعليمات البرمجية، ستقوم بكتابة التعليمات التي تستخدم المتغيرات النصية والرقمية، وإجراء العمليات الحسابية، ثم تنسيق النتائج وعرضها على وحدة تحكم.

## **نظرة عامة على المشروع**

تقوم بتطوير حاسبة المعدل التراكمي GPA للطالب التي ستساعد في حساب المتوسط الإجمالي لنقاط الدرجات للطلاب، معلمات التطبيق هي:

- يتم منحك اسم الطالب ومعلومات الصف.
- لكل فصل اسم، ودرجة الطالب، وعدد الساعات المعتمدة لذلك الفصل.
- يحتاج تطبيقك إلى إجراء عمليات رياضية أساسية لحساب GPA للطالب الواحد.
- يحتاج تطبيقك إلى إخراج/عرض اسم الطالب ومعلومات الفصل الدراسي والمعدل التراكمي

## **لحساب المعدل التراكمي GPA**

- ضرب قيمة الدرجات للدورة التدريبية في عدد ساعات االعتماد لتلك الدورة التدريبية.
	- نفذ ذلك لكل دورة تدريبية، ثم أضف هذه النتائج مع ا.
	- قسم المجموع الناتج على إجمالي عدد ساعات الحضور.

يتم تزويدك بالعينة التالية من معلومات الدورة التدريبية للطالب وGPA

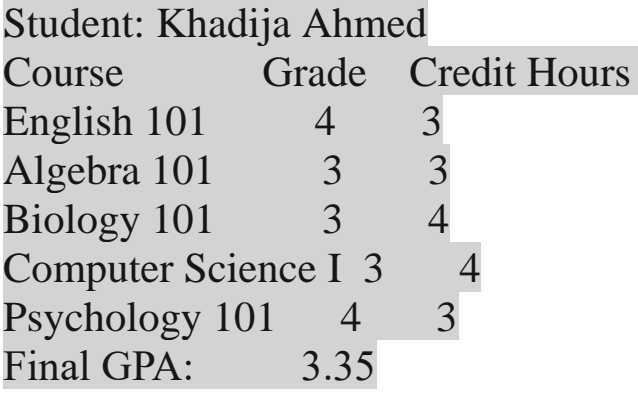

**اإلعداد**

استخدم الخطوات التالية للتحضير لتمارين المشروع اإلرشادي:

.1 افتح بيئة ترميز محررNET. .2 انسخ التعليمات التالية وألصقها في محرر NET. تمثل هذه القيم اسم الطالب وتفاصيل الدورة التدريبية

string studentName = "Khadija Ahmed"; string course1Name = "English 101"; string course2Name = "Algebra 101"; string course3Name = "Biology 101"; string course4Name = "Computer Science I"; string course5Name = "Psychology 101"; int course1Credit = 3; int course2Credit = 3; int course3Credit = 4; int course4Credit = 4; int course5Credit = 3;

أنت الآن جاهز لبدء تمارين المشروع الإرشادي. حظ سعيد!

# **3 تمرين - تخزين قيم الدرجات الرقمية لكل دورة تدريبية**

في هذا التمرين، ستبدأ في إعداد المتغيرات الالزمة لحساب GPA الخاص بالطالب. لنشرع في العمل!

هام: يجب أن تكون قد أكملت إرشادات اإلعداد في الدرس السابق، اإلعداد، قبل بدء هذا التمرين.

**إنشاء متغيرات لتخزين قيم الدرجات**

في هذه المهمة، ستحدد المعادالت الرقمية للدرجة الحرفية التي حصل عليها الطالب، بعد ذلك ستقوم بإعالن المتغيرات لتخزين قيمة الدرجة الرقمية لكل فصل، يتم تمثيل المعادالت الرقمية كأرقام صحيحة، لذلك ستستخدم نوع البيانات عدد صحيح لتخزين القيم.

.1 تأكد من فتح محررNET. وأن لديك المتغيرات التي تم تجهيزها باسم الطالب وأسماء المواد**/**المقررات الدراسية و الساعات المعتمدة.

في وحدة التحضير للمشروع اإلرشادي هذا، تطلب منك تعليمات اإلعداد نسخ معلومات المقرر الدراسي للطالب إلى المحرر، إذا لزم األمر، قم بالرجوع وإكمال تعليمات اإلعداد.

- .2 راجع قيم المعادالت الرقمية لدرجات الحرفية التالية 4 = A نقاط درجات نقاط در جات  $\mathrm{B} = 3$ .3 مرر إلى أسفل التعليمات البرمجية، وأنشئ سطرا فار غا.
- .4 لإلعالن عن متغير عدد صحيح لكل قيمة درجة رقمية، أدخل التعليمات التالية:

int gradeA =  $4$ ;  $int$  gradeB = 3;

الحظ استخدام القيم الثابتة لتمثيل الدرجات الرقمية، تساعد هذه التقنية على تسهيل فهم تعليماتك البرمجية، والمساعدة في منع الأخطاء المطبعية إذا كنت بحاجة إلى إدخال درجات مختلفة بشكل متكرر، يتم حذف قيم الدرجات ,C .<br>في الوقت الحالي، لأنها غير مستخدمة.

.5 راجع درجات الطالب لكل دورة:

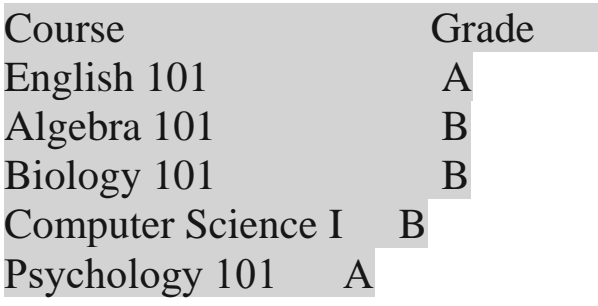

ستستخدم هذه المعلومات إلنشاء متغيرات تخزن قيم الدرجات الرقمية لكل دورة تدريبية.

- .6 إلنشاء متغيرات ستخزن الدرجات لكل دورة تدريبية، أدخل التعليمات التالية في الأسفل:
- int course1Grade = gradeA; int course2Grade = gradeB; int course3Grade = gradeB; int course4Grade = gradeB; int course5Grade = gradeA;
- .7 لعرض أسماء الدورات التدريبية جنب ا إلى جنب مع الدرجة الرقمية، أدخل التعليمات البر مجية التالية في الأسفل:

Console.WriteLine(\$"{course1Name} {course1Grade}"); Console.WriteLine(\$"{course2Name} {course2Grade}"); Console.WriteLine(\$"{course3Name} {course3Grade}"); Console.WriteLine(\$"{course4Name} {course4Grade}"); Console.WriteLine(\$"{course5Name} {course5Grade}");

.8 في محرر NET. لتشغيل تعليماتك البرمجية، حدد الزر تشغيل Run

يجب أن يتطابق إخراج تطبيقك مع اإلخراج التالي:

English 101 4 Algebra 101 3 Biology 101 3 Computer Science I 3 Psychology 101 4

إذا لم يتطابق اإلخراج الخاص بك، فتأكد من التحقق من أسماء المتغيرات. .9 خذ لحظة للنظر في اإلخراج الحالي، واإلخراج النهائي للتطبيق.

في اإلخراج النهائي لتطبيقك، تريد عرض اسم الفصل الدراسي، والدرجة، وساعات الحضور المعتمدة، هذا هو الوقت المناسب إلضافة ساعات الحضور إلى كشوف الطباعة.

.10 إلضافة ساعات الحضور لكل فئة إلى عبارات الطباعة، قم بتحديث التعليمات البرمجية على النحو التالي:

Console.WriteLine(\$"{course1Name} {course1Grade} {course1Credit}"); Console.WriteLine(\$"{course2Name} {course2Grade} {course2Credit}"); Console.WriteLine(\$"{course3Name} {course3Grade} {course3Credit}"); Console.WriteLine(\$"{course4Name} {course4Grade} {course4Credit}"); Console.WriteLine(\$"{course5Name} {course5Grade} {course5Credit}");

## **راجع عملك**

**هام** 

في هذه المهمة، ستقوم بتشغيل التعليمات البرمجية، والتحقق من صحة اإلخراج.

- .1 في محررNET. حدد تشغيل .2 راجع مخرجاتك وتحقق من صحة أسماء المقررات الدراسية والدرجات وساعات الحضور:
- English 101 4 3 Algebra 101 3 3 Biology 101 3 4 Computer Science I 3 4 Psychology 101 4 3

إذا كانت تعليماتك البرمجية تعرض نتائج مختلفة، فستحتاج إلى مراجعتها، للعثور على الخطأ، وإجراء التعديالت، ثم قم بتشغيلها مرة أخرى لمعرفة ما إذا كنت قد أصلحت المشكلة، استمر في تعديل التعليمات البرمجية وتشغيلها حتى تعرض النتائج المتوقعة.

تأكد من عدم حذف أي من التعليمات البرمجية التي كتبتها حتى اآلن، ستبني على هذه التعليمات البرمجية في التمرين التالي.

# **4 تمرين - حساب مجموع ساعات الحضور المعتمدة ونقاط الدرجات**

في هذا التمرين، ستقوم بحساب وتخزين العدد اإلجمالي لساعات الحضور، وإجمالي نقاط الدرجات المكتسبة لكل فصل أو مادة، سيتم استخدام هذه القيم لاحقًا لحساب المعدل التراكمي GPA لأن كل من ساعات الحضور، وقيم الدرجات يتم تمثيلها كأرقام كاملة، فستخزن المجاميع باستخدام نوع بيانات عدد صحيح .

### **إنشاء متغيرات لتخزين المتوسط**

تذكر لحساب GPA الخاص بالطالب، تحتاج إلى إجمالي عدد ساعات الحضور، وإجمالي عدد نقاط الدرجات المكتسبة، نقاط الدرجات المكتسبة للدورة، تساوي ناتج عدد ساعات الحضور لتلك الدورة وقيمة الدرجات الرقمية المكتسبة، على سبيل المثال:

**Course Credit Credit Hours Grade Points English 101 4 3 12**

في هذه المهمة، ستقوم بإنشاء المتغيرات لتخزين القيم المطلوبة لحساب المعدل التراكمي، ستقوم بإنشاء متغير لتخزين مجموع إجمالي ساعات الحضور لكل دورة، ومتغير آخر لتخزين مجموع نقاط الدرجات التي حصل عليها الطالب لكل دورة**/**مادة.

.1 في محررNET. حدد موقع عبارات ()WriteLine.Console المستخدمة لعرض معلومات المواد. .2 إنشاء سطر فارغ أعلى هذه العبارات. .3 في السطر الفارغ، إلنشاء متغير يقوم بتخزين العدد اإلجمالي لساعات الحضور، أدخل التعليمات التالية:

int totalCreditHours = 0;

الحظ أنه تمت تهيئة اإلجمالي إلى **0** تسمح لك هذه التهيئة بزيادة المجموع مع الحفاظ على تنظيم تعليماتك البرمجية.

.4 لزيادة المجموع لتمثيل العدد اإلجمالي للساعات، أدخل التعليمات التالية أسفل السطر الذي أضفته:

totalCreditHours += course1Credit; totalCreditHours += course2Credit; totalCreditHours += course3Credit; totalCreditHours += course4Credit; totalCreditHours += course5Credit;

تذكر أن عامل التشغيل **=+** هو رمز مختصر إلضافة قيمة إلى متغير، هذه األسطر من التعليمات لها نفس النتيجة مثل إضافة كل متغير courseCredit على سطر واحد، على سبيل المثال:

totalCreditHours = course1Credit + course2Credit + course3Credit + course4Credit + course5Credit;

.5 إلنشاء متغير يقوم بتخزين العدد اإلجمالي لنقاط الدرجات المكتسبة لكل مادة، أدخل التعليمات التالية:

int totalGradePoints = 0;

.6 لزيادة المجموع حسب نقاط الدرجات المكتسبة للمادة األولى، أدخل التعليمات التالية:

#### **totalGradePoints += course1Credit \* course1Grade;**

تذكر أن نقاط درجات التقدير للمادة تساوي الساعات المعتمدة للمادة مضروبة في الدرجة المكتسبة، في هذا السطر من التعليمات، يمكنك استخدام عامل تشغيل التعيين المركب إلضافة منتج

course1Credit \* course1Grade to totalGradePoints

.7 لزيادة المجموع حسب نقاط الدرجات المكتسبة لبقية المقررات، أدخل التعليمات التالية:

totalGradePoints += course2Credit \* course2Grade; totalGradePoints += course3Credit \* course3Grade; totalGradePoints += course4Credit \* course4Grade; totalGradePoints += course5Credit \* course5Grade;

.8 خذ دقيقة لمراجعة تعليماتك البرمجية.

الحظ أن التعليمات البرمجية التي كتبتها تقسم المشكلة إلى أجزاء قابلة لإلدارة من محاولة حساب GPA في عملية كبيرة واحدة، أوال ، قمت بتهيئة بدال وحساب قيمة totalCreditHours ثم قمت بتهيئة وحساب قيمة totalGradePoints بعد ذلك، ستستخدم هذه القيم في العملية الحسابية النهائية.

اآلن بعد أن أصبحت تعليماتك البرمجية تحسب قيمة ل totalGradePoints دعنا نتحقق من صحة حساباتك قبل المتابعة، من المهم إيقاف عملك والتحقق منه بشكل دوري، سيؤدي التحقق من عملك في وقت مبكر من عملية التطوير إلى تسهيل تحديد موقع أي أخطاء في التعليمات البرمجية وإصالحها.

.9 لعرض قيم totalGradePoints ، totalCreditHours أدخل التعليمات التالية:

**Console.WriteLine(\$"{totalGradePoints} {totalCreditHours}");**

ستقوم بإزالة عبارة ()WriteLine لاحقًا لأنها غير مطلوبة في الإخراج النهائي.

#### **التحقق من عملك**

في هذه المهمة، ستقوم بتشغيل التعليمات البرمجية والتحقق من صحة اإلخراج.

.1 تحقق من أن التعليمات البرمجية مشابهة لآلتي:

```
string studentName = "Khadija Ahmed";
string course1Name = "English 101";
string course2Name = "Algebra 101";
string course3Name = "Biology 101";
string course4Name = "Computer Science I";
string course5Name = "Psychology 101";
int course1Credit = 3;
int course2Credit = 3;
int course3Credit = 4;
int course4Credit = 4;
int course5Credit = 3;
int gradeA = 4;
int gradeB = 3;
int course1Grade = gradeA;
int course2Grade = gradeB;
int course3Grade = gradeB;
int course4Grade = gradeB;
int course5Grade = gradeA;
int totalCreditHours = 0;
totalCreditHours += course1Credit;
totalCreditHours += course2Credit;
totalCreditHours += course3Credit;
totalCreditHours += course4Credit;
totalCreditHours += course5Credit;
```

```
int totalGradePoints = 0;
```
**totalGradePoints += course1Credit \* course1Grade; totalGradePoints += course2Credit \* course2Grade; totalGradePoints += course3Credit \* course3Grade; totalGradePoints += course4Credit \* course4Grade; totalGradePoints += course5Credit \* course5Grade;**

**Console.WriteLine(\$"{totalGradePoints} {totalCreditHours}"); Console.WriteLine(\$"{course1Name} {course1Grade} {course1Credit}"); Console.WriteLine(\$"{course2Name} {course2Grade} {course2Credit}"); Console.WriteLine(\$"{course3Name} {course3Grade} {course3Credit}"); Console.WriteLine(\$"{course4Name} {course4Grade} {course4Credit}"); Console.WriteLine(\$"{course5Name} {course5Grade} {course5Credit}");**

.2 تحقق من أن إخراج التطبيق الخاص بك يطابق اإلخراج التالي:

57 17 English 101 4 3 Algebra 101 3 3 Biology 101 3 4 Computer Science I 3 4 Psychology 101 4 3

إذا كانت تعليماتك البرمجية تعرض نتائج مختلفة، فستحتاج إلى مراجعتها، للعثور على الخطأ، وإجراء التعديالت، استمر في تعديل التعليمات البرمجية وتشغيلها حتى تعرض النتائج المتوقعة.

**هام**: تأكد من عدم حذف أي من التعليمات البرمجية التي كتبتها حتى اآلن، ستبني على هذه التعليمة البرمجية في التمرين التالي.

## **5 تمرين - تنسيق اإلخراج العشري**

في هذا التمرين، ستقوم بحساب GPA النهائي، وتعديل إخراج وحدة التحكم لتحقيق تنسيق التقارير المطلوب، يساوي GPA مجموع نقاط الدرجات مقسوما على مجموع إجمالي ساعات الحضور.

#### **حساب GPA النهائي**

.1 في محررNET. حدد موقع عبارات ()WriteLine.Console المستخدمة لعرض معلومات الدورة التدريبية. .2 قم بإزالة التعليمات التالية من التمرين السابق:

Console.WriteLine(\$"{totalGradePoints} {totalCreditHours}");

نظر ا لأنك تحققت من صحة قيمك، لم تعد هناك حاجة إلى هذا السطر.

.3 إنشاء سطر فارغ أعلى عبارات ()WriteLine.Console .4 في السطر الفارغ الذي قمت بإنشائه، لتهيئة متغير سيقوم بتخزين GPA النهائي، أدخل التعليمات التالية:

decimal gradePointAverage = totalGradePoints / totalCreditHours;

.5 خذ لحظة للنظر في أنواع البيانات التي تقوم بتقسيمها.

عندما تريد أن تكون نتيجة حساب القسمة قيمة عشرية، يجب أن يكون المقسوم أو المقسوم عليه من النوع العشري (أو كليهما) عند استخدام متغيرات عدد صحيح في الحساب، تحتاج إلى استخدام عامل تشغيل التحويل ، لتحويل عدد صحيح مؤقّتًا إلى رقم عشر ّي.

.6 السترداد قيمة عشرية من القسمة، قم بتحديث التعليمات كما يلي:

decimal gradePointAverage = (decimal) totalGradePoints / totalCreditHours;

.7 انتقل إلى عبارة ()WriteLine.Console األخيرة وأنشئ سطر فارغ جديد بعد العبارة األخيرة.

.8 لعرض GPA النهائي، أدخل التعليمات التالية:

Console.WriteLine(\$"Final GPA: {gradePointAverage}");

.9 لعرض النتائج، حدد تشغيل.

قارن إخراج تطبيقك مع اإلخراج التالي:

English 101 4 3 Algebra 101 3 3 Biology 101 3 4 Computer Science I 3 4 Psychology 101 4 3 Final GPA: 3.3529411764705882352941176471

**تنسيق اإلخراج العشري**

ربما لاحظت أن النتيجة العشرية تحتوى على العديد من الأرقام أكثر من GPA القياسي، في هذه المهمة، ستعالج قيمة GPA العشرية بحيث يتم عرض ثالثة أرقام فقط.

في النهاية، تريد عرض الرقم األول من GPA وهي نقطة عشرية، متبوعة بالرقمين الأولين بعد الفاصلة العشرية، يمكنك تحقيق هذا التنسيق باستخدام المتغيرات لتخزين الأرقام البادئة واللاحقة على التوالي، ثم طباعتها معاً باستخدام ()WriteLine.Console يمكنك استخدام العمليات الرياضية التي تعلمتها لاستخر اج الأر قام البادئة و اللاحقة.

### **مالحظة**

أثناء متابعة رحلة التطوير، ستكتشف العمليات المضمنة التي يمكنها تطبيق التنسيق تلقائيا على بياناتك، في الوقت الحالي، هذه فرصة رائعة لترسيخ ما تعلمته حتى الآن، انتبه جيداً ووسع مداركك للخطوات القادمة.

> .1 انتقل إلى أعلى عبارات ()WriteLine.Console .2 إنشاء سطر فارغ أعلى عبارات ()WriteLine.Console

.3 في السطر الفارغ الذي قمت بإنشائه، لتهيئة متغير سيقوم بتخزين الرقم البادئ منGPA أدخل التعليمات التالية:

int leadingDigit = (int) gradePointAverage;

الحظ أنه الستخراج الرقم البادي أو الكسور بعد الفاصلة العشرية، فإنك تقوم بإرجاعها إلى قيمة عدد صحيح، هذه طريقة بسيطة وموثوقة، ألن تحويل قيمة كسرية لن يؤدي أبدًا إلى تقريب النتيجة، بمعنى إذا كان GPA هو 2.99 فإن تحويل القيمة العشرية إلى int سيؤدي إلى 2

٤. لتهيئة متغير سيقوم بتخزين الرقمين الأولين بعد الفاصلة العشرية، أدخل التعليمات البرمجية التالية:

**int firstDigit = (int) (gradePointAverage \* 10) % 10;**

في النصف الأول من هذه العملية، تقوم بتحريك الفاصلة العشرية إلى اليمين رقم واحد، وتحويلها إلى عدد صحيح، في النصف الثاني، يمكنك استخدام عامل التشغيل **%** للحصول على باقي القسمة بمقدار 10 ما يعزل الرقم األخير في العدد الصحيح، وفيما يلي مثال على ذلك:

لنفترض 2.994573 = gradePointAverage أن تنفيذ العملية على هذه القيم سيؤدي إلى الخطوات التالية:

int firstDigit =  $(int)$   $(2.994573 * 10)$  % 10; int firstDigit =  $29%10$ ; int firstDigit = 9;

والقيمة الناتجة ل firstDigit هي ۹ (firstDigit is 9)

بعد ذلك، ستقوم بتطبيق نفس العملية السترداد الرقم الثاني.

.5 أدخل التعليمات البرمجية التالية:

**int secondDigit = (int)(gradePointAverage\*100) % 10;**

في هذا السطر، يمكنك تحريك العالمة العشرية رقمين، واستخدام عامل التشغيل **%** السترداد الرقم األخير.

.6 لتصحيح إخراج GPA النهائي، عدل عبارة ()WriteLine.Console الأخير ة كما يلي:

Console.WriteLine(\$"Final GPA: {leadingDigit}.{firstDigit}{secondDigit}");

**التحقق من عملك**

في هذه المهمة، ستقوم بتشغيل التعليمات البرمجية والتحقق من صحة اإلخراج، الحظ أن سطر التعليمات ربما يكون مقسم فوق سطرين لضيق عرض الصفحة، لكن في المحرر هو سطرا واحد ا.

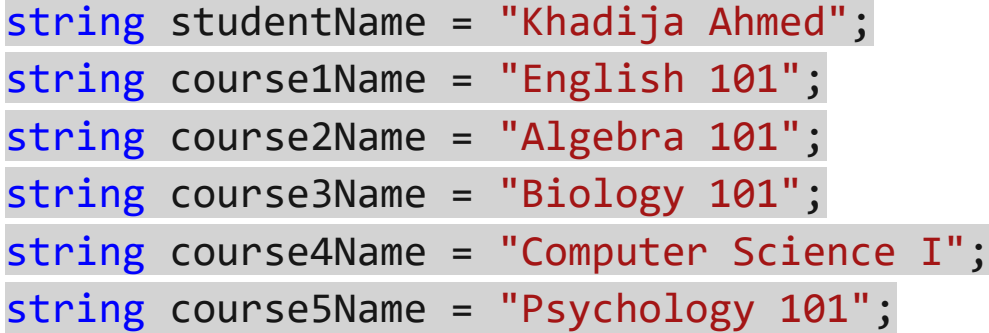

int course1Credit = 3; int course2Credit = 3; int course3Credit = 4; int course4Credit = 4; int course5Credit = 3;
```
int gradeA = 4;
int gradeB = 3;
int course1Grade = gradeA;
int course2Grade = gradeB;
int course3Grade = gradeB;
int course4Grade = gradeB;
int course5Grade = gradeA;
```

```
int totalCreditHours = 0;
totalCreditHours += course1Credit;
totalCreditHours += course2Credit;
totalCreditHours += course3Credit;
totalCreditHours += course4Credit;
totalCreditHours += course5Credit;
```
int totalGradePoints = 0;

```
totalGradePoints += course1Credit * course1Grade;
totalGradePoints += course2Credit * course2Grade;
totalGradePoints += course3Credit * course3Grade;
totalGradePoints += course4Credit * course4Grade;
totalGradePoints += course5Credit * course5Grade;
```
decimal gradePointAverage = (decimal) totalGradePoints/totalCreditHours;

int leading Digit = (int) grade Point Average; int firstDigit =  $(int)$  (gradePointAverage  $*$  10) % 10; int secondDigit =  $(int)$  (gradePointAverage  $*$  100) % 10;

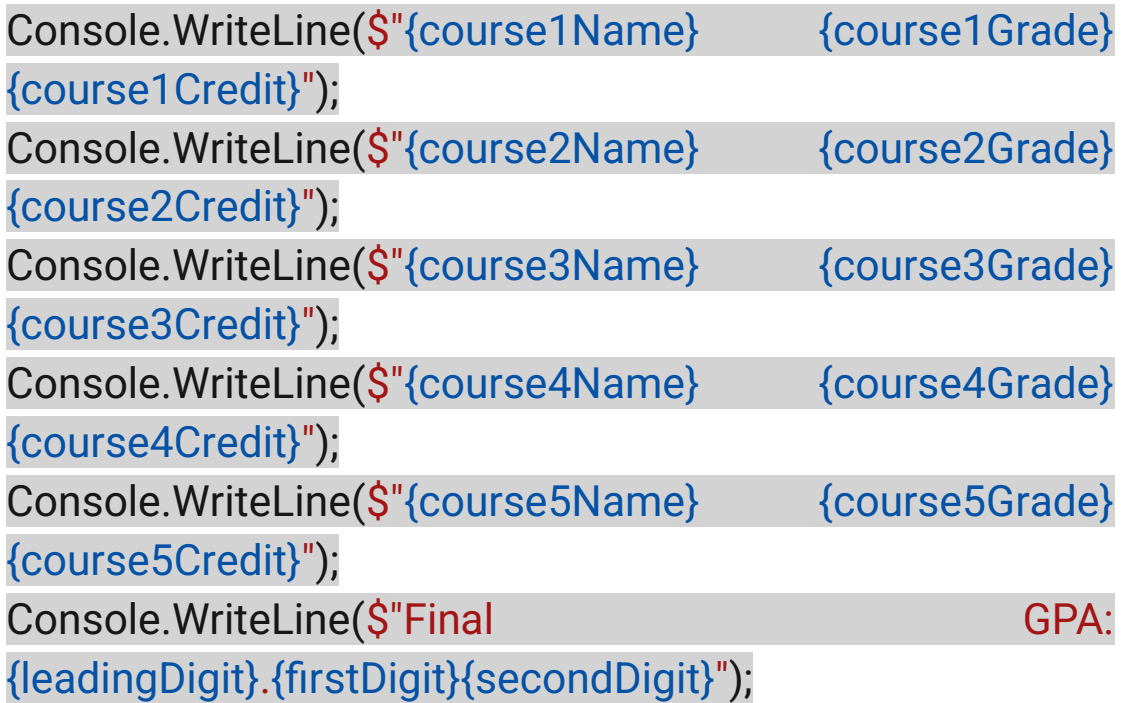

.1 شغل التعليمات البرمجية لعرض اإلخراج المنسق حدد تشغيل. .2 للتحقق من أن تعليماتك تعمل كما هو متوقع، قارن إخراج التطبيق مع اإلخراج التالي:

English 101 4 3 Algebra 101 3 3 Biology 101 3 4 Computer Science I 3 4 Psychology 101 4 3 Final GPA: 3.35

إذا كانت تعليماتك البرمجية تعرض نتائج مختلفة، فستحتاج إلى مراجعتها، للعثور على الخطأ، وإجراء التعديالت، استمر في تعديل التعليمات البرمجية وتشغيلها حتى تعرض النتائج المتوقعة.

تأكد من عدم حذف أي من التعليمات البرمجية التي كتبتها حتى اآلن. ستبني على هذه التعليمة البرمجية في التمرين التالي.

**هام** 

## **6 تمرين - تنسيق اإلخراج باستخدام تنسيق األحرف**

في هذا التمرين، ستقوم بتعديل إخراج وحدة التحكم من التمرين السابق لتحقيق تنسيق التقارير المحدد.

#### **تنسيق إخراج وحدة التحكم**

في هذه المهمة، ستقوم بتحديث التعليمات البرمجية لتطبيق اللمسات األخيرة على اإلخراج المطلوب، ستبدأ بتضمين اسم الطالب، وإضافة صف رأسي، يتضمن تسميات الأعمدة، بعد ذلك، ستستخدم تنسيق الأحرف لإضافة مساحة إضافية بين أعمدة المعلومات.

- .1 في محررNET. حدد موقع عبارات ()WriteLine.Console المستخدمة لعرض معلومات المواد للطالب.
- .2 إنشاء سطر فارغ أعلى العبارات. .3 في السطر الفارغ الذي قمت بإنشائه إلضافة اسم الطالب، أدخل التعليمات التالية:
- Console.WriteLine(\$"Student: {studentName}\n");

الحظ أنك تقوم بإضافة تنسيق سطر **n \**في نهاية النص، في الوحدة تنفيذ تنسيق الجمل األساسية باستخدام #C تعلمت أن تنسيق الحرف **n \**سيؤدي إلى إنشاء سطر جديد، موقع تسلسل التنسيق مهم، في هذه الحالة **n \**يكون في نهاية المعلومات التي تريد كتابتها إلى وحدة التحكم، لذلك ستتم إضافة السطر الجديد بعد عرض "اسم الطالب"

.4 إنشاء سطر فارغ بعد عبارة ()WriteLine.Console السابقة. .5 في السطر الفارغ الذي قمت بإنشائه، إلضافة عنوان لمعلومات المادة أو الدورة التدريبية، أدخل التعليمات التالية:

Console.WriteLine("Course\t\t\t\tGrade\tCredit Hours");

الحظ أنك تضيف أربع عالمات تبويب بعد اسم المادة، ستسمح العالمات الإضافية بمسافة إضافية لأسماء المواد الأطول.

.6 لتنسيق اإلخراج كأعمدة محاذاة للنص، استبدل المسافات بين الكلمات بتسلسل الحرف **t \**كما يلي:

Console.WriteLine(\$"{course1Name}\t\t\t{cour se1Grade}\t\t{course1Credit}"); Console.WriteLine(\$"{course2Name}\t\t\t{cour se2Grade}\t\t{course2Credit}"); Console.WriteLine(\$"{course3Name}\t\t\t{cour se3Grade}\t\t{course3Credit}"); Console.WriteLine(\$"{course4Name}\t{course4G rade}\t\t{course4Credit}"); Console.WriteLine(\$"{course5Name}\t\t{course 5Grade}\t\t{course5Credit}");

سيدرج تنسيق األحرف **t \**مسافة مزدوجة "عالمة تبويب" بين عناصر النص، يجب أن تؤدي عالمات الجدولة هذه إلى أعمدة معلومات محاذاتها لليسار.

الحظ أنك تقلل من عدد عالمات التبويب ل Name5course Name4course ويرجع هذا االختالف إلى أن أسماء المواد هذه أطول من غيرها، في الخطوة السابقة، أضفت عالمات تبويب إضافية بعد عمود اسم المواد للحفاظ على تناسق التباعد لكل من أسماء المواد الطويلة والقصيرة.

.7 إلضافة مساحة إلى إخراج نتيجة GPA النهائي، قم بتحديث التعليمات كما يلي:

Console.WriteLine(\$"\nFinal GPA:\t\t\t\t\ {leadingDigit}.{firstDigit}{secondDigit}");

**التحقق من عملك**

في هذه المهمة، ستقوم بتشغيل تعليماتك البرمجية والتحقق من صحة اإلخراج. تحقق من أن التعليمات البرمجية مشابهة لآلتي:

string studentName = "Khadija Ahmed"; string course1Name = "English 101"; string course2Name = "Algebra 101"; string course3Name = "Biology 101"; string course4Name = "Computer Science I"; string course5Name = "Psychology 101";

int course1Credit = 3; int course2Credit = 3; int course3Credit = 4; int course4Credit = 4; int course5Credit = 3;

```
int gradeA = 4;
int gradeB = 3;
```
- int course1Grade = gradeA; int course2Grade = gradeB; int course3Grade = gradeB;
- int course4Grade = gradeB;
- int course5Grade = gradeA;

```
int totalCreditHours = 0;
totalCreditHours += course1Credit;
totalCreditHours += course2Credit;
totalCreditHours += course3Credit;
```
totalCreditHours += course4Credit; totalCreditHours += course5Credit;

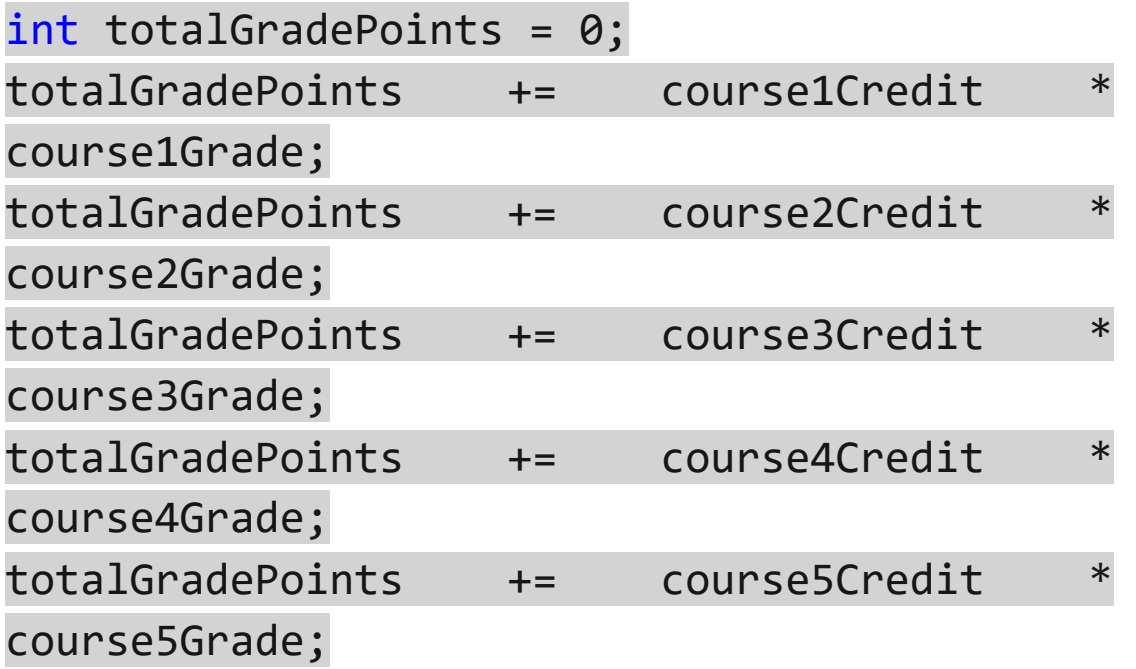

decimal gradePointAverage = (decimal) totalGradePoints/totalCreditHours;

int leadingDigit = (int) gradePointAverage; int firstDigit =  $(int)$  (gradePointAverage  $*$ 10 ) % 10;  $int$  secondDigit =  $(int)$  (gradePointAverage  $*$ 100 ) % 10;

Console.WriteLine(\$"Student: {studentName}\n"); Console.WriteLine("Course\t\t\t\tGrade\tCred it Hours");

Console.WriteLine(\$"{course1Name}\t\t\t{cour se1Grade}\t\t{course1Credit}");

Console.WriteLine(\$"{course2Name}\t\t\t{cour se2Grade}\t\t{course2Credit}"); Console.WriteLine(\$"{course3Name}\t\t\t{cour se3Grade}\t\t{course3Credit}"); Console.WriteLine(\$"{course4Name}\t\t{course 4Grade}\t\t{course4Credit}"); Console.WriteLine(\$"{course5Name}\t\t\t{cour se5Grade}\t\t{course5Credit}"); Console.WriteLine(\$"\nFinal GPA:\t\t\t\t\ {leadingDigit}.{firstDigit}{secondDigit}");

.1 للتحقق من أن تعليماتك البرمجية تعمل كما هو متوقع، قارن إخراج تطبيقك مع اإلخراج التالي:

Student: Khadija Ahmed

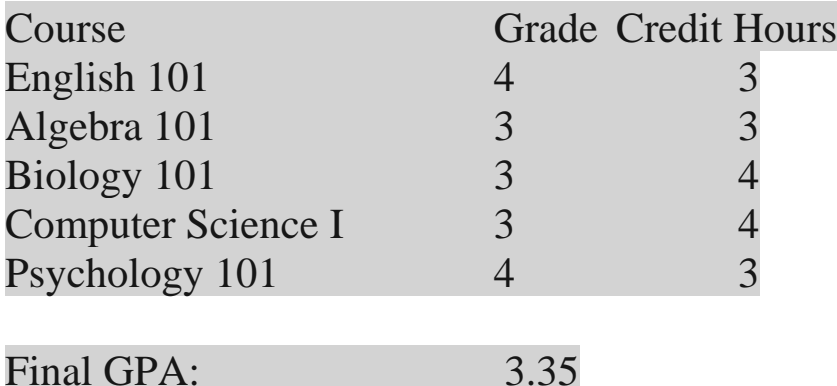

إذا كانت تعليماتك البرمجية تعرض نتائج مختلفة، فستحتاج إلى مراجعتها، للعثور على الخطأ، وإجراء التعديالت، استمر في تعديل التعليمات وتشغيلها حتى تعرض النتائج المتوقعة.

### **7 اختبر معلوماتك**

-1 لنفترض ان ;3.99872831 = gradePointAverage decimal ما هي (int) gradePointAverage قيمة

- 3.99
	- $\epsilon$ .
	- **1** •

 $x=1$  حفي التعليمات البرمجية التالية ;5 / 7 = x = 1 لماذا 1

- يؤدي استخدام نوع البيانات decimal إلى اقتطاع الكسر
	- يؤدي تقسيم عددين صحيحين إلى تقسيم عدد صحيح
	- يحتوي هذا السطر من التعليمات البرمجية على خطأ

# **راجع إجابتك**

 $\mathbf{r}$ 

صحيح يتم حذف باقي القسمة

# يؤدي تقسيم عددين صحيحين إلى تقسيم عدد صحيح

صحيح سيؤدي إجراء قسمة عدد صحيح إلى نتيجة عدد صحيح

## **8 الملخص**

كان هدفك هو إنشاء تطبيق يأخذ معلومات المواد للطالب، ويحسب إجمالي GPA ويعرض النتائج.

لتحقيق ذلك، قمت باإلعالن عن القيم، وتعيينها إلى متغيرات من أنواع البيانات المختلفة، وتنفيذ عمليات رقمية، واستخدام تحويل النوع لتحقيق نتائج دقيقة، كما استخدمت أسلوب ()WriteLine وتسلسالت األحرف لتنسيق اإلخراج.

# **الفصل الثاني**

# **إنشاء وتشغيل تطبيقات وحدة تحكم بسيطة باستخدام #C**

استخدم Code Studio Visual لتطوير تطبيقات وحدة تحكم #C التي تنفذ المصفوفات، وحلقات foreach وعبارات if

#### **المحتويات**

**الوحدة األولى:** Visual Studio Code وتكوين تثبيت **الوحدة الثانية:** أساليب االستدعاء من مكتبة فئاتNET. باستخدام لغة #C **الوحدة الثالثة:**  إضافة منطق القرار إلى التعليمات البرمجية باستخدام عبارات "if " "else if"و" else"و **الوحدة الرابعة:** التخزين والتكرار من خالل تسلسل البيانات باستخدام المصفوفات وعبارة foreach **الوحدة الخامسة:** تنسيق التعليمات البرمجية، إنشاء اصطالحات ومسافات بيضاء وتعليقات في C# **الوحدة السادسة:** مشروع التحدي - تطوير هياكل else-elseif-if ,foreach لمعالجة بيانات المصفوفة في #C

## **الوحدة األولى**

## **Visual Studio Code وتكوين تثبيت**

تعرف على كيفية تكوين Code Studio Visual ل #C وكيفية استخدام بيئة التطوير المتكامل ة (IDE (االحترافي إلنشاء تطبيقات وحدة التحكم وتشغيلها.

**األهداف التعليمية**

خالل هذه الوحدة، سوف تتمكن مما يلي**:**

- وتثبيته Visual Studio Code تنزيل•
- استكشف واجهة مستخدم Code Studio Visual
- C# ملحق الستخدام Visual Studio Code تكوين•
	- تثبيت مكتبة وقت التشغيل runtime NET.
- إنشاء تطبيق وحدة تحكم )Console New )وتحريره وبنائه وتشغيله Visual Studio Code باستخدام

**محتويات الوحدة:**

1 مقدمة

- وتثبيته Visual Studio Code تنزيل 2
	- .NET SDK تثبيت 3
- 4 فحص واجهة مستخدم Code Studio Visual
- 5 تمرين استكشاف واجهة مستخدم Code Studio Visual
	- Visual Studio Code ملحقات تكوين 6
		- 7 تمرين إنشاء تطبيقك وبنائه وتشغيله
			- 8 اختبر معلوماتك
				- 9 الملخص

**1 المقدمة**

تطوير البرامج هو أكثر من مجرد كتابة تعليمات برمجية، إنها عملية، يمكن أن تستغرق مشاريع الترميز الأكبر شهورًا أو حتى سنوات لإكمالها، ويمكن أن تكون معقدة، تعد عملية كتابة التعليمات البرمجية، وتصحيح األخطاء واختبارها، وتحديثها، وإصدارها مهمة كبيرة، للمساعدة في هذه العملية، يستخدم المطورون أداة متخصصة تعرف باسم بيئة التطوير المتكاملة (IDE)

يتضمن IDE عادة مجموعة من األدوات التي تدعم عملية تطوير البرامج من البداية إلى النهاية، وهي عملية تعرف باسم دورة حياة التطوير، تمكن أدوات IDE المطور من العمل بكفاءة أكبر، ويمكن أن تساعد المطور أو فريق المطورين على كتابة التعليمات البرمجية الخاصة بهم، وتصحيحها واختبارها، وإصدارها بسهولة أكبر، إن IDE جيد، وهو أفضل صديق للمبرمج.

لنفترض أنك مهتم بالبدء في تطوير تطبيقات #C خطوتك األولى هي تحديد بيئة برمجة\_ محرر الأكواد الذي سوف تبني من خلاله برنامجك\_ بعد البحث في الخيارات المتوفرة عبر اإلنترنت، يمكنك تحديد أن Studio Visual Code هو أحد محرري التعليمات البرمجية األكثر شيو عا بين مطوري #C يسرك أن ترى أن Code Studio Visual سريع وسهل التثبيت، وأنه يدعم العديد من الملحقات لتحسين إنتاجية المطورين.

يمكنك أيضًا إلقاء نظرة على منتج Visual Studio الكامل، والذي يوفر المزيد من الميزات للمطورين المحترفين، يتضمن كلا المنتجين خيارًا مجانيًا، لنعتبر وبعد استشارة صديق مطور، تقرر أن Visual Studio Code سوف يوفر حالي ا جميع األدوات التي تحتاجها للبدء.

في هذه الوحدة، يمكنك تثبيت وتكوين Code Studio Visual لتلبية متطلبات تعليماتك البرمجية، يمكنك التعرف على اللوحات والقوائم المختلفة، التي تتضمن واجهة مستخدم Code Studio Visual باإلضافة إلى كيفية استخدامها ومتى تستخدمها، واألهم من ذلك، ستتعلم كيفية تكوين Visual

 Code Studio لتطوير #C وكيفية إنشاء تطبيق #C وبنائه وتشغيله Visual Studio Code في وتحديثه

في نهاية هذه الوحدة، ستتمكن من استخدام Code Studio Visual إلنشاء تطبيقات تحكم #C الخاصة بك وتشغيلها.

# **وتثبيته Visual Studio Code تنزيل 2**

Code Studio Visual هو محرر تعليمات برمجية مفتوح المصدر، خفيف الوزن لكنه قوي وفعال، يعمل على أجهزة الكمبيوتر، متاح ل Windows ،macOS ،Linux يأتي مع دعم مضمن ل JavaScript ، TypeScript، js.Node يحتوي على نظام بيئي غني من االمتدادات للغات وأوقات التشغيل ،Go ،PHP ،Python ،Java ،C# ،C++ (هنال ) الأخرى (مثل ) ).NET

## **Visual Studio Code تنزيل**

يعد بدء استخدام Visual Studio Code وتشغيله أمرًا سريعًا وسهلًا، تنزيل صغير وتتمكن من تثبيته في غضون دقائق. .1 افتح نافذة مستعرض جديدة، ثم انتقل إلى العنوان: [https://code.visualstudio.com](https://code.visualstudio.com/) يمكنك استخدام أي مستعرض للتنزيل. .2 في نافذة المستعرض، حدد **Windows for Download**

مالحظة

تكشف صفحة تنزيل Code Studio Visual تلقائي ا عن نظام التشغيل الخاص بك. يعرض اإلصدار المراد تنزيله لنظام التشغيل، مثل Linux أو macOS أو Windows

> .3 انتظر حتى ينتهي ملف المثبت من التنزيل . سيكون اسم ملف المثبت )Windows )مشابها لما يلي:

VSCodeUserSetup-x64-1.81.0.exe

مالحظة

يعتمد اسم الملف على اإلصدار الحالي من Code Studio Visual ونظام تشغيل الكمبيوتر الخاص بك.

#### **تثبيت التطبيق**

Code Studio Visual خفيف الوزن، يعمل على معظم إصدارات الأجهزة والنظم الأساسية المتوفرة. يمكنك مراجعة [متطلبات](https://code.visualstudio.com/docs/supporting/requirements) النظام للتحقق مما إذا كان تكوين الكمبيوتر مدعو ما أم ال .

- .1 على جهاز الكمبيوتر الخاص بك، افتح تطبيق مستكشف الملفات، ثم انتقل إلى مجلد التنزيالت بالكمبيوتر.
- .2 في تطبيق مستكشف الملفات، حدد ملف مثبت Code Studio Visual وقم بتشغيله.

على نظام Windows يمكنك النقر نقرا مزدوجا بالفأرة، فوق ملف البرنامج، لبدء عملية التثبيت. على سبيل المثال، انقر نقراً مزدوجاً **VSCodeUserSetup-x64-1.81.0** فوق

### **مالحظة**

يمكنك تثبيت Code Studio Visual للمستخدم الحالي فقط أو للنظام لجميع المستخدمين. مثبت المستخدم هو الخيار الموصي به لمعظم المستخدمين.

بعد لحظة، ستظهر نافذة الحوار Studio Visual Microsoft - Setup Code Setup - Microsoft Visual Studio Code (User)

#### **License Agreement**

Please read the following important information before continuing.

Please read the following License Agreement. You must accept the terms of this agreement before continuing with the installation.

This license applies to the Visual Studio Code product. Source Code for Visual Studio Code is available at https://github.com/Microsoft/vscode under the MIT license agreement at https://github.com/microsoft/vscode/blob/main/LICENSE.txt. Additional license information can be found in our FAQ at https://code.visualstudio.com/docs/supporting/fag.

#### **MICROSOFT SOFTWARE LICENSE TERMS**

#### **MICROSOFT VISUAL STUDIO CODE**

I accept the agreement  $\bigcirc$  I do not accept the agreement

 $Next$ Cancel .1 حدد أوافق على اتفاقية الترخيص، ثم اتبع اإلرشادات إلكمال التثبيت. اقبل الخيارات االفتراضية من الجزء المتبقي من التثبيت . للحصول على إرشادات التثبيت التفصيلية، راجع صفحة وثائق Visual <https://code.visualstudio.com/docs/setup/windows> Studio .2 إذا تم فتح Code Studio Visual في نهاية التثبيت، قم بإغالقه. ستقو م بفحص Visual Studio Code لاحقًا في هذه الوحدة

تهانينا، لقد قمت بتثبيت Code Studio Visual بيئة التطوير المتكاملة التي ستستخدمها لكتابة تطبيقات #C خطوتك التالية هي تثبيت أداة NET. مكتبة التعليمات البرمجية المطلوبة لتشغيل تطبيقات #C

## **.NET SDK تثبيت 3**

NET. هو نظام أساسي للمطورين من خالل محرر مفتوح المصدر، عبر أنظمة التشغيل المعروفة مثل Windows يمكن استخدامه لتطوير أنواع مختلفة من التطبيقات، يتضمن لغات البرمجة، ومكتبات التعليمات البرمجية المستخدمة لتطوير تطبيقات NET. يمكنك كتابة تطبيقات NET. في #C Visual Basic أو F# أو

أداة وقت التشغيل runtime NET. هي مكتبة تعليمات برمجية مطلوبة لتشغيل تطبيقات #C يشار إليها أي ضا باسم أثناء تشغيل اللغة أو CLR

أداة وقت تشغيل runtime NET. غير مطلوبة أثناء كتابة التعليمات البر مجية، لكنها مطلوبة لتشغيل التطبيقات فعليًا بعد بنائها.

#### تحقق لمعرفة ما إذا كان runtime NET. مثبتا بالفعل

.1 افتح تطبيق موجه **أوامر Windows** أو أي تطبيق آخر يعرض موجه أوامر terminal يمكن العثور على تطبيقات موجه األوامر وPowerShell Windows على قائمة Windows يمكنك أيضًا فتح أي من هذين التطبيقين من شريط مهام Windows عن طريق إدخال cmd أو powershell على التوالي. يجب أن يكون السطر المعروض داخل موجه األوامر مثل: C:\Users\AccountName> .2 في موجه األوامر اكتب: version-- dotnet ثم اضغط على المفتاح Enter يعرض هذا األمر رقم اإلصدار إذا تم تثبيت NET. على جهاز الكمبيوتر الخاص بك.

.3 خذ لحظة لعرض االستجابة ألمرك version-- dotnet

إذا تلقيت رسالة خطأ تخبرك بعدم التعرف على المصطلح dotnet فلن يكون لديك SDK NET. مثبتا.

إذا تم تثبيت إصدار من NET. يجب أن تشاهد رسالة استجابة تسرد رقم اإلصدار مشابها لآلتي :

8.0.100

٤. أغلق نافذة موجه الأوامر .

إذا لم تكن حزمة تطوير البرامج NET. مثبتة سابقاً، فقم بتثبيت أحدث نسخة صادرة حتى اآلن Kit Development Software 8 NET. سأشرح لك الطريقة.

## **.NET 8 Software Development Kit تثبيت**

يوصى بتثبيت أحدث إصدار مدعوم NET. على الرغم من أن 6 NET. و8 مدعومان أيضًا، فإن NET 8. يتضمن تحسينات قد تجدها مفيدة.

.1 افتح نافذة مستعرض إنترنت.

.2 افتح صفحة التنزيل SDK NET. انتقل إلى العنوان االلكتروني التالي:

<https://dotnet.microsoft.com/download>

.3 في **صفحة NET. Download** حدد إصدار 8 NET. من NET. SDK

يقوم المستعرض بتنزيل ملف مثبت SDK NET.

- .4 انتظر حتى ينتهي ملف التثبت من التنزيل.
	- .5 قم بتشغيل ملف التثبت SDK NET.

على جهاز Windows يمكنك العثور على مجلد التنزيالت باستخدام مستكشف الملفات، انقر نقرًا مزدوجًا فوق ملف التثبيت لبدء عملية التثبيت.

> **Install** حدد .NET SDK Installer نافذة في .6 .7 انتظر حتى تكتمل عملية التثبيت.

يجب أن يستغرق التثبيت حوالي دقيقة. بمجرد اكتمال التثبيت، تظهر رسالة تؤكد نجاح التثبيت .

.8 حدد إغالق، إلغالق نافذة المثبت.

التحقق من التثبيت كما شرحنا سابقا

.1 افتح تطبيقا يعرض موجه أوامر terminal تحتاج إلى فتح نافذة موجه أوامر جديدة بعد تثبيت SDK NET. للتأكد من اكتشافه.

.2 في موجه األوامر، اكتب version-- dotnet ثم اضغط على المفتاح Enter .3 تحقق من إدراج رقم إصدار 8 NET. يجب أن يكون رقم اإلصدار المعروض مشابها ل: 8.0.100 من المحتمل أن ترى رقم إصدار أحدث، لكن يجب أن تبدأ 8. إذا قمت بتثبيت .NET 8 SDK

**تهانينا على تثبيت NET. أنت اآلن جاهز لبدء العمل في Visual Studio Code**

# **4 فحص واجهة مستخدم Code Studio Visual**

قد يتساءل البعض لماذا أجلنا شرح برنامج **Code Studio Visual** للفصل الثاني، من الأفضل للمبتدئين العمل على محرر المستعرض لأنه يغنيهم عن تفاصيل كثيرة.

Code Studio Visual هو محرر تعليمات برمجية، مع واجهة مستخدم وتخطيط مشابه للعديد من محرري التعليمات البرمجية االخرى، على الجانب األيمن من الواجهة يوجد شريط جانبي ستستخدمه للوصول إلى الملفات والمجلدات في مشروعك البرمجي، على الجانب األيمن توجد منطقة محرر تعرض محتويات ملفات التطبيق .

**فحص المناطق الرئيسية لواجهة المستخدم**

يوضح الرسم التخطيطي التالي الأقسام الرئيسية الستة المضمنة في واجهة Visual Studio Codeمستخدم

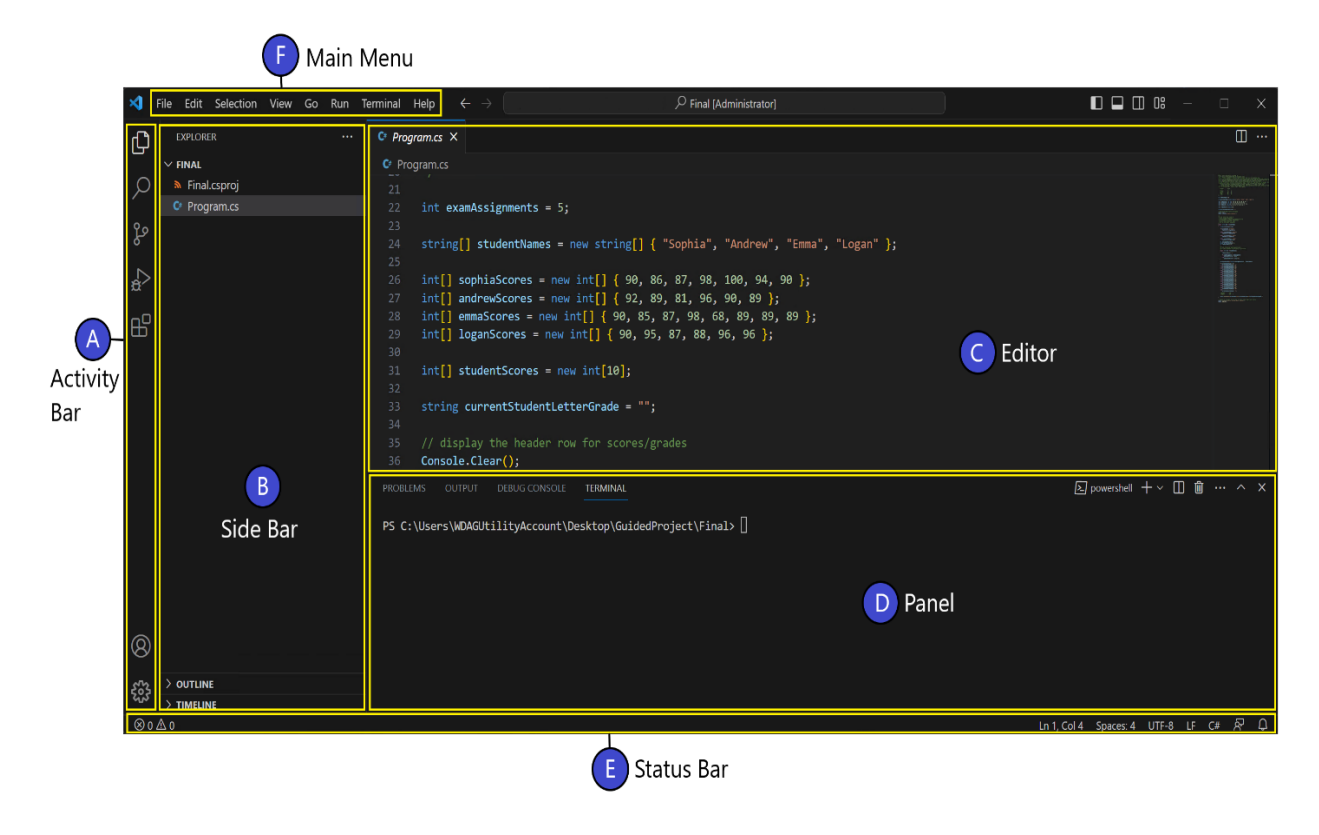

**A** – **قائمة النشاط** هو الشريط العمودي الضيق الموجود في أقصى الجانب األيسر من النافذة، يتيح لك شريط النشاط التبديل بين طرق العرض )مثل المستكشف أو الملحقات) ويمنحك مؤشرات أخرى خاصة بالسياق.

**B** - **الشريط الجانبي** يحوي على طرق عرض، توفر األدوات والخيارات، وأسماء ومسارات المشاريع، تكون طرق عرض الشريط الجانبي مثل فيدة جدا عند العمل على المشاريع البرمجية. المستعرض EXPLORER م

**C** - **المحرر** هو المنطقة المستخدمة لكتابة التعليمات البرمجية، وتحرير ملفاتك، يمكنك فتح أكبر عدد تريده من المحررات جنباً إلى جنب عمودياً . وأفقيا

**D** - **تستخدم منطقة اللوحة أو قائمة موجه األوامر** لعرض لوحات مختلفة أسفل منطقة المحرر للحصول على معلومات اإلخراج، عرض نتيجة التعليمات البرمجية، وإظهار رسائل األخطاء والتحذيرات، تعتبر وحدة إخراج متكاملة.

**E** - **قائمة المعلومات** هو الشريط األفقي الموجود أسفل النافذة الذي يعرض معلومات حول المشروع المفتوح والملفات التي تقوم بتحريرها.

**F - القائمة الرئيسية** هي واجهة القائمة في أعلى نافذة التطبيق، تمكنك خيارات القائمة من إنشاء مشروع جديد، وفتح الملفات البرمجية، وتحريرها، . وتشغيلها، وحفظها، وأكثر من ذلك بكثير، سوف نتعرف عليه الحقا

عندما تصبح أكثر كفاءة مع Code Studio Visual سوف تستعمل للبدء كل نوافذ الشاشة الموضحة، ومع ذلك، فإن أهم النوافذ التي يجب تذكرها **هي قائمة النشاط والشريط الجانبي والمحرر**، قائمة النشاط هي المكان الذي تحدد فيه النشاط الذي تريد تنفيذه، يعرض الشريط الجانبي الأدوات والخيارات، ويعرض المحرر المعلومات التي تقوم بتحريرها، عادة تعليماتك البرمجية.

## **5 تمرين - استكشاف واجهة مستخدم Code Studio Visual**

يوفر Code Studio Visual أدوات للمطورين الذين بدأوا للتو، ولكنه أيضا قابل للتوسع، ومتقدم بما يكفي للمطورين المحترفين.

في هذا التمرين، يمكنك فتح Code Studio Visual وإكمال جولة سريعة في واجهة المستخدم.

## **افتح Code Studio Visual وافحص صفحة الترحيب**

Visual Studio Code لفتح Windows القائمة استخدم .1

إذا فتحت القائمة Windows يجب أن تشاهد Code Studio Visual مدرجاً كتطبيق تمت إضافته مؤخراً، يمكنك أيضاً التمرير لأسفل للعثور عليه.

خيار آخر هو كتابة Code Studio Visual في مربع Search أسفل الشاشة.

.2 الحظ أن Code Studio Visual يفتح على صفحة "Welcome "التي تتضمن بعض الخيارات ومعلومات أخرى.

في المرة األولى التي تفتح فيها Code Studio Visual تعرض صفحة Welcome بعض اإلرشادات التفصيلية المفيدة، مثل محتوى **Get Code VS with Started** يمكنك فحص هذه المعلومات الحقا في وقت فراغك.

.3 إلغالق صفحة الترحيب، حدد الزر إغالق )يظهر X في الواجهة( تتضمن كل صفحة مفتوحة في المحرر زر إغالق (**X** (الموجود على يمين عنوان الصفحة، تظهر علامة تبويب صفحة الترحيب، في الجزء العلوي األيسر من نافذة Code Studio Visual أسفل القائمة الرئيسية، إذا قمت بتمرير مؤشر الماوس فوق **X** فستظهر الكلمة **إغالق**. **فحص قائمة النشاط والشريط الجانبي** 

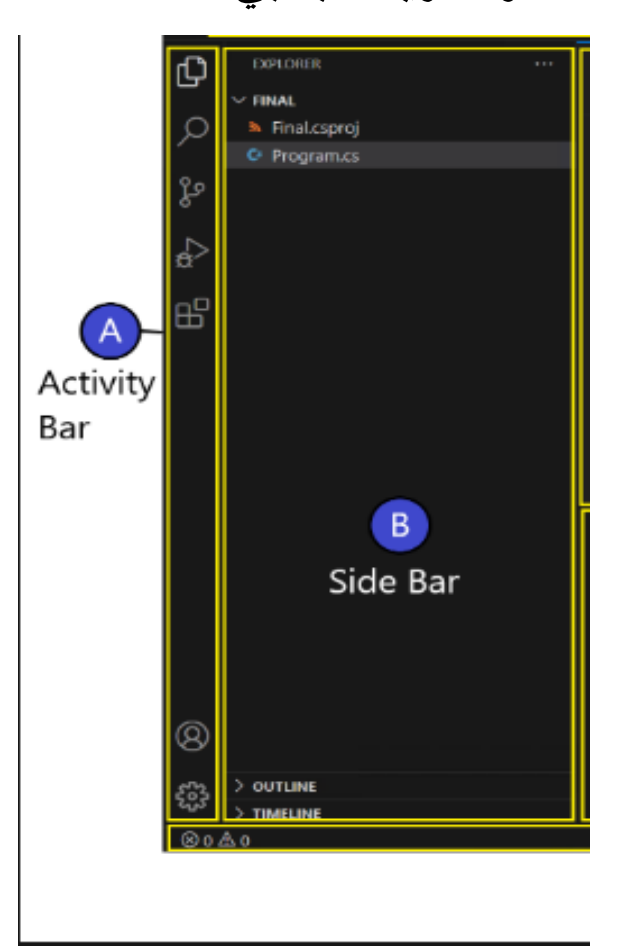

تذكر أن **قائمة النشاط** هي الشريط العمودي لأليقونات في أقصى يسار نافذة Code Studio Visual تعتمد محتويات **الشريط الجانبي** على ما تم تحديده حاليا من **قائمة النشاط**.

.1 الحظ في الصورة التالية أنه تم طي الشريط الجانبي إلى يمين قائمة النشاط. .2 ضع مؤشر الماوس فوق قائمة النشاط، ثم مرر مؤشر الماوس فوق كل أيقونة لعرض التسميات. يظهر االسم عند تمرير الماوس فوق األيقونات، يجب أن تشاهد أزرار قائمة النشاط الموضحة في الصورة التالية:

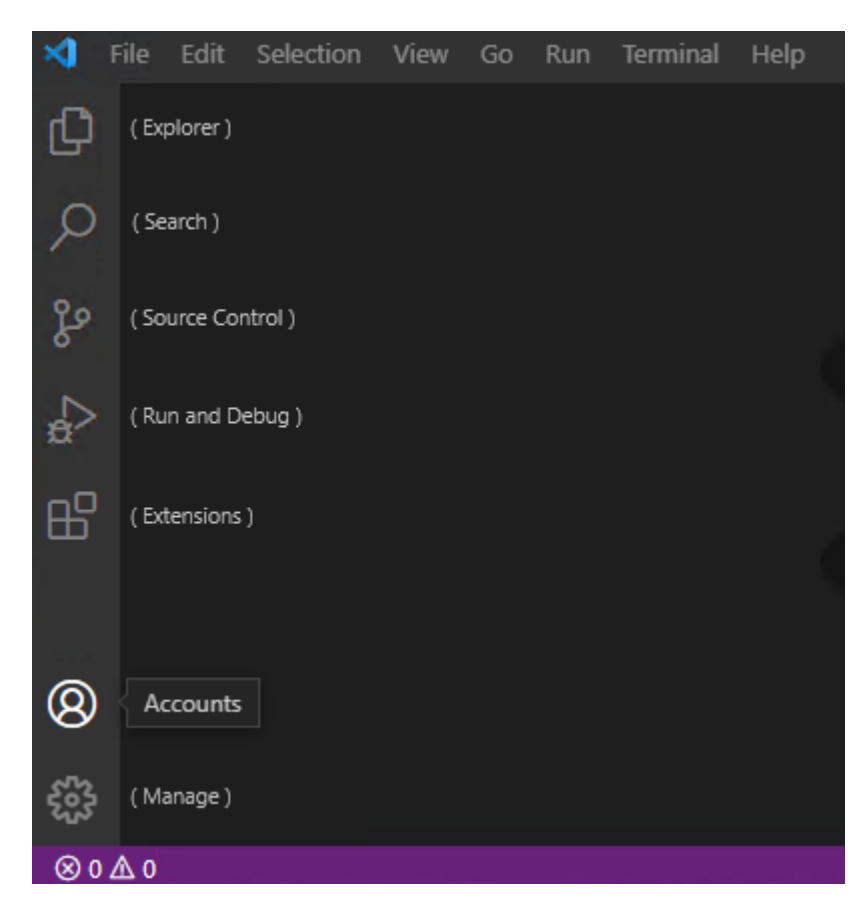

## من أعلى إلى أسفل، أيقونات قائمة النشاط هي: **Explorer**، **Search** ، ، **Extensions**، **Run and Debug**،**Source Control Manage**،**Accounts**

.3 في قائمة النشاط، حدد مستكشف. يجب أن يفتح الشريط الجانبي المعلومات السياقية ويعرضها. .4 الحظ أن الشريط الجانبي يسمى اآلن المستعرض أو المستكشف **EXPLORER** يتم استخدام طريقة عرض EXPLORER للوصول إلى استكشاف مجلدات المشروع وملفات التعليمات البرمجية. سيتذكر Code Studio Visual محفوظات عملك، ويفتح أحدث ملفات المشروع عند فتحها، ألن هذه المرة األولى التي تفتح فيها Studio Visual

.5 في شريط النشاط، حدد **Extensions** الحظ أن الشريط الجانبي يسمى اآلن EXTENSIONS خذ وقتك لفحص المعلومات المعروضة في طريقة عرض EXTENSIONS

Code فلن يتم فتح أي مجلد مشروع .

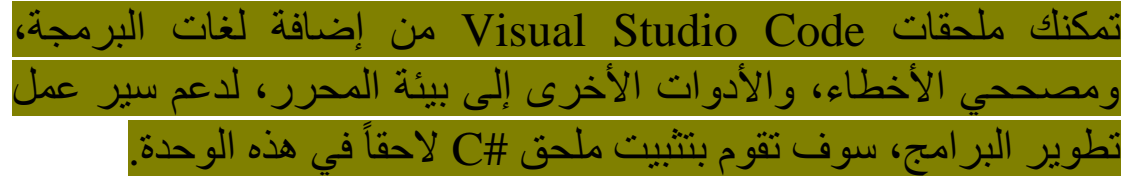

# **فحص خيارات القائمة الرئيسية العلوية**

.1 لعرض خيارات القائمة ملف )File )حدد ملف.

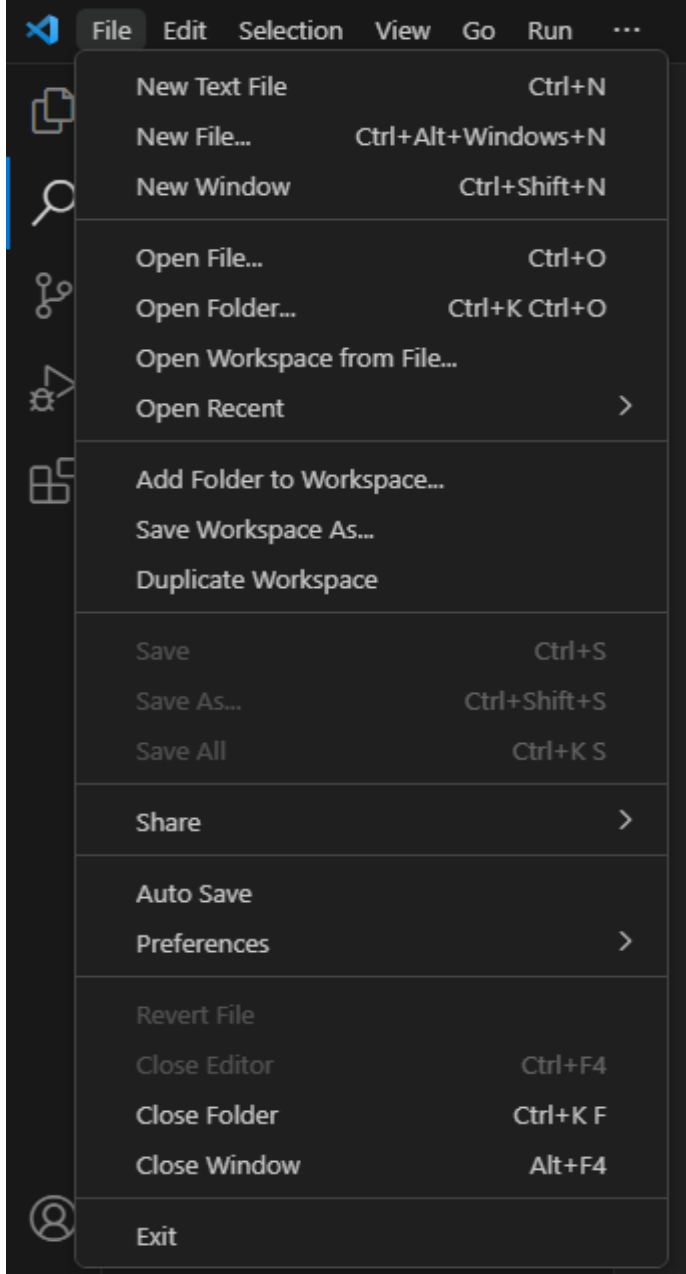

الحظ الخيارات جديد New وفتح Open وحفظ Save وإغالق Close المدرجة في القائمة ملف File خذ وقتك لفحص خيارات القائمة تحرير Edit ثم كل عنصر من عناصر القائمة الرئيسية العلوية الأخرى. لاحظ أن العديد من القوائم تتضمن خيارات للتفاعل مع التعليمات البرمجية الخاصة بك.

## **على سبيل المثال:**

تتضمن القائمة تحرير خيارات تعليقات التعليمات البرمجية، واستبدالها، وتبديلها، بالإضافة إلى القص والنسخ واللصق، والتراجع والإعادة. تتضمن قائمة التحديد Selection خيارات لتحديد خطوط التعليمات البرمجية ومعالجتها.

تتضمن قائمة تشغيل Run خيارات لتشغيل التطبيق وتصحيحه.

.2 في القائمة الرئيسية الحظ أنها تتضمن موجه أوامر Terminal

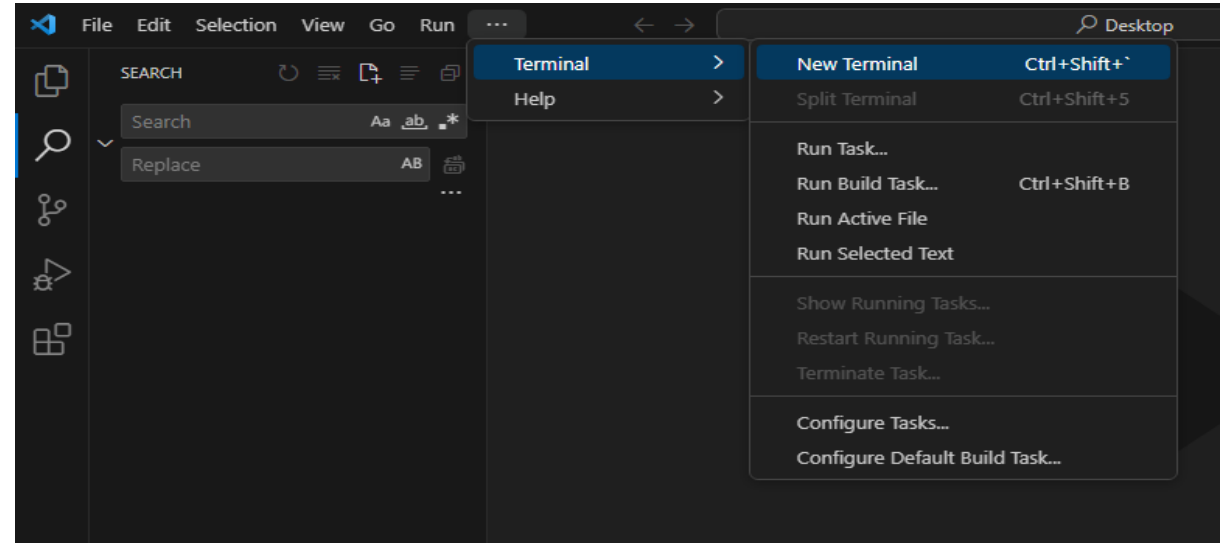

يمكن استخدام قائمة Terminal لتشغيل أوامر واجهة، سطر األوامر في هذه الوحدة. خذ وقتك لفحص )CLI )ستستخدم أوامر CLI NET. الحقا واجهة Terminal

يمكنك التبديل بين علامات التبويب (المشاكل، الإخراج، تتبع الأخطاء، قائمة Terminal ) مرر مؤشر الماوس فوق الأزرار (أعلى اليمين) لعرض تسميات الأز ر ار

في الزاوية العلوية اليسرى من قائمة Terminal حدد (Panel Close (**X** .3 في القائمة عرض View حدد لوحة األوامر )**Palette Command** )

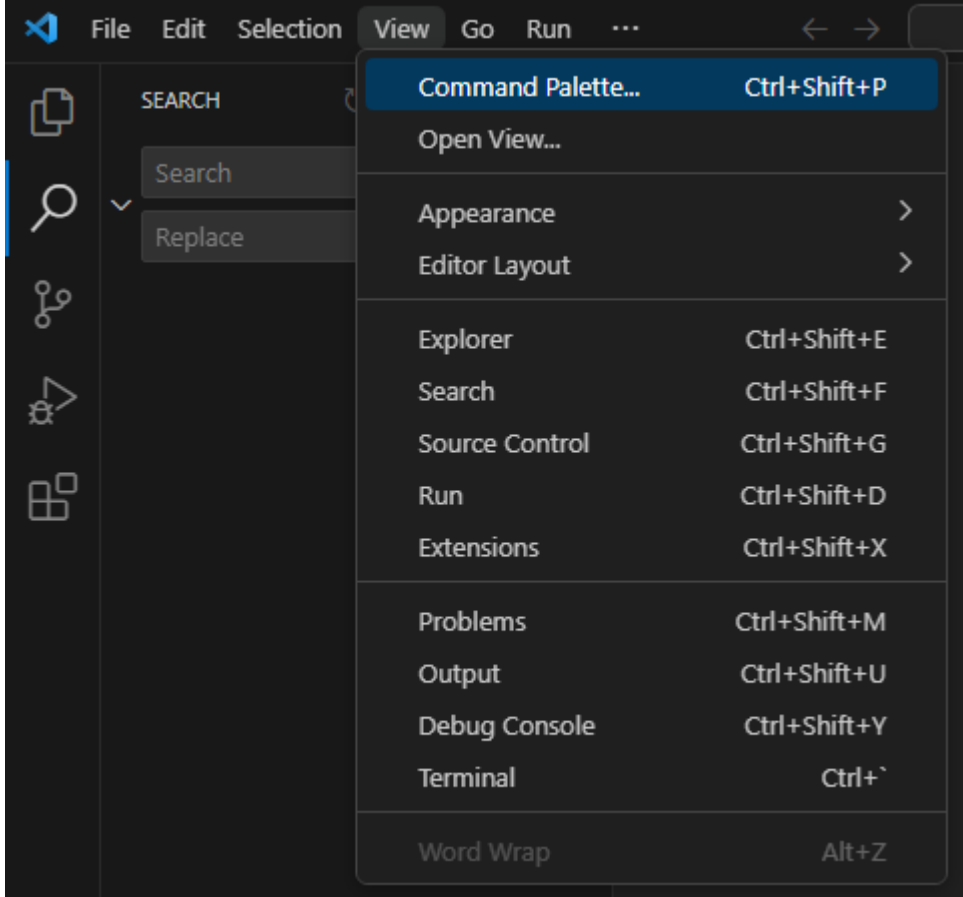

يمكن استخدام لوحة األوامر )**Palette Command** )للبحث عن جميع أنواع الأوامر المفيدة وتشغيلها. ليس لديك الوقت أو الحاجة الأن لفحصها بالتفصيل، ولكن من الجيد معرفة مكان العثور على لوحة األوامر.

في واجهة لوحة األوامر، اكتب )**extensions** )**الملحقات** الحظ أن قائمة األوامر تتم تصفيتها استنادا إلى إدخالك.

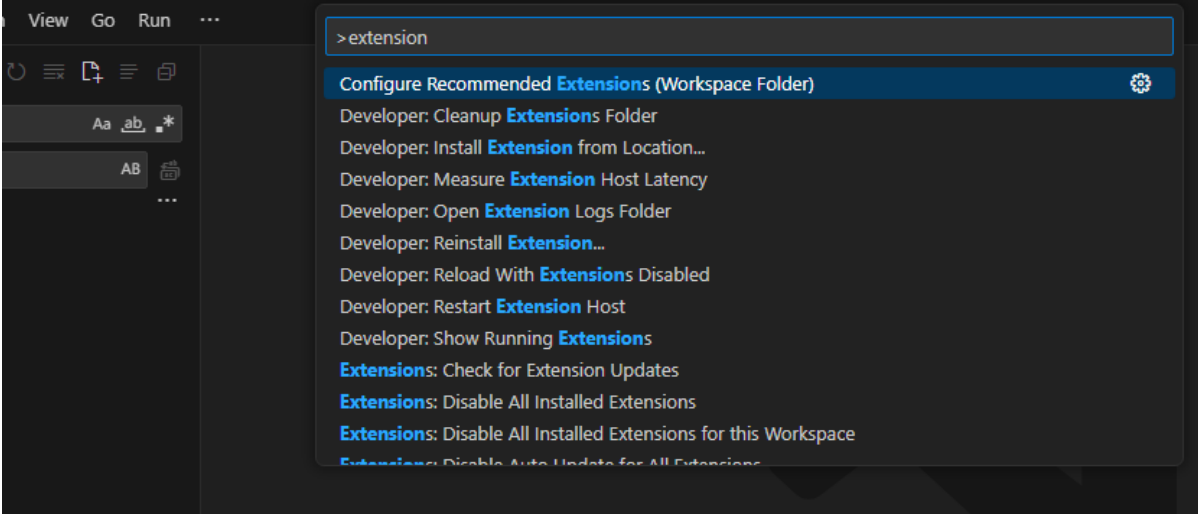

## من قائمة خيارات األوامر، حدد التعليمات: **Editor Interactive Playground**( ساحة التحرير التفاعلية( يتضمن مستند Editor Playground الذي يتم فتحه داخل المحرر قائمة بأنشطة تفاعلية

#### >interactive

Help: Interactive Editor Playground Install .NET Interactive Jupyter: Create Interactive Window

**x** Editor Playground X

#### Interactive Editor Playground

The core editor in VS Code is packed with features. This page highlights a number of them and lets you interactively try them out through the use of a number of embedded editors. For full details on the editor features for VS Code and more head over to our documentation.

- . Multi-cursor Editing block selection, select all occurrences, add additional cursors and more.
- . IntelliSense get code assistance and parameter suggestions for your code and external modules.
- . Line Actions quickly move lines around to re-order your code
- . Rename Refactoring quickly rename symbols across your code base
- . Formatting keep your code looking great with inbuilt document & selection formatting.
- . Code Folding focus on the most relevant parts of your code by folding other areas.
- Errors and Warnings see errors and warnings as you type.
- Snippets spend less time typing with snippets.
- . Emmet integrated Emmet support takes HTML and CSS editing to the next level.
- . JavaScript Type Checking perform type checking on your JavaScript file using TypeScript with zero configuration.

#### Multi-Cursor Editing

من قائمة األنشطة التفاعلية، حدد **Formatting( تنسيق(** خذ دقيقة لقراءة خيارات التنسيق.

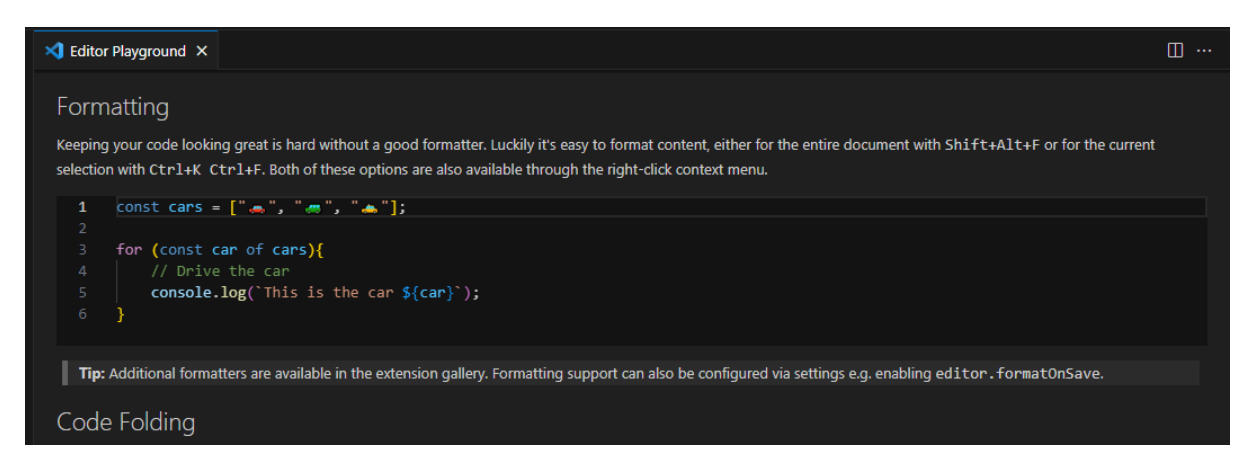

ستستخدم أوامر تنسيق التعليمات البرمجية أثناء معرفة المزيد حول برمجة  $C#$ 

أغلق مستند Playground Editor

ස

л

اكتملت جولتك في واجهة مستخدم Code Studio Visual بمجرد البدء في الترميز، تستمر مواد التدريب والدروس في اإلشارة إلى الطرق التي يمكن أن يساعد بها Code Studio Visual في تعزيز إنتاجيتك.

## **Visual Studio Code ملحقات تكوين 6**

يمكنك توسيع قدرات Code Studio Visual باستخدام الملحقات، قام مطوري مجتمع Code Studio Visual ببناء مئات الملحقات المفيدة Visual Studio Code Marketplace على المتوفرة

### **Visual Studio Code ملحقات تكوين**

اآلن بعد أن أصبحت على دراية بواجهة مستخدم Code Studio Visual فإن خطوتك التالية هي تكوين الملحقات الضرورية التي تسهل عليك مهمة ترميز أو كتابة التعليمات البرمجية #C

- .1 تأكد من فتح Code Studio Visual
	- .2 في شريط النشاط حدد Extensions

C# أدخل Search Extensions in Marketplace النص مربع في .3

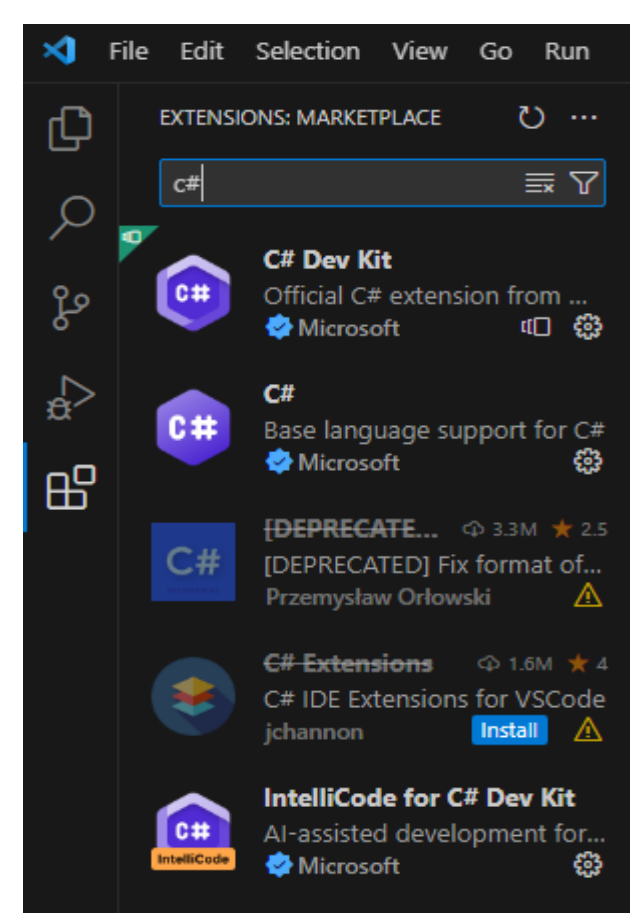

يؤدي إدخال "#C "إلى تصفية قائمة الملحقات التي لها عالقة فقط بلغة #C .4 في قائمة الملحقات المتوفرة التي تمت تصفيتها، حدد الملحق المسمى: Microsoft من الرسمي C# ملحق **C# Dev Kit**

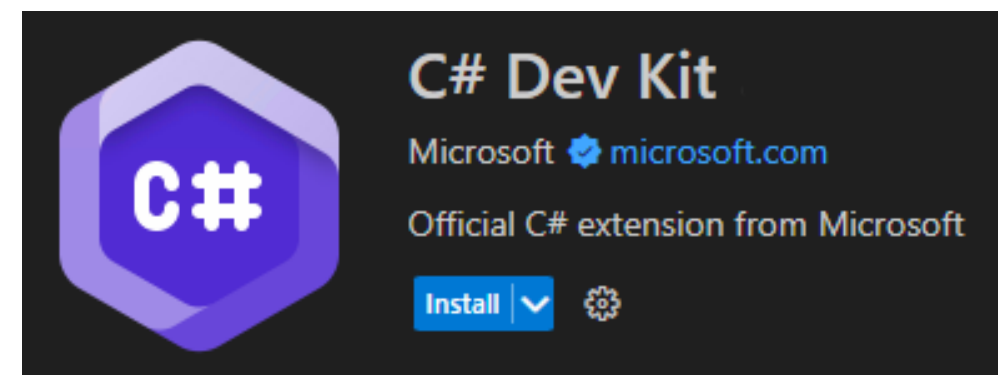

هناك الكثير من المعلومات حول ملحق #C الذي يمكنك معرفتها، في الوقت الحالي، الشيء المهم الذي يجب معرفته هو أن هذا الملحق يساعدك على تطوير التعليمات البرمجية #C وتحريرها وتصحيحها في Studio Visual Code يمكنك العودة الحقا للقراءة حول الملحق إذا كنت تريد ذلك.

> .5 لتثبيت الملحق حدد **تثبيت**. . يتغير الزر تثبيت إلى مثبت، يتم تثبيت هذا الملحق سريعا

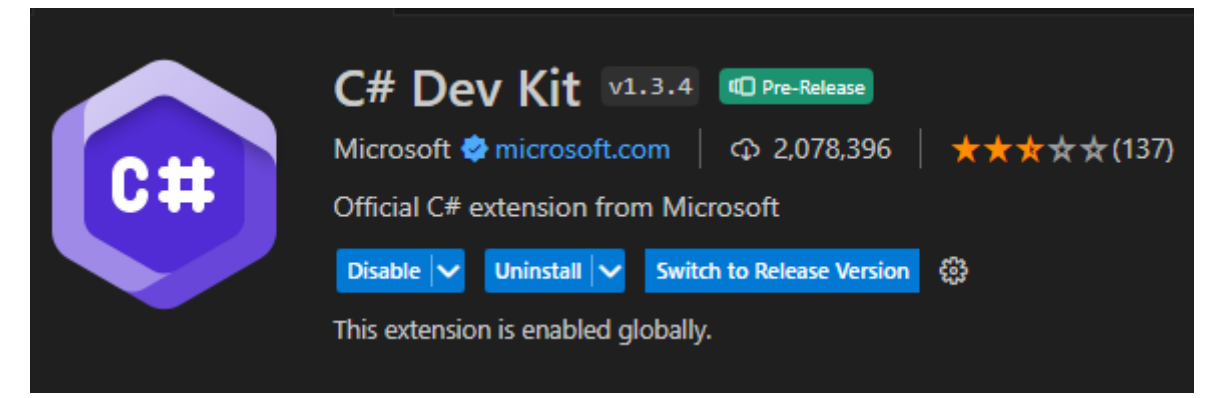

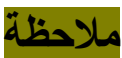

ضع في اعتبار ك أنه من الأفضل الانتظار قبل تثبيت أي ملحق متوفر على Marketplace تؤدي العديد من العناصر وظائف مماثلة، وبعض العناصر متخصصة، تركز على جانب واحد في اللغة البرمجية، ستحتاج إلى اختيار الملحقات التي توفر أكبر فائدة للمهام التي تحتاج إلى إكمالها، بدال من تثبيت ملحق يبدو مثيرا لالهتمام. أي

.6 أغلق صفحة Kit Dev #C في المحرر. .7 في طريقة العرض EXTENSIONS قم بإلغاء تحديد النص #C من مربع البحث.

سيتم تحديث طريقة عرض EXTENSIONS إلظهار كافة الملحقات المثبتة في أعلى القائمة، يتم سرد الملحقات الشائعة، والموصي بها أسفل الملحقات المثبتة.

.8 الحظ أن تثبيت حزمة تطوير #C يثبت الملحقات التالية تلقائيا :

- Microsoftمن الرسمي C# ملحق C# Dev Kit
	- #C داعم اللغة األساسية
- IntelliCode ل #C التطوير بمساعدة الذكاء االصطناعي ل C# Dev Kit
	- أداة تثبيت NET. لمؤلفي الملحقات

هذه الملحقات الأربعة هي الملحقات الوحيدة التي تحتاج إليها الآن.

في الدرس التالي، يمكنك إنشاء مشروع برمجي #C في Studio Visual Code

## **7 تمرين - إنشاء تطبيقك وبنائه وتشغيله**

تتضمن مجموعة تطوير برامج (SDK (NET. واجهة أسطر األوامر )interface line-command )تعرف باختصار CLI التي يمكن الوصول إليها من Terminal integrated( المحطة الطرفية المتكاملة( في Visual Code Studio أثناء هذا التدريب يمكنك استخدام ) CLI NET. وحدة تطبيقات )new console applications إلنشاء( commands تحكم جديدة) وكتابة التعليمات البرمجية لمشروعك، واختبار التطبيقات الخاصة بك.

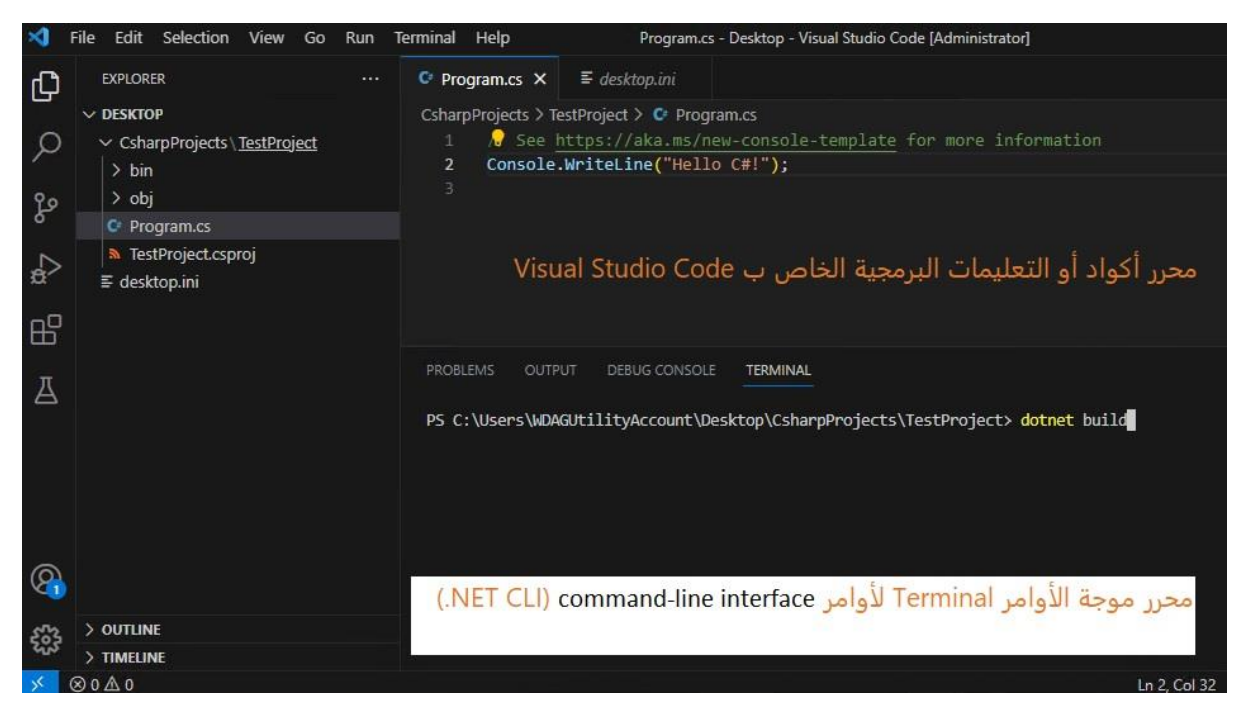

على سبيل المثال، سيقوم أمر CLI NET. التالي بإنشاء console new تطبيق لوحة وحدة تحكم جديدة في موقع المجلد المحدد:

> dotnet new console -o ./CsharpProjects/TestProject **تتكون بنية أمر CLI من األجزاء الثالثة التالية:**

- برنامج التشغيل : dotnet كما في المثال.
	- األمر: console new كما في المثال.
• مسارات األمر: TestProject/CsharpProjects./ o- كما في المثال.

مالحظة

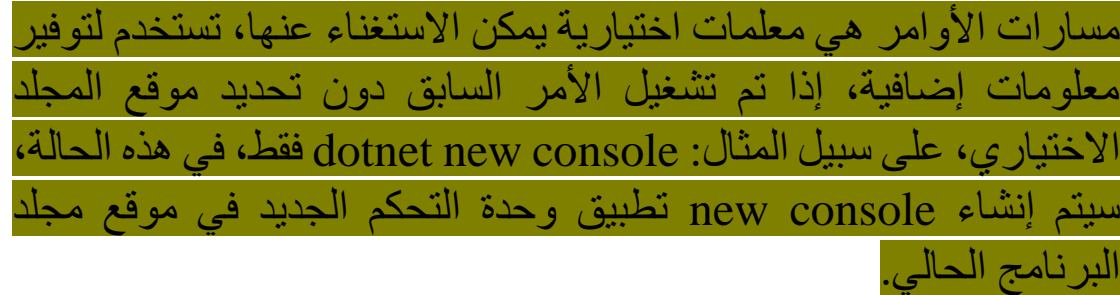

في هذا التمرين، يمكنك استخدام Code Studio Visual إلنشاء مجلد مشروع جديد، وإنشاء console new تطبيق وحدة تحكم جديد باستخدام أمر CLI وتخصيص التطبيق في محررCode Studio Visual ثم إنشاء تطبيقك واختباره.

# **إنشاء تطبيق console new وحدة تحكم #C في مجلد محدد**

للبدء، يمكنك إنشاء تطبيق وحدة تحكم في موقع مجلد يسهل العثور عليه، إلعادة استخدامه.

.1 يمكنك استخدام القائمة Windows لتحديد موقع Studio Visual Code وفتحه.

.2 في قائمة ملف )**File** )حدد فتح مجلد **Folder Open** سيتم عرض قائمة فتح مجلد )**Folder Open** )يمكنك استخدامه إلنشاء مجلد جديد لمشروع #C الخاص بك.

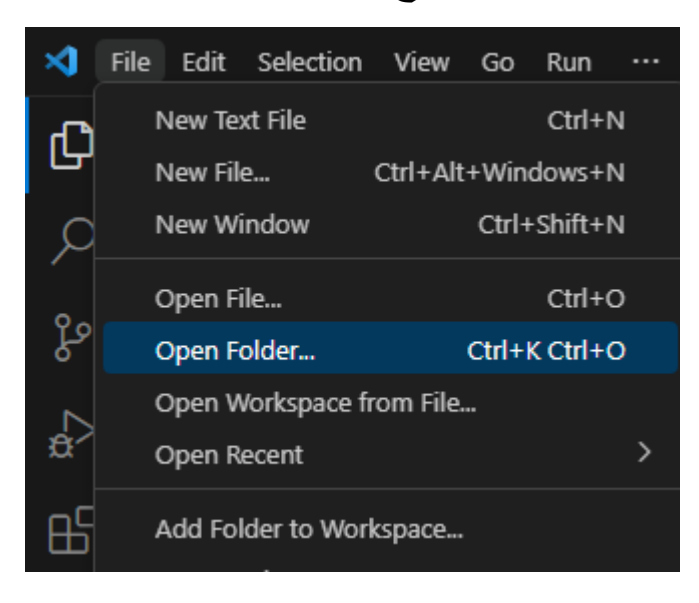

إذا كان لديك مجلد مختلف حيث تحتفظ بمشاريع التعليمات البرمجية، يمكنك استخدام موقع هذا المجلد لهذا التدريب، الشيء المهم هو أن يكون لديك موقع يسهل تحديد موقعه وتذكره، يمكنك استخدام قائمة فتح مجلد لالنتقال إلى موقع المجلد المطلوب.

.3 في قائمة فتح مجلد، انتقل إلى مجلد سطح مكتب Windows .4 في قائمة فتح مجلد، حدد **Folder Select** تحديد مجلد. إذا رأيت مربع حوار أمان يسألك عما إذا كنت تثق بالمؤلفين، فحدد نعم. .5 في قائمة Terminal حدد Terminal New

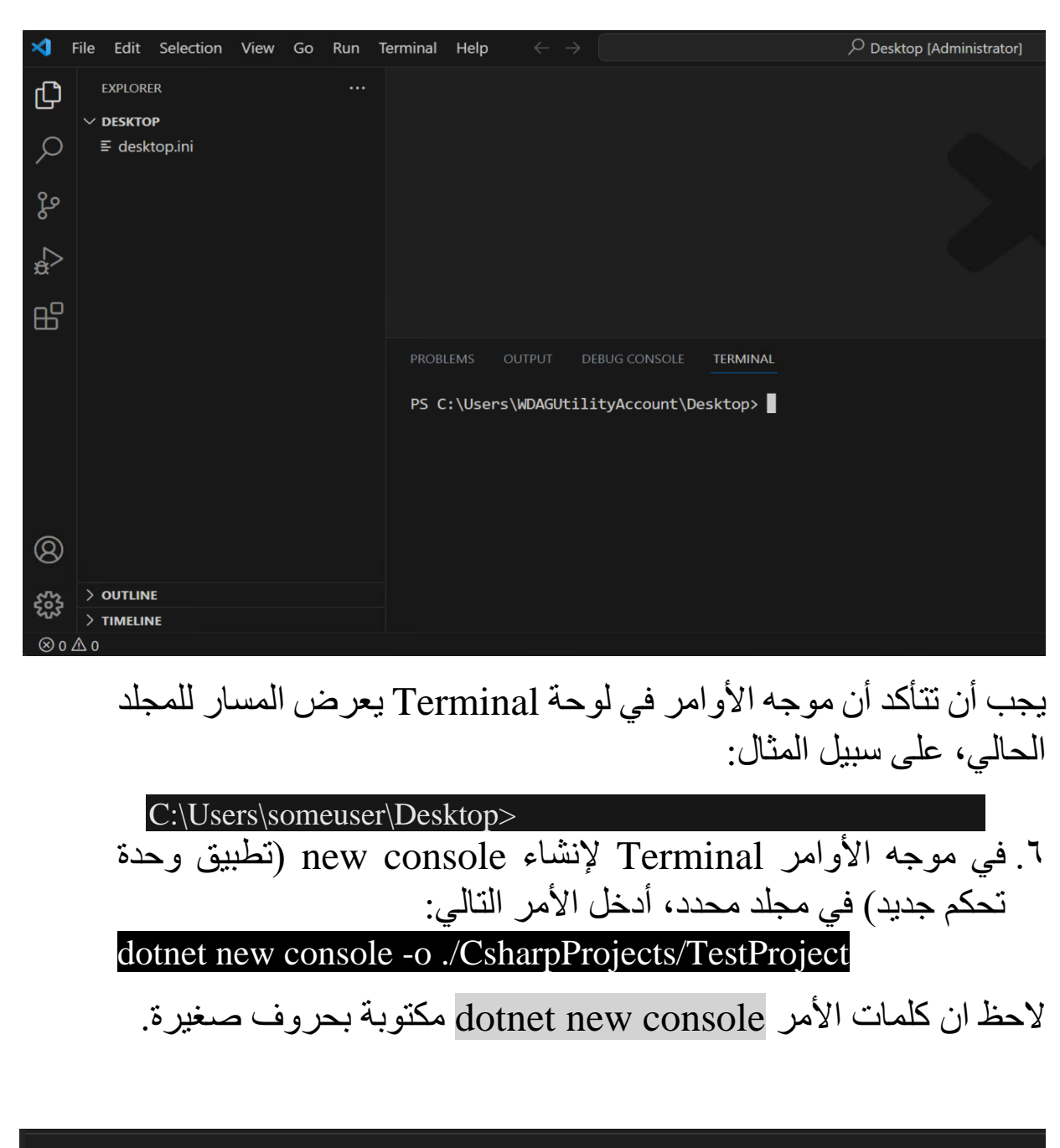

PROBLEMS **OUTPUT** DEBUG CONSOLE TERMINAL

PS C:\Users\WDAGUtilityAccount\Desktop> dotnet new console -0 ./CsharpProjects/TestProject

يستخدم command CLI The قالب برنامج NET. إلنشاء مشروع تطبيق وحدة تحكم #C جديد في موقع المجلد المحدد، ينشئ األمر مجلدات CsharpProject، TestProject نيابة عنك، ويستخدم TestProject csproj. كامتداد السم لملفك.

.7 في قائمة المستعرض أو استكشاف EXPLORER قم بتوسيع المجلد **CsharpProjects** 

يجب أن تشاهد مجلد TestProject وملفين، ملف برنامج #C يسمى TestProject.csproj يسمى C# مشروع وملف Program.cs

يستخدم command CLI The اسم المجلد عند إنشاء ملفات المشروع، التي تحتوي التعليمات البرمجية #C

.8 في قائمة EXPLORER حدد ملف **cs.Program** كما تري، new console (تطبيق وحدة التحكم) التعليمات البرمجية الافتر اضية تظهر الرسالة الأيقونة "مرحبًا بالعالم!"

يستخدم ()WriteLine.Console لعرض رسالة "World ,Hello " في نافذة الإخر اج.

// See https://aka.ms/new-console-template for more information Console.WriteLine("Hello, World!");

# **تحديث، وبناء، وتشغيل تطبيقك**

في هذه المهمة، يمكنك استخدام طريقة عرض EXPLORER لفتح مجلد مشروع التعليمات البرمجية وتخصيص رسالة "Hello "ثم تشغيل تطبيقك.

**.1** في قائمة الشريط الجانبي "EXPLORER "انقر بزر الماوس األيمن **فوق المجلد ) TestProject )ثم حدد integrated in Open Terminal**

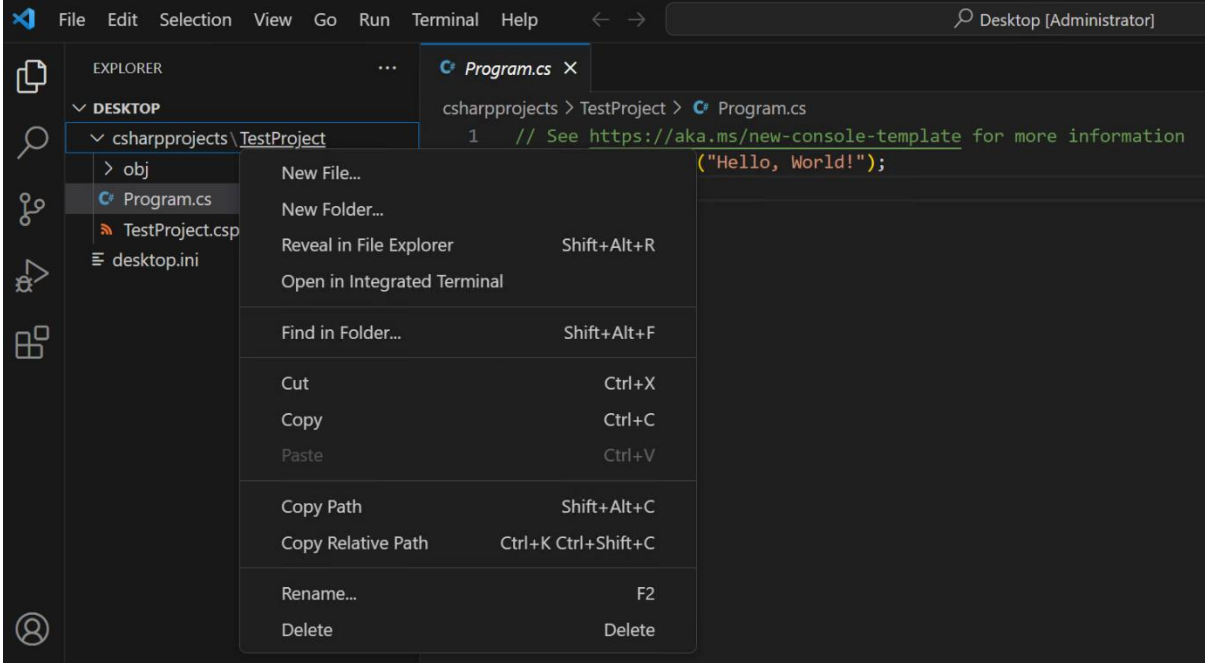

**هام** 

يظهر موجه األوامر Terminal في المساحة المخصصة لكتابة األوامر موقع مجلد المشروع الحالي. قبل تشغيل أمر (build, run) يجب التأكد من أن Terminal مفتوح في مسار مجلد المشروع الحالي، كي ال يحدث خطأ.

**ال تنس هذا التنبيه** 

.2 تحقق من أن موجه األوامر في Terminal يعرض مسار المجلد التالي: C:\Users\someuser\Desktop\CsharpProjects\TestProject>

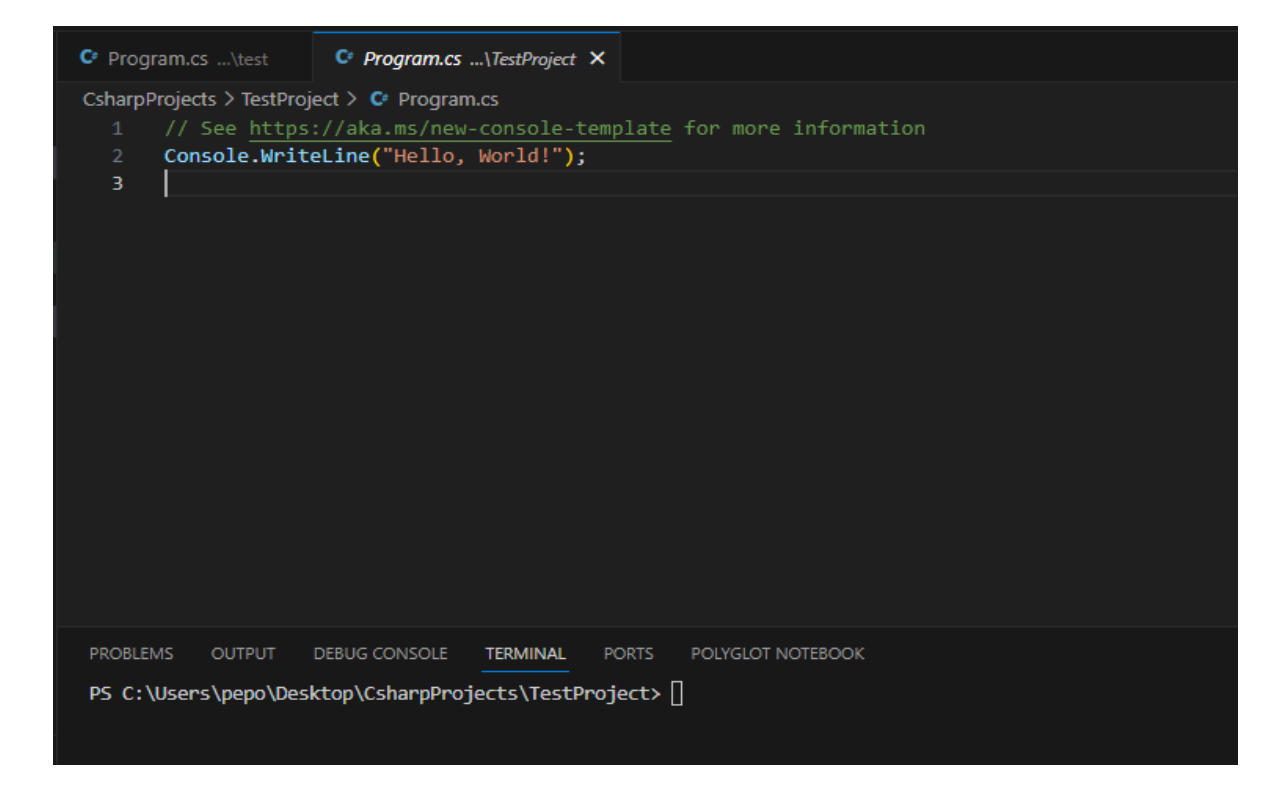

.3 في محرر )Code Studio Visual )قم بتحديث الكود أو التعليمة البرمجية ()WriteLine.Console كما يلي: Console.WriteLine("Hello C#!");

في المرة األولى التي تقوم فيها بتحرير ملف cs. قد يطالبك Visual Code Studio بإضافة األصول المفقودة إلنشاء تطبيقك وتصحيحه، إذا رأيت المطالبة، يمكنك تحديد **نعم** .

.4 في القائمة **ملف**، حدد **حفظ** .

يجب دائما حفظ التعليمات البرمجية إلى ملف تطبيقك بعد كل تغيير أو تعديل. لن يتعرف المحول البرمجي على تغييرات التعليمات البرمجية التي أجريتها في المحرر، قبل أن يتم حفظها.

## 0 لتحويل بنية تطبيقك برمجياً، أدخل الأمر التالي في موجه الأوامر Terminal **dotnet build**

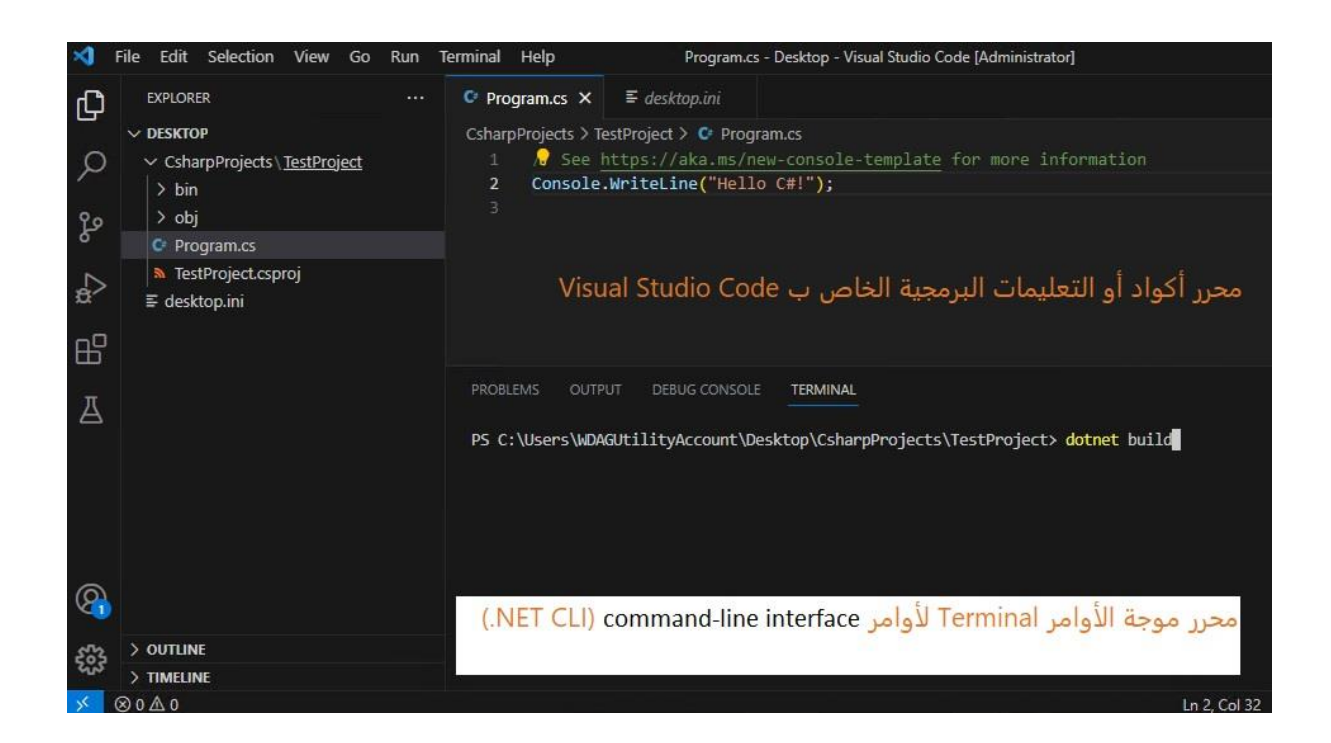

يبني األمر build dotnet المشروع وتبعياته في مجموعة من الثنائيات )اللغة التي يفهمها جهاز الكمبيوتر(، تبادر الثنائيات بتضمين التعليمات البرمجية للمشروع في ملفات اللغة الوسيطة Language Intermediate تعرف اختصارا IL )مع ملحقات dll.( dll ملفات يتم حفظ مجموعة ) التعليمات البرمجية داخلها) اعتماداً على نوع المشروع وإعداداته، قد يتم أيضا تضمين ملفات أخرى، يمكنك العثور على ملف dll.TestProject من قائمة EXPLORER تجده محفوظ في موقع مجلد تطبيقك، االسم مشابه للمسار التالي:

#### C:\Users\someuser\Desktop\CsharpProjects\TestProject\bin\Debug\net7.0\

الحظ أن أمر build dotnet ال يشغل تطبيقك، تحتاج إلى أمر آخر لتشغيله.

.6 لتشغيل تطبيقك، أدخل األمر التالي في موجه األوامر Terminal dotnet run

يقوم أمر dotnet run بتشغيل التعليمات البرمجية دون الحاجة لأي أوامر تحويل برمجي أو تشغيل صريحة، يوفر خيارا مناسبا لتشغيل تطبيقك من أمر واحد، مفيد للتطوير التكراري السريع من سطر الأوامر، يعتمد الأمر على أمر إنشاء dotnet إلنشاء التعليمات البرمجية.

.7 الحظ أنه يتم عرض **#C Hello** في قائمة أوامر Terminal على السطر أسفل أمر run dotnet

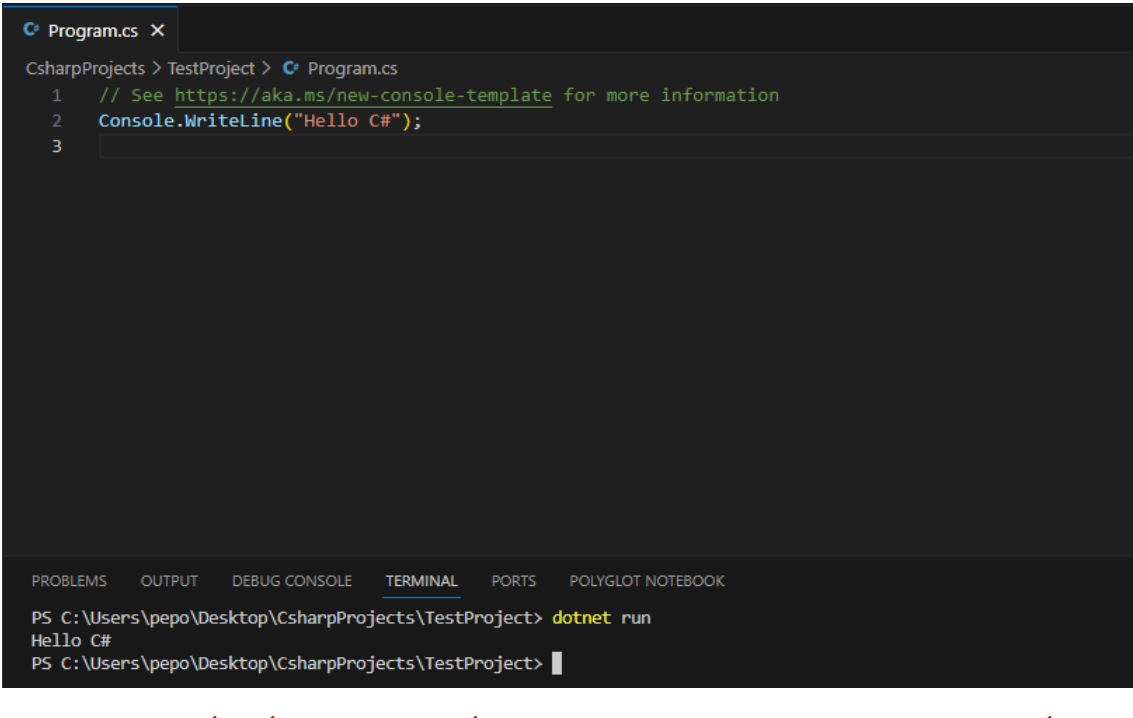

إذا رأيت "!World ,Hello "معروضة أو حدث خطأ، تأكد من حفظ تغييرات التعليمات البرمجية.

تهانينا، لقد أكملت إعداد Code Studio Visual وإنشاء وتشغيل سطر صغير من التعليمات البرمجية!

#### **8 اختبر معلوماتك**

#### اختبر معلوماتك

- .1 ما هي منطقة واجهة مستخدم Code Studio Visual المستخدمة لكتابة التعليمات البرمجية؟
	- Explorer
		- الملحقات
			- المحرر
- ٢. أي من الأدوات التالية مطلوبة لتشغيل أمر ( command line interface )واجهة أسطر األوامر مثل run dotnet؟
	- تعليمة Studio Visual البرمجية
		- C# Dev Kit ·
		- The .NET SDK .

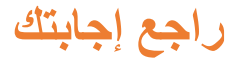

المحرر

صحيح المحرر هو المساحة الرئيسية حيث يكتب المطورون التعليمات البرمجية

**The .NET SDK**

 )command line interface ( أمر لتشغيل مطلوبه .NET SDK صحيح أوامر واجهة أسطر الأوامر مثل dotnet run

## **9 الملخص**

هدفك كان تثبيت وتكوين بيئة تطوير تفي بمتطلبات الترميز الخاصة بك للغة  $C#$ 

لقد قمت بتثبيت Code Studio Visual وقمت بجولة سريعة في واجهة المستخدم، تمكنت من تكوين الملحقات التي تجعل Code Studio Visual قمت أيضا بتثبيت NET. أداة أكثر قوة لتطوير التعليمات البرمجية بلغة #C SDK لتوفير دعم المحول البرمجي compiler ووقت التشغيل runtime ودعم commands interface line command أوامر واجهة أسطر الأوامر NET.

أنت اآلن مستعد تماما إلنشاء تطبيقات #C رائعة في بيئة ترميز يستخدمها المطورون المحترفون في جميع أنحاء العالم.

#### **الوحدة الثانية**

#### **استدعاء األساليب من مكتبة فئات Class NET. باستخدام لغة #C**

استخدم الوظائف في مكتبة فئات Class NET. عن طريق استدعاء األساليب التي ترجع القيم، وتقبل معلمات اإلدخال والمزيد.

#### **األهداف التعليمية**

- كتابة التعليمات البرمجية التي تستدعي األساليب عديمة الحالة في مكتبة فئات NET.
- إنشاء نسخة جديدة لفئات مكتبة NET. الستدعاء األساليب التي لها حالة
- استخدم IntelliSense لمعرفة المزيد حول األسلوب، وإصداراته ذات التحميل الزائد، ونوع بيانات القيمة المرجعة، وأنواع بيانات معلمات الإدخال الخاصة به (نوع قيم البيانات المدخلة التي تمرر داخل الأسلوب)
- استخدم وثائق Learn Microsoft للبحث عما يفعله األسلوب، وإصداراته ذات التحميل الزائد، ونوع القيمة المرجعة، ومعلمات اإلدخال الخاصة به، وما تمثله كل معلمة

**محتويات الوحدة:**

1 مقدمة

- 2 بدء استخدام مكتبات NET.
- 3 استدعاء أساليب فئة NET.
- 4 إرجاع القيم ومعلمات اإلدخال لألساليب
- 5 إكمال نشاط تحدي الكتشاف وتنفيذ استدعاء أسلوب
- 6 راجع الحل الكتشاف نشاط تحدي استدعاء األسلوب وتنفيذه
	- 7 اختبر معلوماتك
		- 8 الملخص

#### **1 المقدمة**

تم دعم لغة البرمجة #C بمكتبة كبيرة تحوي الكثير من الوظائف والخصائص التي تمكنك من إنشاء التطبيقات، والوصول إلى البيانات في الملفات أو على اإلنترنت، وتنفيذ العمليات الرياضية المتقدمة، وأكثر من ذلك بكثير. يعد فهم كيفية التنقل في مكتبة الوظائف functionality of library هذه مهارة مهمة، تساعدك على إنشاء تطبيقات غنية بالميزات بشكل أسرع.

لنفترض أنك بحاجة إلى إنشاء تقرير يومي، يستند إلى آالف من ملفات البيانات، توجد الكثير من الفئات وأساليبها لدعم العمليات الرياضية والحسابية لتوفير الوقت، ويمكن استخدام التعليمات البرمجية إلخراج عينة عشوائية من ملفات البيانات لحساب نتيجة تقريبية، دون تحليل جميع البيانات.

كيف يمكنك إنشاء رقم عشوائي؟ هل هذا مدعوم من #C إذا كان األمر كذلك، كيف يمكنك كتابة التعليمات البرمجية لتعيين نطاق القيمة لرقم عشوائي، ثم إنشاء النتيجة واستردادها؟

في هذه الوحدة، يمكنك التعرف على بعض فئات المكتبة class libraries وكتابة التعليمات البرمجية التي تستدعي األساليب methods من فئات مكتبة NET. كما يمكنك التعرف على خصائص الأساليب، ولماذا يتم تصميم methods أساليب فئات مكتبة NET. وتنفيذها بشكل مختلف عبر مكتبة NET. واألهم من ذلك، يمكنك كتابة التعليمات البرمجية التي تستخدم أساليب مكتبة NET. لتحقيق مهمة برمجة معينة، وأخيراً، ستستخدم األدوات المضمنة، والوثائق عبر اإلنترنت، لمساعدتك في جمع المعلومات حول الأساليب التي تريد العمل بها.

في نهاية هذه الوحدة، ستعرف كيفية العثور على الفئات class واألساليب methods في مكتبة NET. وكيفية استخدامها لتنفيذ مهام البرمجة الشائعة.

## **هام**

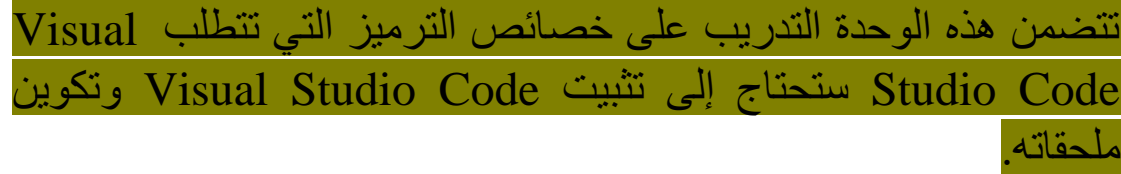

#### **2 بدء استخدام مكتبات NET.**

هناك المزيد لبناء تطبيقات #C بربط العديد من أسطر التعليمات البرمجية إلى وقت تشغيل **Runtime NET.** هو أداة أو تطبيق معا، ستحتاج أيضا يستضيف ويدير التعليمات البرمجية، أثناء تنفيذه على كمبيوتر المستخدم النهائي، ستعتمد أيضا على مكتبة **Library Class NET.** وهي عبارة عن مجموعة تعليمات برمجية جاهزة، مكتوبة مسبقاً من أسطر برمجية، تماما مثل التي باستطاعتك استخدامها في تطبيقاتك، توفر كل الموارد البرمجية التي تحتاجها، ولولا هذه المكتبة لاحتجت لكتابة التعليمات التي تحويها األساليب والفئات بنفسك، تشرح هذه الوحدة ماهية مكتبة NET. وكيفية تكميلها للغة البرمجة #C

## **ما المقصود بمكتبة فئات Library Class NET.**

عندما تحتاج إلى العثور على كتاب، فإن المكتبة العامة هي مكان جيد للبحث، بعد كل شيء، المكتبات تحتوي على آالف وآالف الكتب، يتم تنظيمها في أقسام تساعدك على العثور على ما تبحث عنه، عندما تحتاج إلى تنفيذ مهمة برمجة، تعد مكتبة فئات NET. مكاناً جيداً للبحث، لأنها مجموعة منظمة من موارد البرمجة.

تعد مكتبة فئات NET. مجموعة من آالف الفئات Class التي تحتوي داخلها على عشرات اآلالف من األساليب methods على سبيل المثال، تتضمن مكتبة فئات NET. على Console فئة للمطورين الذين يعملون على تطبيقات وحدة التحكم Console تتضمن الفئة أساليب لعمليات اإلدخال وغيرها Write() WriteLine() Read() ReadLine() مثل واإلخراج الكثير، على سبيل المثال، أنت على دراية بالتعليمات البرمجية التالية:

### Console.WriteLine("Hello, World!");

يمكنك التفكير في فئة كحاوية لألساليب، مثل أقسام المكتبة العامة، عادة ما يحتفظ المطورون بالأساليب المتشابهة وذات الصلة معاً، في فئة واحدة. كما رأيت في المثال السابق، يتم تجميع أي أساليب يمكنها إرسال معلومات أو تلقيها من نافذة وحدة التحكم في فئة Console.System في مكتبة فئات NET. في الكثير من الحاالت، تمكنك هذه الفئات واألساليب من إنشاء نوع تطبيقات مخصصة، على سبيل المثال، تمكنك إحدى المجموعات الفرعية الكبيرة من الفئات والأساليب من إنشاء تطبيقات **ويب تفاعلية**، هناك أيضاً العديد من الفئات التي تمكنك من إنشاء تطبيقات **سطح المكتب والـهواتف**، وتمكّنك مجموعة فرعية أخرى من الفئات واألساليب من الوصول إلى **قواعد**  تدعم أنواعا معينة **البيانات**. هناك الكثير من الفئات في مكتبة NET. التي من التطبيقات.

هناك فئات أخرى مع أساليب توفر الدعم بطريقة عامة، أكثر شمولية، بعبارة أخرى، تمتد أدواتها المساعدة على مجموعة واسعة من الأنظمة الأساسية لألجهزة وأطر عمل التطبيقات ومجاالت التكنولوجيا، على سبيل المثال، إذا كنت تريد قراءة معلومات الملف أو كتابتها، أو تنفيذ العمليات الرياضية أو المثلثات أو حساب التفاضل والتكامل، فهناك فئات وأساليب لألغراض العامة، يمكنك استخدامها في تعليماتك البرمجية.

ال يهم ما إذا كنت تقوم بإنشاء تطبيقات للويب أو سطح المكتب أو الهواتف أو السحابة، فهناك فئات وأساليب لألغراض العامة جاهزة للمساعدة.

وكما يمكنك أن تتخيل، فإن امتالك مكتبة ضخمة من الوظائف المتاحة لتطبيقاتك، يعد توفيراً كبيراً للوقت والجهد، بالنسبة لك كمطور برامج، يتم إنشاء وتطوير الفئات واألساليب في مكتبة NET. بواسطة Microsoft وتوفرها لالستخدام في تطبيقاتك.

## **أنواع البيانات جزء من مكتبة NET.**

يتم توفير أنواع بيانات #C مثل int and string وغيرها، يتم إتاحتها بالفعل من خالل الفئات في مكتبة NET. تخفي لغة #C االتصال بين أنواع البيانات والفئات لتبسيط عملك، ومع ذلك، يتم تنفيذ أنواع البيانات تماما مثل أي فئة أخرى في مكتبة NET. خلف الكواليس، يزود هذا االتصال مهامك اليومية التطويرية بأساليب مدمجة يمكن أن تكون مفيدة للغاية.

**كيفية العثور على ما تحتاجه في Library Class NET.**

مع وجود العديد من الفئات والأساليب، كيف يمكنك العثور على ما تحتاجه لتطبيقك؟

أوال وقبل كل شيء، تذكر أن العثور على كل فئة وأسلوب في مكتبة فئات NET. يشبه العثور على كل الكتب في مكتبة عامة كبيرة! **أنت ال تحتاج إلى كل كتاب في المكتبة**. ولن تستخدم كل فئة وأسلوب في مكتبة فئات NET.

استنادا إلى أنواع المشاريع التي تعمل عليها، ستصبح أكثر دراية ببعض أجزاء مكتبة فئات NET. وأقل دراية بالبعض اآلخر، هذا طبيعي فال تقلق، مرة أخرى، يشبه قضاء بعض الوقت في قسم من المكتبة العامة، مع مرور الوقت تصبح على دراية بما هو متاح، ال أحد يعرف كل مكتبة فئات NET. **وال حتى األشخاص الذين يعملون في Microsoft**

ثانياً، سوف تدفعك الضرورة إلى ما تحتاجه، يذهب معظم الأشخاص إلى المكتبة عندما يحتاجون إلى العثور على كتاب، وليس لمعرفة عدد الكتب ومصنفاتها المختلفة التي يمكنهم العثور عليها، لا تحتاج إلى الكتب والأبحاث العلمية دون سبب، عندما تواجه مشكلة في معرفة مهمة برمجية، يمكنك استخدام محرك البحث المفضل لديك، للعثور على منشورات المواقع أو المقاالت أو المنتديات التي تعامل فيها مطورون آخرون مع مشكالت مماثلة، يمكن أن تعطيك المصادر المتاحة على االنترنت، معلومات وافية حول فئات NET. والأساليب التي قد تر غب في استخدامها، ستجد أيضـاً نمـاذج تعليمـات برمجية يمكنك تجربتها.

ثالثا، توفر Microsoft مرجعا للغة #C عبر اإلنترنت ودليل برمجة، يمكنك االطالع عليه، من المحتمل أن تقضي بعض الوقت في قراءة وثائق Microsoft عندما تحتاج إلى فهم الأساليب التي تحتاجها، وكيفية عملها وقيودها، وثائق Microsoft مصدر معلومات موثوقة، ألن البرنامج وملحقاته والمكتبة صناعتهم، ويعمل فريق وثائق Microsoft بشكل مستمر مع مطوري برامج مكتبة NET. لضمان دقتها.

وأخيرا، عندما تبدأ في تجربة مشاريع البرمجة الصغيرة، سيتعمق فهمك لكيفية عمل الفئات والأساليب. يتبع جميع مطوري البرامج طريق مماثل، عند الدخول في مجال غير مألوف، تعد عملية الاكتشاف ممتعة ولكن تمثل تحدياً، فتحلى بالصبر والمثابرة.

#### **خالصة**

- توفر لك مكتبة Library Class NET. ثروة من الوظائف التي يمكنك استخدامها عن طريق اإلشارة فقط إلى الفئات واألساليب التي تحتاجها.
- حتى أنواع البيانات التي تستخدمها هي جزء من مكتبة فئات NET. توفر #C مجرد اسم مستعار ألنواع البيانات هذه .

## **3 استدعاء أساليب فئة NET.**

سواء أدركت ذلك أم ال، كنت تتصل بأساليب #C منذ أول تطبيق " Hello World "استخدمت األسلوب ()WriteLine والفئة Console لعرض رسالة أهلا بالعالم "Hello, World"

مع ذلك، لا يتم تنفيذ جميع الفئات والأساليب بنفس الطريقة السابقة، تغطي هذه الوحدة بعض المفاهيم الأكثر شيوعاً التي ستحتاج إلى معرفتها عند استخدام أساليب من مكتبة فئات NET. واألهم من ذلك سوف تتعلم كيفية العثور على المعلومات، واستخدامها لفهم المزيد حول كل أسلوب بشكل أفضل.

## **كيفية استدعاء األساليب في مكتبة فئات NET.**

من تجربتك السابقة مع الأسلوب Console.WriteLine() يجب أن تكون بالفعل على دراية باألساسيات التالية:

- البدء بكتابة اسم الفئة، في هذه الحالة، يكون اسم الفئة هو Console
	- أضف عامل وصول األسلوب الرمز '**.**'
- أضافة اسم األسلوب، في هذه الحالة، يكون اسم األسلوب هو WriteLine
	- أضافة عامل استدعاء األسلوب، وهو مجموعة من األقواس **)(**
- وأخيرا، حدد الوسائط )القيم( إن وجدت، التي يتم تمريرها إلى األسلوب، بين أقواس عامل تشغيل األسلوب، في هذه الحالة، يمكنك تحديد النص الذي تريد أن يظهره األسلوب ()WriteLine.Console إلى وحدة التحكم على سبيل المثال "أهال بالعالم"

واختيارياً، بناءً على كيفية تصميم المطورين، وتنفيذهم للأسلوب المحدد، قد تحتاج أيضاً إلى ما يلي:

• تمرير قيم إضافية كمعلمات إدخال.

• قبول قيمة إرجاع.

في الدرس التالي، سوف تفحص كيفية تمرير قيم اإلدخال إلى أسلوب، وكيف يمكن استخدام أسلوب إلرجاع قيمة على نمط االستدعاء. بينما يمكن استدعاء بعض األساليب بنفس الطريقة التي قمت باستدعائها مثل ()WriteLine.Console هناك أساليب أخرى في مكتبة فئات NET. تتطلب نهجا مختلفا.

## **إعداد بيئة الترميز الخاصة بك**

تتضمن هذه الوحدة أنشطة الترميز، ترشدك خالل عملية إنشاء نموذج التعليمات البرمجية وتشغيله، وتشجيعك على إكمال هذه األنشطة باستخدام )Code Studio Visual )كبيئة تطوير، سوف يساعدك استخدام ) Visual Code Studio )من خالل هذه األنشطة على أن تصبح أكثر راحة في كتابة التعليمات البرمجية، وتشغيلها في بيئة تطوير يستخدمها المحترفون في جميع أنحاء العالم.

Visual Studio Code فتح .1

يمكنك استخدام القائمة Windows( أو القائمة المماثلة لنظام تشغيل آخر( Visual Studio Code لفتح

.2 في قائمة ملف )File )حدد فتح مجلد ) **Folder Open** )

.3 في قائمة )**مربع الحوار**( **فتح مجلد** )**Folder Open** )، انتقل إلى **مجلد سطح المكتب** 

إذا كان لديك موقع مجلد مختلف حيث تحتفظ بمشاريع التعليمات البرمجية، يمكنك استخدام موقع هذا المجلد لهذا التدريب، الشيء المهم هو أن يكون لديك موقع يسهل تحديد موقعه وتذكره.

.4 في **مربع حوار فتح مجلد**، حدد **تحديد مجلد** )**Folder Select** ) إذا رأيت رسالة أمان تسألك عما إذا كنت تثق بالمؤلفين، فحدد **نعم**.

.5 في قائمة **Terminal** حدد **Terminal New**

تأكد أن موجه األوامر في قائمة محرر Terminal يعرض مسار مجلد المشروع الحالي.

إذا كنت تعمل على جهاز الكمبيوتر الخاص بك، وأكملت الدروس السابقة في سلسلة #C هذه، فربما تكون قد أنشأت بالفعل مجلد مشروع الختبار التعليمات البرمجية، إذا كان األمر كذلك، يمكنك تخطي الخطوة التالية، والتي تستخدم إلنشاء تطبيق )app console a )وحدة تحكم في مجلد TestProject

.6 في موجه األوامر Terminal إل نشاء تطبيق )console new )وحدة تحكم جديد في مجلد محدد، اكتب:

 اضغط ثم **dotnet new console -o ./CsharpProjects/TestProject** Enter

يستخدم command CLI NET. البرنامج إلنشاء مشروع تطبيق new application console #C وحدة تحكم جديد، في موقع المجلد المحدد، ينشئ األمر مجلدات TestProject and CsharpProjects folders نيابة عنك، ويستخدم لملف TestProject امتداد csproj. **يمكنك القول إن البرنامج يستخدم الملف كاسم لالمتداد باعتبار االمتداد ملف #C**

- .7 في قائم استكشاف EXPLORER اختار المجلد **CsharpProjects** وقم بتوسعته، يجب أن تشاهد مجلد TestProject وملفين، ملف #C يسمى cs.Program وملف مشروع يسمى csproj.TestProject
- .8 في قائمة استكشاف EXPLORER لعرض ملف التعليمات البرمجية في قائمة المحرر، حدد **cs.Program**
	- .9 أحذف أسطر التعليمات البرمجية الموجودة مسبقا

## أغلق قائمة محرر Terminal

ستستخدم مشروع console new وحدة تحكم هذا إلنشاء نماذج التعليمات البرمجية، وبنائها وتشغيلها أثناء هذه الوحدة.

# **استدعاء أنواع مختلفة من األساليب من مكتبة فئات NET.**

١. في محرر التعليمات البرمجية لإنشاء نموذج مشروع برمجي ينفذ أساليب أدخل System.Random and System.Console classes الفئات التعليمات البرمجية التالية:

Random dice =  $new$  Random(); int roll = dice.Next $(1,7)$ ; Console.WriteLine(roll);

تحاكي هذه التعليمة البرمجية لفة حجر الزهر باستخدام األسلوب ()Next.Random إلنشاء رقم عشوائي، واألسلوب ()WriteLine.Console لعرض القيمة.

**مالحظة**

سوف تفحص هذه التعليمات البرمجية بالتفصيل الحقا في هذه الوحدة، فال تقلق إذا اختلطت عليك الأمور

.2 في قائمة ملف )**File (**انقر فوق حفظ **Save** .3 في قائمة استكشاف EXPLORER لفتح Terminal في موقع مجلد TestProject انقر بزر الماوس األيمن فوق **TestProject** ثم **Open in Integrated Terminal** حدد

عند استخدام Terminal لتشغيل أوامر CLI NET. يكون موقع مجلد المشروع الحالي هو المكان الذي سيتم فيه تشغيل الأوامر، لذلك تأكد من أن مجلد المشروع الحالي يطابق مسار المجلد المعروض موجه األوامر Terminal قبل إنشاء التعليمات البرمجية أو تشغيلها، كي ال يحدث خطأ.

.4 في محرر موجه األوامر Terminal لتشغيل التعليمات البرمجية، اكتب run dotnet ثم اضغط على Enter

الحظ أنه يتم عرض رقم من 1 إلى 6 في مخرجات وحدة التحكم )عدد النقاط على حجر الزهر ) إذا قمت بتشغيل التعليمات مرات كافية، فسوف ترى كل مرة رقم مختلف من ١ إلى ٦ وفي النهاية ستري كل الأرقام المعروضة.

.5 خذ دقيقة لفحص بناء الجملة المستخدم لمعرفة صالحية األسلوبين Next() ، WriteLine()

لاحظ أنك استخدم هذه المرة تقنيات مختلفة للوصول إلى الأساليب.

Random dice =  $new$  Random();  $int$  roll = dice.Next(1,7); Console.WriteLine(roll);

في سطر التعليمات البرمجية الثالث، يمكنك تضمين مرجع )reference ) إلى الفئة Console واستدعاء األسلوب ()WriteLine.Console مباشرة ومع ذلك، يمكنك استخدام تقنية مختلفة الستدعاء األسلوب Random.Next()

سبب استخدام تقنيتين مختلفتين، هو أن بعض الأساليب ذات حالة (تقبل تمرير قيم لها على اختلاف أنواعها بين الأقواس) والبعض الآخر عديم الحالة (لا تتطلب إدخال أي قيم بين الأقواس) خطوتك التالية هي فحص الفرق بين الأساليب ذات الحالة و الأساليب عديمة الحالة.

# **األساليب ذات الحالة مقابل األساليب عديمة الحالة**

Stateful versus stateless methods

في مشاريع تطوير البرمجيات، يتم استخدام مصطلح الحالة لوصف حالة بيئة التنفيذ في لحظة محددة من الزمن، أثناء تنفيذ التعليمات البرمجية سط را تلو اآلخر، يتم تخزين القيم في المتغيرات، في أي لحظة أثناء التنفيذ، تكون الحالة الحالية للتطبيق هي مجموعة كافة القيم المخزنة في الذاكرة.

ال تعتمد بعض األساليب على الحالة الحالية للتطبيق لتعمل بشكل صحيح، بمعنى آخر، يتم تنفيذ **األساليب عديمة الحالة methods stateless** بحيث يمكنها العمل دون الرجوع إلى أي قيم مخزنة بالفعل في الذاكرة أو تغييرها، وتُعرف األساليب عديمة الحالة أيضا **باألساليب الثابتة methods static**

على سبيل المثال، لا يعتمد الأسلوب ( ) Console .WriteLine على أي قيم مخزنة في الذاكرة، يؤدي وظيفته وينتهي دون التأثير على حالة التطبيق بأي شكل من الأشكال.

ومع ذلك، يجب أن يكون لألساليب األخرى حق الوصول إلى حالة التطبيق لتعمل بشكل صحيح، بمعنى آخر، **يتم إنشاء أساليب ذات حالة stateful methods** بطريقة تعتمد على القيم المخزنة في الذاكرة بواسطة أسطر التعليمات البرمجية المكتوبة، التي تم تنفيذها بالفعل، أو تقوم بتعديل حالة التطبيق عن طريق تحديث القيم أو تخزين قيم جديدة في الذاكرة، وتُعرف باسم أيضا **أساليب المثيل methods instance**

تتعقب األساليب ذات الحالة )مثيل instance )حالتها في الحقول fields وهي متغيرات محددة داخل الفئة class ويحصل كل مثيل جديد من الفئة على نسخته الخاصة من تلك الحقول التي يتم تخزين الحالة فيها.

يمكن لفئة واحدة أن تدعم كلأ من الأساليب ذات الحالة، والأساليب عديمة الحالة، ومع ذلك، عندما تحتاج إلى استدعاء أساليب ذات حالة، يجب أولاً إنشاء مثيل للفئة class بحيث يمكن لألسلوب الوصول إلى الحالة.

# **إنشاء نسخة أو مثيل لفئة class a of instance**

أو عنصرا object إلنشاء مثيل أو نسخة جديدة لفئة، يسمى مثيل فئة كائن يمكنك استخدام عامل التشغيل new اطلع على السطر التالي من التعليمات للفئة البرمجية الذي ينشئ نسخة أو مثيال جديدا Random لنطلق عليه dice مثال :

Random dice =  $new$  Random();

يقوم عامل التشغيل new بعدة أشياء مهمة:

- . يطلب أو لأ عنواناً في ذاكر ة الكمبيوتر ، بما يكفي لتخزين نسخة عنصر جديد بنا ء على حجم الفئة Random
	- يقوم بإنشاء نسخة الكائن الجديد، وتخزينه في عنوان الذاكرة.
	- يقوم بإرجاع عنوان الذاكرة بحيث يمكن حفظه في المتغير dice

من تلك النقطة فصاعداً، عند الإشارة إلى المتغير dice يقوم وقت التشغيلRuntime NET. بإجراء بحث خلف الكواليس للوصول إلى عنوان النسخة، إلعطاء انطباع أنك تعمل مباشرة مع العنصر نفسه.

يمّكنك اإلصدار األحدث من Runtime NET. من إنشاء كائن object نسخة أو مثيل دون الحاجة إلى تكرار اسم الفئة )استدعاء الفئة المستهدفة التي تم كتابة التعبير new من أجلها) على سبيل المثال، التعليمة المختصرة التالية سوف يقوم بإنشاء كائن للفئة Random

Random dice =  $new()$ ;

القصد من ذلك هو تبسيط إمكانية قراءة التعليمات البرمجية. لكن تذكر يجب استخدام الأقواس دائمًا عند كتابة تعبير new بهدف إنشاء كائن (نسخة جديدة من الفئة) المستهدفة. **لماذا يعتبر األسلوب ()Next ذا حالة؟** 

قد تتساءل عن سبب تنفيذ أسلوب ()Next كأسلوب ذا حالة؟ أال يستطيع مصممو مكتبة فئات NET. اكتشاف طريقة إلنشاء عدد عشوائي دون الحاجة إلى متغيرات؟ وما الذي يتم تخزينه أو اإلشارة إليه بالضبط بواسطة أسلوب ()Next

هذه أسئلة منطقية. تعد أجهزة الكمبيوتر جيدة في اتباع تعليمات محددة على مستوى عال، لإنشاء نتيجة موثوقة وقابلة للتكرار، لإيحاء انطباع بالعشوائية قرر مطورو أسلوب ()Next التقاط التاريخ والوقت حتى الجزء من الملي ثانية، واستخدام ذلك في إنشاء قيمة أولية للتعليمات البرمجية تنتج عددا مختلفا في كل مرة، على الرغم من أنه ليس عشوائياً تماماً، إلا أنه يعد كافياً لمعظم التطبيقات، الحالة التي يتم التقاطها وصيانتها خالل عمر الكائن dice هي القيمة األولية، يعيد كل استدعاء الحق ألسلوب ()Next تشغيل التعليمات البر مجية، لكنه يضمن أن القيمة الأولية تتغير بحيث لا يتم إرجاع نفس القيمة بالضرورة.

الستخدام األسلوب ()Next.Random ال يجب عليك فهم كيفية عمله، الشيء المهم الذي يجب معرفته هو أن بعض األساليب تتطلب منك إنشاء نسخة لفئة قبل استدعائها، والبعض اآلخر ال يطلب ذلك.

**كيف يمكنك تحديد ما إذا كنت بحاجة إلى إنشاء مثيل لفئة قبل استدعاء أساليبها؟** 

أحد النهج لتحديد ما إذا كان الأسلوب عديم الحالة هو الرجوع إلى وثائق learn Microsoft والمعلومات المتوفرة عنه، تتضمن الوثائق أمثلة توضح ما إذا كان يجب استدعاء الأسلوب من نسخة الكائن أو مباشرة من الفئة.

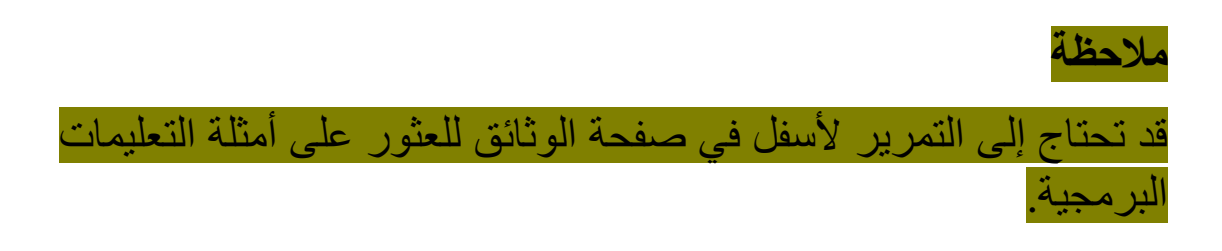

أو يمكنك محاولة الوصول إلى الأسلوب مباشر ة من الفئة نفسها، كبديل للبحث من خالل الوثائق، إذا عمل، فأنت تعلم أنه أسلوب عديم الحالة، أسوأ ما يمكن أن يحدث هو الحصول على خطأ في التحويل البرمجي.

حاول الوصول إلى ()Next.Random األسلوب مباشرة دون نسخة، وشاهد ما يحدث.

.1 أدخل السطر التالي من التعليمات البرمجية في محرر التعليمات Visual Studio

 $int$  result = Random.Next();

أنت تعرف أن ()Next أسلوب ذا حالة، ومع ذلك يوضح هذا المثال كيفية تفاعل محرر التعليمات البرمجية Studio Visual عند محاولة الوصول إلى أسلوب ما بشكل غير صحيح.

.2 الحظ أن خط أحمر متعرج يظهر تحت Next.Random مما يشير إلى أن لديك خطأ في التحويل البرمجي.

إذا كان الأسلوب الذي تهم باستخدامه عديم الحالة، فلن يظهر خط متعرج أحمر.

٣. مرر مؤشر الماوس فوق الخط الأحمر المتعرج، يجب أن تظهر نافذة منبثقة مع الرسالة التالية:

(1,14): error CS0120: An object reference is required for the non-static field, method, or property 'Random.Next()'

كما رأيت التعليمات البرمجية في بداية الدرس، يمكنك إصالح هذا الخطأ عن طريق إنشاء مثيل للفئة Random قبل الوصول إلى األسلوب ()Next على سبيل التذكير:

Random dice =  $new$  Random();  $int$  roll = dice.Next();

في هذه الطريقة تم استدعاء األسلوب ()Next دون معلمات اإلدخال.

## **خالصة**

- الستدعاء أساليب الفئات من مكتبة NET. يمكنك استخدام التنسيق اسم الفئة + اسم األسلوب **()MethodName.ClassName** حيث يكون الرمز "**.**" هو عامل تشغيل الوصول إلى أسلوب محدد في الفئة، وتكون الأقواس () هي عامل مشغلي استدعاء الأسلوب.
- عند استدعاء أسلوب عديم الحالة، ال تحتاج إلى إنشاء مثيل جديد من فئته أولأ.
- عند استدعاء أسلوب ذا حالة، تحتاج إلى إنشاء مثيل للفئة والوصول إلى الأسلوب من المثيل الكائن.
	- استخدم عامل التشغيل new إلنشاء مثيل جديد للفئة.
		- يسمى مثيل الفئة عنصرا أو كائن

# **اختبر معلوماتك**

.1 أي مما يلي يمثل الطريقة الصحيحة إلنشاء مثيل فئة؟ • Random dice = new Random.Next(); • Random dice = new Random(); • String dice = new Random(); .2 قام مطور بإنشاء مثيل للفئة Random وأطلق عليها أسم coins أي من أسطر التعليمات البرمجية التالية يمكن استخدامها الستدعاء األسلوب Next()

- int money = new coins.Next();
- int money = Random.Next();
- int money = coins.Next();

**راجع إجابتك** 

**1**

**Random dice = new Random();**

**صحيح تعريف النوع وتضمين عامل التشغيل new هو الطريقة الصحيحة إلنشاء كائن مثيل الفئة.**

**2**

**int money = coins.Next();**

صحيح تستخدم هذه العبارة الستدعاء مثيل الفئة Random المسمى coins رقم عشوائي.

## **4 إرجاع القيم ومعلمات اإلدخال لألساليب**

في الدرس السابق، استخدمت سيناريو ترميز "dice roll "لتوضيح الفرق بين الأساليب ذات الحالة (المثيل أو الكائن) والأساليب عديمة الحالة (الثابتة) يمكن أن يساعدك هذا السيناريو نفسه على فهم المفاهيم المهمة األخرى، حول أساليب االستدعاء، على سبيل المثال:

- معالجة القيمة المرجعة من أسلوب.
- تمرير معلمات اإلدخال إلى أسلوب .
- اختيار إصدار محمل تحميال زائدا من أسلوب.

# **القيم المرجعة values Return**

تم تصميم بعض الأساليب لإكمال وظيفتها وإنهاءها "بهدوء" بمعنى آخر ، لا ترجع قيمة عند االنتهاء، ويشار إليها ب **أساليب باطلة** methods void وصممت أساليب أخرى إلرجاع قيمة عند االنتهاء، عادة ما تكون القيمة المرجعة نتيجة عملية ما.

قيمة الإرجاع هي الطريق الأساسي لأسلوب ما، للتواصل مرة أخرى مع التعليمات التي تستدعى الأسلوب.

 $\text{ind}\in\mathbb{R}$ لقد رأيت أن الأسلوب  $\text{Random.Next}()$  يقوم بإرجاع قيمة رقمية int تحتوي على العدد الذي تم إنشاؤه عشوائيا، ومع ذلك، يمكن تصميم أسلوب إلرجاع أي نوع بيانات أخرى، حتى يمكن إرجاع فئة، على سبيل المثال، تحتوي الفئة String على بعض األساليب التي ترجع حروف، وبعضها يرجع عددا صحيحا integer وبعضها يرجع قيمة منطقية Boolean true or false

عند استدعاء أسلوب يرجع قيمة، غالباً ما تقوم بتعيين القيمة المرجعة إلى متغير، بهذه الطريقة، يمكنك استخدام القيمة الحقا في التعليمات البرمجية، في سيناريو dice قمت بتعيين القيمة المرجعة ()Next.Random إلى متغير roll int roll = dice.Next $(1, 7)$ ;

في بعض الحاالت، قد تحتاج إلى استخدام القيمة المرجعة مباشرة، دون تعيينها إلى متغير، على سبيل المثال، قد تحتاج إلى طباعة القيمة المرجعة إلى وحدة التحكم console كما يلي:

Console.WriteLine(dice.Next(1, 7));

على الرغم من أن الأسلوب يرجع قيمة، فمن الممكن استدعاء الأسلوب دون استخدام القيمة المرجعة، على سبيل المثال، يمكنك تجاهل القيمة المرجعة، عن طريق استدعاء الأسلوب كما يلي:

dice.Next(1, 7);

ومع ذلك، فإن تجاهل القيمة المرجعة سيكون بال فائدة، ألن السبب في استدعاء الأسلوب ()Next إمكانية استرداد القيمة العشوائية التالية.

# **معلمات اإلدخال parameters Input**

تسمى المعلومات التي يستقبلها أسلوب معلمة parameter يمكن لألسلوب استخدام معلمة واحدة أو أكثر parameters إلنجاز مهمته، أو ال شيء على اإلطالق.

في كثير من األحيان، يتم استخدام مصطلحي "المعلمة parameter " و"الوسيطة argument "بالتبادل، ومع ذلك تشير **المعلمة parameter إلى المتغير الذي يتم استخدامه داخل األسلوب** أما **الوسيطة argument هي القيمة التي يتم تمريرها عند استدعاء األسلوب**.

تم تصميم معظم األساليب لقبول معلمة إدخال واحدة أو أكثر، يمكن استخدام معلمات اإلدخال لتحديد كيفية أداء األسلوب لعمله، أو قد يتم تشغيلها مباشرة، على سبيل المثال الأسلوب ()Random.Next يستخدم معلمات الإدخال لتكوين الحد الأدنى والأعلى للقيمة المرجعة، ومع ذلك، يستخدم الأسلوب ()WriteLine.Console معلمة اإلدخال مباشرة عن طريق طباعة القيمة إلى وحدة التحكم.

تستخدم األساليب **توقيع أسلوب signature method** لتحديد عدد معلمات اإلدخال التي سيقبلها األسلوب، باإلضافة إلى نوع بيانات كل معلمة، يجب أن تلتزم عبارة الترميز التي تستدعي الأسلوب بالمتطلبات المحددة بواسطة توقيع الأسلوب، توفر بعض الأساليب خيارات، لعدد ونوع المعلمات التي يقبلها الأسلوب.

عندما يستدعي الأسلوب، فإنه يوفر قيمًا ملموسة، تسمى الوسائط، لكل معلمة، يجب أن تكون الوسائط متوافقة مع نوع المعلمة، ومع ذلك، ال يجب أن يكون اسم الوسيطة، إذا تم استخدامه في تعليمات االستدعاء، هو نفس المعلمة المسماة، المحددة في الأسلوب.

راجع التعليمة البرمجية التالية:

Random dice =  $new$  Random();  $int$  roll = dice.Next(1, 7); Console.WriteLine(roll);

أنت حاليا تفهم كيف تعمل هذه التعليمات، ينشئ سطر التعليمات البرمجية الأول مثيلاً للفئة المسماة Random dice يستخدم سطر التعليمات الثاني األسلوب (7 1,)Next.dice لتعيين قيمة عشوائية إلى متغير عدد صحيح يسمى roll الحظ أن عبارة االستدعاء توفر وسيطتين ل ()Next مفصولتين برمز الفاصلة **,** يتضمن األسلوب توقيع يقبل معلمتين إدخال من النوع الرقمي int تستخدم هذه المعلمات parameters لتكوين القيمة الأعلى واألدنى للرقم العشوائي، الذي تم إرجاعه، يستخدم سطر التعليمات النهائي األسلوب ()WriteLine.Console لطباعة قيمة المتغير roll إلى وحدة التحكم.

يجب أن تكون الوسيطات arguments التي تم تمريرها إلى أسلوب ما، تتوافق مع نوع البيانات، مثل نوع معلمات اإلدخال المعرفة بواسطة األسلوب، إذا حاولت تمرير وسيطة مكتوبة بشكل غير صحيح إلى أسلوب، فسيلتقط المحول البرمجي #C خطأك ويجبرك على تحديث عبارة االستدعاء، قبل أن تقوم التعليمات البرمجية بالتحويل البرمجي والتشغيل.

يعد التحقق من نوع البيانات، إحدى الطرق التي تستخدمها NET. and #C لمنع المستخدمين النهائيين من مواجهة أخطاء في وقت التشغيل runtime

**مالحظة** 

على الرغم من أن معلمات الإدخال input parameters غالباً ما تستخدم، ال تتطلب جميع األساليب معلمات اإلدخال إلكمال مهمتها، على سبيل المثال، تتضمن الفئة Console أسلوب **()Clear.Console** ال يستخدم معلمات اإلدخال، نظرا الستخدام هذا األسلوب لمسح أي معلومات معروضة في وحدة التحكم، فإنه ال يحتاج إلى معلمات اإلدخال إلكمال مهمته.

**األساليب ذات التحميل الزائد methods Overloaded**

تحتوي العديد من األساليب في مكتبة فئة .NET على تحميل زائد لتوقيعات األساليب. من بين أمور أخرى، يمّكنك هذا من استدعاء األسلوب مع أو بدون الوسائط المحددة arguments في بيان االستدعاء. **يستطيع أسلوب واحد القيام بأكثر من مهمة والتعامل مع أنواع مختلفة من البيانات بتعليمه استدعاء واحدة**.

يتم تحديد **األسلوب ذا التحميل الزائد** بتوقيعات أساليب متعددة، توفر الأساليب ذات التحميل الزائد طرقاً مختلفة لاستدعاء الأسلوب، أو توفير أنواع مختلفة من البيانات.

في بعض الحاالت، يتم استخدام اإلصدارات ذات التحميل الزائد "المثقلة" لتعريف معلمة إدخال input parameter (تحديد نوع البيانات) باستخدام أنواع بيانات مختلفة، على سبيل المثال، يحتوى الأسلوب ()WriteLine.Console على 19 إصدار مختلف ذا تحميل زائد. تسمح معظم هذه التحميالت الزائدة لألسلوب بقبول أنواع مختلفة، ثم كتابة المعلومات المحددة إلى وحدة التحكم. راجع التعليمة البرمجية التالية:

 $int number = 7;$ string text = "seven";

Console.WriteLine(number); Console.WriteLine(); Console.WriteLine(text);

في هذا المثال، ستقوم باستدعاء ثالثة إصدارات مختلفة، ذات تحميل زائد من أسلوب ()WriteLine
- يستخدم األسلوب األول ()WriteLine توقيع أسلوب يعرف معلمة int رقمية parameter
- يستخدم األسلوب الثاني ()WriteLine توقيع أسلوب يعرف معلمات parameter اإلدخال الصفرية أو فارغة
- يستخدم األسلوب الثالث ()WriteLine توقيع أسلوب يعرف معلمة string حرفية parameter

ĺ في حالات أخر ي، تحدد الإصدار ات ذات التحميل الز ائد لأسلوب عدداً مختلفاً من معلمات اإلدخال parameters input تستخدم معلمات اإلدخال البديلة لتوفير مزيد من التحكم في النتيجة المطلوبة، على سبيل المثال، يحتوي األسلوب ()Next.Random على إصدارات محملة بشكل زائد تمكنك من تعيين مستويات مختلفة من القيود أو الشروط على الرقم الذي تم إنشاؤه عشوائيا، وهكذا.

يستدعي التمرين التالي األسلوب ()Next.Random إلنشاء قيم عدد صحيح عشوائي مع مستويات مختلفة من القيود:

- Visual Studio Code في فارغا Program.cs ملف افتح .1
- .2 لفحص اإلصدارات المحملة بشكل زائد من األسلوب ()Next.Random أدخل التعليمات البرمجية التالية:

Random dice =  $new$  Random();  $int$   $roll1 = dice.Next()$ ;  $int$  roll2 = dice.Next(101);  $int$  roll3 = dice.Next(50, 101);

Console.WriteLine(\$"First roll: {roll1}"); Console.WriteLine(\$"Second roll: {roll2}"); Console.WriteLine(\$"Third roll: {roll3}");

.3 في قائمة ملف **File** Code Studio Visual انقر فوق حفظ **Save**

.4 في قائمة استكشاف EXPLORER لفتح Terminal في موقع مجلد TestProject انقر بزر الماوس األيمن فوق **TestProject** ثم **Open in Integrated Terminal** حدد

تأكد من أن مسار المجلد المعروض في موجه األوامر يشير إلى المجلد الحالي الذي يحتوي على ملف cs.Program

.5 في موجه األوامر Terminal لتشغيل التعليمات البرمجية، اكتب **run dotnet** ثم اضغط على Enter

الحظ أن النتيجة مشابهة لإلخراج التالي:

First roll: 342585470 Second roll: 43 Third roll: 89

األرقام تم إنشاؤها عشوائية، لذلك ستكون نتائجك وفي كل مرة مختلفة، ومع ذلك، يوضح هذا المثال نطاق النتائج التي قد تراها.

خذ دقيقة لفحص التعليمات البرمجية.

لا يعيّن التحميل الأول من الأسلوب Next() حداً أعلى وأدنى، لذلك سيُرجع الأسلوب قيماً تتراوح من 0 إلى 2,147,483,647 و هي أقصى قيمة يمكن لـ int تخزينها.

يحدد التحميل الثاني من األسلوب ()Next الحد األقصى للقيمة كحد أعلى، لذلك في هذه الحالة، يمكنك توقع قيمة عشوائية بين 0 و 100 يحدد التحميل الثالث من الأسلوب Next() كلاً من القيمة الأدنى والحد األقصى، لذلك في هذه الحالة، يمكنك توقع قيمة عشوائية بين 50 و 100

.6 أغلق قائمة Terminal

**لقد درست بالفعل العديد من الموضوعات في هذا الدرس، فيما يلي قائمة سريعة بما قمت بتغطيته:**

- لقد درست كيفية استخدام value return s'method القيمة المرجعة لألسلوب، عندما يوفر األسلوب قيمة إرجاع value return
- لقد فحصت كيف يمكن ألسلوب استخدام معلمات اإلدخال input parameters التي يتم تعريفها على أنها أنواع بيانات محددة.
- لقد فحصت اإلصدارات ذات التحميل الزائد overloaded versions لبعض األساليب التي تتضمن معلمات إدخال input parameters مختلفة أو أنواع معلمات types parameter

# **استخدام المقترحات الذكية IntelliSense**

يتضمن Code Studio Visual ميزات المقترحات الذكية IntelliSense التي يتم تشغيلها بواسطة خدمة لغة ما، تشبه المقترحات التلقائية للكلمات، على سبيل المثال، توفر خدمة لغة #C تكملة مقترحة للتعليمات البرمجية، استناداً إلى دلالات اللغة، وتحليل سياق تعليماتك البرمجية، في هذا القسم، ستستخدمIntelliSense لمساعدتك في تنفيذ األسلوب ()Next.Random

نظرا ألن IntelliSense يتم كشفه داخل محرر التعليمات البرمجية، يمكنك معرفة الكثير عن أسلوب دون مغادرة بيئة الترميز، يوفر IntelliSense تلميحات ومعلومات مرجعية، في نافذة منبثقة أسفل موقع المؤشر أثناء إدخال تعليماتك البرمجية، عند كتابة التعليمات ستقوم النافذة المنبثقة IntelliSense ب تغيير محتوياتها اعتمادا على السياق.

على سبيل المثال، أثناء إدخال الكلمة dice ببطء، سيعرض تحسس المقترحات الذكي IntelliSense جميع الكلمات األساسية #C والمعرفات (أو بالأحرى، أسماء المتغيرات في التعليمات البرمجية) والفئات في مكتبة فئات NET. التي تطابق الأحرف التي يتم إدخالها، يمكن استخدام ميزات اإلكمال التلقائي لمحرر التعليمات البرمجية، إلنهاء كتابة الكلمة المطابقة للتي في النافذة المنبثقة IntelliSense

#### **لنختبر IntelliSense**

.1 تأكد من فتح ملف cs.Program

يجب أن يحتوي تطبيقك على التعليمات البرمجية التالية:

Random  $dice = new Random();$  $int$  roll1 = dice.Next();  $int$  roll2 = dice.Next(101);  $int$  roll3 = dice.Next(50, 101);

Console.WriteLine(\$"First roll: {roll1}"); Console.WriteLine(\$"Second roll: {roll2}"); Console.WriteLine(\$"Third roll: {roll3}");

.2 في أسفل ملف التعليمات البرمجية، لتجربة IntelliSense أدخل األحرف d, i, c ببطء .3 الحظ النافذة المنبثقة IntelliSense التي تظهر عند بدء الكتابة. عندما ينبثق IntelliSense يجب أن تظهر قائمة االقتراحات، بحلول الوقت الذي قمت بإدخال الحروف dic يجب أن يكون المعرف dice في أعلى القائمة.

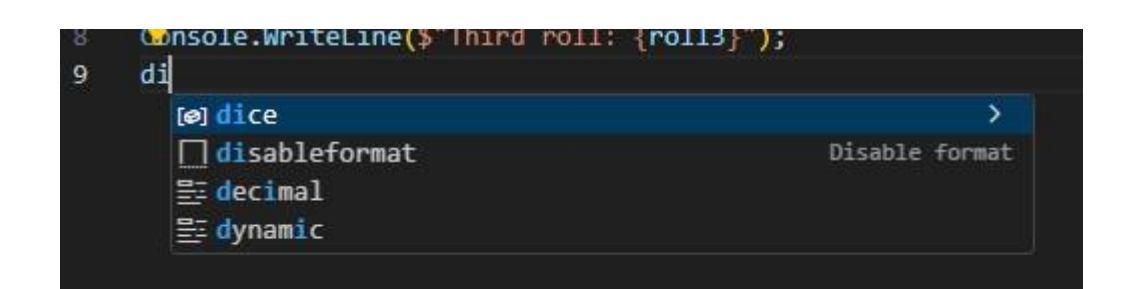

.4 اضغط على المفتاح Tab على لوحة المفاتيح. الحظ اكتمال الكلمة dice بأكملها في المحرر، يمكنك استخدام مفتاحي السهم ألعلى وألسفل لتغيير التحديد قبل الضغط على المفتاح Tab

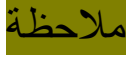

إذا اختفت نافذة IntelliSense يمكن تحديدها باستخدام المفتاح backspace على لوحة المفاتيح لحذف الحرف األخير، ثم إعادة كتابة الحرف األخير لفتح IntelliSense مرة أخرى.

.5 لتحديد عامل تشغيل وصول العضو، أدخل رمز **.** الحظ أن النافذة المنبثقة IntelliSense تظهر مرة أخرى عند إدخال **.** وتعرض قائمة غير مفلترة بجميع الأساليب المتوفرة (وأعضاء الفئات الآخر ين)

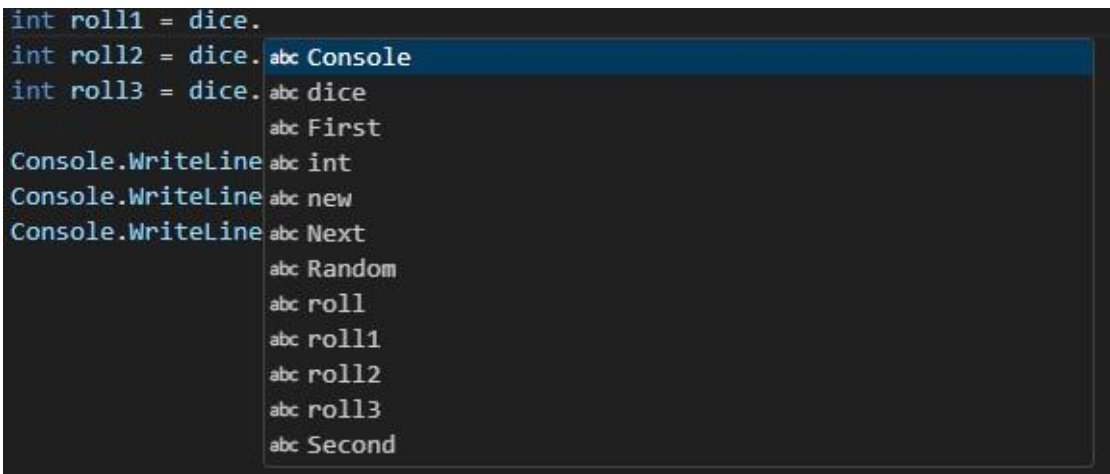

# .6 أدخل **N**

ستتم تصفية القائمة، ويجب أن تكون الكلمة Next هي التحديد األول

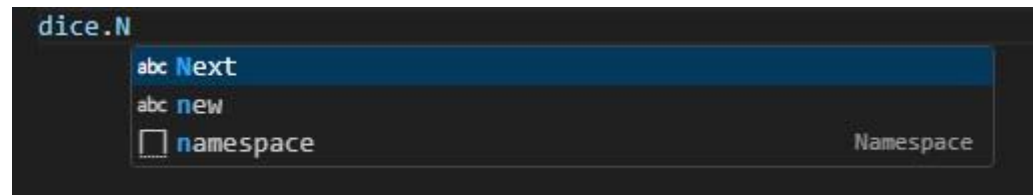

.7 لإلكمال التلقائي للكلمة بأكملها، اضغط على المفتاح Tab .8 لتحديد عامل استدعاء األسلوب، أدخل القوس **)** لاحظ أنه تتم إضـافة قوس الإغلاق تلقائياً لك. عامل تشغيل استدعاء الأسلوب هو مجموعة الأقواس الموجودة على يمين اسم الأسلوب، هذا الجزء من عبارة الاستدعاء هو المكان الذي تحدد فيه

الوسائط the arguments التي سيتم تمريرها إلى الأسلوب، عامل تشغيل استدعاء األسلوب مطلوب عند استدعاء األسلوب.

- .9 الحظ أن النافذة المنبثقة IntelliSense تعرض اآلن معلومات مفصلة Random.Next() حول
- .10 خذ دقيقة لفحص المعلومات المنبثقة IntelliSense لألسلوب Random.Next()

#### مالحظة

إذا أغلقت النافذة المنبثقة IntelliSense قبل أن تسنح لك الفرصة لقراءتها، فاحذف الأقواس () ثم أدخل القوس ) مر ة أخر ي لعر ض النافذة المنبثقة.

الحظ أن النافذة المنبثقة تتضمن ثالثة أقسام، واحد على اليسار، واثنين على اليمين.

على الجانب الأبمن، يجب أن تشاهد في القسم العلوي

int Random.Next(int minValue, int maxValue) وفي القسم السفلي

Returns a non-negative random integer يعرف نوع اإلرجاع لألسلوب int بمعنى آخر، عند تنفيذ هذا اإلصدار من األسلوب، فإنه سيرجع قيمة رقمية من النوع int

على الجانب األيسر من النافذة المنبثقة IntelliSense فإنه يعرض 1/3 يشير 1/3 إلى أنك تبحث في التوقيعات الثالثة األولى لألسلوب ()Next هذا الإصدار من توقيع الأسلوب يمكن الأسلوب من العمل مع أي معلمات إدخال  $\begin{pmatrix} 0 & 0 & 0 \end{pmatrix}$ الا توجد وسائط تم تمرير ها إلى الأسلوب في عبارة الاستدعاء)<br>[مراجt] int Random.Next<br>[1/3] int Random.Next()

 $int$  roll = dice. Next( $\uparrow$ 

الحظ أن هناك أيضا سهم صغير أعلى وأسفل 1/3 ١١. لفحص الإصدار الثاني المحمل تحميلاً زائداً من الأسلوب، اضغط على مفتاح السهم لأسفل على لوحة المفاتيح.

يمكنك استخدام مفتاحي الأسهم لأعلى ولأسفل للتنقل بين الإصدار ات المختلفة المحملة تحميلاً زائداً، عند القيام بذلك، سترى 1/3، 2/3، وتظهر 3/3 على الجانب األيسر من النافذة المنبثقة IntelliSense وتفسيرات مفيدة على اليمين.

12. خذ دقيقة لفحص كل إصدار من إصدارات الأسلوب Random.Next()

يبلغك اإلصدار الثاني من األسلوب 2/3 بأن ()Next يمكن أن يقبل معلمة int maxValue إدخال

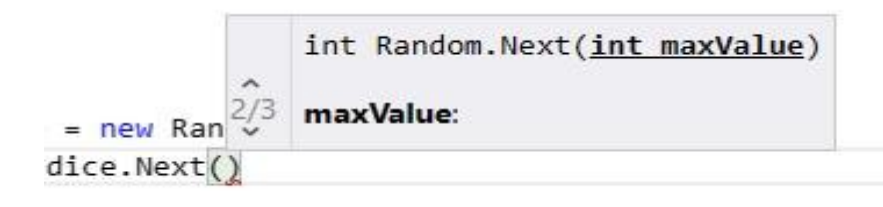

يخبرك الوصف أن maxValue هذا هو الحد األعلى المتاح للرقم الذي تريد أن ينشئه ()Next

يشير إلى أن رقم اإلرجاع سيكون أقل من القيمة لتكون دقيقا الأعلى maxValue لذلك عند تحديد ;(1,7) dice.Next الحد الأعلى للرقم العشوائي هو6 الحظ أنه تم تحديث الرسالة في أسفل القسم إلى:

Returns a non-negative random integer that is less than the specified maximum

يعلمك الإصدار الثالث 3/3 من ( ) Next بقبول كلاً من القيمة الرقمية الأدنى .إدخال كمعلمات int maxValue -int minValue واألعلى

$$
\begin{array}{r}\n\text{int RandomNext}(\underline{\text{int minValue}}, \text{int maxValue}) \\
=\text{new Ran} \, \hat{3/3} \\
\text{minValue:} \\
\text{diceNext}(\underline{\text{)}
$$

المعلمة الجديدة minValue هي الرقم األقل للرقم الذي تريد أن ينشئه ()Next أي أنه يشمل الرقم األدنى المدخل نفسه، لذلك يمكن أن تكون القيمة المرجعة مساوية للقيمة األدنى minValue توضح الرسالة الموجودة في الأسفل الآن ما يلي:

Returns a random integer that is within a specified range

في هذه الحالة، يوفر IntelliSense جميع المعلومات التي تحتاجها لتحديد التحميل الزائد المناسب، بما في ذلك شرح مفصل للقيمة الأقل والأعلى minValue - maxValue ومع ذلك، قد تواجه مواقف تحتاج فيها إلى االطالع على معلومات وثائق األسلوب .

**استخدام com.microsoft.learn للحصول على معلومات حول األساليب المحملة بشكل زائد "المثقلة"**

إن الطريقة الثانية للتعرف على اإلصدارات ذات التحميل الزائد من األساليب هي الرجوع إلى الوثائق الخاصة بالأسلوب، تساعدك الوثائق أيضاً على فهم الغرض من كل معلمة إدخال بالضبط.

.1 للبدء، افتح مستعرض الويب المفضل لديك ومحرك البحث.

.2 إجراء بحث عن **()Next.Random #C**

يجب أن يتضمن البحث اسم الفئة واسم األسلوب. قد تحتاج أيضا إلى تضمين المصطلح #C للتأكد من عدم الحصول على نتائج عن طريق الخطأ للغات البر مجة الأخر ي

.3 حدد أعلى نتيجة بحث ت ستخدم عنوان يبدأ https://learn.microsoft.com ب

يجب أن تؤدي إحدى أفضل نتائج البحث إلى عنوان يبدأ com.microsoft.learn يجب أن يظهر عنوان االرتباط Next.Random Method

إليك االرتباط في حالة واجهت مشكلة في العثور عليه باستخدام محرك البحث:

[Random.Next Method](https://learn.microsoft.com/en-us/dotnet/api/system.random.next)

C# Random.Next() ) عنوان (

.5 افحص الوثائق.

قم بالتمر ير لأسفل عبر محتويات الصفحة لمشاهدة نماذج التعليمات البرمجية المختلفة، الحظ أنه يمكنك تشغيل العينات في نافذة المستعرض.

تتبع وثائق learn.microsoft.com تنسيقاً قياسياً لكل فئة وأسلوب في مكتبة فئات NET.

.1 بالقرب من أعلى صفحة الويب، حدد موقع القسم المسمى **Overloads** لاحظ أن هناك ثلاث إصدارات محملة تحميلاً زائداً من الأسلوب المدرج، يتضمن كل إصدار مدرجاً ارتباطاً تشعبياً إلى موقع آخر أسفل الصفحة.

.2 لالنتقال "أعلى الصفحة" إلى وصف لإلصدار الثاني الذي تم تحميله بشكل زائد، حدد **(32Int(Next**

تتضمن الوثائق الخاصة بكل إصدار من األسلوب ما يلي:

- وصف موجز لوظائف األسلوب
	- تعريف األسلوب
- معلمات اإلدخال التي يقبلها األسلوب
	- القيم المرجعة
	- االستثناءات التي يمكن تنفيذها
	- أمثلة على األسلوب المستخدم
	- مالحظات أخرى حول األسلوب

.3 خذ دقيقة لمراجعة **قسم المعلمات** section Parameters

في قسم Parameters يمكنك قراءة أن معلمة اإلدخال maxValue هي الحد الأعلى المحدد للرقم العشوائي الذي سيتم إنشاؤه، يعني الحد الأعلى أنه إذا كنت تريد أرقاما ال تزيد عن 10 فيجب عليك تمرير القيمة 11

يمكنك أيضًا أن تقرأ في السطر التالي يجب أن تكون maxValue أكبر من أو تساوي 0 ماذا يحدث إذا تجاهلت هذا البيان؟ يمكنك أن ترى في قسم االستثناءات أن الطريقة ستعيد ArgumentOutOfRangeException عندما تكون maxValue أقل من 0

# **مالحظة**

المحتوى في com.microsoft.learn هو مصدر الحقيقة، لمكتبة فئات NET. من المهم أن تأخذ الوقت الكافي لقراءة الوثائق لفهم كيفية عمل أسلوب معين.

#### **خالصة**

- . قد لا تقبل الأساليب أي معلمات، أو تقبل معلمات متعددة، اعتماداً على كيفية تصميمها وتنفيذها، لكن عند تمرير معامِلات إدخال متعددة، افصل بينها بعالمة الفاصلة **,**
- قد ترجع الأساليب قيمة عند إكمالها لمهمتها، أو قد لا ترجع أي شيء )فارغ(
- تدعم الأساليب ذات التحميل الزائد العديد من عمليات تنفيذ الأسلوب، لكل منها توقيع فريد لألسلوب )عدد معلمات اإلدخال ونوع البيانات لكل معلمة إدخال)
- يمكن أن يساعد IntelliSense في كتابة التعليمات بسرعة أكبر، يوفر مرجعاً سريعاً للأساليب، والقيم المرجعة، وإصداراتها ذات التحميل الزائد، وأنواع معلمات اإلدخال الخاصة بها.

• com.microsoft.learn هو مصدر الحقيقة، عندما تريد معرفة كيفية عمل الأساليب في مكتبة فئات NET.

#### **اختبر معلوماتك**

**1 ما هي القيمة المرجعة؟**  • نوع قيمة يتم إرجاعه بواسطة أسلوب . • يشار إلى وسيطة في استدعاء األسلوب كقيمة إرجاع داخل األسلوب. • قيمة سلسلة.

# **2 ما هي معلمات اإلدخال؟**

• أنواع القيم )أو المتغيرات( داخل أسلوب . • القيم التي تم إرجاعها بواسطة أسلوب . • القيم التي تم تمريرها إلى أسلوب في عبارة االستدعاء.

## **3 ما هي طريقة التحميل الزائد؟**

- أسلوب يرجع نوع قيمة.
- أسلوب مع أكثر من خمس معلمات.
- طريقة تدعم العديد من عمليات التنفيذ لألسلوب، ولكل منها توقيع أسلوب فريد

## **4 كيف يساعد IntelliSense المطورين؟**

- يمكن أن يساعد IntelliSense المطورين على كتابة التعليمات البرمجية بسرعة أكبر .
- يساعد IntelliSense المطورين على إعادة بناء التعليمات البرمجية الخاصة بهم.
	- يمكن ل IntelliSense تغيير "نسق.IDE"

**راجع إجاباتك**  -1 نوع قيمة يتم إرجاعه بواسطة أسلوب صحيح هذا هو التعريف الصحيح لقيمة اإلرجاع

-2أنواع القيم )أو المتغيرات( داخل أسلوب صحيح هذا هو التعريف الصحيح لمعلمة اإلدخال

- -3طريقة تدعم العديد من عمليات التنفيذ لألسلوب، ولكل منها توقيع أسلوب فريد صحيح هذا هو التعريف الصحيح ألسلوب التحميل الزائد
- -4يمكن أن يساعد IntelliSense المطورين على كتابة التعليمات بسرعة أكبر صحيح يمكن ل IntelliSense التقاط األخطاء اإلمالئية، واالستخدام غير الصحيح، واقتراح التصحيحات، هذه األشياء تسرع عملية الترميز

# **5 إكمال نشاط تحدي الكتشاف وتنفيذ استدعاء أسلوب**

سوف تعزز تحديات التعليمات البرمجية ما تعلمته، وتساعدك على اكتساب بعض الثقة قبل المتابعة.

**تحدي أساليب فئة الرياضيات** 

في هذا التحدي، ستستخدم إما IntelliSense أو com.microsoft.learn للعثور على أسلوب، يقوم بإرجاع الرقم الأكبر من بين رقمين، واستدعائه.

**تحدي التعليمات البرمجية: تنفيذ أسلوب من فئة الرياضيات التي ترجع الرقم األكبر من بين رقمين**

فيما يلي متطلبات التحدي الخاصة بك:

- .1 تأكد من أن لديك ملف cs.Program فارغ ومفتوح في Visual Studio Code
	- .2 أدخل التعليمات البرمجية التالية كنقطة بداية للتحدي:

int firstValue = 500; int secondValue = 600; int largerValue; Console.WriteLine(largerValue);

يجب أن يستخدم الحل النهائي لهذا التحدي هذه التعليمة البرمجية، ويجب استخدام العبارة ;(largerValue(WriteLine.Console إلنشاء اإلخراج

.3 ابحث عن أسلوب للفئة Math.System التي ترجع الرقم األكبر من رقمين.

يمكنك استخدام إما IntelliSense أو com.microsoft.learn للعثور على الأسلوب، وتحديد كيفية استدعائه بشكل صحيح. .4 استخدم األسلوب الذي وجدته لتعيين قيمة للمتغير المسمى largerValue يجب أن تكون قادرا على تمرير قيمتي العدد الصحيح secondValue ,firstValue إلى األسلوب الذي وجدته، ويرجع قيمة من النوع int الذي يمثل أكبر وسيطتين قمت بتمريرهما. يمكنك تعيين القيمة المرجعة إلى largerValue على سطر تعليمة برمجية جديد أو على سطر التعليمات الموجودة لتعريف largerValue ه . تحقق من أن تطبيقك يكتب الإخراج التالي:

600

سواء واجهتك مشكلة، أو تحتاج إلقاء نظرة خاطفة على الحل، أو انتهيت بنجاح، استمر لعرض حل لهذا التحدي. **6 راجع الحل الكتشاف نشاط تحدي استدعاء األسلوب وتنفيذه** 

تُعد التعليمات البرمجية التالية أحد الحلول الممكنة للتحدي من الدرس السابق

```
int firstValue = 500;
int secondValue = 600;
int largerValue;
largerValue = Math.Max(firstValue, 
secondValue);
Console.WriteLine(largerValue);
```
يدعم األسلوب ()Max.Math 13 إصدار محمل بشكل زائد، لقبول أنواع بيانات مختلفة، اإلصدار من ()Max.Math الذي تستدعيه يقبل int كمعلمتي إدخال، ويعيد أكبر قيمة من القيمتين int عند تشغيل التعليمات البرمجية، يجب أن تشاهد اإلخراج التالي:

600

نهنئك في حال نجاحك! تابع لاختبار المعلومات في الدرس التالي.

**هام**  إذا كان لديك مشكلة في إكمال هذا التحدي، ربما يجب عليك مراجعة الدروس السابقة قبل المتابعة.

#### **7 اختبر معلوماتك**

-1ما هو العنصر أو الكائن object؟ • عنوان ذاكرة • فئة عديمة الحالة

• مثيل فئة

-2 أي من العبارات التالية صحيحة؟

- تحدد مكتبة فئات NET. األساليب ذات التحميل الزائد لكل دائما أسلوب
- تحتوي مكتبة فئات NET. على تعريفات ألنواع البيانات المستخدمة في #C
- تتضمن مكتبة فئات NET. العديد من الفئات بحيث تزيد بالفعل من وقت التطوير

-3 أي من الرموز التالية يمثل عامل استدعاء الطريقة المطلوبة لتنفيذ أسلوب؟

- **.** •
- {} •
- $()$  •

# **راجع إجاباتك**

1 الكائن object مثيل فئة

صحيح يمثل الكائن إنشاء مثيل لفئة

2 تحتوي مكتبة فئات NET. على تعريفات ألنواع البيانات المستخدمة في C#.

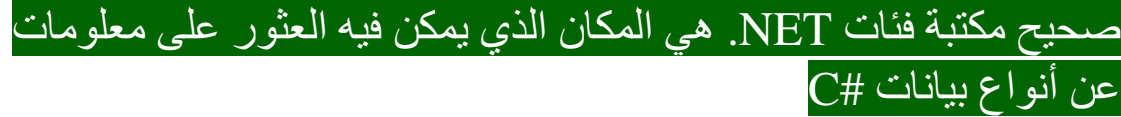

 $\overline{()}$   $\overline{'}$ 

صحيح الأقواس المفتوحة والإغلاق مطلوبة لتنفيذ أسلوب، يتم أيضاً استخدام الأقواس عند تمرير الوسائط إلى أسلوب

#### **8 الملخص**

كان هدفك هو استدعاء أساليب محددة من مكتبة فئات NET. لتنفيذ مهام مثل إنشاء رقم عشوائي، أو إجراء عملية رياضية.

باستخدام بناء جملة #C قمت باستدعاء أنواع مختلفة من األساليب في مكتبة فئات NET. الأساليب التي أرجعت القيم، والأساليب التي قبلت معلمات إدخال متعددة، واألساليب التي حافظت على الحالة الثابتة، لقد استخدمت IntelliSense وموقع com.microsoft.learn للبحث عن األساليب، ولتحسين فهمك لما يفعله الأسلوب وكيفية عمله.

تخيل مقدار الجهد الذي سيبذل لتطوير البرامج إذا لم يكن لديك مكتبة واسعة، من الفئات والأساليب (التي لم تقوم ببنائها شخصياً) تعد مكتبة فئات NET. نعمة لماليين المطورين، تعتمد عشرات اآلالف من الشركات على تطبيقات مبنية على الأساليب المطبقة في مكتبة فئات NET.

خالل تعرفك على كيفية االستفادة من مكتبة فئات NET. اتخذت خطوة كبيرة نحو فهم كيفية قيام مطوري البرامج بإنشاء تطبيقات، لها استخدام في العالم الحقيقي.

# الوحدة الثالثة

# **إضافة منطق القرار إلى التعليمات البرمجية باستخدام عبارات statements if, else, and else if**

تعلم تفريع مسار تنفيذ التعليمات البرمجية، عن طريق تقييم التعبيرات المنطقية.

# **األهداف التعليمية**

خالل هذه الوحدة، سوف تتمكن مما يلي:

- كتابة التعليمات البرمجية التي تقيم الشروط باستخدام عبارات the statements if, else, and else if
	- إنشاء تعبيرات منطقية لتقييم شرط.
	- دمج التعبيرات المنطقية باستخدام عوامل التشغيل المنطقية.
- قم بمداخلة كتل التعليمات البرمجية ضمن كتل تعليمات برمجية أخرى.

# **محتويات الوحدة:**

# -1مقدمة -2إنشاء منطق قرار باستخدام عبارات if -3إنشاء منطق قرار متداخل مع if و if else و else -4إكمال نشاط تحدي لتطبيق قواعد العمل -5مراجعة الحل لتطبيق نشاط تحدي قواعد العمل -6التحقق من المعرفة -7الملخص

#### **1 المقدمة**

تتيح لك لغة البرمجة #C بناء التطبيقات التي تستخدم منطق صنع القرار، افترض أنك تريد عرض معلومات مختلفة للمستخدم النهائي استنادًا إلى بعض قواعد العمل، على سبيل المثال، إذا كنت تريد عرض رسالة خاصة على فاتورة عميل طبقًا لمنطقته الجغرافية؟ ماذا لو كنت تريد إعطاء عميل خصمًا طبقًا لحجم طلبيته؟ أو ماذا لو أردت عرض وظيفة موظف طبقًا لمستواه في الشركة، في كل حالة، ستحتاج إلى إضافة منطق القرار.

في نهاية هذه الوحدة، ستكون قاد را على كتابة تعليمات برمجية يمكنها تغيير تدفق تنفيذ التعليمات البر مجية، استنادًا إلى بعض المعايير .

**هام**

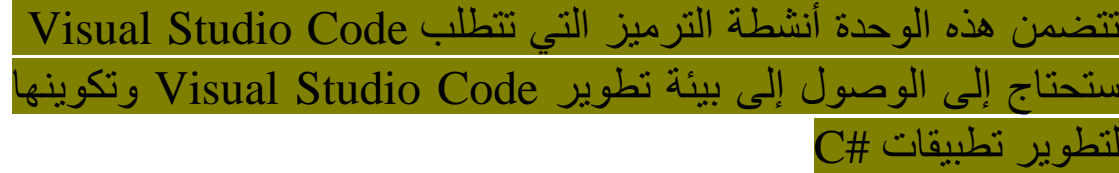

**2 تمرين - إنشاء منطق قرار باستخدام عبارات statements if**

تتضمن معظم التطبيقات عددا كبيرا من مسارات التنفيذ، على سبيل المثال، يمكن للتطبيق تنفيذ مسارات مختلفة، استناداً إلى قائمة الخيارات التي يحددها المستخدم، يشير المطورون إلى التعليمات البرمجية التي تنفذ مسارات تنفيذ مختلفة باسم **فروع التعليمات** البرمجية **branches code**

عبارة تفريع التعليمات البرمجية األكثر استخداما هي العبارة if تعتمد العبارة if على تعبير منطقي محاط بمجموعة من الأقواس، إذا كان التعبير صحيحاً، فسيتم تنفيذ التعليمة البر مجية بعد العبار ة £i إذا لم يكن الأمر كذلك، يتجاهل وقت تشغيل runtime NET. التعليمات البرمجية وال ينفذها.

 في هذا التمرين، ستتدرب على كتابة عبارات if من خالل إنشاء لعبة، أوال . عليك تحديد قواعد اللعبة، ثم عليك تنفيذها برمجيا

ستستخدم األسلوب ()Next.Random لمحاكاة رمي ثالثة أحجار زهر سداسية الجوانب، ستقوم بتقييم القيم المحتسبة لحساب النتيجة، إذا كانت النتيجة أكبر من إجمالي العدد العشوائي، فستعرض رسالة رابحة للمستخدم ، إذا كانت النتيجة أقل من القطع، فستعرض رسالة خاسرة للمستخدم.

- إذا كان ناتج إلقائك ألي حجرين هو نفس القيمة، فستحصل على نقطتين مكافأة لحصولك على زوج مماثل.
- إذا كان ناتج إلقائك لثالثة أحجار هو نفس القيمة، فستحصل على ست نقاط مكافأة لحصولك على ثالثة مماثلين .

• إذا كان مجموع إلقاء األحجار الثالثة، باإلضافة إلى أي نقاط مكافأة، هو 15 أو أكثر، فستفوز في المباراة، وإذا لم يكن، فسوف تخسر.

ستقوم بتحسين القواعد أثناء معرفة المزيد حول العبارة if

#### **هام**

يستخدم هذا التمرين على نطاق واسع الفئة Random.System يمكنك الرجوع إلى الوحدة بعنوان أساليب االستدعاء من مكتبة فئات NET. إذا كنت بحاجة إلى تذكر كيفية عمل ()Next.Random

# **إعداد بيئة الترميز الخاصة بك**

تتضمن هذه الوحدة أنشطة ترشدك خالل عملية إنشاء نموذج التعليمات البرمجية وتشغيله، يتم تشجيعك على إكمال هذه األنشطة باستخدام Visual Code Studio كبيئة تطوير، سيساعدك استخدامه على أن تصبح أكثر راحة في كتابة التعليمات البرمجية، وتشغيلها في بيئة تطو ير يستخدمها المحترفون في جميع أنحاء العالم.

Visual Studio Code فتح .1 يمكنك استخدام القائمة Windows( أو مورد مكافئ لنظام تشغيل آخر( لفتح Visual Studio Code

.2 في قائمة ملف )File )حدد فتح مجلد Folder Open

.3 في مربع الحوار فتح مجلد، انتقل إلى مجلد سطح مكتب

إذا كان لديك موقع مجلد مختلف حيث تحتفظ بمشاريع التعليمات البرمجية، يمكنك استخدام موقع هذا المجلد لهذا التدريب، الشيء المهم هو أن يكون لديك موقع يسهل تحديد موقعه وتذكره.

.4 في مربع الحوار فتح مجلد، حدد تحديد مجلد Folder Select إذا رأيت مربع حوار أمان يسألك عما إذا كنت تثق بالمؤلفين، فحدد **نعم** . .5 في قائمة Terminal حدد Terminal New

الحظ أن موجه األوامر في لوحة Terminal يعرض مسار المجلد الحالي. على سبيل المثال:

C:\Users\someuser\Desktop>

**مالحظة**

إذا كنت تعمل على جهاز الكمبيوتر الخاص بك، وأكملت وحدات Learn Microsoft األخرى في سلسلة #C هذه، فربما تكون قد أنشأت بالفعل مجلد مشروع الختبار التعليمات البرمجية، إذا كان األمر كذلك، يمكنك تخطي الخطوة التالية، والتي تستخدم إلنشاء تطبيق وحدة تحكم في مجلد **TestProject** 

.6 في موجه األوامر Terminal إلنشاء تطبيق وحدة تحكم جديد في مجلد dotnet new console -o ./CsharpProjects/TestProject اكتب ،محدد ثم اضغط على Enter

يستخدم هذا األمر CLI NET. قالب برنامج NET. إلنشاء مشروع تطبيق وحدة تحكم #C جديد في موقع المجلد المحدد، ينشئ األمر مجلدات CsharpProjects و TestProject نيابة عنك، ويستخدم TestProject csproj. امتداد لملفك

.7 في قائمة االستكشاف EXPLORER قم بتوسيع المجلد **CsharpProjects** 

يجب أن تشاهد مجلد TestProject وملفين، ملف برنامج #C يسمى TestProject.csproj يسمى C# مشروع وملف Program.cs

.8 في قائمة االستكشاف EXPLORER لعرض ملف التعليمات البرمجية في لوحة المحرر حدد cs.Program

.9 حذف أسطر التعليمات البرمجية الموجودة.

ستستخدم مشروع وحدة تحكم #C هذا إلنشاء نماذج التعليمات البرمجية وبنائها وتشغيلها أثناء هذه الوحدة.

.10 أغلق قائمة موجه األوامر Terminal

**كتابة التعليمات البرمجية التي تنشئ ثالثة أرقام عشوائية وتعرضها في اإلخراج** 

- .1 تأكد من أن لديك ملف cs.Program فارغ، مفتوح في Studio Visual Code
	- ٦. لانشاء التعليمات البر مجية الأولية لهذا التمرين، أدخل ما يلي:

Random dice =  $new$  Random();

 $int$  roll1 = dice.Next(1, 7); int roll2 = dice.Next $(1, 7)$ ;  $int$  roll3 = dice.Next(1, 7);

 $int total = roll1 + roll2 + roll3;$ Console.WriteLine(\$"Dice roll: {roll1} +  ${roll2} + {roll3} = {total}$ ");

.3 خذ دقيقة لمراجعة التعليمات البرمجية التي أدخلتها.

للبدء، يمكنك إنشاء مثيل جديد أو نسخة كائن للفئة Random.System وتخزين مرجع الكائن dice في متغير يسمى بعد ذلك، يمكنك استدعاء األسلوب ()Next.Random من خالل الكائن dice ثالث مرات، مع توفير كل من الحد الادنى والأعلى لتقييد القيم المحتملة بين 1و7 (الحد العلوي خاص) يمكنك حفظ الأرقام العشوائية الثلاثة في المتغيرات .التوالي على roll1, roll2, roll3

بعد ذلك، يمكنك جمع لفات الحجر الثالثة، وحفظ القيمة في متغير عدد صحيح يسمى total

أخيرا، يمكنك استخدام األسلوب ()WriteLine لعرض القيم الثالث باستخدام دمج التسلسل النصبي. عند تشغيلك للتعليمات البرمجية، يجب أن تشاهد الرسالة التالية (ستكون الأرقام مختلفة كل مرة).

Dice roll:  $4 + 5 + 2 = 11$ 

كانت هذه المهمة الأولى، مهمة إعداد، الآن، يمكنك إضافة منطق القرار إلى تعليماتك البرمجية، لجعل اللعبة أكثر إثارة لالهتمام.

**إضافة عبارة if لعرض رسائل مختلفة استناداً إلى قيمة المتغير اإلجمالي**  .1 في محرر التعليمات Studio Visual أسفل ملف التعليمات البرمجية، ثم قم بإنشاء سطر فارغ.

.2 إلنشاء ميزة لعبتك األولى، أدخل العبارات التالية **if**

if (total > 14) { Console.WriteLine("You win!"); } if (total < 15) { Console.WriteLine("Sorry, you lose."); }

يتم استخدام عبارتي if للتعامل مع السيناريوهات الربح والخسارة. خذ دقيقة لفحص العبارة األولى if

الحظ أن العبارة if تتكون من ثالثة أجزاء:

- . الكلمة الأساسية if
- تعبير منطقي بين أقواس ()
- كتلة تعليمات برمجية معرفة بواسطة أقواس متعرجة { }

 if ( 20 > 14 ) { ;("العدد 20 أكبر من 14")WriteLine.Console }

في وقت التشغيل، يتم تقييم التعبير المنطقي 14 < total إذا كانت هذه عبارة حقيقية إذا كانت قيمة total أكبر من 14 فسوف يستمر تدفق التنفيذ في التعليمات البرمجية، المعرفة داخل كتلة تعليمات العبارة if بمعنى آخر، سيتم تنفيذ التعليمات البر مجية داخل الأقواس المتعرجة.

ومع ذلك، إذا كان التعبير المنطقي خطأ قيمة total ليست أكبر من 14 فسوف يتخطى تدفق التنفيذ كتلة تعليمات العبارة if بمعنى آخر، لن يتم تنفيذ التعليمات البر مجية داخل الأقواس المتعرجة.

أخيرا، تتحكم عبارة if الثانية في الرسالة في حالة خسارة المستخدم. في الدرس التالي، سوف تستخدم تبايناً على العبارة if لاختصار هاتين العبارتين في عبارة واحدة تعبر بوضوح أكبر عن الهدف.

# **ما التعبير المنطقي expression Boolean**

التعبير المنطقي أو "الشرط" هو جميع التعليمات البرمجية التي ترجع قيمة منطقية، إما false or true هذه التعبيرات هي من أبسط التعبيرات المنطقية، بدلاً من ذلك، يمكن أن يكون التعبير المنطقي نتيجة أسلوب يرجع القيمة false or true فيما يلي مثال بسيط باستخدام األسلوب ()Contains.string لتقييم ما إذا كانت جملة واحدة تحتوي على كلمة معينة. ;"الثعلب البني يقفز فوق الكلب الكسول" = message string bool result = message.Contains("الكلب;(" Console.WriteLine(result);

if (message.Contains("الثعلب((" { ;("ماذا فعل الثعلب؟")WriteLine.Console }

ألن true or false قيمة تعرض message.Contains() نظرا فإنها مؤهلة كتعبير منطقي، ويمكن استخدامها في عبارة if

**يمكن إنشاء تعبيرات منطقية بسيطة أخرى ، باستخدام عوامل تشغيل مقارنة قيمتين، ويشمل المشغلون:**

- **==** عامل التشغيل "يساوي" الختبار المساواة
- **<** عامل التشغيل "أكبر من" الختبار أن القيمة الموجودة على اليسار أكبر من القيمة الموجودة على اليمين
- **>** عامل التشغيل "أقل من" الختبار أن القيمة على اليسار أقل من القيمة الموجودة على اليمين
	- **=<** عامل التشغيل "أكبر من أو يساوي"
	- **=>** عامل التشغيل "أقل من أو يساوي"
		- وما إلى ذلك...

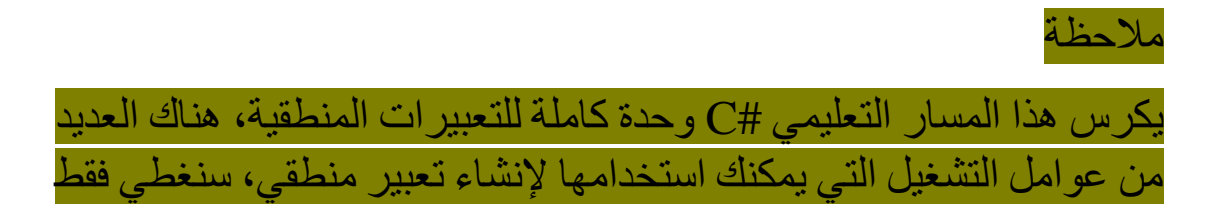

بعض الأساسيات هنا، في هذه الوحدة. لمزيد من المعلومات حول التعبيرات المنطقية، راجع الوحدة بعنوان تقييم التعبيرات المنطقية التخاذ القرارات في "Evaluate Boolean expressions to make decisions in C#  $C#''$ 

في هذا المثال، قمت بتقييم التعبير المنطقي 14 < total ومع ذلك، كان بإمكانك اختيار التعبير المنطقي 15 =< total ألنه في هذه الحالة، يكونان متشابهين، نظراً لأن قواعد اللعبة تحدد "إذا كان مجموع الأحجار الثلاثة، باإلضافة إلى أي مكافآت، هو 15 أو أكثر، فإنك تفوز باللعبة" فمن المحتمل أن تقوم بتنفيذ التعبير 15 =< ستقوم بإجراء هذا التغيير في الخطوة التالية من التمرين.

**ما هي كتلة التعليمات البرمجية؟ block code**

كتلة التعليمات البرمجية هي مجموعة من سطر واحد أو أكثر من التعليمات البرمجية التي يتم تعريفها بواسطة رمز األقواس المتعرجة **{}** وهو يمثل وحدة كاملة من التعليمات البرمجية التي لها غرض واحد في نظام البرامج، وفي هذه الحالة، وفي وقت التشغيل، يتم تنفيذ كافة أسطر التعليمات البرمجية داخل الكتلة إذا كان التعبير المنطقي صحيحا ، على العكس من ذلك، إذا كان التعبير المنطقي خاطئاً، فسيتم تجاهل جميع أسطر التعليمة البرمجية داخل الكتلة.

يجب أن تعرف أيضا أن كتل التعليمات البرمجية يمكن أن تحتوي داخلها على كتل تعليمات أخرى، في الواقع، من الشائع أن تكون كتلة التعليمات البرمجية "متداخلة" داخل كتلة تعليمات برمجية أخرى في تطبيقاتك، ستبدأ في كتابة الكتل المتداخلة، لاحقاً في هذه الوحدة، عند إنشاء عبارة if واحدة داخل كتلة تعليمات أخرى.

**مالحظة**

يكرس هذا المسار التعليمي وحدة كاملة لفهم كتل التعليمات البرمجية. تعتبر كتل التعليمة البرمجية أساسية لفهم تنظيم وهيكل التعليمة البرمجية، وهي تحدد حدود نطاق المتغير. راجع الوحدة التحكم في نطاق المتغير والمنطق باستخدام كتل التعليمات البرمجية Control variable scope and logic using code blocks in C#]

**إضافة عبارة if أخرى لتنفيذ مكافأة doubles**

بعد ذلك، يمكنك تنفيذ القاعدة: إذا كان أي من حجري الزهر تقوم بتدحرجهما ينتج عنهما نفس القيمة، فستحصل على نقطتي مكافأة لتدحرج مزدوج، عدل التعليمات البرمجية من الخطوة السابقة لمطابقة التعليمات التالية:

- .1 في محرر Code Studio Visual حدد سطر فارغ أعلى العبارة األولى if
	- .2 إلنشاء ميزة اللعبة "doubles "أدخل عبارة if التالية

```
if ((roll1 == roll2) || (roll2 == roll3) ||(roll1 == roll3))
{
     Console.WriteLine("You rolled doubles! +2 
bonus to total!");
    total += 2;
```
}

هنا يمكنك دمج ثالث تعبيرات منطقية، إلنشاء تعبير منطقي مركب واحد، فوق سطر واحد من التعليمات البرمجية، ويسمى هذا أحياناً حالة مركبة condition compound لديك مجموعة خارجية واحدة من األقواس، تجمع بين ثالث مجموعات داخلية من األقواس، مفصولة برمزين من الشرطة العمودية **||** يمكنك إطالق عليها رمز األنبوبة.

ال ُشرط العمودية المزدوجة **||** هي مشغل ORالمنطقي، والتي تقول في األساس **"إما أن يكون التعبير على اليسار أو التعبير على اليمين صحيحاً حتى يكون التعبير المنطقي بأكمله صحيحاً"** وإذا كان كال التعبيرين المنطقيين خطأ، فإن التعبير المنطقي بأكمله غير صحيح، يمكنك استخدام عاملي OR منطقيين حتى تتمكن من توسيع التقييم ليشمل تعبيرًا منطقيًا ثالثًا. أوال ، يمكنك تقييم (2roll == 1roll (إذاكان هذا صحي حا، فإن التعبير بأكمله صحيح، إذا كان خطأ يمكنك تقييم (3roll == 2roll (إذا كان هذا صحي حا، فإن التعبير بأكمله صحيح، إذا كان خطأ، يمكنك تقييم (3roll == 1roll( إذا كان هذا صحيحًا، فإن التعبير بأكمله صحيح، إذا كان هذا خطأ، فإن التعبير بأكمله غير صحيح.

إذا كان التعبير المنطقي المركب صحيحا، فنفذ كتلة التعليمات البرمجية. هذه المرة، هناك سطران من التعليمات البرمجية، يقوم السطر األول من التعليمات بطباعة رسالة للمستخدم، السطر الثاني من التعليمات يزيد قيمة total بمقدار 2

.3 لتحسين قابلية قراءة التعليمات البرمجية، قم بتحديث عبارة if الثانية كما يلي:

#### $if (total >= 15)$

الحظ أنك تستخدم عامل التشغيل في التعبير **=<** يعني **"أكبر من أو يساوي"** من 14 من المفترض أن ونتيجة لذلك، يمكنك مقارنة total بقيمة 15 بدال يساعد هذا في تسهيل فهم التعليمات البر مجية (قراءة أكثر سهولة) نظر أكرانك تتعامل مع قيم عدد صحيح، سيعمل التعبير (15 =< total (الجديد بشكل مماثل لما كتبته سابقا (14 < total (

.4 خذ دقيقة لمراجعة التعليمات البرمجية. يجب أن تتطابق التعليمة البرمجية مع ما يلي:

Random  $dice = new Random();$ 

int roll1 = dice.Next $(1, 7)$ ;  $int$  roll2 = dice.Next(1, 7); int roll3 = dice.Next $(1, 7)$ ;

 $int total = roll1 + roll2 + roll3;$ 

```
Console.WriteLine($"Dice roll: {roll1} + 
{roll2} + {roll3} = {total}");
```

```
if ((roll1 == roll2) || (roll2 == roll3) ||(roll1 == roll3))
{
     Console.WriteLine("You rolled doubles! +2 
bonus to total!");
    total += 2;}
if (total >= 15){
     Console.WriteLine("You win!");
}
if (total < 15){
     Console.WriteLine("Sorry, you lose.");
}
```
الحظ المحاذاة المحسنة بين التعبيرات المستخدمة لتقييم القوائم الفائزة والخ اسرة.

# **إضافة عبارة if أخرى لتنفيذ مكافأة ثالثية**

بعد ذلك، يمكنك تنفيذ القاعدة: إذا كانت أحجار الزهر الثالثة التي تقوم بتدحرجها تؤدي إلى نفس القيمة، فستحصل على ست نقاط مكافأة، لذلك، عدل التعليمات البرمجية من الخطوات السابقة لمطابقة قائمة التعليمات البرمجية التالية:

.1 في محرر التعليمات البرمجية Studio Visual قم بإنشاء سطر فارغ أسفل كتلة التعليمات البرمجية لعبارة if الزوجية doubles

.2 إلنشاء ميزة اللعبة الثالثية triples أدخل عبارة if التالية:

if ((roll1 == roll2) && (roll2 == roll3)) { Console.WriteLine("You rolled triples! +6 bonus to total!"); total  $+= 6;$ }

هنا يمكنك دمج شرطيين أو تعبيرين منطقيين إلنشاء تعبير منطقي مركب، فوق سطر واحد من التعليمات البرمجية. لديك مجموعة خارجية واحدة من الأقواس، تجمع بين مجمو عتين داخليتين من الأقواس مفصولة بحرفين من **&&**

عالمات العطف المزدوجة **&&** هي مشغل ANDالمنطقي، الذي يقول بشكل أساسي إذا كان كلا التعبيرين صحيحين، فإن التعبير بأكمله صحيحاً. في هذه الحالة، إذا كان 1roll يساوي 2roll و 2roll يساوي 3roll وثم باالستنتاج، يجب أن يكون 1roll يساوي 3roll وقام المستخدم ب دحرجة األحجار ثالث مرات.

- .3 في قائمة ملف **File** Code Studio Visual انقر فوق حفظ **Save**
- .4 خذ دقيقة لمراجعة تعليماتك البرمجية. تأكد من أن التعليمات تطابق ما يلي:

Random dice =  $new$  Random();

int roll1 = dice.Next $(1, 7)$ ; int roll2 = dice.Next $(1, 7)$ ; int roll3 = dice.Next $(1, 7)$ ;

 $int total = roll1 + roll2 + roll3;$ 

```
Console.WriteLine($"Dice roll: {roll1} + 
{roll2} + {roll3} = {total}");
```

```
if ((roll1 == roll2) || (roll2 == roll3) ||(roll1 == roll3)){
     Console.WriteLine("You rolled doubles! +2 
bonus to total!");
    total += 2;}
if ((roll1 == roll2) && (roll2 == roll3)) 
{
     Console.WriteLine("You rolled triples! +6 
bonus to total!");
    total += 6;}
if (total >= 15){
     Console.WriteLine("You win!");
}
if (total < 15){
     Console.WriteLine("Sorry, you lose.");
}
```
.5 في قائمة استكشاف EXPLORER لفتح موجة األوامر Terminal في موقع مجلد TestProject انقر بزر الماوس األيمن فوق **TestProject Open in Integrated Terminal** حدد ثم

يجب فتح قائمة Terminal ويظهر أن Terminal مفتوحة في موقع مجلد **TestProject** 

.6 في قائمة موجه األوامر Terminal لتشغيل التعليمات البرمجية، اكتب **run dotnet** ثم اضغط على Enter

مالحظة

إذا رأيت رسالة تقول "تعذر العثور على المشروع لتشغيله" فتأكد من أن موجه األوامر Terminal يعرض موقع مجلد TestProject المتوقع. على سبيل المثال: C:\Users\someuser\Desktop\csharpprojects\Tes tProject>

| Dice roll: $3 + 6 + 1 = 10$            |
|----------------------------------------|
| Score roll: $3 + 6 + 1 = 10$           |
| Sorry, you lose.                       |
| Dice roll: $1 + 4 + 4 = 9$             |
| You rolled doubles! +2 bonus to total! |
| Sorry, you lose.                       |
| Dice roll: $5 + 6 + 4 = 15$            |
| You win!                               |

Dice roll:  $6 + 6 + 6 = 18$
You rolled doubles! +2 bonus to total! You rolled triples! +6 bonus to total! You win!

ولكن انتظر، هل يجب أن تكافئ الالعب بكل من المكافأة الثالثية والمكافأة المزدوجة مرة واحدة؟ لفة الثلاثي يعني أنها أيضاً تدحرجت مزدوجة، من الناحية المثالية، ال ينبغي أن تتكدس المكافآت، يجب أن يكون هناك شرطان منفصالن للمكافأة، هذا خطأ منطقي يجب تصحيحه، وليس خطأ برمجي.

#### **المشاكل في المنطق وفرص تحسين التعليمات البرمجية**

على الرغم من أن هذه بداية جيدة، وتعلمت الكثير عن عبارة if والتعبيرات المنطقية أو الشروط، والكتل البرمجية، وعوامل التشغيل المنطقية OR وAND وما إلى ذلك، هناك الكثير الذي يمكن تحسينه. وستقوم بذلك في الدرس التالي.

#### **خالصة**

- استخدم عبارة if لتفريع منطق التعليمات البرمجية، سوف تتخذ عبارة if القرار بتنفيذ التعليمات البرمجية داخل الكتلة البرمجية الخاصة بها، إذا كان التعبير المنطقي الخاص بها يساوي true بمعني آخر إذا تحقق الشرط داخل األقواس، وإال، سيقوم وقت التشغيل بتخطي كتلة if البرمجية والمتابعة للسطر التالي من التعليمات البرمجية بعد الكتلة.
	- التعبير المنطقي "الشرط" كل تعبير يُرجع قيمة منطقية.
- ستقوم عوامل التشغيل المنطقية مثل **==** أو **=<** بمقارنة القيمتين جهة اليسار واليمين للمساواة، والمقارنة، وأكثر من ذلك.
- تُعرف كتلة التعليمات البرمجية بواسطة أقواس متعرجة **{ }**وتجمع أسطر من التعليمات البرمجية التي يجب أن تعامل كوحدة واحدة.
- يجمع عامل التشغيل المنطقي && "AND "تعبيرين بحيث يجب أن يكون كال التعبيران الفرعيان صحيحين لكي يكون التعبير بأكمله . صحيح ا
- يجمع عامل التشغيل المنطقي **||** "OR "تعبيرين بحيث إذا كان تعبير فر عي واحد صحيحاً، يكون التعبير بأكمله صحيحاً.

#### **اختبر معلوماتك**

#### -1ما هي كتلة التعليمات البرمجية؟

# • مكتبة فئات NET. • أسطر التعليمات البرمجية التي يجب التعامل معها كوحدة واحدة.

• كتلة من التعليمات البرمجية التي تم حظر الوصول إليها.

## -1ما هو الشرط أو التعبير المنطقي؟

- تعبير معامل
- مصطلح ترتيبي
- التعليمات البرمجية التي ترجع إما true أو false

راجع إجابتك

# 1 أسطر التعليمات البرمجية التي يجب التعامل معها كوحدة واحدة.

صحيح يتم تعريف كتلة التعليمات البرمجية بواسطة أقواس متعرجة { } وتجمع أسطر من التعليمات البرمجية التي يجب أن تعامل كوحدة واحدة.

## 2 التعليمات البرمجية التي ترجع إما true أو false

صحيح التعبير المنطقي هو أي تعليمات برمجية تقوم بإرجاع قيمة منطقية، إما true أو false

**3 إنشاء منطق قرار متداخل مع else ,if else ,if**

في الدرس السابق، استخدمت عبارات if متعددة لتنفيذ قواعد اللعبة، ومع ذلك، لاحظت أن هناك حاجة إلى عبارات if أكثر تعبيراً لإصلاح خطأ منطقي في تعليمات البرمجية.

في هذا التمرين، سوف تستخدم عبارات else ,if else ,if لتحسين خيارات التفريع في التعليمات، وإصالح الخطأ منطقي.

# **استخدام عبارات else ,if بدال من عبارات if من فردة**

بدال من إجراء فحصين لعرض الرسالة "!win You "أو "lose you ,Sorry" ستستخدم الكلمة األساسية else

.1 تأكد من تطابق التعليمات البرمجية cs.Program مع ما يلي:

Random dice =  $new$  Random();

 $int$  roll1 = dice.Next(1, 7);  $int$  roll2 = dice.Next(1, 7);  $int$  roll3 = dice.Next $(1, 7)$ ;

 $int total = roll1 + roll2 + roll3;$ 

Console.WriteLine(\$"Dice roll: {roll1} +  ${roll2} + {roll3} = {total}$ ");

```
if ((roll1 == roll2) || (roll2 == roll3) ||(roll1 == roll3)){
     Console.WriteLine("You rolled doubles! +2 
bonus to total!");
   total += 2;}
```

```
if ((roll1 == roll2) & (roll2 == roll3)){
     Console.WriteLine("You rolled triples! +6 
bonus to total!");
    total += 6;}
if (total >= 15){
     Console.WriteLine("You win!");
}
if (total < 15){
     Console.WriteLine("Sorry, you lose.");
}
           هذه هي التعليمات البرمجية التي أكملتها في الدرس السابق.
```
.2 خذ دقيقة لفحص العبارات if في نهاية الملف:  $if (total >= 15)$ { Console.WriteLine("You win!"); }  $if (total < 15)$ { Console.WriteLine("Sorry, you lose.");

}

الحظ أن كال العبارتين if تقارن total بنفس القيمة الرقمية، هذه هي الفرصة المثالية الستخدام عبارة else

.3 تحديث العبارتين if كما يلي:

```
if (total >= 15){
     Console.WriteLine("You win!");
}
else
{
     Console.WriteLine("Sorry, you lose.");
```
هنا، إذا كانت 15 =< total غير مطابقة للشرط، فسوف يتم االنتقال لتنفيذ كتلة التعليمات البرمجية داخل else التي تتبع الكلمة الأساسية if نظراً لأن الحصيلتين مرتبطتان، فهذا سيناريو مثالي للكلمة األساسية else

.1 يجب أن يحتوي ملف cs.Program المحدث على التعليمات التالية: Random dice =  $new$  Random();

 $int$  roll1 = dice.Next(1, 7);  $int$  roll2 = dice.Next(1, 7);  $int$  roll3 = dice.Next $(1, 7)$ ;

 $int total = roll1 + roll2 + roll3;$ 

Console.WriteLine(\$"Dice roll: {roll1} +  ${roll2} + {roll3} = {total}$ ");

```
if ((roll1 == roll2) || (roll2 == roll3) ||(roll1 == roll3))
{
```

```
 Console.WriteLine("You rolled doubles! +2 
bonus to total!");
    total += 2;
}
if ((roll1 == roll2) && (roll2 == roll3))
{
     Console.WriteLine("You rolled triples! +6 
bonus to total!");
    total += 6;}
if (total >= 15){
     Console.WriteLine("You win!");
}
else
{
     Console.WriteLine("Sorry, you lose.");
}
تعديل التعليمات البرمجية لمنع الحصول على مكافأة زوجية وثالثي ة 
                                باستخدام التداخل أو التفريع
```
في الدرس السابق، رأيت أنه تم إدخال خطأ منطق ي في تطبيقك، يمكنك إصالح هذه المشكلة عن طريق إضافة عباراتك if

يسمح لك التداخل بوضع كتل تعليمات برمجية داخل كتل تعليمات برمجية أخرى، في هذه الحالة، ستدمج if and else (للتحقق المزدوج) داخل عبارة if أخرى (للتحقق الثلاثي) لمنع منح كلا العلاوات مرة واحدة.

.1 قم بتعديل التعليمات البرمجية، لمطابقة التعليمات التالية:

```
Random dice = new Random();
int roll1 = dice.Next(1, 7);
int roll2 = dice.Next(1, 7);
int roll3 = dice.Next(1, 7);
int total = roll1 + roll2 + roll3;Console.WriteLine($"Dice roll: {roll1} + 
{roll2} + {roll3} = {total}");
if ((roll1 == roll2) || (roll2 == roll3) ||(roll1 == roll3)){
    if ((roll1 == roll2) && (roll2 == roll3)) {
         Console.WriteLine("You rolled triples! 
+6 bonus to total!");
        total += 6; }
     else
    \{ Console.WriteLine("You rolled doubles! 
+2 bonus to total!");
        total += 2; }
}
if (total >= 15){
     Console.WriteLine("You win!");
}
else
{
     Console.WriteLine("Sorry, you lose.");
}
```
.2 خذ دقيقة لمراجعة العبارات المتداخلة if

الهدف هو إنشاء بناء داخلي else-if حيث تكون النتيجتان متضادتان مرتبطتان، ثم استخدام النتائج المتعارضة (إذا/صحيح وإلا/خطأ) لمنح نقاط المكافأة الثالثية والزوجية.

لتحقيق هذا الهدف، عليك التحقق من وجود مكافئة مضاعفة في عبارة if الخارجية، ومن ثم التحقق من وجود مكافئة مضاعفة في عبارة if الداخلية. يضمن هذا النمط أنه عندما يُرجع الفحص الداخلي للمكافئة الثالثي ة false بمعنى ال تتحقق المكافئة الثالثية، تمنح كتلة else نقاط التضاعف.

بعد ذلك، سوف تقوم بكتابة "تعليمات برمجية صعبة" لنتائج اللفات الثالث، من أجل اختبار منطق تعليماتك البرمجية.

- .3 قم بإنشاء سطر فارغ أعلى السطر الذي تم فيه اإلعالن عن المتغير total وتهيئته.
	- ٤. لاختبار لفة مزدوجة، أدخل التعليمات البرمجية التالية:
- $roll1 = 6;$ roll2 = 6; roll3 = 5;

يمكنك الترميز الثابت للمتغيرات الثالثة roll من اختبار التعليمات البرمجية دون الحاجة إلى تشغيل التطبيق عشرات المرات.

.5 في قائمة ملف **File** Code Studio Visual انقر فوق حفظ **Save**

.6 في قائمة استكشاف EXPLORER لفتح موجة األوامر Terminal في موقع مجلد TestProject انقر بزر الماوس األيمن فوق **TestProject Open in Integrated Terminal** حدد ثم

يجب فتح لوحة Terminal ويظهر Terminal أن موجه األوامر مفتوح في موقع مجلد TestProject

.7 في موجه أوامر Terminal لتشغيل التعليمات، اكتب **run dotnet** ثم اضغط على Enter

عند تشغيل تعليماتك البرمجية، يجب أن ترى:

Dice roll:  $6 + 6 + 5 = 17$ You rolled doubles! +2 bonus to total! You win!

.8 الختبار لفة من الثالثي، قم بتحديث متغيرات الفة، كما يلي:  $roll1 = 6$ ;  $roll2 = 6;$ roll3 = 6;

.9 في قائمة ملف **File** Code Studio Visual انقر فوق حفظ **Save** .10 في قائمة استكشاف EXPLORER لفتح موجة أوامر Terminal في موقع مجلد TestProject انقر بزر الماوس األيمن **Open in Integrated Terminal** حدد ثم **TestProject** فوق .11 في موجه أوامر Terminal لتشغيل التعليمات البرمجية، اكتب **run dotnet** ثم اضغط على Enter عند تشغيل التعليمات البرمجية، يجب أن ترى: Dice roll:  $6 + 6 + 6 = 18$ You rolled triples! +6 bonus to total! You win!

**استخدم عبارات if else and ,else ,if لمنح جائزة بدالً من رسالة -win lost**

لجعل اللعبة أكثر متعة، يمكنك تغيير اللعبة من "الفوز أو الخسارة" إلى منح جوائز وهمية لكل نتيجة، يمكنك تقديم أربع جوائز، ومع ذلك، يجب أن يفوز الالعب بجائزة واحدة فقط:

• إذا سجل الالعب ما يساوي 16 أو أكثر، فسيربح سيارة جديدة.

```
• إذا سجل الالعب ما يساوي 10 أو أكثر، فسيربح جهاز كمبيوتر جديد ا.
```
- إذا سجل الالعب 7 بالضبط، فسيربح رحلة.
	- بخالف ذلك، سيربح الالعب قطة صغيرة.

.1 قم بتعديل التعليمات البرمجية من الخطوات السابقة إلى التالية:

```
Random dice = new Random();
```

```
int roll1 = dice.Next(1, 7);
int roll2 = dice.Next(1, 7);
int roll3 = dice.Next(1, 7);
```

```
int total = roll1 + roll2 + roll3;
```

```
Console.WriteLine($"Dice roll: {roll1} + 
{roll2} + {roll3} = {total}");
```

```
if ((roll1 == roll2) || (roll2 == roll3) || 
(roll1 == roll3))
```

```
{
   if ((roll1 == roll2) & % (roll2 == roll3))\{
```

```
 Console.WriteLine("You rolled triples! 
+6 bonus to total!");
```

```
total += 6;
```

```
 else
 {
```
}

}

```
 Console.WriteLine("You rolled doubles! 
+2 bonus to total!");
        total += 2;
```

```
 Console.WriteLine($"Your total including 
the bonus: {total}");
}
```

```
if (total >= 16){
     Console.WriteLine("You win a new car!");
}
else if (total > = 10){
     Console.WriteLine("You win a new laptop!");
}
else if (total == 7){
     Console.WriteLine("You win a trip for 
two!");
}
else
{
     Console.WriteLine("You win a kitten!");
}
```

```
.2 خذ دقيقة لمراجعة البنية المحدثة else-elseif-if
```
تسمح لك العبارة else and ,if else ,if بإنشاء شروط خاصة متعددة كتعبيرات منطقية، بمعنى آخر، عندما تريد حدوث نتيجة واحدة فقط، ولكن لديك العديد من الشروط والنتائج المحتملة، استخدم أكبر عدد تريده من العبارات if else إذا لم تنطبق أي من عبارات if else and if فسيتم تنفيذ كتلة التعليمة البرمجية else األخيرة. else اختيارية، ولكن يجب أن تأتي أخدرًا إذا اخترت إضافتها.

```
.3 استخدم تقنية الترميز الثابت للمتغيرات roll مؤقتا الختبار كل رسالة.
```
**خالصة**

• يتيح لك الجمع بين عبارات if else اختبار شرط واحد، ثم تنفيذ إحدى نتيجتين بناءً على هذه الشرط.

- سيتم تشغيل كتلة التعليمات البرمجية if عندما يكون التعبير المنطقي true وسيتم تشغيل كتلة التعليمات البرمجية else عندما يكون التعبير المنطقي false
- يمكنك إضافة المزيد من عبارات if لتحديد شرط محتمل، ومع ذلك، فكر في استخدام العبارات else and ,if else ,if بدال من ذلك.
	- استخدم عبارات if else إلنشاء شروط حصرية متعددة.
	- else األخيرة اختيارية، ولكن يجب إضافتها دائما في النهاية.

# **4 إكمال نشاط تحدي لتطبيق قواعد العمل**

ستعزز تحديات التعليمات البرمجية ما تعلمته وتساعدك على اكتساب بعض الثقة قبل المتابعة.

**التحدي: تحسين معدل تجديد االشتراكات**

لقد طُلب منك إضـافة ميز ة إلـى بر نـامج شركتك، وتـهدف هذه الميز ة إلـى تـحسين معدل تجديد االشتراكات في البرنامج، مهمتك هي عرض رسالة لتجديد االشتراك عندما يسجل مستخدم الدخول إلى نظام البرنامج، ويتم إعالمه بانتهاء اشتراكه قريبا، ستحتاج إلى إضافة عدة عبارات القرار إلضافة منطق التفريع بشكل صحيح إلى التطبيق لتلبية المتطلبات.

# **إعداد بيئة الترميز الخاصة بك**

.1 تأكد من أن لديك ملف cs.Program فارغ، مفتوح في Studio Visual Code

إذا لزم األمر، افتح Code Studio Visual ثم أكمل الخطوات التالية إلعداد ملف cs.Program في المحرر:

- في **القائمة ملف** حدد **فتح مجلد**.
- استخدم مربع الحوار فتح مجلد لالنتقال إلى المجلد CsharpProjects و فتحه
	- في قائمة استكشاف EXPLORER حدد **cs.Program**
- في قائمة حدد **Selection** حدد اختيار الكل **All Select** ثم اضغط على مفتاح Delete لحذف كل التعليمات البرمجية الموجودة.
	- .2 إلنشاء التعليمات البرمجية األولية لهذا التحدي، أدخل التعليمات التالية:

```
Random random = new Random();
int daysUntilExpiration = random.Next(12);
int discountPercentage = 0;
```
// Your code goes here

 قيمته من 0 إلى 11 يتم الحظ أن هذه التعليمة البرمجية ستنشئ رقما عشوائيا تعيين الرقم العشوائي إلى متغير عددي يسمى daysUntilExpiration لديك متغير عدد صحي ح آخر يسمى discountPercentage تمت تهيئته إلى 0

في هذا التحدي، يمكنك فقط إزالة سطر التعليمات البرمجية المعلقة، بمعنى آخر، يمكنك إزالة السطر الذي يبدأ ب **//** ولكن ال يمكنك إزالة أي تعليمات برمجية أخرى، ويجب استخدام كل متغير من المتغيرات في حلك.

#### **مراجعة قواعد العمل لهذا التحدي**

**هام**

**مالحظة**

١. القاعدة الأولى: يجب أن تعرض تعليماتك البرمجية رسالة واحدة فقط. تعتمد الرسالة التي تعرضها على القواعد الخمس الأخرى، بالنسبة للقواعد من 2 إلى 6 تكون القواعد بالترتيب.

.2 القاعدة الثانية: إذا كانت صالحية اشتراك المستخدم ستنتهي في غضون عشرة أيام أو أقل، فأعرض الرسالة التالية:

Your subscription will expire soon. Renew now!

.3 القاعدة الثالثة: إذا كانت صالحية اشتراك المستخدم ستنتهي في غضون خمسة أيام أو أقل، فأعرض الرسائل:

Your subscription expires in 5 days. Renew now and save 10%!

# تأكد من استبدال الرقم **5** المعروض في الرسالة أعاله بالقيمة المخزنة في المتغير daysUntilExpiration عند إنشاء إخراج الرسالة.

.4 القاعدة الرابعة: إذا كانت صالحية اشتراك المستخدم ستنتهي في غضون يوم واحد، فأعرض الرسائل:

Your subscription expires within a day! Renew now and save 20%!

.5 القاعدة الخامسة: إذا انتهت صالحية اشتراك المستخدم، فعرض الرسالة: Your subscription has expired.

.6 القاعدة السادسة: إذا لم تنتهي صالحية اشتراك المستخدم خالل عشرة أيام أو أقل، فال تعرض أي شيء.

**تنفيذ التعليمات البرمجية للحل باستخدام عبارات if** يجب أن يستخدم الحل عبارات if منفصلة وعبارات else-if لتنفيذ قواعد

العمل، يمكن أن تتضمن عبارة else-if عدة أجزاء أخرى.

.1 إنشاء عبارة else-if تعرض رسالة حول موعد انتهاء صالحية االشتراك.

**تلميح: استخدم if else لضمان حساب كل قواعد انتهاء صالحية.**

.2 إنشاء عبارة if منفصلة تعرض عرض خصم. تشير قواعد العمل إلى متى يجب تقديم خصم. سواء واجهتك مشكلة واحتجت إلى إلقاء نظرة على الحل أو كنت أنهيت الحل بنجاح، فتابع لعرض حل هذا التحدي.

# **5 مراجعة الحل لتطبيق نشاط تحدي قواعد العمل**

تُعد التعليمات البرمجية التالية أحد الحلول الممكنة للتحدي من الوحدة السابقة.

```
Random random = new Random();
int daysUntilExpiration = random.Next(12);
int discountPercentage = 0;
if (daysUntilExpiration == 0)
{
     Console.WriteLine("Your subscription has 
expired.");
}
else if (daysUntilExpiration == 1)
{
     Console.WriteLine("Your subscription 
expires within a day!");
     discountPercentage = 20;
}
else if (davslntilExpiration \leq 5){
     Console.WriteLine($"Your subscription 
expires in {daysUntilExpiration} days.");
     discountPercentage = 10;
}
else if (daysUntilExpiration <= 10)
{
     Console.WriteLine("Your subscription will 
expire soon. Renew now!");
}
if (discountPercentage > 0)
{
     Console.WriteLine($"Renew now and save 
{discountPercentage}%.");
}
```
إن هذه التعليمة البرمجية هي مجرد حل واحد محتمل، لأن كثيراً من الحلول تعتمد على الطريقة التي قررت بها تنفيذ المنطق، طالما حصلت على النتائج الصحيحة، حسب قواعد التحدي، واستخدمت اثنتين من عبارات if فقد أديت عملاً رائعاً

إذا نجحت، فتهانينا! تابع لاختبار المعلومات في الدرس التالي.

**هام** إذا كان لديك مشكلة في إكمال هذا التحدي، ربما يجب عليك مراجعة الدروس السابقة قبل المتابعة.

# **6 أختبر معلوماتك**

- بالنظر إلى 
$$
1
$$
 - ویتمه،  $1$  (4.4) ویتمه،  $|L_{\infty} = 5$  (5.5)

-2أي من الخيارات أدناه ليس عامل تشغيل صالحا في #C؟  $\frac{0}{0}$ %. && •

 **||** •

-3تصف خيارات اإلجابة التالية بناء العبارة if أي من األوصاف صحيح؟ • التعبير المنطقي الذي يتم تقييمه بواسطة عبارة if اختياري • ال يمكن وضع عبارة else قبل عبارة if else • العبارة else مطلوبة عندما تتضمن if عبارة else if

# **راجع إجابتك**

#### $x == 5$

صحيح X تساوي 5 فإن استخدام عامل تشغيل المساواة **==** في التعبير، يتم تقييمه إلى صحيح

## $\frac{0}{0}\%$  Y

صحيح رمز %% عالمة النسبة المئوية المزدوجة ليس عامل تشغيل #C صالحا

# 3 ال يمكن وضع عبارة else قبل عبارة if else

صحيح ال يمكن وضع else قبل عبارة if else

#### **7 الملخص**

كان هدفك في هذه الوحدة هو إضافة منطق تفريع إلى التعليمات البرمجية الخاصة بك باستخدام عبارات القرار if

باستخدام عبارات else and ,if else ,if قمت بتقييم التعبيرات المنطقية إلنشاء مسارات تنفيذ بديلة من خالل تطبيقك، وهذا يسمح لك بتنفيذ بعض التعليمات البرمجية، وتجاهل تعليمات أخرى، اعتماداً على بعض الشروط.

بدون بيانات القرار، ستفتقر تطبيقاتك إلى القدرة على إتمام األعمال المشتركة، والألعاب، والمهام العلمية المطلوبة في التطبيقات الحديثة.

سوف تعتمد على التقنيات التي تعلمناها في هذه الوحدة، في كل تطبيق ننشئه تقر بياً.

# **الوحدة الرابعة**

# **التخزين والتكرار من خالل ت تابع البيانات، باستخدام المصفوفات arrays وجملة foreach**

العمل مع تتابع البيانات ذات الصلة data related of sequences في هياكل البيانات المعروفة باسم المصفوفات، ثم تعلم كيفية تكرار كل عنصر في التسلسل.

#### **األهداف التعليمية:**

خالل هذه الوحدة، سوف تتمكن مما يلي:

- إنشاء مصفوفة array جديدة وتهيئتها.
- تعيين القيم والحصول عليها من المصفوفات.
- التكرار من خالل كل عنصر من عناصر المصفوفة، باستخدام عبارة foreach

**محتويات الوحدة:** -1مقدمة -2بدء استخدام أساسيات المصفوفات arrays -3تنفيذ عبارة foreach ٤-إكمال نشاط تحدي التكرار المتداخل nested iteration وعبارات selection statements التحديد -5مراجعة الحل لنشاط تحدي التكرار المتداخل وعبارات التحديد -6اختبر معلوماتك -7الملخص

**1 المقدمة**

تسمح لك المصفوفات **arrays** بتخزين صفيف من القيم في هيكل بيانات فردية، بعبارة أخرى، تخيل متغيراً واحداً يمكنه الاحتفاظ بالعديد من القيم، بمجرد أن يكون لديك متغير واحد يخزن جميع القيم، يمكنك فرز القيم، وعكس ترتيبها، وتكرار كل قيمة، وفحصها على حدة، وما إلى ذلك.

لنفترض أنك تعمل في قسم الأمان في شركة تطابق البائعين عبر الإنترنت، مع المعلنين الموثقين، وطلب منك كتابة التعليمات البرمجية #C لمعرفة الطلبات الواردة التي سيتم تكرارها من خالل معرفات الطلبات، تحتاج إلى فحص كل معرف طلب، لتحديد الطلبات التي قد تكون احتيالية، ستحتاج إلى تنفيذ مصفوفات إلنجاز مهمة البرمجة هذه.

في هذه الوحدة، ستقوم بإنشاء المصفوفات arrays وتشغيلها، ستعين القيم وتستردها من العناصر الموجودة في المصفوفة، لتصل إلى كل عنصر باستخدام فهرسها، سنتشئ منطقاً تكر ارياً يسمح لك بالعمل مع كل عنصر في مصفوفة ما.

في نهاية الوحدة، ستكون قد استخدمت البنية األولى الخاصة بك، لالحتفاظ بقيم بيانات متعددة، لاحقاً، وفي دروس أخرى، ستتعلم كيفية الفرز والتصفية واالستعالم والتجميع وتنفيذ عمليات أخرى في بياناتك.

**هام**  تتضمن هذه الوحدة أنشطة الترميز التي تتطلب Code Studio Visual سوف تحتاج إلى الوصول إلى بيئة ال تطوير، وتكوينها. **2 بدء استخدام أساسيات المصفوفات arrays**

يمكن استخدام المصفوفات arrays لتخزين قيم متعددة، من نفس النوع في متغير واحد، ترتبط القيم المخزنة في مصفوفة بشكل عام، على سبيل المثال، يمكن تخزين قائمة بأسماء الطلاب في مصفوفة نصبة تسمى students

يركز عملك في قسم األمان على العثور على نمط للطلبات االحتيالية، تريد أن تقوم تعليماتك البرمجية بمراجعة طلبات العمالء السابقة، وتحديد العالمات المرتبطة بطلبات احتيالية، تأمل شركتك في إمكانية استخدام العالمات لتحديد أوامر الشراء الاحتيالية المحتملة قبل معالجتها، نظراً لأنك لا تعرف مسبقاً عدد الطلبات التي تحتاج إلى مراجعتها، فال يمكنك إنشاء متغيرات فردية لالحتفاظ بكل معرف طلب، كيف يمكنك إنشاء بنية بيانات لالحتفاظ بقيم متعددة ذات صلة؟

في هذا التمرين، يمكنك استخدام المصفوفات، لتخزين وتحليل تسلسل معرفات الطلبات.

## **ما هي المصفوفة** array

المصفوفة هي صفيف أو مجموعة من عناصر البيانات الفردية، يمكن الوصول إليها من خالل اسم متغير واحد، يمكنك استخدام فهرس رقمي يبدأ بالصفر للوصول إلى كل عنصر من عناصر المصفوفة، كما ترى، تسمح لك المصفوفات بجمع بيانات مشابهة، تشترك في غرض مشترك أو خصائص مشتركة في هيكل بيانات واحد لتسهيل المعالجة.

#### **اإلعالن عن المصفوفات والوصول إلى عناصر المصفوفة**

المصفوفة هي نوع خاص من المتغيرات يمكن أن تحتوي على قيم متعددة من نفس نوع البيانات، يختلف بناء الإعلان قليلاً، لأنه يجب عليك تحديد كل من نوع البيانات، وحجم المصفوفة.

**إعداد بيئة الترميز** 

تتضمن هذه الوحدة أنشطة ترشدك خالل عملية إنشاء نموذج التعليمات البرمجية وتشغيله، يتم تشجيعك على إكمال هذه األنشطة باستخدام Visual Code Studio كبيئة تطوير.

Visual Studio Code فتح .1

يمكنك استخدام القائمة Windows( أو مورد مكافئ لنظام تشغيل آخر( لفتح Visual Studio Code

.2 في قائمة ملف **File** حدد فتح مجلد **Folder Open**

.3 في **مربع الحوار فتح مجلد**، انتقل إلى مجلد سطح مكتب Windows

إذا كان لديك موقع مجلد مختلف حيث تحتفظ بمشاريع التعليمات البرمجية، يمكنك استخدامه بدال من ذلك الموقع لهذا التدريب، الشيء المهم هو أن يكون لديك موقع يسهل تحديد موقعه وتذكره.

.4 في **مربع الحوار فتح مجلد**، حدد **تحديد مجلد**. إذا رأيت مربع حوار أمان يسألك عما إذا كنت تثق بالمؤلفين، فحدد **نعم** .

.5 في قائمة **Terminal** حدد **Terminal New**

الحظ أن موجه األوامر في لوحة Terminal يعرض مسار المجلد الحالي. على سبيل المثال:

C:\Users\someuser\Desktop>

.6 في موجه أوامر Terminal إلنشاء تطبيق وحدة تحكم جديدة في مجلد محدد، اكتب:

dotnet new console -o ./CsharpProjects/TestProject ثم اضغط على Enter

يستخدم أمر CLI NET. قالب برنامج NET. إلنشاء مشروع تطبيق وحدة تحكم #C جديد في موقع المجلد المحدد، ينشئ األمر مجلدات TestProject ,CsharpProjects نيابة عنك، ويستخدم TestProject كاسم لملف csproj. أو امتداد له.

# .7 في قائمة استكشاف EXPLORER قم بتوسيع المجلد **CsharpProjects**

يجب أن تشاهد مجلد TestProject وملفين، ملف برنامج #C يسمى TestProject.csproj يسمى C# مشروع وملف Program.cs

.8 في قائمة استكشاف EXPLORER لعرض ملف التعليمات البرمجية في قائمة المحرر، حدد **cs.Program**

.9 حذف أسطر التعليمات البرمجية الموجودة.

يمكنك استخدام مشروع وحدة تحكم #C هذا إلنشاء نماذج التعليمات البرمجية وبنائها وتشغيلها أثناء هذه الوحدة.

.10 أغلق قائمة Terminal

## **اإلعالن عن مصفو فة جديدة array**

.1 لتعريف مصفوفة جديدة نصية، تحتوي على ثالثة عناصر، أدخل التعليمات البرمجية التالية:

string[] fraudulentOrderIDs = new string[3];

.3 خذ دقيقة لفحص التعليمات البرمجية.

يقوم العامل new بإنشاء نسخة كائن لمصفوفة في ذاكرة الكمبيوتر، تحتوي على ثالث قيم نصية. لمزيد من المعلومات حول الكلمة األساسية new راجع الوحدة السابقة **أساليب االستدعاء من مكتبة فئات NET.**

الحظ أن المجموعة األولى من األقواس المربعة **[]** تخبر المحول البرمجي أن المتغير المسمى fraudulentOrderIDs عبارة عن مصفوفة، ولكن المجموعة الثانية من األقواس المربعة **[3]** تشير إلى عدد العناصر التي يمكن للمصفوفة االحتفاظ بها.

يوضح هذا المثال كيفية تعريف مصفوفة نصية، ومع ذلك، يمكنك إنشاء مصفوفة من كل أنوا ع البيانات، مثل الرقمية int والمنطقية bool وأنواع

البيانات الأكثر تعقيداً، مثل الفئات، يستخدم هذا المثال بساطة النصوص لتقليل عدد الأفكار الجديدة التي تستو عبها عندما تبدأ.

**تعيين قيم لعناصر مصفوفة array**

عند هذه النقطة، قمت باإلعالن عن مصفوفة نصية، ولكن كل عنصر من عناصر المصفوفة فارغ، للوصول إلى عنصر مصفوفة، يمكنك استخدام فهرس رقمي يبدأ بالصفر، داخل األقواس المربعة **[**0**]** يمكنك تعيين قيمة . لعنصر مصفوفة باستخدام **=** كما لو كان متغيرا عاديا

.1 لتعيين قيم إلى مصفوفتك fraudulentOrderIDs قم بتحديث تعليماتك البرمجية كما يلي:

string[] fraudulentOrderIDs = new string[3];

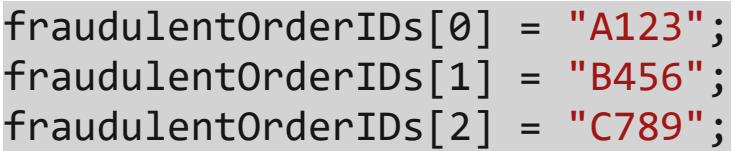

.2 خذ دقيقة لفحص التعليمات البرمجية.

الحظ أنك تستخدم اسم المصفوفة للوصول إلى عناصرها، يتم الوصول إلى كل عنصر بشكل منفرد، عن طريق تحديد رقم الفهرس داخل الأقواس المربعة.

نظرا ألن مصفوفتك تم تعريفها كنص، يجب أن تكون القيم التي تقوم بتعيينها أيضا نصية، في هذا السيناريو، تقوم بتعيين معرفات الطلبات لعناصر المصفوفة.

**محاولة استخدام فهرس خارج حدود المصفوفة array** قد ال يبدو بديهيا في البداية، ولكن من المهم أن تتذكر أنك تعلن عن عدد العناصر في المصفوفة، ومع ذلك، يمكنك الوصول إلى كل عنصر من

عناصر المصفوفة بدءاً من الصفر [0] لذلك للوصول إلى العنصر الثاني في الصفيف، استخدام الفهرس [1] من الشائع نسيان المبتدئون أن المصفوفات تستند إلى الصفر، ويحاولون الوصول إلى عنصر زائد غير موجود، إذا ارتكبت هذا الخطأ، يحدث استثناء وقت التشغيل ، إلعالمك أنك حاولت الوصول إلى عنصر خارج حدود المصفوفة.

لقطع تطبيقك عن قصد، حاول الوصول إلى عنصر رابع من مصفوفتك باستخدام قيمة الفهرس 3

.1 في أسفل ملف التعليمات البرمجية، أدخل سطر التعليمات التالي: fraudulentOrderIDs[3] = "D000";

.2 تأكد من أن التعليمات البرمجية تطابق هذا المثال:

string[] fraudulentOrderIDs = new string[3];

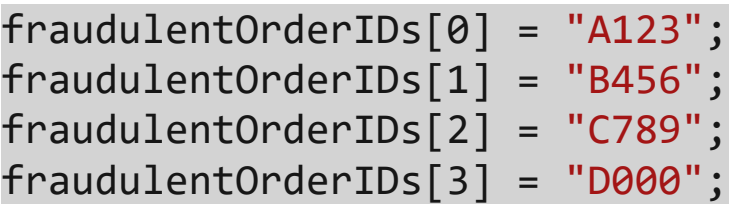

.3 في قائمة ملف file حدد حفظ **Save**

.4 في قائمة استكشاف EXPLORER لفتح Terminal في موقع مجلد TestProject انقر بزر الماوس األيمن فوق **TestProject** ثم **Open in Integrated Terminal** حدد

يجب فتح قائمة Terminal وأن يظهر أن Terminal مفتوحة لموقع مجلد **TestProject** 

.5 في موجه األوامر Terminal لبناء التعليمات البرمجية، اكتب dotnet build ثم اضغط على Enter يجب أن تشاهد الرسالة التالية: Build succeeded. 0 Warning(s) 0 Error(s)

.6 في موجه األوامر Terminal لتشغيل التعليمات البرمجية، اكتب run dotnet ثم اضغط على Enter

عند تشغيل التطبيق، تحصل على رسالة الخطأ التالية:

Unhandled exception. System.IndexOutOfRangeException: Index was outside the bounds of the array. at Program.<Main>\$(String[] args) in C:\Users\someuser\Desktop\CsharpProjects\TestProject\Progra m.cs:line 6

الحظ األجزاء التالية من الخطأ:

 Error رسالة الخطأ • message: System.IndexOutOfRangeException: Index was outside the bounds of the array.

• الخطأ موقع Error location: Program.cs:line 6

.7 تعليق السطر الذي أنشأ الخطأ وقت التشغيل.

// fraudulentOrderIDs[3] = "D000";

لقد رأيت كيفية تعيين قيمة لعنصر مصفوفة، انظر اآلن إلى كيفية الوصول إلى قيمة تم تخزينها في عنصر مصفوفة.

**استرداد القيم من عناصر مصفوفة** array

طريقة الوصول إلى قيمة عنصر مصفوفة، هي نفس طريقة تعيين قيمة لعنصر المصفوفة، ما عليك سوى تحديد فهرس العنصر الذي تريد استرداد قيمته. .1 لكتابة قيمة كل معرف طلب احتيالي، قم بتحديث تعليماتك البرمجية على النحو التالي:

string[] fraudulentOrderIDs = new string[3];

fraudulentOrderIDs[0] = "A123"; fraudulentOrderIDs[1] = "B456"; fraudulentOrderIDs[2] = "C789"; // fraudulentOrderIDs[3] = "D000";

Console.Write(\$"First:{fraudulentOrderIDs[0]}\n "); Console.Write(\$"Second:{fraudulentOrderIDs[1]}\ n"); Console.Write(\$"Third:{fraudulentOrderIDs[2]}\n ");

.2 في قائمة ملف حدد حفظ .3 في قائمة استكشاف لفتح Terminal في موقع مجلد TestProject انقر بزر الماوس األيمن فوق **TestProject** ثم حدد **in Open Integrated Terminal**

.4 في موجه األوامر Terminal اكتب run dotnet ثم اضغط على Enter يجب أن تشاهد الرسالة التالية:

First: A123 Second: B456 Third: C789

**إعادة تعيين قيمة مصفوفة array**

عناصر المصفوفة هي تماماً مثل أي قيمة متغيرة أخرى، يمكنك تعيين قيمة واستردادها، وإعادة تعيينها، لكل عنصر من عناصر المصفوفة.

.1 في نهاية ملف التعليمات البرمجية، إلعادة تعيين ثم طباعة قيمة عنصر المصفوفة الأول، أدخل التعليمات التالية:

fraudulentOrderIDs[0] = "F000";

Console.WriteLine(\$"Reassign First: {fraudulentOrderIDs[0]}");

.2 تأكد من أن تعليماتك البرمجية تطابق المثال التالي:

string[] fraudulentOrderIDs = new string[3];

fraudulentOrderIDs[0] = "A123"; fraudulentOrderIDs[1] = "B456"; fraudulentOrderIDs[2] = "C789"; // fraudulentOrderIDs[3] = "D000";

Console.WriteLine(\$"First: {fraudulentOrderIDs[0]}"); Console.WriteLine(\$"Second: {fraudulentOrderIDs[1]}"); Console.WriteLine(\$"Third: {fraudulentOrderIDs[2]}");

fraudulentOrderIDs[0] = "F000";

Console.WriteLine(\$"Reassign First: {fraudulentOrderIDs[0]}");

- .3 في قائمة ملف حدد حفظ
- .4 في قائمة استكشاف لفتح Terminal في موقع مجلد TestProject انقر بزر الماوس األيمن فوق **TestProject** ثم حدد **in Open Integrated Terminal**

م. في موجه الأوامر Terminal اكتب dotnet run ثم اضغط على Enter

يجب أن تشاهد الرسالة التالية:

First: A123 Second: B456 Third: C789 Reassign First: F000

**تهيئة مصفوفة array**

يمكنك تهيئة مصفوفة أثناء الإعلان تماماً كما تفعل مع متغير عادي. ومع ذلك، لتهيئة عناصر المصفوفة، يمكنك استخدام بناء جملة خاص يضم أقواس متعرجة.

.1 تعليق األسطر حيث تقوم بتعريف المتغير fraudulentOrderIDs

يمكنك استخدام تعليق متعدد األسطر (/\* ... \*/) للتعليق إعالن fraudulentOrderIDs واألسطر المستخدمة لتعيين قيم لعناصر المصفوفة.

.2 لإلعالن عن تهيئة مصفوفة، وتخزين القيم في عبارة واحدة، أدخل التعليمات البرمجية التالية:

string[] fraudulentOrderIDs = { "A123", "B456", "C789" };

.3 تأكد من أن تعليماتك البرمجية تطابق المثال التالي:

string[] fraudulentOrderIDs = { "A123", "B456", "C789" };

Console.WriteLine(\$"First: {fraudulentOrderIDs[0]}"); Console.WriteLine(\$"Second: {fraudulentOrderIDs[1]}"); Console.WriteLine(\$"Third: {fraudulentOrderIDs[2]}");

fraudulentOrderIDs[0] = "F000";

Console.WriteLine(\$"Reassign First: {fraudulentOrderIDs[0]}");

٤. خذ دقيقة لفحص بيان الإعلان.

الحظ أن بناء الجملة مضغوط، وسهل القراءة، عند تشغيل التطبيق، يجب أال يكون هناك أي تغيير في اإلخراج. .5 في قائمة ملف حدد حفظ

.6 في قائمة استكشاف لفتح Terminal في موقع مجلد TestProject انقر بزر الماوس األيمن فوق **TestProject** ثم حدد **in Open Integrated Terminal**

.7 في موجه األوامر Terminal اكتب run dotnet ثم اضغط على Enter يجب أن تشاهد نفس الرسالة كما كان من قبل:

First: A123 Second: B456 Third: C789 Reassign First: F000

**استخدام الخاصية الطول Length لمصفوفة**

بناءً على كيفية إنشاء المصفوفة، قد لا تعرف مسبقاً عدد العناصر التي تحتوي عليها المصفوفة، لتحديد حجم مصفوفة، يمكنك استخدام خاصية Length انتبه، خاصية الطول Length للمصفوفة ليست مبنية على الصفر.

.1 في نهاية ملف التعليمات البرمجية، لإلبالغ عن عدد الطلبات االحتيالية، أدخل التعليمات التالية :

Console.WriteLine(\$"There are {fraudulentOrderIDs.Length} fraudulent orders to process.");

تستخدم هذه التعليمة البرمجية خاصية الطول للمصفوفة Length وهي عدد صحيح، إلرجاع عدد العناصر في مصفوفتك fraudulentOrderIDs .2 تأكد من أن تعليماتك البرمجية تطابق هذا المثال:

/\*

string[] fraudulentOrderIDs = new string[3];

fraudulentOrderIDs[0] = "A123"; fraudulentOrderIDs[1] = "B456"; fraudulentOrderIDs[2] = "C789";  $\frac{1}{2}$  fraudulentOrderIDs[3] = "D000": \*/

string[] fraudulentOrderIDs =  $\{$  "A123", "B456", "C789"  $\}$ ;

Console.WriteLine(\$"First: {fraudulentOrderIDs[0]}"); Console.WriteLine(\$"Second: {fraudulentOrderIDs[1]}"); Console.WriteLine(\$"Third: {fraudulentOrderIDs[2]}");

fraudulentOrderIDs[0] = "F000";

Console.WriteLine(\$"Reassign First: {fraudulentOrderIDs[0]}");

Console.WriteLine(\$"There are {fraudulentOrderIDs.Length} fraudulent orders to process.");

> احفظ التغييرات في ملف **cs.Program** ثم قم بتشغيل التطبيق. ينبغي أن تشاهد اإلخراج التالي:

First: A123 Second: B456 Third: C789 Reassign First: F000 There are 3 fraudulent orders to process.
### **خالصة**

فيما يلي أهم األشياء التي يجب تذكرها عند العمل مع المصفوفات arrays

- المصفوفة عبارة عن متغير خاص يحتوي على سلسلة من عناصر بيانات ذات صلة.
	- يجب عليك حفظ التنسيق األساسي إلعالن متغير مصفوفة.

string[] firstArrays = new string[3]; string[] firstArrays = { "A13", "B46", "C89" };

- قم بالوصول إلى كل عنصر من عناصر المصفوفة لتعيين قيمه، أو الحصول عليها باستخدام فهرس يبدأ بالصفر داخل أقواس مربعة [0]
- إذا حاولت الوصول إلى فهرس خارج حدود المصفوفة، فستحصل على استثناء خطأ وقت التشغيل .
- تمنحك الخاصية الطول Length طريقة برمجية لتحديد عدد العناصر في المصفوفة.

#### **اختبر معلوماتك**

-1ما هي المصفوفة؟ • متغير نصي • تسلسل من عناصر البيانات الفردية التي يمكن الوصول إليها من خالل اسم متغير واحد

• مكتبة فئات NET.

-2 أي من هذه األمثلة يعد مثاال صحيحا إلنشاء مصفوفة وتهيئتها؟

- string[] myarray = new string[3]; myarray = "test1";  $myarray = "test2"; myarray = "test3";$
- string[] myarray = string[3]; myarray[0] = test1;  $myarray[1] = test2; myarray[2] = test3;$
- int[] myarray = new int[3]; myarray[0] = 1; myarray[1] = 2; myarray $[2] = 3$ ;

## **راجع إجابتك**

1 تسلسل من عناصر البيانات الفردية التي يمكن الوصول إليها من خالل اسم متغير واحد.

صحيح بنية بيانات مصفوفة باسم واحد ومواقع بيانات متعددة.

 $\mathsf{r}$ 

 $int[]$  myarray = new  $int[3]$ ; myarray $[0]$  = 1;  $myarray[1] = 2; myarray[2] = 3;$ 

**صحيح يتم تعريف ال مصفوفة myarray بشكل صحيح وتحدد عبارات التعليمات البرمجية المستخدمة لتعيين قيم لعناصر المصف وفة مواقع فهرس المصفوفة** 

# **3 تنفيذ عبارة foreach**

لنفترض أنك تعمل في شركة تصنيع، تحتاج الشركة منك إكمال جرد المخزن، لتحديد عدد المنتجات الجاهزة للشحن، باإلضافة إلى العدد اإلجمالي للمنتجات، تحتاج إلى اإلبالغ عن عدد المنتجات النهائي الذي يستوعبه المخزن، إلى جانب العدد الإجمالي المتوفر حالياً، سيتم استخدام هذه المعلومات إلنشاء سجل تدقيق، حتى تتمكن من التحقق مرات متعددة من عملك وتحديد االنكماش.

**التكرار من خالل مصفوفة باستخدام** foreach

توفر العبارة foreach طريقة بسيطة ونظيفة للتكرار، من خالل عناصر المصفوفة، تعالج العبارة foreach عناصر المصفوفة في زيادة ترتيب الفهرس، بدءاً من الفهرس 0 وتنتهي بطول الفهرس 1- تستخدم foreach متغيراً مؤقتاً للاحتفاظ بقيمة عنصر المصفوفة الخاص بالتكرار الحالي. سيقوم كل تكرار بتشغيل كتلة التعليمات البرمجية الموجودة أسفل الإعلان عن foreach

إليك مثال بسيط:

```
string[] names = {"Rawan ", "Ahmed", "Bilal"};
foreach (string name in names)
{
     Console.WriteLine(name);
}
```
أسفل الكلمة الرئيسية foreach ستقوم كتلة التعليمة البرمجية التي تحوي ;(name(WriteLine.Console بعرض مرة واحدة كل عنصر من عناصر المصفوفة names نظرا ألن وقت تشغيل NET. يتكرر عبر كل عنصر من عناصر المصفوفة، يتم تعيين القيمة المخزنة في العنصر الحالي لمصفوفة names إلى المتغير المؤقت name لسهولة الوصول إليه داخل كتلة التعليمة البرمجية.

إذا قمت بتشغيل التعليمات البرمجية، فسترى النتيجة التالية.

استخدم العبارة foreach إلنشاء مجموع جميع العناصر الموجودة في كل سلة من مخزنك.

## **إنشاء مصفوفة int وتهيئتها**

.1 تأكد من أن لديك ملف cs.Program فارغ، مفتوح في Studio Visual **Code** 

إذا لزم األمر افتح Code Studio Visual ثم أكمل الخطوات التالية إلعداد ملف cs.Program في المحرر:

- في **القائمة ملف**، حدد **فتح مجلد**
- استخدم قائمة فتح مجلد، لالنتقال إلى المجلد CsharpProjects ثم فتحه
	- في قائمة استكشاف EXPLORER حدد **cs.Program**
- في قائمة حدد **Selection** حدد **All Select** ثم اضغط على مفتاح Delete
- .2 إلنشاء مصفوفة من النوع int الذي يخزن عدد المنتجات النهائية في كل سلة، أدخل التعليمات البرمجية التالية:

 $int[]$  inventory = { 200, 450, 700, 175, 250 };

## **إضافة عبارة foreach للتكرار من خالل المصفوفة array**

.1 إلنشاء عبارة تكرار foreach من خالل كل عنصر من عناصر المصفوفة inventory أدخل التعليمات التالية:

foreach (int items in inventory) {

}

لاحظ أن العبارة foreach تعين مؤقتاً قيمة عنصر المصفوفة الحالي إلى متغير int يسمى items .2 تأكد من أن تعليماتك البرمجية تطابق ما يلي:  $int[]$  inventory = { 200, 450, 700, 175, 250 }; foreach (int items in inventory) {

**إضافة متغير لجمع قيمة كل عنصر في المصفوفة**  .1 ضع المؤشر على السطر الفارغ أعلى عبارة foreach .2 لإلعالن عن متغير جديد، يمثل مجموع جميع المنتجات النهائية في المخزن، أدخل التعليمات التالية:

int sum =  $0;$ 

}

تأكد من إعالن المتغير خارج عبارة foreach .3 ضع المؤشر داخل الكتلة البرمجية للعبارة foreach إلضافة القيمة الحالية المخزنة items إلى المتغير sum أدخل التعليمات التالية:

sum += items;

.4 تأكد من تطابق تعليمات ك البرمجية مع ما يلي : int[] inventory = { 200, 450, 700, 175, 250 }; int sum = 0; foreach (int items in inventory) { sum += items; }

### **عرض القيمة النهائية للمجموع**

- .1 إنشاء سطر فارغ أسفل الكتلة البرمجية للعبارة foreach
- .2 لإلبالغ عن المجموع النهائي للعناصر في المخزنة، أدخل التعليمات التالية:

Console.WriteLine(\$"We have {sum} items in inventory.");

٣. تأكد من تطابق تعليماتك البر مجية مع ما يلي:

 $int[]$  inventory = { 200, 450, 700, 175, 250 };  $int sum = 0$ ; foreach (int items in inventory) { sum += items; }

Console.WriteLine(\$"We have {sum} items in inventory.");

.4 في قائمة ملف **File** Code Studio Visual انقر فوق حفظ **Save**

- .5 في قائمة استكشاف EXPLORER لفتح Terminal في موقع مجلد TestProject انقر بزر الماوس األيمن فوق **TestProject** ثم **Open in Integrated Terminal** حدد
- .6 في موجه األوامر Terminal اكتب **run dotnet** ثم اضغط على Enter

We have 1775 items in inventory.

**إنشاء متغير لالحتفاظ برقم المخزون الحالي وعرض اإلجمالي الفعلي** للوفاء بالمتطلبات النهائية لمشروع إعداد تقارير عن المخزون، ستحتاج إلى إنشاء متغير يحتفظ بالنتيجة الحالية لعبارة foreach حتى تتمكن من عرض

سلة األصناف، وعدد العناصر النهائية في تلك السلة، إلى جانب اإلجمالي الحالي لجميع عناصر السالل التي تم حسابها حتى اآلن. .1 إنشاء سطر فارغ أعلى عبارة foreach

.2 لإلعالن عن المتغير int المسمى bin الذي تمت تهيئته إلى 0 أدخل التعليمات التالية:

int bin =  $0$ ;

يستخدم bin لتخزين عدد السالل التي تتم معالجة مخزونها الحالي. .3 داخل الكتلة البرمجية foreach لزيادة bin في كل مرة يتم فيها تنفيذ كتلة التعليمات البرمجية، أدخل التعليمات التالية:

bin++;

\n
$$
\text{Yzat} \quad \text{tilt} \quad \text{for} \quad \text{t} \quad \text{t}
$$
\n

\n\n $\text{Yzat} \quad \text{tilt} \quad \text{for} \quad \text{t} \quad \text{t}$ \n

\n\n $\text{Ezat} \quad \text{tr} \quad \text{tr$ 

٤. للإبلاغ عن رقم السلة وعدد المنتجات النهائية في السلة، والإجمالي الحالي للمنتجات، أدخل التعليمات التالية داخل الكتلة البرمجية foreach بعد ;++bin

Console.WriteLine(\$"Bin {bin} = {items} items (Running total: {sum})");

تستخدم هذه التعليمة البرمجية عداد المتغير bin وعناصر متغير items الخاصة بعبارة foreach والمتغير sum لإلبالغ عن الحالة الحالية للمخزون، في رسالة منسقة بشكل جيد.

.5 تأكد من أن التعليمات البرمجية الخاصة بك تطابق ما يلي:

 $int[]$  inventory = { 200, 450, 700, 175, 250 }; int sum =  $0$ ; int bin =  $0$ ; foreach (int items in inventory) { sum += items;

 bin++; Console.WriteLine(\$"Bin {bin} = {items} items (Running total: {sum})"); } Console.WriteLine(\$"We have {sum} items in inventory.");

.6 احفظ التغييرات في ملف cs.Program ثم قم بتشغيل التطبيق .

ينبغي أن تشاهد اإلخراج التالي:

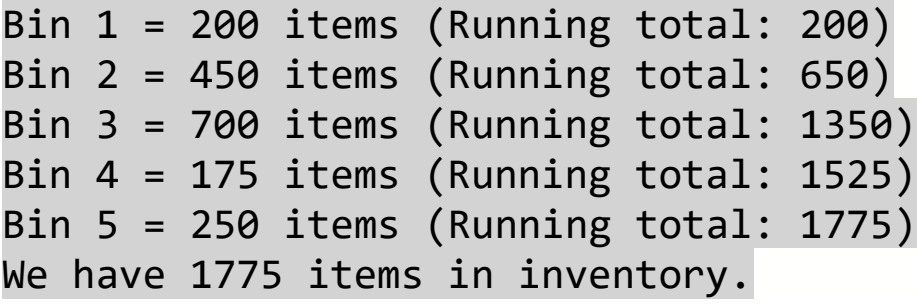

**خالصة**

فيما يلي بعض الأشياء التي يجب تذكرها حول عبارات foreach والقيم اإلضافية التي تعلمتها في هذا الدرس:

- استخدم جملة foreach للتكرار خالل كل عنصر داخل المصفوفة، وتنفيذ كتلتها البرمجية مرة واحدة، لكل عنصر في المصفوفة.
- تُعيّن عبارة foreach قيمة العنصر الحالي في المصفوفة لمتغير مؤقت، الستخدامه داخل محتوى كتلتها البرمجية.
	- استخدم عامل الزيادة **++** إلضافة 1 إلى قيمة المتغير الحالية.

# **4 إكمال نشاط تحدي تكرار متداخل iteration nested وعبارات selection statements التحديد**

تعزز تحديات التعليمات البرمجية ما تعلمته وتساعدك على اكتساب بعض الثقة قبل المتابعة.

## **تحدي أمر احتيالي**

قمت في هذه الوحدة بكتابة تعليمات برمجية من شأنها تخزين معرفات الطلبات، التي تنتمي إلى طلبات يحتمل أن تكون احتيالية، هدفك هو العثور على طلبات احتيالية سريعاً، والإبلاغ عنها، لتحليل أعمق.

**تحدي التعليمات البرمجية - اإلبالغ عن معرفات الطلبات التي تحتاج إلى مزيد من التحليل** 

لقد وجد فريقك نمطا، الطلبات التي تبدأ بالحرف "B "احتيالية بمعدل 25 ضعف المعدل العادي ، يمكنك كتابة تعليمات جديدة تقوم بإخراج الطلبات الجديدة، حيث يبدأ معرف الطلب بالحرف "B "وسيتم استخدام هذا من قبل فريق االحتيال لمزيد من التحقيق.

استخدم الخطوات التالية إلكمال هذا التحدي .

.1 تأكد من أن لديك ملف cs.Program فارغ، مفتوح في Studio Visual Code

إذا لزم األمر، افتح Code Studio Visual ثم أكمل الخطوات التالية إلعداد ملف cs.Program في المحرر:

- في القائمة ملف file حدد فتح مجلد folder open
- استخدم قائمة فتح مجلد لالنتقال إلى المجلد CsharpProjects ثم فتحه
	- في قائمة استكشاف EXPLORER حدد .cs.Program

٢. قم بتعريف مصفوفة وتهيئتها لتحوى العناصر التالية:

B123 C234 A345 C15 B177 G3003 C235 B179

تمثل هذه القيم بيانات معرف الطلب االحتيالية التي يستخدمها تطبيقك. .3 إنشاء عبارة foreach للتكرار خالل كل عنصر من عناصر المصفوفة، واإلبالغ عن معرفات الطلب التي تبدأ بالحرف "B"

تحتاج إلى تقييم كل عنصر من عناصر المصفوفة، والإبلاغ عن معرفات الطلبات التي يحتمل أن تكون احتيالية، عن طريق الكشف عن الطلبات التي تبدأ بالحرف "B "ولتحديد ما إذا كان العنصر يبدأ بالحرف "B "أو ال، استخدم األسلوب ()StartsWith.String فيما يلي مثال بسيط على كيفية استخدام األسلوب ()StartsWith.String الذي يمكنك تكييفه لتعليماتك البرمجية.

string name = "Bob"; if (name.StartsWith("B")) { Console.WriteLine("The name starts with 'B'!"); }

يجب أن يتطابق اإلخراج مع ما يلي:

B123 B177 B179

## **تلميح**

إليك هذا التلميح: أثناء قيامك بالتكرار خالل كل عنصر في مصفوفتك، ستحتاج إلى عبارة if تتطلب عبارة if استخدام أسلوب في فئة string لتحديد ما إذا كانت الكلمة تبدأ بحرف معين، إذا لم تكن متأكدا من كيفية استخدام عبارة if فالرجاء االطالع على الوحدة "إضافة منطق القرار إلى تعليمتك البرمجية باستخدام جملة else-elseif-if بلغة #C"

**5 مراجعة الحل لنشاط تحدي عبارات التحديد والتكرار المتداخل** 

تُعد التعليمات البرمجية التالية أحد الحلول الممكنة للتحدي من الدرس السابق.

string[] orderIDs = { "B123", "C234", "A345", "C15", "B177", "G3003", "C235", "B179" }; foreach (string orderID in orderIDs) { if (orderID.StartsWith("B")) { Console.WriteLine(orderID); } }

إن هذه التعليمة البرمجية هي مجرد حل واحد محتمل، لأن كثيراً من الحلول تعتمد على الطريقة التي قررت بها تنفيذ المنطق، طالما حصلت على النتائج الصحيحة، وفقاً لقواعد التحدي، واستخدمت مصفوفة وعبارة foreach فحينئذِ يكون أداؤك ر ائعاً.

نهنئك في حال نجاحك! تابع لاختبار المعلومات في الدرس التالي.

هام إذا كان لديك مشكلة في إكمال هذا التحدي، ربما يجب عليك مراجعة الدروس السابقة قبل المتابعة.

### **6 اختبر معلوماتك**

-1أي مما يلي يمكن استخدامه للوصول إلى العنصر الثالث في المصفوفة؟

- myArray<sup>[3]</sup>
- myArray<sup>[2]</sup>
- myArray $\{3\}$

-1أي من الخيارات التالية يصف الطريقة الصحيحة إلنشاء مصفوفة جديدة عدد صحيح بثالثة عناصر؟

- int[] myArray = new int[3];
- int[] myArray = new int[2];
- int myArray = new int[3];

-1أي من العبارات foreach التالية صحيحة من الناحية التركيبية؟

- foreach (int value in values)
- foreach (int value of values)
- foreach (int value with values)

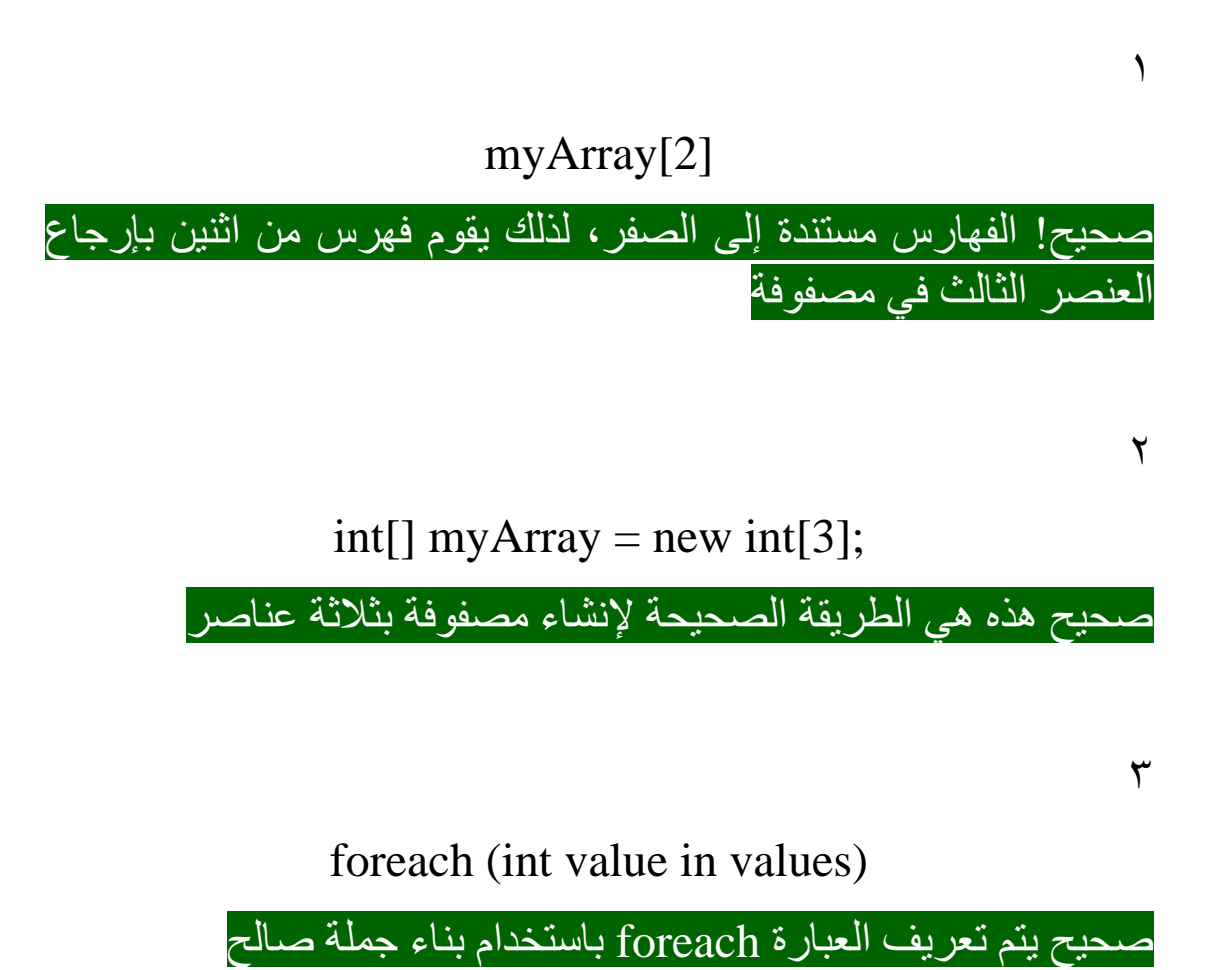

**7 الملخص** 

كان هدفك في هذه الوحدة هو العمل مع سلسلة من معرفات الطلبات برمجيا ، لتحديد الطلبات التي يحتمل أن تكون احتيالية، قمت بإنشاء مصفوفة من معرفات الطلبات، ثم تكرارها من خالل كل عنصر من عناصر التسلسل، بحثا عن سمة احتيال شائعة.

مكنتك المصفوفات من تخزين كل معرف طلب، كعنصر تابع لمتغير واحد، تعاملت مع عنصر أ معيناً من المصفوفة باستخدام فهرس، قيمة رقمية قائمة على الصفر ، كنت قادراً على استرداد وتعيين قيمة كل عنصر ، لقد كررت من خلال عناصر المصفوفة لفحص قيمة كل عنصر أو إخراجها.

تخيل مدى صعوبة التعامل مع البيانات ذات الصلة في التعليمات البرمجية، إذا لم يكن لديك بنية مثل المصفوفة؟ ستحتاج إلى معرفة عدد عناصر البيانات التي تتوقع العمل معها مسبقاً، وتحديد متغير منفصل لكل قيمة، هذا من شأنه أن يخلق حال هشا.

يمكن تغيير حجم المصفوفات عند إنشائها، وفقاً لكمية البيانات التي تحتاج إلى العمل معها، عندما تصبح أكثر دراية بالمصفوفات )وهياكل البيانات المماثلة) غالباً ما تستخدمها في تطبيقاتك لمعالجة البيانات وإدارتها.

### **الوحدة الخامسة**

# **تنسيق التعليمات ال برمجية، إنشاء اصطالحات، ومسافات بيضاء، وتعليقات في #C**

كتابة تعليمات برمجية، تعد أسهل في القراءة، والتحديث والدعم؛ باستخدام إصالحات تسمية، وتعليقات، ومسافات بيضاء.

### **األهداف التعليمية**

خالل هذه الوحدة، سوف تتمكن مما يلي:

- اختيار أسماء وصفية، للمتغيرات تصف الغرض منها وهدفها.
- استخدام تعليقات التعليمة البرمجية؛ كي يتجاهلها المحول البرمجي بشكل مؤقت .
- استخدام تعليقات التعليمة البرمجية لوصف متطلبات البرنامج، أو الغرض من كتابة التعليمة البرمجية.
- كتابة تعليمة برمجية تستخدم بشكل فعال مسافات بيضاء، وتنسيق خطوط التعليمة البرمجية.

### **محتويات الوحدة:**

-1مقدمة -2اختيار أسماء المتغيرات التي تتبع القواعد واالصطالحات -3إنشاء تعليقات تعليمات برمجية فعالة -4استخدام المسافة البيضاء لتسهيل قراءة التعليمات البرمجية -5تمرين - إكمال نشاط التحدي لتحسين سهولة قراءة التعليمات البرمجية -6مراجعة الحل لتحسين نشاط تحدي سهولة قراءة التعليمات البرمجية -7اختبر معلوماتك -8الملخص

### **1 المقدمة**

يجب أن تنقل التعليمات البرمجية التي تكتبها هدفك، إلى كل من المحول البرمجي، وأيضاً المطورين الآخرين الذين قد يحتاجون إلى قراءة تعليماتك البرمجية. وبما أنك المطور الذي سيقرأ تعليماتك البرمجية في معظم الأحيان، وأحيانا بعد أشهر من كتابتك لها في األصل، **فمن مصلحتك كتابة تعليمة برمجية واضحة وسهلة الفهم** .

تذكر أنه يمكنك كتابة التعليمات البرمجية مرة واحدة، ولكن ستحتاج إلى قراءتها عدة مرات.

لنفترض أنه تمت مطالبتك بكتابة بعض التعليمات البرمجية لمجموعة أخرى من المطورين، يمكنك االجتماع معهم لمناقشة المواصفات والمتطلبات، بعد االجتماع، يخبرونك أنك ستعمل بشكل مستقل أثناء التطوير، بمجرد االنتهاء، ستقوم بتسليم التعليمات البرمجية إلى المجموعة األخرى، مهمة الترميز ليست خارج مستوى مهاراتك، ولكن لم يكن لديك نية لكتابة التعليمات البرمجية التي سيطورها شخص آخر، أخبرك الفريق أنه طالما عليك اتباع اصطالحات الترميز القياسية ل#C فال داعى للقلق، يمكنك وضع خطط لمراجعة اصطالحات ترميز #C التي تتعلق بالتعليمات البرمجية التي ستعمل عليها.

في هذه الوحدة، ستتعلم كيفية اختيار أسماء للمتغيرات، تصف الغرض منها وهدفها، ستتعلم كيفية إضافة تعليقات التعليمات البرمجية التي توثق متطلبات البرنامج، ونهجك في التعليمات البرمجية، باإلضافة إلى إرشاد المحول البرمجي مؤقتا لتجاهل أسطر التعليمات البرمجية المعلقة، أخي را، ستتعلم كيف يمكن استخدام مسافات بيضاء للمساعدة في فهم العالقة بين الخطوط الفردية للتعليمة البرمجية.

في نهاية هذه الوحدة، سوف تكتب التعليمة البرمجية بشكل هادف أكثر، مع التركيز على قابلية القراءة، وجودة التعليمة، لالتصال بكل من المحول البرمجي والمطورين اآلخرين.

## **2 اختيار أسماء المتغيرات التي تتبع القواعد واالصطالحات**

قال مطور برامج ذات مرة: "أصعب جزء في تطوير البرامج هو تسمية األشياء" فاسم أي متغير ال يجب أن يتبع فقط قواعد بناء جملة معينة؛ بل يجب أيضاً أن يُستخدم لجعل التعليمة البرمجية أكثر سهولة في القراءة، واالستيعاب لإلنسان. هذا كثير لنطلبه من سطر واحد من التعليمات البرمجية!

#### **قواعد اسم المتغير**

هناك بعض قواعد تسمية المتغير، يتم فرضها من قبل المحول البرمجي #C

- يمكن أن تحتوي أسماء المتغيرات على أرقام، وحرف شرطة سفلية underscore **\_** ال يسمح بأحرف خاصة مثل رموز العملة \$ والشرطة dash - وعالمة #
- يجب أن تبدأ أسماء المتغيرات بحرف أبجدي، أو شرطة سفلية underscore **\_** وليس برقم، يستخدم المطورون شرطة سفلية لغرض خاص، لذلك حاول أال تستخدمها في الوقت الراهن.
- يجب أال تكون أسماء المتغيرات كلمة أساسية في #C على سبيل المثال، لن يسمح بإعالن أسماء المتغيرات هذه ;float float string string; أو
- أسماء المتغيرات حساسة لحالة األحرف، وهذا يعني أن string ;myValue string **,**; MyValue هما متغيرات مختلفة.

## **اصطالحات اسم المتغير**

االصطالحات هي اقتراحات يتم االتفاق عليها من قبل مجتمع تطوير البرمجيات، بينما أنت حر في أن تقرر عدم اتباع هذه االصطالحات، فهي شائعة لدرجة أنه قد يصعب على المطورين اآلخرين فهم تعليماتك البرمجية أن لم تتبع هذه القواعد، يجب عليك ممارسة اعتماد هذه االصطالحات، وجعلها جزءا من عادات الترميز الخاصة بك.

- يجب أن تستخدم في أسماء المتغيرات **ا كبيرة وسطية حروف** ، وهي **ً** أسلوب كتابة يستخدم حرفًا صغيرًا في بداية الكلمة الأولى وحرفًا كبيرًا في بداية كل كلمة الحقة، مثل ;this**I**s**C**amel**C**ase string
- . يجب أن تكون أسماء المتغيرات وصفية، ذات معنى في تطبيقك، اختيار اسم المتغير يمثل نوعية البيانات التي سيحتفظ بها )وليس نوع بيانات( مثل ;orderComplete bool وليس bool isComplete;
- يجب أن تكون أسماء المتغيرات كلمة كاملة واحدة، أو أكثر ملحقة مع ا، ال تستخدم االختصارات؛ ألن اسم المتغير قد يكون غير واضح للأخرين الذين يقرؤون تعليماتك، مثل ;decimal orderAmount decimal odrAmt; وليس
- ال يجب أن تتضمن أسماء المتغيرات نوع بيانات المتغير، قد ترى بعض النصائح الستخدام نمط مثل ;strMyValue string لقد كان نمطًا شائعًا منذ سنوات، ومع ذلك، فإن معظم المطورين لا يتبعون هذه النصيحة اليوم، وهناك أسباب وجيهة لعدم استخدامها.

يتبع المثال ;first**N**ame string هذه القواعد واالصطالحات كافة، على افتراض أنني أريد استخدام هذا المتغير لتخزين البيانات التي تمثل االسم الأول لشخص ما.

### **أمثلة اسم المتغير**

فيما يلي بعض الأمثلة على إعلان المتغيرات (باستخدام أنواع البيانات الشائعة):

char userOption;

int gameScore;

float particlesPerMillion;

bool processedCustomer;

### **إصالحات تسمية أخرى**

القواعد واالصطالحات الموضحة أعاله مخصصة للمتغيرات الداخلية أو المحلية variables local المتغير المحلي هو متغير يتم تحديد نطاقه داخل نص أسلوب method أو متغير في تطبيق وحدة تحكم، يستخدم عبارات المستوى الأعلى (مثل التعليمات البرمجية في هذه الوحدة).

هناك أنواع أخرى من البنيات التي يمكنك استخدامها في تطبيقاتك، والعديد منها له اصطلاحات خاصنة به، على سبيل المثال، غالباً ما تستخدم الفئات classes في برمجة #C وتكون لها اصطالحات مقترنة، على الرغم من أنك لن تقوم بإنشاء فئات في هذه الوحدة، فمن المهم أن تعرف أن اصطالحات التسمية التي تعلمتها للتو تناسب إطار عمل تسمية أوسع.

#### **اختبر معلوماتك**

أي مما يلي هو مثال على التنسيق الصحيح السم متغير نصي؟

- UserOption •
- user Option •
- userOption •

### userOption

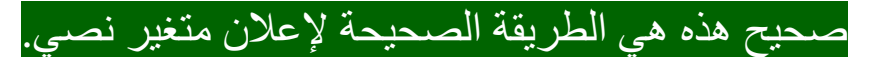

## **3 إنشاء تعليقات تعليمات برمجية فعالة comments code**

في هذا التمرين ، ستضيف مالحظات إلى تعليماتك البرمجية، وتعطيل أسطر معينة من التعليمات البرمجية مؤقتا من التحويل البرمجي، ثم ستنظر في كيفية فهم المحول البرمجي #C للمسافة البيضاء، وكيفية استخدام المسافة البيضاء لزيادة سهولة قراءة التعليمات البرمجية.

# **ما هو تعليق التعليمة البرمجية؟ comment code**

تعليق التعليمة البرمجية هو إصدار تنبيه للمحول البرمجي بتجاهل كل شيء بعد رموز تعليق التعليمة في السطر الحالي "بمعني آخر هي مالحظة تكتبها لنفسك، يتجاهلها المحرر ألنها ليست تعليمة برمجية"

### // This is a code comment!

قد لا يبدو هذا مفيدًا في البداية، ومع ذلك فهو مفيد في ثلاث حالات:

- عندما تريد ترك ملاحظة حول هدف التعليمة البرمجية، قد يكون من المفيد تضمين تعليقات التعليمات التي تصف الغرض منها، أو تسجيل أفكارك، عند كتابة مجموعة صعبة بشكل خاص من التعليمات، س وف تشكرك نفسك في المستقبل.
- عندما تريد إزالة التعليمة البرمجية مؤقت ا من التطبيق، لمحاولة اتباع طريقة أخرى، أو نهج مختلف؛ ولكنك لم تقتنع بعد بأن فكرتك الجديدة سوف تنجح، يمكنك تعليق التعليمة البرمجية، وكتابة التعليمة الجديدة، بمجرد اقتناعك، أعمل بالطريقة التي تريدها، يمكنك حذف التعليمة القديمة بأمان (التعليمة البرمجية المعلق عليها)
- إضافة رسالة مثل TODO لتذكيرك بالنظر إلى مقطع معين من التعليمات البرمجية الحقا، استخدامه بحكمة، فهو نهج مفيد. ربما تعمل على ميزة أخرى عندما تقرأ سطرا من التعليمات البرمجية يثير القلق، بدال من تجاهل المشكلة الجديدة، يمكنك وضع عالمة عليها للتحقيق . فيها الحقا

### **مالحظة**

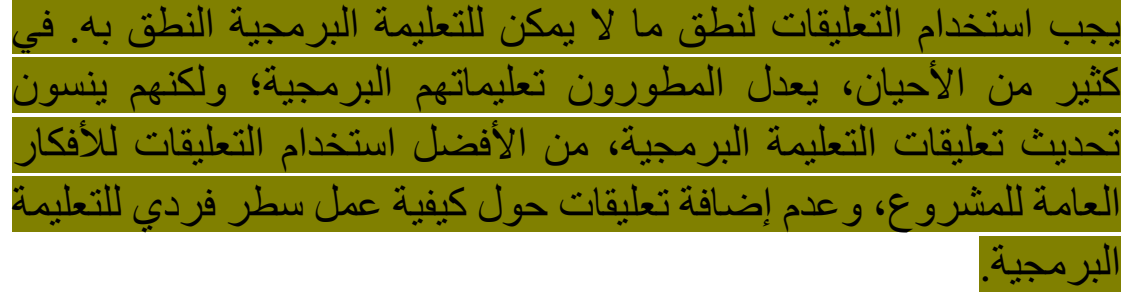

**إعداد بيئة الترميز الخاصة بك** 

يتضمن هذا الدرس تمارين ترشدك خالل عملية إنشاء نماذج التعليمات البرمجية وتشغيلها، يتم تشجيعك على إكمال هذه الأنشطة باستخدام Visual Code Studio كبيئة تطوير. سيساعدك Code Studio Visual على أن تصبح أكثر راحة في كتابة التعليمات البرمجية، وتشغيلها في بيئة مطور يستخدمها المحترفون في جميع أنحاء العالم.

Visual Studio Code فتح .1

يمكنك استخدام القائمة Windows( أو مورد مكافئ لنظام تشغيل آخر( لفتح Visual Studio Code

.2 في قائمة ملف **File** Code Studio Visualحدد فتح مجلد **Open Folder**

.3 في مربع حوار **فتح مجلد**، انتقل إلى مجلد سطح مكتب Windows إذا كان لديك موقع مجلد مختلف حيث تحتفظ بمشاريع التعليمات البرمجية، يمكنك استخدامه لهذا التدريب، الشيء المهم هو أن يكون لديك موقع يسهل تحديد موقعه وتذكره.

.4 في مربع حوار **فتح مجلد**، حدد **تحديد مجلد** . إذا رأيت مربع حوار أمان يسألك عما إذا كنت تثق بالمؤلفين، فحدد **نعم** .

**New Terminal** حدد **Terminal** في .5

الحظ أن موجه األوامر في قائمة Terminal يعرض مسار المجلد للمجلد الحالي. على سبيل المثال:

C:\Users\someuser\Desktop>

#### **مالحظة**

إذا كنت تعمل على جهازك بدلا من بيئة أخرى، وأكملت الوحدات الأخرى في سلسلة #C هذه، فربما تكون قد أنشأت بالفعل مجلد مشروع الختبار التعليمات البر مجية. إذا كان الأمر كذلك، يمكنك تخطي الخطوة التالية، والتي تستخدم إلنشاء تطبيق وحدة تحكم في مجلد TestProject

- .6 في موجه األوامر Terminal إلنشاء تطبيق وحدة تحكم في مجلد محدد، ثم **dotnet new console -o ./CsharpProjects/TestProject** اكتب اضغط على Enter
	- .7 في قائمة استكشاف قم بتوسيع المجلد CsharpProjects

يجب أن تشاهد مجلد TestProject وملفين، ملف برنامج #C يسمى TestProject.csproj يسمى C# مشروع وملف Program.cs

.8 في قائمة استكشاف EXPLORER لعرض ملف التعليمات البرمجية في لوحة المحرر، حدد **cs.Program**

.9 احذف أسطر التعليمات البرمجية الموجودة.

سوف تستخدم هذا المشروع، وحدة تحكم #C إلنشاء نماذج التعليمات البرمجية، وبنائها، وتشغيلها أثناء هذا الدرس.

.10 أغلق لوحة Terminal

**إنشاء تعليقات التعليمات البرمجية comments code واستخدامها** في هذه المهمة، ستحاول إنشاء أنواع مختلفة من تعليقات التعليمات البرمجية وإزالتها، في محرر Code Studio Visual، أدخل التعليمات البرمجية التالية:

```
string firstName = "Bob";
int widgetsSold = 7;
Console.WriteLine($"{firstName} sold 
{widgetsSold} widgets.");
```
.1 لتعديل تعليماتك مع تعليقها والمراجعات، قم بتحديث التعليمات كما يلي:

```
string firstName = "Bob";
int widgetsPurchased = 7;
// Testing a change to the message.
// int widgetsSold = 7;
// Console.WriteLine($"{firstName} sold 
{widgetsSold} widgets.");
Console.WriteLine($"{firstName} purchased 
{widgetsPurchased} widgets.");
```
.2 خذ دقيقة لمراجعة تعليقاتك وتحديثات التعليمات البرمجية. الحظ أنه يتم استخدام تعليقات التعليمات البرمجية لتوثيق التغيير المحتمل الذي يتم إجراؤه، وتعطيل الرسالة القديمة مؤقتا أثناء اختبار الرسالة الجديدة. ستكون خطوتك التالية اختبار تحديثك، إذا كنت راضياً عن التعليمات البرمجية الجديدة، يمكنك حذف التعليمات القديمة التي تم التعليق عليها بأمان، هذا نهج أكثر أمانا، ومنهجية لتعديل التعليمات البرمجية للعمل حتى تقتنع بأنك مستعد لاز الته نهائياً.

- .3 في قائمة ملف **File** انقر فوق حفظ **Save**
- .4 في قائمة استكشاف EXPLORER لفتح Terminal في موقع مجلد TestProject انقر بزر الماوس األيمن فوق TestProject ثم Open in Integrated Terminal حدد
- .5 في موجه األوامر Terminal اكتب **run dotnet** ثم اضغط على Enter

ينبغي أن تشاهد اإلخراج التالي:

Bob purchased 7 widgets. مرة أخرى، إذا كنت راضيا عن التحديثات، فاحذف التعليمات القديمة التي تم التعليق عليها. .6 حذف تعليقات التعليمات البرمجية. يجب أن تتطابق التعليمة البرمجية مع ما يلي: string firstName = "Bob"; int widgetsPurchased = 7; Console.WriteLine(\$"{firstName} purchased {widgetsPurchased} widgets.");

.7 تطبيق تعليق كتلة comment block لتعليق أسطر متعددة، قم بتحديث تعليماتك كما يلي:

```
/*
string firstName = "Bob";
int widgetsPurchased = 7;
Console.WriteLine($"{firstName} purchased 
{widgetsPurchased} widgets.");
*/
```
تعليقات الكتلة comments Block رائعة إذا كنت بحاجة إلى كتابة تعليق طويل أو إزالة العديد من أسطر التعليمات البرمجية. لتعليقات الكتلة استخدام **\*/** في بداية األ سطر **/\*** وفي النهاية. استخدام تعليق كتلة هو أسرع وأسهل طريقة لتعطيل ثالثة أسطر أو أكثر من التعليمات البرمجية.

.8 استبدل التعليمات البرمجية الموجودة لديك باآلتي:

```
Random random = new Random();
string[] orderIDs = new string[5];
// Loop through each blank orderID
for (int i = 0; i < orderIDs. Length; i++){
```

```
 // Get a random value that equates to ASCII 
letters A through E
     int prefixValue = random.Next(65, 70);
     // Convert the random value into a char, 
then a string
     string prefix = 
Convert.ToChar(prefixValue).ToString();
     // Create a random number, pad with zeroes
    string suffix = random.Next(1,1000).ToString("000");
     // Combine the prefix and suffix together, 
then assign to current OrderID
    orderIDS[i] = prefix + suffix;}
// Print out each orderID
foreach (var orderID in orderIDs)
{
     Console.WriteLine(orderID);
}
```
مالحظة

هناك العديد من مفاهيم #C في هذا المثال من التعليمات البرمجية، ربما تكون جديدة عليك. ليس من الضروري فهم ما تقوم به، المثال لتوضيح كيف تساعدك التعليقات على فهم الغرض من التعليمة البرمجية.

.9 خذ دقيقة لمعرفة ما إذا كان يمكنك معرفة الغرض من التعليمات البرمجية.

بالنظر إلى التعليقات، قد تتمكن من معرفة ما تفعله التعليمة )بافتراض أن التعليقات تصف الحالة الحالية بدقة، وتم تعديلها مع تعديل التعليمات) ولكن هل يمكنك تخمين سبب وجود هذه التعليمة البرمجية؟ ألن يكون من المفيد أن يكون هناك بعض الشرح في الجزء العلوي، من ملف التعليمات البرمجية، الذي يوفر بعض السياق، ويصف الغرض منه؟

.10 فكر في كيفية تحسين التعليقات

الحظ أن هناك مشكلتين رئيسيتين مع هذه التعليقات:

- تفسر تعليقات التعليمة البرمجية بشكل غير ضروري الوظيفة الواضحة للخطوط الفردية للتعليمة البرمجية. تعتبر هذه التعليقات منخفضة الجودة؛ ألنها مجرد شرح لكيفية عمل #C أو أساليب مكتبة فئات «NET. Microsoft «إذا لم يكن القارئ على دراية بهذه الأفكار ، فيمكنه البحث عنها باستخدام learn.microsoft.com أو IntelliSense
- ال توفر تعليقات التعليمة البرمجية أي سياق للمشكلة التي يتم حلها بواسطة التعليمة البرمجية. تعتبر هذه التعليقات منخفضة الجودة؛ ألن القارئ ال يحصل على أي نتيجة بخصوص الغرض من هذه التعليمة البر مجية، خاصةً فيما يتعلق بالنظام العام.
- .11 إزالة التعليقات الموجودة. يجب أن تتطابق التعليمة البرمجية مع ما يلي:

```
Random random = new Random();
string[] orderIDs = new string[5];for (int i = 0; i < orderIDs. Length; i++){
     int prefixValue = random.Next(65, 70);
     string prefix = 
Convert.ToChar(prefixValue).ToString();
    string suffix = random.Next(1,1000).ToString("000");
   orderIDS[i] = prefix + suffix;}
```

```
foreach (var orderID in orderIDs)
{
```
الحظ أن التعليمات البرمجية أقل ازدحاما بالفعل.

.12 إلضافة تعليق يشرح الغرض العام من تعليماتك البرمجية، قم بتعديل التعليمات كما يلي:

```
/*
   The following code creates five random 
OrderIDs
  to test the fraud detection process. 
OrderIDs 
   consist of a letter from A to E, and a three
   digit number. Ex. A123.
*/
Random random = new Random();
string[] orderIDs = new string[5];for (int i = 0; i < orderIDs. Length; i++){
     int prefixValue = random.Next(65, 70);
     string prefix = 
Convert.ToChar(prefixValue).ToString();
    string suffix = random.Next(1,1000).ToString("000");
    orderIDS[i] = prefix + suffix;}
foreach (var orderID in orderIDs)
{
     Console.WriteLine(orderID);
}
```
}

فائدة التعليق قرار شخصي، في جميع المسائل المتعلقة بسهولة قراءة التعليمة البر مجية، يجب عليك استخدام أفضل حكم لديك، قم بما تعتقد أنه الأفضل لتحسين وضوح تعليماتك البرمجية.

#### **خالصة**

الفوائد الأساسية من هذا التمرين:

- استخدام تعليقات التعليمة البرمجية لترك ملحوظات ذات معنى، لنفسك حول المشكلة التي تحلها تعليمتك البرمجية.
- ال تستخدم تعليقات التعليمة البرمجية التي تشرح كيفية عمل «#C« أو مكتبة فئات «NET. Microsoft«
- استخدام تعليقات التعليمة البرمجية عند تجربة الحلول البديلة، مؤقت ا حتى تصبح جاهزًا لتثبيت حل التعليمة البرمجية الجديد، وعند هذه النقطة يمكنك حذف التعليمة القديمة.
- لا تثق أبدًا في تعليقات الغير، قد لا تعكس التعليقات الحالة الحالية للتعليمة البرمجية بعد العديد من التغييرات والتحديثات.

# **4 استخدام المسافة البيضاء whitespace لتسهيل قراءة التعليمات البرمجية**

يفهم مصممو الطباعة والويب أن وضع الكثير من المعلومات في مساحة صغيرة يربك المشاهد، لذلك فإنهم يستخدمون المسافات البيضاء أو مساحة فارغة بشكل تنظيمي، لتقسيم المعلومات، وتعظيم قدرة المشاهد على استهالك الرسالة الأساسية لعملهم.

يمكن للمطورين استخدام استراتيجية مشابهة عند كتابة التعليمة البرمجية في المحرر، استخدام مسافة بيضاء لنقل المعنى، يمكن للمطورين زيادة وضوح هدف تعليماتهم البرمجية.

## **ما هي المسافة البيضاء؟ whitespace**

يشير مصطلح "المسافة البيضاء" إلى المسافات التي تنتجها bar space وعلامات التبويب، المسافة المزدوجة التي ينتجها مفتاح tab والأسطر الجديدة التي ينتجها مفتاح enter

يتجاهل المحول البرمجي «#C «المسافة البيضاء. لفهم كيفية تجاهل المسافة البيضاء، وكيفية زيادة الوضوح باستخدام المساحة البيضاء، اعمل من خالل التمرين التالي.

# **إضافة تعليمة برمجية لتوضيح كيفية تجاهل المسافة البيضاء بواسطة المحول البرمجي #C**

.1 تأكد من أن لديك ملف cs.Program فارغ، مفتوح في Studio Visual Code

إذا لزم األمر افتح Code Studio Visual ثم أكمل خطوات إعداد ملف Program.cs

٢. أدخل التعليمات التالية في المحرر:

```
// Example 1:
Console
.
WriteLine
(
"Hello Example 1!"
)
;
```

```
// Example 2:
string firstWord="Hello";string
lastWord="Example 
2";Console.WriteLine(firstWord+" 
"+lastWord+"!" );
```

```
.3 في موجه األوامر Terminal اكتب run dotnet ثم اضغط على Enter
                                     ينبغي أن تشاهد اإلخراج التالي:
```
Hello Example 1! Hello Example 2!

.4 خذ دقيقة للنظر فيما تخبرك به هذه النتيجة، حول كيفية استخدام المسافة البيضاء في تعليماتك البرمجية.

يوضح هذان المثالان للتعليمة البرمجية اثنين من الأفكار الحيوية:

- ال تهم المسافة البيضاء المحول البرمجي. لكن...
- يمكن للمسافة البيضاء، عند استخدامها بشكل صحيح، زيادة قدرتك على قراءة وفهم التعليمة البرمجية.

من المحتمل أن تكتب التعليمات البرمجية مرة واحدة، ولكن تحتاج إلى قراءتها عدة مرات. لذلك، يجب التركيز على سهولة قراءة التعليمات التي تكتبها، بمرور الوقت، ستتعرف على مكان، وكيفية استخدام المسافة البيضاء، مثل حرف المسافة، وعالمات التبويب، واألسطر الجديدة.

**التوجيه المبكر:**

- ينتمي كل أمر كامل ) عبارة( إلى سطر منفصل.
- إذا أصبح سطر واحد من التعليمات البرمجية طوي ال، فيمكنك تقسيمه. ومع ذلك، يجب عليك تجنب تقسيم عبارة واحدة بشكل تعسفي إلى عدة أسطر، اال إذا كان لديك سبب وجيه للقيام بذلك.
	- استخدم مسافة على يسار ويمين عامل التشغيل.

.5 استبدل التعليمات البرمجية الموجودة بالتعليمات التالية:

```
Random dice = new Random();
int roll1 = dice.Next(1, 7);
int roll2 = dice.Next(1, 7);
int roll3 = dice.Next(1, 7);
int total = roll1 + roll2 + roll3;Console.WriteLine($"Dice roll: {roll1} + 
{roll2} + {roll3} = {total}");
if ((roll1 == roll2) || (roll2 == roll3) ||(roll1 == roll3)) {
     if ((roll1 == roll2) && (roll2 == roll3)) {
         Console.WriteLine("You rolled triples! 
+6 bonus to total!");
        total += 6;
     } else {
         Console.WriteLine("You rolled doubles! 
+2 bonus to total!");
        total += 2; }
}
```
الحظ أن هذه التعليمة البرمجية ال تتضمن الكثير من المسافة البيضاء. سيتم استخدام هذه التعليمة لتوضيح نهج إضافة مسافة بيضاء إلى تطبيقاتك. يجب أن تسهل المسافة البيضاء الفعالة فهم ما تقوم به تعليماتك البرمجية.

**مالحظة**

تستخدم التعليمات البرمجية الفئة Random للمساعدة في تطوير لعبة محاكاة أحجار الزهر، حيث يتم استخدام القيمة اإلجمالية من ثالث لفات لتقييم درجة "الفوز" تمنح التعليمات البرمجية نقاطا إضافية لتدحرج الزوجي أو الثالثي. ال تحتاج إلى فهم هذه التعليمات البرمجية بشكل كامل من أجل رؤية فائدة تضمين المسافة البيضاء.

.6 خذ دقيقة للنظر في كيفية استخدام المسافة البيضاء لتحسين قابلية قراءة هذه التعليمات البرمجية.

**توجد سمتين لهذه التعليمة البرمجية يجب العلم بهما:**

- ال توجد مسافة بيضاء رأسية في مثال التعليمات البرمجية هذا، بمعنى آخر، ال توجد أسطر فارغة تفصل بين أسطر التعليمات. يتم تشغيل كل ذلك معًا في قائم واحدة كثيفة.
- يتم ضغط كتل التعليمات البرمجية كما تم تعريفها بواسطة رمزي الأقواس { } المتعرجين ًمعًا، مما يجعل من الصعب تمييز حدودها بصريًا.

بشكل عام، لتحسين قابلية القراءة، يمكنك تقديم سطر فارغ بين سطرين أو ثالثة أو أربعة أسطر من التعليمات التي تفعل أشياء مماثلة أو ذات صلة.

صياغة التعليمة باستخدام مسافة بيضاء رأسية قرار شخصي، ربما ال يتفق اثنين من المطورين على ما هو أكثر سهولة للقراءة، أو متى يتم إضافة مسافة بيضاء، استخدام أفضل حكم لديك.

.7 إلضافة مسافة بيضاء رأسية تحسن من سهولة القراءة، قم بتعديل التعليمات كما يلي:

Random dice =  $new$  Random();

```
int roll1 = dice.Next(1, 7);
int roll2 = dice.Next(1, 7);
int roll3 = dice.Next(1, 7);
```

```
int total = roll1 + roll2 + roll3;Console.WriteLine($"Dice roll: {roll1} + 
{roll2} + {roll3} = {total}");
```

```
if ((roll1 == roll2) || (roll2 == roll3) ||(roll1 == roll3)) {
     if ((roll1 == roll2) && (roll2 == roll3)) {
         Console.WriteLine("You rolled triples! 
+6 bonus to total!");
        total += 6; } else {
         Console.WriteLine("You rolled doubles! 
+2 bonus to total!");
        total += 2; }
}
```
يتم استخدام السطر األول من المسافة البيضاء لفصل إعالن المتغير dice عن أسطر التعليمات المستخدمة لتعيين القيم إلى متغيرات لفتك. يسهل هذا الفصل معرفة كيفية استخدام dice في تعليماتك البرمجية.

يفصل السطر التالي من المسافة البيضاء إعالن متغيرات لفتك عن إعالن total يعد تجميع إعلان متغيرات لفة الثلاثي مفيداً بطريقتين، أولاً، يقوم بإنشاء مجموعة من أسطر التعليمات التي تتضمن المتغيرات ذات الصلة، ثانيا، أسماء المتغيرات متشابهة جدا ويتبع اإلعالن نفس النمط، لذا، فإن تجميعهما معا يجذب عينك إلى أوجه التشابه، ويساعد على كشف االختالفات.
أخيرًا، يفصل السطر الثالث من المسافة البيضاء مجموعة أخرى من العبارات ذات الصلة عن عبارات if المتداخلة، ترتبط مجموعة العبارات التي تتضمن اإلعالن عن total وأسلوب ()WriteLine.Console بالغرض وليس بالمظهر. تركز تعليماتك على القيمة اإلجمالية التي تحققها أحجار الزهر الثلاثة، وما إذا كانت اللفة زوجية أم ثلاثية. ترتبط هذه الأسطر ألنك تحتاج إلى حساب اإلجمالي، وإبالغ المستخدم بنتائج اللفة.

قد بجادل بعض المطور بن أنه بجب عليك إضافة سطر فارغ بين الإعلان عن ()WriteLine.Console **,**total اختيار المسافة البيضاء يتوقف على أفضل حكم لك. يجب أن تقرر ما هو أكثر قابلية للقراءة بالنسبة لك، واستخدام هذا النمط باستمرار.

كل ما تبقى لديك هو عبارة if يمكنك فحص ذلك اآلن.

.7 مع التركيز على أسطر التعليمات البرمجية أسفل الكلمة األساسية if قم بتعديل التعليمات البرمجية كما يلي:

Random dice =  $new$  Random();

```
int roll1 = dice.Next(1, 7);
int roll2 = dice.Next(1, 7);
int roll3 = dice.Next(1, 7);
```

```
int total = roll1 + roll2 + roll3;Console.WriteLine($"Dice roll: {roll1} + 
{roll2} + {roll3} = {total}");
```

```
if ((roll1 == roll2) || (roll2 == roll3) ||(roll1 == roll3)){
    if ((roll1 == roll2) & % (roll2 == roll3)) {
         Console.WriteLine("You rolled triples! 
+6 bonus to total!");
        total += 6;
    }
```
 else { Console.WriteLine("You rolled doubles! +2 bonus to total!"); total += 2; } }

٨. لاحظ أنك نقلت الأقواس المتعرجة { } إلى خطها الخاص لتحسين التباعد. يقوم الرمزان }{ بإنشاء كتل تعليمات برمجية. تتطلب العديد من بنيات #C الكتل البرمجية. يجب وضع هذه الرموز على سطر منفصل بحيث تكون حدودها مرئية، وقابلة للقراءة بوضوح.

عالوة على ذلك، من المهم استخدام مفتاح tab لمحاذاة رموز كتلة التعليمات البرمجية أسفل الكلمة الأساسية التي تنتمي إليها. على سبيل المثال، لاحظ سطر التعليمات البر مجية الذي يبدأ بالكلمة الأساسية if أسفل هذا السطر يوجد الرمز } تسهل هذه المحاذاة فهم أن الرمز } ينتمي إلى عبارة if عالوة على ذلك، فإن الرمز { الأخير يتوافق مع عبارة if أيضًا.

إن الجمع بين المحاذاة والمسافات البادئة، يجعل من السهل فهم أين تبدأ كتلة التعليمات البرمجية وتنتهي.

إضافة مسافة بادئة لخطوط التعليمات البرمجية الفرعية، داخل الكتلة البرمجية هذه، مما يشير إلى أنها "تنتمي" إلى هذه الكتلة البرمجية.

تتبع نمطًا مشابهًا مع عبارة if الداخلية وعبارة else والتعليمات الموجود داخل كتل التعليمات البرمجية هذه.

ال يتفق الجميع مع إرشادات النمط هذه، لتضمين المسافة البيضاء. ومع ذلك، يجب أن تفكر في استخدام هذا التوجيه، كنقطة بداية عند كتابة التعليمات البر مجية، في المستقبل، يمكن أن تكون هادفاً عند اتخاذ قرار ، الانحراف عن هذا التوجيه.

## **خالصة**

# الفوائد الأساسية من هذا التمرين:

- استخدام مسافة بيضاء بحكمة؛ لتحسين سهول ة قراءة التعليمة البرمجية.
- استخدام فراغ الأسطر ، إنشاء أسطر فارغة لفصل عبارات التعليمات البرمجية، والعبارات التي تضم أسطر التعليمات المتشابهة أو التي تعمل معاً
- استخدام األسطر الفارغة لفصل رموز كتلة التعليمات البرمجية؛ بحيث تكون التعليمة البرمجية على الخط الخاص بها.
- استخدم المفتاح tab لمحاذاة كتلة التعليمات البرمجية مع الكلمة الأساسية المقترنة بها.
- وضع مسافة بادئة لل تعليمات الفرعية، داخل كتلة التعليمات البرمجية إلظهار التبعية.

# **5 تمرين - إكمال نشاط التحدي لتحسين قابلية قراءة التعليمات البرمجية**

ستعزز تحديات التعليمات البرمجية ما تعلمته وتساعدك على اكتساب بعض الثقة قبل المتابعة.

# **تحدي تحسين قابلية قراءة التعليمات البرمجية**

في هذا التحدي، سوف تستخدم التقنيات التي تعلمتها في هذه الوحدة ، لتحسين قابلية قراءة نموذج التعليمات البرمجية، يتم تزويدك بعينة تعليمات برمجية سيئة النمط، والتعليق عليها، هدفك هو تعديل التعليمات البرمجية، باستخدام إرشادات النمط، ألسماء المتغيرات، وتعليقات التعليمات البرمجية، ومسافات بيضاء، لتحسين سهولة قراءة التعليمات البرمجية.

**تحدي التعليمات البرمجية - تطبيق إرشادات النمط لتحسين قابلية القراءة** .1 تأكد من أن لديك ملف cs.Program فارغ، مفتوح في Studio Visual Code إذا لزم األمر افتح Code Studio Visual ثم أكمل خطوات إعداد ملف cs.Program في المحرر.

.2 أكتب الرمز التالي:

```
string str = "The quick brown fox jumps over 
the lazy dog.";
// convert the message into a char array
char[] charMessage = str.ToCharArray();
// Reverse the chars
Array.Reverse(charMessage);
int x = 0;
// count the o's
foreach (char i in charMessage) { if (i == 'o') 
\{ x++; \}// convert it back to a string
```
string new\_message = new String(charMessage); // print it out Console.WriteLine(new\_message); Console.WriteLine(\$"'o' appears {x} times.");

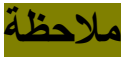

ربما يتضمن نموذج التعليمات البرمجية هذا، أساليب مكتبة فئات NET. غير معروفة لك. على سبيل المثال، قد ال تكون على دراية بأسلوب ()ToCharArray الفئة string أو أسلوب Reverse الفئة Array ال تحتاج إلى فهم نموذج التعليمات البرمجية بشكل كامل، من أجل أن تكون ناجحا في هذا التحدي.

**الغرض العام من هذا النموذج هو عكس سلسلة نصية، وحساب عدد المرات التي يظهر فيها حرف معين.** 

.3 لتحسين قابلية القراءة، قم بتعديل التعليمات البرمجية باستخدام إرشادات النمط.

استخدم التقنيات التي تعلمتها في هذه الوحدة إلدخال تحسينات على التعليمات البرمجية، وزيادة إمكانية قراءتها.

سواء واجهتك مشكلة وتحتاج إلى إلقاء نظرة خاطفة على الحل أو انتهيت بنجاح، استمر في عرض حل لهذا التحدي.

```
6 مراجعة حل تحدي تحسين قابلية قراءة التعليمات البرمجية
```
تُعد التعليمات البرمجية التالية أحد الحلول الممكنة للتحدي من الدرس السابق.

```
/*
    This code reverses a message, counts the 
number of times 
    a particular character appears, then prints 
the results
   to the console window.
 */
string originalMessage = "The quick brown fox
```

```
jumps over the lazy dog.";
```
char[] message = originalMessage.ToCharArray(); Array.Reverse(message);

```
int letterCount = 0;
```

```
foreach (char letter in message)
{
    if (letter == 'o') {
         letterCount++;
     }
}
```
string newMessage = new String(message);

```
Console.WriteLine(newMessage);
Console.WriteLine($"'o' appears {letterCount}
times.");
}
```
هذه التعليمة البرمجية هي مجرد حل واحد ممكن، قد تكون أتيت ببعض أسماء متغيرات مختلفة، ومسافات عمودية، ومسافات بادئة لعالمات التبويب، فيما يلي قائمة بالتغييرات التي تم إجراؤها.

- . تتضمن التعليمات البرمجية وصفاً عاماً، لما تحاول قائمة التعليمات بأكملها إنجازه، في تعليق متعدد الأسطر في الأعلى، يمكنك القول بأن هذا تحسن صغير على تعليقات التعليمات األصلية، ومع ذلك، نظرا لوصف التحدي للتعليمات، لم يكن هناك المزيد من السياق المتاح.
- تمت إزالة التعليقات الفردية ألنها لم تكن توفر أي نظرة ثاقبة حقيقية، حول الغرض من التعليمات البرمجية أو دالتها.
- تمت إضافة عدة أسطر فارغة لتحسين صياغة سرد التعليمات البرمجية، احتفظ بخطوط التعليمات البرمجية معاً عندما تظهر متشابهة، أو عندما تعمل مع بعضها إلنجاز مهمة صغيرة.
- تمت إضافة فراغات أسطر وعالمات تبويب، لتحسين مظهر العبارة if والعبارة foreach
- تم تطبيق اصطالحات تسمية المتغيرات ال داخلية لتوصيل الغرض من كل قيمة بشكل أفضل.

إذا حددت نفس المشكالت، وعالجتها بطريقة مماثلة، تهانينا! تابع الختبار المعلومات في الدرس التالي.

#### **7 اختبر معلوماتك**

-1 أي مما يلي يوضح اإلرشادات الموصي بها لتسمية متغير؟

- my-string
- initialMessage\$
- initialMessage

-2 أي من التالي هو سبب سيء الستخدام تعليق التعليمة البرمجية؟ • لوصف الهدف العام للتعليمات البرمجية. • لشرح كيفية عمل كلمة أساسية #C جديدة. • للتعليق مؤقتا على سطر من التعليمات البرمجية أثناء تقييم ميزة

بطريقة مختلفة

-3 أي من العبارات التالية حول استخدام المسافة البيضاء في التعليمات البرمجية صحيح؟

- سيؤدي تقليل مقدار المسافة البيضاء إلى تحسين أداء التعليمات البرمجية (سرعة التنفيذ)
- يجب استخدام المسافة البيضاء كل سطرين أو ثالثة لفصل أسطر التعليمات البرمجية
- يجب استخدام المسافة البيضاء بحكمة، لتحسين قابلية قراءة التعليمات البرمجية

راجع إجابتك

initialMessage \ صحيح هذا النهج المناسب السم متغير واالسم وصفي.

> 2 لشرح كيفية عمل كلمة أساسية #C جديدة ال ينبغي استخدام التعليقات لهذا السبب

3 يجب استخدام المسافة البيضاء بحكمة، لتحسين قابلية قراءة التعليمات البرمجية.

صحيح يجب استخدام المسافة البيضاء لتحسين قابلية القراءة ومعرفة الغرض العام

#### **8 الملخص**

كان هدفك هو كتابة التعليمات البرمجية التي يسهل قراءتها وفهمها. لقد استخدمت اصطالحات تسمية المتغيرات لتحسين سهولة قراءة التعليمات من البرمجية. تساعدك حالة case Camel على تحديد متغير داخل ي بدال المعر فات الأخرى في التعليمات البر مجية.

كما أنه يمنحك طريقة الستخدام كلمات متعددة تصف الغرض من متغير معين للقارئ، لقد استخدمت تعليقات التعليمات البرمجية إلزالة التعليمات البرمجية التي تريد إعادة كتابتها مؤقتا قبل الحذف، كما استخدمت تعليقات التعليمات البرمجية لإضافة توضيحات أكثر وضوحاً، للغرض العام للتعليمات البرمجية في النظام، وأخيراً، رأيت كيف لا يهتم المحول البرمجي بالمسافة البيضاء في التعليمات، لذلك استخدمت المسافة البيضاء بحكمة، للمساعدة في تحسين قراءة تعليماتك البرمجية بسهولة.

لقد فهمت أنك تكتب التعليمات البرمجية مرة واحدة، ولكنك تقرأها عدة مرات. يساعدك تحسين قابلية القراءة، أنت والمطورين اآلخرين على الحفاظ على التعليمات البرمجية الخاصة بك، ودعمها على المدى الطويل .

## **الوحدة السادسة**

# **مشروع التحدي - تطوير هياكل else-elseif-if ,foreach لمعالجة بيانات المصفوفة**

أظهر قدرتك على تحديث تطبيق وحدة تحكم يقوم بتنفيذ المصفوفات، وحلقات التكرار foreach وما إذا كانت العبارات استجابة لتحديث الميزات المطلوب من قبل المستخدم .

**األهداف التعليمية**

في هذه الوحدة، ستثبت قدرتك على:

- مراجعة على تطبيق وحدة تحكم #C الذي يستخدم حلقات foreach المتداخلة، للوصول إلى بيانات المصفوفة استناداً إلى مواصفات ميزة محدثة.
- تعديل المتغيرات وعبارات if في تطبيق وحدة تحكم #C إلنشاء فروع التعليمات البرمجية، والحسابات المطلوبة لتلبية مواصفات ميزة محدثة.

# **محتويات الوحدة:**

- -1 مقدمة
- -2 اإلعداد
- -3 تمرين تحديث اإلخراج المنسق
- -4 تمرين تحديث القيم المحسوبة
	- -5 التحقق من المعرفة
		- 6 ملخص

#### **1 المقدمة**

غالبا ما يطلب المستخدمون النهائيون للتطبيقات من المطورين إضافة ميزات جديدة إلى أحد التطبيقات، تشير طلبات المستخدم إلى استخدام تطبيقك، والأهم من ذلك، أن العميل يخطط لمواصلة استخدام التطبيق، يريد فقط تحديث بعض الميزات.

القدرة على تحديث تطبيق موجود استنادا إلى طلبات المستخدم مهمة جدا، يحافظ التحديث الناجح على تكامل التطبيق األصلي، مع تزويد المستخدم بالتجربة المحسنة التي طلبها.

لنفترض أنك مساعد معلم في مدرسة، وطورت تطبيقاً لإتمام عملية الدرجات، يستخدم التطبيق مصفوفات لتخزين أسماء الطالب، والمواد التي تم تقدير ها، ينفذ التطبيق أيضاً مجموعة من عبارات التكرار ، والاختيار ، لحساب التقدير النهائي لكل طالب وعرضه، حتى أن تطبيقك يفرق بين مواد االختبار، ودرجات التقدير اإلضافية عند حساب درجات الطالب، على الرغم من أن التطبيق يقوم بكل ما طلبه المعلم، إال أنك تلقيت طلبا للحصول على ميزات جديدة، طلب منك المعلم تحديث تقرير الدرجات لإظهار درجات الامتحان، ودرجات التقدير الإضافية، بشكل منفصل عن النتيجة الرقمية النهائية، ودرجة التقدير الحرفية.

تتحداك هذه الوحدة إلضافة قدرات جديدة إلى تطبيق Grading Student باختصار، تحتاج إلى استخدام مواصفات تقرير الدرجات الجديد للمعلم، من أجل:

- تحديث التعليمات البرمجية للتكرار foreach واالختيار، لحساب درجات نهائية منفصلة لالمتحانات، ودرجات التقدير اإلضافية، والدرجة اإلجمالية.
- تحديث التعليمات البرمجية التي تكتب تقرير الدرجات إلى وحدة التحكم.

في نهاية هذه الوحدة، سيكون لديك إصدار محدث من تطبيق تقييم الطالب Grading Student قادر على حساب درجات الطالب، وعرضها وفقا المتطلبات الجديدة للمعلم.

## **مالحظة**

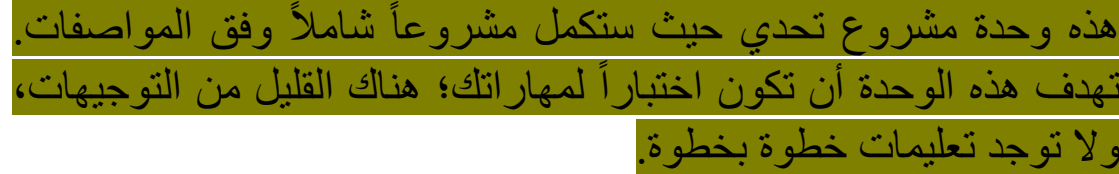

#### **2 اإلعداد**

في هذا المشروع اإلرشادي، ستستخدم Code Studio Visual لتطوير أجزاء من تطبيق وحدة تحكم #C ستبدأ بكتابة التعليمات البرمجية التي تجري حسابات رقمية مختلفة، يجب إكمال كافة العمليات الحسابية ضمن بنيات التكرار، والاختيار الموجودة، توفر لك وحدة الإعداد هذه الأهداف العامة للمشروع، ومتطلبات التطبيق. يصف درس اإلعداد كيفية تجهيز بيئة التطوير، بما في ذلك مشروع التعليمات البرمجية "Starter"

## **هام**

تتضمن هذه الوحدة أنشطة الترميز التي تتطلب Code Studio Visual ستحتاج إلى الوصول إلى بيئة تطوير Code Studio Visual وتكوينها لتطوير تطبيق #C

## **مواصفات المشروع**

مشروع التعليمات البرمجية Starter هو تطبيق وحدة تحكم #C الذي ينفذ ميزات التعليمات البرمجية التالية:

- يستخدم المصفوفات لتخزين أسماء الطالب، ودرجات المواد.
- يستخدم عبارة foreach للتكرار عبر أسماء الطالب في حلقة خارجية.
- يستخدم عبارة if داخل الحلقة الخارجية لتحديد اسم الطالب الحالي، والوصول إلى درجات المواد الخاصة بالطالب.
- يستخدم عبارة foreach داخل الحلقة الخارجية للتكرار من خالل مصفوفة درجات المواد، وإجمالي التقدير.
- يستخدم تعليمة داخل الحلقة الخارجية لحساب متوسط درجة االمتحان لكل طالب.
- استخدم بنية else-elseif-if داخل حلقة foreach الخارجية لتقييم . متوسط درجة االختبار، وتعيين درجة التقدير تلقائيا
- يدمج الدر جات الإضافية عند حساب درجة الطالب النهائية ودرجة التقدير الحرفية كما يلي:
- إلى عدد العناصر في <sup>o</sup> يحسب درجات المواد اإلضافية استنادا مصفوفة درجات الطالب.
- <sup>o</sup> يطبق عامل ترجيح بنسبة ٪10 على درجات التقدير اإلضافية قبل إضافة درجات تقدير إضافية إلى مجموع درجات االختبار.

هدفك في هذا التحدي هو تنفيذ التعديالت، إلنتاج تقرير النتيجة المطلوب للمعلم.

يسرد تقرير النتيجة الحالي اسم الطالب، متبوعاً بالدرجات الإجمالية المحسوبة، ودرجة التقدير الحرفية. فيما يلي تنسيق التقرير الحالي:

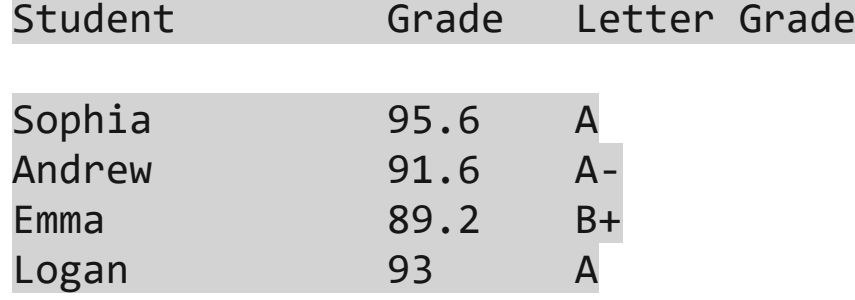

باإلضافة إلى درجة الطالب الرقمية النهائية ، ودرجة التقدير الحرفية، يريد المعلم أن يتضمن التقرير المحدث درجة االمتحان، وتأثير العمل اإلضافي على الصف النهائي للطالب. يجب أن يظهر تنسيق تقرير النتيجة المحدث كما يلي:

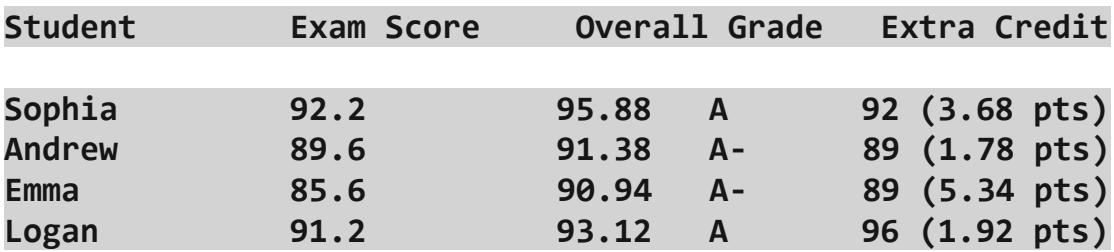

# **اإلعداد** استخدم الخطوات التالية للتحضير لتمارين مشروع التحدي : .1 اضغط على [Files Lab](https://github.com/MicrosoftLearning/Challenge-project-foreach-if-array-CSharp/archive/refs/heads/main.zip) لتنزيل ملف مضغوط يحتوي على مصدر مشروع Starter .2 فك ضغط ملفات التنزيل.

ضع في اعتبارك استخدام الكمبيوتر الخاص بك، كبيئة تطوير حتى تتمكن من الوصول إلى تعليماتك البرمجية، بعد إكمال هذه الوحدة. \* على جهازك المحلي، انتقل إلى مجلد التنزيالت.

- \* انقر بزر الماوس الأيمن فوق -Challenge-project-foreach-if Extract all حدد ثم array-CSharp-main.zip
	- \* حدد إظهار الملفات المستخرجة عند اكتمالها، ثم حدد استخراج.
		- \* دون موقع المجلد المستخرج.

.3 انسخ مجلد ChallengeProject المستخرج إلى مجلد سطح مكتب Windows

مالحظة إذا كان هناك مجلد يسمى ChallengeProject موجود بالفعل، يمكنك تحديد استبدال الملفات في الوجهة إلكمال عملية النسخ .

- .4 فتح مجلد ChallengeProject الجديد في Code Studio Visual
	- افتح Code Studio Visual في بيئة التطوير الخاصة بك.
- في Code Studio Visual في القائمة ملف File حدد فتح Open Folder مجلد

• انتقل إلى مجلد Desktop Windows وحدد موقع مجلد "ChallengeProject"

• حدد ChallengeProject ث م حدد اختيار مجلد Folder Select

يجب أن تظهر قائمة استكشاف أو عرض EXPLORER مجلد ChallengeProject ومجلدين فرعيين باسم Starter ,Final

إذا اردت شرح كيفية بناء التطبيق من البداية، أدخل على رابط [مشروع موجة](https://learn.microsoft.com/ar-sa/training/modules/guided-project-arrays-iteration-selection/)  <u>تطوير هياكل foreach, if</u>

أنت الآن جاهز لبدء تمارين مشروع التحدي. حظ سعيد!

# **3 تمرين - تحديث اإلخراج المنسق**

يتم استخدام تطبيق تقدير الطالب لحساب درجات الطالب، وعرض درجاتهم استنادا إلى المواد، وواجبات التقدير اإلضافية. هدفك في هذا التحدي هو تحديث التعليمات البرمجية التي تتشئ تقرير نقاط، وفقأ لمتطلبات المعلم الجديدة.

#### **المواصفات**

في تمرين التحدي األول هذا، تحتاج إلى إنشاء مثيل للمتغيرات المطلوبة لتقرير النتيجة الجديدة، ثم تحديث العبارة ()Console.WriteLine التي تعرض درجات الطالب في وحدة التحكم.

يجب أن يشمل تطبيقك المحدث على:

- استخدم المصفوفات الموجودة وقيم المصفوفة لكافة حسابات درجات الطالب.
- استخدم البنية المتداخلة التي توفرها العبارات الموجودة if **,**foreach
- قم بتعريف وتهيئة أي متغيرات عدد صحيح أخرى مطلوبة لحساب إجمالي الدرجات.
- قم بتعريف وتهيئة أي متغيرات عشرية أخرى مطلوبة للحسابات و/أو قيم تقرير التقدير.

تنسيق التقرير الجديد كما يلي:

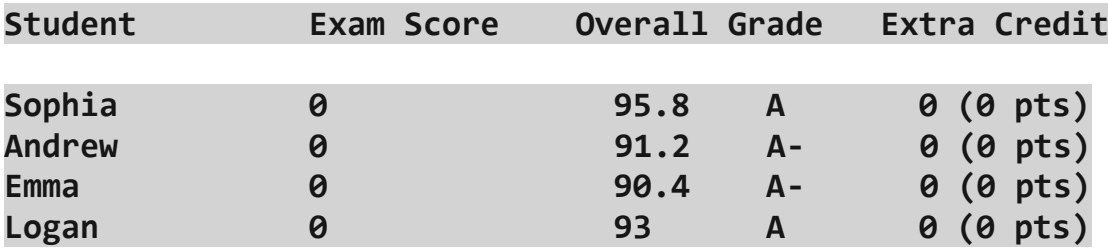

## ملحوظة

بما أن هذا التمرين ال يتضمن تحديث الحسابات، فسيظهر تقرير النتيجة 0 في الحقول الجديدة كما هو موضح أعاله.

## **تحقق من عملك**

للتحقق من أن التعليمات البرمجية تفي بالمتطلبات المحددة لهذا التمرين، أكمل الخطوات التالية:

.1 استخدم Code Studio Visual إلنشاء تطبيقك وتشغيله.

.2 تحقق من أن التطبيق الخاص بك ينشئ اإلخراج التالي:

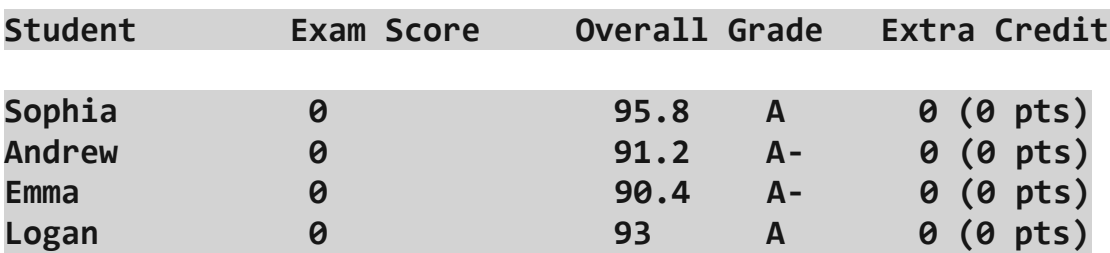

## **4 تمرين - تحديث القيم المحسوبة**

يتم استخدام تطبيق تقدير الطالب لحساب درجات الطالب وإعالن درجاتهم، استنادا إلى اختبار المواد، وواجبات التقدير اإلضافية. هدفك في هذا التحدي هو تحديث التعليمات البرمجية التي تحسب درجات الطالب وفقا لمتطلبات المعلم الجديدة.

#### **المواصفات**

في تمرين التحدي هذا، تحتاج إلى إنشاء مثيل للمتغيرات المطلوبة لتقرير النتيجة الجديدة، وإكمال العمليات الحسابية المطلوبة، ثم تحديث العبارة ()WriteLine.Console التي تعرض درجات الطالب إلى وحدة التحكم.

يجب أن يشمل تطبيقك المحدث على:

- استخدم المصفوفات الموجودة وقيم المصفوفة لكافة حسابات درجات الطالب.
- استخدم البنية المتداخلة التي توفرها العبارات الموجودة if **,**foreach
- حساب متوسط درجات اختبار المواد، ودرجات التقدير اإلضافية باستخدام متغيرات من التعليمات البرمجية األصلية.
- حساب النتيجة الرقمية النهائية كما يلي: إضافة ٪10 من مجموع نقاط التقدير الإضافية إلى مجموع نقاط الاختبار، ثم قسم هذه القيمة على عدد االختبارات.
- حساب نقاط التقدير اإلضافية المكتسبة على النحو التالي: قسمة ٪10 من مجموع نقاط التقدير اإلضافية على عدد االختبارات

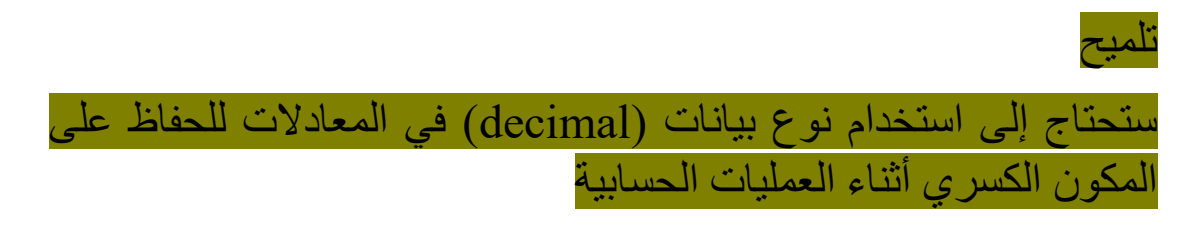

| <b>Student</b> | Exam Score | Overall Grade  | Extra Credit  |
|----------------|------------|----------------|---------------|
| Sophia         | 92.2       | 95.88<br>A     | 92 (3.68 pts) |
| <b>Andrew</b>  | 89.6       | 91.38<br>$A -$ | 89 (1.78 pts) |
| <b>Emma</b>    | 85.6       | 90.94<br>$A -$ | 89 (5.34 pts) |
| Logan          | 91.2       | 93.12<br>A     | 96 (1.92 pts) |

تنسيق تقرير النتيجة المطلوب هو:

**تحقق من عملك**

للتحقق من أن التعليمات البرمجية تفي بالمتطلبات المحددة، أكمل الخطوات التالية:

.1 استخدم Code Studio Visual إلنشاء تطبيقك وتشغيله.

.2 تحقق من أن التطبيق الخاص بك ينشئ اإلخراج المطلوب.

تهانينا إذا نجحت في هذا التحدي

#### **5 اختبر معلوماتك**

-1 يعمل مطور على بنية متداخلة foreach تتكرر من خالل بيانات مصفوفات التطبيق، تحتوي المصفوفة الأولى على أسماء ١٠ مناطق جغرافية، وتستند المصفوفات المتبقية على المناطق العشرة، تحتوي كل مصفوفة إقليمية على عدد سكان المدن، التي يزيد عدد سكانها عن مليون نسمة، تنتقل قيم المحتوي في المصفوفات الإقليمية من الأكبر إلى الأصغر ، يجمع التطبيق 25 مدينة مأهولة بالسكان في كل منطقة. كيف يجب على المطور التأكد من إضافة أكبر 25 مجموعة سكانية فقط إلى المجموع؟

- يجب على المطور إدراج value marker" قيمة عالمة" في مصفوفات السكان. يجب إضافة "قيمة العالمة" في موضع الفهرس 25 عند اكتشاف قيمة العالمة، يجب أن يتوقف التطبيق عن إضافة القيم إلى المجموع.
- يجب على المطور التحقق من رقم الفهرس لعنصر المصفوفة الحالي داخل الكتلة البرمجية foreach يجب أن يتوقف التطبيق عن إضافة قيم إلى المجموع عندما يصل رقم الفهرس إلى 25
- يجب على المطور زيادة العداد داخل كتلة التعليمات البرمجية foreach يجب أن يتوقف التطبيق عن إضافة قيم إلى المجموع عندما يصل العداد إلى 25

-2 يعمل مطور مع مطورين آخرين لتحديث مجموعة من التطبيقات، سيستخدم المطورون تعليقات التعليمات أثناء عملية التحديث. أي مما يلي يصف االستخدام المناسب لتعليقات؟

- عند إجراء التحديثات، يستخدم المطورون تعليقات السطر لتحديد كل تحديث فردي للتعليمات البرمجية.
- عند إجراء التحديثات، يترك المطورون جميع تعليقات التعليمات البرمجية الموجودة سليمة، تتم إضافة تعليقات جديدة لإلشارة إلى متى لم تعد التعليقات القديمة صالحة.
- عند إجراء التحديثات، يلخص المطورون التغييرات باستخدام التعليقات.

**راجع إجابتك**

1 يجب على المطور زيادة العداد داخل كتلة التعليمات البرمجية foreach يجب أن يتوقف التطبيق عن إضافة قيم إلى المجموع عندما يصل العداد إلى  $70$ 

صحيح يجب أن يستخدم المطور عدادا يتزايد داخل الحلقة foreach

2 عند إجراء التحديثات، يلخص المطورون التغييرات باستخدام التعليقات صحيح يعد استخدام تعليق كتلة لتلخيص التغييرات التي تم تنفيذها أثناء التحديث استخداماً جيداً للتعليقات. غالباً ما يكون تعليق كتلة واحدة في أعلى الملفات التي تحتوي على تحديثات كافياً.

## **6 الملخص**

كان التحدي الذي تواجهه هو تحديث تطبيق بميزات جديدة استنادا إلى مالحظات المستخدم.

من خالل تنفيذ التحديثات المطلوبة من المعلم بطريقة تحافظ على تكامل التطبيق الأصلي، تمكنت من تلبية طلب المستخدم بأفضل طريقة ممكنة.

يعد امتالك القدرة على تفسير مالحظات المستخدم، وتطبيقها بطريقة تتجنب عمليات إعادة التصميم الهامة، جزءا مهما من صيانة التطبيقات وتحديثها.

# **الفصل الثالث**

# **إضافة منطق إلى تطبيقات وحدة تحكم #C**

افحص العالقة بين كتل التعليمات البرمجية ونطاق المتغير، وعمق تجربة ترميز #C باستخدام التعبيرات المنطقية، وعبارات التحديد، وعبارات التكرار.

#### **المحتويات**

الوحدة الأولى: تقييم التعبيرات الشرطية التخاذ القرارات في #C الوحدة الثانية: التحكم في نطاق المتغير والمنطق باستخدام كتل التعليمات البرمجية في #C الوحدة الثالثة: تقسيم تدفق التعليمات البرمجية باستخدام بنية case-switch في #C الوحدة الرابعة: التكرار خالل كتلة التعليمة البرمجية باستخدام العبارة باللغة #C الوحدة الخامسة: إضافة منطق تكرار حلقي إلى تعليماتك البرمجية باستخدام عبارات التحقق بعد التكرار، والتحقق قبل التكرار في #C الوحدة السادسة: مشروع موجه - تطوير هياكل التفريع والتكرارات الحلقية الشرطية في #C الوحدة السابعة: مشروع التحدي - تطوير هياكل التفريع والتكرارات الحلقية في #C

# **الوحدة األولي**

# **تقييم التعبيرات الشرطية التخاذ القرارات في #C**

## **Evaluate Boolean expressions**

تعرف على العوامل والتقنيات المطلوبة لتقييم ومقارنة القيم في بيانات قرارك.

#### **األهداف التعليمية**

خالل هذه الوحدة، سوف تتمكن مما يلي:

- استخدم عوامل التشغيل operators إلنشاء تعبيرات شرطية expressions Boolean تختبر المقارنة والمساواة.
- استخدم أساليب مضمنة methods in-built لفئة string إلجراء تقييمات أفضل على النصوص.
- استخدام عامل تشغيل النفي operator negation الختبار نظير شرط معين.
- استخدم عامل التشغيل الشرطي operator conditional إلجراء تقييم مضمن.

## **محتويات الوحدة:**

- -1 مقدمة
- -2 تقييم تعبير
- -3 تنفيذ عامل التشغيل الشرطي
- -4 تمرين إكمال نشاط التحدي باستخدام عوامل التشغيل الشرطية
	- -5 مراجعة الحل لنشاط تحدي عامل التشغيل الشرطي
	- -6 تمرين إكمال نشاط التحدي باستخدام التعبيرات المنطقية
		- -7 مراجعة الحل لنشاط تحدي التعبيرات المنطقية
			- -8 اختبر معلوماتك
				- -9 الملخص

#### **1 المقدمة**

يعتمد منطق القرار على التعبيرات، المعروفة expressions Boolean بالتعبيرات المنطقية التي يتم تقييمها إلى "صحيح" أو "خطأ" يستخدم المطورون أنواعًا مختلفة من عوامل التشغيل لإنشاء تعبيرات منطقية تلبي متطلبات الترميز الخاصة بهم. عندما يتم تقييم التعبيرات، يتفرع تنفيذ التعليمات البرمجية بنا ء على النتيجة، تدعم لغة #C مجموعة واسعة من العوامل (مثل المساواة والمقارنة والعوامل المنطقية)، يخدم كل منها غرضًا محددًا عند تنفيذ منطق القرار.

لنفترض أنه تم اختيارك للعمل على سلسلة من تطبيقات وحدة التحكم #C المستخدمة لمعالجة بيانات العميل، والمدخالت التي يوفرها المستخدم، يتطلب كل تطبيق تنفيذ منطق القرار الذي يحقق متطلبات معالجة البيانات، وقواعد العمل المرتبطة بها، تختلف متطلبات معالجة البيانات وقواعد العمل لكل تطبيق، على سبيل المثال، قد تحتاج التطبيقات التي تعالج طلبات العمالء إلى تقييم حالة العميل، قبل اتخاذ أي إجراء، للتحضير لهذه المهمة القادمة، سوف تكمل بعض الأنشطة التدريبية التي تطبق التعبيرات المنطقية، وعوامل تشغيل #C

في هذه الوحدة، ستتعرف على التعبيرات المنطقية، وتستخدم أنواعا مختلفة من عوامل التشغيل ، لتقييم التعبيرات من أجل المساواة، وعدم المساواة، والمقارنة، سوف تتعلم أيضاً استخدام إصدار مضمن خاص من عبارة if )عامل تشغيل شرطي( ينتج نتيجة إما / أو

في نهاية هذه الوحدة، يمكنك كتابة التعليمات البرمجية باستخدام أي مجموعة من عوامل تشغيل #C لتنفيذ منطق القرار في تطبيقاتك.

## **Evaluate an expression تعبير تقييم 2**

**تمرين - تقييم تعبير** 

يستخدم منطق القرار logic Decision إلنشاء مسارات بديلة من خالل تعليماتك البرمجية، حيث يعتمد القرار حول المسار الذي يجب اتباعه على تقييم التعبير، على سبيل المثال، قد تكتب بعض التعليمات البرمجية التي تنفذ أحد المسارين بناءً على إدخال المستخدم، إذا أدخل المستخدم الحرف "a" فستنفذ التعليمات كتلة برمجية واحدة، إذا أدخل الحرف "b "فستنفذ التعليمات كتلة برمجية مختلفة.

في هذا المثال، أنت تتحكم في مسار التنفيذ ، بنا ء على القيمة المعينة لسلسلة ما. تحدد تعليماتك البرمجية مسار تنفيذ استنادًا إلى التعبير ، وكيفية تقييم هذا التعبير، والمنطق الأساسي المستخدم لتحديد المسارات.

يعد فحص كيفية إنشاء تعبير وتقييمه مكانا جيدا للبدء .

#### **ما هو التعبير؟** expression

يقصد بالتعبير expression هو أي مجموعة من القيم )حرفية أو متغيرة( وعوامل وأساليب تُرجع قيمة واحدة. العبارة statements هي تعليمات كاملة في #C وتتكون العبارات من تعبير واحد أو أكثر، على سبيل المثال، تحتوي عبارة if التالية على تعبير واحد يرجع قيمة واحدة:

 $if$  (myName == "Luiz")

ربما كنت تعتقد أن القيمة التي يُرجعها التعبير ستكون رقمًا أو ربما كلمات، صحيح أن مطوري التطبيقات يستخدمون أنواعًا مختلفة من التعبيرات، ألغراض مختلفة، لكن في هذه الحالة، عندما تقوم بتطوير عبارة تحديد if ستستخدم تعبيرًا يُرجع إما صحيحًا أو خطأ true or false يشير المطورون إلى هذا النوع من التعبير على أنه تعبير منطقي، عندما تتضمن التعليمات البرمجية تعبيرًا منطقيًا، تكون قيمة الإرجاع دائمًا قيمة واحدة صحيحة أو خاطئة false or true

تعد التعبيرات المنطقية مهمة ألن تعليماتك البرمجية، يمكنها استخدام هذه التعبيرات لتحديد الكتلة البرمجية المراد تنفيذها.

هناك العديد من أنواع عوامل التشغيل المختلفة التي يمكنك استخدامها داخل تعبير منطقي، على سبيل المثال، تستخدم العبارة if أعاله عامل تشغيل المساواة **==** للتحقق مما إذا تم تعيين قيمة معينة لمتغير نصي، سيعتمد عامل التشغيل الذي تختاره على مسارات التعليمات البرمجية المتوفرة، والشروط المقترنة بالمسارات، ومنطق التطبيق األساسي.

**تقييم المساواة وعدم المساواة** inequality and equality Evaluating أحد تقييمات التعليمات البر مجية الأكثر شيو عاً هو التحقق لمعر فة ما إذا كانت قيمتان متساويتين، عند التحقق من المساواة، ستحدد موقع عامل تشغيل المساواة **==** بين القيمتين اللتين يتم التحقق منهما، إذا كانت القيم الموجودة على أي من جانبي عامل تشغيل المساواة مكافئة، فسيرجع التعبير true وإال فإنه سيعود false

وعلى العكس من ذلك، قد تحتاج أيضا إلى التحقق مما إذا كانت قيمتان غير متساويتين، للتحقق من عدم المساواة، ستستخدم عامل عدم المساواة **=!** بين القيمتين.

قد تتساءل لماذا تحتاج إلى عوامل المساواة وعدم المساواة على حد سواء، سيصبح السبب أكثر وضو حا عندما تتعلم كيفية إنشاء عبارات متفرعة، والبدء في كتابة تعليمة برمجية للعالم الحقيقي، يتيح لك العامالن اللذان يؤديان مهام متعارضة أن تكون أكثر تعبيرًا وإحكامًا.

حان الوقت الآن لإعداد بيئة الترميز، والبدء في كتابة التعليمات البرمجية التي تقيم التعبيرات المنطقية.

**استخدام عامل تشغيل المساواة** operator equality

.1 تأكد من فتح Code Studio Visual وعرض cs.Program في قائمة المحرر**.** 

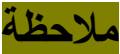

يجب أن يكون cs.Program فارغ، إذا لم يكن كذلك، فحدد جميع أسطر التعليمات البرمجية واحذفها.

.2 اكتب التعليمات البرمجية التالية في محرر التعليمات البرمجية Visual Studio

Console.WriteLine("a" == "a");  $Console.WriteLine("a" == "A");$  $Console.WriteLine(1 == 2);$ 

string myValue = "a"; Console.WriteLine(myValue == "a");

**Save** حدد Visual Studio Code **File** قائمة في .3

يجب حفظ ملف cs.Program قبل بناء التعليمات البرمجية أو تشغيلها.

.4 في قائمة EXPLORER لفتح Terminal في موقع مجلد TestProject انقر بزر الماوس األيمن فوق **TestProject** ثم **Open in Integrated Terminal** حدد

سيتم فتح لوحة Terminal يجب أن يظهر موجه األوامر مسار موقع مجلد **TestProject** 

.5 في موجه األوامر Terminal لتشغيل التعليمات البرمجية، اكتب **run dotnet** ثم اضغط على Enter

#### **مالحظة**

إذا رأيت رسالة تقول "تعذر العثور على مشروع لتشغيله" فتأكد من أن موجه األوامر Terminal يعرض موقع مجلد TestProject المتوقع. مثال: C:\Users\someuser\Desktop\csharpprojects\TestProject>

يجب أن ترى الناتج التالي.

**True** False False **True** 

**تحسين التحقق من مساواة النصوص string باستخدام األساليب string في built-in helper methods المضمنة المساعدة**

قد تتفاجأ بأن السطر ;("A" == "a("WriteLine.Console يخرج false عند مقارنة النصوص، الحالة مهمة.

أيضا، ضع في اعتبارك هذا السطر من التعليمة البرمجية:

 $Console.WriteLine("a" == "a");$ 

قمت بإضـافة مسافة في نهاية الجملة، سيؤدي هذا التعبير أيضـاً إلى إخراج false

في بعض الحالات، قد يكون وجود مسافة قبل النص أو بعده مقبولاً تماماً، ومع ذلك، إذا كنت بحاجة إلى قبول تطابق غير دقيق، يمكنك أولأ تدليك البيانات "Massaging "تدليك البيانات يعني أنك تقوم ببعض التنظيف الزيادة التي لا تريدها \_ قبل إجراء مقارنة للمساواة.

على سبيل المثال، ضع في اعتبارك الحالة عند جمع إدخال المستخدم داخل حلقة، بعد إدخال كل قيمة، يمكنك تزويد المستخدم بمطالبة لتحديد ما إذا كان ليريد المتابعة، مثل Do you want to continue (Y/N)? إذا أراد المستخدم المتابعة، فمن المحتمل أن يدخل إما y,  $\overline{Y}$  ستحتاج إلى تعليمات  $\rm Y$ بر مجية توضح أن كلا القيمتين متساوية، على الرغم من أن  $\rm y$  لا تعادل  $\rm Y$ قبل التحقق من قيمتي النص للمساواة، خاصة عندما يتم إدخال قيمة واحدة أو كلتيهما من قبل مستخدم، يجب عليك:

- التأكد من أن كال الجملتين جمعيهما أحرف كبيرة أو جمعيهما أحرف صغيرة باستخدام األسلوب المساعد ()ToLower **,**() ToUpper على أي قيمة نصية.
- قم بإزالة أي مسافات فارغة بادئة أو الحقة باستخدام األسلوب المساعد ()Trim على أي قيمة نصية.

يمكنك تحسين التحقق من المساواة السابقة عن طريق ربط هاتين الطريقتين المساعدتين على كلتا القيمتين، كما هو موضح في قائمة التعليمات البرمجية التالية:

.1 استبدل التعليمات البرمجية في محرر Code Studio Visual بالتعليمات التالية:

string value1 =  $" a";$ string value2 =  $"A"$ ; Console.WriteLine(value1.Trim().ToLower() == value2.Trim().ToLower());

.2 احفظ ملف التعليمات البرمجية، ثم شغلها. .3 الحظ أنه عند تشغيل التعليمات البرمجية هذه المرة، فإنه يقوم بإخراج True

**استخدام عامل تشغيل عدم المساواة** operator inequality

.1 استخدم عامل تعليق السطر**//** لتعليق تنفيذ كافة التعليمات البرمجية من الخطوة السابقة.

.2 اكتب التعليمات البرمجية التالية في محرر التعليمات البرمجية Visual Studio

Console.WriteLine("a" != "a"); Console.WriteLine("a" != "A"); Console.WriteLine(1 != 2);

string myValue = "a"; Console.WriteLine(myValue != "a");

> .3 احفظ ملف التعليمات البرمجية، ثم شغلها. يجب أن ترى الناتج التالي.

False True **True** False

كما تتوقع، فإن النتيجة عند استخدام عامل عدم المساواة هي عكس ما رأيت عند استخدام عامل المساواة، وهذا يعني أن التعليمات البرمجية، ستتفرع بطريقة معاكسة أيضا، والتي يمكن أن تكون بالضبط ما تريده.

**تقييم المقارنات** comparisons Evaluating

عند العمل مع أنواع البيانات الرقمية، قد تحتاج إلى تحديد ما إذا كانت القيمة أكبر أو أصغر من قيمة أخرى، استخدم عوامل التشغيل التالية لتنفيذ هذه األنواع من المقارنات:

- أكبر من **<** than Greater
	- أصغر من **>** than Less
- Greater than or equal to **>=** يساوي أو من أكبر•
**استخدام عوامل المقارنة** operators Comparison

- .1 استخدم عامل تشغيل تعليق السطر **//** للتعليق على كافة التعليمات البرمجية من المهمة السابقة.
- .2 اكتب التعليمات البرمجية التالية في محرر التعليمات البرمجية Visual Studio

Console.WriteLine(1 > 2); Console.WriteLine(1 < 2); Console.WriteLine(1 >= 1);  $Console. WriteLine(1 \leq 1);$ 

.3 احفظ ملف التعليمات البرمجية، ثم شغلها. ينبغي أن تشاهد اإلخراج التالي:

False **True True** True

Methods that return a Boolean value **شرطية قيمة ترجع التي األساليب** ترجع بعض األساليب قيمة منطقية true أو false في التمرين التالي، ستستخدم أسلوباً مضمناً من الفئة String لتحديد ما إذا كانت جملة نصية تحتوي على كلمة أو عبارة معينة، مهمة لتطبيقك أم ال.

مالحظة:

تحتوي بعض أنواع البيانات على أساليب تؤدي مهام أداة مساعدة مفيدة يحتوي نوع البيانات String على العديد من هذه، ترجع العديد منها قيمة شرطية بما في ذلك ()Contains (), StartsWith , and EndsWith يمكنك معرفة المزيد عنها في وحدة: معالجة البيانات األبجدية الرقمية باستخدام أساليب فئة string في #C **استخدام أسلوب يرجع قيمة منطقية** Boolean a returns that method

- .1 استخدم عامل تعليق السطر **//** لتعليق تنفيذ كافة التعليمات البرمجية من الخطوة السابقة.
- .2 اكتب التعليمات البرمجية التالية في محرر التعليمات البرمجية Visual Studio.

string exam = "The quick brown fox jumps over the lazy dog.";

Console.WriteLine(exam.Contains("fox")); Console.WriteLine(exam.Contains("cow"));

> .3 احفظ ملف التعليمات البرمجية، ثم شغلها. يجب أن ترى الناتج التالي.

True False

**ما هو النفي المنطقي؟** negation logical

يشير مصطلح النفي المنطقي negation logical إلى عامل تشغيل **!** الرفض األحادي، يطلق بعض األشخاص على عامل التشغيل هذا اسم not" "operator ليس عامل تشغيل . عند وضع عامل التشغيل **!** قبل تعبير شرطي أو أي تعليمة برمجية يتم تقييمها إلى true , false يجبر التعليمات البرمجية على عكس تقييمها للمعامل. عند تطبيق النفي المنطقي، ينتج التقييم true إذا تم تقييم المعامل إلى false وينتج التقييم false إذا تم تقييم المعامل إلى true فيما يلي مثال قد يساعدك على رؤية الاتصال بين هذه الأفكار، ينتج عن سطري التعليمات البرمجية التاليين نفس النتيجة، السطر الثاني هو أكثر احكامًا

**// Console.WriteLine(exam.Contains("fox") == false);** // Console.WriteLine(!exam.Contains("fox"));

**استخدام عامل تشغيل النفي المنطقي** operator Negation Logical

.1 استخدم عامل تعليق السطر **//** لتعليق تنفيذ كافة التعليمات البرمجية من الخطوة السابقة.

.2 اكتب التعليمات البرمجية التالية في محرر التعليمات البرمجية Visual Studio

string exam = "The quick brown fox jumps over the lazy dog.";

Console.WriteLine(!exam.Contains("fox")); Console.WriteLine(!exam.Contains("cow"));

> .3 احفظ ملف التعليمات البرمجية، ثم شغلها. يجب أن ترى الناتج التالي.

False True

**عامل عدم المساواة** operator inequality **مقابل النفي المنطقي** logical negation

يتضمن عامل عدم المساواة **=!** حرف ! ولكن ال ينبغي الخلط بينه وبين الرفض المنطقي، يعود عامل عدم المساواة true إذا لم تكن معامالته متساوية، ويرجع false إذا كانت المعامالت متساوية، بالنسبة إلى معامالت الأنواع المضمنة، ينتج التعبير x =! y نفس نتيجة التعبير (x == y)! مثال على الرفض المنطقي

```
يوضح نموذج التعليمات البرمجية التالي استخدام عامل التشغيل =!
```

```
int a = 7;
int b = 6;
Console.WriteLine(a != b); // output: True
string s1 = "Hello";
string s2 = "Hello";
Console.WriteLine(s1 != s2); // output: False
```
#### **خالصة**

إليك المغزى الحقيقي الذي تعلمته عن تقييم التعبيرات الشرطية حتى اآلن:

- هناك العديد من أنواع التعبيرات المختلفة التي يتم تقييمها إما true أو false
	- تقييم المساواة باستخدام العامل **==**
- يتطلب تقييم مساواة النصوص مراعاة إمكانية أن تكون للكلمات حالة مختلفة، و مسافات بادئة، أو لاحقة، اعتمادًا على الموقف الخاص بك، استخدم األساليب المساعدة ()ToUpper or() ToLower واألسلوب المساعد ()Trim لتحسين احتمالية تساوي نصين.
	- تقييم عدم المساواة باستخدام العامل **=!**
- قم بتقييم العوامل أكبر من وأقل من وما شابهها باستخدام عوامل المقارنة مثل <و >و =<و =>
- إذا أرجع األسلوب شرطا، يمكن استخدامه كتعبير شرطي Boolean expression
- استخدم عامل النفي المنطقي negation logical **!** لتقييم نظير تعبير معين.

**اختبر معلوماتك**

-1 أي مما يلي هو قائمة عوامل المقارنة الصالحة؟

- $==, \sim=, >, <, <, >=, <=$
- $==, \leftrightarrow, >, >, <, >=, <=$
- $==, !=, >, <, <, >=, <=$

-2 أي من أسطر التعليمات البرمجية التالية يستخدم النفي المنطقي؟

- Console.WriteLine(myValue!= true);
- Console.WriteLine(!myValue);
- Console.WriteLine(myValue == false);

-3 يحتوي التطبيق على متغيري نصي باسم 1myValue و 2myValue يدخل المستخدم القيمتين التاليتين لهذه المتغيرات "Y "و "y "أي من التعبيرات التالية ترجع false

- $(myValue1! = myValue2)$
- $(myValue1.Trim().ToLower() != myValue2.Trim().ToLower())$
- $(myValue1.Trim().Tolower() == myValue2.Trim().Tolower())$

**راجع إجابتك**

==, !=, >, <, >=, and <= 1 صحيح جميعها عوامل المقارنة الصالحة.

 $\overline{r}$ 

# Console.WriteLine(!myValue); صحيح إضافة عامل التشغيل ! قبل تعبير شرطي هو الطريقة الصحيحة لتنفيذ<br>النفي أو الر فض المنطقي. أو الرفض المنطقي.

 $\mathbf{r}$ 

(myValue1.Trim().ToLower() != myValue2.Trim().ToLower())

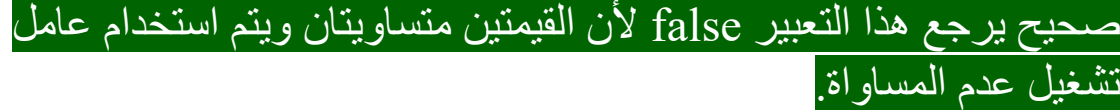

**3 تنفيذ عامل التشغيل الشرطي** operator conditional the

لنفترض أنك بحاجة إلى تحديد ما إذا كانت عملية شراء العميل مؤهلة للحصول على خصم، تشير تفاصيل العرض الترويجي إلى أنه عندما تكون قيمة الشراء أكبر من 1000 دوالر، تكون عملية الشراء مؤهلة للحصول على خصم بقيمة 100 دوالر، وإذا كان مبلغ الشراء 1000 دوالر أو أقل، . فإن الشراء مؤهل للحصول على خصم 50 دوالرا

بينما يمكنك بالتأكيد استخدام بنية التفريع else ... elseif ... if للتعبير عن قاعدة العمل هذه، قد يكون استخدام operator conditional The عامل التشغيل الشرطي لتقييم الأهلية للخصم الترويجي خياراً أفضل. يستخدم العامل الشرطي تنسيقًا مضغوطًا يحفظ بضعة أسطر من التعليمات البر مجية، وربما يجعل الهدف من التعليمة البرمجية أكثر وضو حا.

**ما هو العامل الشرطي؟** operator conditional The

يقوم عامل التشغيل الشرطي **:?** بتقييم تعبير منطقي، وإرجاع إحدى نتيجتين استنادا إلى ما إذا كان التعبير المنطقي يقيم إلى صواب أو خطأ، يشار إلى عامل التشغيل الشرطي **:?** عادة باسم عامل التشغيل الشرطي الثالثي the ternary conditional operator

## **هنا هو النموذج األساسي:**

**<evaluate this condition> ? <if condition is true, return this value> : <if condition is false, return this value>**

**من اليسار إلى اليمين:** نفذ هذه التعليمة فقط ) **?** تقيم هذا الشرط (إذا كان خطأ نفذ هذه التعليمة فقط) **:** (إذا كان صحيحا

خذ دقيقة للنظر في كيفية تطبيق عامل التشغيل الشرطي :? على الخصم الترويجي، هدفك هو عرض رسالة للعميل تعرض نسبة الخصم الخاصة به. يعتمد مبلغ الخصم الخاص بهم على ما إذا كانوا قد أنفقوا أكثر من 1000 دوالر على الشراء.

**إضافة التعليمات البرمجية التي تستخدم عامل تشغيل شرطي :?**

.1 اكتب التعليمات البرمجية التالية في محرر التعليمات البرمجية Visual Studio

int saleAmount = 1001; int discount = saleAmount >  $1000$  ?  $100$  :  $50$ ; Console.WriteLine(\$"Discount: {discount}");

**Save** حددVisual Studio Code **File** قائمة في .2

يجب حفظ ملف cs.Program قبل إنشاء التعليمات البرمجية أو تشغيلها.

.3 في قائمة استكشاف EXPLORER لفتح Terminal في موقع مجلد TestProject انقر بزر الماوس األيمن فوق **TestProject** ثم **Open in Integrated Terminal** حدد

تلميح: ربما تعمل على أسم مجلد وأسم مشروع مختلفين، تأكد من استخدام االسم والمسار الصحيحين.

يجب أن تكون قائمة Terminal التي تعرض موجه األوامر مفتوحة، وأن يعرض موجه األوامر مسار موقع مجلد TestProject

.4 في موجه األوامرTerminal لتشغيل التعليمات البرمجية، اكتب **run dotnet** ثم اضغط على Enter

عند تشغيل التعليمات البرمجية، يجب أن تشاهد اإلخراج التالي:

Discount: 100

**عامل التشغيل الشرطي المضمن** inline operator conditional يمكنك ضغط هذه التعليمات البرمجية أكثر عن طريق إزالة المتغير discount المؤقت.

.1 تحديث تعليماتك البرمجية في محرر Studio Visual كما يلي:

int saleAmount = 1001; // int discount = saleAmount >  $1000$  ?  $100$  :  $50$ ;

Console.WriteLine(\$"Discount: {(saleAmount > 1000 ? 100 : 50)}");

**Save** حدد Visual Studio Code **File** قائمة في .2

.3 في موجه األوامر Terminal لتشغيل التعليمات البرمجية، اكتب **run** dotnet ثم اضغط على Enter

.4 الحظ أن اإلخراج هو نفسه.

خذ دقيقة لفحص العبارة المحدثة ()WriteLine.Console

**من الضروري وضع عبارة عامل التشغيل الشرطي بالكامل بين أقواس** . األقواس تضمن أن وقت التشغيل يفهم هدفك، وهو عرض النتيجة الشرطية بدال من نتيجة تقييم الشرط (1000 < saleAmount(

#### **مالحظة**

على الرغم من أن هذا المثال محددًا ومضغوطًا ويظهر ما هو ممكن، إلا أنه أكثر صعوبة في القراءة. ليس من الجيد دائمًا دمج أسطر التعليمات البرمجية، خاصةً عندما يؤثر ذلك سلبًا على إمكانية قر اءة التعليمات البر مجية بشكل عام. غالبًا ما يكون هذا بمثابة حكم شخصي.

#### **خالصة**

يجب أن تتذكر الحقائق التالية حول عامل التشغيل الشرطي:

- يمكنك استخدام عامل التشغيل الشرطي لتقليل حجم تعليماتك البرمجية، ولكن يجب عليك التأكد من أن التعليمات البرمجية الناتجة يمكن قراءتها بسهولة.
- يمكنك استخدام عامل التشغيل الشرطي عندما تحتاج إلى إرجاع قيمة تستند إلى شرط ثنائي ، سترجع التعليمات البرمجية الخيار األول عند تقييم الشرط إلى صحيح، وسيعيد الخيار الثاني عند تقييم الشرط إلى خطأ.

### **اختبر معلوماتك**

أي من سطور التعليمة البر مجية التالية يعد استخدامًا صـالحًا للعامل الشرطي؟

• int bonus = amount >=  $100$ ?  $10: 5$ ;

• int bonus = amount >=  $100: 10? 5;$ 

• int bonus = amount >=  $100$ ?  $10$ ,  $5$ ;

## int bonus = amount >=  $100$ ?  $10: 5$ ;

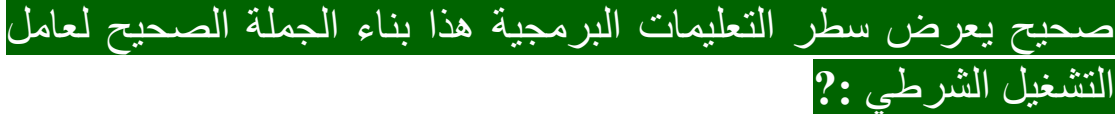

**4 تمرين - إكمال نشاط التحدي باستخدام عوامل التشغيل الشرطية**

ستعزز تحديات التعليمات البرمجية ما تعلمته وتساعدك على اكتساب بعض الثقة قبل المتابعة.

## **تحدي عامل التشغيل الشرطي**

في هذا التحدي، ستقوم بتنفيذ عامل تشغيل شرطي لمحاكاة قلب العملة المعدنية، سيعرض منطق القرار الناتج إما وجه أو ظهر tails or headsفي بعض البلدان تسمي "ملك وكتابة"

**تحدي التعليمات البرمجية: كتابة التعليمات البرمجية لعرض نتيجة قلب العملة**

فيما يلي متطلبات التحدي الخاصة بك:

.1 تأكد من أن لديك ملف cs.Program فارغ، مفتوح في Studio Visual Code

إذا لزم األمر، افتح Code Studio Visual ثم أكمل الخطوات التالية إلعداد ملف cs.Program في المحرر:

- في **القائمة ملف**، حدد **فتح مجلد**.
- استخدم مربع الحوار فتح مجلد لالنتقال إلى المجلد CsharpProjects ثم فتحه.
	- في قائمة استكشاف حدد **cs.Program**
		- .2 استخدم الفئة ()Random إلنشاء قيمة .

ضع في اعتبارك نطاق الأرقام المطلوبة.

٣. استناداً إلى القيمة التي تم إنشاؤ ها، استخدم عامل التشغيل الشرطي لعرض heads or tails إما

يجب أن يكون هناك احتمال بنسبة ٪50 أن تكون النتيجة إما وجه أو ظهر.

.4 يجب أن تكون التعليمات البرمجية سهلة القراءة، ولكن مع أقل عدد ممكن من الأسطر . يجب أن تكون قادرا على تحقيق النتيجة المطلوبة في ثالثة أسطر من التعليمات البرمجية.

سواء واجهتك مشكلة وتحتاج إلى إلقاء نظرة خاطفة على الحل أو انتهيت بنجاح، استمر في عرض حل لهذا التحدي. **5 مراجعة الحل لنشاط تحدي عامل التشغيل الشرطي** 

تُعد التعليمات البرمجية التالية أحد الحلول الممكنة للتحدي من الوحدة السابقة. Random  $coin = new Random();$ int  $flip = coin.Next(0, 2);$ **Console.WriteLine((flip == 0) ? "heads" : "tails");**

هذه التعليمة البرمجية هي مجرد حل واحد ممكن. يمكنك إزالة المتغير المؤقت flip عن طريق استدعاء ()Next داخل التعبير المنطقي كما يلي:

Random  $coin = new Random();$  $Console.Writeline((coin.Next(0, 2) == 0) ?$ "heads" : "tails");

ومع ذلك، هذه التعليمة البرمجية مكثفة، ربما من الصعب فهم ما تفعله التعليمة.

إذا نجحت، فتهانينا! تابع التحدي الثاني في الدرس التالي.

**هام** 

إذا كان لديك مشكلة في إكمال هذا التحدي، ربما يجب عليك مراجعة الدروس السابقة قبل المتابعة. **6 تمرين - إكمال نشاط التحدي باستخدام التعبيرات المنطقية**

### **تحدي منطق القرار**

في هذا التحدي، ستقوم بتنفيذ منطق القرار، تحدد قواعد العمل صالحية الوصول الذي سيتم منحه للمستخدمين، استناداً إلى أذوناتهم المعتمدة على أدوارهم، ومستوى تصنيفهم المهني. تعرض فروع التعليمات البرمجية رسالة مختلفة للمستخدم استنادا إلى أذوناته ومستواه.

## **تهيئة قيم األذونات والمستوى**

.1 تأكد من أن لديك ملف cs.Program فارغ، مفتوح في Studio Visual Code

إذا لزم األمر، افتح Code Studio Visual ثم أكمل الخطوات التالية إلعداد ملف cs.Program في المحرر:

- في **القائمة ملف** File حدد **فتح مجلد** Folder Open
- استخدم قائمة أو مربع الحوار فتح مجلد لالنتقال إلى المجلد CsharpProjects ثم فتحه.
	- في قائمة EXPLORER حدد **cs.Program**
- في قائمة حدد **Selection** أختار تحديد الكل **All Select** ثم اضغط على مفتاح Delete لحذف التعليمات البرمجية الموجودة.

.2 اكتب التعليمات البرمجية التالية في محررCode Studio Visual

string permission = "Admin | Manager";  $int level = 55;$ 

.3 راجع أسطر التعليمات البرمجية.

يستخدم تطبيقك مزيجا من األذونات والمستوي level ,permission لتطبيق أو تقييم قواعد العمل، في سيناريو هذا التحدي، تحديد باقي شروط قواعد العمل في الخطوة التالية، يجب أن يستخدم الحل المكتمل level ,permission

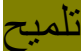

لاختبار جميع المجموعات بشكل كاف للحصول على الإذن والمستوى الموضحين في قواعد العمل level ,permission تحتاج إلى تعيين قيم إضافية لهذه المتغيرات، وتشغيل التطبيق عدة مرات

#### **تنفيذ قواعد العمل**

تحتاج إلى استخدام األسلوب المساعد ()Contains لتحديد ما إذا كانت القيمة المخصصة لمتغير األذونات permission تحتوي على إحدى قيم األذونات المحددة بواسطة "قواعد العمل" على سبيل المثال، التعبير ("Admin("Contains.Permission يرجع true عند استخدام قيم البيانات الأولية المحددة في التعليمات.

**فيما يلي قواعد العمل التي يجب أن يلبيها الحل الخاص بك:**

.1 إذا كان المستخدم Admin **مسؤوالً** بمستوى أعلى من 55 فقم بإظهار الرسالة:

Welcome, Super Admin user

.2 إذا كان المستخدم Admin **مسؤوالً** بمستوى 30 أو أعلى فقم بإظهار الرسالة:

Welcome, Admin user

.3 إذا كان المستخدم Manager **مدي ًرا** بمستوى 20 أو أعلى، فقم بإظهار الرسالة:

Contact an Admin for access

.4 إذا كان المستخدم Manager **مدي ًرا** بمستوى أقل من 20 فقم بإظهار الرسالة:

You do not have sufficient privileges

.5 إذا لم يكن المستخدم **مسؤوالً أو مدي ًرا**، فقم بإظهار الرسالة: You do not have sufficient privileges...!

.1 قم بتحديث التعليمات البرمجية cs.Program الستيعاب كل من قواعد العمل.

.2 تحقق من التعليمات.

**اختبار الحل باستخدام قيم البيانات األولية المقترحة**  .1 إنشاء التعليمات البرمجية وتشغيلها. .2 تقييم اإلخراج.

عند تشغيل التعليمات البرمجية الخاصة بك، بما في ذلك بيانات التكوين الأولية، يجب أن تشاهد الإخراج التالي:

Welcome, Admin user

# **اختبار قواعد العمل األخرى**  .1 تحديث القيم المعينة إلى level ,permission .2 حفظ التعليمات البرمجية وتشغيلها. .3 قم بتقييم اإلخراج للتحقق من استيفاء قواعد العمل األخرى.

سواء واجهتك مشكلة وتحتاج إلى إلقاء نظرة خاطفة على الحل أو انتهيت بنجاح، استمر في عرض حل لهذا التحدي.

# **7 مراجعة الحل لنشاط تحدي التعبيرات المنطقية**

تُعد التعليمات البرمجية التالية أحد الحلول الممكنة للتحدي من الدرس السابق.

**string permission = "Admin|Manager"; int level = 10;**

**if (permission.Contains("Admin") && level > 55) { Console.WriteLine("Welcome, Super Admin user."); }**

**else if (permission.Contains("Admin") && level >= 30) {**

**Console.WriteLine("Welcome, Admin user."); }**

```
else if (permission.Contains("Manager") && level 
>= 20)
```
**{**

 **Console.WriteLine("Contact an Admin for access.");**

**}**

**else if (permission.Contains("Manager") && level < 20) {**

```
 Console.WriteLine("You do not have 
sufficient privileges");
```

```
}
else
{
     Console.WriteLine("You do not have sufficient 
privileges...!");
}
```
هذه التعليمة البرمجية هي مجرد حل واحد ممكن، ألنه في بعض الحاالت من الممكن استخدام تعبيرات شرطية مختلفة للحصول على نفس النتيجة.

Welcome, Admin user

إذا نجحت، فتهانينا! تابع لاختبار المعلومات في الدرس التالي.

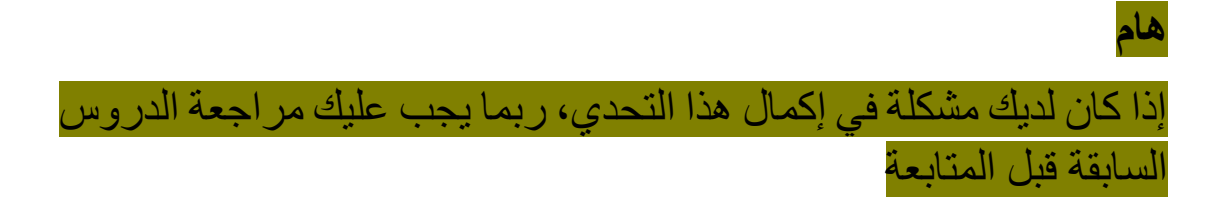

### **8 اختبر معلوماتك**

-1 أي سطر من التعليمة البرمجية يستخدم النفي أو الرفض المنطقي؟

- Console.WriteLine(!value);
- Console.WriteLine(value != false);
- Console.WriteLine(a != b);

٢- أي من سطور التعليمة البرمجية التالية يعد استخدامًا صـالحًا للعامل الشرطي؟

- int value = amount >=  $10$ ?  $10$ :  $20$ ;
- int value = amount >=  $10: 10? 20;$
- int value = amount >=  $10$ ?  $10$   $20$ ;

**راجع إجابتك** 

 $\lambda$ 

#### Console.WriteLine(!value);

صحيح إضافة عامل التشغيل **!** "operator-not "قبل تعبير شرطي، يفرض على التعليمات البرمجية عكس تقييمها للمعامل. عند تطبيق النفي أو الرفض المنطقي، ينتج التقييم true إذا تم تقييم معامل خطأ، false إذا تم تقييم معامل إلى صحيح

 $\mathsf{r}$ 

int value = amount >=  $10$ ?  $10$ :  $20$ ;

صحيح بناء جملة عامل تشغيل شرطي هو **"(2 value (:) 1 value"? (**

**9 الملخص**

كان هدفك هو تطوير بيانات القرار، لمختلف المواقف باستخدام التعبيرات المنطقية وعوامل تشغيل #C

باستخدام عوامل التشغيل والتقنيات المختلفة، كتبت التعليمات البرمجية التي قيمت المساواة، وقارنت القيم لمعرفة ما إذا كان أحدهما أكبر أو أقل من )أو يساوي) الآخر. قارنت الجمل، وقمت بتقليمها لإنشاء مقارنة أكثر دقة، تقضي على مشكالت مثل اإلطار، والمسافات التي قد تتداخل مع النتيجة التي كنت تأمل فيها.

تعلمت كيفية استخدام النفي أو الرفض المنطقي لعكس قيمة للمقارنة، واستخدمت نتيجة األساليب في التعبيرات المنطقية، وأخيرا ، استخدمت عامل التشغيل الشرطي لتقييم الحالة أو شرط بإيجاز وإرجاع نتيجة.

بدون هذه المجموعة الكاملة من العوامل والتقنيات، ستكون محدود ا في أنواع بيانات القرار التي يمكنك إنشاؤها، يتطلب كل منطق الأعمال بعض التعبيرات المنطقية، أضفت أداة قيمة إلى صندوق أدوات البرمجة لديك.

### **الوحدة الثانية**

# **التحكم في نطاق المتغير والمنطق باستخدام كتل التعليمات البرمجية في #C**

استخدام كتل التعليمات البرمجية بدقة أكبر، ومزيد من الثقة، وفهم طريقة تأثيرها على رؤيتها، وإمكانية الوصول إلى البنيات ذات المستوى الأعلى والأدنى في التعليمات البرمجية.

**األهداف التعليمية**

بعد إكمال هذه الوحدة، ستتمكن مما يلي:

- فهم تأثير اإلعالن عن المتغيرات وتهيئتها داخل وخارج كتل التعليمات البرمجية.
- إزالة األقواس المتعرجة **{}** من عبارات if لتحسين سهولة القراءة، عندما يكون هناك سطر واحد فقط، من التعليمات، داخل الكتلة البرمجية.
- وصف الغرض، والتسلسل الهرمي لنطاق مساحات األسماء، والفئات واألساليب.

## **محتويات الوحدة:**

## -1 مقدمة

- -2 كتل التعليمات البرمجية ونطاق المتغير
- -3 إزالة األقواس المتعرجة من عبارات if
- -4 تمرين إكمال نشاط تحدي باستخدام نطاق المتغير
	- -5 مراجعة الحل لنشاط تحدي نطاق المتغير
		- -6 اختبر معلوماتك
			- -7 الملخص

#### **1 المقدمة**

تستخدم عبارات التحديد والتكرار Selection and iteration statements كتل التعليمات البرمجية لتجميع أسطر التعليمات التي يجب تنفيذها، أو تخطيها، أو تكرارها، ولكن هذا ليس الغرض الوحيد من كتل التعليمات البر مجية، أيضاً تستخدم كتل التعليمات البر مجية للتحكم في إمكانية الوصول، والصالحيات المتغيرة أو تقييدها.

يشير النطاق المتغير "scope "Variable إلى جزء التطبيق الذي يمكن الوصول إلى المتغير داخله، يعد فهم كيفية تأثير كتلة التعليمات البرمجية على نطاق المتغير جزءا مهما من برمجة الكمبيوتر.

لنفترض أنك تعمل على تطبيق كبير، يستخدم عبارات التكرار والتحديد المتداخلة لمعالجة بيانات المصفوفة، يستخدم تطبيقك متغيرات للمساعدة في إنجاز المهام الشائعة عبر التطبيق، تخدم بعض المتغيرات نفس الغرض في أجزاء مختلفة من التطبيق، قمت ببعض المحاوالت إلعادة استخدام أسماء المتغيرات، مع نمو تطبيقك، تبدأ في رؤية نتائج غير متوقعة للعمليات الحسابية، واألخطاء التي تُبلغ عن متغير غير مهيأ أو غير موجود، أنت بحاجة إلى تحسين النهج الذي تستخدمه لإلعالن عن المتغيرات، والوصول إليها، وتحتاج إلى تحسين فهمك لنطاق المتغير.

في هذه الوحدة، ستقوم بتعريف المتغيرات لالستخدام داخل حدود كتل التعليمات البرمجية وخارجها، وستزيل أقواس كتل التعليمات البرمجية في حاالت معينة، لجعلها أكثر سهولة في القراءة، ستتعلم كيف تؤثر كتل التعليمات البرمجية على إمكانية الوصول إلى المتغيرات، ورؤيتها.

في نهاية هذه الوحدة، ستتمكن من استخدام الكتل البرمجية بمزيد من الثقة، وفهم كيفية تأثيرها على رؤية التعليمات البرمجية، وإمكانية الوصول إليها.

# **2 كتل التعليمات البرمجية ونطاق المتغير** blocks Code and variable scope

تعد كتلة التعليمات البرمجية block code عبارة واحدة أو أكثر تحدد مسار التنفيذ، تؤثر العبارات الموجودة خارج الكتلة البرمجية على موعد تنفيذ هذه الكتلة، وعدد المرات التي يتم تنفيذ ها وقت التشغيل، عادة ما يتم تعريف حدود كتلة التعليمات البرمجية بواسطة أقواس متعرجة **{}**

باإلضافة إلى تأثيرها على مسار التنفيذ، يمكن أن تؤثر كتل التعليمات البرمجية أيضا على نطاق المتغيرات، ستساعدك نماذج التعليمات التي تفحصها أثناء هذا التمرين على فهم العالقة بين كتل التعليمات البرمجية ونطاق المتغير.

**تأثير كتل التعليمات البرمجية في نطاق تعريف المتغير** 

يشير نطاق المتغير scope Variable إلى إمكانية رؤية المتغير للتعليمات البرمجية الأخرى داخل التطبيق، يمكن الوصول إلى متغير محلي النطاق فقط داخل الكتلة التي تم تعريفه داخلها، وإذا حاولت الوصول إلى المتغير خارج كتلة التعليمات البرمجية، فستحصل على خطأ في برنامج التحويل البرمجي.

يستكشف بقية هذا الدرس العالقة بين كتل التعليمات البرمجية ونطاق المتغير.

#### **إعداد بيئة الترميز الخاصة بك**

تتضمن هذه الوحدة أنشطة عملية ترشدك خالل إنشاء التعليمات البرمجية التوضيحية وتشغيلها، نشجعك على إكمال هذه الأنشطة باستخدام Visual Visual Studio Code استخدام سيساعدك .تطوير كبيئة Studio Code على أن تصبح أكثر راحة في كتابة التعليمات، وتشغيلها في بيئة تطوير يستخدمها المحترفون في جميع أنحاء العالم.

سوف تستخدم مشروع وحدة تحكم console إلنشاء نماذج التعليمات البرمجية، وبنائها، وتشغيلها أثناء هذا الدرس.

**إنشاء متغير داخل كتلة التعليمات البرمجية**

ستبدأ بالنظر إلى الحالة عند تهيئة متغير داخل كتلة التعليمات البرمجية.

.1 تأكد من فتح Code Studio Visual وعرضه cs.Program في المحرر.

يجب أن يكون cs.Program فارغ، إذا لم يكن كذلك، فحدد جميع أسطر التعليمات البرمجية واحذفها.

.2 اكتب التعليمات البرمجية التالية في محرر Code Studio Visual

```
bool flag = true;
if (flag)
{
     int value = 10;
     Console.WriteLine($"Inside the code block: 
{value}");
}
```
## .3 في قائمة ملف **File** حدد حفظ **Save**

يجب حفظ ملف cs.Program قبل بناء التعليمات البرمجية أو تشغيلها.

.4 في قائمة استكشاف EXPLORER لفتح Terminal في موقع مجلد TestProject انقر بزر الماوس األيمن فوق **TestProject** ثم **Open in Integrated Terminal** حدد

تلميح: ربما تعمل على أسم مجلد وأسم مشروع مختلفين، تأكد من استخدام االسم والمسار الصحيحين.

يجب أن تكون قائمة Terminal التي تعرض موجه األوامر مفتوحة، وأن يعرض موجه األوامر مسار موقع مجلد TestProject

.4 في موجه األوامر Terminal لتشغيل التعليمات البرمجية، اكتب **run dotnet** ثم اضغط على Enter إذا رأيت رسالة تقول "تعذر العثور على المشروع لتشغيله" تأكد من أن موجه األوامر Terminal يعرض مسار موقع المجلد المتوقع. على سبيل C:\Users\someuser\Desktop\csharpprojects\TestProject :المثال

عند تشغيل التعليمات البرمجية، يجب أن تشاهد اإلخراج التالي:

Inside the code block: 10

هذا هو اإلخراج المتوقع، ولكن ماذا لو كنت تريد الوصول إلى المتغير value خارج كتلة التعليمات البرمجية للعبارة if

**محاولة الوصول إلى متغير خارج كتلة التعليمات البرمجية التي تم اإلعالن عنه داخلها.** 

.1 في محرر التعليمات البرمجية Studio Visual قم بإنشاء سطر فارغ، أسفل الكتلة البرمجية للعبارة if

.2 في السطر الفارغ الذي أنشأته، أضف التعليمات البرمجية التالية:

Console.WriteLine(\$"Outside the code block: {value}");

.3 تأكد أن التعليمات البرمجية المحدثة تبدو كما يلي:

bool flag = true; if (flag) { int value = 10; Console.WriteLine(\$"Inside the code block: {value}"); }

Console.WriteLine(\$"Outside the code block: {value}");

.4 احفظ ملف التعليمات البرمجية، ثم شغلها.

.5 الحظ أنه عند محاولة تشغيل التطبيق، تحصل على خطأ في التحويل البرمجي:

Program.cs(7,46): error CS0103: The name 'value' does not exist in the current context

يخبرك (7,46)cs.Program جزء الرسالة أن الخطأ مقترن بالسطر 7 في ملف cs.Program الحرف 47

يتم إنشاء هذا الخطأ لأن المتغير الذي تم الإعلان عنه داخل كتلة التعليمات البر مجية يمكن الوصول إليه فقط (يمكن رؤيته) داخل هذه الكتلة. نظراً لأنه ال يمكن الوصول إلى متغير خارج الكتلة التي تم اإلعالن عنه فيها، ال يمكن الوصول إلى value من السطر 7 من التعليمات البرمجية.

يشار إلى المتغير الذي تم اإلعالن عنه داخل كتلة التعليمات البرمجية كمتغير داخلي أو محلي variable local قد ترى مصطلح المتغير المحلي المستخدم عند مراجعة المقاالت التي تناقش نطاق المتغير.

**نقل إعالن المتغير فوق كتلة التعليمات البرمجية**

للوصول إلى متغير داخل كتلة التعليمات البرمجية وخارجها، ستحتاج إلى تعريف المتغير قبل (أعلى) الكتلة، بحيث يمكن للتعليمات البرمجية خارج الكتلة رؤية المتغير، والوصول إليه.

.1 تحديث التعليمات البرمجية في المحرر التعليمات البرمجية كما يلي:

bool flag = true; int value;

if (flag)

{

 Console.WriteLine(\$"Inside the code block: {value}"); }

value =  $10$ ;

Console.WriteLine(\$"Outside the code block: {value}");

.2 خذ دقيقة لمراجعة التحديثات.

.3 الحظ اإلعالن عن value ( **ولكن لم تتم تهيئته**( خارج كتلة التعليمات البرمجية if

.4 استخدم Code Studio Visual لحفظ التحديثات، ثم قم بتشغيل التعليمات.

ه . لاحظ أنك لا تزال تحصل على خطأ في التحويل البرمجي.

هذه المرة، عند محاولة تشغيل التطبيق، تحصل على خطأ التحويل البرمجي التالي:

Program.cs(6,49): error CS0165: Use of unassigned local variable 'value'

نظرا ألن value لم تتم تهيئته عند اإلعالن عنه، ال يمكن الوصول إليه داخل كتلة التعليمات البرمجية.

يرتبط الخطأ بالسطر 6 داخل كتلة التعليمات البرمجية ألن المتغير value غير مهيأ )**لم يتم تعيين قيمة له**( إذا كان سطر التعليمات ;10 = value موجودا فوق كتلة عبارة if فسيتم التشغيل بشكل صحيح.

سيؤدي التأكد من تهيئة المتغيرات قبل محاولة الوصول إليها إلى معالجة هذه المشكلة.

### **تهيئة متغير كجزء من إعالن المتغير**

لتهيئة value كجزء من إعالن المتغير، قم بتعديل تعليماتك البرمجية كما يلي:

```
bool flag = true;
int value = 0:
if (flag)
{
     Console.WriteLine($"Inside the code block: 
{value}");
}
value = 10;
Console.WriteLine($"Outside the code block:
```

```
{value}");
```
تعالج هذه التعليمة البرمجية خطأ التحويل البرمجي "المتغير غير المهيأ أو المعين" عن طريق تهيئة value كجزء من إعالن المتغير. .1 استخدم Code Studio Visual لحفظ التعليمات البرمجية وتشغيلها. .2 الحظ اآلن، عند تشغيل التطبيق، سترى اإلخراج التالي: Inside the code block: 0 Outside the code block: 10

**فحص تفسير المترجم "المحول البرمجي" لتعليماتك البرمجية** 

لتجنب أخطاء وقت التشغيل، يحلل المترجم أو المحول البرمجي #C التعليمات البرمجية عند كتابتها في محرر Code Studio Visual وأثناء عملية اإلنشاء، ومع ذلك، قد ال يفسر المحول البرمجي التعليمات البرمجية دائما، بنفس الطريقة التي تقوم بها.

```
خذ بعين الاعتبار نموذجي التعليمات البرمجية التاليين اللذين يبدو أنهما
                                       يخدمان نفس الغرض:
// Code sample 1
bool flag = true;
int value;
if (flag)
{
    value = 10;
     Console.WriteLine($"Inside the code block: 
{value}");
}
```
Console.WriteLine(\$"Outside the code block: {value}");

```
// Code sample 2
int value;
if (true)
{
    value = 10;
     Console.WriteLine($"Inside the code block: 
{value}");
}
```
Console.WriteLine(\$"Outside the code block: {value}");

قد تشعر أن هذين النموذجين يجب أن ينتجا دائما نفس النتيجة، ولكن المحول البرمجي #C يفسر هذين النموذجين من التعليمات البرمجية بشكل مختلف. بالنسبة لعينة التعليمات البرمجية األولى يفسر المحول البرمجي flag كمتغير منطقي يمكن تعيين قيمة له إما صواب أو خطأ false or true يستنتج المحول البرمجي المسار الأول أن قيمة false احتمالًا false فلن تتم تهيئة المتغير عند تنفيذ عبارة ()WriteLine.Console الثانية بشكل أساسي، فيعطي خطأ وقت التنفيذ.

يستنتج المحول البرمجي المسار الثاني أن قيمة flag احتمالًا true فإنه ينشئ رسالة خطأ أثناء عملية البناء، باإلضافة إلى ذلك، يحذرك محرر التعليمات البرمجية في Code Studio Visual من هذه المشكلة عن طريق عرض خط أحمر متعرج أسفل أسم المتغير.

بالنسبة لنموذج التعليمات البرمجية الثاني، يستنتج المحول أن محتويات كتلة تعليمات برمجية if سيتم تنفيذها true (صحيح دائمًا) لا ينشئ المحول خطأ في البنية، ألنه يفسر هذا النموذج من التعليمات ليكون له مسار تنفيذ واحد كما يلي:

int value;

 $value = 10$ ;

**Console.WriteLine(\$"Inside the code block: {value}");** Console.WriteLine(\$"Outside the code block: {value}");

#### **خالصة**

فيما يلي بعض الأمور المهمة التي يجب تذكرها حول كتل التعليمات البرمجية:

.1 عند اإلعالن عن متغير داخل الكتلة البرمجية، تصبح رؤيته داخل هذه الكتلة فقط، وال يمكن الوصول إلى هذا المتغير خارج ها.

.2 للتأكد أن المتغير مرئي داخل الكتلة البرمجية وخارجها، يجب تعريف المتغير في الخارج، وقبل الكتلة البرمجية.

.3 تأكد من تهيئة المتغيرات قبل أن تحاول استدعائها أو الوصول إليها، لجميع مسارات تنفيذ التعليمات البرمجية المحتملة.

**اختبر معلوماتك** 

يكتب مطور بعض التعليمات البرمجية التي تتضمن عبارة if يقوم بتهيئة متغير أول integer أعلى الكتلة البرمجية وخارجها، يعين له قيمة 5 داخل الكتلة البرمجية، يقوم بتهيئة متغير integer ثاني يعين له قيمة 6 يتم تقييم التعبير المنطقي للكتلة إلى true إذا كان المتغير الأول له قيمة أكبر من 0 يقوم بتعيين مجموع قيمتي المتغيرين، إلى المتغير األول. بعد الكتلة البرمجية، خارجها، يكتب التعليمات البرمجية لعرض قيمة المتغير

األول، ما هي النتيجة عند تنفيذ عبارة التعليمات المستخدمة لعرض قيمة المتغير الأول؟

- لن يتم إنشاء أي خطأ، وسيتم عرض قيمة المتغير األول، القيمة المعروضة هي مجموع المتغيرين األول والثاني.
- لن يتم إنشاء أي خطأ، وسيتم عرض قيمة المتغير الأول، القيمة المعروضة هي القيمة التي تمت تهيئتها أعلى الكتلة البرمجية.
- يتم إنشاء خطأ ألن المتغير األول ليس في النطاق بعد الكتلة البرمجية.

**اإلجابة الصحيحة** 

لن يتم إنشاء أي خطأ، وسيتم عرض قيمة المتغير الأول، القيمة المعروضة هي مجموع المتغيرين الأول والثاني.

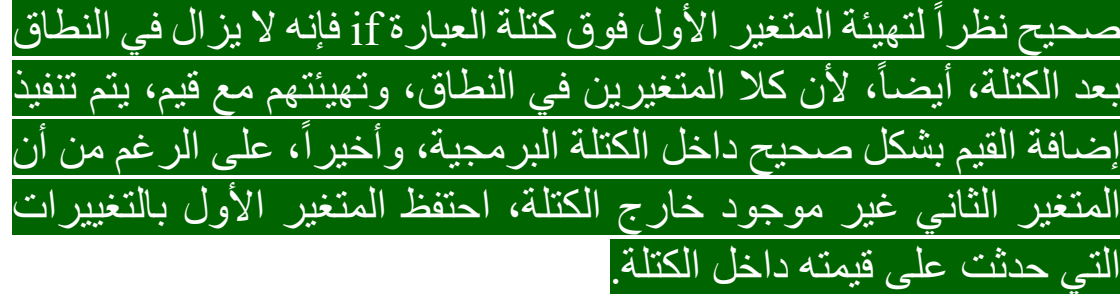
**3 إزالة كتل التعليمات البرمجية من عبارات if**

يحب مطوري البرامج ذلك، كتابة تعليمات برمجية توفر ضغطات المفاتيح، والمساحة المرئية، دون إخالل بإمكانية القراءة، طبق عبارة **األقل هو األكثر ،** خالل عملية التطوير، لجعل تعليماتك البرمجية أكثر قابلية للقراءة والفهم.

إذا كانت كتلة التعليمات البرمجية تحتاج سطر واحد فقط من التعليمات، فأنت لا تحتاج إلى تحديد الكتلة باستخدام أقواس متعر جة.

على الرغم من الناحية الفنية لا تحتاج حتى إلى فصل التعليمات البر مجية إلى أسطر متعددة، فإن الجمع بين عبارات على سطر واحد يمكن أن يجعل تعليماتك البرمجية صعبة القراءة.

إزالة الأقواس المتعرجة هو تغيير نمطي، لا ينبغي أن يؤثر على وظيفة التعليمات البرمجية، ومع ذلك، يجب عليك اتخاذ خطوات للتأكد من أن تغييراتك لا تؤثر سلباً على مدى سهولة قراءة التعليمات، يمكنك تقييم تأثير إزالة الأقواس المتعرجة والمساحة البيضاء، ثم العودة إلى التعليمات البرمجية الأصلية، إذا وجدت أن التغييرات جعلت التعليمات البرمجية صعبة القراءة.

**إنشاء مثال على عبارة if التي تستخدم كتلة التعليمات البرمجية** .1 اكتب التعليمات البرمجية التالية في محرر Code Studio Visual bool flag = true; if (flag) { Console.WriteLine(flag); }

.2 احفظ ملف التعليمات البرمجية، ثم شغلها.

أدخل run dotnet في موجه األوامر Terminal لتشغيل التعليمات البرمجية.

.3 تحقق من رؤية اإلخراج التالي:

True

تمثل هذه التعليمات نقطة بداية جيدة، ولكن لديك كتلة تعليمات برمجية تتضمن سطراً واحداً من التعليمات، في هذه الحالة، هل تعريف كتلة التعليمات البرمجية ضروري؟

**إزالة األقواس المتعرجة** تنفذ كتلة التعليمات البرمجية في األعلى، عندما تكون flag قيمتها true ألن هذه الكتلة تحتوي على سطر تعليمة برمجية واحد، فلديك خيار إزالة األقواس المتعرجة. .1 تحديث التعليمات البرمجية في محرر Studio Visual كما يلي:

bool flag = true; if (flag) Console.WriteLine(flag);

ال تؤدي إزالة األقواس المتعرجة إلى تغيير حقيقة أن ;(flag(WriteLine.Console هي الكتلة البرمجية للعبارة if .2 احفظ ملف التعليمات البرمجية، ثم شغلها. .3 الحظ أن اإلخراج هو نفسه كما كان من قبل.

True

وفرت سطران من التعليمات البرمجية، واألهم من ذلك، ال تزال التعليمات البرمجية تحت العبارة if تقرأ بسهولة.

# **فحص قابلية قراءة نموذج من سطر واحد لعبارات if** في هذه الخطوة، ستنظر في حالة قد تتأثر فيها سهولة قراءة التعليمات البرمجية بالسلب.

نظراً لأن كل من العبارة if واستدعاء الأسلوب ()Console.WriteLine قصيران، فقد تميل إلى دمجهما في سطر واحد، يسمح لك بناء جملة if في #C بهذه الطريقة لدمج العبارات.

.1 عدل التعليمات البرمجية في المحرر كما يلي:

bool flag = true; if (flag) Console.WriteLine(flag);

.2 احفظ ملف التعليمات البرمجية، ثم شغلها. .3 الحظ أن اإلخراج ال يزال كما هو. .4 خذ دقيقة للنظر في إمكانية قراءة التعليمات البرمجية. تخيل نموذجي التعليمات السابقين المتداخلين، داخل قسم أكبر من التعليمات البرمجية، قد يؤدي الجمع بين العبارات )كما فعلت( إلى صعوبة القراءة.

**عند تنفيذ عبارة if ت ضم كتلة تعليمات من سطر واحد، توصي Microsoft بمراعاة هذه المبادئ:**

• ال تستخدم أبدا نموذج سطر واحد، مثل:

if (flag) Console.WriteLine(flag);

- يفضل استخدام األقواس دائما ، وضروري إذا كانت أي كتلة من عبارة if/else if/.../else المركبة تستخدم أقواساً، أو إذا كان نص العبارة الواحدة يمتد عبر أسطر متعددة.
- ال يجوز حذف األقواس اال إذا تم وضع نص أي كتلة مرتبطة بعبارة .واحد سطر على if/else if/.../else

.5 لفحص تأثير سهولة قراءة عبارات else-elseif-if قم بتعديل التعليمات البرمجية كما يلي:

string name = "ahmed"; if (name == "bob") Console.WriteLine("Found Bob"); else if (name == "ahmed") Console.WriteLine("Found ahmed"); else Console.WriteLine("Found Ali");

.6 احفظ ملف التعليمات البرمجية، ثم شغلها. عند تشغيل التعليمات البرمجية، يجب أن تحصل على اإلخراج التالي:

Found ahmed

تم تشغيل التعليمات البرمجية، ولكن هذه األسطر من التعليمات كثيفة ويصعب قراءتها، تحتاج إلى إعادة تهيئة التعليمات البرمجية إل ضافة فاصل if, else if, and else العبارات بعد أسطر

.7 قارن التعليمات البرمجية التي قمت بتشغيلها للتو، مع التعليمات البرمجية التالية:

string name = "ahmed";

```
if (name == "bob")
     Console.WriteLine("Found Bob");
else if (name == "ahmed") 
     Console.WriteLine("Found ahmed");
else
     Console.WriteLine("Found Ali");
```
الحظ مدى سهولة قراءة نموذج التعليمات البرمجية الثاني.

#### **خالصة**

فيما يلي بعض الأشياء المهمة التي يجب تذكرها حول الكتل البرمجية لعبارات if وسهولة القراءة:

- إذا كان لديك سطراً واحداً فقط من التعليمات، ضمن كتل برمجية إلحدى العبارات else-elseif-if يمكنك إزالة األقواس المتعرجة لهذه الكتلة البرمجية والمسافة البيضاء.
- توصي Microsoft باستخدام األقواس المتعرجة بشكل متناسق لجميع كتل التعليمات البرمجية لعبارات else-elseif-if( إما تكتبها أو تز يلها دائماً)
- إزال األقواس المتعرج ة من الكتلة البرمجية فقط لجعل التعليمات البرمجية أكثر قابلية للقراءة، من المقبول دائماً استخدام أقواس متعرجة.
- ال تدمج التعليمات على سطر واحد، اال إذا رأيت أن ذلك يجعلها سهلة القراءة. ترى Microsoft أن التعليمات البرمجية تكون أكثر قابلية للقراءة عند كتابة كل عبارة على السطر الخاص بها.

**4 تمرين - إكمال نشاط تحدي باستخدام نطاق متغير** 

**تحدي نطاق المتغير** 

في هذا التحدي، ستستخدم ما تعلمته حول كتل التعليمات البرمجية، ونطاق المتغير، إلصالح نموذج التعليمات المكتوبة بشكل سيئ، هناك العديد من التحسينات التي يمكنك إجراؤها. حظ سعيد!

**تحدي التعليمات البرمجية: ت صحيح أخطاء تعليمات برمجية**  .1 اكتب التعليمات البرمجية التالية في المحرر int[] numbers = { 4, 8, 15, 16, 23, 42 }; foreach (int number in numbers) { int total; total += number; if (number == 42) { bool found = true; } } if (found) { Console.WriteLine("Set contains 42"); }

Console.WriteLine(\$"Total: {total}");

.2 راجع اإلخراج المطلوب. عند االنتهاء من عمليات التصحيح المطلوبة، يجب أن ينتج التطبيق اإلخراج التالي:

Set contains 42 Total: 108

.3 أكمل تعديل التعليمات البرمجية المطلوبة، بحيث تنتج العبارات ()WriteLine.Console اإلخراج المطلوب. قد تحتاج إلى تعديل نطاق المتغير. .4 تحسين سهولة قراءة التعليمات. اعتمادا على مقدار المسافة البيضاء التي تقوم بإضافتها، وبعض العوامل الأخرى، يجب أن يكون لديك حوالي ١٧ سطراً.

سواء واجهتك مشكلة وتحتاج إلى إلقاء نظرة خاطفة على الحل أو انتهيت بنجاح، استمر في عرض حل لهذا التحدي.

### **5 مراجعة الحل لنشاط تحدي نطاق المتغير**

تُعد التعليمات البرمجية التالية أحد الحلول الممكنة للتحدي من الوحدة السابقة:

 $int[]$  numbers = { 4, 8, 15, 16, 23, 42 }; int total =  $0$ ; bool found = false; foreach (int number in numbers) { total += number;  $if$  (number == 42) found = true; }

if (found) Console.WriteLine("Set contains 42");

Console.WriteLine(\$"Total: {total}");

يعد هذا الرمز مجرد حل واحد ممكن، ألنك أختصر األسطر في مناطق مختلفة، ونسقت التعليمات البر مجية تنسيقًا مختلفًا.

**تضمنت أكبر التغييرات على أخطاء التعليمات البرمجية:** 

- نقل إعالن المتغيرين found **,**total خارج عبارة foreach
- تهيئة كل من المتغيرين found **,**total بقيم افتراضية معقولة.

• إزالة األقواس المتعرجة من كتل التعليمات البرمجية من عبارات if

بغض النظر عن كيفية تنسيق التعليمات، يجب أن تشاهد اإلخراج التالي: Set contains 42 Total: 108

#### **6 اختبر معلوماتك**

-1 أي من العبارات التالية صحيحة حول إظهار أو إزالة األقواس المتعرجة لكتل التعليمات البرمجية لعبارة if؟

- ال يمكن إزالة األقواس المتعرجة من كتلة عبارات else ,else if
- . إذا تمت إز الة الأقواس المتعرجة من كتل if-elseif-else يجب أيضاً إزالة المسافة البيضاء.
	- اختر دائما نمطا يحسن من سهولة القراءة.

-2 يقوم مطور بكتابة بعض التعليمات، التي ت ضم كتلة عبارة if و تهيئة متغير integer عدد صحيح أول، أعلى )خارج( الكتلة البرمجية، قيمته **1** يتم تقييم التعبير المنطقي لعبارة if إلى true إذا كان المتغير األول قيمة أكبر من 0 وتهيئة متغير integer عدد صحيح ثانٍ قيمته 8 في السطر الأول داخل الكتلة if في السطر الثاني داخل الكتلة، تعيين مجموع القيمتين إلى المتغير األول . بعد الكتلة if تعرض تعليمة قيمة المتغير الصحيح األول. ما هي النتيجة عند تنفيذ الكود؟

- ال ي تم إنشاء أي خطأ ويتم عرض قيمة المتغير األول 9
- لم يتم إنشاء أي خطأ ويتم عرض قيمة المتغير األول 1
- يتم إنشاء خطأ ألن المتغير األول ليس في النطاق بعد كتلة التعليمات البرمجية

-3 يكتب مطور بعض التعليمات البرمجية التي تضم كتلة برمجية لعبارة if وتهيئة متغير integer عدد صحيح أول أعلى (خارج) الكتلة، قيمته 5 تم تقييم التعبير المنطقي لكتلة عبارة if إلى true إذا كان المتغير الأول قيمته أكبر من 0 وتهيئة متغير integer عدد صحيح ثانٍ قيمته 6 في السطر الأول داخل كتلة عبارة if بعد الكتلة تم استخدام السطر األول إلضافة قيمة المتغير الثاني إلى قيمة المتغير الأول، والسطر الثاني لعرض قيمة المتغير الأول. ما هي النتيجة عند تشغيل التعليمات البرمجية؟

- ال ينشئ أي خطأ ويتم عرض قيمة المتغير األول 11
- يتم إنشاء خطأ بواسطة سطر التعليمات البرمجية المستخدم لعرض قيمة المتغير الأول
- يتم إنشاء خطأ بناء بواسطة سطر التعليمات البرمجية المستخدم لجمع المتغيرين

### **راجع إجابتك**

1 اختر دائما نمطا يحسن قابلية القراءة.

صحيح يجب أن تكون سهولة قراءة التعليمات البرمجية دائماً أحد الاعتبارات عند تحديد ما إذا كنت تريد إزالة الأقواس المتعرجة من كتل التعليمات البرمجية المقترنة بعبارة if

2 ال يتم إنشاء أي خطأ ويتم عرض قيمة المتغير األول 9

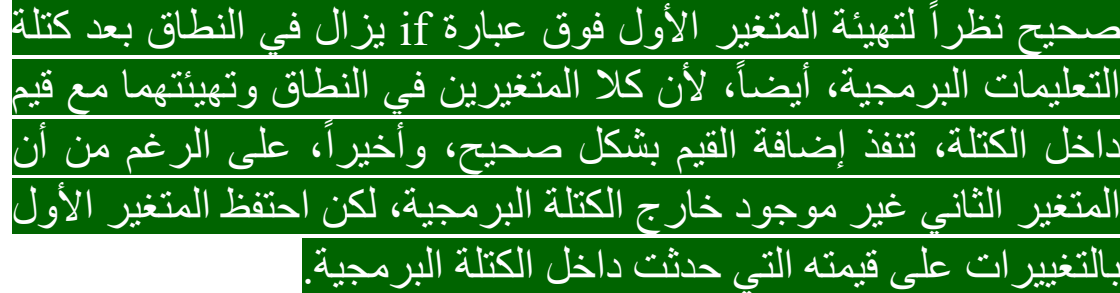

3 يتم إنشاء خطأ بناء بواسطة سطر التعليمات البرمجية المستخدم لجمع المتغيرين

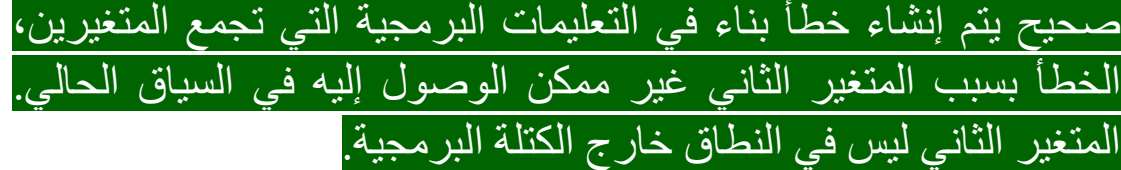

**7 الملخص**

كان هدفك هو فهم كيفية تأثير التعليمات البرمجية على الوصول إلى المتغيرات، والإجراءات المطلوبة لضمان تحديد نطاق المتغيرات وتهيئتها، والوصول إليها بشكل مناسب عند الحاجة داخل التطبيق.

لقد استكشفت تأثير اإلعالن عن المتغيرات داخل حدود كتلة التعليمات البر مجية وخار جها، فحصت أيضاً تأثير تهيئة المتغير على إمكانية الوصول، باإلضافة إلى كيفية تأثير إزالة األقواس المتعرجة لكتل التعليمات البرمجية غير الضرورية، على سهولة قراءة التعليمات البرمجية.

تؤدي التعليمات البرمجية التي تستخدم متغيرات محددة النطاق أو التي تمت تهيئتها بشكل غير صحيح إلى حدوث أخطاء في وقت التشغيل، تضمن قدرتك على تحديد نطاق المتغيرات، وتهيئتها بشكل صحيح، تجربة استخدام أفضل مع تطبيقاتك.

### **الوحدة الثالثة**

## **تقسيم تدفق التعليمات البرمجية باستخدام بنية case-switch في#C**

تعرّف على كيفية إضافة منطق التفريع، الذي يطابق متغيرًا واحدًا، أو تعبيرًا واحدًا مقابل العديد من القيم المحتملة.

**األهداف التعليمية**

خالل هذه الوحدة، سوف تتمكن مما يلي:

- استخدم البنية case-switch لمطابقة متغير أو تعبير مقابل العديد من النتائج المحتملة.
- تحويل التعليمات البرمجية التي تستخدم عبارات else-elseif-if إلى switch-case عبارات

## **محتويات الوحدة:**

### -1 مقدمة

- -2 تنفيذ عبارة case-switch
- -3 تمرين إكمال نشاط تحدي باستخدام عبارات case-switch
	- -4 مراجعة الحل لنشاط تحدي عبارة case-switch
		- -5 اختبر معلوماتك
			- -6 الملخص

#### **1 المقدمة**

تشبه لغة البرمجة #C أي لغة بشرية مكتوبة أو منطوقة، كل منهم يدعم طرقاً مختلفة للتعبير عن نفس الفكرة، في اللغات المنطوقة، تكون بعض الكلمات والعبارات وصفية، أو دقيقة، أو مختصرة أكثر من غيرها، في لغة البرمجة #C هناك أكثر من طريقة واحدة إلنشاء منطق تفريع، على سبيل المثال، التحديدات التي تستخدم عبارات if وتحديدات تستخدم عبارات switch اعتمادا على سياق التطبيق، قد يكون أحد أنواع عبارة التحديد أكثر تعبيرا وإيجازا من اآلخر.

لنفترض العمل على التطبيقات التي تستخدم عبارات التحديدات على نطاق واسع، في بعض الحالات تستخدم العبارات if-elseif-else لإنتاج تعليمات برمجية موجزة ومعبرة، يسهل قراءتها وصيانتها، في حاالت أخرى، تنتج العبارات else-elseif-if النتيجة المطلوبة، ولكن يصعب قراءتها وصيانتها، و تم تكليفك بمراجعة التعليمات البرمجية، وتحديد متى دال من عبارة if يكون مناسبا استخدام عبارة switch ب

في هذه الوحدة، سوف تتحقق من استخدام عبارة switch ل تنفيذ منطق ستعمل أيضا على تحويل بنية else-elseif-if التفريع كبديل لعبارة if إلى بنية case-switch خالل هذه العملية، سوف تتعلم، التعرف على فوائد اختيار نوع واحد من بيان التحديد على اآلخر.

في نهاية هذه الوحدة، ستكون قاد را على تنفيذ عبارات switch في تطبيقك، وتحديد متى تستخدم عبارة switch عبر بنية else-elseif-if وتحويل switch عبارات إلى if-elseif-else عبارات

## **2 تنفيذ عبارة تبديل** statement **switch** a

العبارة switch هي عبارة تحديد selection statement توفر بديلاً لتفر ع بناء else-elseif-if توفر عبارة switch مزايا أكثر من بناء -elseif-if else عند تقييم قيمة واحدة مقابل قائمة من القيم المعروفة، والمتماثلة.

## **فكر في السيناريو التالي:**

- أنت تعمل على تطبيق يتعلق بتغذية الطعام، قسم من التعليمات البرمجية يتعامل مع الفواكه.
- تضم التعليمات البرمجية متغيرا يسمى fruit يستخدم لالحتفاظ باسم أنواع مختلفة من الفاكهة.
	- لديك قائمة ب 20 نوع فاكهة يركز عليها تطبيقك.
	- تريد تفريع تعليمات برمجية استنادا إلى القيمة المعينة إلى fruit

في هذا السيناريو، يمكنك استخدام عبارة switch إلنشاء فرع منفصل لكل نوع من أنواع الفاكهة.

**كيف تعمل عبارة التبديل؟** 

تختار العبارة switch قسماً أو تفرع واحداً من التعليمات البرمجية لتنفيذه، من أقسام أو تفرعات switch المحتملة، يتم اختيار قسم switch المحدد بنا ء على تطابق نمط مع تعبير مطابقة العبارة.

ضع في اعتبارك عينة التعليمات البرمجية التالية التي تعرض البنية الأساسية للبيانات switch

var fruit = "apple";

switch (fruit) { case "apple": Console.WriteLine(\$"App will display information for apple."); break;

```
 case "banana":
         Console.WriteLine($"App will display 
information for banana.");
         break;
```

```
 case "cherry":
         Console.WriteLine($"App will display 
information for cherry.");
         break;
```
}

تعبير المطابقة match expression يمكن الإشارة إليه أيضًا باسم تعبير التبديل switch expression هو القيمة التي تتبع الكلمة الأساسية ل switch الكلمة األساسية في هذه الحالة هي الفاكهة fruit يتم تعريف كل قسم switch بواسطة نمط الحالة case يتم إنشاء أنماط الحالة Case patterns باستخدام الكلمة األساسية case متبوعة بقيمة، نمط الحالة األول في هذا المثال هو :"apple "case

أنماط الحالة patterns Case هي تعبيرات منطقية يتم تقييمها إما إلى true or false يضم كل مقطع تبديل عدداً صغير اً من أسطر التعليمات التي سيتم تنفيذها، إذا كان نمط الحالة مطابقة لتعبير المطابقة، في هذا المثال، إذا fruit تم تعيين قيمة "apple "فسيتم تقييم نمط الحالة األولى على أنه true وسيتم تنفيذ قسم case هذا .

يجب أن تضم عبارة Switch مقطع case واحد على األقل، ولكن عادة ما تحتوي على ثالثة مقاطع case أو أكثر.

**أفضل استخدام لـ Switch عندما:**

- لديك قيمة واحدة )متغير أو تعبير( تريد مطابقتها مع العديد من القيم المحتملة.
- ألي تطابق معين، تحتاج إلى تنفيذ سطرين من التعليمات البرمجية على الأكثر .

#### مالحظة

هذا المثال الأول من العبارة switch سهل، وفحصك لبناء الجملة موجزاً. سوف تقوم بفحص ميزات إضافية من العبارة switch عند العمل من خالل بعض السيناريوهات األكثر تقدما في الدروس القادمة.

حان الوقت إلعداد بيئة الترميز الخاصة بك، والبدء في تطوير عباراتك الخاصة switch

```
إنشاء جملة تبديل واختبارها
.1 تأكد من فتح Code Studio Visual وعرضه cs.Program في 
                                                 المحرر.
يجب أن يكون cs.Program فارغ. إذا لم يكن كذلك، فحدد جميع أسطر 
                                  التعليمات البرمجية واحذفها.
  .2 اكتب التعليمات البرمجية التالية في محرر Code Studio Visual
int employeeLevel = 200;
string employeeName = "Mohamed Abdullah";
string title = "";
switch (employeeLevel)
{
     case 100:
          title = "Junior Associate";
          break;
     case 200:
          title = "Senior Associate";
          break;
     case 300:
          title = "Manager";
          break;
     case 400:
          title = "Senior Manager";
          break;
     default:
          title = "Associate";
          break;
}
```
Console.WriteLine(\$"{employeeName}, {title}");

## **Save** حدد Visual Studio Code **File** قائمة في .3

يجب حفظ ملف cs.Program قبل بناء التعليمات البرمجية أو تشغيلها.

.4 في قائمة استكشاف EXPLORER لفتح Terminal في موقع مجلد المشروع TestProject انقر بزر الماوس األيمن فوق **TestProject** ثم **Open in Integrated Terminal** حدد

سيتم فتح قائمة Terminal يجب أن يظهر موجه األوامر مسار موقع مجلد **TestProject** 

.5 في موجه األوامر Terminal لتشغيل التعليمات البرمجية، اكتب **run dotnet** ثم اضغط على Enter

#### مالحظة

إذا رأيت رسالة تقول "تعذر العثور على مشروع لتشغيله" فتأكد من أن موجه األوامر Terminal يعرض موقع مجلد TestProject المتوقع، وأسم المجلد الخاص بك.

ينبغي أن تشاهد اإلخراج التالي:

Mohamed Abdullah, Senior Associate

.6 خذ دقيقة لمراجعة العبارة switch التي أدخلتها.

.7 الحظ أن العبارة switch تحدد كتلة تعليمة برمجية واحدة.

تعرف العبارة switch كتلة تعليمة برمجية واحدة، تضم قائمة ب حاالت أو أقسام case

على يمين الكلمة األساسية switch يوجد تعبير switch محاط بين قوسين switch **(employeeLevel)**

.8 الحظ قائمة أقسام case داخل كتلة التعليمات البرمجية

تحتوي كتلة التعليمات البرمجية switch على قائمة بحاالت أو أقسام case كل منها يتضمن تسميات تبديل واحدة أو أكثر، باإلضافة إلى ذلك، يضم كل مقطع case قائمة عبارات سيتم تنفيذها، إذا كانت التسمية مساوية لتعبير case المحدد في أعلى عبارة switch

يتم تقييم عبارة switch مقابل تسميات الحالة case من أعلى إلى أسفل حتى يتم العثور على قيمة مساوية لتعبير switch إذا لم تكن أي من التسميات متطابقة، فسيتم تنفيذ تعليمات الحالة default إ ذا لم يتم أضافة حالة case افتراضية، يتم نقل عنصر التحكم إلى نقطة نهاية عبارة switch يجب أن توفر كل تسمية نوع قيمة يطابق النوع المحدد في تعبير التبديل switch

#### مالحظة

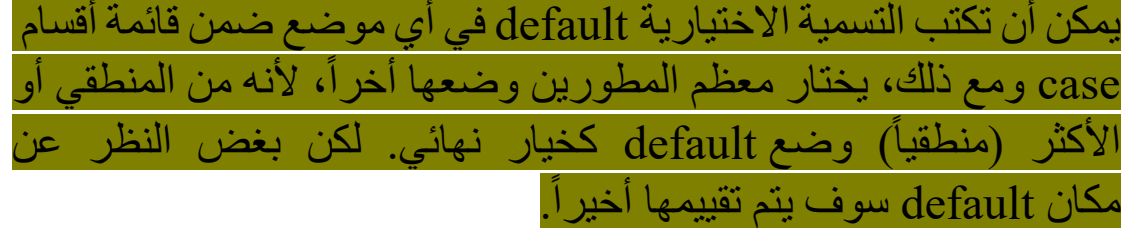

#### **في مثالنا:**

- تعبير switch هو (employeeLevel(
- يحتوي كل مقطع switch على تسمية واحدة (case or default)
- يتم تعريف قسم switch المطابق بواسطة 200 :case بما أن employeeLevel = 200
	- .9 الحظ أن كل مقطع switch مفصول عن المقطع التالي.

يسمح بتنفيذ حالة case واحدة فقط، هذا يعني أن عند تنفيذ case غير مسموح باالنتقال إلى مقطع case التالي، هنا يأتي دور الكلمة األساسية ;break هي واحدة من عدة طرق إلنهاء مقطع case قبل أن تصل إلى القسم التالي. **إذا نسيت الكلمة األساسية break( أو اختيارياً الكلمة األساسية return ) فسينشئ المحول البرمجي خطأ.**

## **تغيير قيمة متغير employeeLevel لمعرفة كيف تقوم عبارة switch بتقييمها**

لممارسة الحالة االفتراضية، دعنا نغير مستوى الموظف عن طريق تعديل تعيين القيمة.

.1 تعديل القيمة المعينة إلى employeeLevel عدل تعليماتك البرمجية كما يلي:

int employeeLevel = 201;

.2 احفظ ملف التعليمات البرمجية، ثم شغلها. أدخل <mark>dotnet run في موجه الأوامر Terminal لتشغيل التعلي</mark>مات. .3 الحظ أن اإلخراج قد تغير . اآلن، عند تشغيل التعليمة البرمجية، ينبغي أن ترى عنوان المستخدم األكثر عمومية.

Mohamed Abdullah, Associate

نظرا ألن employeeLevel ال يتطابق مع أي حالة case تفعل الحالة االفتراضية default

### **تعديل مقطع switch لتضمين حاالت case متعددة**

لنفترض أن شركتنا قررت منح موظفي المستوى 100 لقب "مساعد أول" نفس لقب موظفي المستوى 200 بصفتك المطور، تقرر تنفيذ ذلك عن طريق إزالة مقطع switch األول الذي ينتمي إلى الحالة أو التسمية 100: case وبدال من ذلك تسمح لكل من التسميات 200: case 100:**,** case بتنفيذ نفس مقطع switch .1 لتعديل القيمة المعينة إلى employeeLevel قم بتعديل التعليمات البرمجية كما يلي:

int employeeLevel = 100;

.2 لتعيين تسميات case متعددة إلى قسم switch األول، قم بتعديل التعليمات البرمجية كما يلي:

case 100: case 200: title = "Senior Associate"; break;

عند االنتهاء من إجراء التغييرات، يجب أن تتطابق التعديالت مع التعليمة البرمجية التالية:

int employeeLevel = 100; string employeeName = "Mohamed Abdullah";

title = "Senior Manager";

```
string title = "";
switch (employeeLevel)
{
     case 100:
     case 200:
         title = "Senior Associate";
         break;
     case 300:
         title = "Manager";
         break;
     case 400:
```
 default: title = "Associate"; break; }

Console.WriteLine(\$"{employeeName}, {title}");

.3 احفظ ملف التعليمات البرمجية، ثم شغلها. أدخل dotnet run في موجه الأوامر Terminal لتشغيل التعليمات. ينبغي أن تشاهد اإلخراج التالي:

Mohamed Abdullah, Senior Associate

**الخالصة** 

إليك النقاط السريعة الرئيسية التي تعلمتها عن عبارة Switch

- استخدم العبارة switch عندما يكون لديك قيمة واحدة مع العديد من التطابقات المحتملة، كل تطابق يتطلب فرعا في منطق التعليمات البرمجية.
- يمكن مطابقة قسم switch واحد يحتوي على منطق التعليمات البرمجية باستخدام حالة أو تسمية واحدة أو أكثر بواسطة الكلمة األساسية case
- استخدم الكلمة األساسية االختيارية default إل نشاء تسمية وقسم switch سيتم استخدامه عند عدم تطابق أي تسميات case األخرى

#### **أختبر معلوماتك**

-1 يكتب المطور التعليمات البرمجية لتنفيذ عبارة case-switch ما هو الغرض من الكلمة الأساسية break

- تخبر الكلمة األساسية break وقت التشغيل بمتابعة تقييم الحاالت األخرى في switch
- تخبر الكلمة األساسية break وقت التشغيل بالتوقف عن تقييم انماط case وتمنع تنفيذ الحاالت األخرى في switch
	- تخبر الكلمة األساسية break وقت التشغيل للخروج من التطبيق

٢- عبارة switch-case تقيم متغيراً مقابل العديد من القيم المطابقة المحتملة، وهي تتضمن الكلمة األساسية default كجزء من بنيتها، ما الغرض من الكلمة الأساسية default

- توفر الكلمة األساسية default القيمة االفتراضية للمتغير إذا لم تتم تهيئة المتغير
- تعمل الكلمة األساسية default كقيمة مطابقة عندما ال تكون أي من القيم المتوفرة في حاالت case متطابقة
- توفر الكلمة األساسية default كتلة التعليمات البرمجية لإلجراءات االفتراضية التي يتم تنفيذها دائما بغض النظر عن قيمة حالة المطابقة

-3 أي من العبارات التالية حول عبارة case-switch صحيحة؟

- يمكن أن تحتوي عبارة switch على تسميات حاالت case متعددة
	- يجب أن تتضمن عبارة switch قسم switch افتراضي ا
		- النقطتان في نهاية تسمية الحالة اختيارية

**راجع إجابتك**

1 تخبر الكلمة األساسية break وقت التشغيل بالتوقف عن تقييم انماط case وتمنع تنفيذ الحاالت األخرى في switch

صحيح تعيد الكلمة األساسية break توجيه تنفيذ التعليمات البرمجية وتمنع قسم case من المتابعة إلى القسم التالي

2 تعمل الكلمة األساسية default كقيمة مطابقة عندما ال تكون أي من القيم المتوفرة في حاالت case متطابقة

صحيح إذا لم تكن هناك تسميات قيمة مطابقة case يتم استخدام التسمية االختيارية default كقيمة مطابقة

3 يمكن أن تحتوي ع بارة switch على تسميات حاالت case متعددة صحيح

## **3 تمرين - إكمال نشاط تحدي باستخدام عبارات switch statements**

**تحدي التحويل إلى عبارات switch**

في هذا التحدي، ستقوم بإعادة كتابة عبارات else-elseif-if بتحويلها إلى عبارات switch يجب أن يساعدك هذا التحدي في رؤية نقاط القوة/نقاط الضعف في عبارة switch عند مقارنتها ببنية else-elseif-if حظ سعيد.

## **تحدي التعليمات البرمجية: إعادة كتابة else-elseif-if باستخدام عبارة switch**

ستبدأ بالتعليمات البرمجية التي تستخدم عبارات else-elseif-if لتقييم مكونات SKU وحدة حفظ المخزون للمنتج. يتم تنسيق SKU( وحدة حفظ المخزون) باستخدام ثلاث قيم مشفرة:

<product #>-<2-letter color code>-<size code> على سبيل المثال، قيمة SKU 01-MN-L تتطابق مع (قميص رياضي) -)كستنائي( - )كبير( (large(-)maroon(-) shirt sweat (ويظهر اإلخراج وصفًا مثل "المنتج: قميص رياضي كستنائي كبير" Product: Large Maroon Sweat shirt"

يمثل التحدي الذي تواجهه في تحويل تعليمات العبارة if إلى عبارة switch تحقق نفس النتيجة، مثل التعليمات البرمجية األولية.

.1 تأكد من وجود ملف cs.Program فارغ، مفتوح في Visual Studio Code

إذا لزم األمر، افتح Code Studio Visual ثم أكمل الخطوات التالية إلعداد ملف cs.Program في المحرر:

• في **القائمة File** حدد Folder Open

- استخدم مربع الحوار فتح مجلد لالنتقال إلى المجلد CsharpProjects ث م فتحه.
	- في قائمة استكشاف EXPLORER حدد **cs.Program**
		- أحذف كل التعليمات البرمجية الموجودة

.2 أدخل التعليمات البرمجية التالية في المحرر:

```
// SKU = Stock Keeping Unit. 
// SKU value format: <product #>-<2-letter 
color code>-<size code>
string sku = "01-MN-L";string[] product = sku.Split('-');
string type = ";
string color = "";
string size = "";
if (product[0] == "01"){
    type = "Sweat shirt";
\} else if (product[0] == "02")
{
     type = "T-Shirt";
\} else if (product[0] == "03")
{
    type = "Sweat pants";
}
else
{
     type = "Other";
}
if (product[1] == "BL"){
     color = "Black";
\} else if (product[1] == "MN")
```
{ color = "Maroon"; } else { color = "White"; } if (product[2] == "S") { size = "Small"; } else if (product[2] == "M") { size = "Medium"; } else if (product[2] == "L") { size = "Large"; } else { size = "One Size Fits All"; }

Console.WriteLine(\$"Product: {size} {color} {type}");

 من عبارات -if .3 تعديل التعليمات البرمجية الستخدام عبارة switch بدال elseif-else

بصرف النظر عن كيفية القيام بذلك، يجب أن تنتج تعليمتك البرمجية اإلخراج التالي:

Product: Large Maroon Sweat shirt

سواء واجهتك مشكلة، وتحتاج إلى إلقاء نظرة خاطفة على الحل، أو انتهيت بنجاح، استمر لعرض حل لهذا التحدي.

## **4 مراجعة الحل لنشاط تحدي عبارة case-switch**

```
تُعد التعليمات البرمجية التالية أحد الحلول الممكنة للتحدي من الدرس السابق:
// SKU = Stock Keeping Unit
string sku = "01-MN-L";string[] product = sku.Split('-');
string type = "";
string color = "";
string size = "";
switch (product[0])
{
     case "01":
         type = "Sweat shirt";
          break;
     case "02":
          type = "T-Shirt";
          break;
     case "03":
          type = "Sweat pants";
          break;
     default:
          type = "Other";
          break;
}
switch (product[1])
{
     case "BL":
          color = "Black";
          break;
     case "MN":
          color = "Maroon";
```

```
 break;
     default:
          color = "White";
          break;
}
switch (product[2])
{
     case "S":
         size = "Small"; break;
     case "M":
          size = "Medium";
          break;
     case "L":
          size = "Large";
          break;
     default:
          size = "One Size Fits All";
          break;
}
```
Console.WriteLine(\$"Product: {size} {color} {type}");

هذه التعليمة البرمجية هي مجرد حل واحد ممكن، بصرف النظر عن طريقة حلك، يجب أن يبقى اإلخراج كما هو:

Product: Large Maroon Sweat shirt

طالما أن الإخراج هو نفسه، واستخدمت عبارة switch-case بدلاً من عبارة else-elseif-if فقد أكملت التحدي بنجاح.

إذا نجحت، فتهانينا! تابع الختبار المعلومات في الدرس التالي.

#### **5 اختبر معلوماتك**

-1 أي من العبارات التالية حول عبارة case-switch صحيحة؟

- يمكن أن تحتوي عبارة switch على تسميات حاالت case متعددة
	- يجب أن تتضمن عبارة switch قسم switch افتراضي ا
		- النقطتان في نهاية تسمية الحالة اختيارية

2 - يكتب المطور التعليمات البرمجية لتنفيذ عبارة case-switch ما هو الغرض من الكلمة األساسية break

- تخبر الكلمة األساسية break وقت التشغيل بمتابعة تقييم الحاالت األخرى في switch
- تخبر الكلمة األساسية break وقت التشغيل بالتوقف عن تقييم انماط case وتمنع تنفيذ الحاالت األخرى في switch
	- تخبر الكلمة األساسية break وقت التشغيل للخروج من التطبيق

## **راجع إجابتك**

1 يمكن أن تحتوي ع بارة switch على تسميات حاالت case متعددة

صحيح يمكن أن يحتوي مقطع switch واحد على تسميات حاالت case متعددة

2 تخبر الكلمة األساسية break وقت التشغيل بالتوقف عن تقييم انماط case وتمنع تنفيذ الحاالت األخرى في switch

صحيح تعيد الكلمة األساسية break توجيه تنفيذ التعليمات البرمجية، وتمنع قسم case من المتابعة إلى الحالة التالية

**6 الملخص**

كان هدفك هو إضـافة منطق تفريع يطابق متغيراً أو تعبيراً واحداً، مقابل العديد من القيم المحتملة.

باستخدام عبارة case-switch قمت بمطابقة المستوى الرقمي للموظف مع عنوانه، لقد استخدمت case-switch كبديل للبنية else-elseif-if للتعبير بشكل أكثر إيجازا عن هدفك، تحويل وحدة حفظ المخزون (SKU (إلى وصف طويل النموذج .

جنبا إلى جنب مع عوامل يستخدم مطوري #C عبارات if والتحديد switch التشغيل الشرطية، لتفريع التعليمات البرمجية الخاصة بهم، تمكنك التجربة التي اكتسبتها باستخدام عبارات التحديد، من اختيار أفضل أداة #C للتعبير عن هدفك في تعليماتك البر مجية.

### **الوحدة الرابعة**

## **التكرار خالل كتلة التعليمة البرمجية باستخدام العبارة باللغة #C**

استخدم العبارة التكرارية for iteration لإجراء تكرار لعدد محدد مسبقًا من المرات، والتحكم في عملية التكرار.

#### **األهداف التعليمية**

بعد إكمال هذه الوحدة ، ستتمكن مما يلي:

- استخدام عبارة for للتكرار عبر كتلة من التعليمات البرمجية
- تعديل كيفية تنفيذ وقت التشغيل Runtime NET لمنطق التكرار، وتغيير قيمة التكرار، وشرط التكرار، والنمط أو األسلوب
## **محتويات الوحدة:**

## -1 مقدمة

- -2 إنشاء وتكوين حلقات التكرار for
- -3 إكمال نشاط تحدي باستخدام عبارات if and for
- -4 مراجعة الحل لنشاط تحدي العبارات if and for
	- -5 اختبر معلوماتك
		- -6 الملخص

### **1 المقدمة**

هناك عدة طرق إلضافة منطق التكرار الحلقي logic looping في تطبيقك، واعتمادا على السياق، يوفر كل منها مجموعة محددة من الميزات التي لها إيجابيات وسلبيات .

لنفترض أنك على وشك البدء في العمل على تطبيق يعالج بيانات نصية ورقمية، باستخدام مصفوفة أحادية، ومتعددة األبعاد، بعد مراجعة أولية، تدرك أن العبارات foreach ال تدعم منطق التكرار الحلقي الذي سيكون مطلوبا في العديد من الحاالت، ستحتاج إلى نهج آخر للتكرار من خالل المصفوفات متعددة األبعاد، والحاالت التي ال توفر فيها حلقات foreach مستوى تحكم مناسب في التكرار المطلوب، تحتاج إلى اكتساب خبرة في استخدام عبارات for إذا كنت ستنجح في هذا المشروع.

 من المرات. محددا في هذه الوحدة، ستبدأ بكتابة عبارات for تتكرر عددا بعد تنفيذ العبارة الأساسية  $_{\rm{for}}$  ستتعلم كيفية تنفيذ عبارات  $_{\rm{for}}$  التي تتكرر للخلف من خالل مصفوفة، أو تخطي عناصر المصفوفة أثناء التكرار، أو معالجة العناصر المحددة فقط من المصفوفة، عن طريق تغيير قيمة التكرار، وشرط التكرار، والنمط أو أسلوب التكرار.

في نهاية هذه الوحدة، ستتمكن من استخدام عبارات for لتنفيذ منطق التكرار الحلقي عندما ال تدعم عبارات foreach هدفك.

## **2 إنشاء وتكوين حلقات التكرار loops iteration for**

ظاهريًا، عبارة for هي عبارة تكرار أخرى، تسمح لك بالتكرار عبر كتلة التعليمات البرمجية، وبالتالي تغيير تدفق تنفيذ تعليماتك، ومع ذلك، بمجرد أن ندرس كيفية عمل كل منها، يمكننا تحديد الفروق الدقيقة في كل عبارة تكرار، بشكل أفضل ومتى تستخدمها.

#### **ما هي العبارة for؟**

تتكرر العبارة for من خالل كتلة التعليمات البرمجية لعدد معين من المرات، يجعل هذا المستوى من التحكم العبارة for فريدة من نوعها بين عبارات التكرار الأخرى تتكرر العبارة foreach من خلال كتلة من التعليمات البرمجية مرة واحدة، لكل عنصر في تسلسل بيانات مثل مصفوفة أو مجموعة، تتكرر العبارة while\_ سوف ندرسها الحقا \_ من خالل كتلة من التعليمات البرمجية حتى يتم استيفاء شرط.

عالوة على ذلك، تمنحك العبارة for المزيد من التحكم في عملية التكرار، عن طريق الكشف عن شروط التكرار.

في هذا التمرين، ستستخدم العبارة for وتعلم كيفية التحكم في الشرط المسبق للتكرار، وحالة الإكمال، ونمط التكرار الخاص، والمزيد، ستتعرف أيضاً على حاالت استخدام for الشائعة.

حسنا، اآلن دعونا نعد بيئة الترميز الخاصة بنا، ونبدأ فحصنا لعينات التعليمات البرمجية التي تنفذ عبارة for

#### **إعداد بيئة الترميز**

تتضمن هذه الوحدة أنشطة عملية ترشدك خالل عملية إنشاء التعليمات البرمجية التوضيحية وتشغيلها، نشجعك على إكمال هذه األنشطة باستخدام لهذه Visual Studio Code استخدام سيساعدك Visual Studio Code األنشطة على أن تصبح أكثر راحة في كتابة التعليمات البرمجية، وتشغيلها في بيئة مطور يستخدمها المحترفون في جميع أنحاء العالم.

Visual Studio Code فتح .1

يمكنك استخدام القائمة Windows( أو مورد مكافئ لنظام تشغيل آخر( لفتح Visual Studio Code

**Open Folder** حدد Visual Studio Code **File** قائمة في .2

.3 في **مربع الحوار** dialog **Folder Open** انتقل إلى مجلد سطح مكتب Windows

إذا كان لديك موقع مجلد مختلف حيث تحتفظ بمشاريع التعليمات البرمجية، يمكنك استخدام موقعه كبديل لهذا التدريب، الشيء المهم هو أن يكون لديك موقع يسهل تحديد موقعه وتذكره.

**Select Folder** حدد **Open Folder** dialog **الحوار مربع** في .4 إذا رأيت مربع حوار أمان يسألك عما إذا كنت تثق بالمؤلفين، فحدد **نعم** .

**New** حدد Visual Studio Code **Terminal** قائمة في .5 **Terminal**

الحظ أن موجه األوامر في لوحة Terminal يعرض مسار المجلد الحالي. على سبيل المثال:

C:\Users\someuser\Desktop>

داخل موجه األوامر Terminal إلنشاء تطبيق وحدة تحكم جديد في مجلد م ث **dotnet new console -o ./CsharpProjects/TestProject** اكتب محدد  $E$ اضغط على Enter

في قائمة EXPLORER قم **بتوسيع المجلد CsharpProjects** يجب أن تشاهد مجلد TestProject وملفين، ملف برنامج #C المسمى TestProject.csproj يسمى C# مشروع وملفProgram.cs

.6 في قائمة EXPLORER لعرض ملف التعليمات البرمجية ف ي المحرر، **Program.cs** حدد

.7 حذف أسطر التعليمات البرمجية الموجودة.

ستستخدم مشروع وحدة تحكم #C هذا إلنشاء نماذج التعليمات البرمجية وبنائها وتشغيلها أثناء هذه الوحدة.

.8 أغلق قائمة Terminal

## **كتابة عبارة for األساسية statement for**

.1 اكتب التعليمات البرمجية التالية في محرر Studio Visual for (int  $i = 0$ ;  $i < 10$ ;  $i++)$ { Console.WriteLine(i); }

تقدم هذه التعليمة البرمجية عبارة for بسيطة تتكرر عبر كتلة التعليمات البرمجية الخاصة بها 10 مرات، وتطبع القيمة الحالية ل **i**

.2 في قائمة **File** حدد **Save**

يجب حفظ ملف cs.Program قبل build بناء التعليمات أو تشغيلها.

.3 في قائمة EXPLORER لفتح Terminal في موقع مجلد TestProject انقر بزر الماوس األيمن فوق **TestProject** ثم **Open in Integrated Terminal** حدد

سيتم فتح قائمة Terminal يجب أن يتضمن موجه األوامر موقع مجلد **TestProject** 

.4 في موجه األوامر Terminal لتشغيل التعليمات البرمجية، اكتب **run dotnet** ثم اضغط على Enter

إذا رأيت رسالة تقول "تعذر العثور على مشروع لتشغيله" فتأكد من أن موجه األوامر Terminal يعرض موقع مجلد TestProject المتوقع، على سبيل **C:\Users\someuser\Desktop\csharpprojects\TestProject>** :المثال

يجب أن ترى اإلخراج التالي:

**9**

.5 خذ دقيقة لتحديد األجزاء الستة من عبارة for **تتضمن عبارة for األجزاء الستة التالية:**

- الكلمة األساسية for
- مجموعة من األقواس التي تحدد شروط التكرار for تحتوي األقواس على ثلاثة أجزاء مميزة، مفصولة عن بعضها، بعامل تشغيل الفاصلة المنقوطة **;**
- .1 الجزء األول يعمل على تحديد وتهيئة متغير رقمي للعداد، في هذا the initializer يشار إلى هذا القسم باسم المُهيئ the initializer

.2 الجزء الثاني يحدد شرط اإلكمال، في هذه المثال ;10 > i معنى آخر، سيستمر وقت التشغيل Runtime في تكرار التعليمات البرمجية داخل الكتلة البرمجية أسفل العبارة for بينما **i** أقل من 10 عندما يصبح **i** مساويًا لــ 10 يتوقف وقت التشغيل عن تنفيذ كتلة التعليمات البرمجية الخاصة بالعبارة for يشار إلى هذا القسم باسم الشرط condition the .3 الجزء الثالث يحدد اإلجراء الذي يجب اتخاذه بعد كل تكرار، في هذا المثال، بعد كل تكرار سيؤدي **++i** إلى زيادة قيمة i بمقدار 1 يشار إلى هذا القسم باسم المكرر the iterator

• وأخيرًا، كتلة التعليمة البرمجية تحتوي على التعليمات التي سيتم تنفيذها في كل تكرار ، تتم اإلشارة إلى قيمة **i** داخل كتلة التعليمات البرمجية، يشار إلى هذا القسم باسم النص الأساسي the body

نظر ا لقو اعد تسمية المتغير ات، قد تتساءل عما إذا كان i اسماً صـالحاً للمتغير ، صالحا، الذي يحتويه التكرار الحالي، في هذه الحالة **i** يعتبر في المجمل أيضا في الخيارات الشائعة األخرى هي counter , x يتم استخدام االسم **j**  هذه الحاالت، عندما يكون لديك عبارة for خارجية تستخدم **i** وتحتاج إلى إنشاء متغير آخر في تكرار لعبارة for داخلية

جميع الأقسام الثلاثة (initializer, condition, and iterator) التهيئة، والحالة، والمكرر، اختيارية، ومع ذلك، في الممارسة العملية، عادة ما يتم استخدام الأقسام الثلاثة جميعها

### **تغيير شروط التكرار**

وكما ذكرنا في البداية، فإن العبارة for لها صفتان فريدتان بين عبارات التكر ار الأخرى:

- ا، عدد المرات التي يجب استخدام العبارة for عندما تعرف مسبق تحتاج إلى تكرار مجموعة من التعليمات البرمجية.
- تسمح لك العبارة for بالتحكم في الطريقة التي تتم بها معالجة كل تكرار.

**ماذا لو كنا بحاجة إلى التكرار من خالل كتلة التعليمة البرمجية، ولكننا نريد العّد تنازليًا بدالً من العد تصاعديًا؟**

.1 استخدم المحرر، لتعديل تعليماتك البرمجية كما يلي:

$$
\begin{array}{ll}\nfor (int i = 10; i >= 0; i--) \\
\{\end{array}
$$

Console.WriteLine(i);

}

.2 خذ دقيقة لمراجعة التعليمات البرمجية المعدلة.

**من خالل تغيير األجزاء الثالثة من العبارة for نقوم بتغيير سلوكها.**

• نشرع في تهيئة متغير التكرار **i** ليصبح 10

- نغير شرط اإلكمال للخروج من العبارة for عندما يكون **i** أقل من 0
- نقوم بتغيير نمط التكرار إلنقاص 1 من **i** كل مرة يحدث فيها التكرار.

.3 احفظ ملف التعليمات البرمجية، ثم شغلها.

أدخل dotnet run موجه الأوامر Terminal لتشغيل التعليمات البرمجية. ٤ . لاحظ أن الإخراج قد تغير .

عند التشغيل، سترى المخرجات التالية:

**تجربة نمط المكرر**  ماذا لو أردنا تخطي قيم معينة في متغير العداد؟ .1 عدل التعليمات البرمجية كما يلي:

for (int i = 0; i < 10; i += 3) { Console.WriteLine(i); }

.1 خذ دقيقة لمراجعة التعليمات البرمجية المعدلة. بدال من زيادة قيمة متغير المكرر أو إنقاصها مرة واحدة، نستخدم 3 =+ i لتخطي قيمتين دفعة واحدة، بعد كل تكرار. .2 احفظ ملف التعليمات البرمجية، ثم شغلها. .3 الحظ كيف تغير اإلخراج. عند ال تشغيل، سترى المخرجات التالية: 0

6 9 من المسلم به أنك لن تفعل هذا النوع من األشياء في كثير من األحيان، ولكن نأمل أن تتمكن من تقدير أن لديك مستوى دقيقا من التحكم في التكرارات، إذا كنت بحاجة إليها في وقت ما.

**استخدام الكلمة األساسية break للخروج من عبارة التكرار**  ماذا لو كنا بحاجة إلى الخروج من عبارة التكرار مبك را، بنا ء على بعض الشروط؟ يمكننا استخدام الكلمة األساسية break .1 استخدم المحرر لتعديل التعليمات البرمجية كما يلي: for (int i = 0; i < 10; i++) { Console.WriteLine(i); if (i == 7) break; }

.2 خذ دقيقة لمراجعة استخدام الكلمة األساسية break في التعليمات المعدلة.

3

ر أينا الكلمة الأساسية break في الوحدة "تدفق التعليمات البر مجية باستخدام عبارة switch-case" كما اتضح هنا، يمكننا استخدام الكلمة الأساسية . break للخروج من عبارات التكرار أيضا .3 احفظ ملف التعليمات البرمجية، ثم شغلها. .4 الحظ كيف تغير اإلخراج. عند التشغيل، سترى المخرجات التالية.

## **التكرار الحلقي عبر كل عنصر من عناصر المصفوفة**

االستخدام الشائع للعبارة for هو التكرار من خالل صفيف من العناصر، خاصة إذا كنت بحاجة إلى بعض التحكم، في الطريقة التي يحدث بها التكرار، بينما foreach يكرر من خالل كل عنصر من عناصر مصفوفة، يمكن تعديل العبارة for لتوفير المزيد من التخصيص.

.1 استخدم محرر Code Studio Visual ل تعديل التعليمات البرمجية الخاصة بك كما يلي:

```
string[] names = [ "Ahmed", "Ali", "Eman",
"Mohamed" };
for (int i = names. Length - 1; i \ge 0; i--)
{
     Console.WriteLine(names[i]);
}
```
.2 خذ دقيقة لمراجعة التعليمات البرمجية المعدلة.

أوال، الحظ أننا قمنا بإنشاء مثيل مصفوفة string يسمى names يحتوي أربعة أسماء.

بعد ذلك، الحظ أننا نستخدم الخاصية Length.Array للحصول على عدد العناصر في المصفوفة، واستخدمنا هذه القيمة لتهيئة متغير = i int 1 - Length.names نطرح 1 من القيمة ألن رقم الفهرس لعناصر المصفوفة يستند إلى الصفر، أرقام الفهرس للعناصر األربعة هي 3-0 وأخيرا، الحظ أننا اخترنا التكرار من خالل المصفوفة للخلف - شيء ال يمكننا القيام به مع العبارة foreach نستخدم قيمة متغير التكرار داخل كتلة التعليمات البرمجية لتحديد رقم فهرس عناصر المصفوفة ([i[names(

.3 احفظ ملف التعليمات البرمجية، ثم استخدم Code Studio Visual لتشغيلها.

> .4 الحظ أن عناصر المصفوفة مدرجة بترتيب عكسي، كما ننوه. عند تشغيل التعليمة البرمجية، سترى المخرجات التالية:

Mohamed Eman Ali Ahmed

من الممكن التكرار إلى الأمام، خلال عناصر المصفوفة، عن طريق إنشاء العبارة for كما يلي:

for (int  $i = 0$ ;  $i \lt$  names. Length;  $i++)$ 

## **فحص قيود عبارة foreach**

ماذا لو كنت تريد تحديث قيمة في المصفوف ة أثناء تكرار foreach ؟

.1 استخدم محرر Code Studio Visual لتعديل التعليمات البرمجية الخاصة بك كما يلي:

```
string[] names = [ "Ahmed", "Ali", "Eman",
"Mohamed" };
foreach (var name in names)
{
     // التعديل يمكن ال // Can't do this:
    if (name == "Ali") name = "Sammy";
}
```
.2 احفظ ملف التعليمات البرمجية، ثم استخدم Code Studio Visual لتشغيلها.

.3 الحظ رسالة الخطأ التي يتم عرضها.

إذا حاولت تحويل هذه التعليمة، برمجي ا وتشغيلها، فستالحظ وجود خطأ

Cannot assign to name because it is a 'foreach iteration variable'

بمعنى آخر ، لا يمكنك إعادة تعيين قيمة name لأنها جزء من التنفيذ الداخلي للتكرار foreach

**التغلب على قيود عبارة foreach باستخدام عبارة for** لنحاول استخدام عبارة for لتعديل محتويات مصفوفة داخل كتلة التكرار. .1 استخدم محرر Code Studio Visual لتعديل التعليمات البرمجية الخاصة بك كما يلي:

string $[]$  names =  $[$  "Ahmed", "Ali", "Eman", "Mohamed" }; for (int  $i = 0$ ;  $i <$  names. Length;  $i++)$  $if (names[i] == "Ali") names[i] = "Sammy";$ 

foreach (var name in names) Console.WriteLine(name);

.2 خذ دقيقة لمراجعة التعليمات البرمجية الجديدة.

الحظ أننا أزلنا األقواس المتعرجة من الكتل البرمجية، التي تحتوي على سطر واحد، تستخدم هذه المراجعة نفس التقنية التي تحدثنا عنها في الوحدة "التحكم في نطاق المتغير والمنطق باستخدام كتل التعليمات البرمجية في #C "يجد العديد من المطورين صعوبة في قراءة هذا النمط، بينما يفضل آخرون هذا النمط المختصر، ألنه يساعدهم على الكتابة بإيجاز وتعبير أكثر. إذا وجدت صعوبة في قراءة هذه التعليمات البرمجية، أو إذا كنت ال تفضل هذا النمط، فتأكد من أنه يمكن دائما استخدام األقواس المتعرجة في كتل تعليماتك البرمجية. إذا أردت، فقم بتحديث التعليمات البرمجية في المحرر، كالتالية:

```
string[] names = [ "Ahmed", "Ali", "Eman",
"Mohamed" };
for (int i = 0; i \lt names. Length; i++){
    if (names[i] == "Ali")\{names[i] = "Sammy"; }
}
```
foreach (var name in names) { Console.WriteLine(name); }

احفظ ملف التعليمات البرمجية، ثم استخدم Code Studio Visual لتشغيلها.

الحظ أن التعليمات البرمجية تعمل دون خطأ، وتنشئ اإلخراج المطلوب. عند تشغيل التعليمات البرمجية، سترى المخرجات التالية.

Ahmed Sammy Eman Mohamed

بما أن المصفوفة ليست جز ءًا من تنفيذ عبارة التكرار مباشرةً، يمكنك تغيير القيم داخل المصفوفة.

### **خالصة**

فيما يلي بعض الدروس المستفادة من هذ الدرس:

- تسمح لك عبارة التكرار for بالتكرار من خالل كتلة من التعليمات البرمجية لعدد معين من المرات.
- تسمح لك عبارة التكرار for بالتحكم في كل جانب من جوانب ميكانيكا التكرار، عن طريق تغيير الشروط الثلاثة داخل الأقواس: المهيئ والشرط، والمكرر.
- من الشائع استخدام العبارة for عندما تحتاج إلى التحكم في كيفية تكرار كل عنصر في مصفوفة.
- إذا كانت كتلة تعليماتك البرمجية تحتوي على سطر واحد من التعليمات، يمكنك إزالة الأقواس المتعرجة، والمسافة البيضاء إذا كنت ترغب في ذلك.

-1 أي من جمل for التالية صحيحة؟

- for (int  $x = 20: x < 80: x++)$
- for (int  $j = 0$ ;  $j < 80$ ;  $j + 1$ )
- for (int counter =  $20$ ; counter <  $80$ ; counter++)

-2 أي من العبارات التالية يجب استخدامها للخروج من حلقة for قبل اكتمال التكرار؟

- exit;
- break;
- return;

# **for (int counter = 20; counter < 80; counter ++)** صحيح

 $\mathsf{Y}$ 

break;

صحيح يمكن استخدام الكلمة األساسية break إليقاف حلقة for عند استيفاء الشرط المطلوب

## **3 إكمال نشاط تحدي باستخدام عبارات statements if and for**

#### **تحدي FizzBuzz**

يعد FizzBuzz تحديًا شائعًا للتعليمات، وسؤالًا لمقابلات العمل، إنه يمارس فهمك للعبارة for والعبارة if وعامل التشغيل باقي القسمة **%** وأمر المنطق الأساسي الخاص بك.

**تحدي التعليمات البرمجية - تنفيذ قواعد تحدي FizzBuzz** فيما يلي قواعد FizzBuzz التي تحتاج إلى تنفيذها في مشروع التعليمات البرمجية:

- قيم اإلخراج من 1 إلى 100 رقم واحد لكل سطر، طبع من داخل كتلة التعليمات لعبارة التكرار.
- عندما تكون القيمة الحالية قابلة للقسمة على 3 اطبع المصطلح Fizz الموجود بجانب الرقم.
- عندما تكون القيمة الحالية قابلة للقسمة على 5 اطبع المصطلح Buzz الموجود بجانب الرقم.
- عندما تكون القيمة الحالية قابلة للقسمة على **كل من** ،3 5 اطبع المصطلح FizzBuzz بجانب الرقم.

.1 تأكد من أن لديك ملف cs.Program فارغ، مفتوح في Studio Visual Code

إذا لزم األمر، افتح Code Studio Visual ثم أكمل الخطوات إعداد ملف . cs.Program في المحرر، التي درستها سابقا

.2 اكتب التعليمات البرمجية التي تنفذ كل قاعدة.

**هام** 

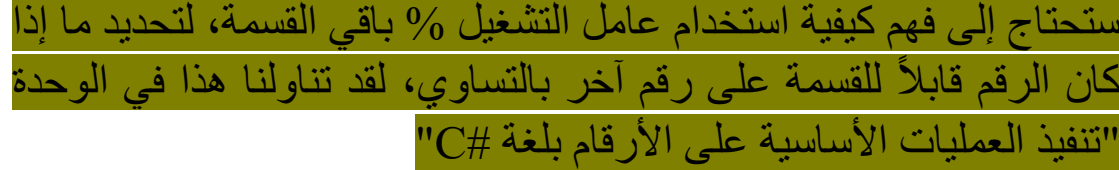

.3 بعد التنفيذ وتشغيل تطبيقك، تحقق أن اإلخراج يفي بالمتطلبات .

بغض النظر عن كيفية تفرعك مع التكرار، والعبارات الشرطية، يجب أن تنتج التعليمات البرمجية اإلخراج التالي:

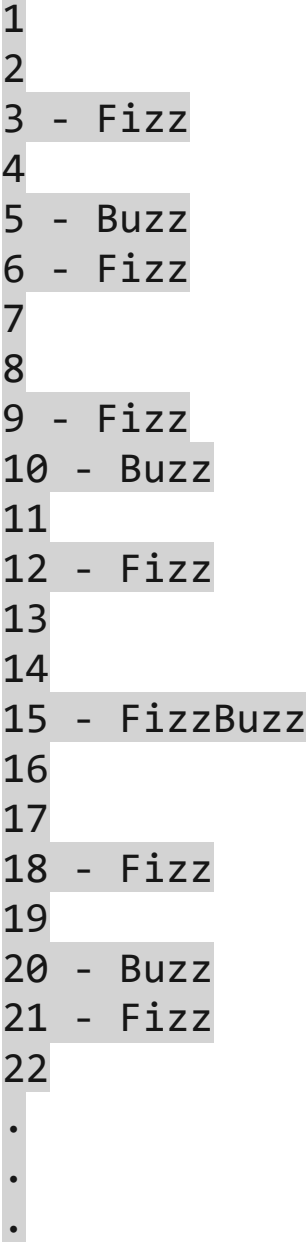

### **مالحظة**

نعرض القيم ال 22 الأولى فقط، ولكن يجب أن يستمر الإخراج إلى 100 الرقم 15 كما تري قابل للقسمة على كل من 3 و5 لذلك نطبع FizzBuzz بجوار هذا الرقم .

سواء واجهتك مشكلة وتحتاج إلى إلقاء نظرة خاطفة على الحل، أو انتهيت بنجاح، استمر في عرض حل لهذا التحدي.

# **4 مراجعة الحل لنشاط تحدي العبارة if and for**

تُعد التعليمات البرمجية التالية أحد الحلول الممكنة للتحدي من الدرس السابق:

for (int i = 1; i < 101; i++) { if ((i % 3 == 0) && (i % 5 == 0)) Console.WriteLine(\$"{i} - FizzBuzz"); else if (i % 3 == 0) Console.WriteLine(\$"{i} - Fizz"); else if (i % 5 == 0) Console.WriteLine(\$"{i} - Buzz"); else Console.WriteLine(\$"{i}"); }

هذه التعليمة البرمجية هي مجرد حل واحد ممكن. العبارة for مهمة ألنها تسمح لك بالتكرار من خالل كتلة التعليمات البرمجية 100 مرة. تسمح else-elseif-if لك بالتحقق من المقسومين على 3 و5 يسمح لك % عامل التشغيل mod بتحديد ما إذا كان 3 أو 5 يقسم إلى رقم آخر دون باقي. ويضمن عامل التشغيل && إمكانية تقسيم رقم على كال من 3 و5 للشرط FizzBuzz يجب أن تنتج عن التعليمة البرمجية المخرجات التالية من 1 إلى 100 1 2 3 - Fizz 4

5 - Buzz 6 - Fizz

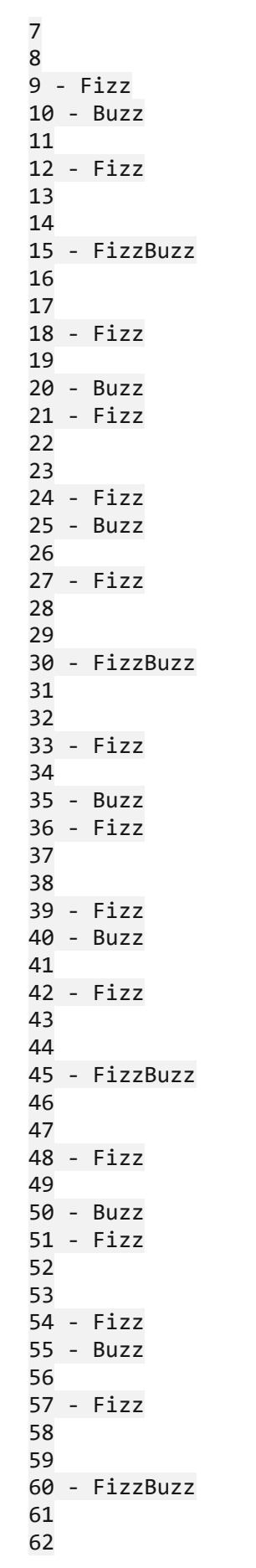

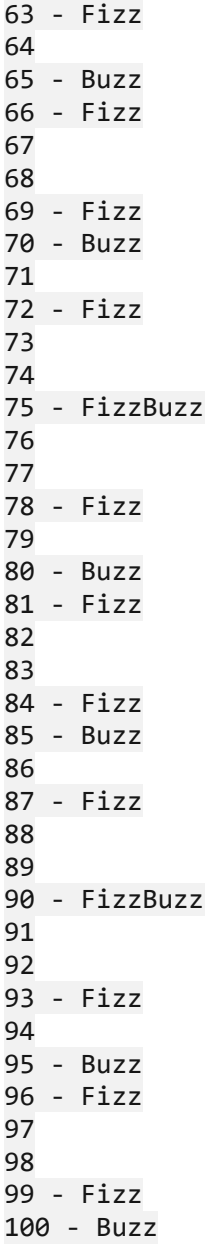

**حل آخر:**

for (int i = 0; i <= 100; i++ ) { if (  $(i % 3 == 0)$  ) Console.WriteLine(\$"{i} Fizz"); else if (  $(i % 5 == 0) )$  Console.WriteLine(\$"{i} Buzz"); else if (  $(i % 3 == 0) %$  (i % 5 == 0) ) Console.WriteLine(\$"{i} FizzBuzz"); else Console.WriteLine(i);

إذا نجحت، فتهانينا! تابع لاختبار المعلومات في الدرس التالي.

# **هام**

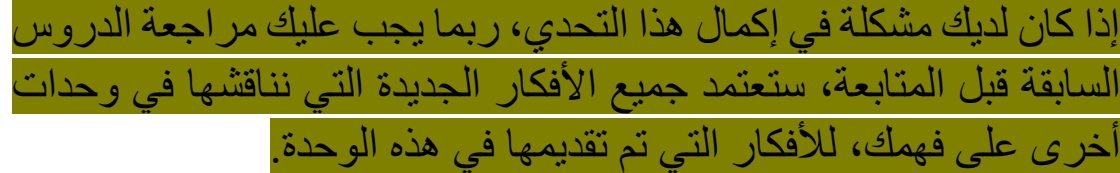

### **5 اختبر معلوماتك**

-1 أي من جمل for التالية صحيحة؟

- for (int  $x = 20: x < 80: x++)$
- for (int  $j = 0$ ;  $j < 80$ ;  $j + 1$ )
- for (int counter =  $20$ ; counter <  $80$ ; counter++)

-2 أي من العبارات التالية يجب استخدامها للخروج من حلقة for قبل اكتمال التكرار؟

- exit;
- break;
- return;

# **for (int counter = 20; counter < 80; counter ++)** صحيح

 $\mathbf{r}$ 

break;

صحيح يمكن استخدام الكلمة األساسية break إليقاف حلقة for عند استيفاء الشرط المطلوب

### **6 الملخص**

كان هدفك هو الحصول على تحكم إضافي في عملية التكرار، عن طريق تنفيذ العبارة for في التعليمات البرمجية.

يوفر تعديل المهيئ initializer والشرط condition والمكرر iterator لعبارة for تحكم دقيق في منطق التكرار.

باستخدام العبارة for قمت بتكرار تعليمات الكتلة البرمجية عدة مرات، واستخدمت خاصية Length للمصفوفة للتكرار عبر الكتلة البرمجية مرة واحدة لكل عنصر في هذه المصفوفة، وعدلت المكرر وشرط الخروج من الحلقة، ونمط التكرار، استخدمت الكلمة األساسية ;break للخروج من كتلة الحلقة عند الحاجة.

بدون عنصر تحكم التكرار الذي توفره العبارة for لن تتمكن من إكمال مهام ترميز معينة، مثل التكرار الحلقي عبر البيانات في مصفوفة متعدد األبعاد .

### **الوحدة الخامسة**

**إضافة منطق تكرار إلى التعليمات البرمجية باستخدام عبارات while-do and while**

 طالما للتكرار do-while and while statements عبارات استخدم تم تقييم التعبير المنطقي على أنه صحيح.

## **األهداف التعليمية**

بعد إكمال هذه الوحدة، ستتمكن مما يلي:

- كتابة التعليمات التي تستخدم عبارة while-do للتكرار من خالل الكتلة البرمجية
- كتابة التعليمات التي تستخدم عبارة while للتكرار من خالل الكتلة البرمجية
	- استخدم عبارة continue لالنتقال مباشرة إلى التقييم المنطقي

## **محتويات الوحدة:**

## -1 مقدمة

- -2 إنشاء عبارات حلقات التكرار while and do
- -3 إكمال نشاط التحدي باستخدام عبارات while and do
	- -4 مراجعة حل نشاط تحدي while and do
- -5 إكمال نشاط التحدي للتمييز بين عبارات while and do
	- -6 مراجعة نشاط التحدي do ضد while
		- -7 اختبر معلوماتك
			- -8 الملخص

#### **1 المقدمة**

كما قلنا عدة مرات في الوحدات السابقة التي تتميز بعبارات التكرار، والقرار، هناك العديد من التقنيات التي يمكنك استخدامها لتحقيق نتائج مماثلة، تمامًا مثل اللغات المكتوبة والمنطوقة، يمكنك في لغات البرمجة التعبير عن نفس الفكرة بطرق مختلفة، رغم ذلك، يكون لكل تعبير اختالف دقيق في المعنى.

عبارة while , while-do تسمح لنا بالتحكم في تدفق تنفيذ التعليمات، بواسطة تنفيذ حلقات من خالل الكتلة البرمجية حتى يتم استيفاء الشرط، عند العمل مع عبارة foreach نحن نكرر مرة واحدة لكل عنصر في التسلسل، مثل مصفوفة، تسمح عبارة for بتكر ار عدد محدد مسبقًا من المر ات، والتحكم في عملية التكرار.

عبارات while and while-do تسمح بتكرار البيانات من خالل كتلة التعليمات، بهدف أن يؤثر المنطق الموجود داخل كتلة التعليمات، عند إيقاف التكرار.

لنفترض أنك تريد قبول ومعالجة إدخال المستخدم، تريد االستمرار في قبول ومعالجة اإلدخال حتى يضغط المستخدم على المفتاح q لإلشارة إلى إنهاء ، يمكنك استخدام عبارات while , while-do للحفاظ على التكرار من خالل منطق، لقبول إدخال المستخدم ومعالجته، حتى يصبح المستخدم جاهزًا للتوقف.

في هذه الوحدة، ستستخدم عبارة while-do وعبارة while للتكرار خالل الكتلة البرمجية، ستفهم متى تختار واحده على األخرى، ستستخدم عبارة continue لتخطي معالجة بقية التعليمات البرمجية داخل الكتلة، واالنتقال مباشرة إلى التقييم المنطقي لعبارة while

في نهاية هذه الوحدة، سوف تكون قاد را على استخدام عبارة -do while , while بثقة إلضافة منطق حلقات إلى تطبيقك.

## **2 إنشاء عبارات حلقات التكرار while and do**

ظاهريًا عبارة while , while هي عبارة تكرار أخرى، تسمح لك بالتكرار خالل كتلة برمجية، ومن ثم تغيير تدفق تنفيذ تعليماتك، ومع ذلك، بمجرد أن ندرس كيفية عمل كل منهما، يمكننا تحديد الفروق الدقيقة في كل عبارة تكرار، ومتى نستخدمها.

**ما هي عبارة التحقق بعد التكرار؟** statement while-do تقوم عبارة while-do بتنفيذ عبارة أو كتلة من العبارات بينما يتم تقييم تعبير منطقي محدد إلى صحيح true نظرًا لأنه يتم تقييم هذا التعبير بعد كل تنفيذ للحلقة، يتم تنفيذ حلقة while-do مرة واحدة أو أكثر.

### do

{

 // This code executes at least one time } while (true);

يبدأ تدفق التنفيذ داخل القوس المتعرجة، تنفذ التعليمات مر ةواحدة على الأقل، ثم يتم تقييم التعبير المنطقي، جوار الكلمة األساسية while إذا كان التعبير المنطقي صحيحًا true فسيتم تنفيذ كتلة التعليمات البرمجية مرة أخرى.

من خلال الترميز الثابت للتعبير المنطقي إلى صحيح true أنشأنا حلقة لا نهائية - حلقة لن تنتهي أبدًا، على الأقل، ليس كما هو مكتوب حاليًا، نحتاج إلى طريقة للخروج من الحلقة، داخل الكتلة البرمجية، سنناقش معايير الخروج الخاصة while-do بعد قليل.

حسنا، اآلن دعونا نعد بيئة الترميز الخاصة بنا، ونبدأ فحصنا لعينات التعليمات البرمجية التي تنفذ عبارة while-do **كتابة عبارة while-do تتوقف عند إنشاء رقم عشوائي معين** 

دعونا نكتب التعليمات البرمجية التي تستمر في دوران إنشاء أرقام عشوائية بين ١ و١٠ حتى ننشئ عدد ٧ قد يستغرق الأمر تكراراً واحداً فقط، للحصول على 7 أو قد يستغرق عشرات التكرارات.

.1 تأكد من فتح Code Studio Visual وعرضه cs.Program في المحرر.

**مالحظة**

يجب أن يكون cs.Program فارغ. إذا لم يكن كذلك، فحدد كافة أسطر التعليمات البرمجية واحذفها

.2 اكتب التعليمات التالية في محرر التعليمات البرمجيةStudio Visual

Random random =  $new$  Random(); int current =  $0$ ;

do

{  $current = random.Next(1, 11);$  Console.WriteLine(current);  $}$  while (current  $!= 7$ );

.3 في موجه األوامر Terminal لتشغيل التعليمات البرمجية، اكتب **run dotnet** ثم اضغط على Enter

**مالحظة** 

إذا رأيت رسالة تقول "تعذر العثور على مشروع لتشغيله" فتأكد من أن موجه األوامر Terminal يعرض موقع المجلد المتوقع، على سبيل المثال: C:\Users\someuser\Desktop\csharpprojects\TestProject>

.4 راجع اإلخراج الخاص بك.

نظرا لأن الأرقام التي تم إنشاؤها عشوائية، ستكون نتائجك مختلفة، رغم ذلك، ستكون القيمة 7 هي آخر رقم ستتم طباعته، حيث سيتم تقييم التعبير

المنطقي إلى false و قت إنشاء 7 وسيخرج تدفق التنفيذ من كتلة التعليمات البرمجية.

2 5 8

2 7

.5 خذ دقيقة لمراجعة تعليماتك البرمجية.

الدرس الرئيسي لهذه المهمة األولى، أن الكتلة البرمجية الخاصة بحلقة -do while سيتم تنفيذها مرة واحدة على الأقل، أو يمكن أن تتكرر عدداً كبيراً . من المرات، ومن غير المرجح معرفة عدد التكرارات التي ستحدث، مسبقا من المهم أبضًا ملاحظة أن التعليمات داخل الكتلة البر مجبة هي المؤثر ة على استمرار التكرار أو توقفه، لذلك التعليمات البرمجية التي تؤثر على معايير الخروج هي سبب أساسي لتحديد do-while or while بدلاً من عبارات التكر ار الأخرى.

بينما يعتمد كل من foreach وfor على عوامل خارجية، على كتلة التعليمات البرمجية، لتحديد عدد تكرارات الكتلة.

**كتابة عبارة while تتكرر فقط عندما يكون الرقم العشوائي أكبر من قيمة معينة**

اآلن دعونا نلقي نظرة على العبارة while

.1 استخدم محرر Code Studio Visual لتعديل تعليماتك البرمجية كما يلي:

Random random =  $new$  Random();  $int current = random.Next(1, 11);$ 

/\* do {

```
current = random.Next(1, 11); Console.WriteLine(current);
} while (current != 7);*/
while (current >= 3)
{
     Console.WriteLine(current);
    current = random.Next(1, 11);}
Console.WriteLine($"Last number: {current}");
```
#### **مالحظة**

في هذه الحالة، توضع الكلمة األساسية while والتعبير المنطقي قبل الكتلة البرمجية، هذا يغير معنى التعليمات البرمجية ويعمل كـ "بوابة" للسماح فقط بمرور التنفيذ إذا تم تقييم التعبير المنطقي إلى صحيح true .2 احفظ ملف التعليمات البرمجية. أدخل run dotnet من موجه األوامر Terminal لتشغيل التعليمات البرمجية. .3 راجع قيم اإلخراج المدرجة. نظرا لأن الأرقام عشوائية، سوف تنتج التعليمات البرمجية تسلسلأ مختلفاً، لكل تنفيذ. 9

7 5 Last number: 1

.4 خذ دقيقة لمراجعة تعليماتك البرمجية.

في األسطر األولى ا ستخدمنا random لتهيئة المتغير المسمى current سطر التعليمات البرمجية التالي "النشط" عبارة while

تكرار العبارة while متوقف على التعبير المنطقي (3 =< current ( ال تُعرف القيمة التي سيتم تعيينها إلى current ولكن هناك احتماالت تؤثر على حلقة while

- إذا تمت تهيئة current إلى قيمة أكبر من أو تساوي 3 فسيرجع التعبير المنطقي true وسيمر تدفق التنفيذ داخل الكتلة البرمجية، أول شيء نقوم به هو كتابة قيمة current إلى وحدة التحكم، بعد ذلك، لا نزال داخل الكتلة، نقوم بتحديث قيمة current بقيمة عشوائية جديدة، عند هذه النقطة، يعود عنصر التحكم إلى أعلى العبارة while حيث يتم تقييم التعبير المنطقي، تستمر هذه العملية حتى يرجع التعبير المنطقي false ويتوقف تدفق تنفيذ كتلة التعليمات البرمجية.
- إذا تمت تهيئة current (في أعلى تعليماتك البرمجية) إلى قيمة أقل من 3 فسيرجع التعبير المنطقي false ولن يتم تنفيذ كتلة التعليمات البرمجية.

يكتب سطر التعليمات البرمجية النهائي قيمة current إلى وحدة التحكم، تعمل هذه التعليمة سواء تم تنفيذ الكتلة البرمجية للتكرار أم ال، وهي فرصتنا لكتابة قيمة current النهائية إلى وحدة التحكم.

**استخدم عبارة continue لالنتقال مباشرة إلى التعبير المنطقي** 

في حاالت معينة، نريد وقف ما تبقى من التعليمات البرمجية داخل الكتلة البرمجية، والمتابعة إلى التكرار التالي، يمكننا أن نفعل ذلك باستخدام عبارة continue

.1 استخدم محرر Code Studio Visual لتعديل التعليمات البرمجية كما يلي

Random random =  $new$  Random();  $int current = random.Next(1, 11);$  do {  $current = random.Next(1, 11);$  if (current >= 8) continue; Console.WriteLine(current);  $}$  while (current  $!= 7$ ); /\* while (current  $>= 3$ ) { Console.WriteLine(current);  $current = random.Next(1, 11);$ } Console.WriteLine(\$"Last number: {current}"); \*/

.2 خذ دقيقة لمراجعة التعليمات البرمجية. الحظ أننا عدنا إلى while-do يضمن تكرار while-do تنفيذ التعليمات مر ة واحدة على الأقل. أول شيء نقوم به داخل الكتلة البرمجية هو تعيين قيمة عشوائية جديدة إلى current بعد ذلك، نتحقق لمعرفة ما إذا current أكبر من أو يساوي 8

إذا أرجع هذا التعبير true فإن الكلمة الرئيسية continue ستنقل عنصر التحكم إلى نهاية الكتلة البرمجية while وسيتم تقييم (7 =! current (لذلك سوف ت ستمر الحلقة في التكرار طالما أن قيمة current ال تساوي 7 مفتاح هذه الخطوة من التمرين هو سطر التعليمات البرمجية الذي يحتوي على الكلمة الرئيسية continue

if (current >= 8) continue;
نظرا ألن التعليمات البرمجية التي تكتب قيمة current إلى وحدة التحكم موجودة بعد ;continue) 8 >= current (if فإن التعليمات البرمجية تضمن أن قيمة current أكبر من أو تساوي 8 لن تتم كتابتها أبدا إلى نافذة اإلخراج.

**دعونا نجرب ذلك** 

.3 احفظ ملف التعليمات البرمجية.

أدخل run dotnet في موجه األوامر Terminal لتشغيل التعليمات البرمجية.

٤. راجع قيم الإخراج المدرجة.

من المحتمل أن ترى نتائج مختلفة عما هو معروض هنا، رغم ذلك، لن تشاهد أي قيمة 8 أو أكبر في نافذة اإلخراج، قبل أن ينتهي تنفيذ التعليمات البرمجية بالقيمة 7

.5 ضع في اعتبارك الفرق بين عبارة continue وعبارة break كما رأيت في هذه الخطوة األخيرة، تنقل العبارة continue التنفيذ إلى نهاية التكرار الحالي، يختلف هذا السلوك عن السلوك الذي رأيناه مع العبارة break تقوم العبارة break بإنهاء التكرار أو switch وتنقل عنصر التحكم إلى العبارة التي تلي العبارة التي قامت بإنهائها.

إذا لم يكن هناك عبارة بعد العبارة التي تم إنهاؤها، فسيتم االنتقال إلى نهاية الملف أو الأسلوب.

**خالصة**

هناك بعض الأفكار الهامة التي يجب أن تأخذها عن هذا الدرس:

- تتكرر العبارة while-do من خالل كتلة تعليمات برمجية مرة واحدة على الأقل، وقد تستمر في التكرار استناداً إلى تعبير منطقي، يعتمد تقييم التعبير المنطقي عادة على قيمة ما تم إنشاؤها أو استردادها داخل كتلة التعليمات البرمجية.
- . تقوم العبار ة while بتقييم تعبير منطقي أولاً، وتستمر في التكر ار من خالل الكتلة البرمجية طالما أن التعبير المنطقي يقيم إلى true
	- الكلمة األساسية continue لالنتقال مباشرة إلى التعبير المنطقي.

#### **اختبر معلوماتك**

-1 أي مما يلي يصف بشكل صحيح سلوك عبارة **while or while-do** التكرارية؟

- تقوم العبارة while-do بتنفيذ كتلة التعليمات صفر أو عدة مرات
- تقوم العبارة while بتنفيذ كتلة التعليمات مرة واحدة على األقل
- تقوم العبارة while-do بتنفيذ كتلة التعليمات مرة واحدة على األقل

-2 يحتاج المطور إلى حفظ مدخالت المستخدم داخل حلقة، يدخل المستخدم تركيبة لوحة المفاتيح Esc + ctrl للخروج من التكرار عند االنتهاء من إدخال المعلومات، ما هي أفضل عبارة تكرار لهذا الغرض؟

- while
- for
- do-while

**راجع إجابتك**

1 تقوم العبارة while-do بتنفيذ كتلة التعليمات مرة واحدة على األقل

صحيح تتكرر do-while من خلال الكتلة البرمجية مرة واحدة على الأقل، يخرج تنفيذ التعليمات من حلقة التكرار بمجرد تقييم while التعبير في نهاية الكتلة البرمجية إلى true

 $do$ -while  $\gamma$ 

صحيح do-while تسمح للمطور بالتحقق من كل إدخال من قبل المستخدم حتى يدخل تركيبة لوحة المفاتيح الخاصة للخروج

## **3 إكمال نشاط التحدي باستخدام عبارات while and do**

ستعزز تحديات التعليمات البرمجية ما تعلمته، وتساعدك على اكتساب بعض الثقة قبل المتابعة.

### **تحدي لعبة قتال شخصيات**

في بعض ألعاب لعب األدوار، تقاتل شخصية الالعب شخصيات وهمية، عادة ما تكون وحوشًا أو "الأشرار" في بعض الأحيان، تتكون المعركة من value random يولد قيمة عشوائية باستخدام النرد، ويتم طرح هذه القيمة من مستوي صحة الخصم، بمجرد أن تصل صحة أي من الشخصيين إلى الصفر، يخسران اللعبة.

في هذا التحدي، سو ف نلخص هذا التفاعل إلى جوهره، يبدأ البطل والوحش بنفس مستوي الصحة، خالل دور البطل، سوف تنشأ قيمة عشوائية، يتم طرحها من صحة الوحش، إذا كانت صحة الوحش أكبر من الصفر، فسوف يأخذ دوره ويهاجم البطل، طالما أن كلاً من البطل والوحش يتمتعان بصحة أكبر من الصفر، تُستأنف المعركة.

**تحدي التعليمات البرمجية - كتابة التعليمات البرمجية لتنفيذ قواعد اللعبة** فيما يلي قواعد جولة المعركة التي سوف تكتب تعليماتها:

- يجب استخدام العبارة while-do أو while كحلقة لعبة خارجية
	- سيبدأ البطل والوحش ب 10 نقاط صحة
	- ستكون قيمة جميع الهجمات بين 1 و10
		- سيهاجم البطل أو ال •
	- اطبع كمية الصحة التي فقدها الوحش، والصحة المتبقية لديه
		- إذا كانت صحة الوحش أكبر من 0 يمكنه مهاجمة البطل
		- اطبع كمية الصحة التي فقدها البطل، والصحة المتبقية لديه
- استمر في تسلسل الهجوم هذا حتى تصبح صحة الوحش أو صحة البطل صف را أو أقل
	- اطبع الفائز

.1 تأكد من أن لديك ملف cs.Program فارغ، مفتوح في Visual Studio Code

إذا لزم األمر، افتح Code Studio Visual ثم أكمل الخطوات التالية إلعداد ملف cs.Program في المحرر:

\* في القائمة ملف، حدد فتح مجلد.

\* استخدم مربع الحوار فتح مجلد لالنتقال إلى المجلد CsharpProjects ثم فتحه.

- \* في قائمة استكشاف ، حدد cs.Program
- \* أحذف أسطر التعليمات البرمجية الموجودة.
- .2 اكتب التعليمة البرمجية للعبة التي تنفذ كل قاعدة.
- .3 قم بتشغيل التطبيق ، وتحقق من اإلخراج الخاص بك يفي بالمتطلبات.

بغض النظر عن كيفية القيام بذلك، يجب أن تنتج تعليماتك البرمجية إخرا جا مماثال :

Monster was damaged and lost 1 health and now has 9 health. Hero was damaged and lost 1 health and now has 9 health. Monster was damaged and lost 7 health and now has 2 health. Hero was damaged and lost 6 health and now has 3 health. Monster was damaged and lost 9 health and now has -7 health. Hero wins!

من الواضح، بسبب الطبيعة العشوائية للتعليمة البرمجية، ستكون النتيجة مختلفة في كل مرة، لذلك ستكون نتائجك مختلفة بالتأكيد عن اإلخراج المعروض أعاله، رغم ذلك، يمكنك استخدام هذا كمثال على اإلخراج الذي يجب أن تخرجه تعليمتك البرمجية.

سواء واجهتك مشكلة وتحتاج إلى إلقاء نظرة خاطفة على الحل أو انتهيت بنجاح، استمر في عرض حل لهذا التحدي.

# **4 مراجعة حل نشاط تحدي while and do**

تُعد التعليمات البرمجية التالية أحد الحلول الممكنة للتحدي من الدرس السابق.

int hero =  $10$ ; int monster = 10;

Random dice =  $new$  Random();

#### do

{

 $int$  roll = dice.Next $(1, 11);$ 

monster -= roll;

 Console.WriteLine(\$"Monster was damaged and lost {roll} health and now has {monster} health.");

if (monster <= 0) continue;

```
roll = dice.Next(1, 11);hero - = roll:
     Console.WriteLine($"Hero was damaged and lost 
{roll} health and now has {hero} health.");
```
} while (hero  $> 0$  && monster  $> 0$ );

Console.WriteLine(hero > monster ? "Hero wins!" : "Monster wins!");

هذه التعليمة البرمجية هي مجرد حل واحد ممكن، ألن هناك العديد من الطرق المختلفة لتنفيذ منطق هجوم اللعبة. بغض النظر ، يجب أن يكون الإخراج مشابهًا لمثال الإخراج التالي:

Monster was damaged and lost 1 health and now has 9 health. Hero was damaged and lost 2 health and now has 8 health. Monster was damaged and lost 1 health and now has 8 health. Hero was damaged and lost 4 health and now has 4 health. Monster was damaged and lost 7 health and now has 1 health. Hero was damaged and lost 6 health and now has -2 health. Monster wins!

إذا نجحت، فتهانينا! تابع لاختبار المعلومات في الدرس التالي.

## **هام**

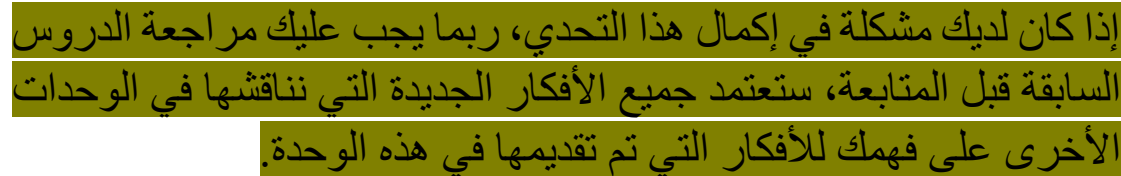

**5 إكمال نشاط التحدي للتمييز بين عبارات التكرار while and do وعبارات التكرار** 

**فحص الفرق بين عبارات التكرار األخرى والعبارة while and do** كما رأيت، تدعم لغة #C أربعة أنواع من عبارات التكرار for, foreach, do-while, while

**تصف وثائق Microsoft المرجعية للغة هذه العبارات على النحو التالي:**

- العبارة for تنفذ نصها بينما يتم تقييم التعبير المنطقي المحدد )الشرط( إلى صحيح.
- العبارة foreach تعد عناصر مجموعة ما، وتنفيذ نصها لكل عنصر من عناصر المجموعة.
	- العبارة while-do ت نفذ نصها بشكل مشروط، مرة واحدة أو أكثر.
		- العبارة while ت نفذ نصها بشكل مشروط، صفرا أو عدة مرات.

يبدو أن تكرارات for وforeach تختلف بشكل واضح عن بعضها البعض، وأيضا عن تكرارات while-do وwhile ومع ذلك، يبدو أن تعريفات عبارات while-do وwhile متشابهة تما ما، معرفة متى تختار بين -do while and while يبدو اعتباطيًا، أي ليس له قاعدة واضحة، ويمكن أن يكون مربكًا بعض الشيء، قد تساعد بعض مشاريع التحدي في توضيح االختالفات.

في هذا التحدي، سيتم تقديم شروط لثالثة مشاريع برمجية منفصلة، سيطلب منك كل مشروع تنفيذ كتلة برمجية للتكرار، باستخدام عبارة while-do أو while ستحتاج إلى تقييم الشروط المحددة من أجل االختيار بين while-do أو while

يمكنك التبديل بعد البدء، إذا لم ينجح اختيارك األول كما كنت تأمل.

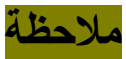

يمكن استخدام شروط مشروع الترميز الخاص بك لمساعدتك في االختيار بين عبارات do-while و while قد يساعدك أحيانًا ما تعرفه، أو لا تعرفه، عن التعبير المنطقي الذي سيتم تقييمه في االختيار بين عبارات while-do و while في تمرين التحدي هذا . تضم شروط المشروع المعلومات التي سيتم استخدامها إلنشاء التعبير المنطقي

**إدارة مدخالت المستخدم خالل هذا التحدي** 

عند استخدام عبارة ()ReadLine.Console للحصول على إدخال المستخدم، من الشائع استخدام string type nullable نوع تقبل القيم الخالية (سلسلة محددة؟ designated string) لمتغير الإدخال، ثم تقييم القيمة التي أدخلها المستخدم.

يستخدم نموذج التعليمات البرمجية التالي nullable type string نوع تقبل القيم الخالية لالتقاط إدخال المستخدم، يستمر التكرار عندما تكون القيمة التي يوفرها المستخدم فارغة.

string? readResult; Console.WriteLine("Enter a string:"); do { readResult = Console.ReadLine(); } while (readResult == null);

يمكن استخدام التعبير المنطقي الذي تم تقييمه بواسطة العبارة while لضمان تلبية إدخال المستخدم لمتطلبات محددة، على سبيل المثال، إذا طلبت من المستخدم إدخال نص مكون من ثالثة أحرف على األقل، يمكن استخدام التعليمات البرمجية التالية:

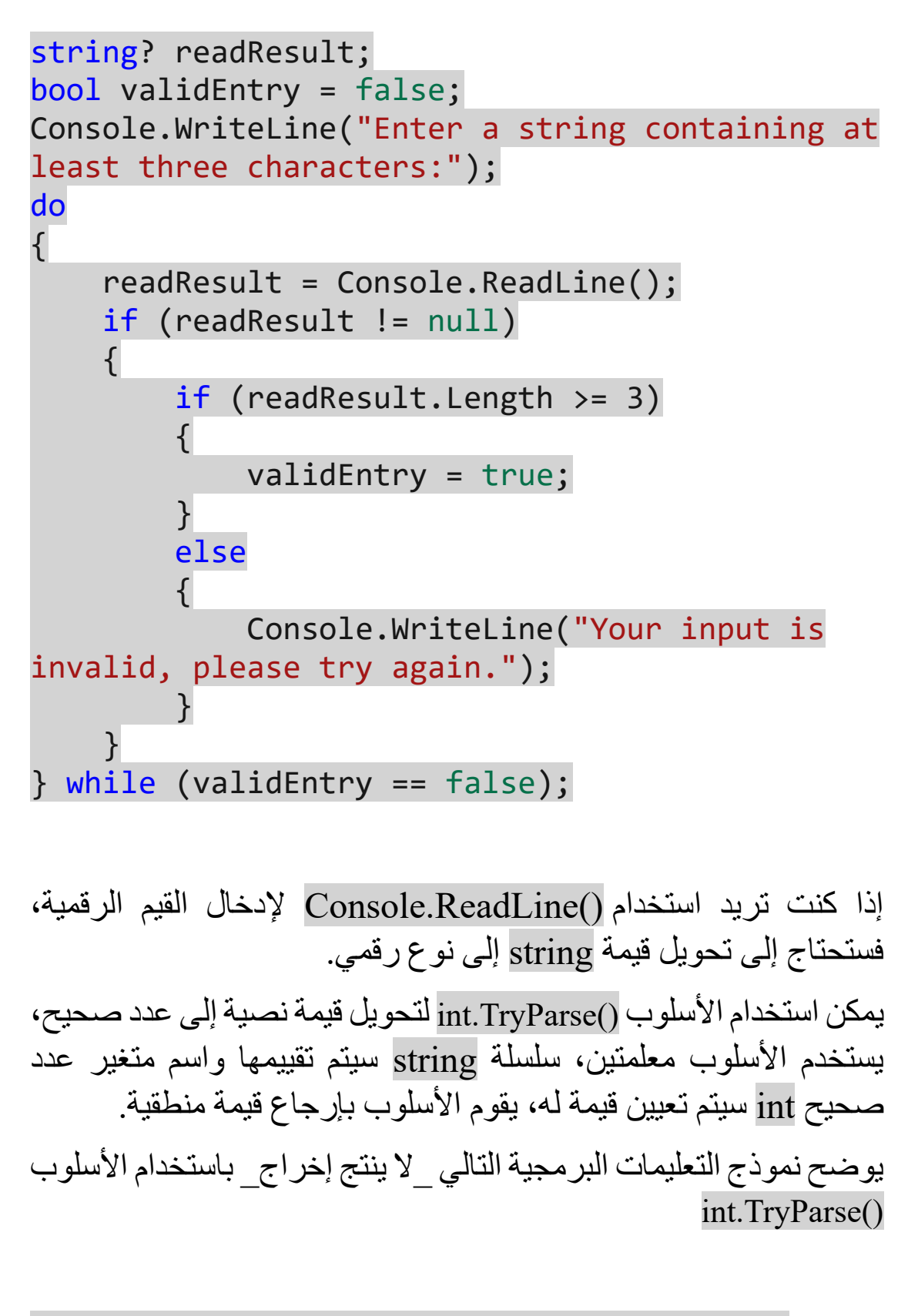

// capture user input in a string variable named readResult

int numericValue =  $0;$ bool validNumber = false;

validNumber = int.TryParse(readResult, out numericValue);

إذا كانت قيمة السلسلة المعينة لـ readResult تمثل عدد ا صحي حا صال حا، فسيتم تعيين القيمة إلى متغير العدد الصحيح المسمى numericValue وسيتم تعيين true إلى المتغير المنطقي المسمى validNumber إذا كانت القيمة المعينة لـ readResult لا تمثل عددًا صحيحًا صالحًا، فسيتم تعيين قيمة false إلى validNumber على سبيل المثال، إذا كانت readResult تساوي "7" فسيتم تعيين القيمة 7 إلى numericValue

 $5\lambda$ 

# **المشروع البرمجي األول - كتابة التعليمات التي تتحقق من إدخال األعداد الصحيحة**

**فيما يلي الشروط التي يجب أن ينفذها المشروع األول:** • يجب أن يتضمن حلك إما تكرار do-while أو while ا

**قبل كتلة التكرار:** 

• يجب أن يستخدم الحل أسلوب ()WriteLine.Console لمطالبة المستخدم بقيمة عدد صحيح بين 5 و10

**داخل كتلة التكرار:**

- يجب أن يستخدم الحل أسلوب ()ReadLine.Console للحصول على مدخالت المستخدم .
	- يجب أن يضمن حلك أن اإلدخال عدد صحيح.
- إذا لم تكن قيمة العدد الصحيح بين 5 و 10 يجب أن تستخدم التعليمات أسلوب ()WriteLine.Console لمطالبة المستخدم بقيمة عدد صحيح بين 5 و10
- يجب أن يضمن الحل أن تكون قيمة العدد الصحيح بين 5 و10 قبل إنهاء التكرار.

**أسفل )بعد( كتلة التكرار:** 

• يجب أن يستخدم الحل أسلوب ()WriteLine.Console إلعالم المستخدم بأنه تم قبول قيمة اإلدخال الخاصة به.

.1 تأكد من أن لديك ملف cs.Program فارغ، مفتوح في Studio Visual Code

.2 اكتب التعليمات البرمجية التي تنفذ كل شرط للمشروع.

.3 شغل تطبيقك، وتحقق من أن التعليمات تتحقق من صحة إدخال المستخدم استنادا إلى المتطلبات المحددة.

على سبيل المثال، عند تشغيل التطبيق، يجب أن يرفض قيم اإلدخال مثل "اثنان" و"2" ولكن يجب أن يقبل قيمة إدخال "7"

يجب أن يبدو إخراج وحدة التحكم مشابها للمثال التالي:

Enter an integer value between 5 and 10 two

Sorry, you entered an invalid number, please try again

2

You entered 2. Please enter a number between 5 and 10.

7

Your input value (7) has been accepted.

# **المشروع البرمجي الثاني - كتابة التعليمات التي تتحقق من صحة المدخالت النصية**

**فيما يلي الشروط التي يجب أن ينفذها المشروع الثاني:** • يجب أن يتضمن حلك إما تكرار do-while أو while ا

**قبل كتلة التكرار:** 

• يجب أن يستخدم الحل أسلوب ()WriteLine.Console لمطالبة المستخدم بأحد أسماء الوظائف الثالثة: ,Administrator Manager, or User

**داخل كتلة التكرار:**

- يجب أن يستخدم الحل أسلوب ()ReadLine.Console للحصول على مدخالت المستخدم.
- يجب أن يضمن الحل أن القيمة التي تم إدخالها تطابق أحد خيارات الوظائف الثالثة.
- يجب أن يستخدم الحل األسلوب ()Trim لقيمة اإلدخال لتجاهل أحرف المسافة البادئة والالحقة.
- يجب أن يستخدم الحل األسلوب ()ToLower لقيمة اإلدخال لتجاهل حالة الأحر ف.
- إذا لم تكن القيمة المدخلة مطابقة لأحد الخيار ات الثلاثة، يجب أن تستخدم التعليمات أسلوب ()WriteLine.Console لمطالبة المستخدم بإدخال صالح.

**أدناه )بعد( كتلة التعليمات البرمجية للتكرار:**

• يجب أن يستخدم الحل أسلوب ()WriteLine.Console إلعالم المستخدم بأنه تم قبول قيمة اإلدخال الخاصة به.

.1 اكتب التعليمات البرمجية التي تنفذ كل شروط المشروع.

٢. شغل التطبيق وتتحقق من صحة إدخال المستخدم استناداً إلى المتطلبات المحددة.

على سبيل المثال، عند تشغيل التطبيق، يجب أن يرفض قيمة إدخال مثل Admin ولكن يجب أن يقبل قيمة إدخال administrator

يجب أن يبدو إخراج وحدة التحكم لهذا المثال مشابها لما يلي:

Enter your role name (Administrator, Manager, or User) Admin The role name that you entered, "Admin" is not valid. Enter your role name (Administrator, Manager, or User) Administrator Your input value (Administrator) has been accepted

**المشروع البرمجي الثالث - كتابة التعليمات التي تعالج محتويات مصفوفة نصية** 

**فيما يلي الشروط التي يجب أن ينفذها المشروع الثالث:**

يجب أن يستخدم حلك مصفوفة نصية التالية، لتمثيل اإلدخال إلى منطق تعليماتك

string[] myStrings = new string[2] { "I like pizza. I like roast chicken. I like salad", "I like all three of the menu choices" };

- يجب أن يعلن حلك عن متغير عدد صحيح يسمى periodLocation يمكن استخدامه لالحتفاظ بموقع دورة الحرف داخل النص.
- . يجب أن يتضمن الحل تكر ار أ خار جيأ foreach or for يمكن استخدامه لمعالجة كل عنصر في المصفوفة، يجب تسمية المتغير النصي myString الذي ستعالجه داخل حلقات التكرار.

**في الحلقة الخارجية**، يجب أن يستخدم الحل أسلوب ()IndexOf لفئة String للحصول على موقع النقطة األولى في متغير myString يجب أن يكون استدعاء الأسلوب مشابهًا لــ myString.IndexOf(".") إذا لم يكن هناك نقطة في النص، فسيتم إرجاع قيمة 1-

• يجب أن يتضمن الحل حلقة while or while-do داخلية تستخدم لمعالجة المتغير myString

**في الحلقة الداخلية**، يجب أن يقوم الحل باستخراج وعرض )الكتابة إلى وحدة التحكم) كل جملة مضمنة في كل نص من النصوص التي تتم معالجتها.

• في الحلقة الداخلية، يجب أال يعرض الحل حرف النقطة.

- في الحلقة الداخلية، يجب أن يستخدم الحل األساليب معلومات لمعالجة Remove(), Substring(), and TrimStart() النصوص.
- .1 اكتب التعليمات البرمجية التي تنفذ كل شروط المشروع. ٢. شغل التطبيق وتتحقق من صحة إدخال المستخدم استناداً إلى المتطلبات المحددة.

إذا كان منطق التعليمات البرمجية يعمل بشكل صحيح، يجب أن يبدو اإلخراج مشابها لآلتي:

I like pizza I like roast chicken I like salad I like all three of the menu choices

سواء واجهتك مشكلة وتحتاج إلى نظرة خاطفة على الحل أو انتهيت بنجاح، تابع لعرض حل مشاريع هذا التحدي .

# **6 مراجعة نشاط التحدي do ضد while**

يجب أن تستخدم األمثلة التالية do ألنك تعرف احتياجك إلى تنفيذ الكتلة البرمجية مرة واحدة على الأقل، يمكنك أيضاً استخدام while لتحقيق نفس النتيجة، يشعر بعض المطورين أن منطق while يجعل التعليمات البرمجية أكثر قابلية للقراءة، إذا كان هذا هو الحال بالنسبة لك، يمكنك اختيار تنفيذ while في هذه الحالة، يجب أن تدرك أن معظم المحوالت البرمجية للتعليمات تعمل على تحسين تعليماتك البرمجية، عن طريق تحويل عبارات التكرار إلى while-do

## **تعليمات المشروع األول**

التعليمات البرمجية التالية هي أحد الحلول الممكنة لتحدي المشروع األول من الدرس السابق. تستخدم التعليمات البرمجية عبارة do لوجوب تنفيذ الكتلة البرمجية مرة واحدة على الأقل، يمكنك أيضاً استخدام while لتحقيق نفس النتيجة، قد يشعر بعض المطورين أن منطق while يجعل التعليمات البرمجية أكثر قابلية للقراءة، إذا كان هذا هو الحال بالنسبة لك، يمكنك اختيار تنفيذ عبارة while هنا.

```
string? readResult;
string valueEntered = "";
int numValue = 0;
bool validNumber = false;
```
Console.WriteLine("Enter an integer value between 5 and 10");

do { readResult = Console.ReadLine(); if (readResult != null) {

valueEntered = readResult;

}

 validNumber = int.TryParse(valueEntered, out numValue);

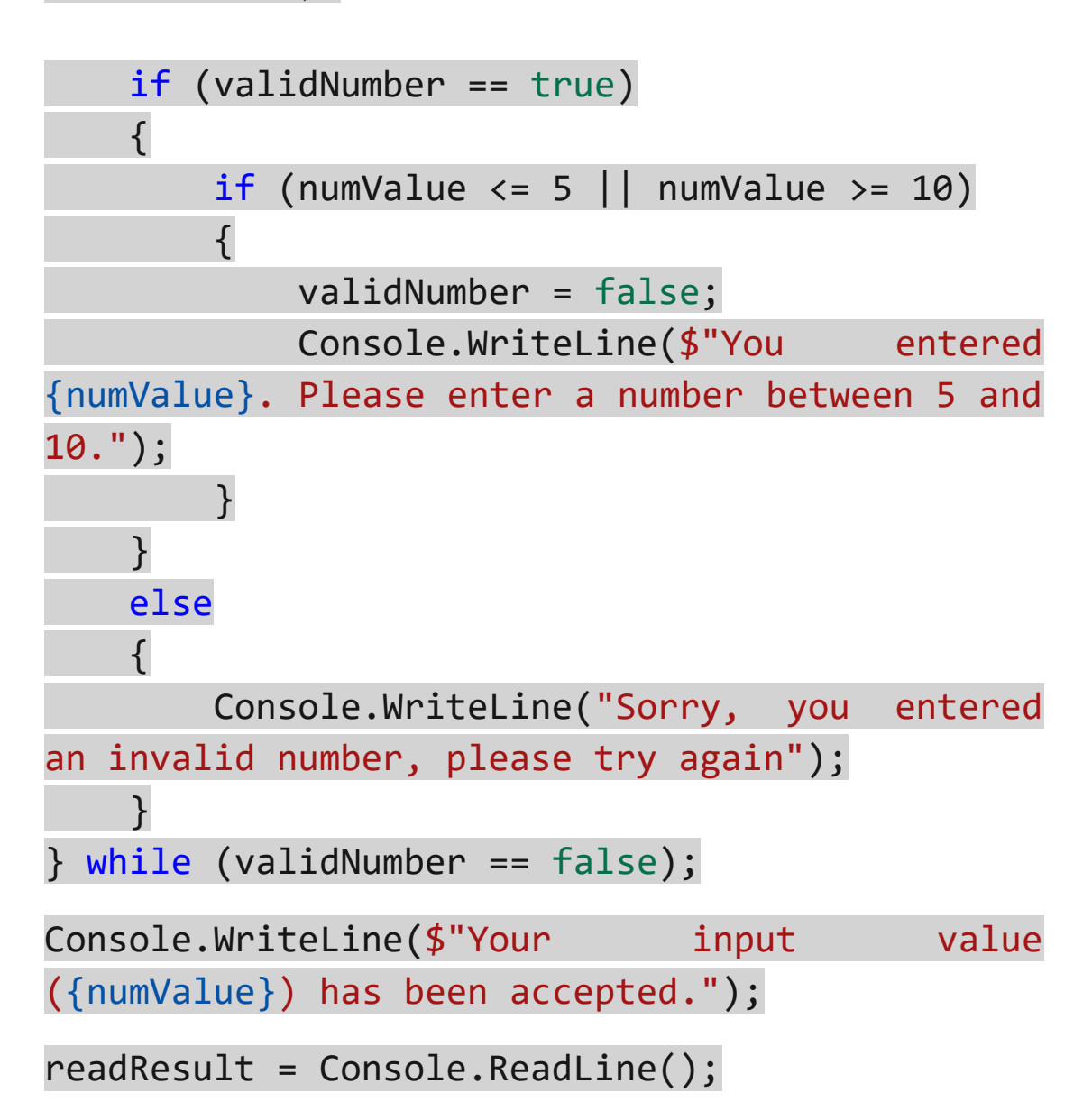

```
تعليمات المشروع الثاني 
التعليمات البرمجية التالية هي أحد الحلول الممكنة لتحدي المشروع الثاني 
                                        من الدرس السابق. 
string? readResult;
string roleName = "";
bool validEntry = false;
do
{ 
     Console.WriteLine("Enter your role name 
(Administrator, Manager, or User)");
     readResult = Console.ReadLine();
     if (readResult != null) 
     {
          roleName = readResult.Trim();
     }
     if (roleName.ToLower() == "administrator"
|| roleName.ToLower() == "manager" || 
roleName.ToLower() == "user") 
     {
          validEntry = true;
     }
     else
     {
          Console.Write($"The role name that you 
entered, \"{roleName}\" is not valid. ");
     }
} while (validEntry == false);
```

```
Console.WriteLine($"Your input value 
({roleName}) has been accepted.");
readResult = Console.ReadLine();
```
**تعليمات المشروع الثالث** 

التعليمات البرمجية التالية هي أحد الحلول الممكنة لتحدي المشروع الثالث من الدرس السابق.

تستخدم التعليمات عبارة for للحلقة الخارجية ألنه ال يمكنك تعديل القيمة المخصصة لـ متغير التكرار variable iteration foreach يمكنك حل هذه المشكلة باإلعالن عن متغير نصي إضافي، داخل حلقة foreach ولكنك ستضيف تعقيد ا غير مرغوب إلى منطق التعليمات، بمعنى، سيؤدي استخدام عبارة التكرار in myString string (foreach (myStrings ثم محاولة معالجة متغير myString ستؤدي إلى حدوث خطأ في الترجمة.

تستخدم التعليمات البرمجية عبارة while للحلقة الداخلية، اعتماداً على قيمة سلسلة البيانات، قد لا يتم تنفيذ الكتلة البرمجية (عندما لا يحتوي النص على نقطة( يجب عدم استخدام عبارة do في الحاالت التي قد ال تحتاج فيها كتلة التكرار إلى التنفيذ .

string[] myStrings = new string[2] { "I like pizza. I like roast chicken. I like salad", "I like all three of the menu choices" }; int stringsCount = myStrings.Length;

string myString = ""; int periodLocation = 0;

```
for (int i = 0; i \lt stringsCount; i++){
   myString = myString[i];
```

```
 periodLocation = myString.IndexOf(".");
```

```
 string mySentence;
```

```
 // extract sentences from each string and 
display them one at a time
    while (periodLocation != -1)
     {
```

```
 // first sentence is the string value 
to the left of the period location
         mySentence = 
myString.Remove(periodLocation);
```
 // the remainder of myString is the string value to the right of the location myString = myString.Substring(periodLocation + 1);

 // remove any leading white-space from myString

myString = myString.TrimStart();

 // update the comma location and increment the counter

periodLocation = myString.IndexOf(".");

Console.WriteLine(mySentence);

}

 mySentence = myString.Trim(); Console.WriteLine(mySentence);

}

#### **7 اختبر معلوماتك**

-**1** يحتاج مطور إلى التكرار من خالل مصفوفة، عدد العناصر في المصفوفة غير معروف، تقوم التعليمات البرمجية داخل كتلة التكرار بفحص كل عنصر بالتسلسل، لتحديد عنصر يطابق المعايير المحددة، رقم الفهرس لعنصر المصفوفة المحدد غير مهم، تتم اإلشارة إلى العنصر المحدد عدة مرات داخل كتلة، ما نوع عبارة التكرار الأنسب لهذا السيناريو؟

- foreach
- for
- while

-2 يحتاج مطور إلى التقاط قائمة بالعناصر من المستخدم، سيدخل المستخدم تركيبة لوحة المفاتيح Esc + ctrl للخروج، ما هي أفضل عبارة تكرار لهذا الغرض؟

- foreach
- do-while
- while

## **راجع إجابتك**

#### Foreach 1

صحيح من الممكن استخدام أي من أنواع التكرار في االختيارات، للشروط الموضحة، ولكن foreach ا ألنسب لهذا السيناريو من السهل تنفيذ foreach عندما يكون عدد عناصر المصفوفة غير معروف، تعد foreach اختيارا جيدا عندما ال يكون رقم الفهرس لعنصر المصفوفة المحدد مهما ، قد تعمل foreach بشكل أسرع عند استخدام العنصر المحدد عدة مرات داخل كتلة التعليمات البرمجية.

## $do$ -while  $\gamma$

صحيح ستسمح العبارة while-do بالتحقق من كل إدخال من قبل المستخدم حتى يدخل تركيبة لوحة المفاتيح الخاصة للخروج

**8 الملخص**

كان هدفك هو استخدام عبارات while and while-do لتنفيذ التكرارات، تعتبر عبارات while and while-do فريدة من نوعها، ألن تعليمات كتلتها البر مجية هي من يحدد إذا كان يجب أن يستمر تدفق التنفيذ أم يتوقف.

باستخدام العبارة while-do قمت بتنفيذ كتلة من التعليمات البرمجية مرة واحدة، قبل تقييم تعبير منطقي، وربما إنهاء التكرار، باستخدام العبارة while أجريت تقييم التعبير المنطقي على الفور، وتابعت تقييمه للخروج من التكرار، لقد استخدمت العبارة continue داخل كتلة التعليمات البرمجية لالنتقال مباشرة إلى التعبير المنطقي.

لقد طورت تطبيقا do-while and continue عبارات يستخدم عمليا لمحاكاة معركة في لعبة قتال، تتضمن سيناريوهات العالم الحقيقي التي تتضمن عبارات while and while-do العمل مع تدفقات البيانات من الملفات، أو من اإلنترنت، أو أي سيناريو آخر حيث ستستمر في إجراء التكرار حتى يتم استيفاء الشرط.

بدون عبارات while-do وأثناء التكرار، سيكون من الصعب كتابة تعليمات التكرار، الذي يحدد شرط الخروج داخل كتلة التكرار، والمحافظة عليه.

## **الوحدة السادسة**

## **مشروع موجه - تطوير هياكل التفريع وحلقات التكرار الم شروطة**

اكتساب خبرة في تطوير تطبيق وحدة تحكم، ينفذ عبارات التحديد والتكرار لتحقيق مواصفات التطبيق.

#### **األهداف التعليمية**

في هذه الوحدة، ستتدرب على كيفية القيام بما يلي:

- استخدم Code Studio Visual لتطوير تطبيق وحدة تحكم #C يستخدم مجموعة من عبارات التحديد والتكرار، لتنفيذ مهام سير العمل المنطقية، وفقا لبيانات التطبيق المتوفرة وتفاعالت المستخدم.
- . تقييم الشروط الأساسية، واتخذ قراراً مستنيراً عند الاختيار بين عبارات foreach عبارات وبين switchوif-elseif-else وfor وwhile و do
	- متغيرات النطاق على مستوى مناسب داخل التطبيق.

# **محتويات الوحدة:**

- -1 مقدمة
- -2 اإلعداد
- -3 تمرين إنشاء نموذج للبيانات وحلقات تحديد القائمة
- -4 تمرين كتابة التعليمات لعرض جميع بيانات مصفوفة ourAnimals
	- -5 تمرين إنشاء واختبار حلقة إلدخال بيانات الحيوانات الجديدة
- -6 تمرين كتابة التعليمات لقراءة وحفظ البيانات الجديدة لمصفوفة ourAnimals
	- -7 اختبر معلوماتك
		- -8 الملخص

### **1 المقدمة**

من الشائع أن يبدأ المطورون مشروعا عن طريق تطوير الميزات، التي تستورد بيانات التطبيق أو تنشئها، بمجرد أن يتمكن تطبيقك من الوصول إلى البيانات التي يعتمد عليها، يمكنك البدء في تطوير الميزات التي تعالج البيانات، وتنشئ التقارير.

لنفترض أنك مطور يحب دعم مجتمعك، بدأت أنت وبعض أصدقائك عملأ يساعد على العثور على منازل جديدة للقطط والكالب الضالة، بدأ عملك صغيرا، مع بعض الحيوانات الضالة فقط، ولكنه بدأ ينمو ، تريد إنشاء تطبيق من شأنه أن يساعدك على مطابقة الحيوانات في دار الرعاية الخاصة بك، مع الأشخاص الذين يبحثون عن حيوان أليف، وجدت أنه من المهم أن يكون لديك وصف مفصل للحيوانات، لمشاركتها مع المتبنيين، باإلضافة إلى ذلك، فإن القدرة على وصف شخصية الكلب أو القط يجعلها أكثر جاذبية للمالكين المحتملين، قررت إنشاء تطبيق يساعدك على إدارة معلومات حول الكلاب والقطط التي تهتم بها.

ترشدك هذه الوحدة خالل عملية تطوير الميزات التي تركز على البيانات لتطبيق Pets Contoso ستستخدم عبارات التحديد والتكرار إلنشاء بيانات نموذجية، وإدراج الحيوانات في الرعاية، وإضافة حيوانات جديدة، في جميع أنحاء التطبيق، ستستخدم المتغيرات، والتعبيرات، للتحكم في تنفيذ فروع التعليمات البر مجية، تتضمن أيضاً تحديد نطاق المتغير ات بشكل مناسب.

## **ميزات التطبيق الذي تطوره:**

- . إضـافة نموذج بيانات معروفة مسبقاً إلى مصفوفة الحيوانات الأليفة.
- تكرار كتلة التعليمات البرمجية خيارات القائمة، وتحديد المستخدم الخارجية الحلقة إلنشاء menu options and user selection للتطبيق.
	- تنفيذ فروع التعليمات البرمجية المطابقة الختيارات قائمة المستخدم.
- عرض جميع المعلومات الموجودة في مصفوفة المستخدم، لتخزين بيانات الحيوانات األليفة استنادا إلى تحديد قائمة المستخدم on based user's menu selection

• تكرار كتلة التعليمات البرمجية "إضافة معلومات حيوانية جديدة" التي تمكن المستخدم من إضافة حيوان جديد أو أكثر، إلى مجموعة الحيوانات األليفة )استناد ا إلى تحديد قائمة المستخدم(

في نهاية هذه الوحدة، ستكون قادراً على تطوير التعليمات البرمجية التي تجمع بين عبارات التحديد، والتكرار، لتحقيق أهداف تصميم تطبيقك.

#### **2 اإلعداد**

في هذا المشروع اإلرشادي، ستستخدم Code Studio Visual لتطوير اإلصدار األولي من تطبيق #C سيستخدم تطبيقك التعبيرات المنطقية، وعبارات التحديد، وعبارات التكرار، لتنفيذ ميزات مواصفات التصميم، أثناء تطوير التطبيق، ستحتاج إلى تحديد نطاق المتغيرات على المستوى المناسب.

## **نظرة عامة على المشروع**

أنت تعمل على تطبيق Pets Contoso وهو تطبيق يساعد على إيواء الحيوانات الأليفة في منازل جديدة، مواصفات التطبيق هي:

- إنشاء تطبيق وحدة تحكم #C
- . تخزين بيانات التطبيق في مصفوفة نصبية، متعدد الأبعاد، تسمى ourAnimals
- تضم مصفوفة ourAnimals خصائص الحيوانات األليفة التالية لكل حيوان:
	- <sup>o</sup> رقم معرف الحيوانات األليفة.
	- <sup>o</sup> أنواع الحيوانات األليفة )القط أو الكلب(.
		- <sub>ه</sub> عمر الحيوانات الأليفة (بالسنوات).
	- <sup>o</sup> وصف للحالة/الخصائص البدنية للحيوان األليف.
		- <sup>o</sup> وصف لشخصية الحيوان األليف .
			- <sub>ه</sub> لقب الحيوان الأليف.
- تنفيذ عينة من مجموعة البيانات تمثل الكالب والقطط الموجودة حالي ا في رعايتك.
	- عرض خيارات القائمة للوصول إلى الميزات الرئيسية للتطبيق.
		- تمكنك الميزات الرئيسية من المهام التالية:
- <sup>o</sup> سرد معلومات جميع الحيوانات األليفة في مصفوفة ourAnimals
- <sup>o</sup> إضافة حيوانات جديدة إلى مصفوفة ourAnimals تنطبق الشروط التالية:
- ه يجب إدخال أنواع الحيوانات الأليفة (الكلب أو القط) عند إضافة حيوان جديد إلى مصفوفة ourAnimals
- ه يجب إنشاء معرف حيوان أليف برمجياً، عند إضافة حيوان جديد إلى مصفوفة ourAnimals
- <sup>o</sup> قد تكون بعض الخصائص الجسدية للحيوان غير معروفة حتى فحص الطبيب البيطري، على سبيل المثال: العمر والساللة وحالة التعقيم.
- <sup>o</sup> قد يكون لقب الحيوان وشخصيته غير معروفين عند وصول الحيوان أول مرة.
- <sup>o</sup> تأكد من اكتمال أعمار الحيوانات، واألوصاف البدنية، ربما يكون هذا مطلوبا بعد فحص الطبيب البيطري.
- <sup>o</sup> تأكد من اكتمال األسماء المستعارة للحيوانات، ووصف الشخصية )يمكن أن يحدث هذا الإجراء بعد أن يعرف الفريق حيوانا أليفاً).
- <sup>o</sup> تحرير عمر الحيوان )إذا كان تاريخ ميالد الحيوان معروفا ، أو ولد في دار الرعاية).
- <sup>o</sup> تحرير وصف شخصية الحيوان )قد يتصرف حيوان بشكل مختلف بعد قضاء المزيد من الوقت في رعايتنا).
	- <sup>o</sup> عرض جميع القطط التي تفي بالمظاهر البدن ية المحددة للمستخدم.
	- <sup>o</sup> عرض جميع الكالب التي تفي بالمظاهر البدنية المحددة للمستخدم.

تم بالفعل إكمال نسخة األولية من التطبيق، يتضمن مشروع Starter لوحدة المشروع اإلرشادية هذه ملف cs.Program الذي يوفر ميزات التعليمات البرمجية التالية

- تعلن التعليمات البرمجية عن المتغيرات المستخدمة لجمع بيانات الحيوانات، وتحديدات عناصر القائمة ومعالجتها.
	- تعلن التعليمات البرمجية عن مصفوفة ourAnimals
- تستخدم التعليمات البرمجية حلقة حول عبارة else-elseif-if لملء مصفوفة ourAnimals مع نموذج مجموعة بيانات.
- تعرض التعليمات البرمجية خيارات القائمة الرئيسية التالية لتحديد المستخدم:

. .1 سرد جميع معلومات الحيوانات الموجودة حاليا .2 تعيين قيم لحقول مصفوفة ourAnimals ٣. تأكد من اكتمال أعمار الحيوانيات، والأوصاف البدنية. .4 تأكد من اكتمال األسماء المستعارة للحيوانات، ووصف الشخصية. .5 تحرير عمر الحيوان. .6 تحرير وصف شخصية الحيوان. .7 عرض جميع القطط ذات الخصائص المحددة. .8 عرض جميع الكالب ذات الخصائص المحددة. أختار عنصر القائمة أو اكتب "إنهاء" للخروج من البرنامج.

• تقرأ التعليمات اختيار المستخدم عنصر القائمة، وتعرض رسالة ت ؤكد اختياره.

هدفك هو تطوير الميزات التي تنفذ خياري القائمة األولين، لتحقيق هذا الهدف، ستكمل المهام التالية:

- .1 قم بتعديل التعليمات البرمجية المستخدمة، إلنشاء نموذج البيانات للتطبيق.
- .2 إنشاء حلقة تكرار حول القائمة الرئيسية، وإنشاء عبارة تحديد تنشئ فرع التعليمات البرمجية لكل خيار قائمة.
- .3 اكتب التعليمات البرمجية لعرض جميع بيانات مصفوفة ourAnimals الخيار األول في القائمة.
- .4 إنشاء حلقة إلدخال البيانات الجديدة لمصفوفة ourAnimals الخيار الثاني في القائمة جزء أول.
- .5 اكتب التعليمات البرمجية لقراءة وحفظ البيانات الجديدة لمصفو فة ourAnimals الخيار الثاني في القائمة جزء ثاني.

ستختبر تطبيقك في كل مرحلة من مراحل عملية التطوير.

#### **اإلعداد**

استخدم الخطوات التالية للتحضير لتمارين المشروع اإلرشادي. .1 لتنزيل ملف مضغوط يحتوي على رمز مشروع Starter حدد االرتباط [Lab Files](https://github.com/MicrosoftLearning/Guided-project-branching-looping-CSharp/archive/refs/heads/main.zip) :التالي .2 فك ضغط ملفات التنزيل.

ضع في اعتبارك استخدام الكمبيوتر كبيئة تطوير حتى تتمكن من الوصول إلى التعليمات بعد إكمال هذه الوحدة، إذا كنت ال تستخدم الكمبيوتر كبيئة تطوير فال بأس.

- على جهازك المحلي، انتقل إلى مجلد التنزيالت folder downloads
- انقر بزر الماوس األيمن فوق -branching-project-Guided Extract all الكل استخراج حدد ثم looping-CSharp-main.zip
- حدد إظهار الملفات المستخرجة عند اكتمالها extracted Show Extract استخراج حدد ثم files when complete
	- دون موقع المجلد المستخرج.

.3 انسخ مجلد GuidedProject المستخرج إلى سطح مكتب Windows

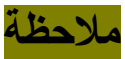

إذا كان هناك مجلد باسم GuidedProject موجود بالفعل، يمكنك تحديد استبدال الملفات في الوجهة إلكمال عملية النسخ .

- .4 افتح مجلد GuidedProject الجديد في Code Studio Visual
	- Visual Studio Code افتح•
	- في القائمة **File** حدد **Folder Open**
- انتقل إلى سطح المكتب، وحدد موقع المجلد GuidedProject
	- حدد **GuidedProject** ثم حدد **Folder Select**

يجب أن تظهر قائمة عرض EXPLORER مجلد GuidedProject ومجلدين فرعيين باسم Final وStarter

أنت الآن جاهز لبدء تمارين المشروع الإرشادي. حظ سعيد
# **3 تمرين - إنشاء نموذج للبيانات وحلقات تحديد القائمة**

في هذا التمرين، يمكنك مراجعة التعليمات البرمجية في مشروع Starter وتنفيذ بعض مهام تنظيف التعليمات البرمجية، ثم البدء في إضافة ميزات إلى تطبيقك الخاص.

**المهام التي تكملها أثناء هذا التمرين هي:**

.1 **مراجعة التعليمات البرمجية:** راجع محتويات ملف cs.Program

.2 **عينة البيانات:** تحويل بنية else-elseif-if إلى بنية حالة التبديل case-switch التي تحسن قابلية القراءة.

.3 **حلقة القائمة:** إحاطة القائمة الرئيسية واختيار عنصر القائمة في حلقة تتكرر حتى يدخل المستخدم "exit "للخروج

.4 **تحديدات القائمة:** اكتب التعليمات البرمجية لعبارة case-switch التي تنشئ فروع تعليمات برمجية منفصلة، لكل خيار قائمة.

ه<sub>.</sub> **فروع التعليمات البرمجية:** اكتب عنصراً نائباً داخل فروع عناصر القائمة، التي توفر مالحظات المستخدم حتى يتم تطوير ميزات التطبيق.

.6 **اختبار التحقق:** قم بإجراء اختبارات التحقق للتعليمات البرمجية التي تطورها في هذا التمرين.

## **مراجعة محتويات ملف cs.Program**

في هذه المهمة، يمكنك إكمال معاينة التعليمة البرمجية لمشروع Starter يحتوي ملف cs.Program على إصدار أولي من التطبيق الذي تقوم بتحديثه أثناء هذه الوحدة، تنشئ التعليمات البرمجية الموجودة بيانات نموذجية للتطبيق، وتعرض مجموعة من خيارات القائمة، تمثل خيارات القائمة الميزات الرئيسية للتطبيق.

.1 تأكد من **فتح مجلد GuidedProject** في Code Studio Visual يتضمن الدرس السابق قسم الإعداد، الذي يصف كيفية فتح مشروع Starter إذا لزم الأمر، فارجع واتبع إرشادات الإعداد.

# .2 في **قائمة استكشاف EXPLORER** قم **بتوسيع مجلد Starter** ثم **Program.cs** حدد

عند تحديد ملف cs.Program يتم فتح محتويات الملف في محرر Visual Studio Code

إذا لم تكن قائمة EXPLORER مفتوحة، فحدد EXPLORER من شريط نشاط Code Studio Visual يوجد الزر EXPLORER في أعلى شريط النشاط.

.3 خذ بضع دقائق لمراجعة التعليمات البرمجية في ملف cs.Program

.4 الحظ أن الجزء العلوي من التعليمات البرمجية يبدأ ببعض إعالنات المتغيرات.

```
// the ourAnimals array will store the 
following: 
string animalSpecies = "";
string animalID = "";
string animalAge = "";
string animalPhysicalDescription = "";
string animalPersonalityDescription = "";
string animalNickname = "";
```

```
// variables that support data entry
int maxPets = 8;
string? readResult;
string menuSelection = "";
```

```
// array used to store runtime data, there is 
no persisted data
string[,] ourAnimals = new string[maxPets, 6];
```
في الجزء العلوي من الملف، ترى سطر تعليق، وقائمة من المتغيرات، هذه المتغيرات animalNickname ,animalSpecies لالحتفاظ بقيم خصائص الحيوانات الألبفة.

الحقا في التعليمات البرمجية تقوم بتعيين القيم المميزة إلى مصفوفة نصية، متعدد األبعاد تسمى ourAnimals تتم تهيئة كل من هذه المتغيرات لتحتوي على سلسلة فارغة "" تم الإعلان عن المصفوفة ourAnimals أسفل التعليمات.

المجموعة التالية من المتغيرات هي مزيج من المتغيرات string والمتغيرات int التي ستستخدمها إلنشاء بيانات نموذجية، وقراءة إدخال المستخدم، ووضع معايير الخروج لحلقة البرنامج الرئيسية، ربما الحظت سطر التعليمات البرمجية ;readResult? string عند استخدامه في تعريف متغير مثل هذا ، يعرف الحرف **?** نوع متغير يقبل القيم الخالية، عند قراءة المستخدم أدخل القيم باستخدام األسلوب ()ReadLine.Console **من األفضل استخدام نوع يقبل القيم الخالية**.

المتغير النهائي هو مصفوفة نصية ثنائية الأبعاد، تسمى ourAnimals نظراً ألنك تقوم بإنشاء مثيل للمصفوفة دون تهيئة أي قيم، يمكنك استخدام عامل التشغيل new( يتم استخدام عامل التشغيل new إلنشاء مثيل جديد من نوع( يتم تعريف عدد الصفوف بواسطة maxPets الذي تمت تهيئته إلى ثمانية، عدد الخصائص التي تقوم بتخزينها ستة، وهي المتغيرات النصية string التي قمت بفحصها أعاله.

. قم بالتمرير لأسفل لفحص حلقة for التي تحتوي على عبارة تحديد -if elseif-else

### ملحوظة

بدال else-elseif-if داخل كتلة إذا رأيت عبارة التبديل switch من التعليمات البرمجية الخاصة بحلقة for فتأكد من أنك تقوم بمراجعة ملف cs.Program في المجلد Starter وليس ملف cs.Program في المجلد النهائي، ال تريد إجراء تغييرات على التعليمات البرمجية الموجودة في المجلد النهائي، قد تحتاج إلى استخدام المجلد النهائي كمرجع لاحقًا في هذه الوحدة. .6 الحظ أن الحلقة for ت ستخدم المتغير maxPets إلنشاء حد أعلى لعدد التكرارات.

.7 الحظ أن اإلنشاء else-elseif-if يفرع التعليمات البرمجية بشكل انتقائي بناء على خصائص الحيوانات األليفة.

يتم استخدام البنية else-elseif-if لتعريف قيم مختلفة للتكرارات األربعة األولى من الحلقة for بعد التكرار الرابع، يتم تعيين متغير نصي فارغ أو صفري لكافة الخصائص.

يتم تعيين قيم متغيرات خصائص الحيوان إلى مصفوفة ourAnimals في أسفل الحلقة for

.8 قم بالتمرير إلى أسفل ملف التعليمات البرمجية، ثم افحص التعليمات البرمجية المستخدمة لعرض خيارات القائمة ، وقراءة تحديد المستخدم.

.9 تعيين القيمة المرجعة بواسطة األسلوب ()ReadLine.Console إلى المتغير readResult الذي يقبل القيم الخالية.

**استخدام متغير نصي يقبل القيم الخالية، هو أفضل ممارسة اللتقاط اإلدخال من أسلوب** ()ReadLine بمجرد التحقق من أن قيمة اإلدخال ليست خالية، يمكنك تعيين القيمة إلى متغير قياسي يسمى menuSelection تمكنك هذه التقنية من تقييم قيمة تحديد القائمة، دون القلق بشأن القيم الفارغة، ستنشئ العديد من الطرق التي تقبل النصوص كمعلمة إدخال خطأ، إذا تم تمرير قيمة فارغة، إذا لم تتبع نمط اإلدخال هذا، فمن المحتمل أن يقوم المحول البرمجي للتعليمات البرمجية بإنشاء تحذير عند إنشاء مشروعك.

تعكس الأسطر النهائية لملف Program.cs تحديد خيار القائمة ثم توقف ا حتى يتم الضغط على المفتاح Enter التنفيذ مؤقت

## **تحويل عبارة if إلى عبارة switch**

في هذه المهمة، يمكنك تحويل البنية الموجودة else-elseif-if إلى -switch case تعمل العبارة switch على تحسين سهولة قراءة التعليمات البرمجية. . قم بالتمرير لأعلى إلى بداية الحلقة for المستخدمة لإنشاء نموذج البيانات. .2 الحظ أن البنية else-elseif-if تبدأ بالبيان if التالي وكتلة التعليمات البرمجية:

```
if (i == 0){
     animalSpecies = "dog";
    animalID = "d1";animalAge = "2"; animalPhysicalDescription = "medium sized 
cream colored female golden retriever weighing 
about 65 pounds. housebroken.";
     animalPersonalityDescription = "loves to 
have her belly rubbed and likes to chase her 
tail. gives lots of kisses.";
     animalNickname = "lola";
}
```

```
.3 استبدل عبارة if األولية وكتلة التعليمات البرمجية بالتعليمات التالية:
switch (i)
{
     case 0:
         animalSpecies = "dog";
        animalID = "d1";animalAge = "2"; animalPhysicalDescription = "medium 
sized cream colored female golden retriever 
weighing about 65 pounds. housebroken.";
         animalPersonalityDescription = "loves 
to have her belly rubbed and likes to chase her 
tail. gives lots of kisses.";
         animalNickname = "lola";
          break;
```
تقوم تعليمة الحالة : case 0: بتنفيذ نفس التحديد (1 == if (i == 0) الذي تحل محله، ستقوم بإجراء عمليات االستبدال المقابلة إلكمال التحويل من العبارة switch-case العبارة إلى if-elseif-else

.4 الحظ الخط األحمر المتعرج الذي يظهر اآلن أسفل **;** في نهاية عبارة break

خ ط يستخدم Code Studio Visual ا أحمر متعر جا لمساعدتك في اكتشاف المشكلات في تعليماتك البر مجية، في هذه الحالة، هناك بعض القضايا: أو لاً، لم تقم بإغلاق مقطع التعليمات البرمجية الخاص بعبارة switch وأيضًا، لديك if else بدون if وهو أمر غير مسموح به، يمكنك إصالح كل من هذه المشكالت أثناء إكمال التحويل من if إلى switch

.5 استبدل العبارة (1 == i (if else وكتلة التعليمات البرمجية بالكود التالي: case 1:

animalSpecies = "dog";

 $animalID = "d2";$ 

animalAge =  $"9"$ ;

 animalPhysicalDescription = "large reddishbrown male golden retriever weighing about 85 pounds. housebroken.";

 animalPersonalityDescription = "loves to have his ears rubbed when he greets you at the door, or at any time! loves to lean-in and give doggy hugs.";

 animalNickname = "loki"; break;

.6 استبدل عبارة (2 == i (if else وكتلة التعليمات البرمجية بالكود التالي:

case 2: animalSpecies = "cat";  $animalID = "c3";$ animalAge =  $"1"$ ;

```
 animalPhysicalDescription = "small white 
female weighing about 8 pounds. litter box 
trained.";
     animalPersonalityDescription = "friendly";
     animalNickname = "Puss";
     break;
.7 استبدل عبارة (3 == i (if else وكتلة التعليمات البرمجية بالكود التالي: 
case 3:
     animalSpecies = "cat";
    \text{animalID} = "c4";animalAge = "?";
     animalPhysicalDescription = "";
    animalPersonalityDescription = "";
     animalNickname = "";
     break;
```
.8 استبدل عبارة else وكتلة التعليمات البرمجية بالكود التالي:

default:

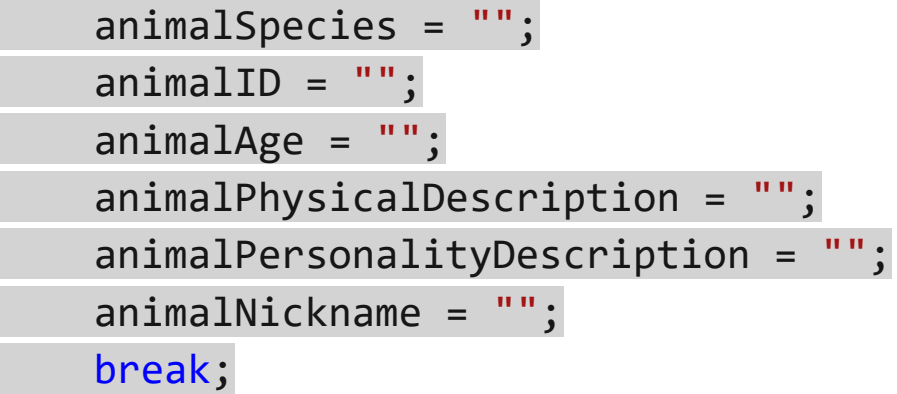

}

.9 الحظ اآلن استبدال عبارة else-elseif-if بالكامل بعبارة case-switch واختفاء الخط الأحمر المتعرج. إذا بقيت أجزاء من عبارة else-elseif-if أو إذا كانت عبارة case-switch غير مكتملة، فتحقق لمعرفة ما إذا كنت قد فاتك أي خطوة.

.10 يجب أن يكون للبنية المكتملة case-switch مشابهة للتعليمات البرمجية التالية:

**مالحظة**

تمت إز الة المتغير ات المستخدمة لتعيين قيم خصائص الحيو انات الأليفة من نموذج التعليمات البرمجية أدناه، لتقليل عدد أسطر التعليمات البرمجية. يجب أن تتضمن التعليمات البرمجية تعيينات متغيرات string لكل نمط حالة، بما في ذلك الحالة االفتراضية.

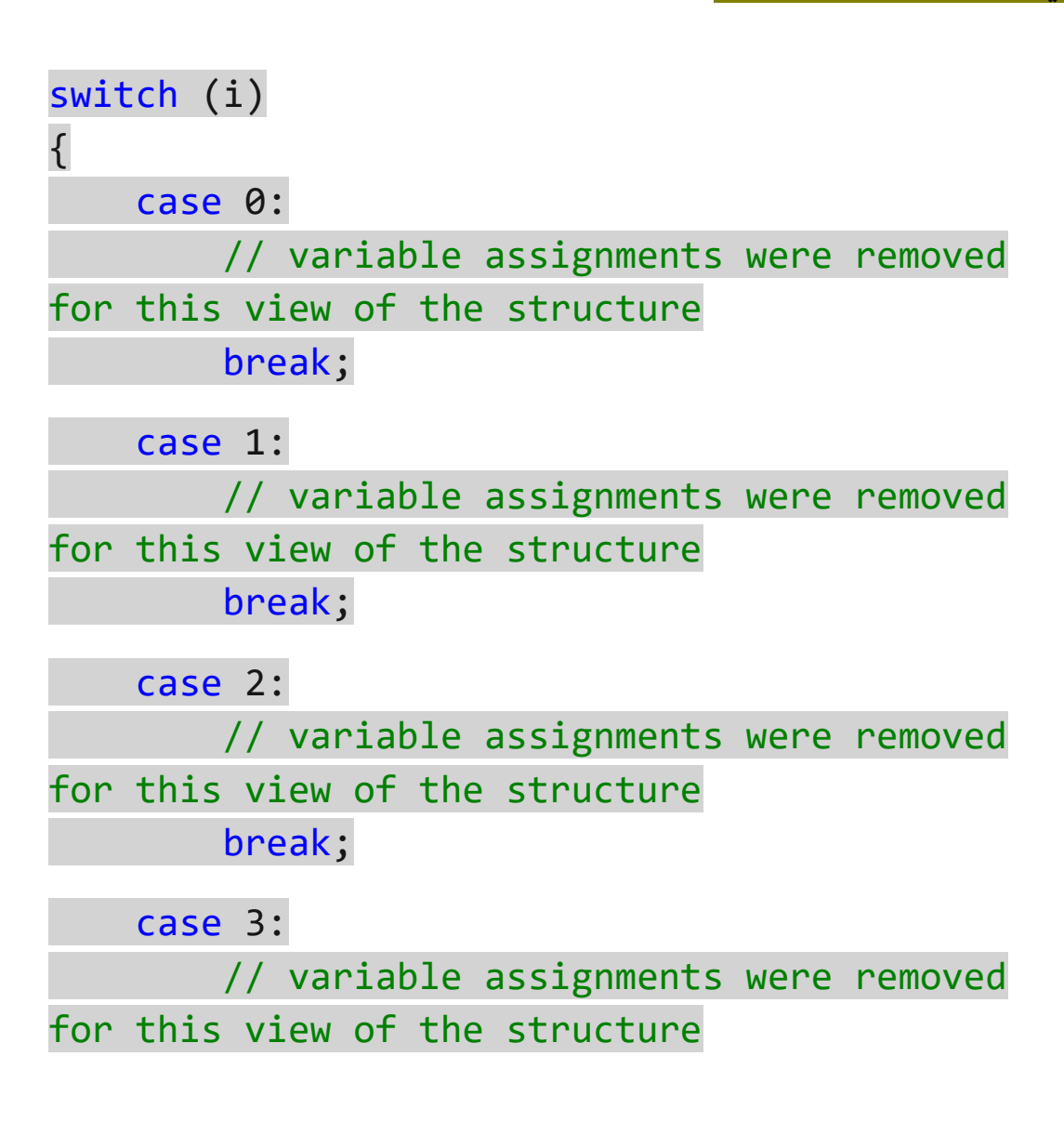

break;

default:

 // variable assignments were removed for this view of the structure break;

}

تذكر عند تنفيذ قسم section switch غير مسموح له باالنتقال إلى قسم التبديل التالي، يتم استخدام عبارة ;break من البداية إلى النهاية، لضمان عدم حدوث أخطاء.

.11 من قائمة ملف File أختر حفظ Save

.12 في قائمة استكشاف EXPLORER انقر بزر الماوس األيمن Open in Integrated Terminal حدد ثم Starter فوق

يجب فتح لوحة TERMINAL أسفل منطقة محرر التعليمات البرمجية.

هناك عدة طرق لفتح موجة الأوامر integrated terminal على سبيل المثال، يوفر شريط النشاط العلوي الوصول إلى TERMINAL من كل **من**  مكنك أيضا معرفة اختصارات لوحة **القائمة View** وقائمة **Terminal** ي المفاتيح التي تفتح TERMINAL كل الطرق مقبولة.

.13 الحظ أن TERMINAL يتضمن موجه سطر أوامر، يعرض مسار المجلد الحالي. على سبيل المثال:

C:\Users\someuser\Desktop\GuidedProject\Starter>

يمكنك استخدام TERMINAL لتشغيل أوامر واجهة سطر األوامر(CLI ( dotnet األمر سيقوم dotnet build and dotnet run مثل build بتجميع التعليمات البرمجية، وعرض رسائل الخطأ والتحذير، المتعلقة ببناء جملة تعليماتك البرمجية.

**هام:** تأكد من أن موجه أوامر prompt command terminal مفتوح في مجلد مشروع Starter حيث توجد ملفات Starter.csproj وملفات cs.Program عند تشغيل األوامر في موجة األوامر، ستقوم بتنفيذ إجراءات باستخدام موقع المجلد، إذا قمت بتشغيل dotnet build or dotnet run من موقع مجلد لا يحتوي على ملفاتك، فسينشئ الأمر رسائل خطأ.

.14 في موجه األوامر TERMINAL إلنشاء التعليمات البرمجية للمشروع، أدخل الأمر التالي dotnet build

بعد عدة ثوان، يجب أن تشاهد رسالة تخبرك بنجاح البناء، وأن لديك 0 تحذير  $Error(s)$  و Warning(s)

Determining projects to restore... All projects are up-to-date for restore. Starter -> C:\Users\someuser\Desktop\GuidedProject\Starter\bi n\Debug\net6.0\Starter.dll

Build succeeded. 0 Warning(s) 0 Error(s)

.15 إذا رأيت رسائل خطأ أو تحذير، فستحتاج إلى إصالحها قبل المتابعة.

تدل رسائل الخطأ والتحذير على سطر التعليمات البرمجية الذي يمكن العثور على المشكلة فيه، الرسالة التالية هي مثال لرسالة خطأ FAILED Build

C:\Users\someuser\Desktop\GuidedProject\Starter\Pr ogram.cs(53,18): error CS1002: ; expected

[C:\Users\someuser\Desktop\GuidedProject\Starter\S tarter.csproj]

تخبرك هذه الرسالة بنوع الخطأ الذي تم اكتشافه، ومكان العثور عليه، في هذه الحالة، تخبرك الرسالة بأن الملف cs.Program يحتوي على خطأ أنك يقترح error CS1002: ; expected. The ; expected نسيت تضمين **;** في نهاية عبارة (53,18)cs.Program يخبرك جزء الرسالة أن الخطأ موجود في سطر التعليمات البرمجية 53 في موضع 18 حرفا من اليسار.

يمنع خطأ في بناء الجملة مثل هذا نجاح البنية (فشل الإنشاء) توفر بعض رسائل الإنشاء "تحذير " بدلاً من "خطأ" ما يعني أن هناك شيئاً يجب الاهتمام به، ولكن يمكنك محاولة تشغيل البرنامج على أي حال (نجح الإنشاء).

بمجرد إصالح المشكالت، وحفظ التحديثات، يمكنك تشغيل build dotnet األمر مرة أخرى، تابع حتى يكون لديك 0 تحذير (s(Warning و0 خطأ Error(s)

## **مالحظة**

إذا واجهت صعوبة في حل مشكلة ما بنفسك، يمكنك فحص التعليمات البرمجية cs.Program في المجلد النهائي المضمن كجزء من التنزيل الذي أكملته أثناء اإلعداد ، تمثل التعليمات البرمجية cs.Program في المجلد النهائي ختام جميع التدريبات في هذه الوحدة، لذلك ستتضمن التعليمات البرمجية التي لم تقم بإنشائها بعد، قد تبدو مختلفة إلى حد كبير عن التعليمات البرمجية Program.cs التي قمت بتطوير ها في هذه المرحلة في المشروع اإلرشادي، ومع ذلك، يمكنك محاولة فحص التعليمات البرمجية cs.Program في Final لمساعدتك في عزل مشكلة في التعليمات البرمجية وإصالحها، تجنب استخدام التعليمات البرمجية في المجلد النهائي كدليل، تذكر أن المطورين يتعلمون من أخطائهم، وأن كل مطور يقضي بعض الوقت في العثور على الأخطاء وإصلاحها.

## **إنشاء حلقة قائمة البرنامج loop menu program**

في هذه المهمة، يمكنك إنشاء حلقة عمل تحيط بخيارات القائمة، والتعليمات البرمجية التي تقرأ إدخاالت المستخدم، تضمن هذه الحلقة تحديث القائمة الرئيسية للمستخدم في كل مرة يقوم فيها باختيار القائمة، تتكرر هذه الحلقة حتى يختار المستخدم الخروج من البرنامج

في هذه المهمة، يمكنك إنشاء حلقة do تحيط بخيارات القائمة، والتعليمات البرمجية التي تحفظ إدخال المستخدم، تضمن حلقة التكرار هذه تحديث القائمة

الرئيسية للمستخدم في كل مرة يقوم فيها بتحديد قائمة، يتكرر هذا التكرار حتى يختار المستخدم إنهاء البرنامج. .1 في المحرر، أعلى التعليمات البرمجية المستخدمة لعرض خيارات القائمة، حدد موقع التعليق التالي: // display the top-level menu options

.2 أنشئ سطر فارغ أعلى التعليق، ثم أدخل التعليمات التالية:

do {

من خالل إحاطة خيارات قائمة البرنامج داخل حلقة do تأكد من أن المستخدم ير ي خيار ات القائمة مر ة و احدة على الأقل. .3 أذهب إلى أسفل ملف التعليمات البرمجية. .4 أنشئ سطر فارغ أسفل التعليمات التي توقف تنفيذ التعليمات البرمجية مؤقتا، ثم قم بتحديث التعليمات البرمجية كما يلي:

// pause code execution readResult = Console.ReadLine();

} while ();

الحظ أنك أغلقت كتلة التعليمات البرمجية للحلقة do وبدأت في إنشاء عبارة while

.5 لتحديد التعبير المنطقي الذي يتم تقييمه بواسطة العبارة while قم بتحديث العبارة while كما يلي:

while (menuSelection != "exit");

يضمن هذا التعبير تكرار عبارة do حتى يختار المستخدم "إنهاء" التطبيق. سيعرض كل تكرار القائمة، ويقرأ تحديد قائمة المستخدم.

.6 الحظ أن المسافة البادئة لسطر التعليمات البرمجية ليست ما تتوقع رؤيته داخل كتلة do

.7 لجعل Code Studio Visual يصلح المسافة البادئة لخطوط التعليمات البرمجية، انقر بزر الماوس األيمن داخل محرر التعليمات البرمجية، ثم حدد **تنسيق المستند Document Format**

باإلضافة إلى تنظيم أسطر التعليمات البرمجية بشكل صحيح، سيقوم األمر **تنسيق المستند Document Format** بتطبيق قواعد تنسيق التعليمات األخرى، ومع ذلك، فإنه ال يصلح أخطاء بناء الجملة في تعليماتك البرمجية، ويمكن أن يكون له نتائج غير متوقعة، إذا كانت التعليمات تضم كتل برمجية غير مكتملة، أو مشوهة، يعد الأمر تنسيق المستند مفيداً طالماً كنت حذراً.

**اختصارات لوحة المفاتيح الستدعاء هذا األمر هي:**

- On Windows Shift  $+$  Alt  $+$  F
- On Mac Shift  $+$  Option  $+$  F
- $\bullet$  On Linux Ctrl + Shift + I

يمكن أيضا العثور على هذا األمر باستخدام لوحة األوامر Command Palette للعثور على األمر تنسيق المستند من لوحة األوامر:

- في القائمة عرض **View** حدد لوحة األوامر Palette Command ثم أدخل D Format تنسيق D في المطالبة.
- ستظهر قائمة األوامر التي تمت تصفيتها تنسيق المستند Format Document كأمر قابل للتحديد

.8 في قائمة **File** حدد حفظ **Save**

٩. افتح موجة الأوامر المتكامل Integrated Terminal panel

يمكنك فتح panel Terminal Integrated عن طريق النقر بزر الماوس األيمن فوق المجلد Starter في EXPLORER ثم تحديد in Open Integrated Terminal .10 في موجه األوامر Terminal أدخل build dotnet ا ألمر إلنشاء التعليمات البرمجية المحدثة.

يجب أن تشاهد رسالة تبلغ عن 0 تحذير و0 خطأ

.11 قم بإصالح أي أخطاء أو تحذيرات إنشاء تم اإلبالغ عنها قبل المتابعة.

.12 في موجه األوامر Terminal أدخل األمر run dotnet لتشغيل التعليمات البرمجية المحدثة.

سيبدأ تشغيل التطبيق .

.13 تحقق من عرض خيارات القائمة الرئيسية في لوحة Terminal كما هو متوقع.

يجب أن تشاهد ما يلي معروضا في لوحة TERMINAL

Welcome to the Contoso PetFriends app. Your main menu options are:

1. List all of our current pet information

2. Add a new animal friend to the ourAnimals array

3. Ensure animal ages and physical descriptions are complete

4. Ensure animal nicknames and personality descriptions are complete

5. Edit an animal's age

6. Edit an animal's personality description

7. Display all cats with a specified characteristic

8. Display all dogs with a specified

characteristic

Enter your selection number (or type Exit to exit the program)

.14 في موجه أوامر command Terminal لتحديد خيار القائمة األول أدخل 1 إذا تم إيقاف تطبيقك مؤقتًا مع وجود المؤشر على يمين الرقم "1" فاضغط على Enter إلدخال القيمة، تحتاج إلى الضغط على مفتاح Enter بعد كتابة الحرف 1

.15 تحقق من أن التعليمات البرمجية تعكس تحديد القائمة الذي أدخلته. يجب أن تشاهد اإلخراج التالي معروضا في Terminal

You selected menu option 1. Press the Enter key to continue

إذا لم تشاهد هذه الرسالة، فتأكد من حفظ تعديالت التعليمات البرمجية قبل تشغيل الأمر dotnet build إذا لزم الأمر، احفظ التعليمات المعدلة ثم حاول تشغيل التطبيق مرة أخرى.

.16 في موجه األوامر Terminal اضغط على المفتاح Enter للمتابعة.

يؤدي الضغط على Enter إلى تمكين التعليمات البرمجية من المتابعة بعد األسلوب ()ReadLine.Console الموجود قبل تقييم التعبير while في نهاية التطبيق.

.17 للتحقق من أن التعليمات تستمر في قبول تحديدات قوائم إضافية، حاول إدخال واحد أو أكثر من أرقام عناصر القائمة األخرى.

إذا توقفت التعليمات البرمجية عن العمل بعد إدخال "1" فتأكد من حفظ التعديلات، إذا لزم الأمر، احفظ التعليمات المعدلة ثم حاول تشغيل التطبيق مرة أخرى.

قد تالحظ أنه يمكنك إدخال أي نص أو قيمة رقمية، أو حتى مجموعة من الأحرف والأرقام، ستعالج هذه المشكلة عند تطوير التعليمات البرمجية التي تنظم إدخال المستخدم .

.18 في موجه أوامر Terminal للتحقق من تقييم معايير الخروج للحلقة بشكل صحيح، أدخل إما **Exit** أو **exit** عند إدخال إما "Exit "أو"exit "يجب تقييم التعبير while إلى false وإنهاء تنفيذ التعليمات البرمجية.

#### **هام**

إذا لم يتوقف تنفيذ التعليمات كما هو متوقع عند إدخال إنهاء، اضغط على the Integrated Terminal المتكاملة الطرفية الوحدة في **Ctrl-C** لفرض إيقاف تنفيذ التعليمات البرمجية.

.19 أغلق قائمة Terminal

#### **كتابة عبارة switch لتحديدات القائمة**

في هذه المهمة، تقوم بكتابة التعليمات البرمجية لعبارة التبديل switch الذي يفرع تنفيذ التعليمات بناءً على القيمة المعينة لـ MenuSelection يمكنك إنشاء تسمية تبديل switch تتوافق مع رقم كل عنصر في القائمة. يضمن إنشاء تسميات تبديل switch منفصلة إدارة كل عنصر قائمة بشكل منفصل. تقوم عبارة التبديل بعمل جيد في تنفيذ المنطق المقصود لتطبيقك.

.1 في محرر التعليمات البرمجية Studio Visual حدد موقع سطر التعليمات بعد األسلوب ()WriteLine.Console الذي يتم استخدامه لتكرار تحديد القائمة.

Console.WriteLine(\$"You selected menu option {menuSelection}.");

.2 لبدء تطوير العبارة switch قم بتحديث التعليمات البرمجية، على النحو التالي:

//Console.WriteLine(\$"You selected menu option {menuSelection}."); //Console.WriteLine("Press the Enter key to continue");

// pause code execution

//readResult = Console.ReadLine();

switch(menuSelection) { } .3 إلضافة حالة أو نمط case األول إلى العبارة switch قم بتعديل التعليمات كما يلي: switch(menuSelection) { case "1": break;

}

ر بما لاحظت أن حالة case المستخدمة هنا تبدو مختلفة قليلاً، عن نمط الحالة المستخدمة عند إنشاء نموذج البيانات في وقت سابق داخل التطبيق case( ا من قيم (:"1" case versus 1: التفسير بسيط ، لقد كنت تتحقق سابق عددية، واآلن تقوم بالتحقق من قيم نصية.

```
.4 إلنشاء فروع تحديد في بنية case-switch لكل رقم من أرقام تحديد 
              القائمة المتبقية، قم بإضافة خيارات case إضافية كما يلي:
```

```
switch(menuSelection)
{
     case "1":
          break;
     case "2":
          break;
```
 case "3": break;

```
 case "4":
     break;
 case "5":
     break;
 case "6":
     break;
 case "7":
     break;
 case "8":
     break;
```
}

.5 الحظ أنه يمكنك إضافة الحالة االختيارية default إلى نهاية قائمة التحديد الخاصة بك كما يلي:

```
switch(menuSelection)
{
```
 // case selections 1-7 have been removed to simplify this sample code

 case "8": break;

 default: break;

}

تمت إزالة تحديدات الحالة من 1 إلى 7 لتبسيط نموذج التعليمات البرمجية هذا

.6 في قائم File حدد Save

.7 افتح لوحة الوحدة الطرفية المتكاملة panel Terminal Integrated ثم قم بتشغيل الأمر dotnet build لإنشاء البرنامج.

يجب أن تشاهد الرسالة التي تبلغ عن • تحذير (تحذيرات) و • خطأ (أخطاء) 0 Warning(s) and 0 Error(s)

.8 قم بإصالح أي أخطاء أو تحذيرات إنشاء تراها تم اإلبالغ عنها قبل المتابعة.

.9 أغلق لوحة Terminal

**كتابة تعليمات العنصر النائب لكل حالة من عبارة التبديل switch**

في هذه المهمة، يمكنك تحديث مسارات تنفيذ التعليمات البرمجية التي تم إنشاؤها بواسطة العبارة switch عند االنتهاء، سيوفر كل قسم switch مالحظات للمستخدم، تقر باختيار القائمة الخاصة به، يعد تقديم المالحظات التي تقر بإدخال المستخدم أمراً مهمًا، نظرًا لأنك لن تتمكن من إكمال التعليمات لجميع خيارات القائمة أثناء هذه الدرس، تتيح الملاحظات للمستخدم معرفة أن التعليمات تعرفت على إدخاله، حتى إذا كان التطبيق غير قادر على معالجة الطلب.

.1 في محررCode Studio Visual حدد موقع سطر التعليمات الذي يحتوي على تحديد :"1" case

```
switch (menuSelection)
{
     case "1":
         break;
```
.2 لتوفير رسالة مالحظات للمستخدم بين سطري التعليمات البرمجية ;break and :"1 "case قم بتعد يل التعليمات كما يلي:

```
switch (menuSelection)
{
     case "1":
         // List all of our current pet 
information
```

```
 Console.WriteLine("this app feature is 
coming soon - please check back to see 
progress.");
         Console.WriteLine("Press the Enter key 
to continue.");
         readResult = Console.ReadLine();
         break;
```

```
.3 أضف نفس رسالة المالحظات للتحديد :"2" case كما يلي:
switch (menuSelection)
{
     case "1":
         // List all of our current pet 
information
         Console.WriteLine("this app feature is 
coming soon - please check back to see 
progress.");
         Console.WriteLine("Press the Enter key 
to continue.");
         readResult = Console.ReadLine();
         break;
```

```
 case "2":
         // List all of our current pet 
information
         Console.WriteLine("this app feature is 
coming soon - please check back to see 
progress.");
         Console.WriteLine("Press the Enter key 
to continue.");
         readResult = Console.ReadLine();
         break;
```
.4 قم بتحديث تعليق الخط للتحديد :"2" case ليعكس خيار القائمة الثانية كما يلي:

```
case "2":
     // Add a new animal friend to the 
ourAnimals array
     Console.WriteLine("this app feature is 
coming soon - please check back to see 
progress.");
     Console.WriteLine("Press the Enter key to 
continue.");
     readResult = Console.ReadLine();
     break;
```
.5 بالنسبة لتحديد من :"3" case إلى :"8" case قم بتحديث التعليمات بتعليق سطر يعكس نص عنصر القائمة الم رتبط.

على سبيل المثال، أضف and ages animal Ensure // case "3": تحت physical descriptions are complete يمكنك نسخ نص عنصر القائمة من أسطر التعليمات التي تعرض خيارات القائمة.

**مالحظة:** يمكنك استخدام األمر "تنسيق المستند" لتنظيف التنسيق، قد يؤدي ذلك إلى تسريع عملك، ومنحك المزيد من الوقت للتركيز على التعليمات التي بدال من االهتمام بكيفية ظهورها. تكتبها،

.6 بالنسبة للتحديدين :"4" case and :"3 "case أضف رسالة المالحظات التالية وعبارة ()ReadLine أسفل تعليق السطر:

Console.WriteLine("Challenge Project - please check back soon to see progress."); Console.WriteLine("Press the Enter key to continue."); readResult = Console.ReadLine();

.7 بالنسبة للتحديدات case المتبقية قم بتحديث التعليمات برسالة المالحظات التالية و ()ReadLine

Console.WriteLine("UNDER CONSTRUCTION - please check back next month to see progress."); Console.WriteLine("Press the Enter key to continue."); readResult = Console.ReadLine();

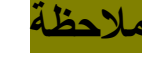

إذا أضفت الحالة االختيارية default إلى قائمة التحديد، فال تقم بإضافة رسالة المالحظات إلى هذه الحالة.

.8 في قائمة **File** حدد **Save** تذكر أن Code Studio Visual سينسق التعليمات، إذا نقرت بزر الماوس األيمن داخل المحرر ثم حدد تنسيق المستند Document Format من قائمة السياق.

.9 افتح المحطة الطرفية المتكاملة Terminal Integrated the ثم قم بتشغيل الأمر dotnet build لإنشاء البرنامج.

.10 قم بإصالح أي أخطاء أو تحذيرات إنشاء تراها تم اإلبالغ عنها قبل المتابعة.

**تحقق من عملك**

في هذه المهمة، يمكنك تشغيل التطبيق، والتحقق من أن العبارة switch تفريع التعليمات البرمجية كما هو مطلوب، يمكنك أيضاً التحقق من عرض رسائل الملاحظات المتوقعة لكل تحديد قائمة، سيتم أيضاً إعادة اختبار معايير الخروج لحلقة القائمة الرئيسية.

- .1 إذا لزم األمر، افتح لوحة المحطة الطرفية المتكاملة في Studio Visual Code
	- .2 في موجه األوامرTerminal، أدخل **run dotnet**
	- .3 في موجه األوامرTerminal، لتحديد خيار القائمة األولى، أدخل **1**
		- .4 تحقق من عرض الرسالة المتوقعة "soon coming"
- 0. كرر الخطوة السابقة، وأدخل كل رقم من أرقام خيارات القائمة الأخرى للتحقق من عرض الرسالة المتوقعة في كل حالة.
- .6 في موجه األوامرTerminal، أدخل إما **Exit** أو **exit** للتحقق من أن معايير الخروج ال تزال قيد التقييم بشكل صحيح.

إذا لم يتوقف تنفيذ التعليمات كما هو متوقع، يمكنك الضغط على **C-Ctrl**  في الوحدة الطرفية المتكاملة Terminal Integrated the لفرض التنفيذ لإليقاف.

.7 أغلق قائمة Terminal

هام

# **4 تمرين - كتابة التعليمات لعرض جميع بيانات مصفوفة ourAnimals**

في هذا التمرين، ستقوم بكتابة عبارة التكرار المتداخلة، وكتلة تعليمات التحديد المستخدمة لعرض معلومات مصفوفة OurAnimals

**المهام التفصيلية التي تكملها خالل هذا التمرين هي:** 

.1 **الحلقة الخارجية:** أنشئ الحلقة الخارجية التي تتكرر عبر الحيوانات الموجودة في مصفوفة array ourAnimals

.2 **التحقق من البيانات:** كتابة التعليمات التي تتحقق من بيانات الحيوانات األليفة الموجودة، وتعرض معرف الحيوانات إذا كانت بيانات الحيوان موجودة.

.3 **الحلقة الداخلية:** إنشاء حلقة داخلية تعرض جميع خصائص الحيوانات الأليفة مع البيانات المعينة.

.4 **اختبار التحقق:** قم بإجراء اختبارات التحقق للتعليمات البرمجية التي تطورها في هذا التمرين.

**هام:** يجب إكمال التمرين السابق، في هذه الوحدة، قبل بدء هذا التمرين.

**إنشاء حلقة تكرار من خالل مصفوفة ourAnimals**

في هذه المهمة، يمكنك إنشاء حلقة for الخارجية التي يتم استخدامها للتكرار عبر الحيوانات الموجودة في مصفوفة ourAnimals يمكنك فحص العالقة بين أبعاد المصفوفة ومعلمات حلقة for عليك أيضًا مراعاة الاختلافات بين استخدام عبارات for وعبارات foreach عند العمل مع مصفوفات متعددة الألعاد

.1 تأكد من أن Code Studio Visual مفتوح، وأن ملف cs.Program الخاص بك مرئي في المحرر. .2 داخل مقطع التعليمات البرمجية لعبارة switch لتحديد )menuSelection )حدد موقع سطور التعليمات التالية:

case "1":

// List all of our current pet information

 Console.WriteLine("this app feature is coming soon - please check back to see progress.");

 Console.WriteLine("Press the Enter key to continue.");

 readResult = Console.ReadLine(); break;

.3 احذف العبارة ()WriteLine.Console المستخدمة لعرض الرسالة "soon coming "واترك سطر فارغ أسفل سطر تعليق التعليمات // List all of our current pet information

لن تكون هناك حاجة إلى رسالة المالحظات، ألنك ستعرض محتويات مصفوفة ourAnimals أثناء تطوير التعليمات المطابقة لتحديدات القوائم الأخرى، سيتم تحديث ر سائل الملاحظات هذه أيضاً.

Press the Enter key to continue اترك الرسالة التي تقول

.4 بدءا من السطر الفارغ التي قمت بإنشائه، ابدأ عبارة for كما يلي:

for () { }

.5 خذ دقيقة للنظر فيما تحتاج إلى تحقيقه مع عبارة for

تذكر أن عبارة for تحتوي على ثالثة أجزاء تتحكم في كيفية تنفيذ التكرارات: the for initializer; the for condition, والمكرر ,for initializer; the for condition the for iterator تعتمد القيم المخصصة للمٌهيئ والشرط والمكرر على ما تحتاج إلى تحقيقه باستخدام عبارة for

في هذه الحالة، يتم استخدام for للتكرار من خالل مصفوفة ourAnimals أنت تعلم أن المصفوفات مفهرسة بصفر ، مما يعني مثلاً: أن المصفوفة التي تحتوي على n من العناصر تتم فهرستها من 0 إلى 1 - n لمطابقة أبعاد مصفوفة في هذه الحالة، تريد أن تبدأ الحلقة for من 0 بزيادة بمقدار 1 وتنتهي عند 1 - maxPets

تم تعريف مصفوفة ourAnimals على النحو التالي [,]string ;[6 ,maxPets[string new = ourAnimals أنت تعلم أن القيمة المخصصة لـ maxPets هي 8 في هذا اإلعالن، يحدد maxPets عدد العناصر في البعد الأول للمصفوفة، وليس رقم الفهرس الصفري الذي تستخدمه لإلشارة إلى العناصر في المصفوفة، ولذلك، على الرغم من أن 8 = maxPets فإن أرقام فهرس المصفوفة تتراوح من 0 إلى 8 .6 لتحديد قيمة التحكم في تكرار for قم بتعديل التعليمات كما يلي :

for (int  $i = 0$ ;  $i < maxPets$ ;  $i++)$ {

## }

كما ترون، ضبط مُهيئ التهيئة على ;0  $\mathrm{int}\, \mathrm{i} = 0$  يتماشى مع فهرس المصفوفة الصفري، وبالمثل، تعيين الشرط على ;maxPets  $\rm i <$  المحاذاة البعد الأول للمصفوفة، أخيرًا، سيؤدي تعيين المكرر |+iterator i|لى زيادة قيمة التحكم في الحلقة بمقدار 1 لكل تكرار.

.7 خذ دقيقة من وقتك للتفكير في االختيار بين عبارة for و foreach عند التكرار عبر مصفوفة ourAnimals

الهدف هو تكرار كل حيوان في مصفوفة ourAnimals واحدًا تلو الآخر ، فلماذا ال تستخدم حلقة foreach بعد كل شيء، أنت تعلم أن عبارة foreach مصممة للحاالت التي تريد فيها التكرار خالل كل عنصر في صفيف من العناصر.

 $\circ \tau$ . السبب وراء عدم استخدام حلقة foreach في هذه الحالة هو أن مصفوفة ourAnimals عبارة عن مصفوفة متعددة الأبعاد، نظرًا لأنها عبارة عن

مصفوفة نصية متعددة الأبعاد، فإن كل عنصر موجود فيها عبارة عن عنصر منفصل من نوع string إذا استخدمت حلقة foreach للتكرار عبر ourAnimals فستتعرف حلقة foreach على كل سلسلة كعنصر منفصل في قائمة مكونة من <mark>٤٨ عنص</mark>ر سلسلة (٨ × ٦ = ٤٨) لن تقوم عبارة foreach بمعالجة بعدي المصفوفة بشكل منفصل، بمعنى آخر، لن تتعرف حلقة foreach على 8 صفوف من عناصر السلسلة، حيث يحتوي كل صف على عمود مكون من ٦ عناصر، نظرًا لأنك تريد العمل مع حيوان واحد في كل مرة، ومعالجة جميع خصائص الحيوانات الستة أثناء تكرار واحد، فإن عبارة foreach ليست الخيار الصحيح.

ومع ذلك، إذا كانت مصفوفة ourAnimals عبارة عن مصفوفة متعرجة (jagged )تم تكوينها كمصفوفة من النوع النصي، فيمكنك استخدام عبارة foreach في هذه الحالة، يمكنك إنشاء foreach للحلقة الخارجية وforeach الثانية للحلقة الداخلية.

تتكرر **الحلقة الخارجية** من خالل عناصر array string الموجودة في المصفوفة المتعرجة، وهي عبارة عن الصفوف **rows** في المصفوفة ثنائية األبعاد، تتكرر **الحلقة الداخلية** من خالل عناصر "string "الموجودة في مصفوفة arrays string وهي عبارة عن األعمدة **columns** في المصفوفة ثنائية األبعاد.

**يوضح نموذج التعليمات البرمجية التالي نهج المصفوفة المتعر جة.** 

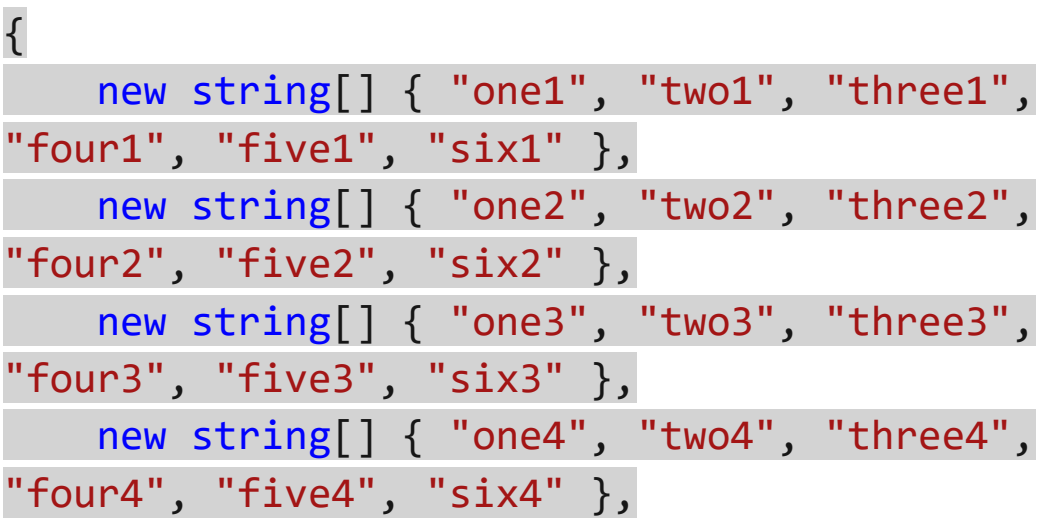

string[][] jaggedArray = new string[][]

 $041$ 

```
 new string[] { "one5", "two5", "three5", 
"four5", "five5", "six5" },
     new string[] { "one6", "two6", "three6", 
"four6", "five6", "six6" },
 new string[] { "one7", "two7", "three7", 
"four7", "five7", "six7" },
    new string[] { "one8", "two8", "three8", 
"four8", "five8", "six8" }
};
foreach (string[] array in jaggedArray)
{
     foreach (string value in array)
     {
         Console.WriteLine(value);
     }
     Console.WriteLine();
}
```
بالنسبة لتطبيق Pets Contoso األسهل على الراجح استخدام مصفوفة نصية string متعدد الأبعاد، والحلقات المتداخلة for بدلاً من مصفوفة متعرج ة، والحلقات المتداخلة foreach ا آلن بعد أن رأيت كيف يعمل كل خيار، يمكنك تحديد اختيارك الخاص في مشاريع الترميز المستقبلية.

.8 في قائمة File حدد Save .9 افتح لوحة المحطة الطرفية المتكاملة، وأدخل أمر إنشاء البرنامج. .10 يجب إصالح أي أخطاء في اإلنشاء أو تحذيرات تراها قبل المتابعة. تذكر أن رسالة الخطأ والتحذير الخاصة بالبناء تخبرك عن المشكلة، وأين يمكنك العثور عليها، عند حل المشكالت، من األفضل البدء بالمشكالت من أعلى التعليمات البرمج ية إلى أسفل.

.11 أغلق Terminal

**التحقق من وجود بيانات الحيوانات األليفة الموجودة وعرض النتيجة**  في هذه المهمة، يمكنك استخدام عبارة if للعثور على كل حيوان أليف في ourAnimals الذي تم حفظ بيانات خصائص الحيوانات األليفة داخلها، عند العثور على حيوان مع بيانات معينة، يمكنك عرض petID عندما ال يتم تعيين أي بيانات، ال يتم عرض أي شيء، يمكنك تشغيل التعليمات للتحقق من أن عبارات if and for تعمل بشكل صحيح. .1 إنشاء سطر فارغ داخل الكتلة البرمجية لعبارة for كما يلي: for (int i = 0; i < maxPets; i++) { } .2 إلنشاء عبارة if التي تتحقق من بيانات معرف data ID الحيوان، قم بتحديث التعليمات كما يلي: for (int i = 0; i < maxPets; i++) { if (ourAnimals[i, 0] != "ID #: ") { } }

.3 خذ دقيقة للنظر فيما تقوم به العبارة if بتقييمه ولماذا أولا، ضع في اعتبارك الجانب الأيسر من التعبير [0 , ourAnimals[i الحظ أن متغير التحكم في التكرار **i** يستخدم لتحديد الحيوان الذي يتم فحصه، كما قد تتذكر فأن الرقم 0 في [0 ,i [يتوافق مع الخاصية petID نظرا لأن البعد الأول من المصفوفة يتوافق مع عدد الحيوان، فإن هذا الجانب من التعبير يضمن أن التعليمات البرمجية تتحقق من القيمة المعينة petID لكل حيوان في المصفوفة.

ثانيا، ضع في اعتبارك اختيار عامل المقارنة، الحظ أنه يتم استخدام -not operator equal عامل التشغيل =! يتم تقييم التعبير true كلما كانت القيمة المعينة إلى petID] 0 ,i[ourAnimals ال تساوي القيمة المدرجة على الجانب الأبسر من المعادلة.

ثالثا، ضع في اعتبارك القيمة الموجودة على الجانب الأيمن من المعادلة، يتم استخدام قيمة سلسلة ثابتة من " #: ID "هذه هي القيمة االفتراضية المعينة عند petID إنشاء نموذج البيانات، عند تعيين الخصائص إلى حيوان petID يتم تحديث القيمة، ولن تكون مساوية للقيمة االفتراضية.

يخبرك هذا أنه سيتم تنفيذ كتلة التعليمات لعبارة if عندما يكون للحيوان الحالي خصائص محددة.

## **مالحظة**

هذا مثال جيد على متى يجب استخدام العامل =! ال تهتم بالقيمة التي تم تعيينها إلى petID طالما أنها ليست القيمة االفتراضية

إلنشاء أسلوب ()WriteLine.Console يعرض petID داخل كتلة التعليمات لعبارة if قم بتحديث التعليمات كما يلي:

for (int i = 0; i < maxPets; i++) { if (ourAnimals[i, 0] != "ID #: ") { Console.WriteLine(ourAnimals[i, 0]); } }

احظ أنه يمكن استخدام عنصر مصفوفة كوسيطة عند استدعاء األسلوب WriteLine()

.5 في قائمة **File** حدد **Save**

.6 افتح Terminal Integrated the وأدخل أمر بناء إنشاء برنامجك. .7 يجب إصالح أي أخطاء في اإلنشاء أو تحذيرات تراها قبل المتابعة.

إذا كانت تعليماتك البرمجية تنشئ خطأ وقت التشغيل، فقم بإصالح األخطاء وحفظ التحديثات وإعادة تشغيل التطبيق. .8 في موجه األوامر Terminal للتحقق من أن منطق التعليمات البرمجية الجديد يعمل كما هو متوقع، أدخل **1** يجب أن تشاهد قيم petID التالية معروضة:  $TD$   $H$ .  $JA$ 

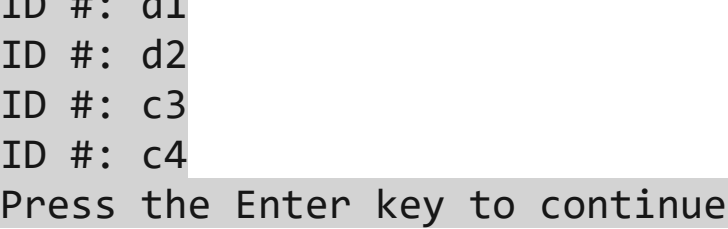

تتوافق هذه المعرفات مع الحيوانات األليفة التي قامت بتعيين البيانات. إذا كانت تعليماتك البر مجية تعرض إخر اجاً مختلفاً، عند تحديد خيار القائمة 1 فراجع التعليمات البرمجية وتعديالتها، تذكر أنك تحتاج إلى حفظ ملف cs.Program بعد إجراء التحديثات.

.10 قم بإنهاء التطبيق، ثم أغلق Terminal

**عرض جميع خصائص الحيوانات األليفة مع البيانات المعينة**  في هذه المهمة، يمكنك إنشاء تكرار for داخل كتلة if للبيانات المستخدمة لعرض جميع خصائص الحيوان الأليف الحالي. .1 في المحرر حدد موقع أسطر التعليمات التالية في ملف cs.Program for (int  $i = 0$ ;  $i < maxPets$ ;  $i++)$ { if (ourAnimals[i, 0] != "ID #: ") { Console.WriteLine(ourAnimals[i, 0]); } }

.2 إلنشاء تكرار for الذي سيتكرر من خالل خصائص كل حيوان أليف، قم بتعديل التعليمات على النحو التالي: for (int i = 0; i < maxPets; i++) { if (ourAnimals[i, 0] != "ID #: ") { Console.WriteLine(ourAnimals[i, 0]); for (int j = 0; j < 6; j++) { } } }

لاحظ أن لديك الآن حلقة for ثانية متداخلة داخل كتلة الحلقة الأولى for كما تعلمون، التكرار الخارجي يتكرر عبر الحيوانات في مصفوفة ourAnimals الهدف هو تكرار الحلقة الداخلية من خالل خصائص كل حيوان، وبما أن البيانات الحيوانية مخزنة في مصفوفة متعدد األبعاد، سيكون من السهل الوصول إلى الخصائص الحيوانية.

.3 خذ دقيقة لمراجعة العبارة for التي أدخلتها.

لاحظ أن متغير التحكم في التكرار الحلقي يسمى j عند تداخل حلقات for يكون أحد النهج التقليدية هو استخدام i في الحلقة الخارجية و j في الحلقة الداخلية.

اتباع اصطالحات مثل هذه، يسهل على اآلخرين قراءة تعليماتك البرمجية. نظرا لأنه يتم تخزين ست خصائص لكل حيوان، المُهيئ for initializer هو ;0 = j int j والشرط for condition هو ;6 > j هذا المزيج من المُهيئ والشرط يطابق نطاق فهرس المصفوفة الذي تحتاجه 5 - 0

٤. لعرض كل خاصية لحيوان أليف على سطر منفصل، قم بتعديل التعليمات البرمجية كما يلي:

for (int i = 0; i < maxPets; i++) { if (ourAnimals[i, 0] != "ID #: ") { Console.WriteLine(ourAnimals[i, 0]); for (int j = 0; j < 6; j++) { Console.WriteLine(ourAnimals[i, j]); } } }

.5 خذ دقيقة للنظر في البنية المتداخلة التي قمت بإنشائها، واإلخراج المعروض الذي ستنتجه تعليماتك البرمجية.

الحظ أن القيمة المكتوبة إلى وحدة التحكم [j ,i[ourAnimals تستخدم متغيرات التحكم، داخل حلقات التكرار، مع كل من حلقات for الخارجية والداخلية.

## **تعرف كل عنصر من العناصر التالية:**

- يتوافق البعد األول من مصفوفة ourAnimals مع الحيوانات المختلفة.
- يتوافق البعد الثاني من مصفوفة ourAnimals مع خصائص كل حيوان.
- تمنع العبارة if تشغيل الحلقة الداخلية عندما ال تكون هناك بيانات حيوانات معينة إلى الحيوان الحالي.
	- تكمل الحلقة الداخلية جميع تكراراتها لكل تكرار للحلقة الخارجية .

لذلك، أنت تعرف أن خصائص كل حيوان سيتم عرضها على النحو المنشود. .6 الستبدال رسالة petID بأسلوب ()WriteLine فارغ قم بتع دي ل تعليماتك البرمجية كما يلي:

for (int i = 0; i < maxPets; i++) { if (ourAnimals[i, 0] != "ID #: ") { Console.WriteLine(); for (int j = 0; j < 6; j++) { Console.WriteLine(ourAnimals[i, j]); } } } يسهل هذا التحديث النهائي رؤية الفصل بين الحيوانات، عند عرض اإلخراج إلى وحدة التحكم. .7 في قائمة **File** حدد **Save** .8 افتح Terminal وأكتب أمر إنشاء البرنامج. .9 يجب إصالح أي أخطاء في اإلنشاء أو تحذيرات تراها قبل المتابعة.

**تحقق من عملك** في هذه المهمة، يمكنك تشغيل التطبيق من الوحدة الطرفية المتكاملة ، والتحقق من أن تركيبتك المتداخلة من العبارات for and if تنتج النتيجة المتوقعة. .1 إذا لزم األمر، افتح لوحة المحطة الطرفية المتكاملة Integrated Terminal panel .2 في موجه األوامر Terminal أدخل **run dotnet** .3 في موجه األوامر Terminal أدخل **1** ٤. تحقق من عرض بيانات الحيوانات الأليفة الأربعة التي تم تعيين بيانات لها.

ID #: d1 Species: dog Age: 2

Nickname: lola

Physical description: medium sized cream colored female golden retriever weighing about 65 pounds. housebroken.

Personality: loves to have her belly rubbed and likes to chase her tail. gives lots of kisses.

ID #: d2

Species: dog

Age: 9

Nickname: loki

Physical description: large reddish-brown male golden retriever weighing about 85 pounds.

housebroken.

Personality: loves to have his ears rubbed when he greets you at the door, or at any time! loves to lean-in and give doggy hugs.

ID #: c3 Species: cat Age: 1 Nickname: Puss Physical description: small white female weighing about 8 pounds. litter box trained. Personality: friendly

 $ID$  #:  $c4$ Species: cat Age: ? Nickname: Physical description: Personality: Press the Enter key to continue.

مالحظة

إذا لم تشاهد النتائج المتوقعة معروضة، فتأكد من حفظ ملف cs.Program المحدث. إذا كنت ال ترى النتائج المتوقعة ولم تتمكن من تحديد المشكلة، فيمكنك فحص تعليمات cs.Program في المجلد النهائي، تم تضمين المجلد النهائي كجزء من التنزيل الذي أكملته أثناء اإلعداد، نوصي بقضاء بعض الوقت في محاولة تحديد وإصالح مشكلة بناء الجملة، والمنطق في التعليمات البرمجية، قبل التحقق من ملف cs.Program في المجلد النهائي.
## **5 تمرين - إنشاء واختبار حلقة إلدخال بيانات الحيوانات الجديدة**

في هذا التمرين، يمكنك تطوير التعليمات التي تتحكم في إدخال البيانات الجديدة لمصفوفة ourAnimals وحساب القيم األولية لمتغيرات التحكم في حلقات التكرار، وإنشاء الحلقة التي تجمع البيانات الحيوانات المحددة للمستخدم، المهام التفصيلية التي تكملها أثناء هذا التمرين هي:

- .1 **حساب عدد الحيوانات األليفة:** petCount Calculate كتابة التعليمات التي تحسب عدد الحيوانات الأليفة في مصفوفة ourAnimals التي خصصت البيانات
- .2 **الرسائل الشرطية:** messages Conditional اكتب التعليمات لعرض إخراج الرسالة عندما يكون petCount أقل من maxPets
- .3 **الحلقة الخارجية:** loop Outer إنشاء عبارة تكرار سيتم استخدامها إلدخال بيانات مصفوفة حيواناتنا الجديدة ourAnimals

.4 **معايير اإلنهاء:** criteria Exit اكتب التعليمات التي تقيم شرط الخروج من حلقة "إدخال البيانات الجديدة لمصفوفة OurAnimals"

.5 **اختبار التحقق:** قم بإجراء اختبارات التحقق للتعليمات البرمجية التي تطورها في هذا التمرين

**هام** 

يجب إكمال التمارين السابقة في هذه الوحدة ، قبل بدء هذا التمرين

### **حساب عدد الحيوانات األليفة في مصف وفة ourAnimals**

في هذه المهمة، يمكنك إنشاء معايير الخروج لحلقة إدخال البيانات، وإنشاء حلقة for يمكن استخدامها لحساب عدد الحيوانات األليفة في ourAnimals التي تم تعيين البيانات إليها.

.1 تأكد من أن ملف cs.Program مفتوح في محرر Studio Visual Code .2 حدد موقع عبارة (menuSelection(switch ثم ابحث عن سطر التعليمات :"2" case

.3 حدد موقع العبارة ()WriteLine.Console التي تعرض الرسالة "soon coming "ثم استبدلها بسطر فارغ.

.4 في السطر الفارغ الذي قمت بإنشائه، لتعريف متغيرات petCount ,anotherPet أدخل التعليمة البرمجية التالية:

string anotherPet =  $"y"$ ; int petCount =  $0$ ;

يتحكم هذان المتغيران في تكرار while المستخدم إلدخال بيانات الحيوانات الجديدة. يمكنك تهيئة كال المتغيرين كجزء من اإلعالن.

- تتم تهيئة anotherPet بقيمة y قبل بداية الحلقة while سوف يتلقى قيمة من المستخدم، إما y أو n داخل الحلقة while
- يمثل petCount عدد الحيوانات ذات الخصائص الحيوانية المخصصة، سيتم تعيين قيمة محسوبة له خارج حلقة while وستتم زيادتها بمقدار 1 داخل حلقة while في كل مرة تتم إضافة حيوان جديد إلى مصفوفة ourAnimals

**هام** 

يجب أن يكون نطاق متغيراتك دائمًا ضيقًا قدر الإمكان، في تطبيق Pets Contoso يمكنك تحديد نطاق petCount على مستوى التطبيق بدال من تحديد نطاق :"2" case ادخل الكتلة البرمجية، سيمّكنك النطاق األكبر من الوصول إلى petCount من أي مكان في التطبيق، إذا تم تحديد نطاق petCount على مستوى التطبيق، فيمكنك تعيين قيمة له عند إنشاء نموذج البيانات، وإدارة قيمتها برمجيًا خلال باقي التطبيق، على سبيل المثال، عند العثور على منزل لحيوان، وإزالة الحيوان من مصفوفة ourAnimals يمكنك تقليل petCount عدد الحيوانات األليفة بمقدار 1 السؤال هو: على أي مستوى يجب عليك تحديد نطاق المتغير، عندما ال تكون متأكد ا، مما إذا

كان سيتم استخدامه في أجزاء أخرى من تطبيقك؟ في هذه الحالة، من المغري تحديد نطاق petCount على مستوى التطبيق على الرغم من أنك ال تستخدمه في أي مكان آخر، تحديد نطاق petCount على مستوى التطبيق يضمن توفره إذا قررت استخدامه، ربما يمكنك تحديد نطاق المتغيرات الأخرى على مستوى التطبيق أيضًا، بهذه الطريقة، تكون متغير اتك دائمًا في النطاق، ويمكن الوصول إليها، فلماذا ال يتم تحديد نطاق المتغيرات على مستوى التطبيق؟ عندما تعتقد أنه يمكن استخدامها لاحقًا في التطبيق.

يمكن أن يؤدي تحديد نطاق المتغيرات على مستوى أعلى من الالزم إلى حدوث مشكالت، مثل **زيادة متطلبات الموارد لتطبيقك**، **وربما يعرض تطبيقك لمخاطر أمنية غير ضرورية**، مع نمو تطبيقاتك بشكل أكبر وأكثر تعقيدًا، فإنها تتطلب المزيد من الموارد، تقوم الهواتف وأجهزة الكمبيوتر بتخصيص الذاكرة لهذه الموارد عندما تكون في نطاقها، عندما تعمل تطبيقاتك في الواقع الفعلي real-world يصبح الوصول إليها أكثر سهولة، فغالبًا يمكن الوصول إلى التطبيقات من السحابة أو من التطبيقات الأخرى، ومما يزيد من تفاقم هذه المشكلات، غالبًا ما يتم ترك التطبيقات قيد التشغيل عندما لا يتم استخدامها، **من المهم إبقاء متطلبات موارد التطبيق تحت السيطرة**، **وإبقاء البصمة األمنية صغيرة قدر اإلمكان**.

على الرغم من أن أنظمة التشغيل الحالية تقوم بعمل رائع في إدارة الموارد وتأمين التطبيقات، إال أنه ال يزال من أفضل الممارسات الحفاظ على نطاق متغيراتك في المستوى الذي تكون في حاجة ضرورية إليها، في تطبيق Pets Contoso إذا قررت استخدام petCount على نطاق أوسع داخل التطبيق، فيمكنك تعديل التعليمات لنطاق petCount على مستوى أعلى، تذكر أن تبقي متغيراتك في نطاق أضيق قدر اإلمكان، وقم بزيادة نطاقها فقط عندما يصبح ذلك ضروريًا.

.5 في سطر التعليمات أسفل إعالن المتغيرات، إلنشاء حلقة تتكرر من خالل الحيوانات في مصفوفة ourAnimals أدخل التعليمات التالية:

for (int  $i = 0$ ;  $i < maxPets$ ;  $i++)$ { }

يجب أن تبدو هذه التعليمة مألوفة، ستستخدم حلقة for في كل مرة تقوم فيها بالتكرار عبر مصفوفة ourAnimals

.6 داخل الكتلة البرمجية for للتحقق مما إذا تم تعيين بيانات خصائص الحيوانات إلى حيوان، أدخل التعليمات التالية:

if (ourAnimals[i, 0] != "ID #: ") { }

مرة أخرى، يجب أن تبدو هذه التعليمة مألوفة، ستستخدم العبارة if في كل مرة تتحقق فيها مما إذا تم تعيين خصائص الحيوانات األليفة أم ال . .7 داخل الكتلة البرمجية if قمت بإنشائها، لزيادة petCount بمقدار 1 أدخل

التعليمات التالية:

petCount += 1; .8 خذ دقيقة لفحص حلقة for المكتملة. يجب أن تبدو الحلقة for المكتملة مثل التعليمات التالية: for (int  $i = 0$ ;  $i < maxPets$ ;  $i++)$ { if (ourAnimals[i, 0] != "ID #: ")  $\{$  petCount += 1; } }

سيتم تكرار هذه التعليمات من خالل مصفوفة ourAnimals للتحقق من البيانات المخصصة، عندما يجد حيوانًا تم تعيين بيانات له، فإنه يزيد قيمة petCounter

## .9 في قائمة **File** حدد **Save**

10 افتح المحطة الطرفية المتكاملة panel Terminal Integrated وأدخل أمر إنشاء البرنامج. لفتح الوحدة الطرفية المتكاملة من قائمة EXPLORER انقر بزر الماوس **Open in Integrated Terminal** حدد ثم **Starter** فوق األيمن يمكنك أيضا استخدام **القائمة View** أو menu **Terminal**

إلنشاء البرنامج أدخل build dotnet في موجه األوامرTerminal **مالحظة**

في الوقت الحالي، يمكنك تجاهل رسالة التحذير حول تعيين anotherPet لم يتم استخدامها حاليا، ستضيف التعليمات التي تستخدم anotherPet الحقا في هذا التمرين.

إذا كان لديك أي أخطاء في البنية، فتذكر أن خطأ اإلنشاء ورسائل التحذير تخبرك ما هي المشكلة، ومكان العثور عليها، إذا قمت بتعديل التعليمات البر مجية، فتذكر حفظ التغيير ات قبل إعادة البناء.

**عرض إخراج الرسالة عندما يكون petCount أقل من maxPets**

في هذه المهمة، يمكنك التحقق لمعرفة ما إذا كان petCount أقل من maxPets وإذا كان كذلك، فإنك تعرض رسالة للمستخدم.

في السطر الفارغ أسفل حلقة for التي قمت بإنشائها، لمعرفة ما إذا كان petCount أقل من maxPets أدخل التعليمات التالية:

if (petCount < maxPets) {

}

داخل كتلة العبارة if لعرض رسالة للمستخدم، أدخل التعليمات التالية:

Console.WriteLine(\$"We currently have {petCount} pets that need homes. We can manage {(maxPets - petCount)} more.");

مستخدمو التطبيق على وشك إدخال خصائص الحيوانات األليفة، توفر هذه الرسالة سياقاً مهماً.

.3 خذ دقيقة لمراجعة :"2" case فرع التعليمات لعبارة switch عند هذه النقطة، يجب أن تبدو :"2" case مثل التالي: case "2": // Add a new animal friend to the ourAnimals array string anotherPet = "y"; int petCount = 0; for (int i = 0; i < maxPets; i++) { if (ourAnimals[i, 0] != "ID #: ") { petCount += 1; } } if (petCount < maxPets) { Console.WriteLine(\$"We currently have {petCount} pets that need homes. We can manage {(maxPets - petCount)} more."); } Console.WriteLine("Press the Enter key to continue."); readResult = Console.ReadLine(); break;

.4 في قائمة **File** حدد **Save** .5 افتح لوحة المحطة الطرفية المتكاملة وأدخل أمر إنشاء البرنامج. .6 قم بإصالح أي أخطاء

مرة أخرى، يمكنك تجاهل رسالة التحذير حول تعيين anotherPet في المهمة التالية، ستبدأ في إنشاء الحلقة while المستخدمة إلدخال البيانات لحيوان أليف واحد أو أكثر، سيستخدم anotherPet التعبير الذي تقوم بإنشائه للحلقة while وستزول رسالة التحذير هذه .

رسائل التحذير هي أشياء يجب أن تقلق بشأنها، ولكنها لن تمنعك من تشغيل برنامجك.

.7 في موجه األوامر Terminal أدخل األمر run dotnet لتشغيل البرنامج. طالما أن التعليمات البرمجية ال تنشئ خطأ في وقت التشغيل، يجب اآلن عرض القائمة الرئيسية للتطبيق في لوحة Terminal

.8 في موجه األوامرTerminal أدخل **2**

تتوافق هذه القيمة مع فرع التعليمات :"2" case

.9 تحقق من عرض الرسالة التالية.

We currently have 4 pets that need homes. We can manage 4 more. Press the Enter key to continue.

إذا لم تشاهد الرسالة المتوقعة معروضة، فراجع التعليمات البرمجية لتحديد المشكلة وإصالحها، احفظ التغييرات، وشغله مرة أخرى، تأكد من عمل التعليمات المتوقع قبل المتابعة.

.10 في موجه األوامر Terminal اضغط على مفتاح اإلدخال Enter لمتابعة تشغيل التطبيق.

.11 قم بإنهاء التطبيق، ثم أغلق Terminal

## **إنشاء عبارة تكرار سيتم استخدامها إلدخال البيانات الجديدة لمصفوفة ourAnimals**

في هذه المهمة، يمكنك إنشاء while ت ستمر في التكرار طالما anotherPet يساوي y وطالما petCount أقل من maxPets

.1 في المحرر، قم بإنشاء سطر فارغ أسفل كتلة التعليمات البرمجية للعبارة if (petCount < maxPets)

.2 لبدء عملية إنشاء التكرار الجديد while أدخل التعليمات التالية.

while (anotherPet == "y"  $&$  petCount < maxPets) {

}

.3 في قائمة **File** حدد **Save** .4 افتح المحطة الطرفية المتكاملة وأدخل أمر إنشاء البرنامج. ه. لاحظ أنك لم تعد تتلقى رسالة التحذير حول anotherPet لعدم استخدامها. إذا تم اإلبالغ عن أي أخطاء أو تحذيرات في اإلصدار، فصحح المشكالت قبل المتابعة

## **تحقق من حالة الخروج لحلقة الحيوانات األليفة الجديدة**

في هذه المهمة، يمكنك تحديث الكتلة البرمجية anotherPet (while  $=$  "y" && petCount < maxPets) petCount ثم يتحقق مما إذا كان petCount أقل من maxPets إذا كان petCount أقل من maxPets فإنك تسأل المستخدم عما إذا كان يريد إدخال معلومات لحيوان أليف آخر، وتأكد من أن االستجابة هي y أو n بعد الكتلة while (anotherPet == "y" && petCount < البرمجية (maxPets يمكنك التحقق من قيمة petCount إذا كان petCount يساوي maxPets تبلغ المستخدم بأنه ال يمكن إضافة المزيد من الحيوانات األليفة.

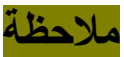

يتم تطوير التعليمات البرمجية المستخدمة إلدخال بيانات الحيوانات في التمرين التالي، في الوقت الحالي، يتم زيادة petCount كما لو تم إدخال البيانات وحفظها في ourAnimals يمكنك هذا من إنهاء تطوير منطق التعليمات المقترنة بالحلقة while

- .1 إنشاء سطر فارغ داخل كتلة الحلقة == anotherPet (while (maxPets < petCount" && y "التي قمت بإنشائها في المهمة السابقة.
	- .2 لزيادة petCount أدخل التعليمات التالية:

// increment petCount (the array is zero-based, so we increment the counter after adding to the array) petCount = petCount + 1;

.3 للتحقق مما إذا كان petCount أقل من maxPets أدخل التعليمات التالية:

```
// check maxPet limit
if (petCount < maxPets)
{
}
.4 داخل كتلة العبارة if التي قمت بإنشائها، لسؤال المستخدم عما إذا كان 
                يريد إضافة حيوان أليف آخر، أدخل التعليمات التالية:
// another pet?
Console.WriteLine("Do you want to enter info 
for another pet (y/n)");
```

```
.5 أسفل ()WriteLine التي قمت بكتابتها، لقراءة رد المستخدم، والتأكد من 
                قيام المستخدم بإدخال "y "أو "n "أدخل التعليمات التالية:
```

```
do
     readResult = Console.ReadLine();
     if (readResult != null)
     {
         anotherPet = readResult.ToLower();
     }
```
} while (anotherPet != "y" && anotherPet != "n");

.6 حدد موقع عبارة break التي تفصل ;"2" caseعن;"3" case في عبارة switch .7 الحظ عبارة ()WriteLine.Console وعبارة ()ReadLine.Console في

نهاية تعليمة ;"2" case

```
تعرض هذه التعليمة البرمجية رسالة للمستخدم ثم توقف التطبيق مؤقتاً.
```

```
 Console.ReadLine() و Console.WriteLine() عبارات إلحاطة .8
                         داخل عبارة if قم بتحديث التعليمات كما يلي:
```

```
if (petCount >= maxPets)
{
     Console.WriteLine("Press the Enter key to 
continue.");
     readResult = Console.ReadLine();
}
```
#### break;

{

case "3":

تتم زيادة قيمة petCount داخل الحلقة while إذا كان petCount يساوي maxPets فال يمكن إضافة المزيد من الحيوانات، إلى مصفوفة ourAnimals يجب عليك إخبار المستخدم عند حدوث ذلك.

.9 إلعالم المستخدم بأن Pets Contoso قد وصلت إلى سعتها، قم بتحديث التعليمات على النحو التالي:

if (petCount >= maxPets)

 Console.WriteLine("We have reached our limit on the number of pets that we can manage.");

 Console.WriteLine("Press the Enter key to continue.");

 readResult = Console.ReadLine(); }

break;

case "3":

 $\{$ 

.10 خذ دقيقة لمراجعة التعليمات في تكرار while ورسالة المستخدم التي قمت بإنشائها.

يجب أن تبدو عبارة && "y == "anotherPet (while (maxPets < petCount والتعليمة التي تعرض رسالة المستخدم مثل التالي:

```
while (anotherPet == "y" & petCount < maxPets)
{
```
 // increment petCount (the array is zerobased, so we increment the counter after adding to the array)

petCount = petCount + 1;

// check maxPet limit

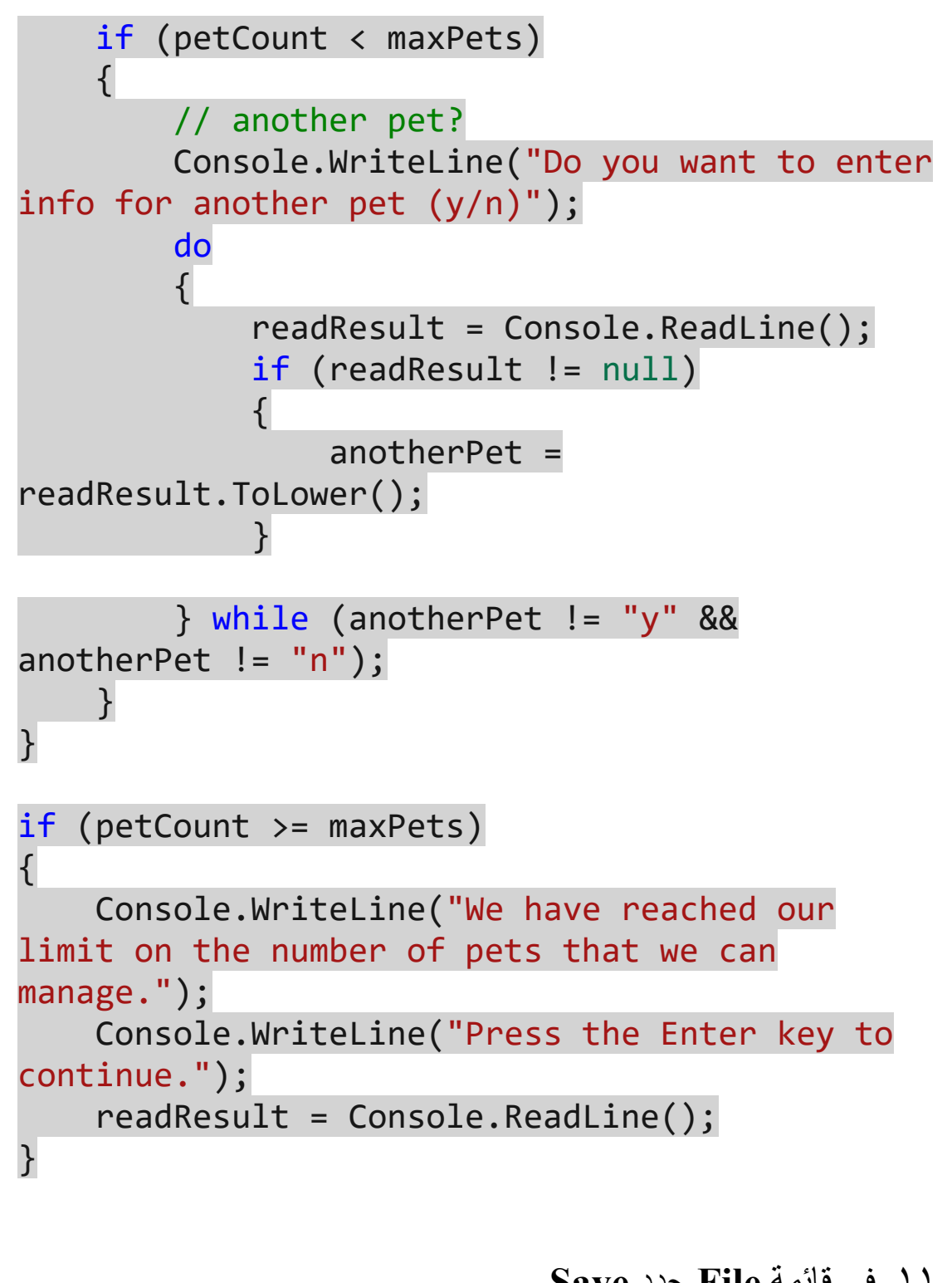

.12 افتح لوحة المحطة الطرفية المتكاملة، وأدخل أمر إنشاء البرنامج. .13 إصالح أي أخطاء أو تحذيرات إنشاء تم اإلبالغ عنها قبل المتابعة.

#### **تحقق من عملك**

في هذه المهمة، يمكنك تشغيل تطبيقنا، والتحقق من أن منطق التكرار والتفريع الذي قمت بإنشائه يعمل كما هو متوقع. .1 إذا لزم األمر، افتح لوحة المحطة الطرفية المتكاملة .2 في موجه األوامر Terminal أدخل **run dotnet** .3 في موجه األوامر Terminal أدخل **2**

.4 تحقق من رؤية الرسائل التالية:

We currently have 4 pets that need homes. We can manage 4 more. Do you want to enter info for another pet (y/n)

.5 في موجه األوامر Terminal أدخل **n**

.6 تحقق أن التعليمات تخرج من الحلقة، إلدخال حيوانات جديدة عند إدخال "n"

إذا كان منطق التعليمات البرمجية يعمل كما هو متوقع، يجب أن ترى القائمة الرئيسية معروضة في المحطة الطرفية Terminal the

إذا لم تخرج التعليمات من التكرار عند المتوقع، فاضغط **على C + Ctrl** في المحطة الطرفية Terminal the لفرض تنفيذ اإليقاف، تحتاج إلى التنقل عبر التعليمات يدوياً، وتتبع قيم متغيرات معايير الخروج، قم بتعديل التعليمات إذا لزم األمر، للتأكد من إنهاء تكرار while عندما يدخل المستخدم "n "احفظ التغييرات، ثم أعد إنشاء البرنامج، ثم قم بتشغيل اختبار التحقق للوصول مرة أخرى في هذه المرحلة.

> .7 في موجه األوامر Terminal أدخل **2** مرة أخرى، سترى الرسائل التالية معروضة:

We currently have 4 pets that need homes. We can manage 4 more. Do you want to enter info for another pet (y/n)

.8 في موجه األوامر Terminal أدخل **y** .9 خذ دقيقة للنظر في كيفية استخدام petCount في التعليمات البرمج ية. تحتاج إلى فهم منطق التعليمات البرمجية قبل أن تتمكن من التحقق من صحتها

في هذه الحالة، يعتمد منطق التعليمات البرمجية على العالقة بين maxPets and petCount أنت تعرف بتعيين قيمة maxPets إلى 8 ولكن ماذا عن petCount تساعد العناصر التالية في تقييم المنطق الذي قمت بتنفيذه .

- تعلم petCount قيمته 4 عند إدخال التكرار األول loop while
	- تعلم بزيادة petCount في كل مرة تتكرر فيها loop while
- تعلم أن القيمة المخصصة لـ petCount والطريقة التي يتم بها زيادة petCount تؤثر على كيفية تخزين البيانات في ourAnimals

**تشرح العناصر التالية العالقة بين petCount والبيانات المخزنة في ourAnimals**

.1 يضيف التطبيق أربع حيوانات إلى مصفوفة ourAnimals عندما ينشئ نموذج البيانات.

.2 يقوم التطبيق بتخزين البيانات الجديدة إلى ourAnimals عندما تكون قيم petCount هي 4 هذا ليس خطأ، التعليمات منطقية، عندما تتذكر أن عناصر المصفوفة ال تعتمد على الصفر، على سبيل المثال، تحتوي [0,0]ourAnimals على معرف ID pet للحيوان 1 وتحتوي [3,0]ourAnimals على معرف ID pet للحيوان 4 لذلك عندما يكون 4 PetCount تقوم بتخزين البيانات للحيوانات الخامسة.

.3 سيقوم التطبيق بتخزين بيانات الحيوانات إلى المصفوفة، قبل زيادة petCount

.4 يزيد التطبيق من PetCount قبل أن يطالب المستخدم بإضافة حيوان أليف آخر.

**Do you want to enter info for another** التطبيق يعرض عندما .5 **(n/y (pet** ألول مرة، يتم تعيين petCount بالفعل على 5

**Do you want to enter info for** ،أوال Y المستخدم دخل إذا• :ذلك تعلم فأنت **another pet (y/n)**

.1 سوف تكرر

while (anotherPet == "y" && petCount < maxPets) أنت تعرف أن الحلقة سوف تتكرر بسبب

anotherPet == " $v$ " and petCount < maxPets

.2 سيتم زيادة القيمة ال معينة لـ petCount( عندما تكرر الحلقة while )

.3 ستكون القيمة المعينة لـ petCount هي 6 )بعد أن يدخل المستخدم Y في المرة الأولى).

ضع هذا التحليل لمنطق التعليمات البرمجية في االعتبار أثناء متابعة اختبار التطبيق.

.10 الحظ تم تحديث لوحة Terminal بالرسالة ?pet another حيوان أليف آخر؟ ولكن التعليمات البرمجية ال تعرض تحديث petCount

يجب أن تعرض لوحة Terminal اآلن اإلخراج التالي:

We currently have 4 pets that need homes. We can manage 4 more. Do you want to enter info for another pet  $(y/n)$ y Do you want to enter info for another pet (y/n)

.11 في موجه األوامر Terminal أدخل **y**

عند إدخال y مرة ثانية، يتم زيادة petCount إلى 7 لذلك ال يزال petCount أقل من maxPets

.12 في موجه األوامر Terminal أدخل **y**

عند إدخال y مرة ثالثة، يتم زيادة petCount إلى 8 لذا petCount اآلن يساوي maxPets

.13 تحقق من أن التعليمات البرمجية تخرج من التكرار while عند إدخال **y** في المرة الثالثة.

يجب أن تعرض لوحة Terminal اآلن اإلخراج التالي:

We currently have 4 pets that need homes. We can manage 4 more.

Do you want to enter info for another pet (y/n) y

Do you want to enter info for another pet (y/n) y

Do you want to enter info for another pet  $(y/n)$ y

We have reached our limit on the number of pets that we can manage.

Press the Enter key to continue.

إذا لم تخرج التعليمات من الحلقة كما هو مطلوب، أفحص التعليمات البرمجية يدويًا، وتتبع قيم متغيرات معايير الخروج، قم بتعديل التعليمات للتأكد من خروجك من الحلقة عندما تصل petCount إلى قيمة تساوي maxPets استمر في الرد على "y "حتى تعلم أن petCount يساوي maxPets والتي لها قيمة افتراضية 8

.14 في موجه األوامر Terminal اضغط على مفتاح اإلدخال Enter لشغيل التطبيق.

.15 قم بإنهاء التطبيق، ثم أغلق Terminal

# **6 تمرين - كتابة التعليمات لقراءة وحفظ البيانات الجديدة لمصفوفة ourAnimals**

في هذا التمرين، يمكنك تطوير حلقات التحقق من صحة إدخال البيانات لكل خاصية حيوان أليف، ثم تخزين البيانات الجديدة في ourAnimals المهام التفصيلية التي تكملها أثناء هذا التمرين هي :

- .1 **قراءة األنواع والتحقق من صحتها:** species validate and Read بناء حلقة، وبنية التعليمات الداخلية المستخدمة للدخول، والتحقق من صحة أنواع الحيوانات األليفة.
- .2 **إنشاء معرف حيوان أليف:** ID pet Construct كتابة التعليمات التي تستخدم petCount واسم األنواع إلنشاء قيمة petID
- .3 **قراءة العمر والتحقق من صحته:** age validate and Read إنشاء حلقة، وبنية التعليمات الداخلية المستخدمة لإدخال عمر الحيوان الأليف، والتحقق من صحته.
- .4 **قراءة الوصف البدني والتحقق من صحته:** validate and Read physical description إنشاء حلقة، وبنية التعليمات الداخلية المستخدمة إلدخال وصف فعلي للحيوان األليف.
- .5 **قراءة وصف الشخصية والتحقق من صحته:** validate and Read personality description إنشاء حلقة، وبنية التعليمات الداخلية المستخدمة إلدخال وصف لشخصية الحيوان األليف.
- .6 **قراءة الكنية والتحقق من صحتها:** nickname validate and Read إنشاء حلقة، وبنية التعليمات الداخلية المستخدمة إلدخال لقب للحيوان الأليف.
- .7 **اختبار التحقق:** test Verification قم بإجراء اختبارات التحقق للتعليمات التي تطورها في هذا التمرين

#### يجب إكمال التمرين السابق في هذه الوحدة، قبل بدء هذا التمرين

هام

 $00<sub>A</sub>$ 

**بناء حلقة لقراءة والتحقق من صحة أنواع الحيوانات األليفة species pet** في هذه المهمة، يمكنك إنشاء حلقة تكرار do تتكرر حتى يُدخل المستخدم اسمًا صالحًا للأنواع، إما كلبًا أو قطة، يمكنك إعادة استخدام متغير readResult الذي يقبل قيم خالية، اللتقاط إدخال ()ReadLine.Console يمكنك أيضًا إعادة استخدام المتغير animalSpecies الذي استخدمته عند إنشاء نموذج البيانات، يمكنك إضافة متغير منطقي جديد باسم validEntry إلى تطبيقك، ال ستخدام validEntry في تعبير يتم تقييمه كمعيار خروج لحلقة do

- .1 تأكد من أن Code Studio Visual مفتوح وأن ملف cs.Program مرئي في المحرر.
	- .2 حدد موقع العبارة

while (anotherPet == "y" && petCount < maxPets)

ثم أضف سطر فارغ في الكتلة البرمجية العلوية.

.3 في السطر الفارغ التي قمت بإنشائها، إلعالن validEntry بقيمة أولية false أدخل التعليمات البرمجية التالية:

bool validEntry = false;

.4 في السطر تحت إعالن validEntry إلنشاء do إلدخال بيانات األنواع، أدخل التعليمات البرمجية التالية:

```
// get species (cat or dog) - string 
animalSpecies is a required field 
do
{
} while (validEntry == false);
```
.5 داخل كتلة عبارة do إلنشاء مطالبة عرض وقراءة إدخال المستخدم، أدخل التعليمات البرمجية التالية:

Console.WriteLine("\n\rEnter 'dog' or 'cat' to begin a new entry");

```
readResult = Console.ReadLine();
.6 للتأكد أن قيمة readResult ليست خالية، قبل تعيين قيمته 
              إلى animalSpecies أدخل التعليمات البرمجية التالية:
if (readResult != null)
{
     animalSpecies = readResult.ToLower();
}
.7 في السطر أسفل تعيين القيمة animalSpecies للتأكد من 
أن animalSpecies يحتوي على اسم نوع صالح، أدخل التعليمات 
                                          البرمجية التالية:
if (animalSpecies != "dog" && animalSpecies != 
"cat")
{
     validEntry = false;
}
else
{
    validEntry = true;
}
.8 قارن حلقة إدخال بيانات اسم األنواع المكتملة، بالتعليمات البرمجية التالية:
// get species (cat or dog) - string 
animalSpecies is a required field 
do
{
     Console.WriteLine("\n\rEnter 'dog' or 'cat' 
to begin a new entry");
     readResult = Console.ReadLine();
     if (readResult != null)
     {
          animalSpecies = readResult.ToLower();
          if (animalSpecies != "dog" && 
animalSpecies != "cat")
```
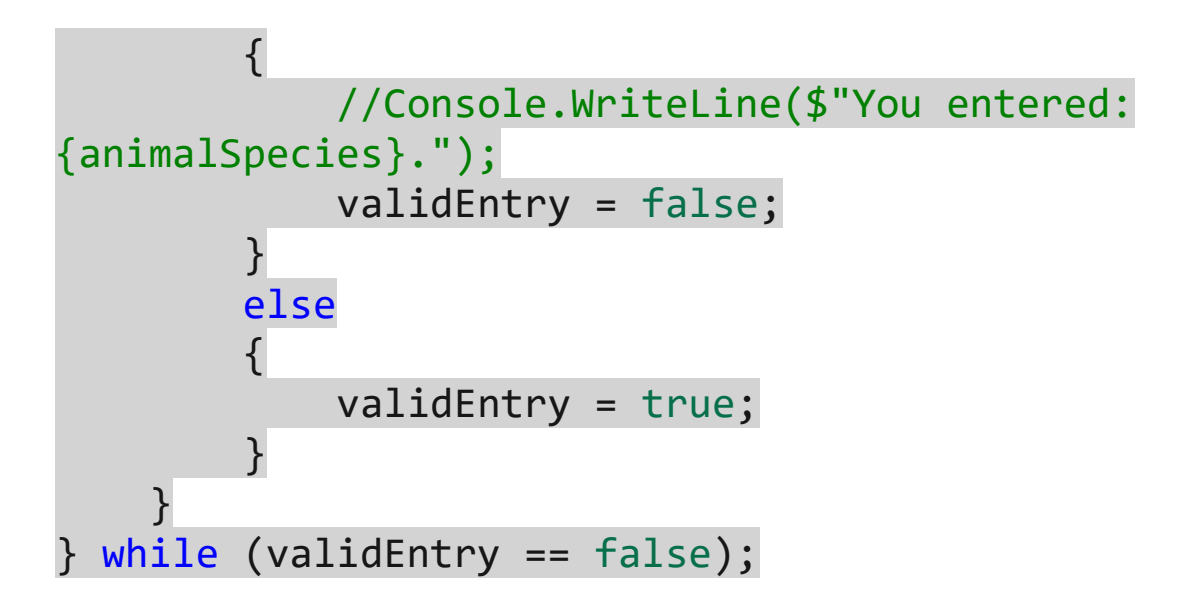

.10 افتح لوحة المحطة الطرفية المتكاملة في Code Studio Visual وأدخل أمر إنشاء البرنامج. إذا تم اإلبالغ عن أي أخطاء أو تحذيرات في اإلصدار، فصحح المشكالت قبل المتابعة.

## **بناء قيمة معرف الحيوان value ID animal**

.9 في قائمة **File** حدد **Save**

في هذه المهمة، يمكنك استخدام المتغيرين petCount , animalSpecies إلنشاء القيمة التي تم تعينها إلى animalID

١. أضف سطر فارغ أسفل كتلة لحلقة إدخال بيانات اسم الأنواع.

.2 إلنشاء القيمة وتعيينها animalID أدخل التعليمات البرمجية التالية:

```
// build the animal the ID number - for example 
C1, C2, D3 (for Cat 1, Cat 2, Dog 3)
\text{animalID} = \text{animalSpecies.Substring}(0, 1) +(petCount + 1).ToString();
```
.3 في قائمة **File** حدد **Save**

**إنشاء حلقة لقراءة عمر الحيوان األليف age s'pet والتحقق من صحته** 

في هذه المهمة، يمكنك إنشاء حلقة do تتكرر حتى يُدخل المستخدم إما ? أو عددًا صحيحًا يمثل عمر الحيوان الأليف بالسنوات، يمكنك إعادة استخدام readResult الذي يقبل قيم خالية، اللتقاط إدخال ()ReadLine.Console يمكنك أيضًا إعادة استخدام متغير animalAge الذي استخدمته عند إنشاء نموذج البيانات، لاختبار ما إذا كان animalAge يمثل عددًا صحيحًا صالحًا أم ال، يمكنك استخدام القيمة المنطقية validEntry تقوم بتعريف متغير عدد صحيح جديد يسمى petAge لتخزين القيمة الرقمية، مرة أخرى، يتم استخدام validEntry في التعبير الذي يتم تقييمه كمعيار خروج لحلقة do الخاصة بنا.

- .1 أضف سطر تعليمة فارغ أسفل السطر المستخدم لتعيين قيمة إلى المتغير animalID
	- .2 إلنشاء تكرار do إلدخال بيانات العمر، أدخل التعليمات التالية:

// get the pet's age. can be ? at initial entry. do { } while (validEntry == false);

.3 داخل كتلة العبارة do لإلعالن عن متغير عدد صحيح يسمى petAge أدخل التعليمات التالية :

int petAge;

.4 في السطر أسفل إعالن petAge لعرض رسالة، وقراءة إدخال المستخدم، أدخل التعليمات التالية:

Console.WriteLine("Enter the pet's age or enter ? if unknown"); readResult = Console.ReadLine();

```
.5 للتأكد أن قيمة readResult ليست خالية، قبل تعيين قيمته 
                         إلى animalAge أدخل التعليمات التالية:
if (readResult != null)
{
     animalAge = readResult;
}
.6 في السطر أسفل تعيين قيمة animalAge للتحقق مما إذا كان المستخدم 
             قد أدخل ? قبل اختبار عدد صالح، أدخل التعليمات التالية:
if (animalAge != "?"){
     validEntry = int.TryParse(animalAge, out
petAge);
}
else
{
     validEntry = true;
}
           .7 قارن حلقة إدخال بيانات العمر المكتملة بالتعليمات التالية:
// get the pet's age. can be ? at initial 
entry.
do
{
     int petAge;
     Console.WriteLine("Enter the pet's age or 
enter ? if unknown");
     readResult = Console.ReadLine();
     if (readResult != null)
     \{ animalAge = readResult;
          if (animalAge != "?")
\overline{\phantom{a}}
```
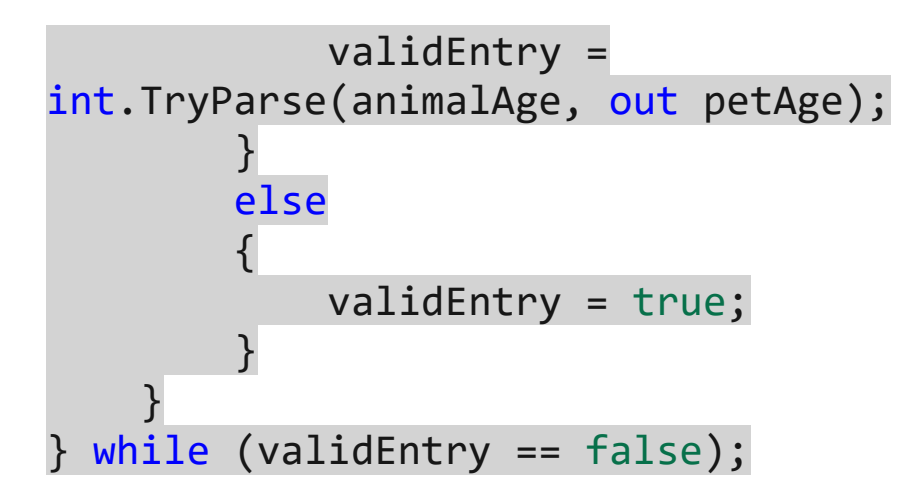

.8 في قائمة **File** حدد **Save** .9 فتح لوحة المحطة الطرفية المتكاملة في Code Studio Visual وأدخل أمر إنشاء البرنامج. إذا تم اإلبالغ عن أي أخطاء أو تحذيرات في اإلصدار، فصحح المشكالت قبل المتابعة.

# **بناء حلقة لقراءة والتحقق من صحة الوصف الجسدي للحيوان األليف pet's physical description**

في هذه المهمة، يمكنك إنشاء تكرار do يتكرر حتى يدخل المستخدم قيمة نصية تمثل وصفاً جسدياً للحيوان، يمكنك إعادة استخدام readResult لالتقاط الإدخال Console.ReadLine() يمكنك أيضاً إعادة استخدام متغير animalPhysicalDescription الذي استخدمته عند إنشاء نموذج البيانات، تستخدم القيمة المعينة إليه animalPhysicalDescription في التعبير الذي يتم تقييمه كمعيار خروج للحلقة الخاصة بنا do

.1 أضف سطر فارغ أسفل كتلة حلقة إدخال بيانات العمر.

.2 إلنشاء تكرار do إلدخال بيانات الوصف الفعلي، أدخل التعليمات التالية:

// get a description of the pet's physical appearance/condition animalPhysicalDescription can be blank.

do { } while (animalPhysicalDescription == "");

```
.3 داخل كتلة عبارة do إلنشاء رسالة عرض وقراءة إدخال المستخدم، أدخل 
                                                       التعليمات التالية:
```

```
Console.WriteLine("Enter a physical description 
of the pet (size, color, gender, weight, 
housebroken)");
readResult = Console.ReadLine();
```

```
.4 للتأكد أن قيمة readResult ليست خالية قبل تعيين قيمته 
          إلى animalPhysicalDescription أدخل التعليمات التالية:
```

```
if (readResult != null)
{
     animalPhysicalDescription = 
readResult.ToLower();
```

```
}
```
.5 لتعيين قيمة "tbd "إلى animalPhysicalDescription عندما تكون القيمة المدخلة هي "" أدخل التعليمات التالية:

```
if (animalPhysicalDescription == "")
{
    animalPhysicalDescription = "tbd";
}
```

```
.6 قارن حلقة إدخال بيانات الوصف الجسدي المكتملة بالتعليمات التالية:
```
// get a description of the pet's physical appearance/condition animalPhysicalDescription can be blank. do

{

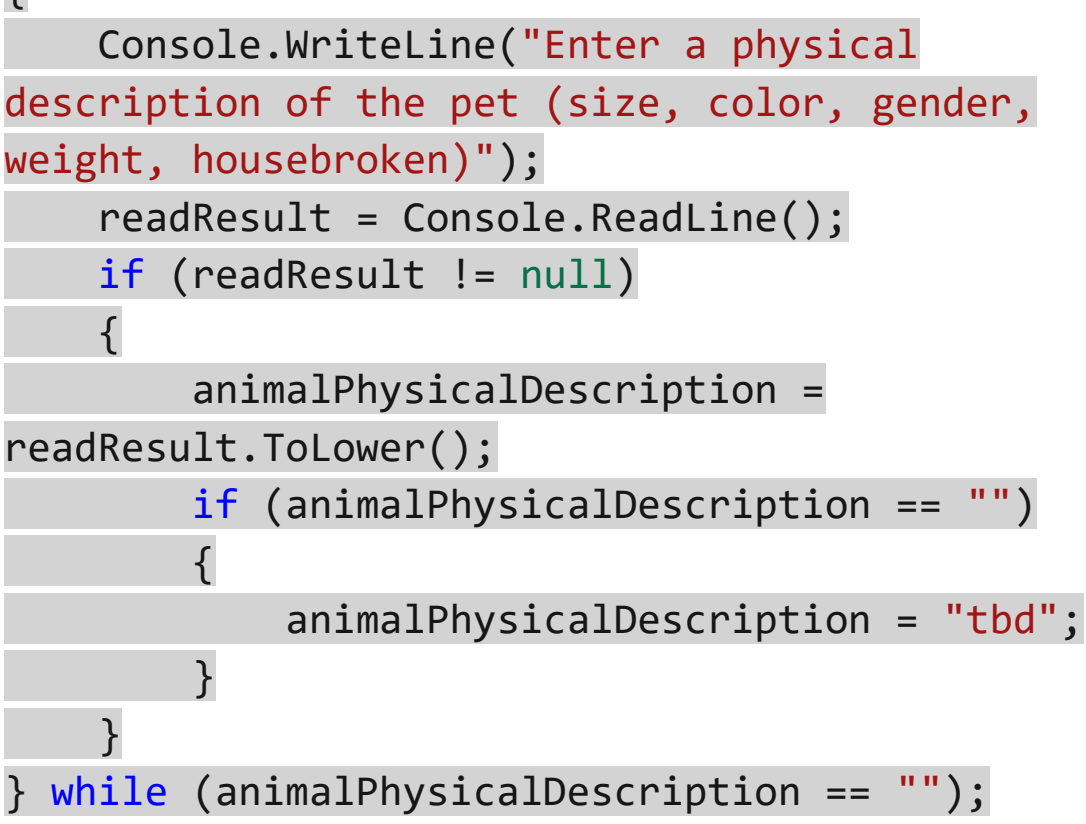

.7 في قائمة **File** ح دد **Save** .8 فتح لوحة المحطة الطرفية المتكاملة في Code Studio Visual وأدخل أمر إنشاء البرنامج. إذا تم اإلبالغ عن أي أخطاء أو تحذيرات في اإلصدار، فصحح المشكالت قبل المتابعة.

# **إنشاء حلقة لقراءة وصف شخصية الحيوان األليف والتحقق من صحته pet's personality description**

في هذه المهمة، يمكنك إنشاء do تتكرر حتى يدخل المستخدم قيمة نصية تمثل وصفا لشخصية الحيوان، يمكنك إعادة استخدام readResult القابلة للإلغاء، لالتقاط الإدخال ()Console.ReadLine يمكنك أيضاً إعادة استخدام متغير animalPersonalityDescription الذي استخدمته عند إنشاء نموذج البيانات، تستخدم قيمته المعينة animalPersonalityDescription في التعبير الذي يتم تقييمه كمعيار خروج للحلقة الخاصة بنا do

.1 أضف سطرا فارغا أسفل كتلة حلقة إدخال بيانات الوصف الجسدي.

.2 إلنشاء تكرار do إلدخال بيانات وصف الشخصية، أدخل التعليمات التالية:

// get a description of the pet's personality animalPersonalityDescription can be blank. do

{

} while (animalPersonalityDescription == "");

.3 داخل كتلة العبارة do إلنشاء رسالة عرض، وقراءة إدخال المستخدم، أدخل التعليمات التالية :

Console.WriteLine("Enter a description of the pet's personality (likes or dislikes, tricks, energy level)"); readResult = Console.ReadLine();

.4 للتأكد من قيمة readResult ليست خالية قبل تعيين قيمته إلى animalPersonalityDescription أدخل التعليمات التالية :

```
if (readResult != null)
{
```

```
 animalPersonalityDescription = 
readResult.ToLower();
}
.5 لتعيين قيمة "tbd "إلى animalPersonalityDescription عندما 
                 تكون القيمة المدخلة هي "" أدخل التعليمات التالية: 
if (animalPersonalityDescription == "")
{
    animalPersonalityDescription = "tbd";
}
  .6 قارن حلقة إدخال بيانات وصف الشخصية المكتملة بالتعليمات التالية:
// get a description of the pet's personality -
animalPersonalityDescription can be blank.
do
{
     Console.WriteLine("Enter a description of 
the pet's personality (likes or dislikes, 
tricks, energy level)");
     readResult = Console.ReadLine();
     if (readResult != null)
     {
          animalPersonalityDescription = 
readResult.ToLower();
          if (animalPersonalityDescription == "")
\overline{\phantom{a}} animalPersonalityDescription = 
"tbd";
          }
 }
} while (animalPersonalityDescription == "");
```
.8 فتح لوحة المحطة الطرفية المتكاملة في Code Studio Visual وأدخل أمر إنشاء البرنامج. إذا تم اإلبالغ عن أي أخطاء أو تحذيرات في اإلصدار، فصحح المشكالت قبل المتابعة.

**إنشاء حلقة لقراءة االسم "لقب" للحيوان األليف والتحقق من صحته pet's nickname**

في هذه المهمة، يمكنك إنشاء حلقة do تتكرر حتى يُدخل المستخدم قيمة نصية تمثل لقبًا للحيوان، يمكنك إعادة استخدام readResult لالتقاط إدخال ()ReadLine.Console يمكنك استخدام متغير animalNickname الذي استخدمته عند إنشاء نموذج البيانات، يمكنك استخدام القيمة المعينة لـ animalNickname في التعبير الذي تم تقييمه كمعيار خروج لحلقة do الخاصة بنا.

١. أضف سطرًا فار غًا أسفل كتلة حلقة إدخال بيانات وصف الشخصية.

.2 إلنشاء حلقة do إلدخال بيانات االسم، أدخل التعليمات التالية:

// get the pet's nickname. animalNickname can be blank. do { } while (animalNickname == "");

.3 داخل كتلة العبارة do إلنشاء رسالة عرض وقراءة إدخال المستخدم، أدخل التعليمات التالية :

Console.WriteLine("Enter a nickname for the pet"); readResult = Console.ReadLine();

.4 للتأكد من قيمة readResult ليست خالية قبل تعيين قيمته إلى animalNickname أدخل التعليمات التالية: if (readResult != null) { animalNickname = readResult.ToLower(); } .5 لتعيين قيمة "tbd "إلى animalNickname ع ندما تكون القيمة المدخلة هي "" أدخل التعليمات التالية: if (animalNickname == "") { animalNickname = "tbd"; } .6 قارن حلقة إدخال بيانات الكنية المكتملة بالتعليمات التالية: // get the pet's nickname. animalNickname can be blank. do { Console.WriteLine("Enter a nickname for the pet"); readResult = Console.ReadLine(); if (readResult != null) { animalNickname = readResult.ToLower(); if (animalNickname == "") { animalNickname = "tbd"; } } } while (animalNickname == "");

.7 في قائمة **File** ح دد **Save**

animalPersonalityDescription;

.3 في قائمة **File** ح دد **Save** .4 فتح لوحة المحطة الطرفية المتكاملة في Code Studio Visual وأدخل أمر إنشاء البرنامج. إذا تم اإلبالغ عن أي أخطاء أو تحذيرات في اإلصدار، فصحح المشكالت قبل المتابعة.

array (zero based) ourAnimals[petCount, 0] = "ID #: " + animalID; ourAnimals[petCount, 1] = "Species: " + animalSpecies; ourAnimals[petCount, 2] = "Age: " + animalAge; ourAnimals[petCount, 3] = "Nickname: " + animalNickname; ourAnimals[petCount, 4] = "Physical description: " + animalPhysicalDescription; ourAnimals[petCount, 5] = "Personality: " +

١. أضف سطرًا فار غًا أسفل كتلة حلقة إدخال ببانات الكنبة. .2 لتخزين قيم البيانات المحددة من قبل المستخدم، أدخل التعليمات التالية: // store the pet information in the ourAnimals

في هذه المهمة، يمكنك حفظ القيم التي تم إدخالها لخصائص الحيوانات األليفة إلى مصفوفة ourAnimals

إذا تم اإلبالغ عن أي أخطاء أو تحذيرات في اإلصدار، فصحح المشكالت قبل المتابعة.

.8 فتح لوحة المحطة الطرفية المتكاملة في Code Studio Visual وأدخل

أمر إنشاء البرنامج.

# **حفظ معلومات الحيوانات األليفة الجديدة**

 $\circ$ v.

#### **تحقق من عملك**

في هذه المهمة، يمكنك تشغيل من الوحدة الطرفية المتكاملة، والتحقق من أن إدخال بيانات الحيو انات الأليفة يعمل بشكل صحيح.

- ا إذا لزم الأمر، افتح لوحة المحطة الطرفية المتكاملة في Visual Studio Code
	- .2 في موجه األوامر Terminal أدخل **run dotnet**
		- .3 في موجه األوامر Terminal أدخل **2**
	- .4 تحقق من عرض لوحة Terminal اإلخراج التالي:

We currently have 4 pets that need homes. We can manage 4 more.

Enter 'dog' or 'cat' to begin a new entry

.5 أدخل القيم التالية في األوامر الطرفية command Terminal the وتحقق من عرض كل المطالبات التالية:

- Enter 'dog' or 'cat' to جديدة إدخال مطالبة في• **dog** أدخل كلبًا begin a new entry
- Enter the pet's age or enter ? if المطالبة في• unknown أدخل ؟
- Enter a physical description of the المطالبة في• pet (size, color, gender, weight, (housebroken اضغط على مفتاح Enter
- Enter a description of the pet's المطالبة في• personality (likes or dislikes, tricks, (level energy اضغط على مفتاح Enter

 على اضغط Enter a nickname for the pet المطالبة في• مفتاح Enter

يجب تحديث لوحة Terminal على النحو التالي:

Enter 'dog' or 'cat' to begin a new entry dog Enter the pet's age or enter ? if unknown ? Enter a physical description of the pet (size, color, gender, weight, housebroken)

Enter a description of the pet's personality (likes or dislikes, tricks, energy level)

Enter a nickname for the pet

Do you want to enter info for another pet  $(y/n)$ 

.6 في موجه األوامر Terminal أدخل **n** .7 تحقق من تحديث لوحة Terminal إلظهار خيارات القائمة الرئيسية. .8 في موجه األوامر Terminal أدخل **1** .9 تحقق من تحديث لوحة Terminal إلظهار اإلخراج التالي: ID #: d1 Species: dog Age: 2 Nickname: lola

Physical description: medium sized cream colored female golden retriever weighing about 65 pounds. housebroken. Personality: loves to have her belly rubbed and likes to chase her tail. gives lots of kisses.

ID #: d2 Species: dog

Age: 9 Nickname: loki Physical description: large reddish-brown male golden retriever weighing about 85 pounds. housebroken. Personality: loves to have his ears rubbed when he greets you at the door, or at any time! loves to lean-in and give doggy hugs. ID #: c3 Species: cat Age: 1 Nickname: Puss Physical description: small white female weighing about 8 pounds. litter box trained. Personality: friendly ID #: c4 Species: cat Age: ? Nickname: Physical description: Personality: ID #: d5 Species: dog Age: ? Nickname: tbd Physical description: tbd Personality: tbd Press the Enter key to continue إذا لم يتم عرض معلومات الحيوانات الأليفة المضافة حديثا، فتأكد من صحة

التعليمات البرمجية لحفظ البيانات في مصفوفة ourAnimals وتأكد من تضمين سطر التعليمات البرمجية إلنشاء petID .10 تحقق من إمكانية إنشاء أوصاف حيوانية إضافية للكالب والقطط، وحفظ خصائص الحيوان في مصفوفة ourAnimals

.11 قم بإنهاء التطبيق، ثم أغلق Terminal

تهانينا على إكمال هذا المشروع الإرشادي! لقد أنشأت تطبيقاً يجمع بين عبارات التحديد والتكرار، لتحقيق أهداف تصميم التطبيق، يتضمن تطبيقك أكثر من 300 سطر وينفذ المهام التي قد تجدها في تطبيق احترافي. يمثل إكمال هذا المشروع إنجازاً هاماً، استمر في التقدم!

#### **7 اختبر معلوماتك**

if- متى يكون من المناسب استخدام عبارة 'switch-case بدلاً من عبارة -if elseif-else

- تكون العبارة case-switch مناسبة عندما تكون هناك حاجة إلى -2  $e$ lse if من عبار ات $f$
- العبارة case-switch مناسبة عندما يكون عدد أقسام case صغيرا
- العبارة case-switch مناسبة عندما تكون عبارة التحديد داخل حلقة التكرار

 من عبارة foreach عند -2 لماذا يجب على المطور اختيار عبارة for بدال معالجة محتويات مصفوفة متعدد الأبعاد؟

- تقوم العبارات for بعمل أفضل لفحص كل عنصر من المصفوفة بشكل منفصل
- تقوم العبارات foreach بعمل أفضل لفحص كل عنصر من المصفوفة بشكل منفصل
- تمكن عبارات for المطور من التعامل مع أبعاد المصفوفة بشكل منفصل

-3 لماذا من المهم تحديد نطاق متغير عند أدنى مستوى ضروري له؟

- اإلعالن عن متغير خارج كتلة برمجية يضمن إمكانية الوصول إليه داخل الكتلة البرمجية قبل تعيين قيمة له
	- يضمن الحفاظ على موارد التطبيق وتكون البصمة األمنية صغيرة
- يضمن إمكانية الوصول إلى متغير داخل فروع التعليمات البرمجية ذات المستوى الأدنى للتطبيق

**راجع إجابتك**

1 تكون العبارة case-switch مناسبة عندما تكون هناك حاجة إلى 3-2 من else if عبارات

صحيح، عندما تكون هناك حاجة إلى 3-2 من عبارات if else يمكن أن تصبح التعليمات صعبة القراءة، ويفضل استخدام العبارة case-switch

2 تمكن عبارات for المطور من التعامل مع أبعاد المصفوفة بشكل منفصل صحيح، عندما تعالج التعليمات البرمجية محتويات مصفوفة متعدد األبعاد، غالبا ما يريد المطور التكرار من خالل أبعاد المصفوفة بشكل منفصل، توفر العبار ة for دعماً أفضل لمعالجة أبعاد المصفوفة بشكل منفصل

3 يضمن الحفاظ على موارد التطبيق و تكون البصمة األمنية صغيرة صحيح، يتيح االحتفاظ بالمتغيرات محددة النطاق عند أدنى مستوى ضروري إدارة موارد أفضل ويساعد على تقليل ملف تعريف الهجوم للتطبيق.
## **8 الملخص**

كان هدفك هو إنشاء تطبيق ينفذ مجموعة من عبارات التحديد والتكرار لتحقيق أهداف تصميم تطبيقك.

من خالل إنشاء مجموعات متداخلة من عبارات التكرار واالختيار، قمت بإنشاء واجهة، تمكن المستخدم من عرض بيانات الحيوانات األليفة من مصفوفة ourAnimals كما قمت بتطوير الميزات إلدخال خصائص الحيوانات الأليفة الجديدة، والتحقق من صحتها، وإضافتها إلى مصفوفة ourAnimals يمكن لمستخدم التطبيق االستمرار في إجراء تحديدات القائمة حتى يختار الخروج من التطبيق .

تمكنك القدرة على تنفيذ مجموعة متنوعة من عبارات التكرار واالختيار من تحسين تعليماتك البرمجية.

### **الوحدة السابعة**

**مشروع التحدي - تطوير هياكل التفريع وحلقات التكرار** 

أظهر قدرتك على تطوير تطبيق وحدة التحكم الذي ينفذ بيانات التحديد والتكرار لتحقيق مواصفات التطبيق.

**األهداف التعليمية:** 

في هذه الوحدة، ستثبت قدرتك على:

- استخدم Code Studio Visual لتطوير تطبيق وحدة التحكم #C الذي يستخدم مجموعة من بيانات التحديد والتكرار، لتنفيذ مهام سير العمل المنطقية وفقًا لبيانات التطبيق المتوفرة وتفاعلات المستخدم.
- تقييم الشروط الأساسية، واتخاذ قرارًا مستنيرًا عند الاختيار بين for و foreach عبارات وبين switchو if-elseif-else عبارات وwhile وdo
	- تحديد نطاق المتغيرات على المستوى المناسب داخل التطبيق.

**محتويات الوحدة:** -1 مقدمة -2 اإلعداد -3 تمرين - تأكد أن petPhysicalDescription and petAge تحتوي على معلومات صالحة ٤- تمرين - تأكد من اكتمال أسماء ألقاب الحيوانات الأليفة، ووصف الشخصية -5 اختبر معلوماتك -6 الملخص

### **1 المقدمة**

غالبا ما تستخدم التطبيقات مجموعة من عبارات التحديد والتكرار selection and iteration statements لإنشاء مسارات تنفيذ التعليمات البرمجية، باإلضافة إلى ذلك، تؤثر مدخالت المستخدم، والحسابات على التدفق من خالل تطبيق، قد يكون إنشاء واجهة مستخدم تنفذ مواصفات تصميم أمراً صعباً.

لنفترض أنك مطور يعمل على تطبيق Pets Contoso وهو تطبيق يستخدم للعثور على منازل للحيوانات الضالة، وقد اكتملت بالفعل بعض أعمال التطوير، على سبيل المثال، تم تطوير القائمة الرئيسية للتطبيق، والتعليمات المستخدمة لتخزين معلومات الحيوانات الجديدة، ومع ذلك، ال تتوفر بعض المعلومات، عند إدخال حيوان في نظامك، تحتاج إلى تطوير الميزات التي تضمن وجود مجموعة بيانات كاملة لكل حيوان في رعايتك.

**في هذه الوحدة، ستقوم بتطوير الميزات التالية لتطبيق Pets Contoso**

- ميزة تضمن اكتمال الأعمار الحيوانية، والأوصاف الجسدية.
	- ميزة تضمن اكتمال أوصاف كنية الحيوان، وشخصيته.

في نهاية هذه الوحدة، سيضمن تطبيق Pets Contoso اكتمال كل عنصر في مصفوفة ourAnimals

**مالحظة**

هذه وحدة مشروع تحدي حيث ستكمل مشروعاً، تهدف هذه الوحدة إلى أن تكون اختبارا لمهاراتك؛ هناك القليل من التوجيهات، وال توجد تعليمات خطوة بخطوة.

### **2 اإلعداد**

في مشروع التحدي هذا، سوف تستخدم Code Studio Visual لتطوير أجزاء من تطبيق وحدة تحكم #C سوف تستخدم التعبيرات المنطقية، وعبارات التحديد، وعبارات التكرار، لتنفيذ ميزات مواصفات التصميم، أثناء تطوير التطبيق، ستحتاج إلى تحديد نطاق المتغيرات على المستوى المناسب.

### **مواصفات المشروع**

يتضمن مشروع التعليمات ل Starter لهذه الوحدة ملف cs.Program م ع ميزات التعليمات البرمجية التالية:

- تعلن التعليمات عن المتغيرات المستخدمة لجمع بيانات الحيوانات الأليفة وتحديدات عناصر القائمة ومعالجتها.
- تعلن التعليمة البرمجية عن مصفوفة ourAnimals الذي تتضمن المعلومات التالية لكل حيوان في المصفوفة:
	- <sup>o</sup> رقم معرف الحيوانات األليفة. <sup>o</sup> أنواع الحيوانات األليفة )القط أو الكلب(. ه عمر الحيوانات الأليفة (سنوات). <sup>o</sup> وصف للمظهر الجسدي للحيوان األليف. <sup>o</sup> وصف لشخصية الحيوان األليف . ه لقب الحيوان الأليف
- تستخدم التعليمات البرمجية حلقة عبارة case-switch لتعبئة عناصر مصفوفة ourAnimals
- تتضمن التعليمات البرمجية حلقة حول قائمة رئيسية تنتهي عندما يدخل المستخدم "exit "تتضمن القائمة الرئيسية ما يلي:
	- .1 سرد جميع معلومات الحيوانات األليفة الحالية لدينا.
	- .2 تعيين قيم لحقول مصفوفة ourAnimals الخاصة بنا.

٣. تأكد من اكتمال الأعمار الحيوانية، والأوصاف الجسدية. ٤. تأكد من اكتمال الأسماء المستعارة الحيوانية، ووصف الشخصية. .5 تحرير عمر الحيوان. .6 تحرير وصف شخصية الحيوان. .7 عرض جميع القطط بخاصية محددة. .8 عرض جميع الكالب بخاصية محددة. أدخل تحديد عنصر القائمة أو اكتب "إنهاء" للخروج من البرنامج • تقرأ التعليمات تحديد عنصر القائمة الخاص بالمستخدم، وتستخدم عبارة switch لتفرع التعليمات البرمجية لكل رقم عنصر قائمة. • تتضمن التعليمات تنفيذ خيارات القائمة 1 و 2 • تعرض التعليمات رسالة "قيد اإلنشاء" لخيارات القائمة 8-3 هدفك في هذا التحدي هو إنشاء ميزات التطبيق المتوافقة مع خيارات القائمة

3 و4

مالحظة

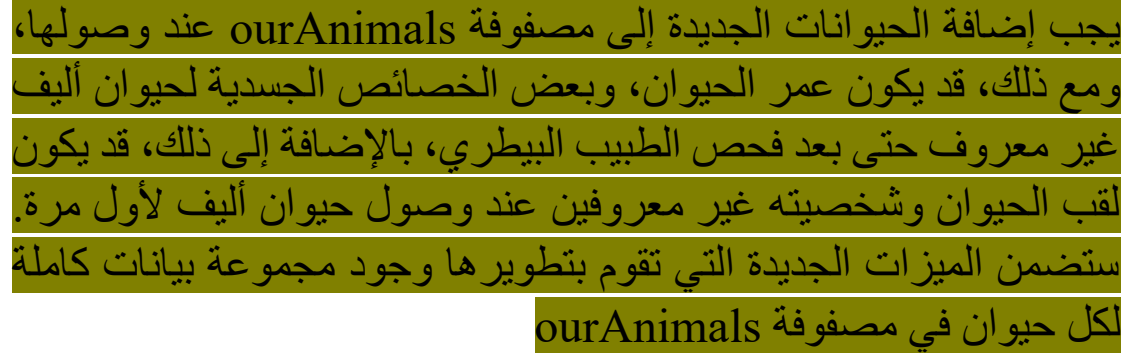

**لضمان اكتمال أعمار الحيوانات واألوصاف الجسدية، يجب أن تكون التعليمات البرمجية:** 

- قم بتعيين قيمة رقمية صالحة إلى petAge ألي حيوان تم تعيين بيانات له في مصفوفة ourAnimals ولكن لم يتم تعيين عمر له.
- قم بتعيين نص صالح إلى petPhysicalDescription ألي حيوان تم تعيين بيانات له في مصفوفة ourAnimals ولكن لم يتم تعيين وصف فعلي له.
- تحقق من أن األوصاف البدنية لها قيمة معينة، ال يمكن أن تحتوي القيم المعينة على صفر من الأحرف، أي متطلبات أخرى متروكة لك.

**لضمان اكتمال أوصاف لقب والشخصية الحيوانية، يجب أن تكون تعليماتك البرمجية:**

- قم بتعيين نص صالح إلى petNickname ألي حيوان تم تعيين بيانات له في مصفوفة ourAnimals ولكن لم يتم تعيين لقب أو اسم مستعار له.
- قم بتعيين نص صالح إلى petPersonalityDescription ألي حيوان تم تعيين بيانات له في مصفوفة ourAnimals ولكن لم يتم تعيين وصف شخصية له.
- تحقق من أن األسماء المستعارة ووصف الشخصية لها قيمة معينة، يجب أن تحتوي القيم المعينة على حرف واحد على األقل، أي متطلبات أخرى متروكة لك

**اإلعداد**

استخدم الخطوات التالية للتحضير لتمارين مشروع التحدي :

- .1 لتنزيل ملف مضغوط يحتوي على مشروع Starter حدد االرتباط التالي [Lab Files](https://github.com/MicrosoftLearning/Challenge-project-branching-looping-CSharp/archive/refs/heads/main.zip)
	- .2 فك ضغط ملفات التنزيل.
	- دون موقع المجلد المستخرج.
- .3 انسخ مجلد ChallengeProject **المستخرج** إلى مجلد سطح مكتب Windows

مالحظة

إذا كان هناك مجلد يسمى ChallengeProject موجود بالفعل، يمكنك تحديد استبدال الملفات في الوجهة إلكمال عملية النسخ

- .4 افتح مجلد ChallengeProject **الجديد**
- في **القائمة File** حدد **Folder Open**
- انتقل إلى مجلد Desktop Windows وحدد موقع مجلد "ChallengeProject"
	- حدد **ChallengeProject** ثم حدد **Folder Select**

يجب أن تظهر **طريقة عرض EXPLORER Code Studio Visual مجلد ChallengeProject** ومجلدين فرعيين باسم **Final** و Starter

أنت الآن جاهز لبدء تمارين مشروع التحدي. حظ سعيد

# **3 تمرين - تأكد أن petPhysicalDescription and petAge تحتوي على معلومات صالحة**

يتم استخدام تطبيق Pets Contoso للمساعدة في العثور على منازل جديدة للحيوانات الأليفة، هدفك في هذا التحدي هو تطوير ميزات التطبيق المستخدمة، لتضمن أن لديك مجموعة بيانات مكتملة لكل حيوان، في مصفوفة ourAnimals

## **المواصفات Specification**

في هذا التمرين، تحتاج إلى تطوير ميزة تضمن اكتمال أعمار الحيوان و الأوصاف الجسدية.

**يجب أن تكون هذه الميزة:**

- يتم تمكينه داخل فرع التطبيق المناسب (يجب عدم استبدال التعليمات الموجودة في فرع التعليمات لخيار القائمة 2(
- قم بتخطي أي حيوان في مصفوفة ourAnimals عندما يتم تعيين قيمة معرف الحيوان األليف ID pet على القيمة االفتراضية.
- اعرض قيمة معرف الحيوان األليف ID pet واطلب من المستخدم قيمة بيانات محدثة إذا كانت بيانات مصفوفة ourAnimals مفقودة أو غير كاملة
- تأكد من تعيين قيمة رقمية صالحة لـ animalAge لجميع الحيوانات الموجودة في مصفوفة ourAnimals التي قامت بتعيين البيانات.
- تأكد من تعيين نص صالحة إلى animalPhysicalDescription لجميع الحيوانات في مصفوفة ourAnimals التي قامت بتعيين البيانات.
- **فرض قواعد التحقق التالية لـ** animalAge <sup>o</sup> يجب أن يكون ممكنا تحويل القيمة التي تم إدخالها إلى نوع البيانات الرقمية.
	- **فرض قواعد التحقق التالية ل** animalPhysicalDescription

• قم بإعالم مستخدم التطبيق عند استيفاء جميع متطلبات البيانات، مع إيقاف التطبيق مؤقتا، لضمان إمكانية رؤية الرسالة واالستجابة لها.

**تحقق من عملك** للتحقق من أن التعليمات البرمجية تفي بالمتطلبات المحددة، أكمل الخطوات التالية:

.1 استخدم Code Studio Visual إلنشاء تطبيقك وتشغيله

مالحظة يمكنك إنهاء اختبار التحقق قبل إكمال جميع الخطوات، إذا رأيت نتيجة ال تفي بمتطلبات المواصفات، لفرض الخروج من البرنامج قيد التشغيل، في لوحة Terminal اضغط على C-Ctrl بعد الخروج من التطبيق قيد التشغيل، أكمل عمليات التحرير التي تعتقد أنها ستعالج المشكلة التي تعمل عليها، وحفظ تحديثاتك في ملف cs.Program ثم إعادة إنشاء التعليمات البرمجية وتشغيلها

.2 في موجه األوامر Terminal أدخل **3** .3 تحقق من تحديث لوحة Terminal برسالة مشابهة للرسالة التالية: Enter an age for ID #: c4

.4 في موجه األوامر Terminal أدخل **"one"**

.5 تحقق أن تعليماتك البرمجية تكرر المطالبة بطلب قيمة لعمر الحيوان الأللف.

يجب تحديث لوحة Terminal إلظهار المطالبة المتكررة، يجب أن يكون العرض مشابها لآلتي:

Enter an age for ID #: c4 one Enter an age for ID #: c4

.6 في موجه األوامر Terminal أدخل **1**

.7 تحقق من أن تعليماتك **تقبل 1** كإدخال رقمي صالح، وأن اللوحة الطرفية تعرض رسالة مشابهة للرسالة التالية:

Enter a physical description for ID #: c4 (size, color, breed, gender, weight, housebroken)

.8 في موجه األوامر Terminal اضغط على المفتاح Enter دون كتابة أي حرف

.9 تحقق من أن تعليماتك تكرر المطالبة، التي تطلب قيمة للوصف البدني للحيوان الأليف.

يجب تحديث لوحة Terminal إلظهار المطالبة المتكررة. يجب أن يكون العرض مشابها لآلتي:

Enter a physical description for ID #: c4 (size, color, gender, weight, housebroken)

Enter a physical description for ID #: c4 (size, color, gender, weight, housebroken) .10 في موجه األوامر Terminal أدخل **Siamese white small cat weighing about 8 pounds. litter box trained.** .11 تحقق من أن تعليماتك البرمجية **تقبل cat Siamese white small** وأن صالح كإدخال **weighing about 8 pounds. litter box trained.** لوحة Terminal تعرض رسالة مشابهة للرسالة التالية:

Age and physical description fields are complete for all of our friends. Press the Enter key to continue

.12 إذا حددت المزيد من القيود لإلدخاالت الصالحة، فقم بتشغيل حاالت االختبار المناسبة للتحقق من عملك

# **مالحظة** إذاكانت التعليمات البرمجية تفي بالمتطلبات، يجب أن تكون قادرا على إكمال كل خطوة بالترتيب، ورؤية النتائج المتوقعة في اجتياز اختبار واحد، إذا قمت بإضافة قيود إضافية، فقد تحتاج إلى الخروج من التطبيق ثم تشغيل اجتياز اختبار منفصل إلكمال التحقق الخاص بك

بمجرد التحقق من صحة نتائج هذا التمرين، انتقل إلى التمرين التالي في هذا التحدي.

# **4 تمرين - تأكد من اكتمال أسماء ألقاب الحيوانات األليفة ووصف الشخصية**

يتم استخدام تطبيق Pets Contoso للمساعدة في العثور على منازل جديدة للحيوانات الأليفة، هدفك في هذا التحدي هو تطوير ميزات التطبيق المستخدمة لضمان أن لدينا مجموعة بيانات مكتملة لكل حيوان في مصفوفة ourAnimals

### **المواصفات**

تحتاج إلى تطوير ميزة تضمن اكتمال األلقاب للحيوانات ووصف الشخصية. **يجب أن تكون هذه الميزة:**

- تمكين داخل فرع التطبيق المناسب )يجب عدم الكتابة فوق التعليمات البرمجية في فرع التعليمات البرمجية لخيار القائمة 2(
- تخطي أي حيوان في مصفوفة ourAnimals عند تعيين قيمة معرف الحيو انات الأليفة إلى القيمة الافتر اضية.
- عرض قيمة معرف الحيوانات الأليفة ومطالبة المستخدم بقيمة بيانات محدثة إذا كانت بيانات مصفوفة ourAnimals مفقودة أو غير مكتملة.
- تأكد من تعيين نص صالح إلى animalNickname لجميع الحيوانات في مصفوفة ourAnimals الذي قام بتعيين البيانات.
- تأكد من تعيين نص صالح إلى animalPersonalityDescription جميع الحيوانات في مصفوفة ourAnimals الذي قام بتعيين البيانات.
- **فرض قواعد التحقق من الصحة التالية** ل petNickname و petPersonalityDescription
	- <sup>o</sup> ال يمكن أن تكون القيم خالية.
	- <sup>o</sup> ال يمكن أن تحتوي القيم على صفر من األحرف.

• قم بإعالم مستخدم التطبيق عند استيفاء جميع متطلبات البيانات، مع إيقاف التطبيق مؤقتا لضمان إمكانية رؤية الرسالة، واالستجابة لها.

**تحقق من عملك**

للتحقق من أن التعليمات البرمجية تفي بالمتطلبات المحددة، أكمل الخطوات التالية:

.1 استخدم Code Studio Visual إلنشاء تطبيقك وتشغيله.

.2 في موجه األوامر Terminal، أدخل 4

.3 تحقق من تحديث لوحة Terminal برسالة مشابهة للرسالة التالية:

Enter a nickname for ID #: c4

.4 في موجه األوامر Terminal اضغط على المفتاح Enter دون كتابة أي أحرف

.5 تحقق من أن التعليمات البرمجية تكرر المطالبة بطلب قيمة للقب للحيوان الأللف.

يجب تحديث لوحة Terminal لعرض شيء مشابه لآلتي:

Enter a nickname for ID #: c4

Enter a nickname for ID #: c4

.6 في موجه األوامرTerminal أدخل **snowflake**

.7 تحقق من أن التعليمات البرمجية **تقبل snowflake** كإدخال صالح وأن لوحة Terminal تعرض رسالة مشابهة للرسالة التالية:

Enter a personality description for ID #: c4 (likes or dislikes, tricks, energy level)

.8 في موجه األوامر Terminal اضغط على المفتاح Enter دون كتابة أي أحرف

.9 تحقق من أن التعليمات البرمجية تكرر المطالبة التي تطلب قيمة لوصف شخصية الحيو ان الأليف.

يجب تحديث لوحة Terminal لعرض شيء مشابه لآلتي:

Enter a personality description for ID #: c4 (likes or dislikes, tricks, energy level)

Enter a personality description for ID #: c4 (likes or dislikes, tricks, energy level)

**loves to curl up in a warm** أدخل Terminal األوامر موجه في .10 **spot**

**loves to curl up in a warm spot تقبل** التعليمات أن من تحقق .11 كإدخال صالح وأن لوحة Terminal تعرض رسالة مشابهة للرسالة التالية:

Nickname and personality description fields are complete for all of our friends. Press the Enter key to continue

.12 إذا حددت المزيد من القيود لإلدخاالت الصالحة، فقم بتشغيل حاالت االختبار المناسبة للتحقق من عملك.

تهانينا إذا نجحت في هذا التحدي

### **5 اختبر معلوماتك**

1 يقوم مطور بكتابة تطبيق في Code Studio Visual يحفظ التغييرات في ملف cs.Program ثم يقوم بتشغيل أمر build dotnet في Terminal ما هي المعلومات التي يمكنهم العثور عليها في رسائل الخطأ والتحذير التي تم الإبلاغ عنها؟

- اقتراح واحد أو أكثر حول كيفية إصالح أي مشكالت في بناء الجملة تم اكتشافها
	- رقم السطر ومعلومات حول سبب الخطأ
		- ارتباطات إلى وثائق التعليمات

2 يحتاج المطور إلى إنشاء عبارة تكرار، في أي حالة تكون عبارة while خيا را أفضل من عبارة do؟

- عندما تكون قيم التعبير التي تم تقييمها بواسطة عبارة التكرار غير معروفة قبل كتلة التعليمات البرمجية للتكرار
- عندما تكون قيم التعبير التي تم تقييمها بواسطة عبارة التكرار معروفة قبل كتلة التكرار
	- عندما يقوم المطور بإنشاء حلقات أو while متداخلة do

## **راجع إجابتك**

## 1 رقم السطر ومعلومات حول سبب الخطأ

صحيح تضم رسائل الخطأ والتحذير وصف ا للمشكلة ورقم السطر الذي حدثت فيه

2 عندما تكون قيم التعبير التي تم تقييمها بواسطة عبارة التكرار معروفة قبل كتلة التكرار

صحيح. عندما تكون التعليمات قادرة على تقييم التعبير قبل الحلقة، فإن عبارة while تسمح لل تعليمات بتنفيذ تكرارات صفرية

### **6 الملخص**

كان هدفك هو إظهار القدرة على تطوير ميزات تطبيق، يحقق مواصفات التصميم، كنت بحاجة إلى اختيار وتنفيذ أنواع عبارة التكرار والتحديد المناسبة، لتلبية المتطلبات المذكورة.

من خالل إنشاء مجموعات متداخلة من عبارات التكرار واالختيار، قمت بإنشاء واجهة مستخدم ، تمكن مستخدم التطبيق من إدخال بيانات الحيوانات األليفة الصالحة، التي سدت الثغرات في مصفوفة ourAnimals

استنادا إلى توضح قدرتك على تنفيذ ميزات تطبيق Pets Contoso مواصفات التصميم فهمك لعبارات التكرار واالختيار.

## **الفصل الرابع**

# **العمل مع البيانات المتغيرة في تطبيقات وحدة تحكم باستخدام #C**

التعمق في البيانات واألنواع، وتعلم كيفية معالجة البيانات النصية والرقمية، وتنفيذ العمليات على المصفوفات، خالل مسار التعلم هذا، سوف تتمكن مما يلي:

- اختيار نوع البيانات الصحيح للمدخالت التي تعمل معها
	- إرسال البيانات وتحويلها من نوع إلى آخر
- تعديل البيانات النصية، مع تنسيق عرضها، أو تغييرها لمحتوى الجمل النصية.
	- معالجة المصفوفات، وإضافة البيانات وإزالتها وفرزها

**المتطلبات األساسية** 

- خبرة بمفاهيم #C بما في ذلك الكشف عن المتغيرات، وتهيئتها، واستخدامها
	- خبرة مع عبارة else-elseif-if
	- خبرة مع المصفوفات وعبارة foreach
- تطوير التعليمات البرمجية #C وبناها، وتشغيلها، باستخدام Visual Studio Code

#### **المحتويات**

**الوحدة األولي:**  اختيار نوع البيانات المناسب لتعليماتك البرمجية **الوحدة الثانية:**  تحويل أنواع البيانات باستخدام تقنيات اإلرسال والتحويل **الوحدة الثالثة:**  تنفيذ العمليات على المصفوفات باستخدام الأساليب المساعدة " مُدمجة" **الوحدة الرابعة:**  تنسيق البيانات الأبجدية الرقمية للعرض **الوحدة الخامسة:** تعديل محتوى الجمل النصية باستخدام األساليب المساعدة " ُمدمجة" لبيانات string **الوحدة السادسة:** مشروع إرشادي - العمل مع البيانات المتغيرة **الوحدة السابعة:**  مشروع التحدي - العمل مع البيانات المتغيرة

## **الوحدة األولى**

## **اختيار نوع البيانات المناسب لتعليماتك البرمجية**

تعّرف على الفرق بين العديد من أنواع البيانات، وكيفية عملها، وما تفعله، وكيفية تفضيل نوع على آخر.

**األهداف التعليمية:** 

- تعرف على االختالفات األساسية بين أنواع القيم types value وأنواع المراجع types reference
- وصف خصائص العديد من أنواع البيانات الرقمية الجديدة، بما في ذلك الأنواع المتكاملة الجديدة new integral types وأنواع الفاصلة floating-point types العائمة
- كتابة التعليمات البرمجية التي تقوم بإرجاع الحد األقصى والحد األدنى للقيم، التي يمكن لأنواع البيانات الرقمية تخزينها.
- استخدم الكلمة األساسية new إلنشاء مثيالت جديدة من نوع مرجع reference type
- تحديد نوع البيانات المناسب، الذي يجب عليك اختياره لتطبيق معين.

### **محتويات الوحدة:**

## -1 مقدمة

- -2 اكتشاف أنواع القيم وأنواع المراجع
- -3 تمرين اكتشاف األنواع المتكاملة types integral
- -4 تمرين اكتشاف أنواع الفاصلة العشرية العائمة types point-floating
	- -5 تمرين اكتشاف أنواع المراجع types reference
		- -6 اختيار نوع البيانات المناسب
			- -7 اختبر معلوماتك
				- -8 الملخص

#### **1 المقدمة**

تعتمد لغة البرمجة #C على أنواع البيانات بشكل كبير، تقوم أنواع البيانات بتقييد أنواع القيم ، التي يمكن تخزينها في متغير معين، والتي قد تكون مفيدة عند محاولة إنشاء تعليمات برمجية خالية من الأخطاء، بصفتك مطوراً، يمكنك تنفيذ العمليات بثقة على المتغير ات، لأنك تعرف مسبقاً أنه يخزن القيم المناسبة فقط.

لنفترض أن مهمتك هي بناء تطبيق جديد ، يجب عليه استرداد ومعالجة وتخزين أنواع مختلفة من البيانات المتعددة، بما في ذلك القيم الرقمية الفردية، وتسلسلات من قيم رقمية ونصية، اختيار أنواع البيانات الصحيحة أمر بالغ األهمية، لنجاح جهود تطوير البرامج، ولكن ما هي خياراتك، وما هي المعايير التي يجب أن تستخدمها، عند مواجهة العديد من أنواع البيانات التي تبدو متشابهة؟

في هذه الوحدة، ستتعرف على كيفية تخزين التطبيق للبيانات ومعالجتها، تعلم أن هناك نوعين من أنواع البيانات، التي تتوافق مع الطريقتين لمعالجة البيانات، يمكنك كتابة التعليمات البرمجية التي تحدد القيم القصوى والدنيا التي يمكن تخزينها، في نوع بيانات رقمي معين، وتتعلم المعايير التي يجب استخدامها عند االختيار بين عدة أنواع بيانات رقمية لتطبيقك.

في نهاية هذه الوحدة، ستكون واثقاً عند العمل مع أنواع بيانات مختلفة في #C وستتمكن من اختيار نوع البيانات المناسب الخاص لتطبيقك.

# **2 اكتشاف أنواع القيم types value وأنواع المراجع reference types**

مع توفر العديد من أنواع البيانات في #C يعني اختيار النوع المناسب الستخدامه، أنت بحاجة إلى فهم متى يمكنك اختيار نوع بيانات على نوع آخر.

قبل مناقشة سبب اختيار نوع بيانات على آخر، تحتاج إلى فهم المزيد حول أنواع البيانات، تحتاج أيضاً إلى معرفة كيفية عمل أنواع البيانات، والبيانات المخزنة في #C وNET.

**ما المقصود بالبيانات؟** 

تعتمد اإلجابة على سؤال "ما هي البيانات" على من تسأل وفي أي سياق تسأله.

في تطوير البرمجيات، البيانات هي في الأساس قيمة يتم تخزينها في ذاكرة الكمبيوتر كسلسلة من البتات bits البت **bit** هو مفتاح ثنائي بسيط يتم تمثيله بالرقم 0 أو 1 أو باألحرى "إيقاف" و"تشغيل"

ما هو اللت Bit

تذكر ! الكمبيوتر جهاز الكثر وني.. يتعامل مع الكهر باء فقط.

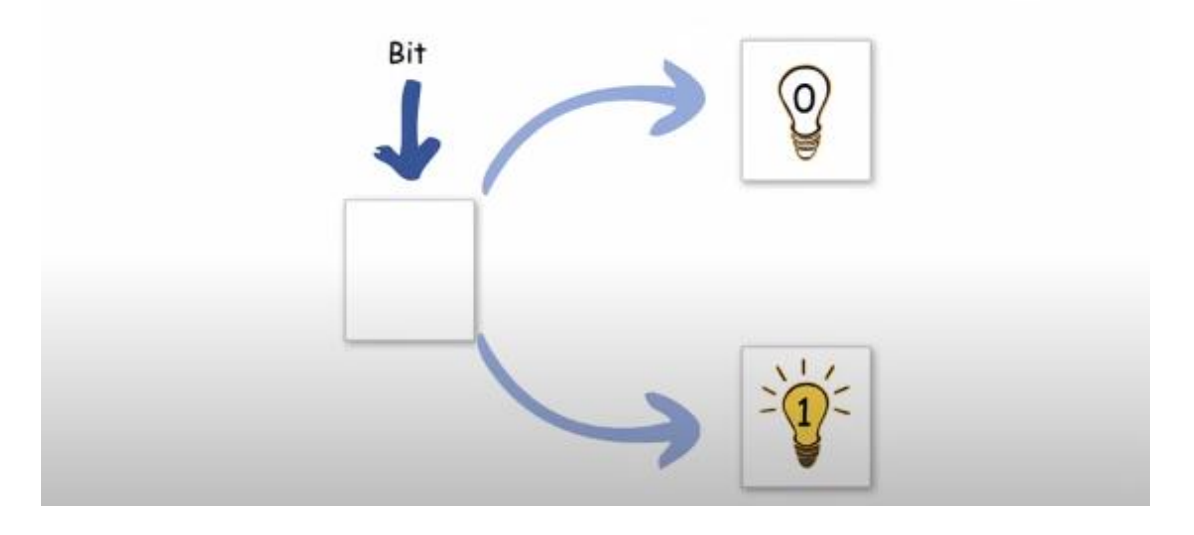

لا يبدو البت الواحد مفيدًا، ولكن عند دمج 8 بتات معًا بالترتيب، فإنها تشكل بايت **byte** عند استخدام البيانات في بايت byte يأخذ كل بت Bit معنى في الترتيب.

ما هو البايت Byte

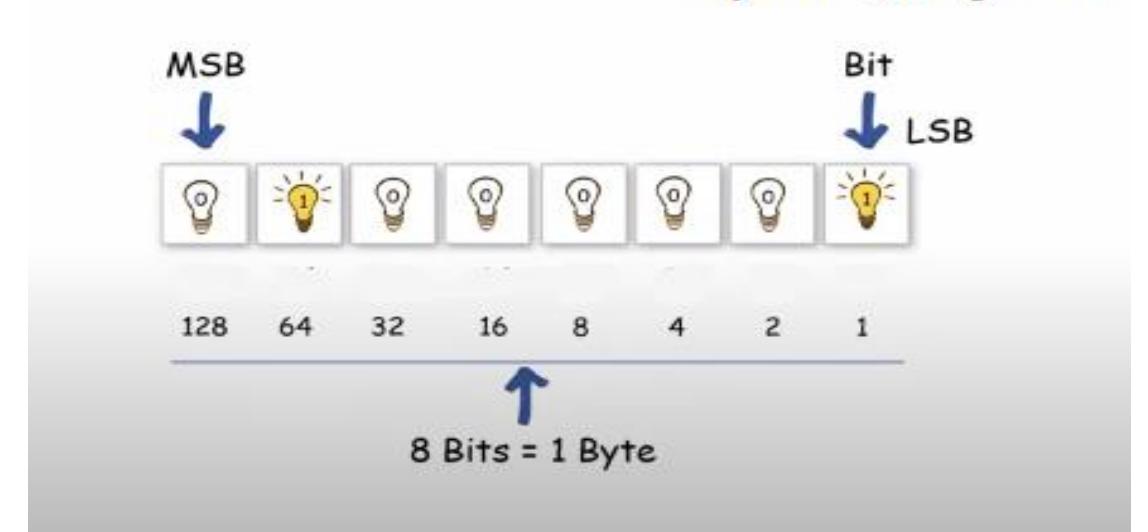

في الواقع، يمكنك تمثيل 256 تركيبة مختلفة بـ 8 بتات فقط، إذا كنت تستخدم نظام رقمي ثنائي )-2base)

على سبيل المثال، في نظام الأرقام الثنائية، يمكنك تمثيل الرقم 195 على أنه 11000011 يساعدك الجدول التالي على تصور كيفية عمل ذلك، يحتوي الصف األول على ثمانية أعمدة تتوافق مع موضع بالبايت byte يمثل كل موضع قيمة رقمية مختلفة، يمكن للصف الثاني تخزين قيمة البت bit الفردية 0 or 1

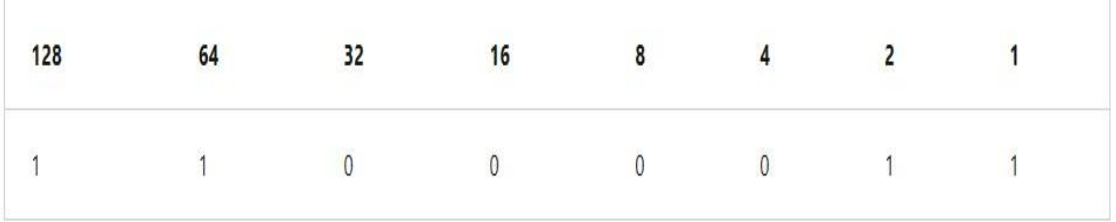

إذا قمت بإضافة الرقم من كل عمود في الصف األول الذي يتوافق مع الرقم 1 في الصف الثاني، فستحصل على الرقم العشري المكافئ لتمثيل النظام الرقمي الثنائي. في هذه الحالة، سيكون 195 = 1 + 2 + 64 + 128 مثال آخر، يمثل الرقم 3 في النظام الثنائي، موضح في الصورة التالية:

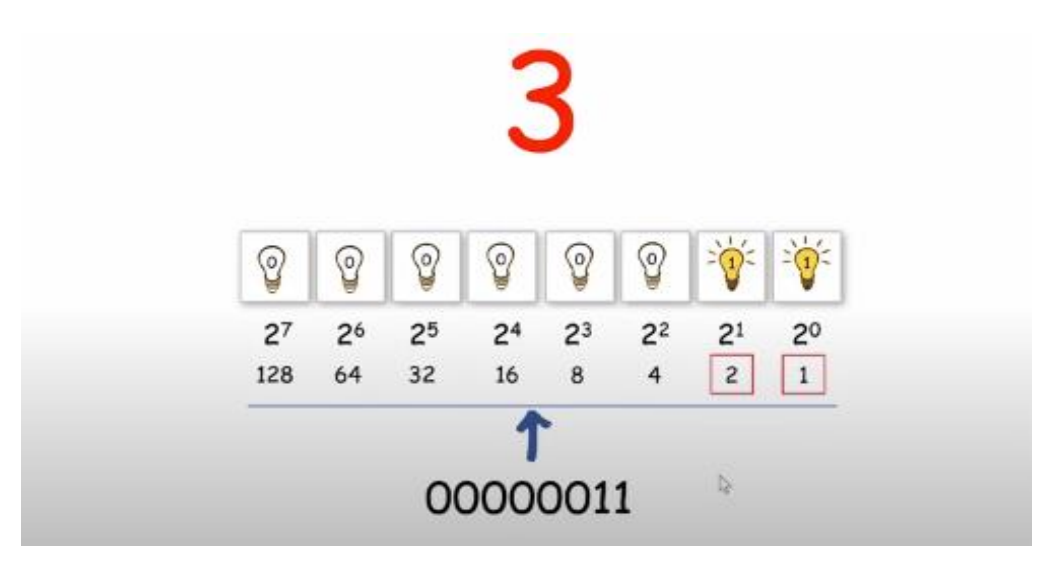

لتمثيل الرقم 255

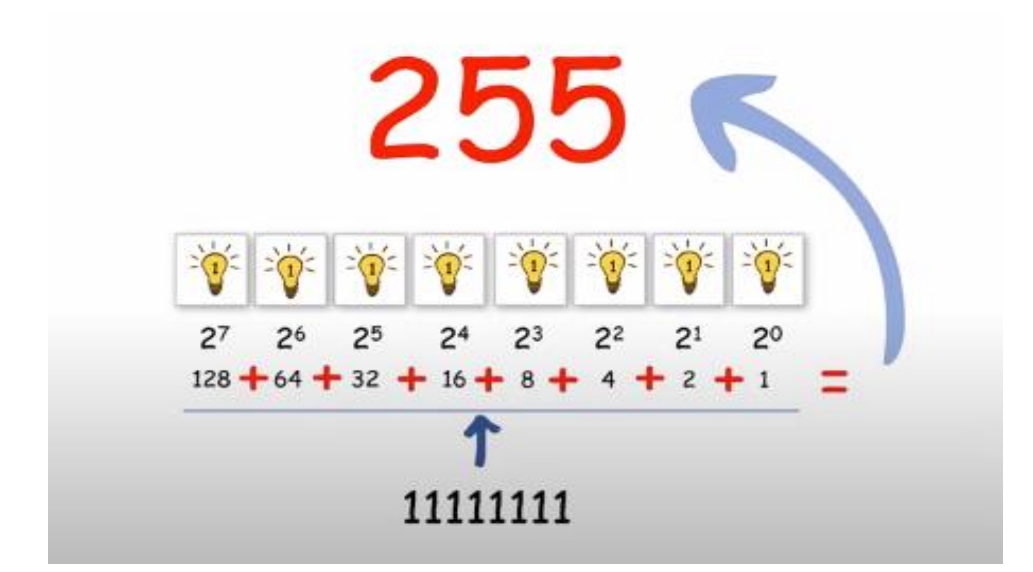

للعمل مع قيم أكبر بعد 255 يخزن الكمبيوتر المزيد من وحدات البايت )عادة bit64- or bit32- )إذا كنت تعمل مع ماليين األرقام الكبيرة في إعداد علمي، فقد تحتاج إلى التفكير بعناية أكبر في أنواع البيانات التي تستخدمها، قد تتطلب التعليمات البرمجية المزيد من الذاكرة لتشغيلها.

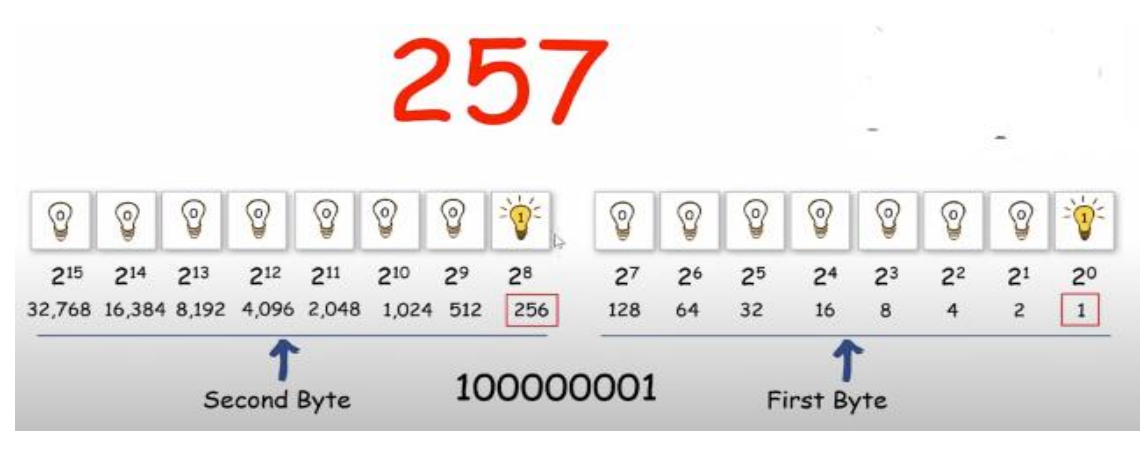

## **ماذا عن البيانات النصية؟ data textual**

إذا كان الكمبيوتر يفهم s1 and s0 فكيف يسمح لك بالعمل مع النص؟ باستخدام نظام مثل ASCII (رمز قياسي أمريكي لتبادل المعلومات) يمكنك استخدام بايت واحد byte single لتمثيل األحرف الكبيرة والصغيرة، واألرقام، وعالمة التبويب، ومساحة للخلف backspace، والخط الجديد، والعديد من الرموز الرياضية.

على سبيل المثال، إذا كنت تريد تخزين حرف a صغير كقيمة في تطبيقي، فسيفهم الكمبيوتر الشكل الثنائي لتلك القيمة فقط، لفهم أفضل لكيفية معالجة الكمبيوتر لحرف a صغير، أحتاج إلى تحديد موقع جدول ASCII الذي يوفر قيم ASCII ومعادلتها العشرية، يمكنك البحث عن مصطلحات ASCII البحث العشري، لتحديد موقع مورد مثل هذا على اإلنترنت.

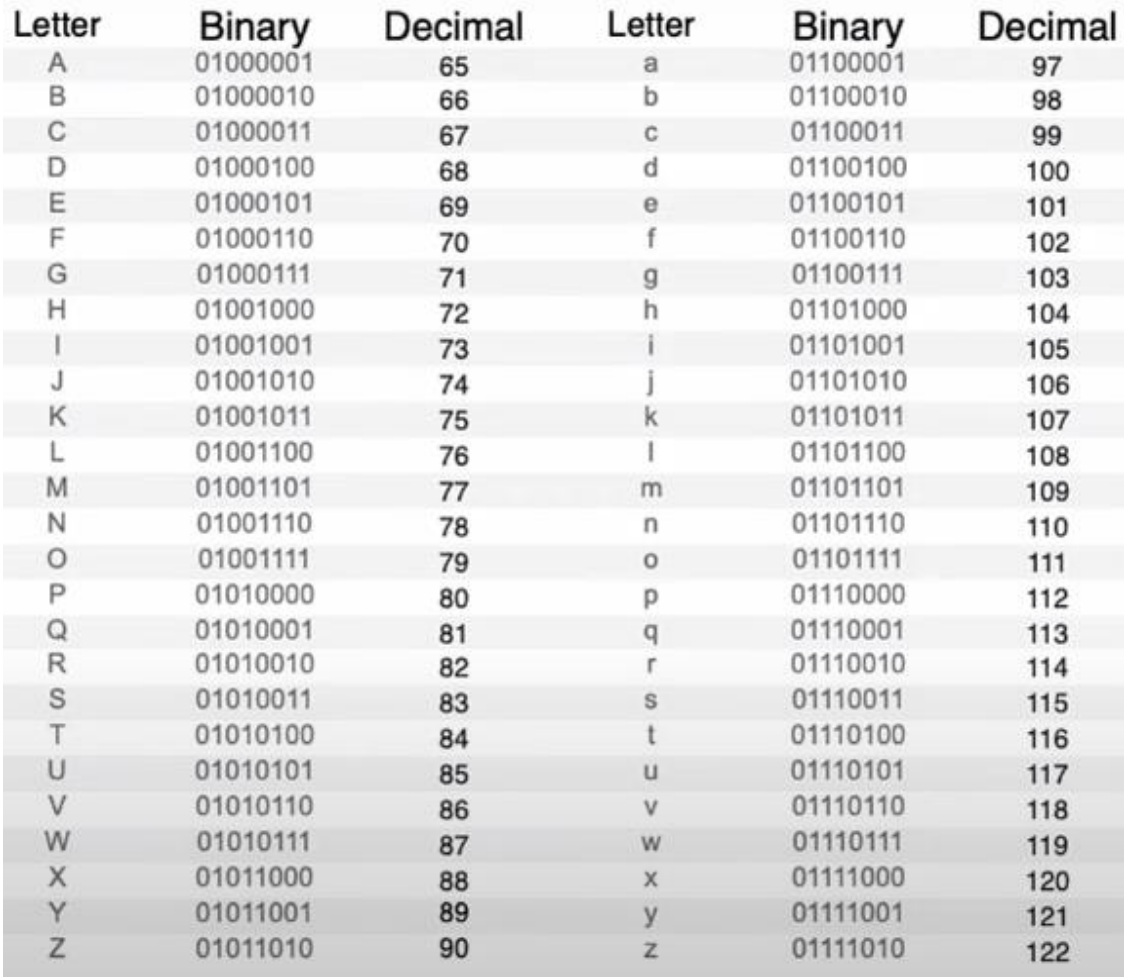

في هذه الحالة، يكون الحرف a الصغير مكافئاً للقيمة 97 العشرية، ثم يمكنك استخدام نفس النظام الرقمي الثنائي في االتجاه المعاكس، للعثور على كيفية تخزين حرف a ASCII بواسطة الكمبيوتر.

 $a - b$ بما أن 97  $1 - 32 + 32 + 64 + 64$  فإن رمز ASCII الثنائي ذو  $b$ it -  $a - b$ هو 01100001

من المحتمل أنك لن تحتاج أبدًا إلى إجراء هذه الأنواع من التحويلات بنفسك، ولكن فهم منظور الكمبيوتر للبيانات هو مفهوم أساسي، خاصة أثناء التفكير في أنواع البيانات.

## **ما هو نوع البيانات؟ type data**

نوع البيانات هو طريقة تحديد لغة البرمجة مقدار الذاكرة، التي يجب حفظها لقيمة، هناك العديد من أنواع البيانات في لغة #C الستخدامها، للعديد من التطبيقات، وأحجام البيانات المختلفة.

بالنسبة لمعظم التطبيقات التي تبنيها في حياتك المهنية، س وف تستقر على مجموعة فرعية صغيرة، من جميع أنواع البيانات المتاحة، ومع ذلك، فإنه ما زال من الضروري معرفة الأنواع الأخرى الموجودة، ولماذا.

**أنواع القيمة مقابل المراجع types reference .vs Value**

تركز هذه الوحدة على نوعين من األنواع في #C أنواع المراجع، وأنواع القيم.

تقوم متغيرات أنواع المراجع types reference بتخزين مراجع إلى بياناتها )الكائنات objects )أي أنها تشير إلى قيم البيانات المخزنة في مكان آخر، وبالمقارنة، تحتوي متغيرات أنواع القيم values data على بياناتها مباشرة، بينما تتعلم المزيد عن #C تظهر تفاصيل جديدة تتعلق بالفرق األساسي بين أنواع القيم، والمراجع.

## **أنواع القيم البسيطة types value Simple**

أنواع القيم البسيطة هي مجموعة من الأنواع المعرّفة مسبقًا التي توفر ها #C ككلمات أساسية keywords هذه الكلمات األساسية هي أسماء مستعارة (كنية) للأنواع المعرفة مسبقاً، المحددة في مكتبة فئات NET. على سبيل المثال، الكلمة األساسية **int** هي اسم مستعار لنوع قيمة معرف في مكتبة System.Int32 ك .NET فئات

تتضمن أنواع القيم البسيطة العديد من أنواع البيانات، التي ربما استخدمتها هناك أيضا العديد من أنواع القيم المتكاملة بالفعل مثل bool and char integral والفاصلة العائمة point-floating لتمثيل مجموعة واسعة من الأر قام الكاملة، والكسرية.

**خالصة**

- **يتم تخزين القيم على أنها بتات bits** التي هي مفاتيح تشغيل / إيقاف بسيطة، يسمح لك الجمع بين ما يكفي من هذه المفاتيح بتخزين أي قيمة محتملة.
- **هناك فئتان أساسيتان ألنواع البيانات:** أنواع القيمة types value والمراجع types reference الفرق هو في كيفية، ومكان تخزين القيم، بواسطة الكمبيوتر أثناء تطبيق البرنامج.
- تستخدم أنواع القيم البسيطة value Simple اسم ا مستعارا للكلمة األساسية keyword لتمثيل األسماء الرسمية لألنواع formal .NET مكتبة في names of types

### **اختبر معلوماتك**

ما هو الخيار األفضل الذي يمثل كيفية تمثيل bits وإيقاف تشغيلها؟

- يتم تمثيل وحدات البت باستخدام الحرف "x "أو"o"
- يتم تمثيل وحدات البت باستخدام رمز "+bit "أو "bit-"
- وحدات البت ثنائية ويتم تمثيلها باستخدام رقم "1" أو "0"

**اختبر إجابتك**  وحدات البت ثنائية ويتم تمثيلها باستخدام رقم "1" أو "0" صحيح يتم تمثيل وحدات **Bits** باستخدام الرقم "1" أو "0"

# **3 تمرين - اكتشاف األنواع المتكاملة types integral**

في هذا التمرين، يمكنك العمل مع أنواع متكاملة، النوع المتكامل **integral** كاملة بدون كسر، مثل - **type** هو نوع قيمة بسيط، يمثل أرقاما ،1 ،0 ،1 ،2 3 األكثر شيوعا في هذه الفئة هو نوع البيانات **int** هناك فئتان فرعيتان من األنواع المتكاملة: **أنواع متكاملة موقعة signed** وغير **موقعة unsigned**

يستخدم النوع الموقع **signed** وحدات bytes الخاصة به لتمثيل عدد متساو من الأرقام الموجبة والسالبة، يمنحك التمرين التالي التعرض للأنواع المتكاملة الموقعة في#C

**إعداد بيئة الترميز** 

Visual Studio Code.فتح .1

يمكنك استخدام القائمة Windows( أو مورد مكافئ لنظام تشغيل آخر( لفتح Visual Studio Code

**Open Folder** حدد Visual Studio Code **File** قائمة في .2

.3 في **مربع الحوار فتح مجلد**، انتقل إلى مجلد سطح مكتب Windows

إذا كان لديك موقع مجلد مختلف حيث تحتفظ بمشاريع التعليمات البرمجية، يمكنك استخدام هذا المجلد لهذا التدريب، الشيء المهم هو أن يكون لديك موقع يسهل تحديد موقعه وتذكره.

.4 في **مربع الحوار فتح مجلد**، حدد **تحديد مجلد**.

إذا رأيت مربع حوار أمان يسألك عما إذا كنت تثق بالمؤلفين، فحدد **نعم** .

**New** حدد Visual Studio Code **Terminal** قائمة في .5 **Terminal**

الحظ أن موجه األوامر في لوحة Terminal يعرض مسار المجلد، للمجلد الحالي. على سبيل المثال:

C:\Users\someuser\Desktop>

.6 في موجه األوامرTerminal إلنشاء تطبيق وحدة تحكم جديد في مجلد **dotnet new console -o** اكتب ،محدد **TestProject/CsharpProjects./** ثم اضغط على Enter

يستخدم أمر CLI NET. هذا قالب برنامج NET. إلنشاء مشروع تطبيق وحدة تحكم #C جديد في موقع المجلد المحدد. ينشئ األمر مجلدات TestProject ,CsharpProjects نيابة عنك، ويستخدم TestProject كاسم للملف csproj.

.7 في لوحة EXPLORER قم **بتوسيع المجلد CsharpProjects**

يجب أن تشاهد مجلد TestProject وملفين، ملف برنامج #C المسمى TestProject.csproj يسمى C# مشروع وملف Program.cs

.8 في لوحة EXPLORER لعرض ملف التعليمات البرمجية في لوحة المحرر، حدد **cs.Program**

.9 حذف أسطر التعليمات البرمجية الموجودة.

أنت تستخدم مشروع وحدة تحكم #C هذا إلنشاء نماذج التعليمات البرمجية وبنائها وتشغيلها أثناء هذه الوحدة.

.10 أغلق لوحة Terminal

# **استخدام الخاصيتين MaxValue and MinValue لكل نوع متكامل عّ signed integral type موق**

.1 تأكد من فتح Code Studio Visual وعرضه cs.Program في لوحة المحرر.

فارغا**،** إذا لم يكن كذلك، فحدد جميع أسطر يجب أن يكون cs.Program التعليمات البرمجية واحذفها. ٢. لمشاهدة نطاقات القيمة (الأقصىي والأدنى) لأنواع البيانات المختلفة، اكتب التعليمات البرمجية التالية في محرر التعليمات البرمجية Visual Studio

Console.WriteLine("Signed integral types:");

```
Console.WriteLine($"sbyte : {sbyte.MinValue}
to {sbyte.MaxValue}");
Console.WriteLine($"short : {short.MinValue}
to {short.MaxValue}");
Console.WriteLine($"int : {int.MinValue} to 
{int.MaxValue}");
Console.WriteLine($"long : {long.MinValue} to 
{long.MaxValue}");
```
**Save** حددVisual Studio Code **File** قائمة في .1

يجب حفظ ملف cs.Program قبل إنشاء التعليمات البرمجية أو تشغيلها.

- .2 في قائمة EXPLORER لفتح Terminal في موقع مجلد TestProject انقر بزر الماوس األيمن فوق **TestProject** ثم **Open in Integrated Terminal** حدد
- يجب فتح Terminal ويجب أن ي تضمن موجه أوامر يظهر أن Terminal مفتوحة لموقع مجلد TestProject
- .3 في موجه األوامر Terminal لتشغيل التعليمات البرمجية، اكتب **run dotnet** ثم اضغط على Enter

إذا رأيت رسالة تقول "تعذر العثور على مشروع لتشغيله" فتأكد من أن موجه األوامر Terminal يعرض موقع مجلد TestProject المتوقع. على سبيل المثال:

C:\Users\someuser\Desktop\csharpprojects\TestProject>

ينبغي أن تشاهد اإلخراج التالي:

Signed integral types: sbyte : -128 to 127 short : -32768 to 32767 int : -2147483648 to 2147483647 long : -9223372036854775808 to 9223372036854775807

بالنسبة لمعظم التطبيقات غير العلمية، من المحتمل أن تحتاج فقط إلى العمل مع int في معظم الوقت، لن تحتاج إلى أكثر من 2.14 مليار عدد صحيح، في نطاق يتراوح من موجب إلى سالب.

**األنواع المتكاملة غير الموقعة types integral Unsigned**

يستخدم النوع غير الموقع، وحدات bytes الخاصة به لتمثيل األرقام الموجبة فقط، يقدم باقي التمرين الأنواع المتكاملة غير الموقعة في #C

# **استخدام الخاصيتين MaxValue and MinValue لكل نوع متكامل غير موقع**

.1 أسفل مقطع التعليمات البرمجية السابقة، أضف التعليمات البرمجية التالية:

```
Console.WriteLine("");
Console.WriteLine("Unsigned integral types:");
```

```
Console.WriteLine($"byte : {byte.MinValue} to 
{byte.MaxValue}");
Console.WriteLine($"ushort : {ushort.MinValue}
to {ushort.MaxValue}");
Console.WriteLine($"uint : {uint.MinValue} to 
{uint.MaxValue}");
Console.WriteLine($"ulong : {ulong.MinValue}
to {ulong.MaxValue}");
```
.2 احفظ ملف التعليمات البرمجية، ثم استخدم Code Studio Visual لتشغيل التعليمات البرمجية. ينبغي أن تشاهد اإلخراج التالي:

```
```Output
Signed integral types:
sbyte : -128 to 127
short : -32768 to 32767
int : -2147483648 to 2147483647
long : -9223372036854775808 to 
9223372036854775807
```
Unsigned integral types: byte : 0 to 255 ushort : 0 to 65535 uint : 0 to 4294967295 ulong : 0 to 18446744073709551615  $\ddot{\phantom{0}}$ 

استخدام نوع بيانات معين للعديد من الحاالت، نظرا ألن نوع بينما يمكن البيانات byte يمكن أن يمثل قيمة من 0 إلى 255 فمن الواضح أن الغرض من ذلك هو الاحتفاظ بقيمة تمثل byte من البيانات. البيانات المخزنة في الملفات أو البيانات المنقولة عبر الإنترنت غالبًا ما تكون في شكل ثنائي، عند العمل مع البيانات من هذه المصادر الخارجية، تحتاج إلى تلقي البيانات كمصفوفة من وحدات bytes ثم تحويلها إلى سالسل strings تتطلب العديد من الأساليب في مكتبة فئات NET. التي تتعامل مع بيانات الترميز وفك التشفير معالجة مصفوفات البايت arrays byte

**خالصة**

- النوع المتكامل type integral هو نوع بيانات قيمة بسيط يمكن أن يحتوي على أرقام كاملة.
- هناك أنواع بيانات رقمية موقعة وغير موقعة. تستخدم األنواع integral Signed المتكاملة الموقعة bit 1 لتخزين ما إذا كانت القيمة موجبة أو سالبة .
- يمكنك استخدام خصائص البيانات الرقمية MinValue and MaxValue لتقييم ما إذا كان يمكن احتواء رقم في نوع بيانات معين.

**اختبر معلوماتك**  ما نوع البيانات الذي يحتوي على نطاق من األرقام الكاملة بين 0 و**65535** في التعليمات البرمجية #C

- Sbyte •
- Ushort
	- byte •

**اختبر إجابتك** 

Ushort

صحيح، يمثل ushort القيم من 0 إلى **65535**
## **4 تمرين - اكتشاف أنواع الفاصلة العائمة types point-floating**

في هذا التمرين، يمكنك العمل مع أنواع بيانات الفاصلة العائمة **-floating point** للتعرف على االختالفات الدقيقة بين كل نوع من أنواع البيانات. الفاصلة العائمة هي نوع قيمة بسيط يمثل األرقام على يمين المكان العشري، بعكس األعداد المتكاملة، هناك اعتبارات أخرى تتجاوز القيم القصوى والدنيا، التي يمكنك تخزينها في نوع الفاصلة العائمة المعطى.

## **تقييم أنواع الفاصلة العائمة point-floating**

**أوال،** يجب مراعاة دقة أو ضبط األرقام precision of digits the التي يسمح بها كل نوع، الدقة هي عدد أماكن القيمة المخزنة بعد الفاصلة العشرية. **ثانيا،ً** يجب مراعاة الطريقة التي يتم بها تخزين القيم، والتأثير على دقة القيمة، على سبيل المثال، يتم تخزين القيم float and double داخلياً بتنسيق ثنائي )2 base )بينما decimal يتم تخزينها بتنسيق عشري )10base )لماذا هذا أمر مهم؟

يمكن أن يؤدي إجراء الرياضيات على قيم الفاصلة العائمة الثنائية، إلى نتائج قد تفاجئك إذا كنت معتادًا على الرياضيات العشرية (base10) في كثير من األحيان، رياضيات الفاصلة العائمة الثنائية هو تقريب للقيمة الحقيقية، لذلك، double and float مفيدة ألنه يمكن تخزين أعداد كبيرة، باستخدام بصمة ذاكرة صغيرة، ومع ذلك، يجب استخدام double and float فقط عندما يكون التقريب مفيداً. على سبيل المثال، تكون عدة آلاف عند حساب مبعثر كرة الثلج في لعبة فيديو قريبة بما فيه الكفاية.

عندما تحتاج إلى إجابة أكثر دقة، يجب عليك استخدام decimal كل قيمة من النوع decimal لها بصمة ذاكرة كبيرة نسبيا ، ولكن تنفيذ العمليات الرياضية يمنحك نتيجة أكثر دقة. لذلك، يجب عليك استخدام decimal عند العمل مع البيانات المالية، أو أي سيناريو تحتاج فيه إلى نتيجة دقيقة من عملية حسابية.

**استخدام الخاصيتين MaxValue and MinValue لكل نوع عائم موقع signed float type**

.1 احذف عامل تشغيل **//** تعليق السطر أو استخدمه للتعليق على جميع التعليمات البرمجية من التدريبات السابقة.

.2 لمشاهدة نطاقات القيم، ألنواع البيانات المختلفة، قم بتحديث التعليمات البرمجية في محرر التعليمات البرمجية Studio Visual كما يلي:

Console.WriteLine(""); Console.WriteLine("Floating point types:"); Console.WriteLine(\$"float : {float.MinValue} to {float.MaxValue} (with ~6-9 digits of precision)"); Console.WriteLine(\$"double : {double.MinValue} to {double.MaxValue} (with ~15-17 digits of precision)"); Console.WriteLine(\$"decimal: {decimal.MinValue} to {decimal.MaxValue} (with 28-29 digits of precision)");

**Save** حدد Visual Studio Code **File** قائمة في .3 يجب حفظ ملف cs.Program قبل إنشاء التعليمات البرمجية أو تشغيلها. .4 في قائمة EXPLORER لفتح Terminal في موقع مجلد TestProject انقر بزر الماوس األيمن فوق **TestProject** ثم **Open in Integrated Terminal** حدد يجب فتح Terminal ويجب أن يتضمن موجه أوامر يظهر أن Terminal مفتوحة لموقع مجلد TestProject

.4 في موجه األوامر Terminal لتشغيل التعليمات البرمجية، اكتب **run dotnet** ثم اضغط على Enter

إذا رأيت رسالة تقول "تعذر العثور على مشروع لتشغيله" فتأكد من أن موجه األوامر Terminal يعرض موقع مجلد TestProject المتوقع. على سبيل C:\Users\someuser\Desktop\csharpprojects\TestProject> :المثال

ينبغي أن تشاهد اإلخراج التالي:

Floating point types: float : -3.402823E+38 to 3.402823E+38 (with ~6-9 digits of precision) double : -1.79769313486232E+308 to 1.79769313486232E+308 (with ~15-17 digits of precision) decimal: -79228162514264337593543950335 to 79228162514264337593543950335 (with 28-29 digits of precision)

كما ترى، double and float واستخدم رمزا مختلفا عن الذي يستخدمه decimal لتمثيل أكبر وأصغر قيمه الممكنة. ولكن ما معنى الرموز؟

**فك رموز قيم الفاصلة العائمة الكبيرة point-floating large**

ألن أنواع الفاصلة العائمة، يمكنها االحتفاظ بأعداد كبيرة بدقة، يمكن تمثيل قيمها باستخدام رمز "notation E "وهو شكل من أشكال التدوين العلمي، الذي يعني "ضرب 10 مرفوعة إلى قوة" \_ضرب اس 10\_ سوف تكون  $10^{2}$  5  $+10^{2}$  القيمة مثل 2 $E+2$  القيمة 500  $E+2$  القيمة 500 ألنها تعادل

**خالصة**

- الفاصلة العائمة point-floating هو نوع بيانات بسيط القيمة، يمكنه االحتفاظ بأرقام كسرية.
- يتطلب اختيار نوع الفاصلة العائمة المناسب لتطبيقك، فهم أعمق، أن تفكر في أكثر من مجرد القيم القصوى والدنيا التي يمكنه االحتفاظ بها، يجب أيضًا مراعاة عدد القيم التي يمكن الاحتفاظ بها بعد الفاصلة العشرية، وكيفية تخزين الأرقام، وكيف يؤثر تخزينها الداخلي على نتائج العمليات الحسابية.
- تمثيل قيم النقطة العائمة باستخدام الرمز يمكن أحيانا E عندما تكون األرقام كبيرة جدا.
- هناك اختالف أساسي في كيفية تعامل المحول البرمجي ووقت التشغيل مع decimal بدال من double or float خاصة عند تحديد مقدار الدقة الضرورية من العمليات الرياضية.

**اختبر معلوماتك** 

ما هو أفضل نوع بيانات يمكن استخدامه لمعالجة الودائع المصرفية؟

- Decimal
	- Float •
	- Double  $\bullet$

اختبر إجابتك

Decimal

Decimal بدقة تصل إلى 74-78 رقمًا، يتمتع بالدقة المطلوبة للعديد من التطبيقات المالية

# **5 تمرين - اكتشاف أنواع المراجع types reference**

تتضمن األنواع المرجعية مصفوفات \_قوائم مرتبة\_ arrays وفئات classes وسالسل strings يتم التعامل مع أنواع المراجع reference types بشكل مختلف عن أنواع القيم types value فيما يتعلق بالطريقة التي يتم بها تخزين القيم عند تنفيذ التطبيق.

في هذا التمرين، ستتعرف على اختالف أنواع المراجع عن أنواع القيم، وكيفية استخدام عامل التشغيل new إلقران متغير بقيمة، في ذاكرة الكمبيوتر.

**كيف تختلف األنواع المرجعية عن أنواع القيم** 

**يقوم متغير نوع القيمة** variable type value بتخزين قيمه مباشرة في منطقة تخزين، تسمى المكدس stack The التكدس: هو الذاكرة المخصصة للتعليمات البرمجية التي تعمل حاليًا على وحدة المعالجة المركزية (تعرف أيضًا بإطار التكدس أو إطار التنشيط) عند انتهاء إطار التكدس من التنفيذ، تتم إزالة القيم الموجودة في التكدس.

**يقوم متغير نوع المرجع** variable type reference بتخزين قيمه في منطقة ذاكرة منفصلة، تسمى كومة الذاكرة المؤقتة heap The كومة الذاكرة المؤقتة: هي منطقة ذاكرة مشتركة عبر العديد من التطبيقات التي تعمل على نظام تشغيل في نفس الوقت، يتصل Runtime NET. مع نظام التشغيل لتحديد ما هي عناوين الذاكرة المتوفرة، ويطلب عنواناً يمكنه تخزين القيمة فيه، يخزن NET Runtime. القيمة، ثم يرجع عنوان الذاكرة إلى المتغير. عندما تستخدم تعليماتك البرمجية للمتغير ، يبحث NET Runtime. بسلاسة عن العنوان المخزن في المتغير، ويسترد القيمة المخزنة هناك.

ستكتب بعد ذلك بعض التعليمات البرمجية التي توضح هذه األفكار، بشكل أكثر وضوحاً.

## **تعريف متغير نوع المرجع variable type reference**

.1 احذف عامل تشغيل **//** تعليق السطر أو استخدمه للتعليق على جميع التعليمات البرمجية من التدريبات السابقة.

.2 تحديث التعليمات البرمجية الخاصة بك في المحرر، كما يلي:

int[] data;

تحدد التعليمات البر مجية السابقة متغير أ، يمكنه الاحتفاظ بقيمة مصفو فة من النوع int

 عند هذه النقطة data هو مجرد متغير يمكن أن يحتوي على مرجع، أو بدال من ذلك، عنوان ذاكرة لقيمة في كومة الذاكرة المؤقتة heap the ألنه ال يشير إلى عنوان ذاكرة، فإنه يُسمى مرجع ا فار غا.

.3 إنشاء مثيل مصفوف ة int باستخدام الكلمة األساسية new

قم بتحديث التعليمات البرمجية في المحرر إلنشاء وتعيين مثيل جديد من المصفوفة int باستخدام التعليمات البرمجية التالية:

int[] data;  $data = new int[3];$ 

تُعلم الكلمة األساسية new وقت التشغيل Runtime NET. بإنشاء مثيل مصفوفة int ثم التنسيق مع نظام التشغيل لتخزين حجم المصفو فة، لثالث قيم int في الذاكرة. يمتثل وقت تشغيل NET. ويعيد عنوان الذاكرة الخاص بالمصفوفة الجديدة int أخي را، يتم تخزين عنوان الذاكرة في data variable القيمة االفتراضية لعناصر المصفوفة int هي 0 ألن هذه هي القيمة االفتراضية لـ int

.4 تعديل مثال التعليمات البرمجية لتنفيذ كلتا العمليتين في سطر واحد من التعليمات البرمجية.

عادة ما يتم اختصار سطري التعليمات البرمجية في الخطوة السابقة إلى سطر واحد، لإلعالن عن المتغير وإنشاء مثيل جديد للمصفوفة int تعديل التعليمات البرمجية من الخطوة 3 إلى ما يلي:

 $int[]$  data = new  $int[3];$ 

على الرغم من عدم وجود نتائج لمالحظتها، نأمل أن يضيف هذا التمرين توضيحا لكيفية ارتباط بناء جملة #C بخطوات عملية للعمل مع األنواع reference types المرجعية

**ما المختلف في نوع بيانات سلسلة type data string**

نو ع البيانات string هو أيضاً نو ع مرجع. قد تتساءل عن سبب عدم استخدام عامل تشغيل new عند اإلعالن عن سلسلة. هذا للراحة البحتة التي يوفرها مصممو string نظرا الستخدام نوع البيانات بشكل متكرر، يمكنك استخدام هذا التنسيق:

string shortenedString = "Hello World!"; Console.WriteLine(shortenedString);

ومع ذلك، في الخلفية، يتم إنشاء مثيل جديد من System String وتهيئته "Hello World!" إلى

**خالصة**

- يمكن أن تحتوي أنواع القيم types value على قيم أصغر، ويتم تخزينها في التكدس stack the يمكن أن تحتوي أنواع المراجع types reference على قيم كبيرة، ويتم إنشاء مثيل جديد لنوع مرجع باستخدام عامل التشغيل new تحتوي متغيرات نوع المرجع على مراجع (عنوان الذاكرة) للقيمة الفعلية المخزنة في كومة الذاكرة the heap المؤقتة
- تضم أنواع المراجع مصفوفات arrays وسالسل strings وفئات classes

## **راجع معلوماتك**

في #C عند استخدام الكلمة الأساسية new لإنشاء مثيل لفئة class أين يتم تخصيص الذاكرة؟

- Stack •
- Heap  $\bullet$
- Variable •

**راجع إجابتك**

Heap

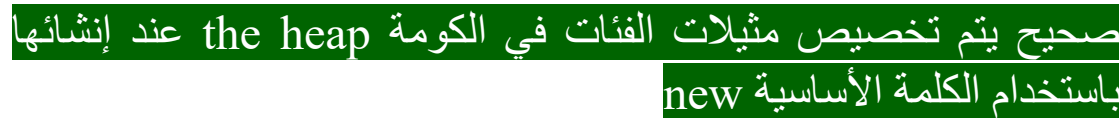

#### **6 اختيار نوع البيانات المناسب**

لقد تم تعريفك على الفرق بين أنواع القيم types value وأنواع المرجع types reference باإلضافة إلى األنواع المتكاملة integral والفاصلة floating point العائمة

افترض أن وظيفتك هي إنشاء تطبيق جديد، يقوم باسترداد أنواع مختلفة من البيانات، ومعالجتها وتخزينها، ما هي أنواع البيانات التي تستخدمها؟

في بعض الحاالت، هو خيار سهل، على سبيل المثال، عندما تحتاج إلى العمل مع النص، فإنك تستخدم نوع البيانات string افتراضيا ، ما لم تكن بحاجة إلى تنفيذ قدر كبير من التسلسل.

ولكن ماذا عن العمل مع البيانات الرقمية؟ هناك 11 خيارًا مختلفًا، كيف تختار نوع البيانات المناسب؟

#### **اختر نوع البيانات المناسب**

مع العديد من أنواع البيانات لالختيار من بينها، ما هي المعايير التي يجب استخدامها، الختيار نوع البيانات المناسب لحالة معينة؟

عند تقييم الخيارات الخاصة بك، يجب عليك أن تزن عدة اعتبارات هامة، عادة ما ال توجد إجابة واحدة صحيحة، ولكن بعض اإلجابات أكثر صحة من غيرها.

**اختر نوع البيانات الذي يلبي متطلبات نطاق حدود القيمة لتطبيق ك**

يمكن أن يساعد اختيارك لنوع البيانات، في تعيين حدود لحجم البيانات التي قد تخزنها في هذا المتغير المحدد، على سبيل المثال، إذا كنت تعرف أن متغير أ معيناً يجب أن يخزن رقما يتراوح بين 10,000 and فقط وإلا فإنه خارج حدود ما يمكن توقعه، فمن المحتمل أن تتجنب sbyte and byte ل . وبما أن نطاقاتها منخفضة جدا

عالوة على ذلك، من المحتمل أال تحتاج إلى أنواع لأنه يمكنهم تخزين بيانات أكثر مما هو int, long, uint, ulong ضروري. وبالمثل، من المحتمل أن تتخطى أنواع decimal ,double ,float إذا لم تكن بحاجة إلى قيم كسرية.

يمكنك تضبيقها إلى short and ushort والتي قد يكون كلاهما قابلاً للتطبيق، إذا كنت واثقاً من أن القيمة السالبة لن تحتاجها في تطبيقك، فقد تختار ushort( عدد صحيح موجب غير موقع، من 65,535 to 0 )اآلن، أي قيمة تم تعيينها لمتغير من نوع ushort خارج حدود 65,535 to 0 ستطرح استثناء، وبالتالي تساعدك بحرفية على فرض درجة من التحقق من السالمة في تطبيقك.

**ابدأ باختيار نوع البيانات المناسب الحتواء البيانات )وليس لتحسين األداء(** 

قد تميل إلى اختيار نوع البيانات الذي يستخدم أقل وحدات bits لتخزين البيانات، مع التفكير في أنه يحسن أداء التطبيق، ومع ذلك، فإن بعض أفضل النصائح المتعلقة بأداء التطبيق (أي مدى سرعة تشغيل التطبيق) هو عدم "التحسين المبكر، قبل األوان" يجب مقاومة إغراء تخمين أجزاء من تعليماتك البرمجية، بما في ذلك تحديد أنواع البيانات التي قد تؤثر على أداء تطبيقك. يفترض العديد أنه بسبب قيام نوع بيانات ما، بتخزين معلومات أقل، فال بد أنه يستخدم معالج كمبيوتر وذاكرة أقل، من نوع البيانات الذي يخزن معلومات أكثر، وبدال من ذلك، يجب عليك توفيق المالءمة المناسبة لبياناتك، ثم يمكنك لاحقًا قياس أداء التطبيق، تجريبيًا باستخدام برامج خاصنة، توفر رؤى واقعية لأجزاء التطبيق التي تؤثر سلبًا على الأداء.

اختيار أنواع البيانات بناءً على أنواع بيانات الإدخال والإخراج لوظائف **المكتبة المستخدمة**

افتر ض أنك تريد العمل مع فتر ة من السنوات بين تاريخين، نظر أ لأن التطبيق هو تطبيق عمل، فقد تحدد أنك تحتاج فقط إلى نطاق من حوالي 1960 إلى بين 0 2200 قد تفكر في محاولة العمل مع byte ألنه يمكن أن يمثل أرقاما - 255

ومع ذلك، عندما تنظر إلى الأساليب المضمنة في فئتي تقبل أنها ستدرك System.TimeSpan and System.DateTime في الغالب قي ما من النوع int and double إذا اخترت sbyte فسوف تتنقل باستمرار ذهابًا وإيابًا بين sbyte وdouble أو int. في هذه الحالة، قد يكون من المنطقي أكثر اختيار int إذا كنت ال تحتاج إلى دقة دون الثانية، double إذا كنت بحاجة إلى دقة دون الثانية.

**اختيار أنواع البيانات استناداً إلى التأثير على األنظمة األخرى** 

في بعض الأحيان، يجب عليك مراعاة كيفية استهلاك المعلومات، بواسطة تطبيقات أخرى، أو أنظمة أخرى مثل قاعدة بيانات، على سبيل المثال، يختلف نظام الكتابة في Server SQLعن نظام من نوع #C وكنتيجة لذلك، يجب أن يحدث بعض التخطيط بين االثنين، قبل أن تتمكن من حفظ البيانات في قاعدة البيانات تلك.

إذا كان الغرض من التطبيق الخاص بك هو الواجهة مع قاعدة بيانات، فمن المحتمل أن تحتاج إلى النظر في كيفية تخزين البيانات، ومقدار البيانات المخزنة، قد يؤثر اختيار نوع بيانات أكبر على مقدار (وتكلفة) التخزين الفعلي، المطلوب لتخزين جميع البيانات التي سينشئها تطبيقك.

## **عندما تكون في حيرة، التزم باألساسيات**

على الرغم من أنك نظرت إلى العديد من االعتبارات، عند البدء، فمن أجل التبسيط، يجب أن تفضل مجموعة فرعية من أنواع البيانات األساسية، بما في ذلك:

- int لمعظم األرقام الصحيحة
- decimal لألرقام التي تمثل المال
	- bool للقيم الحقيقية أو الخاطئة
	- string للقيمة األبجدية الرقمية

#### **اختيار أنواع معقدة، متخصصة للحاالت الخاصة**

ال تقم بإعادة اختراع أنواع البيانات، إذاكان نوع بيانات واحد أو أكثر موجودا بالفعل لغرض معين ، تحدد األمثلة التالية أين يمكن أن تكون أنواع بيانات NET. معينة مفيدة:

- byte العمل مع البيانات المشفرة التي تأتي من أنظمة كمبيوتر أخرى، أو باستخدام مجموعات أحرف مختلفة.
- double العمل مع أغراض هندسية أو علمية، يستخدم double بشكل متكرر عند إنشاء ألعاب تتضمن الحركة.
	- DateTime.System لقيمة تاريخ ووقت محددة.
- TimeSpan.System لمدة سنوات / أشهر / أيام / ساعات / دقائق / ثوان / مللي ثانية .

**خالصة**

هناك اعتبارات عند اختيار أنواع البيانات للتعليمات البرمجية، وغالبا ما يكون أكثر من خيار واحد، فكر في اختياراتك، وما لم يكن لديك سبب وجيه، فحاول الالتزام بالأنواع الأساسية مثل ,string , string , int and bool

#### **7 اختبر معلوماتك**

-1 يجب أن يخزن جزء من التعليمات البرمجية القيم الرقمية الكاملة بين القيم السالبة واإليجابية 1,000,000 ما هو أفضل نوع بيانات يمكن استخدامه؟

- float
- double

• int

-2 تحتاج التعليمات البرمجية للعبة، إلى تخزين الكثير من القيم الكسرية التي تمثل مواضع **z ,y ,x** في مساحة كبيرة ثالثية األبعاد، من المحتمل أن تحتاج إلى إجراء حسابات الفيزياء للمسارات وما إلى ذلك، الدقة المطلقة غير مطلوبة، ولكن من المهم أن يعمل البرنامج بأكبر قدر ممكن من الكفاءة، ما نوع البيانات الأفضل؟

- float
- decimal

• int

-3 أي من العبارات التالية صحيحة؟

- يتم تخزين أنواع المراجع في التكدس.
- يمكن ألنواع القيم تخزين األرقام فقط.
- استخدم عامل التشغيل new إلنشاء مثيل جديد من نوع مرجع، وإرجاع عنوانه إلى المتغير.

# **راجع إجابتك**

# $int$ )

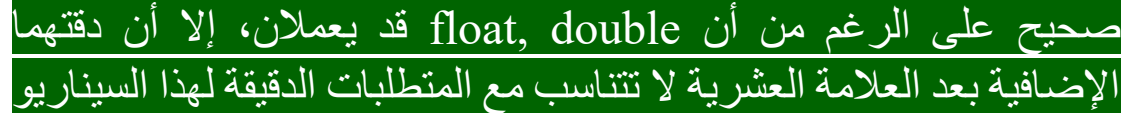

# float Y

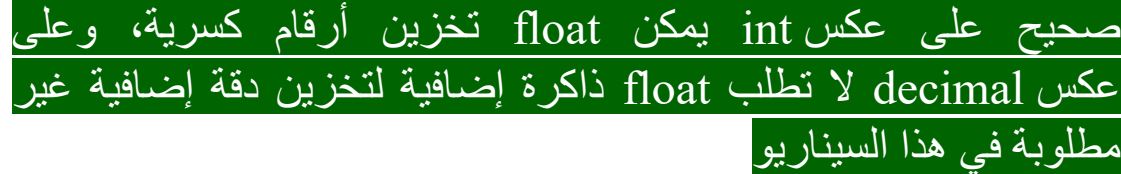

3 استخدم عامل التشغيل new إلنشاء مثيل جديد من نوع مرجع، وإرجاع عنوانه إلى المتغير

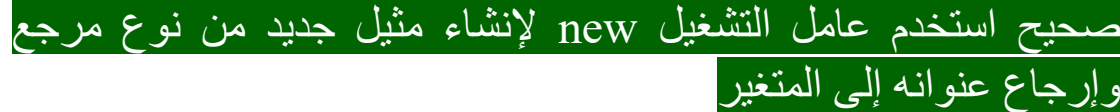

#### **8 الملخص**

اختيار نوع البيانات المناسب لتطبيقك، مهارة برمجة حيوية. كان هدفك هو فهم االختالفات بين كل نوع بيانات، التخاذ قرار مستنير بشأن أنواع البيانات في تعليماتك البرمجية.

لقد بدأت في إنشاء نموذج عقلي لكيفية تخزين البيانات، أثناء تنفيذ التطبيق. لديك خبرة في العمل مع أنواع بيانات متكاملة integral new والفاصلة العائمة point floating لديك معايير يمكنك استخدامها عند تحديد أنواع البيانات، التي سيتم استخدامها في التعليمات البرمجية.

وأخيرا، تفهم سبب الحاجة إلى استخدام الكلمة األساسية new عند إنشاء مثيلات لأنواع المراجع.

## **الوحدة الثانية**

# **تحويل أنواع البيانات باستخدام تقنيات اإلرسال والتحويل casting and conversion**

تحكم في البيانات الموجودة في تطبيقاتك، وتعرف متى يجب تطبيق األسلوب الصحيح لتغيير أنواع البيانات حسب الحاجة .

**األهداف التعليمية**

- استخدام عامل التشغيل casting لتحويل قيمة إلى نوع بيانات مختلف.
- استخدام أساليب التحويل methods conversion لتحويل قيمة إلى نوع بيانات مختلف.
- الحماية من فقدان البيانات عند إجراء عملية إرسال cast أو تحويل conversion
- استخدم أسلوب ()TryParse لتحويل سلسلة نصية بأمان إلى نوع بيانات رقمي.

# **محتويات الوحدة:** -1 مقدمة -2 تمرين - استكشاف ارسال نوع البيانات وتحويلها -3 تمرين - فحص أسلوب ()TryParse -4 تمرين - إكمال تحدي لدمج قيم مصف وفة string كسالسل وكأعداد صحيحة -5 مراجعة حل تحدي لدمج قيم مصفوفة string كسالسل وكأعداد صحيحة ٦- تمرين - أكمل تحديًا لإخراج العمليات الحسابية كأنواع أرقام محددة -7 مراجعة حل للعمليات الحسابية الناتجة ألنواع أرقام محددة كتحدي -8 اختبر معلوماتك

-9 الملخص

#### **1 المقدمة**

لنفترض أنك مطور برامج في فريق يعمل على نموذج االستيعاب الطبي، أنت مكلف بتسليم ميزات التطبيق لجمع البيانات التي أدخلها فني طبي قبل أن يرى الطبيب المريض، يمكن للفني استخدام التطبيق لتسجيل التاريخ والوقت وعمر المريض والطول والوزن والذبذبات وضغط الدم، كما يوفر التطبيق حقولاً نصبة للحصول على معلومات أخرى، مثل سبب الزيارة والوصفات الطبية الحالية وعناصر أخرى، يمكنك العمل مع العديد من البيانات الموجودة في مزيج من أنواع البيانات، بالنسبة إلى النموذج األولي، ستقوم بإنشاء تطبيق وحدة تحكم وجمع جميع اإلدخاالت ك strings

نظرا لأن الإدخال هو من البداية كسلسلة، تحتاج أحياناً إلى تغيير القيم من نوع بيانات إلى آخر في التعليمات البرمجية، مثال بسيط: أي عملية رياضية تريد تنفيذها مع بيانات السلسلة، ربما تحتاج أولاً إلى تغيير القيمة إلى نوع بيانات رقمية، مثل int ومن ثم يمكنك معالجة العملية، بدلاً من ذلك، قد تحتاج إلى تنسيق وإخراج قيمة رقمية، لتقرير ملخص باستخدام دمج النصوص أو string interpolation السلسلة

يمكنك استخدام تقنيات مختلفة لتغيير نوع البيانات عند الضرورة، ستتعلم متى تستخدم تقنية على أخرى، ومتى قد تخاطر تقنية معينة بفقدان البيانات. في نهاية هذه الوحدة، يمكنك التحكم في البيانات في تطبيقاتك، مع معرفة متى يتم استخدام التقنية المناسبة، لتغيير أنواع البيانات حسب الحاجة.

# **2 تمرين - استكشاف ارسال casting نوع البيانات وتحويلها conversion**

هناك تقنيات متعددة إلجراء تحويل نوع البيانات، تعتمد التقنية التي تختارها على إجابتك على سؤالين مهمين:

- هل من الممكن، اعتمادا على القيمة، أن تؤدي محاولة تغيير نوع بيانات القيمة إلى طرح استثناء في وقت التشغيل؟
- هل من الممكن، اعتمادا على القيمة، أن تؤدي محاولة تغيير نوع بيانات القيمة إلى فقدان المعلومات؟

في هذا التمرين، يمكنك العمل في طريقك من خالل هذه األسئلة، واآلثار المترتبة على إجاباتها، والتقنية المناسبة التي يجب عليك استخدامها عندما تحتاج إلى تغيير نوع البيانات.

**إعداد بيئة الترميز** 

Visual Studio Code فتح .1

يمكنك استخدام القائمة Windows( أو مورد مكافئ لنظام تشغيل آخر( لفتح Visual Studio Code

.2 في قائمة ملف **File** Code Studio Visual حدد فتح مجلد **Open Folder**

.3 في **مربع الحوار فتح مجلد**، انتقل إلى مجلد سطح مكتب Windows إذا كان لديك موقع مجلد مختلف حيث تحتفظ بمشاريع التعليمات البرمجية، يمكنك استخدام هذا المجلد لهذا التدريب، الشيء المهم هو أن يكون لديك موقع يسهل تحديد موقعه وتذكره.

.4 في **مربع الحوار فتح مجلد**، حدد **تحديد مجلد**. إذا رأيت مربع حوار أمان يسألك عما إذا كنت تثق بالمؤلفين، فحدد **نعم** . **New** حدد Visual Studio Code **Terminal** قائمة في .5 **Terminal**

الحظ أن موجه األوامر في لوحة Terminal يعرض مسار المجلد الحالي. على سبيل المثال:

C:\Users\someuser\Desktop>

.6 إلنشاء تطبيق وحدة تحكم جديد في مجلد محدد، اكتب في موجه **dotnet new console -o** األوامر Terminal: **TestProject/CsharpProjects./** ثم اضغط على Enter

يستخدم أمر CLI NET. هذا قالب برنامج NET. إلنشاء مشروع تطبيق وحدة تحكم #C جديد في موقع المجلد المحدد. ينشئ األمر نيابة عنك مجلدات كاسم TestProject ويستخدم CsharpProjects, TestProject للملف csproj. أو كامتداد له.

.7 في قائمة استكشاف EXPLORER قم **بتوسيع المجلد CsharpProjects**

يجب أن تشاهد مجلد TestProject وملفين، ملف برنامج #C المسمى TestProject.csproj يسمى C# مشروع وملف Program.cs

.8 في قائمة استكشاف EXPLORER لعرض ملف التعليمات البرمجية في لوحة المحرر، حدد .**cs.Program**

.9 حذف أسطر التعليمات البرمجية الموجودة.

يمكنك استخدام مشروع وحدة تحكم #C هذا إلنشاء نماذج التعليمات البرمجية وبنائها وتشغيلها أثناء هذه الوحدة.

.10 أغلق Terminal

# **السؤال: هل من الممكن أن تؤدي محاولة تغيير نوع بيانات القيمة إلى حدوث استثناء في وقت التشغيل؟**

يحاول المحول البرمجي #C استيعاب التعليمات البرمجية الخاصة بك، ولكنه ال يقوم بتجميع العمليات التي قد تؤدي إلى استثناء، عندما تفهم الشاغل األساسي للمحول البرمجي #C يكون فهم سبب عمله بطريقة معينة أسهل.

# **كتابة التعليمات البرمجية التي تحاول إضافة string a and int وحفظ النتيجة في int**

.1 تأكد من فتح Code Studio Visual وعرضه cs.Program في لوحة المحرر.

يجب أن يكون cs.Program فارغ، إذا لم يكن كذلك، فحدد كافة أسطر التعليمات البرمجية واحذفها.

.2 اكتب التعليمات البرمجية التالية في محرر:

 $int$  first = 2; string second = "4"; int result = first + second; Console.WriteLine(result);

هنا، تحاول إضافة القيم 4 - 2 القيمة 4 هي من النوع string هل سينجح هذا؟

.3 في قائمة ملف **File** Code Studio Visual حدد حفظ **Save** يجب حفظ ملف cs.Program قبل إنشاء التعليمات البرمجية أو تشغيلها. .4 في قائمة استكشاف EXPLORER لفتح Terminal في موقع مجلد TestProject انقر بزر الماوس األيمن فوق **TestProject** ثم **Open in Integrated Terminal** حدد يجب فتح Terminal ويجب أن يتضمن موجه أوامر يظهر أن Terminal

مفتوحة لموقع مجلد TestProject

.5 في موجه األوامر Terminal لتشغيل التعليمات البرمجية، اكتب **run dotnet** ثم اضغط على Enter

إذا رأيت رسالة تقول "تعذر العثور على مشروع لتشغيله" فتأكد من أن موجه األوامر Terminal يعرض موقع مجلد TestProject المتوقع. على سبيل المثال:

C:\Users\someuser\Desktop\csharpprojects\TestProject> يجب أن تشاهد اإلخراج التالي:

C:\Users\someuser\Desktop\csharpprojects\TestProje ct\Program.cs(3,14): error CS0029: Cannot implicitly convert type 'string' to 'int'

.6 خذ دقيقة للنظر في سبب عدم تمكن المحول البرمجي من تشغيل نموذج التعليمات البر مجبة الأول.

يخبرك الجزء المهم من رسالة الخطأ **0029:CS error :)3,14( Cannot implicitly convert type 'string' to 'int'** أن المشكلة في استخدام نوع البيانات string

ولكن لماذا ال يمكن للمحول البرمجي #C التعامل مع الخطأ؟ بعد كل شيء، يمكنك القيام بالعكس لربط رقم إلى string وحفظه في متغير string variable هنا، يمكنك تغيير نوع بيانات المتغير resultint من int إلى string

.7 تحديث تعليماتك البرمجية، في محرر Studio Visual كما يلي:

 $int first = 2;$ string second =  $"4"$ ; string result = first + second; Console.WriteLine(result);

> .8 احفظ ملف التعليمات البرمجية، ثم شغلها. يجب عليك مراقبة اإلخراج التالي:

ا إلخراج غير صحيح رياضيا، ولكنه يكتمل عن طريق دمج القيم كحرفين "2" , "4"

.9 افحص، مرة أخرى، مثال التعليمات البرمجية األول حيث المتغير result من النوع int التعليمات مع رسالة الخطأ.

```
int first = 2;
string second = "4";
int result = first + second;
Console.WriteLine(result);
```
لماذا ال يمكن للمحول البرمجي #C معرفة أنك تريد التعامل مع المتغير second الذي يحتوي على 4 كرقم، وليس string

**تقوم المحوالت البرمجية بإجراء تحويالت آمنة**

يرى برنامج التحويل البرمجي #C compiler The مشكلة محتملة في عملية اإلنشاء، المتغيّر second من النوع string لذا يمكن تعيين له قيمة مختلفة مثل "hello "إذا حاول المحول البرمجي #C تحويل "hello "إلى رقم، فقد يؤدي إلى حدوث استثناء في وقت التشغيل، لتجنب هذه اإلمكانية، بإجراء التحويل من string إلى int ال يقوم المحول البرمجي #C ضمنيا نيابة عنك .

من منظور المحول البرمجي #C ستكون العملية أكثر أمانًا لتحويل int إلى string وتنفيذ تسلسل نصي بدال من ذلك.

إذا كنت تنوي إجراء إضافة باستخدام سلسلة، فإن المحول البرمجي #C يطلب منك التحكم بشكل أكثر وضو حا في عملية تحويل البيانات، وبعبارة أخرى، فإنه يجبرك على المشاركة بشكل أكبر، لتتمكن من وضع االحتياطات الالزمة، للتعامل مع إمكانية أن يؤدي التحويل إلى حدوث استثناء .

إذا كنت بحاجة إلى تغيير قيمة من نوع البيانات الأصلي إلى نوع بيانات جديد، ويمكن أن ينتج عن التغيير استثناء في وقت التشغيل، يجب إجراء **تحويل بيانات conversion data** **إلجراء تحويل البيانات، يمكنك استخدام إحدى التقنيات المتعددة:**

- استخدام أسلوب مساعد على نوع البيانات.
	- استخدام أسلوب مساعد على المتغير.
		- استخدام أساليب الفئة Convert

يمكنك إلقاء نظرة على بعض األمثلة على هذه التقنيات لتحويل البيانات الحقا، في هذه الوحدة.

**السؤال: هل من الممكن أن تؤدي محاولة تغيير نوع بيانات القيمة إلى فقدان المعلومات؟**

.1 احذف عامل تشغيل **//** تعليق السطر أو استخدمه للتعليق التعليمات من خطوة التمرين السابقة، وإضافة التعليمات التالية:

 $int$  myInt = 3; Console.WriteLine(\$"int: {myInt}");

decimal myDecimal = myInt; Console.WriteLine(\$"decimal: {myDecimal}");

> .2 احفظ ملف التعليمات البرمجية، ثم شغلها. ينبغي أن تشاهد المخرج التالي:

int: 3 decimal: 3

مفتاح هذا المثال هو هذا السطر من التعليمات البرمجية:

decimal myDecimal = myInt;

حيث إن أي قيمة int يمكن بسهولة احتواؤها داخل decimal ويعمل المحول البرمجي على إجراء التحويل.

يعني مصطلح تحويل توسيعي conversion widening أنك تحاول تحويل قيمة من نوع بيانات قد يحتوي على معلومات أقل، إلى نوع بيانات يمكن أن يحتوي على المزيد من المعلومات، في هذه الحالة، القيمة المخزنة في متغير من النوع int الذي تم تحويله إلى متغير من النوع decimal ال تفقد المعلومات.

عندما تعرف أنك تقوم بإجراء تحويل موسع conversion widening يمكنك االعتماد على التحويل الضمني conversion implicit يعالج المحول البرمجي التحويالت الضمنية.

## **تنفيذ تحويل إرسال cast a Perform**

.1 احذف عامل تشغيل **//** تعليق السطر أو استخدمه للتعليق التعليمات من خطوة التمرين السابقة، وإضافة التعليمات التالية:

 $decimal$  myDecimal =  $3.14$ m; Console.WriteLine(\$"decimal: {myDecimal}");

 $int$  myInt =  $(int)$ myDecimal; Console.WriteLine(\$"int: {myInt}");

إلجراء تحويل، يمكنك استخدام عامل تشغيل التحويل **)(** إلحاطة نوع البيانات، ثم وضعه بجوار المتغير الذي تريد تحويلهن مثال: myDecimal)int (تقوم بإجراء تحويل صريح conversion explicit إلى نوع بيانات التحويل المحدد (int) .2 احفظ ملف التعليمات البرمجية، ثم شغلها.

ينبغي أن تشاهد اإلخراج التالي:

decimal: 3.14 int: 3

مفتاح هذا المثال هو هذا السطر من التعليمات البرمجية:

int myInt = (int)myDecimal;

يحتوي المتغير myDecimal على قيمة كسور بعد الفاصلة العشرية، بإضافة تعليمات التحويل instruction casting the أو اإلرسال إلى (int ( فأنت تخبر المحول البرمجي #C بأنك تفهم أنه من الممكن أن تفقد هذه الدقة، وفي هذه الحالة، ال بأس، أنت تخبر المحول البرمجي أنك تقوم بإجراء تحويل مقصود، وهو تحويل صريح conversion explicit

**تحديد ما إذا كان التحويل "تحويالً موسعاً" أو "تحويالً ضيقاً"**

يعني مصطلح تضييق التحويل conversion narrowing أنك تحاول تحويل قيمة من نوع بيانات يمكنه االحتفاظ بمزيد من المعلومات، إلى نوع بيانات يمكن أن يحتوي على معلومات أقل، في هذه الحالة، قد تفقد معلومات مثل الدقة (الكسور، أي عدد القيم بعد الفاصلة العشرية) مثال على ذلك: تحويل القيمة المخزنة في متغير من النوع decimal إلى متغير من النوع int إذا قمت بطباعة القيمتين، فقد تلاحظ فقدان المعلو مات.

عندما تعرف أنك تقوم بإجراء تحويل تضييقي، تحتاج إلى إجراء cast a تحويل إرسال، Casting هو تعليمات إلى المحول البرمجي #C تعلم فيها أن الدقة قد تفقد، لكنك على استعداد لقبولها.

إذا لم تكن متأكدا من فقدان البيانات في التحويل، فاكتب التعليمات البرمجية إلجراء تحويل بطريقتين مختلفتين، ومراقبة التغييرات، يجري المطورون اختبارات صغيرة بشكل متكرر، لفهم السلوكيات بشكل أفضل، كما هو موضح في العينة التالية:

```
decimal myDecimal = 1.23456789m;
float myFloat = (float)myDecimal;
```

```
Console.WriteLine($"Decimal: {myDecimal}");
Console.WriteLine($"Float : {myFloat}");
```
احفظ ملف التعليمات البرمجية، ثم شغلها. ينبغي أن تشاهد اإلخراج التالي:

Decimal: 1.23456789 Float: 1.234568

يمكنك مالحظة من اإلخراج أن casting that وهو تحويل بإرسال decimal إلى float يعد تحويال ضيقا ألنك تفقد الدقة.

#### **إجراء تحويالت البيانات**

في وقت سابق، ذكر أن تغيير القيمة من نوع بيانات إلى آخر قد يتسبب في استثناء وقت التشغيل، ويجب عليك إجراء تحويل البيانات، بالنسبة إلى تحويالت البيانات، هناك ثالث تقنيات يمكنك استخدامها:

- استخدام أسلوب مساعد method helper على المتغير variable
- استخدام أسلوب مساعد method helper على نوع البيانات data type
	- استخدام أساليب الفئة Convert

## **استخدم ()ToString لتحويل رقم إلى string**

كل متغير من نوع البيانات يحتوي على وظيفة أسلوب ()ToString يعتمد ما يفعله أسلوب ()ToString على كيفية تنفيذه على نوع معين، ومع ذلك، بشكل مبدئي، هو ينفذ تحويل توسيع widening conversion على الرغم من أن هذا ليس ضرورياً تماماً (نظراً لأنه يمكنك الاعتماد على التحويل الضمني implicit conversion في معظم الحالات) يمكن التواصل مع المطورين اآلخرين، بأنك تفهم ما تفعله، وأنه مقصود.

فيما يلي مثال سريع على استخدام األسلوب ()ToString لتحويل القيم int إلى قيم string بشكل صريح. احذف عامل تشغيل **//** تعليق السطر أو استخدمه للتعليق التعليمات من خطوة التمرين السابقة، وإضافة التعليمات التالية:

```
int first = 5;
int second = 7;
string message = first.ToString() + 
second.ToString();
Console.WriteLine(message);
```
احفظ ملف التعليمات البر مجية، ثم شغلها، يجب أن يعرض الإخراج تسلسلاً للقيمتين:

57

**تحويل string إلى int باستخدام األسلوب المساعد ()Parse** تحتوي معظم أنواع البيانات الرقمية على األسلوب ()Parse والذي يحول string إلى نوع بيانات محدد، في هذه الحالة، يمكنك استخدام األسلوب . ()Parse لتحويل strings two إلى قيم int ثم إضافتهما معا .1 احذف عامل تشغيل **//** تعليق السطر أو استخدمه للتعليق التعليمات من خطوة التمرين السابقة، وإضافة التعليمات التالية: string first = "5"; string second = "7"; int sum = int.Parse(first) + int.Parse(second);

Console.WriteLine(sum);

.2 احفظ ملف التعليمات البرمجية، ثم شغلها، يجب أن يعرض اإلخراج مجموع القيمتين:

12

خذ دقيقة لمحاولة اكتشاف المشكلة المحتملة مع مثال التعليمات البرمجية السابق؟ ماذا لو تم تعيين أي من المتغيرات first or second إلى قيم لا يمكن تحويلها إلى int؟ يحدث استثناء وقت التشغيل، يتوقع منك المحول ووقت التشغيل التخطيط مسبقا، ومنع التحويالت الخاطئة "غير البرمجي #C القانونية" يمكنك التخفيف من استثناء وقت التشغيل بعدة خطوات.

أسهل طريقة للتخفيف من هذه المواقف، هي باستخدام األسلوب ()TryParse وهو إصدار أفضل من األسلوب ()Parse

## **تحويل string إلى int باستخدام فئة التحويل class Convert**

تحتوي الفئة Convert على العديد من األساليب المساعدة، لتحويل قيمة من نوع إلى آخر، في مثال التعليمات البرمجية التالي، يمكنك تحويل عدة نصوص strings of couple إلى قيم من النوع int

مالحظة

تم تصميم نماذج التعليمات البرمجية في هذا التمرين حسب إعدادات الثقافة في الواليات المتحدة، وتستخدم نقطة (**.**) كفاصل عشري. قد يؤدي إنشاء التعليمات البرمجية وتشغيلها باستخدام إعداد ثقافة يستخدم فواصل عشرية مختلفة )مثل الفاصلة **,** ( إلى نتائج أو أخطاء غير متوقعة. إلصالح هذه المشكلة، استبدل فواصل الفاصلة العشرية في نماذج التعليمات البرمجية بالفاصل العشري المحلي )مثل **,** (

**بدال من ذلك،** لتشغيل برنامج باستخدام إعداد الثقافة US-en أضف التعليمات البرمجية التالية إلى أعلى البرنامج الخاص بك:

using System.Globalization;

ثم بعد إضافة العبارة السابقة، أضف التعليمة التالية عند االستخدام:

#### **CultureInfo.CurrentCulture = new CultureInfo("en-US");**

.1 احذف عامل تشغيل **//** تعليق السطر أو استخدمه للتعليق التعليمات من خطوة التمرين السابقة، وإضافة التعليمات التالية:

string value1 =  $"5"$ ; string value2 =  $"7"$ ;  $int$  result = Convert.ToInt32(value1)  $*$ Convert.ToInt32(value2); Console.WriteLine(result);

.2 احفظ ملف التعليمات البرمجية، ثم شغلها، يجب أن تشاهد اإلخراج التالي: 35

#### مالحظة:

لماذا يُسمى األسلوب ()32ToInt لماذا لماذا ال يكون ()ToInt ألن 32Int.System هو اسم نوع البيانات األساسي في مكتبة فئات NET. Library Class التي تقوم لغة البرمجة #C بتعيينها للكلمة األساسية int نظرًا لأن فئة التحويل Convert هي أيضًا جزء من مكتبة فئات NET. يتم استدعاؤها باسمها الكامل، وليس باسم #C الخاص بها. من خالل تحديد أنواع البيانات كجزء من مكتبة فئات NET. يمكن للعديد من لغات NET. مثل IronPython #,F ,Basic Visual وغيرها مشاركة نفس أنواع البيانات، ونفس الفئات في مكتبة فئات NET.

يحتوي الأسلوب ToInt32() على 19 إصدار أ محملاً بشكل زائد، مما يسمح له بقبول كل نوع بيانات تقريباً.

لقد استخدمت األسلوب ()32ToInt.Convert مع سلسلة string هنا، ولكن من المحتمل أن تستخدم الأسلوب ()TryParse عندما يكون ذلك ممكناً.

لذلك، متى يجب عليك استخدام الفئة Convert؟ الفئة Convert هي الأفضل لتحويل الأرقام الكسرية إلى أرقام صحيحة (int) لأنها تقرب إلى أعلى، بالطريقة التي تتوقعها. **قارن بين casting ما يسمي إرسال أو صب، و converting ما يسمي تحويل. لتحويل decimal إلى int**

يوضح المثال التالي ما يحدث عند محاولة تحويل decimal إلى int ( تحويل تضييقي( مقابل استخدام األسلوب ()32ToInt.Convert لتحويل decimal ذاته إلى int

 $int value = (int)1.5m; // casting truncates$ Console.WriteLine(value);

 $int value2 = Convert.Tolnt32(1.5m); //$ converting rounds up Console.WriteLine(value2);

احفظ ملف التعليمات البرمجية، ثم شغلها، يجب أن تشاهد اإلخراج التالي: 1 2

# **تحويل االقتطاعات truncates Casting وتحويل الجوالت converting rounds**

 $int$  value = (int)1.5m; مثلاً  $\text{casting}$  مثال  $\text{casting}$ يتم اقتطاع القيمة العائمة (الكسور العشرية) بحيث تكون النتيجة 1 مما يعني تجاهل القيمة بعد الفاصلة العشرية تماماً، يمكنك تغيير القيمة العائمة إلى m1.999 وستكون نتيجة التحويل هي نفسها.

عندما تقوم بالتحويل باستخدام ()32ToInt.Convert يتم تقريب القيمة العائمة للأعلى، لأقرب رقم صحيح، إلى 2 لكن إذا قمت بتغيير القيمة العائمة إلى m1.499 فسيتم تقريبها لألقل، إلى 1

#### **خالصة**

لقد قمت بتغطية العديد من المفاهيم المهمة لتحويل البيانات data conversion وتحويل اإلرسال casting

- منع حدوث خطأ في وقت التشغيل أثناء إجراء تحويل البيانات data conversion
- قم بإجراء تحويل صريح cast explicit إلخبار المحول البرمجي بأنك تفهم خطر فقدان البيانات
- االعتماد على المحول البرمجي لتنفيذ تحويل ضمني cast implicit عند إجراء تحويل توسيع expanding conversion
- استخدم عامل تشغيل التحويل () ونوع البيانات لتنفيذ التحويل )على سبيل المثال (int)myDecimal)
- استخدم الفئة Convert عندما تريد إجراء تحويل تضييقي conversion narrowing ولكنك تريد إجراء التقريب، وليس اقتطاع المعلومات.

## **راجع معلوماتك**

-1 ما هي أفضل تقنية لتحويل نوع decimal إلى نوع int في #C؟

- التحويل المرسل Cast
- تضييق Narrowing
- التحويل الضمني conversion Implicit

2 أي من التحويل التالي يقرب القيمة )عكس االقتطاع(؟

- $\bullet$  int cost = (int)3.75m;
- int cost = Convert.ToInt32(3.75m);
- $\bullet$  uint cost = (uint)3.75m;

1 التحويل **cast**

صحيح تحويل decimal إلى int هو تحويل تضييق لذلك cast هو أفضل إجابة

 $\overline{r}$ 

int cost =  $Convert$ . ToInt $32(3.75m)$ ;

صحيح ()32ToInt.Convert تقريب القيم بدقة كسرية

# **3 تمرين - فحص أسلوب ()TryParse**

عند العمل مع البيانات، في بعض الأحيان، تحتاج إلى تحويل بيانات السلسلة إلى نوع بيانات رقمية. كما تعلمت في الدروس السابقة، نظر أ لأن نو ع بيانات السلسلة يمكن أن يحتوي على قيمة غير رقمية، فمن المحتمل أن يؤدي إجراء تحويل من string إلى نوع بيانات رقمي إلى حدوث خطأ في وقت التشغيل. على سبيل المثال، التعليمات البرمجية التالية:

string name = "Bob"; Console.WriteLine(int.Parse(name));

تسبب االستثناء التالي:

System.FormatException: 'Input string was not in a correct format.'

لتجنب استثناء تنسيق، استخدم األسلوب ()TryParse على نوع البيانات المستهدف.

#### **استخدام ()TryParse**

األسلوب ()TryParse يقوم عدة أشياء في نفس الوقت:

- يحاول تحليل سلسلة string في نوع البيانات الرقمية numeric .المعطاة data type
- إذا نجح، فإنه يخزن القيمة المحولة في معلمة parameter **out** الموضحة في القسم التالي.
- يقوم بإرجاع قيمة bool لإلشارة إلى ما إذا كان اإلجراء قد نجح أو فشل.
يمكنك استخدام القيمة المرجعة المنطقية bool التخاذ إجراء بشأن القيمة )مثل إجراء بعض العمليات الحسابية( أو عرض رسالة إذا لم تنجح عملية التحليل.

### **مالحظة**

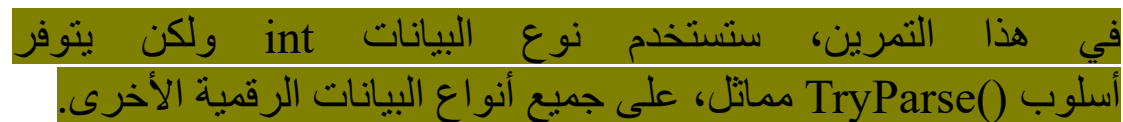

## **معلمات خارجية parameters Out**

يمكن أن ترجع الأساليب قيمة أو ترجع "فارغة" - ما يعني أنها لا ترجع أي قيمة - كما يمكن لألساليب أن ترجع القيم خالل المعلمات out والتي يتم تحديدها تمامًا مثل أي معلمات إدخال أخرى، ولكنها تتضمن الكلمة األساسية out

**TryParse() a string into an int** األسلوب تجربة

.1 احذف عامل تشغيل **//** تعليق السطر أو استخدمه للتعليق التعليمات من خطوة التمرين السابقة، وإضافة التعليمات التالية:

```
string value = "102";
int result = 0;if (int.TryParse(value, out result))
{
    Console.WriteLine($"Measurement: {result}");
}
else
{
    Console.WriteLine("Unable to report the 
measurement.");
}
```
.2 افحص هذا السطر من التعليمات البرمجية:

if (int.TryParse(value, out result))

عند استدعاء أسلوب مع معلمة out parameter يجب استخدام الكلمة األساسية out قبل المتغير الذي يحتوي على القيمة، يتم تعيين المعلمة out int.TryParse(value, out result) التعليمات في result المتغير إلى يمكنك بعد ذلك استخدام القيمة التي تحتوي عليها المعلمة out في بقية التعليمات البرمجية باستخدام المتغير result

يُرجع األسلوب ()TryParse.int القيمة true إذا نجح في تحويل قيمة متغير value من string إلى قيمة int وإال فإنها ترجع false لذا، قم بإحاطة البيان في عبارة if ثم قم بتنفيذ منطق القرار ، وفقًا لذلك.

يتم تخزين القيمة المحولة في المتغير الرقمي int variable result يتم الإعلان عن المتغير الرقمي int variable result وتهيئته، قبل هذا السطر من التعليمات البرمجية، لذلك يجب أن يسمح الوصول إليه داخل كتل التعليمات البرمجية، التي تنتمي إلى عبارات statements else - if وكذلك خارجها.

ترشد الكلمة األساسية out المترجم compiler إلى أن أسلوب ()TryParse لن يُرجع قيمة بالطريقة التقليدية فقط (كقيمة إرجاع) ولكنه سيقوم أيضًا بتوصيل مخرجات، من خالل هذه المعلمة ثنائية االتجاه way-two parameter

عند تشغيل التعليمات البرمجية، يجب أن تشاهد اإلخراج التالي:

Measurement: 102

**استخدم تحليل int الحقاً في التعليمات البرمجية**

.1 إلثبات أن المتغير result الذي تم اإلعالن عنه سابقا ، يتم ملؤه بواسطة المعلمة out ويمكن استخدامه أيضاً لاحقاً في تعليماتك البر مجية، قم بتحديث التعليمات البرمجية في محرر Studio Visual كما يلي:

```
string value = "102";
int result = 0;if (int.TryParse(value, out result))
{
    Console.WriteLine($"Measurement: {result}");
}
else
{
    Console.WriteLine("Unable to report the 
measurement.");
}
Console.WriteLine($"Measurement (w/ offset): 
{50 + result}");
```
.2 في قائمة ملف **File** Code Studio Visual حدد حفظ **Save**

يجب حفظ ملف cs.Program قبل إنشاء التعليمات البرمجية أو تشغيلها.

.3 في قائمة استكشاف EXPLORER لفتح Terminal في موقع مجلد TestProject انقر بزر الماوس األيمن فوق **TestProject** ثم **Open in Integrated Terminal** حدد

يجب فتح Terminal ويجب أن يتضمن موجه أوامر يظهر أن Terminal مفتوحة لموقع مجلد TestProject

.4 في موجه األوامر Terminal لتشغيل التعليمات البرمجية، اكتب **run dotnet** ثم اضغط على Enter

إذا رأيت رسالة تقول "تعذر العثور على مشروع لتشغيله" فتأكد من أن موجه األوامر Terminal يعرض موقع مجلد TestProject المتوقع. على سبيل المثال:

C:\Users\someuser\Desktop\csharpprojects\TestProject> يجب أن تشاهد اإلخراج التالي:

Measurement: 102 Measurement (w/ offset): 152 9. افحص السطر الأخير من التعليمات البرمجية في النموذج السابق Console.WriteLine(\$"Measurement (w/ offset):  ${50 + result}$ "); نظراً لأن المتغير result معرف خارج عبارة if يمكن الوصول إليه لاحقاً في التعليمات البرمجية.

**تعديل متغير السلسلة variable string إلى قيمة ال يمكن تحليلها t'can be parsed**

وأخيرا، انظر إلى السيناريو اآلخر – حيث يتم إعطاء أسلوب ()TryParse قيمة سيئة عن قصد، ال يمكن تحويلها إلى int

.1 عدل السطر األول من التعليمات البرمجية، وإعادة تهيئة المتغير value إلى قيمة مختلفة:

string value = "bad";

٢. أيضاً، عدل السطر الأخير من التعليمات البرمجية للتأكد من أن النتيجة أكبر من 0 قبل عرض الرسالة الثانية:

```
if (result > 0)
    Console.WriteLine($"Measurement (w/ offset): 
{50 + result}");
```

```
.3 يجب أن يتطابق مثال التعليمات البرمجية بالكامل المعدل، مع التعليمات 
                                                         البرمجية التالية:
```

```
string value = "bad";
int result = 0;
if (int.TryParse(value, out result))
{
    Console.WriteLine($"Measurement: {result}");
}
else
{
```

```
 Console.WriteLine("Unable to report the 
measurement.");
}
```
if (result  $> 0$ ) Console.WriteLine(\$"Measurement (w/ offset): {50 + result}");

.4 احفظ ملف التعليمات البرمجية، ثم استخدم Code Studio Visual لتشغيل التعليمات البرمجية. يجب أن تحصل على النتيجة التالية:

Unable to report the measurement.

```
.5 افحص آخر سطرين من التعليمات البرمجية المضافة في العينة السابقة
if (result > 0)
    Console.WriteLine($"Measurement (w/ offset): 
{50 + result}");
```
نظرا ألن المتغير result تم تعريفه خارج العبارة if يمكن الوصول إليه الحقا في التعليمات البرمجية خارج الكتلة البرمجية، لذلك يمكن التحقق من result قيمته أكبر من الصفر قبل السماح بكتابة + result كإخراج بديل، يؤدي التحقق من result قيمته أكبر من الصفر إلى تجنب طباعة القيمة .الرسالة بعد Unable to report the measurement. البديلة

### **خالصة**

األسلوب ()TryParse هو أداة قيمة، إليك بعض األفكار السريعة التي يجب تذكرها:

- استخدم األسلوب ()TryParse عند تحويل string إلى نوع بيانات رقمية.
- يعمل األسلوب ()TryParse على إرجاع true إذا كان التحويل ناجحًا، ويرجع false إذا لم يكن التحويل ناجحًا.
- توفر المعلمات Out وسيلة ثانوية ألسلوب يرجع قيمة، في هذه الحالة، ترجع المعلمة parameter out القيمة المحولة converted the value
- استخدم الكلمة األساسية out keyword the عند تمرير وسيطة argument إلى أسلوب قام بتعريف معلمة out

### **راجع معلوماتك**

-1 ما هي التقنية التي يجب استخدامها لتغيير قيمة متغير myInput وهي قيمة string" 2.71828 "إلى decimal ووضعها داخل متغير **myInputDecimal**

```
decimal myInputDecimal = (decimal)(myInput);
decimal myInputDecimal = myInput + \theta;
decimal.TryParse(myInput, out myInputDecimal)
```

```
1- ما هو أفضل وصف لنوع الإرجاع ()decimal.TryParse
```
- decimal
- bool
- out

 $\lambda$ 

decimal.TryParse(myInput, out myInputDecimal)

صحيح استخدام (()Parse or (TryParse هو أسلوب صالح

 $\overline{r}$ 

bool

صحيح يقوم األسلوب ()TryParse بإرجاع bool

## **4 تمرين - إكمال تحدي لدمج قيم مصفوفة string كسالسل وكأعداد صحيحة**

تعزز تحديات التعليمات البرمجية ما تعلمته وتساعدك على اكتساب بعض الثقة قبل المتابعة.

يتميز هذا الدرس بتحديين للتعليمات البرمجية، يفرض عليك هذا التحدي األول، تقسيم البيانات حسب نوعها، ودمج البيانات أو إضافتها ا لذلك. وفق concatenate or add the data

مالحظة

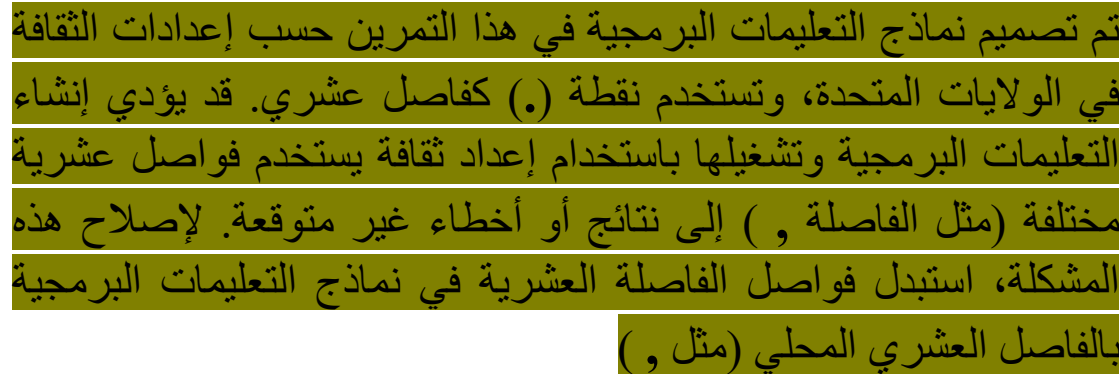

**بدال من ذلك،** لتشغيل برنامج باستخدام إعداد الثقافة US-en أضف التعليمات البرمجية التالية إلى أعلى البرنامج الخاص بك:

using System.Globalization;

ثم بعد إضافة العبارة السابقة، أضف التعليمة التالية عند االستخدام:

CultureInfo.CurrentCulture = new CultureInfo("en-US");

.1 حدد كافة أسطر التعليمات البرمجية واحذفها في محرر Studio Visual وأحذفها اختياريا ، استخدم عامل تشغيل تعليق السطر **//** للتعليق على جميع التعليمات البرمجية من الخطوة السابقة.

.2 إلنشاء مثيل مصفوفة سلسلة array string أدخل التعليمة البرمجية الأولية التالية: string[] values = { "12.3", "45", "ABC", "11", "DEF" };

.3 إنشاء بنية تكرار حلقي يمكن استخدامها للتكرار من خالل كل قيمة سلسلة في مصفوفة values

.4 أكمل التعليمات البرمجية المطلوبة، وضعها داخل الكتلة البرمجية لبنية التكرار الحلقي للمصف وفة، من الضروري تنفيذ قواعد العمل التالية في منطق التعليمات البرمجية:

• **القاعدة :1** إذا كانت القيمة أبجدية، فادمج ها لتشكيل رسالة.

- **القاعدة :2** إذا كانت القيمة رقمية، أضفها إلى اإلجمالي.
- **القاعدة :3** يجب أن تتطابق النتيجة مع اإلخراج التالي:

Message: ABCDEF Total: 68.3

.5 بمجرد اكتمال تعليماتك البرمجية، في قائمة **File** حدد **Save** يجب حفظ ملف cs.Program قبل إنشاء التعليمات البرمجية أو تشغيلها. .6 في قائمة EXPLORER لفتح Terminal في موقع مجلد TestProject انقر بزر الماوس األيمن فوق **TestProject** ثم **Open in Integrated Terminal** حدد

.7 في موجه األوامر Terminal لتشغيل التعليمات البرمجية، اكتب **run dotnet** ثم اضغط على Enter

ينبغي أن تشاهد اإلخراج التالي:

Message: ABCDEF Total: 68.3

سواء واجهتك مشكلة وتحتاج إلى إلقاء نظرة خاطفة على الحل أو انتهيت بنجاح، استمر لعرض حل لهذا التحدي.

# **5 مراجعة حل تحدي لدمج قيم مصفو فة string كسالسل وكأعداد صحيحة**

```
تُعد التعليمات البرمجية التالية أحد الحلول الممكنة للتحدي من الدرس السابق. 
string[] values = { "12.3", "45", "ABC", "11", 
"DEF" };
decimal total = 0m;
string message = "";
foreach (var value in values)
{
     decimal number; // stores the TryParse 
"out" value
     if (decimal.TryParse(value, out number))
     {
          total += number;
     } else
    \{ message += value;
     }
}
```

```
Console.WriteLine($"Message: {message}");
Console.WriteLine($"Total: {total}");
```
هذه التعليمة البر مجية هي مجر د "حل و احد ممكن" لأن هناك عدة طر ق على األرجح لحل هذا التحدي، يعتمد الحل المقترح على ()TryParse ولكن من الممكن أن يكون لديك نهج آخر، يعمل بشكل جيد على قدم المساواة، فقط تأكد من تطابق نتيجتك مع اإلخراج المطلوب.

إذا كان لديك مشكلة في إكمال هذا التحدي، ربما يجب عليك مراجعة الدروس السابقة قبل المتابعة.

# **6 تمرين - أكمل تحديًا إلخراج العمليات الحسابية math specific number types محددة أرقام كأنواع operations**

إليك فرصة ثانية الستخدام ما تعلمته حول اإلرسال والتحويل and casting conversion لحل تحدي الترميز. يساعدك التحدي التالي على فهم اآلثار المترتبة على تحويل القيم ، مع األخذ في االعتبار تأثير تضييق narrowing التحويالت واتساعها widening

.1 احذف كافة التعليمات البرمجية من التمرين السابق، أو علق تنفيذها. ٢. أدخل التعليمة البر مجية الأو لية التالية:

 $int value1 = 12;$ decimal value2 = 6.2m;  $float value3 = 4.3f;$ 

// Your code here to set result1 // Hint: You need to round the result to nearest integer (don't just truncate) Console.WriteLine(\$"Divide value1 by value2, display the result as an int:  ${\{result1\}}$ ");

// Your code here to set result2 Console.WriteLine(\$"Divide value2 by value3, display the result as a decimal: {result2}");

// Your code here to set result3 Console.WriteLine(\$"Divide value3 by value1, display the result as a float: {result3}");

.3 استبدل تعليقات التعليمات األولية Starter بالتعليمات الخاص بك لحل التحدي:

 $\frac{1}{2}$  حل 11 $\frac{1}{2}$ esult تسمّة 1 $\frac{1}{2}$ value  $\frac{1}{2}$ على 20 $\frac{1}{2}$ value  $\frac{1}{2}$ 

- حل 2result: قسمة 2value على 3value وعرض النتيجة كقيمة decimal
- حل 3result: ق ّسمة 3value على 1value وعرض النتيجة كقيمة float

حل التحدي بحيث يشبه اإلخراج كالتالي:

Divide value1 by value2, display the result as an int: 2

Divide value2 by value3, display the result as a decimal: 1.4418604651162790697674418605

Divide value3 by value1, display the result as a float: 0.35833335

.4 في قائمة ملف **File** Code Studio Visual حدد حفظ **Save**

يجب حفظ ملف cs.Program قبل إنشاء التعليمات البرمجية أو تشغيلها.

.5 في قائمة استكشاف EXPLORER لفتح Terminal في موقع مجلد TestProject انقر بزر الماوس األيمن فوق **TestProject** ثم **Open in Integrated Terminal** حدد

يجب فتح Terminal ويجب أن يتضمن موجه أوامر يظهر أن Terminal مفتوحة لموقع مجلد TestProject

.6 في موجه األوامر Terminal لتشغيل التعليمات البرمجية، اكتب **run dotnet** ثم اضغط على Enter

إذا رأيت رسالة تقول "تعذر العثور على مشروع لتشغيله" فتأكد من أن موجه األوامر Terminal يعرض موقع مجلد TestProject المتوقع. على سبيل المثال:

C:\Users\someuser\Desktop\csharpprojects\TestProject>

يجب أن تشاهد اإلخراج التالي:

Divide value1 by value2, display the result as an int: 2

Divide value2 by value3, display the result as a decimal: 1.4418604651162790697674418605

Divide value3 by value1, display the result as a float: 0.35833335

سواء واجهتك مشكلة وتحتاج إلى إلقاء نظرة خاطفة على الحل أو انتهيت بنجاح، استمر لعرض حل لهذا التحدي.

## **7 مراجعة حل للعمليات الحسابية الناتجة ألنواع أرقام محددة كتحدي**

تُعد التعليمات البرمجية التالية أحد الحلول الممكنة للتحدي من الدرس السابق.

 $int$  value1 = 12; decimal value2 = 6.2m; float value $3 = 4.3f$ ;

// The Convert class is best for converting the fractional decimal numbers into whole integer numbers // Convert.ToInt32() rounds up the way you would expect. int result1 = Convert.ToInt32(value1 / value2); Console.WriteLine(\$"Divide value1 by value2, display the result as an int:  ${\{result1\}}"$ ); decimal result2 = value2 / (decimal)value3;

Console.WriteLine(\$"Divide value2 by value3, display the result as a decimal: {result2}");

float result3 = value3 / value1; Console.WriteLine(\$"Divide value3 by value1, display the result as a float: {result3}");

هذه التعليمات هي "أحد الحلول الممكنة" لأنه من المحتمل أن يكون هناك عدة طرق لحل هذا التحدي. يستخدم الحل الكثير من عمليات التحويل المرسل casting وأسلوب ال تحويل )convert to call a and )ومع ذلك، فمن الممكن أن يعمل نهج آخر بشكل جيد بنفس القدر. فقط تأكد من أن النتيجة تطابق اإلخراج المطلوب.

إذا نجحت، فتهانينا تابع الختبار المعلومات في الدرس التالي.

## **8 اختبر معلوماتك**

-1 ما هي التقنية التي يجب تجنبها عند تغيير string قيم ته **4.123456789** إلى decimal؟

- Convert.ToDecimal()
- decimal.TryParse()
- (decimal)

-2 ما وصف نوع اإلجراء الذي يتم تنفيذه عند تغيير float إلى int؟

- A narrowing conversion تضييق تحويل•
	- A widening conversion توسيع تحويل•
- تحويل غير قانوني conversion illegal An

**راجع إجابتك**

(decimal) 1

صحيح ال يمكن تحويل string إلى decimal

2 تحويل تضي يق conversion narrowing A

صحيح يعد تغيير float إلى int تحويل تضييق، ألن float يمكن تخزين بيانات أكثر دقة مقارنة ب int

## **9 الملخص**

كان هدفك هو استخدام العديد من التقنيات المختلفة لتغيير نوع البيانات لقيمة معينة.

لقد استخدمت conversion implicit التحويل الضمني، واال عتماد على المحول البرمجي #C إلجراء تحويل توسيع conversions widening وعندما يكون المحول البرمجي غير قادر على إجراء تحويل ضمني، استخدمت تحويل صريح conversions explicit لقد استخدمت األسلوب ()ToString لتحويل نوع بيانات رقمية بشكل صريح إلى string

عندما تحتاج إلى إجراء تحويالت تضييق conversions narrowing استخدمت العديد من التقنيات المختلفة، استخدمت عامل تشغيل التحويل () عندما يكون إجراء التحويل امن، وكنت على استعداد لقبول اقتطاع القيم بعد الفاصلة العشرية. واستخدمت األسلوب ()Convert عندما تريد إجراء تحويل، واستخدام قواعد التقريب الشائعة، عند إجراء تحويل تضييقي.

وأخيرا، استخدمت األساليب ()TryParse عندما قد يؤدي التحويل من نوع بيانات string إلى نوع بيانات رقمي إلى خطأ في تحويل نوع البيانات.

بدون هذه الثروة من الخيارات، سيكون من الصعب العمل في لغة برمجة مكتوبة، لحسن الحظ، يمكن تسخير هذا النظام الذي تم تنفيذه جيدًا من الأنواع، والتحويل conversion والتحويل المرسل casting لبناء تطبيقات خالية من الأخطاء.

#### **المصادر:**

- [التحويل والنوع دليل برمجة #C](https://learn.microsoft.com/ar-sa/dotnet/csharp/programming-guide/types/casting-and-type-conversions)
	- [األنواع المضمنة](https://learn.microsoft.com/ar-sa/dotnet/csharp/language-reference/builtin-types/built-in-types) مرجع #C
- [القيم االفتراضية لألنواع -](https://learn.microsoft.com/ar-sa/dotnet/csharp/language-reference/builtin-types/default-values) مرجع#C

### **الوحدة الثالثة**

**تنفيذ العمليات على المصفوفات باستخدام األساليب المساعدة مدمجة" "**

استخدم األساليب المساعدة القوية لمعالجة محتوى المصفوفات arrays والتحكم فيها.

### **األهداف التعليمية**

- فرز وترتيب وقلب عناصر المصفوفة. • إلغاء تحديد عناصر ال مصفوفة وتغيير حجمها.
- تقسيم سلسلة string إلى مصفوفة من السالسل أو األحرف )chars)
	- ضم عناصر المصفوف ة في السلسلة string

**محتويات الوحدة:** -1 مقدمة Sort() and Reverse() اكتشاف – تمرين -2  $Clear()$  and  $Resize()$  - تمرين – استكشاف Split() and Join() - تمرين – اكتشاف 0- تمرين - أكمل التحدي لعكس الكلمات في جملة -6 مراجعة حل الكلمات العكسية في تحدي الجملة -7 تمرين - إكمال تحدي لتحليل مجموعة من الطلبات وفرز هذه الطلبات الكتشاف األخطاء المحتملة -8 مراجعة حل تحليل مجموعة من الطلبات وفرز هذه الطلبات الكتشاف األخطاء المحتملة -9 اختبر معلوماتك

-10 الملخص

### **1 مقدمة**

لنفترض أنك مطور برامج في فريق تم تعيينه للعمل مع شركة لوجستية. لديهم العديد من االحتياجات لجمع وتنظيم بيانات أعمالهم، تختلف المشاريع من تعقب المخزون، واإلبالغ عنه، مما يتيح تمرير بيانات محددة من وإلى شركاء الأعمال، وتحديد الطلبات الاحتيالية المحتملة، كل مشروع مختلف، ولكن كل شيء يتطلب معالجة البيانات، في هذه المشاريع، ستقوم التطبيقات بتنفيذ عمليات على البيانات، مثل إضافة اإلخراج، وحذفه، وفرزه، ودمجه، وحسابه، والتحقق من صحته، وتنسيقه.

في هذه الوحدة، ستستخدم مصفوفات "قوائم مرتبة" arrays #C للسماح لك بتخزين تسلسالت القيم، في بنية بيانات واحدة، بمجرد أن تكون لديك بيانات في مصفوفة ما، يمكنك معالجة ترتيب المصفوفة ومحتوياتها، علاوة على ذلك، ستتمكن من تنفيذ عمليات سلسلة قوية باستخدام األساليب المساعدة للمصفوفة.

باستخدام العديد من األساليب المساعدة، ستقوم بفرز البيانات، أو عكس ترتيب البيانات، ستقوم بمسح العناصر الموجودة في المصفوفة، وتغيير حجم المصفوفة إلضافة عناصر جديدة، ستقوم بتحويل سلسلة string إلى مصفوفة بتقسيمها إلى سلاسل أصغر، في كل مرة تصادف فيها حرفًا محدد، مثل الفاصلة، ستقوم أيضًا بتقسيم سلسلة إلى مجموعة من الأحرف. وأخيرًا، سوف تربط كافة عناصر المصفوفة بسلسلة واحدة "جملة نصية"

## **Sort() and Reverse() اكتشاف – تمرين 2**

تحتوي الفئة Array على أساليب، تستخدم لمعالجة محتوى المصفوفة، وحجمها، وترتيبها، في هذا التمرين، ستكتب التعليمات البرمجية التي تنفذ عمليات مختلفة على مصفوفة من معرفات المنصة. قد تكون التعليمات البرمجية الخاصة بك بداية تطبيق لتتبع وتحسين استخدام المنصات للشركة.

#### **إعداد بيئة الترميز**

Visual Studio Code فتح .1

يمكنك استخدام القائمة Windows( أو مورد مكافئ لنظام تشغيل آخر( لفتح Visual Studio Code

- .2 في قائمة ملف **File** Code Studio Visual حدد فتح مجلد **Open Folder**
	- .3 في **مربع الحوار فتح مجلد**، انتقل إلى مجلد سطح مكتب Windows

إذا كان لديك موقع مجلد مختلف حيث تحتفظ بمشاريع التعليمات البرمجية، يمكنك استخدام هذا المجلد لهذا التدريب، الشيء المهم هو أن يكون لديك موقع يسهل تحديد موقعه وتذكره.

- .4 في **مربع الحوار فتح مجلد**، حدد **تحديد مجلد**.
- إذا رأيت مربع حوار أمان يسألك عما إذا كنت تثق بالمؤلفين، فحدد **نعم** .
- **New** حدد Visual Studio Code **Terminal** قائمة في .5 **Terminal**

الحظ أن موجه األوامر في لوحة Terminal يعرض مسار المجلد الحالي. على سبيل المثال:

C:\Users\someuser\Desktop>

.6 إلنشاء تطبيق وحدة تحكم جديد في مجلد محدد، اكتب في موجه **dotnet new console -o** األوامر Terminal: **TestProject/CsharpProjects./** ثم اضغط على Enter

يستخدم أمر CLI NET. هذا قالب برنامج NET. إلنشاء مشروع تطبيق وحدة تحكم #C جديد في موقع المجلد المحدد. ينشئ األمر نيابة عنك مجلدات كاسم TestProject ويستخدم CsharpProjects, TestProject للملف csproj. أو كامتداد له.

.7 في قائمة استكشاف EXPLORER قم **بتوسيع المجلد CsharpProjects**

يجب أن تشاهد مجلد TestProject وملفين، ملف برنامج #C المسمى TestProject.csproj يسمى C# مشروع وملف Program.cs

.8 في قائمة استكشاف EXPLORER لعرض ملف التعليمات البرمجية في لوحة المحرر، حدد .**cs.Program**

.9 حذف أسطر التعليمات البرمجية الموجودة.

يمكنك استخدام مشروع وحدة تحكم #C هذا إلنشاء نماذج التعليمات البرمجية وبنائها وتشغيلها أثناء هذه الوحدة.

.10 أغلق Terminal

**إنشاء مصفوفة من المنصات، ثم فرزها**

.1 تأكد من فتح Code Studio Visual وعرضه cs.Program في لوحة المحرر.

يجب أن يكون cs.Program فارغ، إذا لم يكن كذلك، فحدد كافة أسطر التعليمات البرمجية واحذفها.

.2 اكتب التعليمات البرمجية التالية في محرر Code Studio Visual

**string[] pallets = { "B14", "A11", "B12", "A13" };**

Console.WriteLine("Sorted..."); Array.Sort(pallets); foreach (var pallet in pallets) { Console.WriteLine(\$"-- {pallet}");

}

.3 خذ دقيقة لمراجعة السطر من التعليمات البرمجية .(Array.Sort(pallets) التي أضفتها.

هنا تستخدم أسلوب ()Sort الفئة Array لفرز العناصر في المصفوفة أبجديا رقميا.

.4 في قائمة ملف **File** Code Studio Visual حدد حفظ **Save**

يجب حفظ ملف cs.Program قبل إنشاء التعليمات البرمجية أو تشغيلها.

.5 في قائمة استكشاف EXPLORER لفتح Terminal في موقع مجلد TestProject انقر بزر الماوس األيمن فوق **TestProject** ثم **Open in Integrated Terminal** حدد

يجب فتح Terminal ويجب أن يتضمن موجه أوامر يظهر أن Terminal مفتوحة لموقع مجلد TestProject

.6 في موجه األوامر Terminal لتشغيل التعليمات البرمجية، اكتب **run dotnet** ثم اضغط على Enter

إذا رأيت رسالة تقول "تعذر العثور على مشروع لتشغيله" فتأكد من أن موجه األوامر Terminal يعرض موقع مجلد TestProject المتوقع. على سبيل المثال:

C:\Users\someuser\Desktop\csharpprojects\TestProject>

يجب أن تشاهد اإلخراج التالي:

Sorted... -- A11 -- A13 -- B12 -- B14

**عكس ترتيب المنصات** لعكس ترتيب المنصات باستخدام األسلوب ()Reverse.Array قم بتحديث تعليماتك البرمجية كما يلي: string[] pallets = { "B14", "A11", "B12", "A13" };

```
Console.WriteLine("Sorted...");
Array.Sort(pallets);
foreach (var pallet in pallets)
{
     Console.WriteLine($"-- {pallet}");
}
```

```
Console.WriteLine("");
Console.WriteLine("Reversed...");
Array.Reverse(pallets);
foreach (var pallet in pallets)
{
     Console.WriteLine($"-- {pallet}");
```

```
}
```

```
.2 ركز على سطر التعليمات البرمجية ;(pallets(Reverse.Array 
                                  من التعليمات السابقة التي أضفتها.
```

```
أنت تستخدم أسلوب ()Reverse الفئة Array لعكس ترتيب العناصر.
```

```
.3 احفظ ملف التعليمات البرمجية، ثم شغلها، ينبغي أن تشاهد اإلخراج التالي:
```
Sorted... -- A11 -- A13 -- B12 -- B14

### Reversed...

- -- B14
- -- B12
- -- A13
- -- A11

#### **خالصة**

فيما يلي بعض الأفكار المهمة التي قمت بتغطيتها في هذا الدرس:

- تتمتع فئة المصفوفة class Array بأساليب methods يمكنها معالجة حجم ومحتويات المصفوفة.
- استخدم األسلوب ()Sort لمعالجة الترتيب ، استناد ا إلى نوع بيانات المصفوفة المعطى.
- استخدم األسلوب ()Reverse لعكس ترتيب العناصر في المصفوفة.

### **اختبر معلوماتك**

ما هو أفضل وصف للتعليمات البرمجية ;(Array.Sort(pallets string array هي pallets

- Sort يمثل عملية تحويل
- Sort هو أسلوب مصفوفة
- Sort يستخدم لفرز مقدار المصفوفة من الدقة

**راجع إجابتك** Sort هو أسلوب مصفوفة صحيح Sort هو أسلوب مصفوفة

## **Clear() and Resize() استكشاف – تمرين 3**

بينما تستمر في إنشاء متتبع منصة لشركة الخدمات اللوجستية، افترض أنك تحتاج أيضا إلى تتبع المنصات الجديدة، وإزالة المنصات القديمة من التتبع، كيف يمكنك إنجاز إنشاء وظيفة التعقب إلضافة المنصات وإزالتها؟

## **استخدام أساليب المصفوفة methods array لمسح مصفوفة وتغيير حجمها**

يسمح لك األسلوب ()Clear.Array بإزالة محتويات عناصر معينة في المصفوفة، واستبداله بالقيمة االفتراضية للمصفوفة، على سبيل المثال، في مصفوفة string يتم استبدال قيمة العنصر التي تم مسحها ب null عند مسح عنصر  $\frac{1}{1}$ مصفوفة  $\frac{1}{1}$  يتم الاستبدال ب

يضيف األسلوب ()Resize.Array العناصر أو يزيلها من المصفوفة.

.1 تحديث التعليمات البرمجية في محرر Studio Visual كما يلي:

string[] pallets = { "B14", "A11", "B12", "A13" }; Console.WriteLine("");

```
Array.Clear(pallets, 0, 2);
Console.WriteLine($"Clearing 2 ... count: 
{pallets.Length}");
foreach (var pallet in pallets)
{
     Console.WriteLine($"-- {pallet}");
}
```
.2 خذ دقيقة للتركيز على سطر التعليمات البرمجية Array.Clear(pallets, 0, 2);

عند تشغيل التعليمات البرمجية، سترى أنه تم مسح القيم المخزنة في العنصرين األولين من المصفوفة، في الخاصية Length والعبارة foreach ال تزال العناصر موجودة، ولكنها اآلن فارغة.

Clearing 2 ... count: 4 -- -- -- B12 -- A13

**سلسلة فارغة Empty مقابل أخرى خالية null**

عند استخدام ()Clear.Array فإن العناصر التي تم مسحها، لم تعد تشير إلى سلسلة في الذاكرة، في الواقع، العنصر لا يشير إلى لا شيء، إن الإشارة إلى ال شيء، مفهوم مهم ربما يكون من الصعب فهمه في البداية . ماذا لو حاولت استرداد قيمة عنصر تأثر باألسلوب ()Clear.Array هل يمكن القيام بذلك؟

**الوصول إلى قيمة عنصر مسح element cleared**

هناك حاجة إلى نهجين لتحديد قيمة عنصر مسح element cleared لمعرفة كيفية عمل المحول البرمجي #C مع قيمة خالية value null

.1 إدراج أسطر تعليمات برمجية جديدة حول سطر التعليمات البرمجية ;(2 0, ,pallets(Clear.Array كما يلي:

Console.WriteLine(\$"Before: {pallets[0]}"); Array.Clear(pallets, 0, 2); Console.WriteLine(\$"After: {pallets[0]}");

.2 تحقق من أن تعليماتك البرمجية يجب أن تتطابق مع قائمة التعليمات التالية: string[] pallets = { "B14", "A11", "B12", "A13" }; Console.WriteLine("");

Console.WriteLine(\$"Before: {pallets[0]}"); Array.Clear(pallets, 0, 2); Console.WriteLine(\$"After: {pallets[0]}");

```
Console.WriteLine($"Clearing 2 ... count: 
{pallets.Length}");
foreach (var pallet in pallets)
```

```
 Console.WriteLine($"-- {pallet}");
```
.3 احفظ ملف التعليمات البرمجية، ثم شغلها. ينبغي أن تشاهد اإلخراج التالي:

Before: B14 After: Clearing 2 ... count: 4 -- -- -- B12 -- A13

إذا كنت تركز على سطر اإلخراج :After فقد تعتقد أن القيمة المخزنة في [0]pallets سلسلة فارغة string empty ومع ذلك، يقوم المحول البرمجي #C ضمنيًا بتحويل القيمة الخالية null value إلى سلسلة فارغة للعرض التقديمي.

{

}

## **استدعاء أسلوب مساعد للسلسلة method helper string على عنصر cleared element مسح**

إلثبات أن القيمة المخزنة في [0]pallets بعد مسحها فارغة null عليك تعديل مثال التعليمات البرمجية الستدعاء األسلوب ()ToLower على [0]pallets إذا كانت سلسلة، فينبغي أن تعمل بشكل جيد، ولكن إذا كانت خالية، فيجب أن يتسبب ذلك في طرح استثناء.

.1 الستدعاء األسلوب ()ToLower في كل مرة تحاول فيها كتابة [0]pallets إلى وحدة التحكم، قم بتحديث تعليماتك البرمجية كما يلي:

**Console.WriteLine(\$"Before: {pallets[0].ToLower()}");** Array.Clear(pallets, 0, 2); **Console.WriteLine(\$"After: {pallets[0].ToLower()}");**

.2 تأكد من أن التعليمات البرمجية تطابق سرد التعليمات التالية: string[] pallets = { "B14", "A11", "B12", "A13" };

```
Console.WriteLine("");
```

```
Console.WriteLine($"Before: {pallets[0].ToLower()}");
Array.Clear(pallets, 0, 2);
Console.WriteLine($"After: {pallets[0].ToLower()}");
```

```
Console.WriteLine($"Clearing 2 ... count: 
{pallets.Length}");
foreach (var pallet in pallets)
{
     Console.WriteLine($"-- {pallet}");
}
```
.3 احفظ ملف التعليمات البرمجية، ثم استخدم Code Studio Visual لتشغيلها. هذه المرة، سترى رسالة خطأ كبيرة، إذا قمت بمالحظة النص، فسترى الرسالة التالية : System.NullReferenceException: Object reference not set to an instance of an object.

تم طرح هذا االستثناء ألن محاولة استدعاء األسلوب على محتويات العنصر [0]pallets تحدث قبل أن يكون لدى المحول البرمجي #C فرصة لتحويل ضمنياً قيمة خالية null إلى سلسلة فار غة empty string

ومغزى القصة هو أن ()Clear.Array سوف يزيل مرجع عنصر المصفوفة إلى القيمة، إذا كانت موجودة، إلصالح ذلك، تحقق من القيمة الخالية null قبل محاولة طباعة القيمة.

لتجنب الخطأ، أضف عبارة if قبل الوصول إلى عنصر مصفوفة يحتمل أن يكون فارغاً.

 $if (pallest[0] != null)$ **Console.WriteLine(\$"After: {pallets[0].ToLower()}");**

**تغيير حجم المصف وفة إلضافة المزيد من العناصر** .1 أعد صياغة سرد التعليمات البرمجية من الخطوة 1 إلضافة تعليمات لتغيير حجم المصفوفة، عند االستكمال، يجب أن تتطابق التعليمات مع التالية: string[] pallets = { "B14", "A11", "B12", "A13" }; Console.WriteLine(""); Array.Clear(pallets, 0, 2);

```
Console.WriteLine($"Clearing 2 ... count: 
{pallets.Length}");
foreach (var pallet in pallets)
{
     Console.WriteLine($"-- {pallet}");
}
```

```
Console.WriteLine("");
Array.Resize(ref pallets, 6);
```

```
Console.WriteLine($"Resizing 6 ... count: 
{pallets.Length}");
pallets[4] = "C01";
pallets[5] = "C02";
foreach (var pallet in pallets)
{
     Console.WriteLine($"-- {pallet}");
}
```
.2 خذ بضع دقائق للتركيز على السطر ;(6 ,pallets ref(Resize.Array هنا، تقوم باستدعاء األسلوب ()Resize الذي يمر في المصفوفة pallets حسب المرجع، باستخدام الكلمة األساسية **ref** في بعض الحاالت، تتطلب الأساليب منك تمرير الوسيطات arguments حسب القيمة (الافتراضية) أو حسب المرجع (باستخدام الكلمة الأساسية المرجعية)

تتطلب أسباب ضر و ر ة ذلك شر حاً طوبلاً و معقداً، حول كيفية إدار ة الكائنات في NET. ولألسف، يتجاوز ذلك نطاق هذا ال درس، عند الشك، يوصى بالنظر إلى Intellisense أو Docs Microsoft للحصول على أمثلة حول كيفية استدعاء أسلوب معين بشكل صحيح.

في هذه الحالة، تقوم بإعادة تغيير حجم المصفوفة pallets من 4 عناصر إلى 6 تتم إضافة العناصر الجديدة في نهاية العناصر الحالية. سيكون العنصران الجديدان خاليين null حتى تقوم بتعيين قيمة لهما.

.3 احفظ ملف التعليمات البرمجية، ثم شغلها، يجب أن ترى اإلخراج التالي:

Clearing 2 ... count: 4

- -- --
- -- B12
- -- A13

Resizing 6 ... count: 6

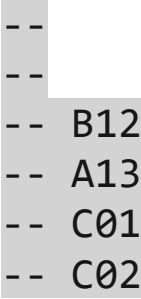

```
تغيير حجم المصف وفة إلزالة العناصر elements remove
وعلى العكس من ذلك، يمكنك إزالة عناصر المصفوفة
                               Array.Resize() باستخدام
                .1 تحديث تعليماتك البرمجية في المحرر، كما يلي:
string[] pallets = { "B14", "A11", "B12", "A13"
};
Console.WriteLine("");
Array.Clear(pallets, 0, 2);
Console.WriteLine($"Clearing 2 ... count: 
{pallets.Length}");
foreach (var pallet in pallets)
{
     Console.WriteLine($"-- {pallet}");
}
Console.WriteLine("");
Array.Resize(ref pallets, 6);
Console.WriteLine($"Resizing 6 ... count: 
{pallets.Length}");
pallets[4] = "C01";
pallets[5] = "C02";foreach (var pallet in pallets)
{
     Console.WriteLine($"-- {pallet}");
```
## }

```
Console.WriteLine("");
Array.Resize(ref pallets, 3);
Console.WriteLine($"Resizing 3 ... count: 
{pallets.Length}");
```

```
foreach (var pallet in pallets)
{
     Console.WriteLine($"-- {pallet}");
}
```

```
.2 احفظ ملف التعليمات البرمجية، ثم شغلها، يجب أن ترى اإلخراج التالي:
```

```
Clearing 2 ... count: 4
--
--
-- B12
-- A13
```
Resizing 6 ... count: 6

-- -- -- B12 -- A13 -- C01 -- C02

Resizing 3 ... count: 3

-- --

-- B12

الحظ أن استدعاء ()Resize.Array لم يؤدي إلى إزالة العنصرين الخاليين األولين null بل أزال العناصر الثالثة األخيرة. وتمت إزالة العناصر الثالثة األخيرة على الرغم من أنها تحتوي على قيم سلسلة.

#### **هل يمكنك إزالة العناصر الخالية من المصفوفة؟**

إذا لم يزيل األسلوب ()Resize.Array العناصر الفارغة empty من مصفوفة، فهل هناك أسلوب مساعد آخر سيقوم بالمهمة تلقائيا؟ ال! أفضل طريقة إلفراغ العناصر من مصفوفة هي حساب عدد العناصر غير الفارغة، عن طريق التكرار من خلال كل عنصر، وزيادة قيمة متغير (العداد) بعد ذلك، قد تقوم بـ «إنشاء مصفوفة ثانِية» وهو حجم متغير العداد. وأخيرًا، يمكنك القيام بـ «التكرار الحلقي» خلال كل عنصر في المصفوفة الأصلية، ثم نسخ القيم غير الخالية إلى المصفوفة الجديد.

#### **خالصة**

فيما يلي بعض الأفكار المهمة التي قمت بتغطيتها في هذا الدرس:

- استخدم األسلوب ()Clear إلفراغ القيم من العناصر في المصفوفة.
- استخدم األسلوب ()Resize لتغيير عدد العناصر في المصفوف ة، (إزالة أو إضافة العناصر من نهاية المصفوفة)
- تعتبر عناصر المصفوفة الجديدة، والعناصر التي تم مسحها خالية null بمعنى أنها ال تشير إلى قيمة في الذاكرة.
#### **اختبر معلوماتك**

ما أفضل وصف للتعليمات البرمجية **;(2 0, ,pallets(Clear.Array**  حيث pallets عبارة عن **array string**

- ;(2 0, ,pallets(Clear.Array يزيل البيانات من عنصرين من عناصر المصفوفة بد ءا من العنصر 0
- ;(2 0, ,pallets(Clear.Array يزيل البيانات من مواقع عناصر المصفوفة [0]pallets و [2]pallets
- ;(2 0, ,pallets(Clear.Array يزيل عناصر الم صفوفة التي تساوي 0 أو 2

**راجع إجابتك**

;(2 0, ,pallets(Clear.Array يزيل البيانات من عنصرين من عناصر المصفوفة بدءًا من العنصر 0

صحيح Clear هو أسلوب من المصفوفات التي تزيل )تستبدل ب Null ) عناصر محددة في مصفوفة

## **Split() and Join() اكتشاف – تمرين 4**

أثناء متابعة أعمال التطوير لشركة لوجستية، تبدأ في إنشاء سلسلة من التطبيقات الصغيرة، مجتمعة، تستقبل التطبيقات البيانات من نظام أحد الشركاء، وتعدل البيانات، ثم تمررها إلى نظام داخلي بالتنسيق الذي يتطلبه. إلجراء تحويل البيانات، تحتاج إلى قبول البيانات الواردة كسلسلة، وتحليلها في عناصر بيانات أصغر، ثم معالجتها لمطابقة التنسيق المختلف المطلوب. كيف يمكنك تحليل بيانات السلسلة في عناصر بيانات أصغر؟

### **أساليب مصفوفة نوع بيانات String**

تتمتع متغيرات النوع string بالعديد من األساليب المدمجة ، التي تقوم بتحويل سلسلة فردية إما إلى مصفوفة من سالسل أصغر، أو م صفوفة من أحرف فردية.

عند معالجة البيانات من أنظمة الكمبيوتر الأخرى، أحيانًا يتم تنسيقها أو ترميزها بطريقة غير مفيدة للغرض، في هذه الحاالت، يمكنك استخدام أساليب مصفوفة من نوع بيانات String لتحليل سلسلة في مصف وفة.

### **استخدام ()ToCharArray لعكس string**

.1 تحديث التعليمات البرمجية في المحرر كما يلي:

string value = "abc123"; char[] valueArray = value.ToCharArray();

استخدم األسلوب ()ToCharArray إلنشاء مصفوفة من char يحتوي كل عنصر من عناصر المصفوفة على حرف واحد من السلسلة األصلية.

**عكس، ثم دمج مصفوفة char في سلسلة جديدة string new** بعد ذلك، يمكنك عكس ترتيب الأحرف في المصفوفة، ثم استخدام الأسلوب Write لدمجها مرة أخرى في إخراج واحد .

.1 تحديث التعليمات البرمجية في المحرر كما يلي:

```
string value = "abc123";
char[] valueArray = value.ToCharArray();
Array.Reverse(valueArray);
string result = new string(valueArray);
Console.WriteLine(result);
```
ينشئ التعبير new string(valueArray) مثيلاً فارغًا جديدًا للفئة String.System( هو نفس نوع بيانات string في #C )يمر في مصفوفة األحرف array char كمنشئ )كالدالة اإلنشائية( constructor

#### مالحظة

ما هي الكلمة الرئيسية new؟ كيف ترتبط فئة String.System بنوع بيانات السلسلة في #C؟ ما هو المنشئ constructor؟ جميع هذه األسئلة الرائعة، لألسف خارج نطاق هذه الوحدة. ننصحك بمواصلة التعلم حول مكتبة NET classes and objects والكائنات الفئات إلى باإلضافة Class Library في #C لفهم ما يحدث خلف الكواليس بشكل كامل مع هذا التعبير من التعليمات البرمجية، حالياً، استخدم محرك بحث ووثائق Microsoft للعثور على أمثلة يمكنك استخدامها في مثل هذه المواقف، حيث تعلم أنك تريد إجراء تحويل، ولكنك غير متأكد من كيفية القيام بذلك باستخدام #C

.2 في قائمة ملف **File** Code Studio Visual حدد حفظ **Save** يجب حفظ ملف cs.Program قبل إنشاء التعليمات البرمجية أو تشغيلها.

.3 في قائمة استكشاف EXPLORER لفتح Terminal في موقع مجلد TestProject انقر بزر الماوس األيمن فوق **TestProject** ثم **Open in Integrated Terminal** حدد

يجب فتح Terminal ويجب أن يتضمن موجه أوامر يظهر أن Terminal مفتوحة لموقع مجلد TestProject

.4 في موجه األوامر Terminal لتشغيل التعليمات البرمجية، اكتب **run dotnet** ثم اضغط على Enter

إذا رأيت رسالة تقول "تعذر العثور على مشروع لتشغيله" فتأكد من أن موجه األوامر Terminal يعرض موقع مجلد TestProject المتوقع. على سبيل المثال:

C:\Users\someuser\Desktop\csharpprojects\TestProject> يجب أن تشاهد اإلخراج التالي:

321cba

# **دمج كافة األحرف في سلسلة جديدة ذات قيمة مفصولة بفواصل new a Join() باستخدام comma-separated-value string**

ربما تحتاج إلى فصل كل عنصر من عناصر مصفوفة األحرف array char باستخدام فاصلة، كما هو شائع عند العمل مع البيانات التي يتم تمثيلها كنص ASCII للقيام بذلك، ستقوم بتعليق سطر التعليمات البرمجية الذي أضفته في الخطوة 2 واستخدام أسلوب ()Join الفئة String وتمرير الحرف )الفاصلة( الذي تحدد به كل مقطع، والمصفوفة نفسها.

.1 تحديث التعليمات البرمجية في المحرر كما يلي:

string value = "abc123"; char[] valueArray = value.ToCharArray(); Array.Reverse(valueArray); // string result = new string(valueArray); string result = String.Join(",", valueArray); Console.WriteLine(result);

.2 احفظ ملف التعليمات البرمجية، ثم شغلها. ينبغي أن تشاهد اإلخراج التالي:

3,2,1,c,b,a

**تقسيم سلسلة جديدة ذات قيمة مفصولة بفواصل -comma the string value-separated في مصفوفة من السالسل باستخدام Split()**

إلكمال التعليمات البرمجية، يمكنك استخدام األسلوب ()Split وهو للمتغيرات من النوع string إلنشاء مصفوفة من السالسل .

أضف الأسطر التالية من التعليمات البر مجية في أسفل الملف:

```
string[] items = result.Split(',');
foreach (string item in items)
{
     Console.WriteLine(item);
```
}

.2 خذ دقيقة لمراجعة التعليمات البرمجية السابقة.

يتم توفير الفاصلة إلى ()Split كمحدد لتقسيم سلسلة طويلة واحدة، إلى سالسل أصغر، ثم تستخدم التعليمات البرمجية حلقة foreach للتكرار من خالل كل عنصر من عناصر المصفوفة النصية items التي تم إنشاؤها حديثا.

.3 تحقق من أن التعليمات البرمجية اآلن، كما يلي:

string value = "abc123";  $char[ ]$  valueArray = value. ToCharArray(); Array.Reverse(valueArray); // string result = new string(valueArray); string result = String.Join(",", valueArray); Console.WriteLine(result);

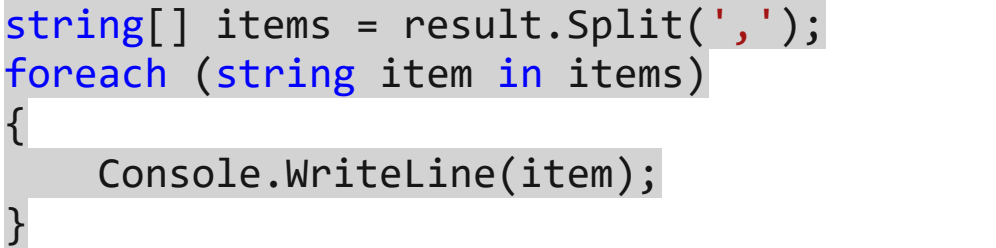

.4 احفظ ملف التعليمات البرمجية، ثم شغلها. ينبغي أن تشاهد اإلخراج التالي:

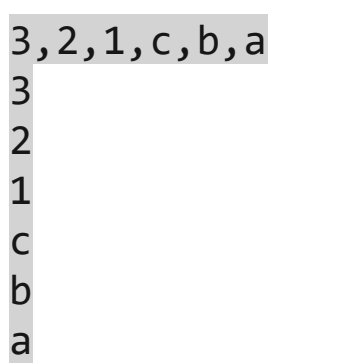

تم إنشاء مصفوفة items باستخدام = items[] string ;(',')Split.result واستخدامها في حلقة foreach وعرض األحرف الفردية من السلسلة األصلية الموجودة في متغير value

**خالصة**

إليك بعض الأشياء التي يجب تذكرها عند العمل مع السلاسل والمصفوفات:

- استخدام أساليب مثل () ToCharArray و ToCharArray إنشاء مصفوفة.
- استخدام أساليب مثل ()Join أو إنشاء سلسلة جديدة string new تمرر في مصفوفة أحرف char لتحويل المصفوفة مرة أخرى إلى سلسلة واحدة.

**اختبر معلوماتك** 

-1 ;(myArray ,"-("Join.String مثال على الدمج، ما هو التفسير األنسب لهذا المثال؟ إنشاء مصفوفة أحرف من عناصر موجودة في myArray متصلة بـ **,** )فواصل( إنشاء سلسلة من العناصر الموجودة في myArray المرتبطة بـ - ) َش ْر َطا ت( َش ْر ( َط إنشاء سلسلة باسم myArray متصلة بـ - ) ا ت

**اختبر إجابتك**  إنشاء سلسلة من العناصر الموجودة في myArray المرتبطة بـ - (شَرْطَاتٌ)

صحيح Join.String إنشاء سالسل من عناصر myArray

### **5 تمرين - أكمل التحدي لعكس الكلمات في جملة**

تعزز تحديات التعليمات البرمجية ما تعلمته ، وتساعدك على اكتساب بعض الثقة قبل المتابعة.

ستحتاج عدة مرات إلى دمج العديد من األفكار، التي تغطيها هذه الوحدة في حل واحد، يجب أن تعمل على تحليل مشكلة أكبر إلى عدة مشاكل أ صغر، ثم استخدام الأفكار المختلفة في هذه الوحدة لحل كل مشكلة صغيرة.

> **كتابة التعليمات البرمجية لعكس كل كلمة في رسالة** .1 حدد كافة أسطر التعليمات البرمجية في المحرر واحذفها. .2 أضف التعليمات البرمجية التالية في المحرر :

string pangram = "The quick brown fox jumps over the lazy dog";

.3 اكتب الرمز الضروري لقلب حروف كل كلمة في مكانها، وعرض النتيجة.

بمعنى آخر ، لا تقم فقط بعكس كل حرف في المتغير pangram بدلًا من ذلك، ستحتاج إلى عكس الحروف الموجودة في كل كلمة فقط، وطباعة الكلمة المعكوسة في موضعها األصلي في الرسالة.

يجب أن تنتج التعليمات البرمجية اإلخراج التالي:

ehT kciuq nworb xof spmuj revo eht yzal god

**هام** 

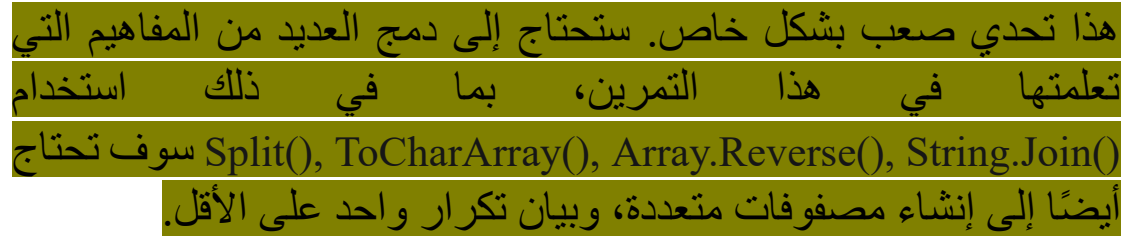

حظ سعيد! ما عليك سوى االستمرار في تحليل المشكلة، وتقسيمها إلى خطوات صغيرة، ثم حل خطوة تلو خطوة، قبل االنتقال إلى الخطوة التالية. سواء واجهتك مشكلة وتحتاج إلى إلقاء نظرة خاطفة على الحل أو انتهيت بنجاح، استمر لعرض حل لهذا التحدي.

# **6 مراجعة حل الكلمات العكسية في تحدي الجملة**

الحل التالي، هو واحد من العديد من الحلول الممكنة، النهج المتخذ لحل هذا التحدي هو تقسيم الحل إلى أربع خطوات:

- .1 تقسيم السلسلة النصية pangram على حرف المسافة، إلنشاء مصفوفة السلسلة النصية message
- .2 إنشاء مصفوفة جديدة newMessage تقوم بتخزين نسخة معكوسة من سلسلة "word "من المصفوفة message
- .3 التكرار الحلقي عبر كل عنصر في المصفوفة message وعكسها، وتخزين هذا العنصر في المصفوفة newMessage
- .4 انضم إلى سالسل "word "من المصفوفة newMessage باستخدام مسافة مرة أخرى، إلنشاء السلسلة الفردية المطلوبة للكتابة إلى وحدة التحكم.
	- **النتيجة النهائية لهذا الحل:**

string pangram = "The quick brown fox jumps over the lazy dog";

```
// Step 1
string[] message = pangram.Split(' ');
```

```
//Step 2
string[] newMessage = new
string[message.Length];
```

```
// Step 3
for (int i = 0; i < message. Length; i++){
    char[] letters = message[i].ToCharArray();
     Array.Reverse(letters);
     newMessage[i] = new string(letters);
}
```
795

//Step 4 string result = String.Join(" ", newMessage); Console.WriteLine(result);

هذه التعليمات هو مجرد حل واحد ممكن، ألنه بإمكانك اتباع مناهج مختلفة، لمختلف الخطوات في هذه العملية، طالما اإلخراج الخاص بك يطابق ما يلي، فانك نححت.

ehT kciuq nworb xof spmuj revo eht yzal god

إذا نجحت، فتهانينا!

إذا كان لديك مشكلة في إكمال هذا التحدي، ربما يجب عليك مراجعة الدروس السابقة قبل المتابعة.

# **7 تمرين - إكمال تحدي لتحليل مجموعة من الطلبات وفرز هذه الطلبات الكتشاف األخطاء المحتملة**

تأتي البيانات بتنسيقات عديدة، في هذا التحدي، يجب تحليل "معرفات الطلب" الفردية، وإخراج "OrderIDs "التي تم فرزها، ووضع عالمة عليها على أنها "خطأ" إذا لم تكن بطول أربعة أحرف بالضبط.

.1 أضف التعليمات البرمجية التالية للحصول على بيانات التحدي :

string orderStream = "B123,C234,A345,C15,B177,G3003,C235,B179";

.2 الحظ في التعليمات البرمجية السابقة، أن متغير orderStream يحتوي على string سلسلة عدة معرفات طلبات، مفصولة بفواصل. .3 إضافة تعليمة برمجية أسفل التعليمات السابقة، لتحليل "معرفات الطلبات" من سلسلة الطلبات الواردة وتخزين "معرفات الطلب" في مصفوفة .4 إضافة تعليمة برمجية إلخراج كل "معرف الطلب" بترتيب مفروز، وعالمة األوامر التي ال يبلغ طولها أربعة أحرف بالضبط ك "Error -" .5 حفظ التعليمات البرمجية وتشغيلها. يجب أن تنتج التعليمات البرمجية اإلخراج التالي: A345 B123 B177

B179 C15 - Error C234 C235 G3003 - Error سواء واجهتك مشكلة وتحتاج إلى إلقاء نظرة خاطفة على الحل أو انتهيت بنجاح، استمر لعرض حل لهذا التحدي.

# **8 مراجعة حل تحليل مجموعة من الطلبات وفرز هذه الطلبات الكتشاف األخطاء المحتملة**

الحل التالي المقدم هو واحد من العديد من الحلول الممكنة.

```
string orderStream = 
"B123,C234,A345,C15,B177,G3003,C235,B179";
string[] items = orderStream.Split(',');
Array.Sort(items);
foreach (var item in items)
{
     if (item.Length == 4)
    \{ Console.WriteLine(item);
     }
     else
     {
          Console.WriteLine(item + "\t- Error");
     }
}
هذه التعليمة البرمجية هي مجرد حل واحد ممكن، طالما أن اإلخراج الخاص 
                                بك يطابق ما يلي، فإنك نجحت.
A345
B123
B177
B179
C15 - Error
C234
C235
G3003 - Error
                      تابع التحقق من المعلومات في الدرس التالي.
 إذا واجهتك مشكلة في إكمال هذا التحدي، يجب مراجعة الدروس السابقة.
```
#### **9 اختبر معلوماتك**

-1 ما األسلوب التي ي غير ترتيب العناصر في مصفوفة string؟

- myArray.Resize()
- myArray.Clear()
- Array.Sort()

-2 ما تعريف null؟

- مثل السلسلة الفارغة string empty
	- متشابهة حيث القيمة صفر
- القيمة التي تشير إلى أن المتغير يشير إلى ال شيء في الذاكرة

#### **راجع إجابتك**

Array.Sort() 1

صحيح بوضع ()Sort.Array عناصر المصفوفة string بترتيب تصاعدي

2 القيمة التي تشير إلى أن المتغير يشير إلى ال شيء في الذاكرة

صحيح القيمة الخالية Null ليست هي نفسها السلسلة الفارغة empty string أو القيمة الصفرية

#### **10 الملخص**

في هذه الوحدة، أكملت التدريبات باستخدام الأساليب المساعدة، لاستخدام المصفوفات بشكل أكثر فعالية من أجل:

- مسح العناصر في م صفوفة، وتعلم يتم تعيين العناصر إلى فارغة، باستخدام الأسلوب ()Array.Clear
- تغيير حجم مصفوفة إلضافة العناصر وإزالتها باستخدام Array.Resize() األسلوب
- تحويل سلسلة إلى مصفوفة باستخدام ()Split.String تحديد حرف فاصل سلسلة إلنتاج قيمة في المصفوفة الذي تم إرجاعه.
- دمج كافة عناصر المصفوفة في سلسلة واحدة باستخدام String.Join() األسلوب

سمحت لك الأساليب المساعدة للمصفوفات، بالعمل بمرونة مع البيانات في التطبيقات، بدون هذه الميزات، سوف تكون المصفوفات أقل فائدة.

## **الوحدة الرابعة**

## **تنسيق البيانات األبجدية الرقمية للعرض**

استخدم C# لتنسيق السالسل باستخدام المسافات البيضاء، واألحرف الخاصة characters special والمسافة البادئة، والمحاذاة، إعطاء سياق للبيانات الرقمية مثل العملة، والنسب المئوية، واألرقام ذات الكسور العشرية.

#### **األهداف التعليمية**

- استخدم تسلسالت أحرف اإللغاء أو الهروب escape character إلضافة عالمات تبويب tabs وخطوط جديدة، وأحرف Unicode إلى سالسلنا "الجمل النصية"
- إنشاء القيم الفعلية للسلسلة الحرفية literals string وأحرف الهروب الشائعة، مثل شرطة مائلة عكسية backslash )\( عالمات اقتباس مزدوج ة quotes-double
- دمج القوالب مع المتغيرات، باستخدام التنسيق المركب composite formatting ودمج النصوص أو استيفاء السلسلة string interpolation
	- تضمين محددات التنسيق المختلفة، للنسب المئوية والعملة واألرقام.

### **محتوات الوحدة:**

#### -1 مقدمة

- -2 تمرين التحقيق في أساسيات تنسيق السلسلة formatting string
	- -3 تمرين استكشاف است يفاء السلسلة interpolation string
- -4 تمرين اكتشاف ترك المسافة البادئة padding والمحاذاة alignment
	- 0- تمرين تحدي لتطبيق استيفاء السلسلة على خطاب نموذجي
		- -6 مراجعة حل تحدي است يفاء السلسلة
			- -7 اختبر معلوماتك
				- -8 الملخص

#### **1 المقدمة**

لنفترض أنك تعمل في قسم المبيعات والتسويق، الذي يرسل آالف الرسائل المخصصة إلى عمالء الشركة الحاليين، الذين هم مستثمرون مؤسسون، مهمة فريقك هي الترويج لمنتجات مالية جديدة للعميل، يدمج كل خطاب ترسله معلومات مخصصة حول العميل، يقارن الحرف بين عائدات قوائم المشاريع الحالية، والعائدات المتوقعة، باستخدام أحدث المنتجات، كيف ستقوم بدمج البيانات، وتنسيقها بشكل صحيح؟

**من منظور رفيع المستوى، يهتم مطورو البرامج بما يلي:**

- **إدخال البيانات**، بما في ذلك البيانات التي قام مستخدم بكتابتها من لوحة مفاتيح، أو باستخدام الماوس أو الجهاز أو نظام برامج آخر عبر طلب شبكة.
- **معالجة البيانات،** بما في ذلك منطق القرار، ومعالجة البيانات، وإجراء العمليات الحسابية.
- **إخراج البيانات،** بما في ذلك العرض التقديمي لمستخدم عبر رسالة سطر أوامر أو نافذة أو صفحة ويب أو حفظ البيانات المعالجة في ملف وإرسالها إلى خدمة شبكة.

في هذه الوحدة، يمكنك التركيز على إخراج البيانات، يمكنك العمل مع بيانات السلسلة التي تقوم بتنسيقها مع المحاذاة والتباعد، يمكنك تنسيق البيانات للعرض التقديمي كعملة وأرقام أخرى.

في نهاية الوحدة، سوف تعرف أدوات جديدة، يمكنك استخدامها إلخراج البيانات للمستخدمين ، التي تنقل معناها وتوضحها.

في هذه الوحدة، ستتعلم كيفية العمل مع البيانات النصية، والبيانات الرقمية لحل مشاكل الأعمال في العالم الحقيقي في #C يمكنك إنشاء نسخة تقليدية من إيصال تم إصداره للمنتجات المباعة، ويمكنك دمج البيانات إلرسال رسالة تسويقية مخصصة للعمالء.

# **2 تمرين - التحقيق في أساسيات تنسيق السلسلة string formatting**

في هذه الوحدة، ستتعلم أساليب لتنسيق السالسل للعرض الفعال، خاصة بالنسبة للحاالت التي تستخدم متغيرات متعددة.

**إعداد بيئة الترميز** 

Visual Studio Code فتح .1

يمكنك استخدام القائمة Windows( أو مورد مكافئ لنظام تشغيل آخر( لفتح Visual Studio Code

- .2 في قائمة ملف **File** Code Studio Visual حدد فتح مجلد **Open Folder**
	- .3 في **مربع الحوار فتح مجلد**، انتقل إلى مجلد سطح مكتب Windows

إذا كان لديك موقع مجلد مختلف حيث تحتفظ بمشاريع التعليمات البرمجية، يمكنك استخدام هذا المجلد لهذا التدريب، الشيء المهم هو أن يكون لديك موقع يسهل تحديد موقعه وتذكره.

.4 في **مربع الحوار فتح مجلد**، حدد **تحديد مجلد**.

إذا رأيت مربع حوار أمان يسألك عما إذا كنت تثق بالمؤلفين، فحدد **نعم** .

**New** حدد Visual Studio Code **Terminal** قائمة في .5 **Terminal**

الحظ أن موجه األوامر في لوحة Terminal يعرض مسار المجلد الحالي. على سبيل المثال:

C:\Users\someuser\Desktop>

.6 إلنشاء تطبيق وحدة تحكم جديد في مجلد محدد، اكتب في موجه **dotnet new console -o** األوامر Terminal: **TestProject/CsharpProjects./** ثم اضغط على Enter

يستخدم أمر CLI NET. هذا قالب برنامج NET. إلنشاء مشروع تطبيق وحدة تحكم #C جديد في موقع المجلد المحدد. ينشئ األمر نيابة عنك مجلدات كاسم TestProject ويستخدم CsharpProjects, TestProject للملف csproj. أو كامتداد له.

.7 في قائمة استكشاف EXPLORER قم **بتوسيع المجلد CsharpProjects**

يجب أن تشاهد مجلد TestProject وملفين، ملف برنامج #C المسمى TestProject.csproj يسمى C# مشروع وملف Program.cs

.8 في قائمة استكشاف EXPLORER لعرض ملف التعليمات البرمجية في لوحة المحرر، حدد **cs.Program**

.9 حذف أسطر التعليمات البرمجية الموجودة.

يمكنك استخدام مشروع وحدة تحكم #C هذا إلنشاء نماذج التعليمات البرمجية وبنائها وتشغيلها أثناء هذه الوحدة.

.10 أغلق Terminal

### **ما هو التنسيق المركب؟ Formatting Composite**

يستخدم التنسيق المركب العناصر النائبة المرقمة numbered placeholders داخل سلسلة، في وقت التشغيل، يتم حل كل شيء داخل الأقواس إلى قيمة يتم تمرير ها، أيضًا بناءً على موضعها. مضمنا في الكلمة يستخدم هذا المثال للتنسيق المركب أسلوب ()Format األساسية لنوع البيانات string تحديث التعليمات البرمجية في المحرر كما يلي: string first = "Hello"; string second = "World"; string result = string. Format(" $\{0\}$   $\{1\}$ !", first, second); Console.WriteLine(result);

إذا قمت بتشغيل هذه التعليمات البرمجية، فستالحظ اإلخراج التالي : Hello World!

هناك بعض الأشياء الهامة التي يجب ملاحظتها حول هذه التعليمة البرمجية.

- تحتوي أنواع البيانات ، والمتغيرات الخاصة بنوع بيانات معين، على "أساليب مساعدة" مضمنة لتسهيل مهام معينة.
- السلسلة الحرفية "!{1} {0}" تشكل قالبا ، يتم استبدال أجزاء منه في وقت التشغيل.
- يتم استبدال الرمز المميز {0} بالوسيطة argument األولى بعد قالب السلسلة، وبعبارة أخرى، قيمة المتغير first
- يتم استبدال الرمز المميز {1} بالوسيطة argument الثانية بعد قالب السلسلة، وبعبارة أخرى، قيمة المتغير second

قد تظن أنه من الغريب البدء بالرقم 0 هذا شائع جدًا في تطوير البرمجيات، عندما يكون هناك تسلسل من العناصر التي يمكن تحديدها باستخدام رقم، سيبدأ الترقيم عادة من 0

.1 تحديث التعليمات البرمجية كما يلي:

مالحظة

string first = "Hello"; string second = "World"; Console.WriteLine("{1} {0}!", first, second); Console.WriteLine("{0} {0} {0}!", first, second);

.2 احفظ ملف التعليمات البرمجية، ثم شغلها، ينبغي أن تشاهد اإلخراج التالي: World Hello! Hello Hello Hello!

وهناك بعض المالحظات حول هذه األمثلة:

- بالنسبة إلى العبارة األولى ()WriteLine.Console الحظ، يمكن ترتيب الرموز المميزة بأي ترتيب ، يحتوي نموذج التعليمات البرمجية على {1} قبل {0}
- بالنسبة إلى العبارة الثانية ()WriteLine.Console الحظ، يمكن إعادة استخدام الرموز المميزة بثالثة مثيالت من {0} ولم يتم استخدام الوسيطة الثانية للمتغير second ومع ذلك، ال تزال التعليمات البرمجية تعمل دون خطأ.

### **ما هو استيفاء السلسلة؟ interpolation string**

استيفاء السلسلة هو تقنية تبسط التنسيق المركب formatting composite بدال من استخدام رمز مميز مرقم، وتضمين القيمة الحرفية أو اسم المتغير في قائمة الوسائط إلى ()Format.String أو ()WriteLine.Console يمكنك فقط استخدام اسم المتغير داخل الأقواس المعقوفة.

.1 لكي تستوفي سلسلة القيم يجب أن تبدأها بالتوجيه \$ اآلن، قم بإنشاء نفس الأمثلة من وقت سابق باستخدام استيفاء السلسلة بدلاً من التنسيق المركب. حدث التعليمات البرمجية الخاصة بك كما يلي:

```
string first = "Hello";
string second = "World";
Console.WriteLine($"{first} {second}!");
Console.WriteLine($"{second} {first}!");
Console.WriteLine($"{first} {first} {first}!");
```

```
.2 احفظ ملف التعليمات البرمجية، ثم شغلها، ينبغي أن تشاهد اإلخراج التالي: 
Hello World!
World Hello!
Hello Hello Hello!
```
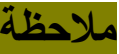

إذا نظرت إلى أمثلة التعليمات البرمجية في الكتب وعلى اإلنترنت، من المحتمل أن تر ي كلاً من التنسيق المر كب واستيفاء السلسلة مستخدم، ولكن بشكل عام يجب عليك اختيار استكمال أو استيفاء السلسلة .

#### **تنسيق العملة currency Formatting**

يمكن استخدام التنسيق المركب واستيفاء السلسلة، لتنسيق القيم للعرض في ظل لغة وثقافة معينة، في المثال التالي يتم استخدام محدد تنسيق العملة C: لتقديم المتغيرات discount ,price كعملة.

حدث التعليمات البرمجية الخاصة بك كما يلي:

 $decimal$  price = 123.45m; int discount = 50; Console.WriteLine(\$"Price: {price:C} (Save {discount:C})");

إذا قمت بتنفيذ هذه التعليمة البرمجية على كمبيوتر تم تعيين لغة عرض Windows الخاصة به إلى الإنجليزية (الولايات المتحدة) فستلاحظ اإلخراج التالي:

Price: \$123.45 (Save \$50.00)

الحظ كيف أن إضافة C: إلى الرموز المميزة داخل األقواس المعقوفة، تُنسق الرقم كعملة بغض النظر عن استخدام decimal or int

مالحظة

ماذا يحدث إذا كان بلدك ولغتك غير معروفين؟ إذا قمت بتشغيل التعليمات البرمجية السابقة في محرر NET." الموجود في المتصفح" كما هو الحال في **[TrydotNet](https://dotnet.microsoft.com/en-us/platform/try-dotnet)** فسترى النتيجة التالية **Save (¤123.45 :Price (¤50.00** يتم استخدام الرمز ¤ بدال من الرمز الخاص بعملة بلدك، هذا رمز عام يستخدم لإلشارة إلى العملة، بغض النظر عن نوع العملة، ترى هذا الرمز في محرر NET. ألنه يتجاهل موقعك الحالي.

**كيفية تأثير بلد/منطقة المستخدم ولغته على تنسيق السلسلة**

ماذا لو قمت بتنفيذ التعليمات البرمجية السابقة على جهاز كمبيوتر في فرنسا؟ تم تعيين لغة عرض Windows الخاصة به على الفرنسية، في هذه الحالة سترى الإخراج التالي:

Price: 123,45 € (Save 50,00 €)

سبب اإلخراج السابق "**€**" هو أن ميزة تنسيق عملة السلسلة تعتمد على إعداد الكمبيوتر المحلي، للثقافة culture وفي هذا السياق، يشير مصطلح "الثقافة" إلى البلد/المنطقة ولغة المستخدم النهائي، رمز الثقافة عبارة عن سلسلة مكونة من خمسة أحرف تستخدمها أجهزة الكمبيوتر، لتحديد موقع المستخدم النهائي ولغته، يضمن رمز الثقافة تقديم معلومات معينة مثل التواريخ ، والعملة، بشكل صحيح.

- **على سبيل المثال:**
- رمز الثقافة للمتحدث باللغة اإلنجليزية في الواليات المتحدة األمريكية en-US هي
	- رمز الثقافة للمتحدث باللغة الفرنسيّة في فرنسا هو FR-fr
		- رمز الثقافة للمتحدث باللغة الفرنسيّة في كندا هو CA-fr
		- رمز الثقافة للمتحدث باللغة العربية في مصر هو eg-ar
	- رمز الثقافة للمتحدث باللغة العربية في السعودية هو sa-ar

تؤثر الثقافة على نظام الكتابة، والتقويم المستخدم، وترتيب فرز السالسل ، وتنسيق التواريخ والأرقام (مثل تنسيق العملة) لسوء الحظ، فإن التأكد من أن التعليمات البرمجية تعمل بشكل صحيح على جميع أجهزة الكمبيوتر، بغض النظر عن البلد/المنطقة أو لغة المستخدم النهائي أمر صعب، تُعرف هذه العملية باسم التوطين أو العولمة، تعتمد

الترجمة على العديد من العوامل التي لم تتم مناقشتها في هذه الوحدة، ولكن ببساطة، ربما يستخدم بناء جملة تنسيق السلسلة تنسيقاً مختلفاً اعتماداً على ثقافة المستخدم.

## **تنسيق األرقام numbers Formatting**

عند العمل مع البيانات الرقمية، ربما تحتاج إلى تنسيق الرقم لسهولة القراءة، عن طريق تضمين فواصل، لتحديد اآلالف، والماليين، والمليارات، وما إلى ذلك.

محدد التنسيق الرقمي  $_{\rm N}$  يجعل الأرقام أكثر قابلية للقراءة. حدث التعليمات البرمجية على النحو التالي:

 $decimal$  measurement = 123456.78912m; Console.WriteLine(\$"Measurement: {measurement:N} units");

إذا كنت تعرض هذا من ثقافة US-en فستالحظ اإلخراج التالي:

Measurement: 123,456.79 units

بشكل افتراضي، يعرض محدد التنسيق الرقمي  $\rm N$  رقمين فقط بعد الفاصلة العشرية.

إذا كنت تريد عرض مزيد من الدقة، يمكنك إضافة رقم بعد المحدد N ستعرض التعليمة البرمجية التالية أربعة أرقام بعد الفاصلة العشرية باستخدام محدد 4N حدث التعليمات البرمجية كما يلي:

 $decimal$  measurement = 123456.78912m; Console.WriteLine(\$"Measurement: {measurement:N4} units");

إذا كنت تعرض هذا من ثقافة US-en فستالحظ اإلخراج التالي: Measurement: 123,456.7891 units

## **تنسيق النسب المئوية percentages Formatting**

استخدم محدد التنسيق **P** لتنسيق النسبة المئوية، إضافة رقم بعد ذلك للتحكم في عدد القيم المعروضة بعد الفاصلة العشرية. حدث التعليمات البرمجية كما يلي:

decimal tax =  $.36785m$ ; Console.WriteLine(\$"Tax rate: {tax:P2}");

إذا كنت تعرض هذا من ثقافة US-en فستالحظ اإلخراج التالي:

Tax rate: 36.79 %

#### **الجمع بين نهج التنسيق**

يمكن لمتغيرات السلسلة تخزين السالسل التي تم إنشاؤها، باستخدام تقنيات التنسيق، في المثال التالي، يتم تنسيق الأرقام العشرية، ونتائج الرياضيات العشرية، وتخزينها في متغير نصي yourDiscount باستخدام التنسيق المركب.

حدث التعليمات البرمجية كما يلي:

 $decimal$  price =  $67.55m$ ; decimal salePrice = 59.99m;

string yourDiscount = String.Format("You saved {0:C2} off the regular {1:C2} price. ", (price - salePrice), price);

Console.WriteLine(yourDiscount);

إذا كنت تعرض هذا من ثقافة US-en فستالحظ اإلخراج التالي: You saved \$7.56 off the regular \$67.55 price.

يمكنك الجمع بين سالسل منسقة متعددة، قم بالبناء على التعليمات السابقة الذي يربط النسبة المئوية المحسوبة باستخدام استيفاء السلسلة، بدلاً من تنسيق النصوص أو تسلسل )ترتيب-تنسيق( السلسلة concatenation string عن **yourDiscount += \$"A discount of {(price -** إدراج طريق **;"!{2P:price/)salePrice** في سطر التعليمات البرمجية قبل Console.WriteLine()

**مالحظة**

ال تحتاج إلى استخدام ()Format.String مع نهج است يفاء السلسلة هذا .

حدث التعليمات البرمجية كما يلي:

 $decimal$  price =  $67.55m$ ; decimal salePrice = 59.99m;

string yourDiscount = String.Format("You saved {0:C2} off the regular {1:C2} price. ", (price - salePrice), price);

yourDiscount += \$"A discount of {((price salePrice)/price):P2}!"; //inserted Console.WriteLine(yourDiscount);

إذا كنت تعرض هذا من ثقافة US-en فستالحظ اإلخراج التالي:

You saved \$7.56 off the regular \$67.55 price. A discount of 11.19%!

**الخالصة** 

فيما يلي أهم االستنتاجات من هذا الدرس حول تنسيق السلسلة:

- استخدم التنسيق المركب أو استيفاء السلسلة لتنسيق السالسل أو النصوص.
- باستخدام **التنسيق المركب**، يمكنك استخدام قالب سلسلة يحتوي على واحد أو أكثر من الرموز المميزة البديلة في النموذج }0{ كما أنك توفير قائمة بالوسائط التي تتم مطابقتها مع الرموز المميزة البديلة، بناءً على ترتيبها، يعمل التنسيق المركب عند استخدام string.Format() or Console.WriteLine()
- باستخدام **استيفاء السلسلة**، يمكنك استخدام قالب سلسلة يحتوي على أسماء المتغيرات التي تريد استبدالها محاطة بأقواس متعرجة، استخدم التوجيه **\$** قبل قالب السلسلة لإلشارة إلى رغبتك في استيفاء أو استكمال السلسلة.
	- تنسيق العملة باستخدام المحدد **C:**
- تنسيق األرقام باستخدام المحدد **N:** التحكم في الدقة )عدد القيم بعد الفاصلة العشرية( باستخدام رقم بعد **N:** مثل {3N:myNumber{
	- تنسيق النسب المئوية باستخدام محدد التنسيق **P:**
- يعتمد تنسيق العملة واألرقام على ثقافة المستخدم النهائي، وهو رمز مكون من خمسة أحرف يتضمن بلد/منطقة المستخدم ولغته (وفقاً للإعدادات الموجودة على جهاز الكمبيوتر الخاص به)

#### **اختبر معلوماتك**

 Console.WriteLine(\$"Tax rate: {tax:P1}"); ناتج هو ما -1 حيث tax يتم تعريفه بواسطة ;m .12051 =tax decimal

- Tax rate: 12.05%
- Tax rate: 12.10%
- Tax rate: 12.1%

**راجع إجابتك**

Tax rate: 12.1%

صحيح 1P :tax تقريب النسبة المئوية إلى منزلة عشرية واحدة

**3 تمرين استكشاف استيفاء السلسلة interpolation string**

تحتاج إلى إنشاء تعليمات برمجية لطباعة إيصال للعميل بشراء أسهم منتج استثماري، يتم شراء الأسهم تلقائياً في نهاية العام، بناءً إلى سلسلة من استقطاعات الرواتب، وبالتالي فإن عدد األسهم المشتراة عادة ما يحتوي على مبلغ عشري. لطباعة اإليصال، من المحتمل أن تحتاج إلى دمج بيانات من أنواع مختلفة، بما في ذلك القيم الكسرية، والعملة، والنسب المئوية، بطرق دقيقة.

**عرض رقم الفاتورة باستخدام استيفاء السلسلة**  .1 حدث التعليمات البرمجية في المحرر كما يلي: int invoiceNumber = 1201;

decimal productShares = 25.4568m;  $decimal$  subtotal = 2750.00m; decimal taxPercentage = .15825m;  $decimal total = 3185.19m;$ 

Console.WriteLine(\$"Invoice Number: {invoiceNumber}");

.2 في قائمة ملف **File** Code Studio Visual حدد حفظ **Save**

يجب حفظ ملف cs.Program قبل إنشاء التعليمات البرمجية أو تشغيلها.

.3 في قائمة استكشاف EXPLORER لفتح Terminal في موقع مجلد TestProject انقر بزر الماوس األيمن فوق **TestProject** ثم **Open in Integrated Terminal** حدد

يجب فتح Terminal ويجب أن يتضمن موجه أوامر يظهر أن Terminal مفتوحة لموقع مجلد TestProject

.4 في موجه األوامر Terminal لتشغيل التعليمات البرمجية، اكتب **run dotnet** ثم اضغط على Enter إذا رأيت رسالة تقول "تعذر العثور على مشروع لتشغيله" فتأكد من أن موجه األوامر Terminal يعرض موقع مجلد TestProject المتوقع. على سبيل المثال:

C:\Users\someuser\Desktop\csharpprojects\TestProject> يجب أن تشاهد اإلخراج التالي:

Invoice Number: 1201

**مالحظة**

قد ترى عدة تحذيرات مثل **variable The 0219:CS warning 'productShares' is assigned but its value is never used** لجميع المتغيرات التي تم تعريفها ولكن لم يتم استخدامها بعد، في التعليمات البرمجية.

**عرض أسهم المنتج بدقة جزء من األلف من الحصة )0.001(**  نظراً لأنك تقوم بفوترة العملاء باستخدام كسور من الأسهم، على الرغم من أن الدقة هي 10 آالف )**0.0001**( فلن تعرض سوى ثالثة أرقام بعد الفاصلة العشرية. ١. أضف التعليمات التالية أسفل التعليمات البر مجية التي كتبتها سابقاً:

**Console.WriteLine(\$" Shares: {productShares:N3} Product");**

.2 احفظ ملف التعليمات البرمجية، ثم شغلها، يجب أن تشاهد اإلخراج التالي:

Invoice Number: 1201 Shares: 25.457 Product

**اعرض اإلجمالي الفرعي الذي تفرضه على العميل بتنسيق العملة** .1 أضف التعليمات التالية أسفل التعليمات البرمجية التي كتبتها في الخطوتين السابقتين: Console.WriteLine(\$" Sub Total: {subtotal:C}");

.2 احفظ ملف التعليمات البرمجية، ثم شغلها، يجب أن تشاهد اإلخراج التالي:

Invoice Number: 1201 Shares: 25.457 Product Sub Total: \$2,750.00

**مالحظة**

يعرض النموذج "\$" ولكن قد ترى رمز عملة إقليمية مختلفًا.

**عرض الضريبة المفروضة على عملية البيع بتنسيق النسبة مئوية**

.1 أضف التعليمات التالية أسفل التعليمات البرمجية التي كتبتها في الخطوات السابقة:

Console.WriteLine(\$" Tax: {taxPercentage:P2}");

.2 احفظ ملف التعليمات البرمجية، ثم شغلها، يجب أن تشاهد اإلخراج التالي:

Invoice Number: 1201 Shares: 25.457 Product Sub Total: \$2,750.00 Tax: 15.83 %

**إنهاء اإليصال بإجمالي المبلغ المستحق بتنسيق العملة**  .1 أضف التعليمات التالية أسفل التعليمات البرمجية التي كتبتها في الخطوات السابقة:

Console.WriteLine(\$" Total Billed: {total:C}");

.2 يجب أن تتطابق التعليمات البرمجية للتمرين بالكامل، كما يلي :

int invoiceNumber = 1201; decimal productShares = 25.4568m;  $decimal$  subtotal = 2750.00m; decimal taxPercentage = .15825m;  $decimal total = 3185.19m;$ 

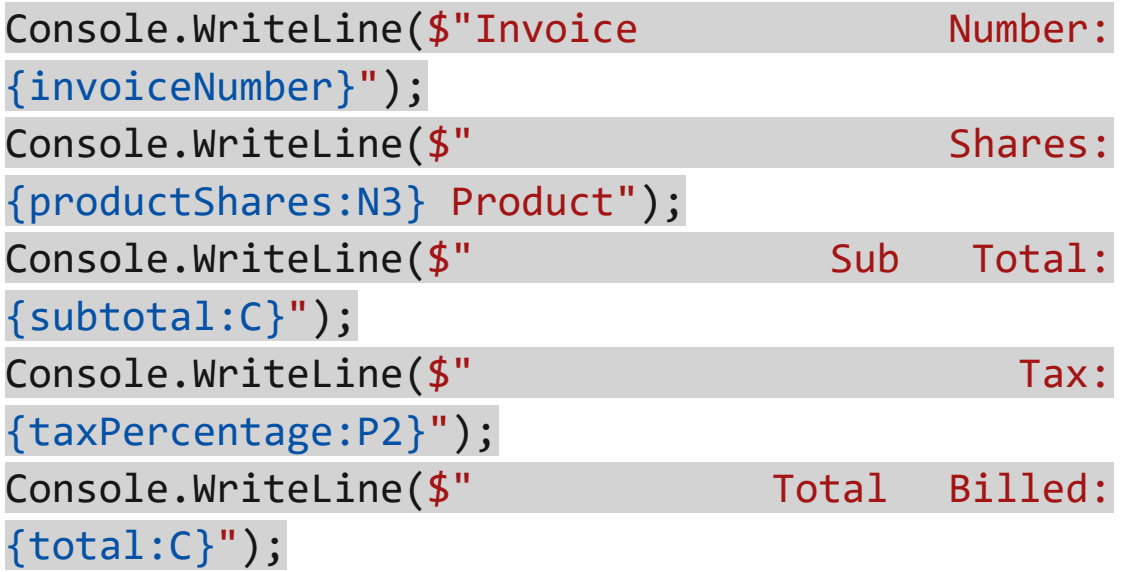

.3 احفظ ملف التعليمات البرمجية، ثم شغلها، يجب أن تشاهد اإلخراج التالي:

Invoice Number: 1201 Shares: 25.457 Product Sub Total: \$2,750.00 Tax: 15.83% Total Billed: \$3,185.19

# **4 تمرين - اكتشاف ترك المسافة البادئة padding والمحاذاة alignment**

يتم استخدام الأسلوب ()string.Format لتنفيذ تنسيق مركب formatting composite كما في المثال:

```
string first = "Hello";
string second = "World";
string result = string.Format("\{0\} \{1\}!",
first, second);
Console.WriteLine(result);
```
ربما يبدو غريبًا بعض الشيء أن الكلمة الأساسية التي تمثل نوع بيانات لديها أساليب، يمكنك استدعاءها بنفس طريقة استدعاء أساليب الفئة Console الحقيقة هي أن هناك العديد من الأساليب المشابهة لنوع البيانات string وأي سلسلة حرفية أو متغير من نوع string

**إليك قائمة مختصرة بفئات هذه األساليب المدمجة حتى تتمكن من الحصول على فكرة عما هو ممكن:**

- أساليب تضيف مسافات فارغة، ألغراض التنسيق PadLeft(), PadRight()
- أساليب تقارن بين سلسلتين strings two أو تسهل المقارنة Trim(), TrimStart(), TrimEnd(), GetHashcode() والخاصية Length
- أساليب تساعدك على تحديد ما هو داخل string أو حتى استرداد جزء منها فقط ,()StartsWith ,()Contains EndsWith(), Substring()
- أساليب تغير محتوى string عن طريق استبدال أو إدراج أو إزالة Replace(), Insert(), Remove() أجزاء

• أساليب تقسم string إلى مصفوفة من السالسل أو األحرف Split(), ToCharArray()

**تنسيق سالسل strings Formatting عن طريق إضافة مسافة فارغة whitespace قبل أو بعد** 

يضيف األسلوب ()PadLeft مسافات فارغة إلى الجانب األيسر من السلسلة string بحيث يساوي العدد اإلجمالي لألحرف الوسيطة argument التي ترسلها، في هذه الحالة، تريد أن يكون الطول اإلجمالي للسلسلة 12 حرفا.

.1 حدث التعليمات البرمجية في المحرر كما يلي:

string input = "Pad this"; Console.WriteLine(input.PadLeft(12));

.2 في قائمة ملف **File** Code Studio Visual حدد حفظ **Save**

يجب حفظ ملف cs.Program قبل إنشاء التعليمات البرمجية أو تشغيلها.

.3 في قائمة استكشاف EXPLORER لفتح Terminal في موقع مجلد TestProject انقر بزر الماوس األيمن فوق **TestProject** ثم **Open in Integrated Terminal** حدد

يجب فتح Terminal ويجب أن يتضمن موجه أوامر يظهر أن Terminal مفتوحة لموقع مجلد TestProject

.4 في موجه األوامر Terminal لتشغيل التعليمات البرمجية، اكتب **run dotnet** ثم اضغط على Enter

إذا رأيت رسالة تقول "تعذر العثور على مشروع لتشغيله" فتأكد من أن موجه األوامر Terminal يعرض موقع مجلد TestProject المتوقع. على سبيل المثال:

C:\Users\someuser\Desktop\csharpprojects\TestProject>
عند تشغيل التعليمات البرمجية، تالحظ أربعة أحرف مسبوقة إلى يسار حرفا: السلسلة، وبذلك يصل الطول إلى 12

Pad this 9. لإضافة مسافة أو أحرف إلى الجانب الأيمن من السلسلة، استخدم الأسلوب من ذلك. حدث التعليمات البرمجية في المحرر كما يلي: ()PadRight بدال Console.WriteLine(input.PadRight(12));

.6 احفظ ملف التعليمات البرمجية، ثم شغلها. ربما ال تالحظ أي أحرف تمت إضافتها إلى نهاية السلسلة، ولكنها موجودة.

 Pad this Pad this

**ما هو األسلوب المحمل تحميالً زائداً؟ method overloaded**

في #C األسلوب الزائد، هو إصدار آخر من أسلوب versions multiple معٌ وسيطات arguments مختلفة أو إضافية، تعدل وظيفة الأسلوب قليلاً، كما هو الحال مع الإصدار الزائد من الأسلوب PadLeft() يمكنك أيضًا استدعاء إصدار تحميل زائد ثانٍ من الأسلوب، وتمرير أي حرف تريد استخدامه بدال من مسافة، في هذه الحالة، يمكنك ملء المساحة اإلضافية بحرف الشرطة.

.1 حدث التعليمات من الخطوة السابقة في المحرر، كما يلي:

Console.WriteLine(input.PadLeft(12, '-')); Console.WriteLine(input.PadRight(12, '-'));

.2 احفظ ملف التعليمات البرمجية، ثم شغلها. يجب أن تشاهد أربع شرطات ا بادئة يسار السلسلة التي يبلغ طولها 12 حرف .

----Pad this Pad this----

اآلن، طبق هذه المعرفة الجديدة على سيناريو آخر في العالم الحقيقي.

**العمل مع سالسل مبطنة strings padded**

لنفترض أنك تعمل في شركة معالجة المدفوعات التي ال تزال تدعم أنظمة الكمبيوتر الرئيسي القديمة، وكثيرًا ما تتطلب تلك النظم إدخال البيانات في أعمدة محددة، على سبيل المثال، قم بتخزين معرف الدفع في الأعمدة من  $1$ إلى 6 واسم المستفيد في الأعمدة من 7 إلى 30 ومبلغ الدفع في الأعمدة من 31 إلى 40 والأهم من ذلك أيضاً، أن قيمة الدفع تتم محاذاتها إلى اليمين.

يطلب منك إنشاء تطبيق يقوم بتحويل البيانات في نظام إدارة قاعدة البيانات العالئقية database relational إلى تنسيق الملف القديم، للتأكد من أن التكامل يعمل بشكل صحيح، فإن الخطوة الأولى هي تأكيد تنسيق الملف، عن طريق إعطاء القائمين علَّى صيانة النظام القديم عُينة من الإخراج، لاحقاً، يمكنك البناء على هذا العمل إلرسال مئات أو آالف المدفوعات لتتم معالجتها عبر ملف نصي ASCII

**إضافة معرف الدفع ID Payment إلى اإلخراج**  للبدء، أطبع معرف الدفع في الأعمدة الستة الأولى، يمكنك اختيار بعض بيانات الدفع العشوائية التي يجب أن تكون كافية لألغراض. .1 أضف التعليمات البرمجية التالية في المحرر:

string paymentId = "769C";

var formattedLine = paymentId.PadRight(6);

Console.WriteLine(formattedLine);

أعد استخدام المتغير formattedLine إلنشاء سلسلة اإلخراج.

.2 احفظ ملف التعليمات البرمجية، ثم شغلها. ينبغي أن تشاهد اإلخراج التالي: 769C

هناك مسافتين فارغتان إلى اليمين غير مرئيتين، ستؤكد وجودها الخطوة التالية.

**إضافة اسم المستفيد إلى اإلخراج** 

بعد ذلك، يمكنك إضافة اسم المستفيد الوهمي، مع إضافة المساحة أو التبطين padding إليه بشكل مناسب.

.1 حدث التعليمات كما يلي:

string paymentId = "769 $C$ "; string payeeName = "Mr. Stephen Ortega";

var formattedLine = paymentId.PadRight(6); formattedLine += payeeName.PadRight(24);

Console.WriteLine(formattedLine);

يقوم عامل التشغيل operator =+ بدمج سلسلة، مع أخذ القيمة السابقة للمتغير formattedLine وإضافة القيمة الجديدة إليه، إنه مكافئ مختصر لمثال التعليمات البرمجية التالي:

### **formattedLine = formattedLine + payeeName.PadRight(24);**

.2 احفظ ملف التعليمات البرمجية، ثم شغلها، ينبغي أن تشاهد اإلخراج التالي: 769C Mr. Stephen Ortega

مرة أخرى، هناك عدد غير قليل من المساحات الفارغة بعد المستفيد الوهمي Name s'Payee أيضا ، هناك مسافات فارغة بعد معرف الدفع ID Payment من الخطوة 1

**إضافة مبلغ الدفع إلى اإلخراج**  بعد ذلك، أضف مبلغ دفع وهمي، وتأكد من استخدام ()PadLeft لمحاذاة اإلخراج إلى اليمين. .1 حدث التعليمات كما يلي:

```
string paymentId = "769C";
string payeeName = "Mr. Stephen Ortega";
string paymentAmount = "$5,000.00";
```

```
var formattedLine = paymentId.PadRight(6);
formattedLine += payeeName.PadRight(24);
formattedLine += paymentAmount.PadLeft(10);
```
Console.WriteLine(formattedLine);

.2 احفظ ملف التعليمات البرمجية، ثم شغلها، ينبغي أن تشاهد اإلخراج التالي: 769C Mr. Stephen Ortega \$5,000.00

**أضف سط ًرا من األرقام أعلى اإلخراج لتأكيد النتيجة بسهولة أكبر**

نظرًا لصعوبة حساب الأعمدة الدقيقة، التي يظهر فيها كل عنصر بيانات، يمكنك إضافة سطر أعلى المخرجات مباشرة مما يساعدك على حساب األعمدة.

Console.WriteLine("1234567890123456789012345678 901234567890");

.1 حدث التعليمات كما يلي:

```
string paymentId = "769C";
string payeeName = "Mr. Stephen Ortega";
string paymentAmount = "$5,000.00";
```

```
var formattedLine = paymentId.PadRight(6);
formattedLine += payeeName.PadRight(24);
formattedLine += paymentAmount.PadLeft(10);
```

```
Console.WriteLine("1234567890123456789012345678
901234567890");
Console.WriteLine(formattedLine);
```
.2 احفظ ملف التعليمات البرمجية، ثم شغلها، يجب أن تشاهد اإلخراج التالي، الذي يمكنك إرساله إلى القائمين على صيانة النظام القديم ، لتأكيد عمل التكامل الجديد بشكل صحيح .

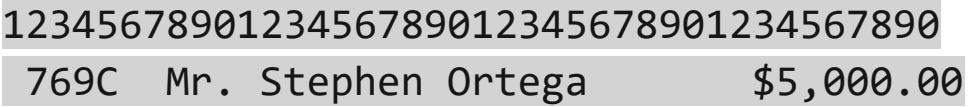

## **عمل ناجح**

#### **الخالصة**

هناك بعض االستنتاجات الهامة من هذا الدرس:

- يقوم كل من نوع بيانات string والسالسل الحرفية والمتغيرات من نوع string بتنفيذ العديد من األساليب المساعدة، لتنسيق، وتعديل، وتنفيذ عمليات أخرى، على strings النصوص.
- تضيف األساليب ()PadRight ,()PadLeft مسافة فارغة (أو اختياريًا، حرفًا آخر) إلى الطول الإجمالي لسلسلة "النصوص"
	- يُستخدم ()PadLeft لمحاذاة سلسلة إلى اليمين.
- بعض أساليب التحميل الزائد overloaded تعني أن لديهم إصدارات متعددة من الأسلوب، مع وسائط مختلفة تؤثر على وظائفها.
- يقوم عامل التشغيل **=+** بربط سلسلة جديدة على اليمين بالسلسلة الموجودة على اليسار.

**اختبر معلوماتك** 

بالنظر إلى "#C Learning = "myWords string ما أفضل وصف Console.WriteLine(myWords.PadLeft(12)); ل إخراج

- تتم إضافة مسافة واحدة إلى بداية السلسلة.
- تتم إضافة أربع مسافات إلى بداية السلسلة.
- تتم إضافة 12 مسافات إلى بداية السلسلة.

**راجع إجابتك** تتم إضافة مسافة واحدة إلى بداية السلسلة

صحيح myWords يبلغ طوله 11 حرفاً، وتكتمل إضافة المساحة إلى 1۲ حرفا. **5 تمرين - تحدي لتطبيق استيفاء السلسلة على خطاب نموذجي** 

بالنسبة ألحدث المنتجات االستثمارية لشركة المبيعات والتسويق، يمكنك إرسال آلاف الرسائل الشخصية إلى عملاء الشركة الحاليين، مهمتك هي كتابة التعليمات البرمجية #C لدمج المعلومات الشخصية عن العميل، تحتوي الرسالة على معلومات مثل قائمة مشاريعهم الحالية، وتقارن عائداتهم الحالية بالعائدات المتوقعة، إذا كانوا سيستثمرون في استخدام المنتجات الجديدة.

قرر الكاتب استخدام المثال التالي للرسالة التسويقية. إليك النتيجة المطلوبة )باستخدام بيانات حساب العميل الوهمية(.

Dear Ms. Barros, As a customer of our Magic Yield offering we are excited to tell you about a new financial product that would dramatically increase your return.

Currently, you own 2,975,000.00 shares at a return of 12.75%.

Our new product, Glorious Future offers a return of 13.13%. Given your current volume, your potential profit would be ¤63,000,000.00.

Here's a quick comparison:

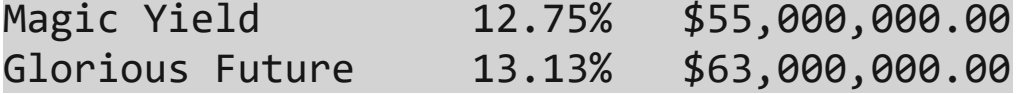

استخدم معرفتك الجديدة التي اكتسبتها لتنسيق النصوص، إلنشاء تطبيق يمكنه دمج المحتوى المناسب، وتنسيقه، بالنظر إلى إخراج المثال السابق، إيالء اهتمام خاص بالمسافة البيضاء، وتأكد من أنك تمثل بدقة هذا التنسيق الدقيق باستخدام #C .1 حدد كافة أسطر التعليمات البرمجية واحذفها في محرر Studio Visual .2 أضف التعليمات البرمجية التالية للحصول على بيانات التحدي :

```
string customerName = "Ms. Barros";
```

```
string currentProduct = "Magic Yield";
int currentShares = 2975000;
decimal currentReturn = 0.1275m;
decimal currentProfit = 55000000.0m;
```

```
string newProduct = "Glorious Future";
decimal newReturn = 0.13125m;decimal newProfit = 63000000.0m;
```

```
// Your logic here
```
Console.WriteLine("Here's a quick comparison:\n");

string comparisonMessage = "";

// Your logic here

Console.WriteLine(comparisonMessage);

.3 ا ستخدم محرر التعليمات البرمجية Studio Visual إلنشاء الرسالة أثناء استخدام المتغيرات والرمز المحددين. ال يجوز لك حذف أي من التعليمات البرمجية الموجودة باستثناء التعليقات. .4 تأكد من إخراج التعليمات البرمجية للرسالة كالتالي:

Dear Ms. Barros, As a customer of our Magic Yield offering we are excited to tell you about a new financial product that would dramatically increase your return.

Currently, you own 2,975,000.00 shares at a return of 12.75%.

Our new product, Glorious Future offers a return of 13.13%. Given your current volume, your potential profit would be ¤63,000,000.00.

Here's a quick comparison:

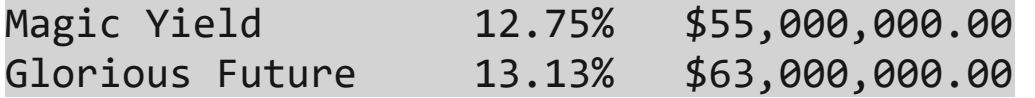

#### **حظ سعيد!**

سواء واجهتك مشكلة وتحتاج إلى إلقاء نظرة خاطفة على الحل أو انتهيت بنجاح، استمر لعرض حل لهذا التحدي.

## **6 مراجعة حل تحدي استيفاء السلسلة**

تُعد التعليمات البرمجية التالية أحد الحلول الممكنة للتحدي من الدرس السابق.

string customerName = "Ms. Barros";

```
string currentProduct = "Magic Yield";
int currentShares = 2975000;
decimal currentReturn = 0.1275m;
decimal currentProfit = 55000000.0m;
```

```
string newProduct = "Glorious Future";
decimal newReturn = 0.13125m;
decimal newProfit = 63000000.0m;
```
Console.WriteLine(\$"Dear {customerName},"); Console.WriteLine(\$"As a customer of our {currentProduct} offering we are excited to tell you about a new financial product that would dramatically increase your return.\n"); Console.WriteLine(\$"Currently, you own {currentShares:N} shares at a return of {currentReturn:P}.\n"); Console.WriteLine(\$"Our new product, {newProduct} offers a return of {newReturn:P}. Given your current volume, your potential profit would be {newProfit:C}.\n");

```
Console.WriteLine("Here's a quick 
comparison:\n");
```
string comparisonMessage = "";

```
comparisonMessage = 
currentProduct.PadRight(20);
comparisonMessage += String.Format("{0:P}", 
currentReturn).PadRight(10);
comparisonMessage += String.Format("{0:C}", 
currentProfit).PadRight(20);
```

```
comparisonMessage += "\n";
comparisonMessage += newProduct.PadRight(20);
comparisonMessage += String.Format("{0:P}", 
newReturn).PadRight(10);
comparisonMessage += String.Format("{0:C}", 
newProfit).PadRight(20);
```
Console.WriteLine(comparisonMessage);

إن هذه التعليمة البرمجية هي مجرد حل واحد محتمل، ألن الكثير من الحلول تعتمد على الطريقة التي قررت بها تنفيذ المنطق، طالما استخدمت التقنيات التي تغطيها هذه الوحدة لتنسيق السالسل النصية strings format وتبطين السالسل strings pad وما إلى ذلك، والنتيجة تطابق مخرجات التحدي، فأنت قمت بعمل رائع !

**تفاصيل الحل**  يمكنك متابعة هذا القسم للحصول على شرح الحل المعطى لهذا التحدي. .1 خذ دقيقة لمراجعة رمز الحل.

يمكنك البدء في تقسيم الحل، الخطوة األولى كتابة فقرة الترحيب وعرضها في المحطة الطرفية، التعليمات البرمجية التالية تحل عرض الترحيب Dear باستخدام استنتاج السلسلة string interpolation يجب أن Ms. Barros, تكون على دراية الآن بالنمط Console.WriteLine(\$"Your text {yourVariable}");

string customerName = "Ms. Barros"; Console.WriteLine(\$"Dear {customerName},"); إخراج التعليمات البرمجية هو:

Dear Ms. Barros,

راجع نموذج الحل الكامل مرة أخرى، يستخدم النصف األول من الحل استنتاج السلسلة interpolation string لعرض كل جزء من الفقرة األولى. **ملاحظة:** يعد التنسيق المركب حلاً آخر ممكنًا، مثل Console.WriteLine("Dear {0},", customerName)

.2 الخطوة الثانية من الحل تعرض جدول المقارنة، عن طريق إنشاء سلسلة طويلة، خطوة بخطوة باستخدام تسلسل السلسلة concatenation string "تنسيق النصوص" و ()Format.string مع التنسيق المركب composite formatting ومحددات التنسيق (النسبة المئوية والعملة) و PadRight()

تنشئ التعليمة البرمجية التالية السطر األول من الجدول مع إضافات ()WriteLine.Console بعد كل خطوة من خطوات إنشاء السلسلة comparisonMessage

string currentProduct = "Magic Yield"; int currentShares = 2975000; decimal currentReturn = 0.1275m; decimal currentProfit = 55000000.0m; string comparisonMessage = "";

comparisonMessage = currentProduct.PadRight(20); Console.WriteLine(comparisonMessage); comparisonMessage += String.Format("{0:P}", currentReturn).PadRight(10); Console.WriteLine(comparisonMessage);

comparisonMessage += String.Format("{0:C}", currentProfit).PadRight(20); Console.WriteLine(comparisonMessage);

يوضح إخراج النموذج التالي كيفية إنشاء السطر األول من جدول المقارنة في ثالث خطوات.

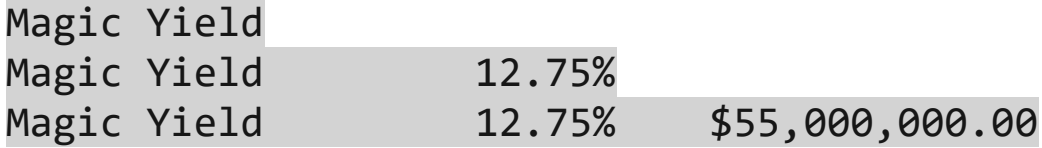

إذا كان لديك مشكلة في إكمال هذا التحدي، ربما يجب عليك مراجعة الدروس السابقة قبل المتابعة.

### **7 اختبر معلوماتك**

-1 بالنسبة للتعليمات البرمجية التالية، ما هو اإلخراج المتوقع؟ Console.WriteLine("C110".PadLeft(6, '0'));

- C11000
- C110000000
- 00C110

٢- محدد التنسيق الذي يضيف قيمة عشرية بالتنسيق التالي، للجمهور في الواليات المتحدة 12,345.67

- 0:C
- 0:H
- $\bullet$  0:N2

-3 ما الحرف الذي يجب استخدامه كتوجيه لتنفيذ استيفاء السلسلة؟

- \$
- @
- %

# **ر اجع إجابتك**

 $\lambda$ 

00C110

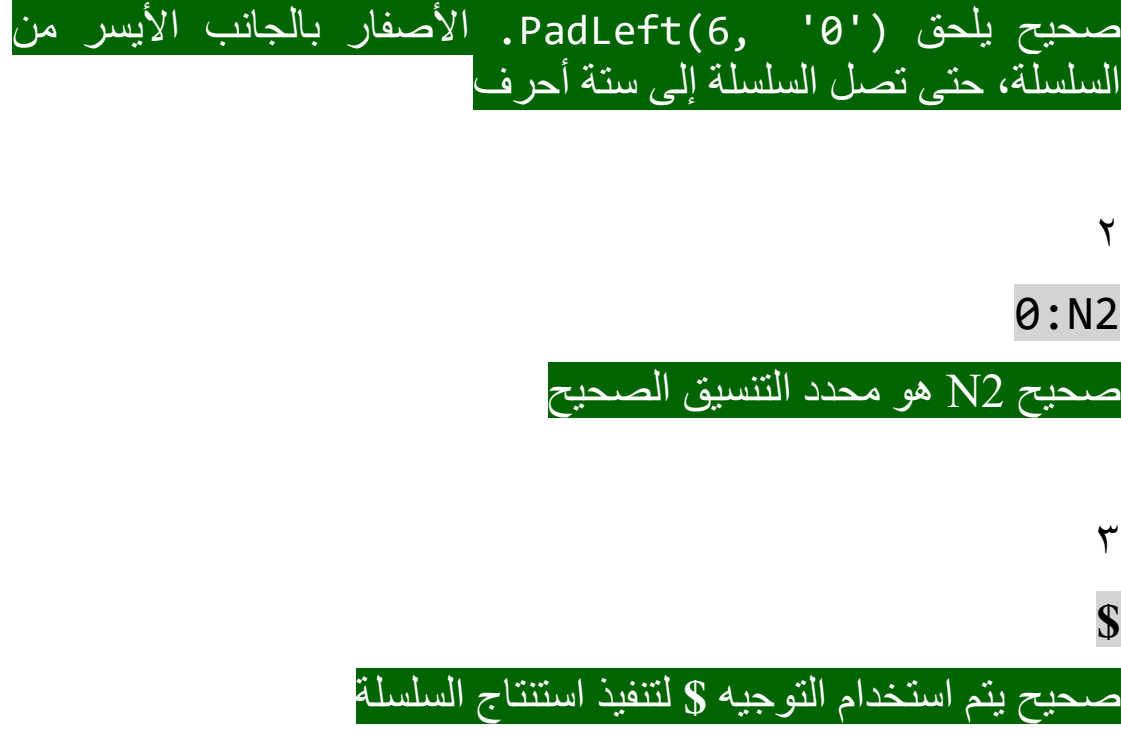

### **8 الخالصة**

تحتاج شركتك إلى إنشاء رسالة تسويق مخصصة للترويج لمنتج مالي جديد لعمالئك، باستخدام #C تمكنت من كتابة التعليمات البرمجية التي تجمع بين النصوص، والبيانات الرقمية، حول عمالئك الحاليين.

مارست تقنيات مختلفة لدمج قالب نصي مع متغيرات باستخدام التنسيق المركب واستيفاء أو استكمال السلسلة.

تسمح لك المحددات المختلفة بتنسيق األرقام الكبيرة، والعملة، والنسب المئوية، بشكل صحيح.

سمحت لك األساليب المضمنة في متغيرات النوع string بإضافة padding مساحة بادئة لمحاذاة البيانات إلى اليسار واليمين.

تخيل مقدار العمل اإلضافي المطلوب إذا لم يكن لديك ثروة من أدوات، وتقنيات تنسيق النصوص، واألرقام المتوفرة لك في #C من المحتمل أن تحاول استخدام دمج النصوص في كل مكان، مما قد يجعل من الصعب صيانتها أو تحديثها.

تقنيات وأدوات تنسيق السالسل والبيانات الرقمية لديها مجموعة واسعة من التطبيقات. على سبيل المثال، يمكنك استخدام هذه التقنيات لتقديم البيانات للعرض على الشاشة وتنسيق البيانات لنقلها بين الأنظمة المختلفة.

**المصادر:**

- [String.Format Method](https://learn.microsoft.com/ar-sa/dotnet/api/system.string.format?view=net-7.0&preserve-view=true)
- [Standard Numeric Format Strings](https://learn.microsoft.com/ar-sa/dotnet/standard/base-types/standard-numeric-format-strings)

### **الوحدة الخامسة**

# **تعديل محتوى الجمل النصية باستخدام األساليب المساعدة " مدمجة" لبيانات string**

استخدم أساليب المساعدة، المُدمجة، لاستخراج البيانات، أو إزالتها أو استبدالها في السالسل.

**األهداف التعليمية**

- تحديد موضع حرف character أو نص string داخل نص string أخر .
	- استخراج أجزاء من الجمل النصية strings
		- إزالة أجزاء من الجمل النصية strings
	- استبدال القيم في الجمل النصية strings بقيم مختلفة

**محتويات الوحدة:** -1 مقدمة -2 استخدم أساليب المساعدة ()IndexOf و ()Substring للسلسلة -3 استخدم أساليب المساعدة ()LastIndexOf و ()IndexOfAny للسلسلة -4 استخدم أساليب المساعدة ()Remove و ()Replace -5 تمرين - إكمال تحدي استخراج البيانات واستبدالها وإزالتها من سلسلة إدخال -6 راجع حل استخراج البيانات واستبدالها وإزالتها من سلسلة إدخال -7 اختبر معلوماتك -8 الملخص

### **1 المقدمة**

لنفترض أنك مطور لتطبيق، يسمح لشركة ما بتحديث موقع ويب "صفقات الفرصة الأخيرة" الخاص بها، عن طريق إرسال بريد إلكتروني، يستخدم البريد الإلكتروني الخاص بالتحديث نصًا خاصًا مطلوبًا في نص وعنوان البريد اإللكتروني، إلرشاد عملية التشغيل اآللي إلى كيفية تحديث موقع الويب، يتضمن البريد عنوان الصفقة التالية، والخصم٪ وانتهاء الصالحية، ومتى يتم نشر العرض مباشرة.

في كثير من الأحيان، تكون بيانات التطبيق التي تحتاج إلى العمل معها من أنظمة برامج أخرى، وتحتوي على بيانات ال تريدها أو تحتاج إليها، وفي بعض األحيان تكون البيانات بتنسيق غير قابل لالستخدام، وتحتوي على معلومات إضافية تجعل من الصعب استخراج المعلومات المهمة، لضبط البيانات لتطبيقك، تحتاج إلى أدوات وتقنيات لتحليل بيانات السلسلة، وعزل المعلومات التي تحتاجها، وإزالة المعلومات التي لا تحتاج إليها.

في هذه الوحدة، يمكنك استخدام األساليب المساعدة ل string لتحديد المعلومات الهامة وعزلها، ستتعلم كيفية نسخ جزء أصغر من نص أكبر، ويمكنك استبدال األحرف أو إزالة األحرف من نص string

في نهاية هذه الوحدة، يمكنك تعديل محتويات string أو عزل أجزاء معينة الستخراجها أو استبدالها أو إزالتها.

## **2 استخدم أساليب المساعدة ()IndexOf و ()Substring للسلسلة**

في هذا التمرين، يمكنك استخدام األسلوب ()IndexOf لتحديد موقع سلسلة أحرف واحدة أو أكثر داخل سلسلة نصية أكبر، يمكنك استخدام األسلوب ()Substring إلرجاع جزء السلسلة األكبر، الذي يتبع مواضع األحرف التي تحددها.

ستستخدم أيضـاً إصدار اً محملاً بشكل ز ائد من الأسلوب ()Substring لتعيين طول الأحرف، لإرجاعها بعد موضع محدد في سلسلة نصية.

**إعداد بيئة الترميز** 

Visual Studio Code فتح .1

يمكنك استخدام القائمة Windows( أو مورد مكافئ لنظام تشغيل آخر( لفتح Visual Studio Code

.2 في قائمة ملف **File** Code Studio Visual حدد فتح مجلد **Open Folder**

.3 في **مربع الحوار فتح مجلد**، انتقل إلى مجلد سطح مكتب Windows إذا كان لديك موقع مجلد مختلف حيث تحتفظ بمشاريع التعليمات البرمجية، يمكنك استخدام هذا المجلد لهذا التدريب، الشيء المهم هو أن يكون لديك موقع يسهل تحديد موقعه وتذكره.

.4 في **مربع الحوار فتح مجلد**، حدد **تحديد مجلد**.

إذا رأيت مربع حوار أمان يسألك عما إذا كنت تثق بالمؤلفين، فحدد **نعم** .

**New** حدد Visual Studio Code **Terminal** قائمة في .5 **Terminal**

الحظ أن موجه األوامر في لوحة Terminal يعرض مسار المجلد الحالي. على سبيل المثال:

C:\Users\someuser\Desktop>

.6 إلنشاء تطبيق وحدة تحكم جديد في مجلد محدد، اكتب في موجه **dotnet new console -o** األوامر Terminal: **TestProject/CsharpProjects./** ثم اضغط على Enter

يستخدم أمر CLI NET. هذا قالب برنامج NET. إلنشاء مشروع تطبيق وحدة تحكم #C جديد في موقع المجلد المحدد. ينشئ األمر نيابة عنك مجلدات كاسم TestProject ويستخدم CsharpProjects, TestProject للملف csproj. أو كامتداد له.

.7 في قائمة استكشاف EXPLORER قم **بتوسيع المجلد CsharpProjects**

يجب أن تشاهد مجلد TestProject وملفين، ملف برنامج #C المسمى TestProject.csproj يسمى C# مشروع وملف Program.cs

.8 في قائمة استكشاف EXPLORER لعرض ملف التعليمات البرمجية في لوحة المحرر، حدد **cs.Program**

.9 حذف أسطر التعليمات البرمجية الموجودة.

يمكنك استخدام مشروع وحدة تحكم #C هذا إلنشاء نماذج التعليمات البرمجية وبنائها وتشغيلها أثناء هذه الوحدة.

.10 أغلق Terminal

**كتابة التعليمات البرمجية للعثور على األقواس الموجودة داخل سلسلة نصية** 

.1 تأكد من فتح Code Studio Visual وعرضه cs.Program في لوحة المحرر

.2 اكتب التعليمات البرمجية التالية في المحرر:

string message = "Find what is (inside the parentheses)";

```
int openingPosition = message.IndexOf('(');
int closingPosition = message.IndexOf(')');
```
Console.WriteLine(openingPosition); Console.WriteLine(closingPosition);

.3 في قائمة ملف **File** Code Studio Visual حدد حفظ **Save**

يجب حفظ ملف cs.Program قبل إنشاء التعليمات البرمجية أو تشغيلها.

.4 في قائمة استكشاف EXPLORER لفتح Terminal في موقع مجلد TestProject انقر بزر الماوس األيمن فوق **TestProject** ثم **Open in Integrated Terminal** حدد

يجب فتح Terminal ويجب أن يتضمن موجه أوامر يظهر أن Terminal مفتوحة لموقع مجلد TestProject

.5 في موجه األوامر Terminal لتشغيل التعليمات البرمجية، اكتب **run dotnet** ثم اضغط على Enter

إذا رأيت رسالة تقول "تعذر العثور على مشروع لتشغيله" فتأكد من أن موجه األوامر Terminal يعرض موقع مجلد TestProject المتوقع. على سبيل المثال:

C:\Users\someuser\Desktop\csharpprojects\TestProject> يجب أن تشاهد اإلخراج التالي:

13 36

في هذه الحالة، يكون فهرس **)** الحرف 13 تذكر، تستند هذه القيم إلى الصفر، لذلك ترتيبه الحرف 14 في السلسلة، فهرس **(** الحرف هو 36 اآلن لديك فهرسين يمكنك استخدامهما كحدود السترداد القيمة بينهما.

**إضافة تعليمة برمجية السترداد القيمة بين األقواس** 

.1 حدث التعليمات البرمجية في المحرر كما يلي:

string message = "Find what is (inside the parentheses)";

int openingPosition = message.IndexOf('('); int closingPosition = message.IndexOf(')');

// Console.WriteLine(openingPosition); // Console.WriteLine(closingPosition);

int length = closingPosition - openingPosition; Console.WriteLine(message.Substring(openingPosi tion, length));

.2 احفظ ملف التعليمات البرمجية، ثم شغلها، ينبغي أن تشاهد اإلخراج التالي: (inside the parentheses يحتاج األسلوب ()Substring إلى موضع البداية، وعدد األحرف أو الطول لاسترداد القيمة، لذلك، يمكنك حساب الطول في متغير مؤقت يسمى length وتمريره بالقيمة openingPosition السترداد السلسلة داخل القوس.

النتيجة قريبة، ولكن الناتج يتضمن قوس الفتح، في هذا التمرين، ليس من المر غوب فيه إدراج الأقواس، لإزالة القوس من الإخراج، يجب عليك تحديث التعليمات البرمجية لتخطي فهرس القوس نفسه.

**تعديل موضع البداية للسلسلة الفرعية string sub**

.1 حدث التعليمات البرمجية في المحرر كما يلي:

string message = "Find what is (inside the parentheses)";

int openingPosition = message.IndexOf('(');

int closingPosition = message.IndexOf(')');

openingPosition += 1;

int length = closingPosition - openingPosition; Console.WriteLine(message.Substring(openingPosi tion, length));

.2 احفظ ملف التعليمات البرمجية، ثم شغلها، ينبغي أن تشاهد اإلخراج التالي: inside the parentheses .3 خذ لحظة لمراجعة التعليمات البرمجية السابقة والسطر openingPosition += 1; بزيادة openingPosition بمقدار 1 فإنك تتخطى حرف قوس الفتح. السبب في استخدامك للقيمة 1 هو أن هذا هو طول الحرف، إذا حاولت تحديد موقع قيمة، تبدأ بعد سلسلة أطول، على سبيل المثال --- or> div < فيمكنك استخدام طول تلك السلسلة بدال من ذلك. .4 حدث التعليمات البرمجية في المحرر كما يلي: string message = "What is the value

```
<span>between the tags</span>?";
```

```
int openingPosition = message.IndexOf("<span>");
int closingPosition = message.IndexOf("</span>");
```

```
openingPosition += 6;
```

```
int length = closingPosition - openingPosition;
Console.WriteLine(message.Substring(openingPosi
tion, length));
```

```
.5 خذ لحظة لمراجعة التعليمات البرمجية السابقة والسطر 
                            openingPosition += 6;
```
يوضح مقتطف التعليمات البرمجية السابق، كيفية العثور على القيمة، داخل عالمة فتح وإغالق <span<

في هذه الحالة، تقوم بإضافة 6 إلى openingPosition كإزاحة لحساب طول السلسلة الفرعية .

## **تجنب القيم السحرية values magic Avoid**

تُعرف السالسل المشفرة strings Hardcoded مثل ">span ">في قائمة التعليمات البرمجية السابقة باسم "السالسل السحرية" strings magic "األرقام السحرية" magic والقيم الرقمية المشفرة مثل 6 تُعرف باسم numbers هذه القيم "السحرية" غير مرغوب فيها لعدة أسباب ويجب عليك محاولة تجنبها إن أمكن.

.1 راجع التعليمات البرمجية السابقة للنظر في كيفية كسر التعليمات البرمجية، إذا قمت بترميز السلسلة "<span>" عدة مرات في التعليمات البرمجية الخاصة بك، ولكن أخطأت في كتابة مثيل واحد منها كـ ."<sapn>".

ال يلتقط المترجم ">sapn ">في وقت التحويل البرمجي، ألن القيمة موجودة في سلسلة، يؤدي الخطأ اإلمالئي إلى حدوث مشكالت في وقت التشغيل، واستنادًا إلى مدى تعقيد التعليمات البر مجية الخاصة بك، قد يكون من الصعب تعقبها.

عالوة على ذلك، إذا قمت بتغيير السلسلة "<span "<إلى "<div "< األقصر، ونسيت تغيير الرقم 6 إلى 5 فإن التعليمات البرمجية الخاصة بك تنتج نتائج غير مرغوب فيها.

.2 حدث التعليمات البرمجية في المحرر، كما يلي:

string message = "What is the value <span>between the tags</span>?";

```
const string openSpan = "<span>";
const string closeSpan = "</span>";
```
**int openingPosition = message.IndexOf(openSpan);**

#### **int closingPosition = message.IndexOf(closeSpan);**

openingPosition += openSpan.Length; int length = closingPosition - openingPosition; Console.WriteLine(message.Substring(openingPosi tion, length));

.3 خذ دقيقة لفحص التعليمات البرمجية المحدثة، واستخدام الكلمة األساسية const كما هو مستخدم في = openSpan string const "<span>";

تستخدم التعليمات ثابتًا مع الكلمة الأساسية const تتيح لك القيمة الثابتة بتعريف متغير وتهيئته، هذا المتغير لا يمكن تغيير قيمته أبدًا، حينئذٍ، يمكنك استخدام هذه القيمة الثابتة في بقية التعليمات البرمجية كلما احتجت إلى تلك القيمة، وهذا يضمن أن يتم تعريف القيمة مرة واحدة فقط، وأن المترجم يلتقط الخطأ اإلمالئي لمتغير const

تعد قائمة التعليمات البرمجية السابقة طريقة أكثر أمانًا لكتابة نفس التعليمات البرمجية التي قمت بفحصها في القسم السابق. اآلن، إذا تغيرت قيمة openSpan إلى >div >فسيظل سطر التعليمات البرمجية الذي يستخدم خاصبة الطول صالحًا.

#### **خالصة**

هذا الدرس غطى الكثير من المواد، إليك أهم الأشياء التي يجب تذكر ها:

- يمنحك ()IndexOf الموضع األول لحرف أو نص داخل سلسلة نصية أخرى.
	- يقوم ()IndexOf بإرجاع -1 إذا لم يتمكن من العثور على تطابق.
- ترجع ()Substring فقط الجزء المحدد من سلسلة، باستخدام موضع بدء وطول اختياري.
- هناك في كثير من األحيان أكثر من طريقة واحدة لحل مشكلة، لقد استخدمت تقنيتين منفصلتين، للعثور على جميع مثيالت حرف أو سلسلة معينة .
- من ذلك، حدد تجنب القيم السحرية المشفرة values magic بدال متغير const ال يمكن تغيير قيمته الثابتة بعد التهيئة.

**اختبر معلوماتك**  ما هي القيمة المرجعة ل ;('C('IndexOf.myString عندما تكون string myString = "C# Time";

- 0 •
- 1 •
- -1 •

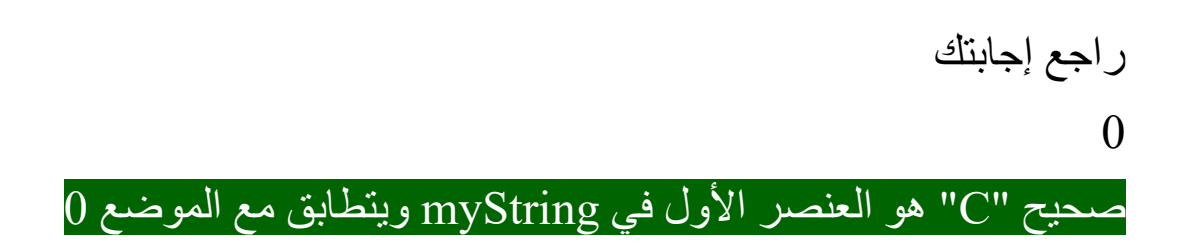

**3 استخدم أساليب المساعدة ()LastIndexOf و ()IndexOfAny للسلسلة** 

في هذا التمرين، يمكنك استخدام األسلوب ()IndexOfAny للعثور على الموقع الأول لأي نص string من مصفوفة محددة، بمكنك أيضاً استخدام ()LastIndexOf للعثور على الموقع النهائي لنص داخل نص string آخر.

**استرداد آخر تكرار لسلسلة فرعية** يمكنك زيادة تعقيد المتغير message عن طريق إضافة العديد من مجموعات الأقواس، ثم كتابة التعليمات البرمجية لاسترداد المحتوى داخل المجمو عة الأخير ة من الأقواس. .1 حدد كافة أسطر التعليمات البرمجية في المحرر واحذفها. .2 حدث التعليمات البرمجية في المحرر كما يلي:

string message = "(What if) I am (only interested) in the last (set of parentheses)?"; int openingPosition = message.LastIndexOf('(');

openingPosition += 1; int closingPosition = message.LastIndexOf(')'); int length = closingPosition - openingPosition; Console.WriteLine(message.Substring(openingPosi tion, length));

.3 احفظ ملف التعليمات البرمجية، ثم شغلها، ينبغي أن تشاهد اإلخراج التالي: set of parentheses

**استرداد جميع مثيالت instances السالسل الفرعية داخل األقواس** 

هذه المرة، قم بتحديث message ليكون لديك ثالث مجموعات من األقواس، واكتب التعليمات البرمجية الستخراج أي نص داخل األقواس، يمكنك إعادة استخدام أجزاء من العمل السابق، ولكن تحتاج إلى إضافة عبارة while للتكرار عبر السلسلة، حتى يتم اكتشاف جميع مجموعات األقواس واستخراجها وعرضها.

.1 حدث التعليمات البرمجية في المحرر كما يلي:

```
string message = "(What if) there are (more 
than) one (set of parentheses)?";
while (true)
{
     int openingPosition = message.IndexOf('(');
```

```
 if (openingPosition == -1) break;
```

```
 openingPosition += 1;
     int closingPosition = message.IndexOf(')');
     int length = closingPosition -
openingPosition;
```
Console.WriteLine(message.Substring(openingPosi tion, length));

```
 // Note the overload of the Substring to 
return only the remaining 
     // unprocessed message:
     message = message.Substring(closingPosition 
+ 1);
}
```
.2 احفظ ملف التعليمات البرمجية، ثم شغلها، ينبغي أن تشاهد اإلخراج التالي:

What if more than set of parentheses

.3 خذ دقيقة لفحص السطر األخير من التعليمات البرمجية داخل الحلقة while المستخرج من التعليمات التالية:

**message = message.Substring(closingPosition + 1);**

عند استخدام ()Substring دون تحديد معلمة إدخال الطول input length parameter فإنها ستعيد كل حرف بعد موضع البداية الذي تحدده، مع  ${\sf message\; =\; "(\text{What\; if})\; \text{there\; are}$ السلسلة التي تتم معالجتها ميزة هناك) more than) one (set of parentheses)?" لإزالة المجموعة الأولى من الأقواس (What if) من قيمة message تتم معالجة ما تبقى بعد ذلك في التكرار التالي للحلقة while

.4 خذ دقيقة للتفكير فيما يحدث أثناء التكرار النهائي للحلقة while عندما يبقى الحرف النهائي **?** فقط.

عناوين التعليمات البرمجية التالية التعامل مع نهاية السلسلة:

int openingPosition = message.IndexOf('('); if (openingPosition == -1) break;

يقوم األسلوب ()IndexOf بإرجاع -1 إذا لم تتمكن من العثور على معلمة اإلدخال في السلسلة، ما عليك سوى التحقق من القيمة -1 والخروج من الحلقة break

**العمل مع أنواع مختلفة من مجموعات الرموز sets symbol** هذه المر ة، ابحث عن عدة ر مو ز مختلفة، و ليس مجمو عة من الأقو اس. قم بتحديث message بإضافة أنواع مختلفة من الرموز مثل األقواس المربعة **[]** واألقواس المتعرجة **{}** للبحث عن رموز متعددة في وقت واحد، استخدم ()IndexOfAny يمكنك البحث باستخدام ()IndexOfAny

إلرجاع فهرس الرمز األول من المصفوفة openSymbols الموجود في سلسلة message

.1 حدث التعليمات البرمجية في المحرر كما يلي:

string message = "Help (find) the {opening symbols}"; Console.WriteLine(\$"Searching THIS Message: {message}"); char[] openSymbols = {  $'[', '{'}, '('')$ ; int startPosition = 5; int openingPosition = message.IndexOfAny(openSymbols); Console.WriteLine(\$"Found WITHOUT using startPosition: {message.Substring(openingPosition)}");

**openingPosition = message.IndexOfAny(openSymbols, startPosition);** Console.WriteLine(\$"Found WITH using startPosition {startPosition}: {message.Substring(openingPosition)}");

.2 احفظ ملف التعليمات البرمجية، ثم شغلها، ينبغي أن تشاهد اإلخراج التالي:

**Searching THIS message: Help (find) the {opening symbols} Found WITHOUT using startPosition: (find) the {opening symbols} Found WITH using startPosition 5: (find) the {opening symbols}**

. .3 خذ دقيقة لمراجعة التعليمات البرمجية التي تم إدخالها مسبقا لقد استخدمت ()IndexOfAny بدون التحميل الزائد لموضع البداية. اآلن بعد أن عثرت على رمز الفتح، تحتاج إلى العثور على رمز اإلغالق المطابق له.

.4 حدث التعليمات البرمجية في المحرر كما يلي:

string message = "(What if) I have [different symbols] but every {open symbol} needs a [matching closing symbol]?";

// The IndexOfAny() helper method requires a char array of characters. // You want to look for:

char[] openSymbols = { '[', '{', '(' };

// You'll use a slightly different technique for iterating through // the characters in the string. This time, use the closing // position of the previous iteration as the starting index for the //next open symbol. So, you need to initialize the closingPosition // variable to zero:

int closingPosition = 0;

while (true)

{

 int openingPosition = message.IndexOfAny(openSymbols, closingPosition);

if (openingPosition == -1) break;

```
 string currentSymbol = 
message.Substring(openingPosition, 1);
```

```
 // Now find the matching closing symbol
char matchingSymbol = ' ';
```

```
 switch (currentSymbol)
 {
     case "[":
          matchingSymbol = ']';
          break;
     case "{":
          matchingSymbol = '}';
          break;
     case "(":
          matchingSymbol = ')';
          break;
 }
```
 // To find the closingPosition, use an overload of the IndexOf method to specify // that the search for the matchingSymbol should start at the openingPosition in the string.

```
 openingPosition += 1;
     closingPosition = 
message.IndexOf(matchingSymbol, 
openingPosition);
```

```
 // Finally, use the techniques you've 
already learned to display the sub-string:
```

```
 int length = closingPosition -
openingPosition;
```

```
Console.WriteLine(message.Substring(openingPosi
tion, length));
}
```
.5 خذ بضع دقائق لفحص التعليمات البرمجية السابقة وقراءة التعليقات التي تساعد في شرح التعليمات البرمجية.

.6 تابع الفحص، وحدد موقع السطر التالي من التعليمات باستخدام ()IndexOf لتحديد موقع اإلغالق closingPosition

closingPosition = message.IndexOf(matchingSymbol, openingPosition);

يتم استخدام المتغير closingPosition للعثور على الطول الذي تم تمريره إلى األسلوب ()Substring وللبحث عن القيمة التالية openingPosition

int openingPosition = message.IndexOfAny(openSymbols, closingPosition);

لهذا السبب، يتم تعريف المتغير closingPosition خارج نطاق حلقة التكرار while وتهيئته إلى 0 للتكرار األول .

.7 احفظ ملف التعليمات البرمجية، ثم شغلها، ينبغي أن تشاهد اإلخراج التالي:

What if different symbols open symbol matching closing symbol

**الخالصة** 

فيما يلي أمران مهمان يجب تذكرهما:

- يرجع ()LastIndexOf الموضع األخير لحرف أو سلسلة داخل سلسلة نصية أخرى.
- يرجع ()IndexOfAny الموضع األول لمصفوفة من األحرف char التي تحدث داخل سلسلة string أخرى.

### **اختبر معلوماتك**

ما الأسلوب الذي يجب استخدامه للبحث عن الموضع الأول لمصطلح البحث في سلسلة طويلة؟

- IndexOfAny() •
- LastIndexOf()
	- Substring() •

## **راجع إجابتك**

IndexOfAny()

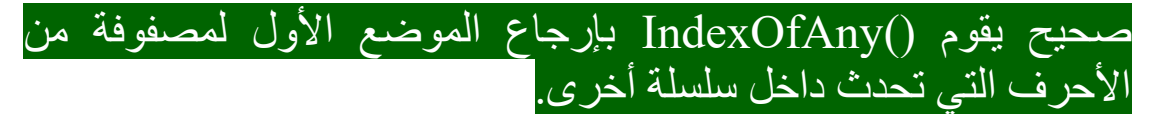
## **4 استخدم أساليب المساعدة ()Remove و ()Replace**

في هذا التمرين، يمكنك إزالة األحرف من سلسلة نصية، باستخدام األسلوب ()Remove واستبدال األحرف باستخدام األسلوب ()Replace في بعض األحيان، تحتاج إلى تعديل محتويات سلسلة نصية، أو إزالة الأحرف أو استبدالها، على الرغم من أنه يمكنك استبدال الأحرف بالأدوات التي تعرفها بالفعل، إال أن ذلك يتطلب القليل من تخزين السالسل وربطها معًا بشكل مؤقت، لحسن الحظ، يحتوى نوع البيانات string على أساليب مضمنة أخرى ()Replace and() Remove لهذه السيناريوهات الخاصة

**استخدام األسلوب ()Remove**

عادة ما تستخدم ()Remove عندما يكون هناك موضع قياسي ومتسق لألحرف التي تريد إزالتها من السلسلة.

يحتوي هذا التمرين على بيانات مخزنة في ملفات قديمة، ذات طول ثابت، ومع مواضع أحرف مخصصة لحقول معينة من المعلومات، تمثل األرقام الخمسة الأولى رقم تعريف العميل، تحتوي الأرقام العشرين التالية على اسم العميل، تمثل المراكز الستة التالية آخر مبلغ فاتورة للعميل، وتمثل المراكز الثلاثة الأخيرة عدد الأصناف المطلوبة في تلك الفاتورة.

في الخطوات التالية، تحتاج إلى إزالة اسم العميل لتنسيق البيانات، بحيث يمكن إرسالها إلى عملية منفصلة، نظراً لأنك تعرف الموضع الدقيق وطول اسم المستخدم، يمكنك إزالته بسهولة باستخدام األسلوب ()Remove

**إزالة األحرف في مواقع محددة من السلسلة**

.1 حدث التعليمات البرمجية في المحرر، كما يلي:

**string data = "12345John Smith 5000 3 ";** string updatedData = data.Remove $(5, 20);$ Console.WriteLine(updatedData);

.2 في قائمة ملف **File** Code Studio Visual حدد حفظ **Save** يجب حفظ ملف cs.Program قبل إنشاء التعليمات البرمجية أو تشغيلها. .3 في قائمة استكشاف EXPLORER لفتح Terminal في موقع مجلد TestProject انقر بزر الماوس األيمن فوق **TestProject** ثم **Open in Integrated Terminal** حدد

يجب فتح Terminal ويجب أن يتضمن موجه أوامر يظهر أن Terminal مفتوحة لموقع مجلد TestProject

.4 في موجه األوامر Terminal لتشغيل التعليمات البرمجية، اكتب **run dotnet** ثم اضغط على Enter

إذا رأيت رسالة تقول "تعذر العثور على مشروع لتشغيله" فتأكد من أن موجه األوامر Terminal يعرض موقع مجلد TestProject المتوقع. على سبيل المثال:

C:\Users\someuser\Desktop\csharpprojects\TestProject> يجب أن تشاهد اإلخراج التالي:

#### 123455000 3

يعمل األسلوب ()Remove بشكل مشابه لألسلوب ()Substring يمكنك توفير موضع البداية والطول، إلزالة هذه األحرف من السلسلة.

### **استخدام األسلوب ()Replace**

يتم استخدام األسلوب ()Replace عندما تحتاج إلى استبدال حرف واحد أو أكثر بحرف مختلف )أو بدون حرف( يختلف األسلوب ()Replace عن األساليب األخرى المستخدمة حتى اآلن، فهو **يستبدل كل مثيل instance لألحرف المحددة، وليس فقط المثيل** األول أو األخير.

**إزالة األحرف بغض النظر عن مكان ظهورها في السلسلة**  .1 حدث التعليمات البرمجية في المحرر، كما يلي: string message = "This--is--ex-amp-le--da-ta";

message = message.Replace("--", " "); message = message.Replace("-", ""); Console.WriteLine(message);

.2 احفظ ملف التعليمات البرمجية، ثم شغلها، يجب أن تشاهد اإلخراج التالي: This is example data

هنا استخدمت األسلوب ()Replace مرتين، في المرة األولى استبدلت فيها السلسلة – بمسافة space في المرة الثانية استبدلت السلسلة - بسلسلة فارغة string empty مما يؤدي إلى إزالة الحرف بالكامل من السلسلة.

**الخالصة** 

فيما يلي أمران مهمان يجب تذكرهما:

- يعمل األسلوب ()Remove مثل األسلوب ()Substring باستثناء أنه يحذف الأحرف المحددة في السلسلة.
- يقوم األسلوب ()Replace بتبديل كافة مثيالت instances سلسلة نصية، بسلسلة جديدة.

## **راجع معلوماتك**

 **message = message.Replace("B", "D");** التعليمات تشغيل تم إذا حيث ;"Dog Big = "message string ما هي القيمة الجديدة message

- "Big Dog"
- "Big Bog"
- "Dig Dog"

**راجع إجابتك**

"Dig Dog"

 $"D" \div "B"$  صحيح تم استبدال  $"B"$ 

**5 تمرين - إكمال تحدي استخراج البيانات واستبدالها وإزالتها من سلسلة إدخال**

تعزز تحديات التعليمات البرمجية التعلم، وتساعدك على اكتساب بعض الثقة قبل المتابعة.

في هذا التحدي، يمكنك العمل مع سلسلة تحتوي على جزء من HTML يمكنك استخراج البيانات من جزء HTML واستبدال بعض محتواه، وإزالة أجزاء أخرى من محتواه لتحقيق اإلخراج المطلوب.

ا على تعليمة HTML البرمجية، فراجع قسم [Quick](https://learn.microsoft.com/en-gb/training/modules/csharp-modify-content/5-exercise-challenge-extract-replace-remove-data#quick-html-primer) "إذا لم تكن معتاد ["primer HTML](https://learn.microsoft.com/en-gb/training/modules/csharp-modify-content/5-exercise-challenge-extract-replace-remove-data#quick-html-primer) في نهاية هذا الدرس.

**استخراج البيانات واستبدالها وإزالتها من سلسلة إدخال string input** .1 أضف التعليمات البرمجية التالية كبداية، في المحرر، للحصول على بيانات التحدي :

const string input = "<div><h2>Widgets &trade;</h2><span>5000</span></div>";

string quantity = ""; string output =  $"$ ;

// Your work here

Console.WriteLine(quantity); Console.WriteLine(output);

إذا قمت بتشغيل التعليمات البرمجية، فسيعرض اإلخراج خطوطا فارغة، فإن قيم البداية ل output and quantity هي قيم فارغة empty string ٢. خذ دقيقة لمر اجعة السطر الأولى من التعليمات البرمجية التي تحتوي على نص HTML const string input = "<div><h2>Widgets ™</h2><span>5000</span></div>";

symbol ورمز (div>, <h2>,<span> التالية التالية التالية العالمات العالمات code التالي ;trade &المضمن في المتغير input

.3 فحص اإلخراج المطلوب إلخراج البرنامج النهائي:

Quantity: 5000

Output: <h2>Widgets &reg;</h2><span>5000</span>

.4 ابدأ بإضافة الحل، بداية التعليمات أسفل التعليق work Your // here

.5 قم بتهيئة المتغير quantity على القيمة التي تم الحصول عليها عن طريق استخراج النص بين عالمتي <span/ <and> span<

.6 قم بتهيئة المتغير output على قيمة input ثم قم بإزالة العالمات <div> and </div>

.7 استبدل حرف HTML;) trade ™ (&ب (;reg ® (&في المتغير output

.8 قم بتشغيل تعليماتك، وتحقق من أن وضع اإلخراج يطابق اإلخراج المتوقع.

Quantity: 5000 Output: <h2>Widgets &reg;</h2><span>5000</span>

سواء واجهتك مشكلة وتحتاج إلى إلقاء نظرة خاطفة على الحل أو انتهيت بنجاح، استمر لعرض حل لهذا التحدي.

### **تمهيد HTML سريع**

في حالة عدم إلمامك ب HTML فهي لغة ترميز "توصيف النص" language markup تستخدم إلنشاء جميع صفحات الويب.

تخطي هذا القسم إذا كان لديك فهم جيد ل HTML تم تصميم هذه المعلومات لتوفير معلومات كافية لإكمال هذا التحدي، وليس لتكون برنامجًا تعليميًا شامال ل HTML

في HTML يمكنك تعريف بنية مستند باستخدام العالمات tags تتكون العلامات tags من الأجزاء التالية:

- قوس زاوية الفتح >
- قوس زاوية اإلغالق <
- كلمة تصف نوع العالمة، على سبيل المثال .إلخ> div>, <span>, <h2>

تحتوي كل عالمة tag على عالمة إغالق tag closing مقابلة، تقدم حرف شرطة مائلة لألمام **/** لذلك، إذا رأيت >div >فيجب أن تكون هناك عالمة  $\langle \text{div} \rangle$ مقابلة.

المحتوى بين عالمة الفتح واإلغالق tag closing and opening هو محتوى هذه العالمة، قد يضم المحتوى نصا text وعالمات أخرى.

يمكن تضمين مجموعة من العالمات داخل مجموعة أخرى من العالمات، ما يمنح مستند HTML بنيته الهرمية. **6 راجع حل استخراج البيانات واستبدالها وإزالتها من سلسلة إدخال**

تُعد التعليمات البرمجية التالية أحد الحلول الممكنة للتحدي من الدرس السابق: const string input = "<div><h2>Widgets &trade;</h2><span>5000</span></div>";

string quantity = ""; string output = "";

// Your work here

```
// Extract the "quantity"
const string openSpan = "<span>";
const string closeSpan = "</span>";
```

```
int quantityStart = input.IndexOf(openSpan) +
openSpan.Length; // + length of <span> so index 
at end of <span> tag
int quantityEnd= input.IndexOf(closeSpan);
int quantityLength = quantityEnd - quantityStart;
quantity = input.Substring(quantityStart, 
quantityLength);
quantity = $"Quantity: {quantity}";
```

```
// Set output to input, replacing the trademark 
symbol with the registered trademark symbol
const string tradeSymbol = "™";
const string regSymbol = "®";
output = input.Replace(tradeSymbol, regSymbol);
```

```
// Remove the opening <div> tag
```

```
const string openDiv = "<div>";
int divStart = output.IndexOf(openDiv);
output = output.Remove(divStart, openDiv.Length);
```

```
// Remove the closing </div> tag and add 
"Output:" to the beginning
const string closeDiv = "</div>";
int divCloseStart = output.IndexOf(closeDiv);
output = "Output: " + 
output.Remove(divCloseStart, closeDiv.Length);
```
Console.WriteLine(quantity); Console.WriteLine(output);

هذه التعليمة البرمجية هي مجرد حل واحد ممكن، طالما أن تعليماتك البرمجية تنتج اإلخراج التالي، فقد نجحت.

Quantity: 5000 Output: <h2>Widgets &reg;</h2><span>5000</span>

إذا نجحت، تهانينا! تابع لاختبار المعلومات في الدرس التالي.

**هام** 

إذا كان لديك مشكلة في إكمال هذا التحدي، ربما يجب عليك مراجعة الدروس السابقة قبل المتابعة.

#### **7 اختبر معلوماتك**

-1 ما هو األسلوب الذي يعثر على الفهرس التالي إما للحرف **-** أو الحرف **=** أو الحرف **\_**

- IndexOfAny()
- Remove()
- IndexOf()

-2 ما هو المتغير الثابت variable constant

- سلسلة سحرية أو رقم
- متغير البد يتطابق اسمه مع قيمته
- ال يمكن تغيير القيمة بمجرد تهيئتها

**راجع إجابتك**

 $\lambda$ 

## IndexOfAny()

صحيح استخدم ()IndexOfAny السترداد الفهرس التالي، ألي من الأحرف المتعددة في سلسلة

### 2 ال يمكن تغيير القيمة بمجرد تهيئتها

صحيح ال يمكن تغيير قيمة متغير ثابت، بمجرد تهيئته

#### **8 الملخص**

كان هدفك هو استخراج القيم وإزالتها واستبدالها في سلاسل نصبية، غالباً ما تحتوي البيانات التي تتلقاها على بيانات أو أحرف غريبة، تحتاج إلى تجنبها أو إزالتها قبل أن تتمكن من استخدام البيانات الهدف.

باستخدام األسلوب ()IndexOf يمكنك من تحديد موضع حرف أو كلمة داخل سلسلة نصية أخرى، الموضع الذي تم إرجاعه من األسلوب ()IndexOf هو أول كتلة إنشاء الستخدام األسلوب ()Substring الستخراج جزء من سلسلة، بالنظر إلى موضع البداية وعدد األحرف المراد استخراجها )الطول(، كما أنه مكنك من استخدام األسلوب ()Remove لإزالة الأحرف من سلسلة محددة بموضع البداية والطول.

لقد تعلمت أشكالًا مختلفة مثل الأسلوب ()LastIndexOf للعثور على الحرف األخير لنص داخل سلسلة نصية أخرى، و ()IndexOfAny للعثور على موضع أي قيمة لمصفوفة حروف array char

استخدمت عبارة while للتكرار عبر سلسلة أطول للعثور على كافة مثيالت الحرف أو الكلمة، واستخراجها داخل سلسلة المصدر األكبر larger string source وأخي را، استخدمت أسلوب ()Replace لتبديل كافة مثيالت الحرف أو الكلمة داخل سلسلة نصية أكبر.

في حين أنه قد يكون من الممكن تنفيذ هذه األنواع من العمليات باستخدام مصفوفة char والتكرار من خالل كل char للعثور على التطابقات، وتتبع نقاط البداية والنهاية التي تريد تحديد موقعها، وما إلى ذلك. قد يستغرق ذلك العديد من الخطوات إلنجاز ما يمكن لألساليب المساعدة string إنجازه في استدعاء واحد.

### **الوحدة السادسة**

## **مشروع إرشادي - العمل مع البيانات المتغيرة**

أظهر قدرتك على تطوير تطبيق وحدة تحكم، ينفذ تنسيق البيانات، واستخدام المصفوفات، لتقديم ميزة بحث.

**األهداف التعليمية**

- . تطبيق عبار ات التكر ار لجمع البيانات المُدخلة.
	- استخدام معالجة البيانات.
		- تنسيق إخراج البيانات.
- اختر أنواع البيانات ال مناسبة، وتحويل أنواع البيانات بأمان.
- معالجة مصفوفات األرقام والنصوص واألحرف، باإلضافة إلى إضافة البيانات وإزالتها وفرزها.
- تعديل وإنشاء سالسل معقدة من مصادر بيانات متعددة، وتنسيق البيانات لعرضها عبر الحقول.

**محتويات الوحدة:** -1 مقدمة -2 االستعداد للمشروع اإلرشادي -3 تمرين - مراجعة تعليمات البداية -4 تمرين - إضافة بيانات التبرع المقترحة -5 تمرين - إضافة بحث الكلب -6 اختبر معلوماتك -7 الملخص

#### **1 المقدمة**

لنفترض أنك مطور يحب دعم المجتمع المحلي. بدأت أنت وبعض أصدقائك مشروعًا تجاريًا يساعد في العثور على منازل جديدة للقطط والكلاب الضالة أو المهجورة، لقد بدأ عملك صغيرًا، مع وجود عدد قليل من الحيوانات فقط، لكنه بدأ في النمو ، قام أصدقاؤك بتطوير تطبيق أولي يتيح دخول وعرض الحيوانات المتاحة للتبني، يطلبون منك التحقيق في إضافة ميزات إلى التطبيق يمكن أن تساعد في مطابقة الحيوانات التي تحت رعايتك، مع األشخاص الذين يبحثون عن حيوان أليف جديد للعائلة.

**عند إكمال مشروع الترميز هذا، يمكنك تطبيق معرفتك ومهاراتك في بيانات C#**

- اختيار أنواع البيانات المناسبة، وتحويل أنواع البيانات بشكل آمن.
- التعامل مع مصفوفات األرقام والسالسل واألحرف، وإضافة البيانات وإزالتها وفرزها.
- تعديل وبناء سالسل معقدة من مصادر بيانات متعددة، وتنسيق البيانات لعرضها عبر المناطق

لقد وجد فريقك أنه من المهم البحث في بيانات الحيوانات األليفة، لتحديد الحيوانات ذات التطابقات المحتملة، استناداً إلى الخصائص التي يوفرها المالكون المحتملون، عالوة على ذلك، يريد الفريق إضافة ميزة جمع التبر عات، إضافة بيانات التبرع المقترحة، وتقديم بيانات الحيوانات الأليفة بخطوط إخراج أقل.

تبدأ بتطبيق البداية، الذي يضيف نموذج بيانات محدد مسبقًا إلى مصفوفة الحيوانات الأليفة، يحتوي التطبيق على عنصرين في القائمة. يعرض العنصر الأول جميع بيانات الحيوانات الأليفة، والتعليمات البرمجية مكتملة، والثاني هو عنصر القائمة، "عرض جميع الكالب ذات الخصائص المحددة"، وهو "العمل قيد التقدم" التي تكملها. يمكنك أيضًا إجراء تحديثات على التعليمات البرمجية الموجودة لإضافة بيانات التبرع المقترحة suggestedDonation وعرض جميع البيانات بتنسيق مختصر.

في نهاية هذه الوحدة، يمكنك تطوير التعليمات البرمجية التي تجمع بين عبارات التكرار، وإدخال البيانات ومعالجتها، وفهرسة السلسلة string وإخراج البيانات.

### **2 االستعداد للمشروع اإلرشادي**

استخدم Code Studio Visual لتطوير إصدار من تطبيق وحدة التحكم #C يأتي التطبيق مزود ا بالميزات األساسية التي تنشئ نموذج بيانات عن الحيوانات الأليفة المتاحة للتبني، ويكون قادرًا على عرض معلومات الحيوان األليف، الميزة الرئيسية التي يجب إضافتها هي البحث عن الكالب المتاحة، باستخدام مصطلح بحث واحد، تتضمن المهام الثانوية إضافة وعرض بيانات التبرع المقترحة suggestedDonation

**مواصفات التصميم**  بالنسبة للميزات الجديدة لتطبيق Pets Contoso توفر مواصفات التصميم تفاصيل حول البحث عن الكالب، وميزات التبرع المقترحة:

- **البحث في سمة الكلب** <sup>o</sup> جمع المدخالت لمصطلح البحث الخاص بالحيوانات األليفة
	- <sup>o</sup> حلقة عبر مصفوفة الحيوانات وحدد "الكالب"
	- <sup>o</sup> لكل كلب، اجمع بين أوصاف الشخصية والجسدية للبحث
		- <sup>o</sup> البحث في الوصف المدمج لمطابقة مصطلح اإلدخال
			- <sup>o</sup> إخراج الكالب التي لها مصطلح مطابق
				- **بيانات التبرع المقترحة**
			- <sup>o</sup> تعريف متغير السلسلة suggestedDonation
- <sup>o</sup> توسيع مصفوفة ourAnimals لتحتوي على التبرعات المقترحة suggestedDonation وتعبئة نموذج البيانات للتبرعات المقترحة suggestedDonation
- <sup>o</sup> تأكد من استخدام جميع حسابات المصفوفة ourAnimals للبيانات التبرع المقترحة المضافة suggestedDonation

# <sup>o</sup> إخراج التبرع المقترح suggestedDonation برمز العملة  $($ لإقليمية  $( \, \epsilon \, , \, \epsilon \, , \, \$

**نظرة عامة على التعليمات البرمجية األولية Starter** اكتمل تطوير تعليمات البداية األولية.

.1 يتضمن المشروع األولي، لوحدة المشروع اإلرشادية هذه ملف cs.Program يوفر ميزات التعليمات البرمجية التالية:

- تعلن التعليمات البرمجية عن المتغيرات المستخدمة لجمع ومعالجة ببانات الحبو انات الألبفة واختبار ات عناصر القائمة.
	- تعلن التعليمات البرمجية عن مصفوفة ourAnimals
- تستخدم التعليمات البرمجية لحلقة حول بنية else-if else-if لملء مصفوفة ourAnimals بمجموعة بيانات نموذجية.
- تعرض التعليمات البرمجية خيارات القائمة الرئيسية التالية لتحديد المستخدم:

1. List all of our current pet information **2. Display all dogs with a specified characteristic**

**Enter menu item selection or type "Exit" to exit the program**

- تقرأ التعليمات البرمجية اختيار عنصر القائمة الخاص بالمستخدم، وتعرض رسالة تؤكد اختياره.
- "1. List all of our current pet االختيار فقط• "information باستخدام التعليمات البرمجية األولية.

هدفك هو تحديث التعليمات البرمجية الموجودة، لتطوير ميزات التطبيق الموضحة مسبقًا.

**الميزات الرئيسية:** 

- إضافة بحث عن سمة الكلب
- تضمين بيانات التبرع المقترحة

**اإلعداد**

استخدم الخطوات التالية للتحضير لتمارين المشروع اإلرشادية. .1 قم بتنزيل الملف المضغوط، الذي يحتوي على مجلدات التعليمات البرمجية للمشروع اإلرشادي.

- في المستعرض، انتقل إلى[-with-Work-project-Guided](https://github.com/MicrosoftLearning/Guided-project-Work-with-variable-data-in-CSharp/archive/refs/heads/main.zip) [variable-data-in-CSharp.zip](https://github.com/MicrosoftLearning/Guided-project-Work-with-variable-data-in-CSharp/archive/refs/heads/main.zip) تنزيل الملف المضغوط.
	- .2 فك ضغط الملفات التي تم تنزيلها
	- على جهازك المحلي، انتقل إلى مجلد التنزيالت.
- انقر بزر الماوس األيمن فوق ملف -Develop-project-Guided conditional-branching-and-looping-structures-in zip.CSharp ثم حدد استخراج الكل.
	- دون موقع المجلد المستخرج.
	- Open Folder حدد File قائمة في Visual Studio Code افتح .3
- انتقل إلى المجلد الذي يحتوي على الملفات المستخرجة، وقم بتوسيع بنية المجلد لتحديد موقع المجلد المسمى "GuidedProject"
- Guided-project-Work-with-variable-data-in- حدد• Select Folder حدد ثم CSharp-main

يجب أن تظهر قائمة عرض EXPLORER مجلدين فرعيين باسم **Final** and **Starter**

أنت الآن جاهز لبدء تمارين المشروع الإرشادي. حظ سعيد!

# **3 مراجعة مراجعة تعليمات البداية**

في هذه الخطوة األولى من عملية التطوير، يمكنك مراجعة التعليمات البرمجية المتوفرة في مجلد مشروع Starter

### **مراجعة محتويات ملف cs.Program**

يحتوي ملف cs.Program على إصدار أولي من التطبيق الذي تعمل عليه، تتضمن التعليمات البرمجية ميزات إلنشاء وعرض نموذج بيانات للتطبيق، وتعرض خيارات القائمة التي تحدد الميزات الرئيسية للتطبيق.

.1 تأكد من فتح **مجلد GuidedProject** في Code Studio Visual

يتضمن الدرس االستعداد للمشروع اإلرشادي )الدرس السابق في هذه الوحدة( قسم **إعداد** الذي يصف عملية تنزيل النموذج األولي Starter للمشروع الإرشادي، إذا لزم الأمر، ارجع واتبع إرشادات الإعداد.

.2 في قائمة EXPLORER قم بتوسيع مجلد Starter ثم Program.cs حدد

عند تحديد ملف cs.Program يتم فتح محتويات الملف في منطقة المحرر الرئيسي على يمين EXPLORER

إذا لم تكن طريقة عرض EXPLORER مفتوحة، يمكنك تحديد/فتح طريقة عرض EXPLORER من شريط النشاط Bar Activity في أقصى الجانب األيسر من EXPLORER هي األيقونة العلوية في شريط النشاط.

٣. خذ بضع دقائق لمراجعة إعلانات المتغيرات الأولية الموجودة أعلى ملف Program.cs

```
// #1 the ourAnimals array will store the 
following: 
string animalSpecies = "";
string animalID = "";
string animalAge = "";
string animalPhysicalDescription = "";
string animalPersonalityDescription = "";
string animalNickName = "";
```

```
// #2 variables that support data entry
int maxPets = 8;
string? readResult;
string menuSelection = "";
```

```
// #3 array used to store runtime data, there 
is no persisted data
string[,] ourAnimals = new string[maxPets, 6];
```
أو لأ، تر ي تعليقًا (التعليق ر قم ١) متبو عًا بقائمة من المتغير ات، تُستخدم هذه المتغيرات، من أنواع الحيوانات animalSpecies إلى أسماء الحيوانات األليفة animalNickName لالحتفاظ بقيم خصائص الحيوانات األليفة ضمن مصفوفة سلسلة متعددة األبعاد تسمى ourAnimals وتمت تهيئتها لتحتوي على سلسلة ذات طول صفري "" تعريف مصفوفة ourAnimals موجود في أسفل الكود قليلًا.

**المجموعة التالية** من المتغيرات )تحت التعليق رقم 2( عبارة عن مزيج من متغيرات int and string المستخدمة للمساعدة في إنشاء نموذج أو عينة بيانات، وقراءة مدخالت المستخدم ، ووضع معايير الخروج لحلقة string? readResult; البرنامج الرئيسية، لاحظ سطر التعليمات يمكنك استخدام الحرف **?** عادة لتحويل نوع متغير nullable-non ال يقبل القيم الخالية (nullable ,دعم القيم الخالية...) إلى نوع nullable يدعم القيم الخالية.

عند قراءة القيم التي أدخلها المستخدم باستخدام األسلوب nullable type string تمكين األفضل فمن Console.ReadLine() تحذيرا عند نوع يقبل القيم الخالية باستخدام ?string لتجنب إنشاء المترجم بناء المشروع .

مالحظة

المتغير الأخير (تحت التعليق رقم ٣) هو مصفوفة سلسلة ثنائية الأبعاد تسمى ourAnimals لقد قمت بتهيئة عدد الصفوف، المحددة بواسطة maxPets إلى 8 وعدد الخصائص التي تقوم بتخزينها في البداية هو ستة، تتطابق

الخصائص الست مع عدد متغيرات السلسلة string التي فحصتها في نموذج التعليمات البرمجية، ولكن يجب توسيع عدد الخصائص إلضافة حقل للتبرع المقترح suggestedDonation .4 مرر ألسفل ملف cs.Program لفحص الحلقة for التي تحتوي على عبارة switch داخل كتلتها البرمجية. نموذج التعليمات البرمجية هو إصدار مختصر لتوفير مساحة // #4 create sample data ourAnimals array entries for (int i = 0; i < maxPets; i++) { switch (i) { case 0: animalSpecies = "dog"; animalID = "d1"; animalAge = "2"; animalPhysicalDescription = "medium sized cream colored female golden retriever weighing about 45 pounds. housebroken."; animalPersonalityDescription = "loves to have her belly rubbed and likes to chase her tail. gives lots of kisses."; animalNickname = "lola"; break;

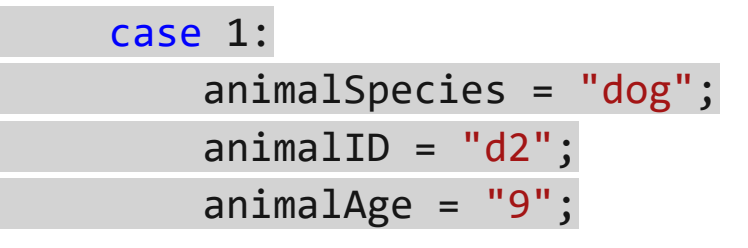

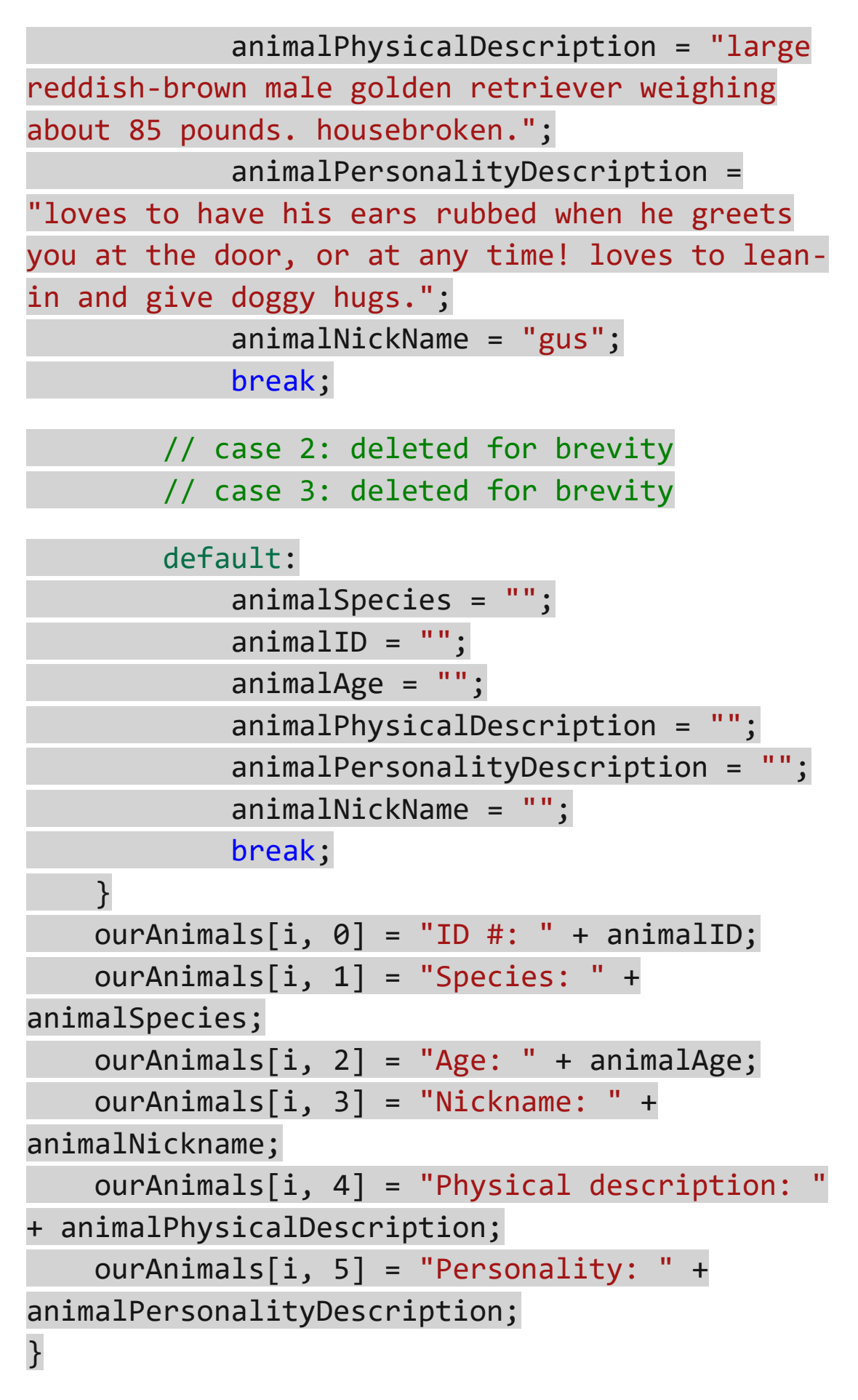

.5 الحظ أن الحلقة for تستخدم المتغير maxPets إلنشاء حد أعلى على عدد التكرارات التالية، تحت التعليق رقم 4

.6 الحظ أيضا بنية construct switch ت فرع التعليمات البرمجية بشكل انتقائي، بحيث يمكنك تحديد خصائص الحيوانات األليفة المختلفة، للحيوانات األليفة في نموذج أو عينة البيانات.

يمكنك استخدام عبارة switch لتعريف قيم مختلفة، للتكرارات األربعة األولى من حلقة التكرار for بعد معالجة بيانات العينة، تكون كافة الخصائص عبارة عن سلسلة فارغة أو ذات طول صفري ,length-zero or ,empty string

يتم تعيين قيم متغيرات خصائص الحيوان إلى مصفوفة ourAnimals الموجودة أسفل الحلقة for

.7 قم بالتمرير إلى أسفل ملف التعليمات البرمجية في Studio Visual Code افحص التعليمات المستخدمة لعرض خيارات القائمة، والتقاط مدخالت اختيار المستخدم.

يجب عليك مراقبة التعليمات البرمجية التالية:

// #5 display the top-level menu options do

{

 // NOTE: the Console.Clear method is throwing an exception in debug sessions Console.Clear();

```
 Console.WriteLine("Welcome to the Contoso 
PetFriends app. Your main menu options are:");
     Console.WriteLine(" 1. List all of our 
current pet information");
     Console.WriteLine(" 2. Display all dogs 
with a specified characteristic");
     Console.WriteLine();
```
 Console.WriteLine("Enter your selection number (or type Exit to exit the program)");

 readResult = Console.ReadLine(); if (readResult != null) { menuSelection = readResult.ToLower(); }

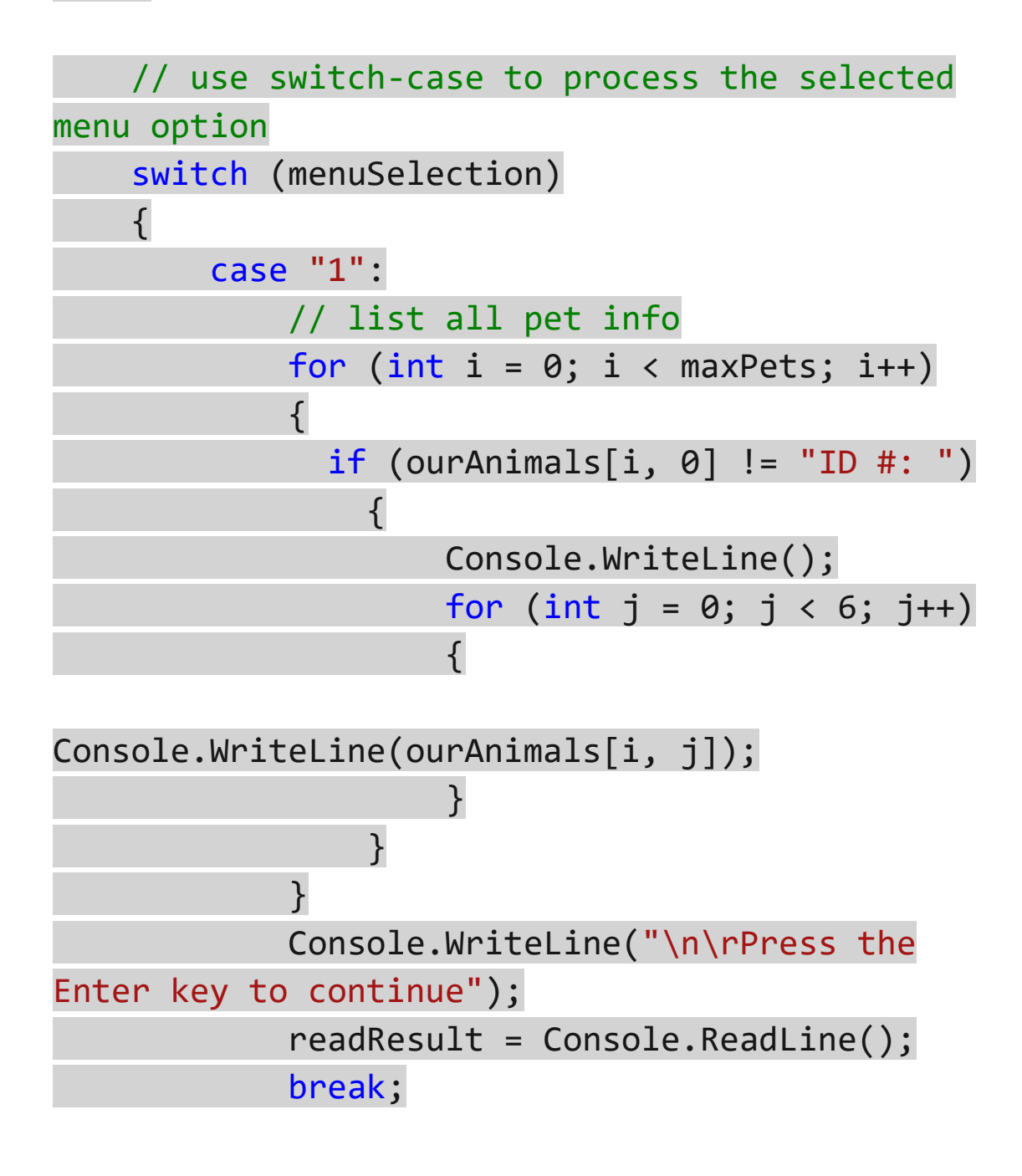

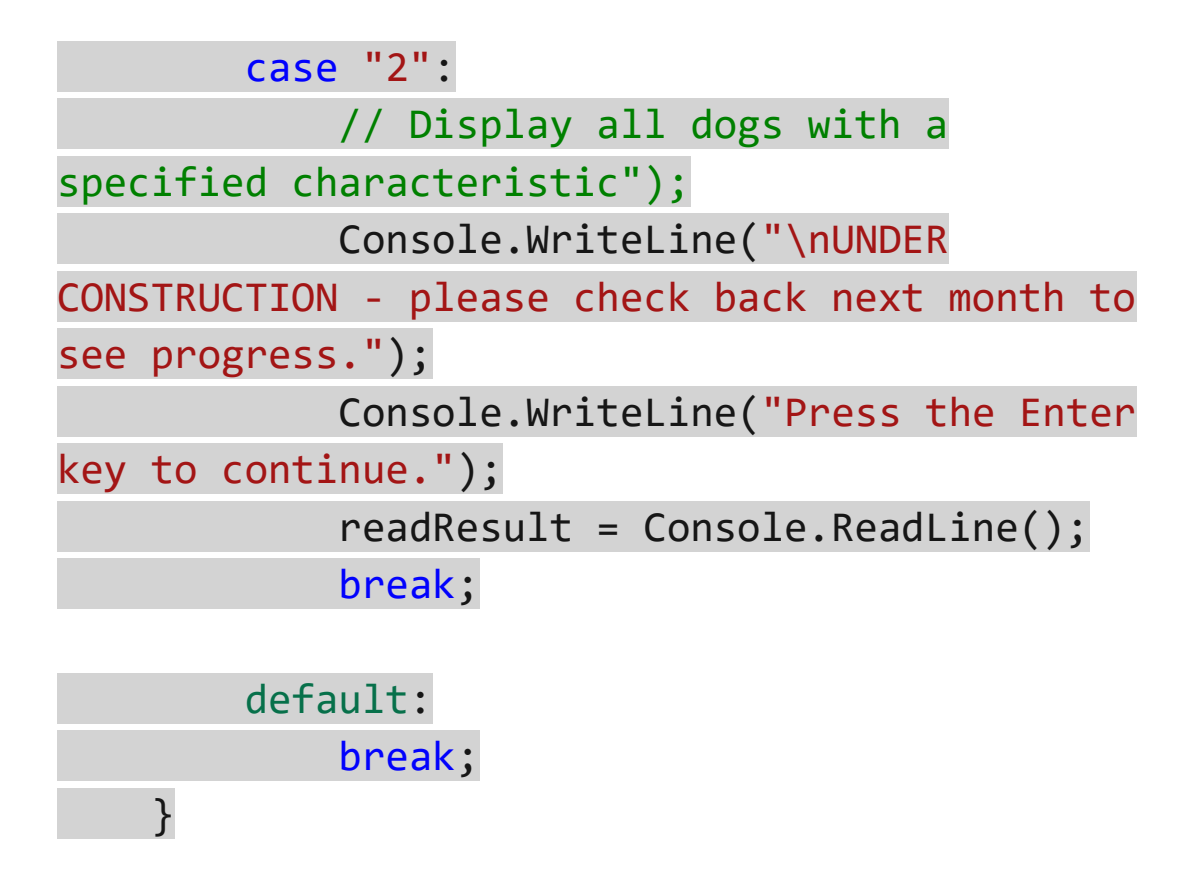

} while (menuSelection != "exit");

two case statements خذ دقيقة لمراجعة عبارتي

يوجد خيارين فقط للقائمة يعمالن مع إصدار محدود من التطبيق، يوفر التطبيق الأولى Starter فقط الإمكانات اللازمة لتشغيل واختبار ميزات النموذج الأولى.

.9 الحظ أن سطر التعليمات البرمجية = readResult ;()ReadLine.Console متبو عا بالتحقق من القيمة الخالية null value

تحتوي التعليمات البرمجية التي تستخدم األسلوب nullable string على القيمة المعينة إلى nullable string على القيمة المع المسماة readResult التي تقبل القيم الخالية، لتجنب إنشاء المحول البر مجي "المترجم" تحذيرًا عند إنشاء المشروع.

#### **تحقق من عملك**

.1 اختبر التعليمات البرمجية لتطبيق وحدة تحكم األولي Starter في موجه األوامر TERMINAL قم بإنشاء وتشغيل التعليمات البرمجية للمشروع، باستخدام أمر واحد عن طريق إدخال run dotnet

مالحظة

يجب فتح موجه TERMINAL في مجلد start ويجب أن يبدو ..\ArrayGuidedProject\starter> ها مشاب TERMINAL

عند تشغيل التعليمات البرمجية، يتم عرض عنصري قائمة.

- أدخل "1" الختبار إخراج، سرد جميع معلومات الحيوانات األليفة "List all of our current pet information" الحالية
- أدخل "2" الختبار رسالة العنصر النائب "قيد اإلنشاء" under" construction"

.2 أدخل 1 ثم أضغط Enter لعرض جميع الحيوانات األليفة display" all pets"

٣. تحقق من عرض جميع معلومات الحيوانات الأليفة.

أثناء ملاحظة البيانات الموجودة على جميع الحيوانات الأليفة، يجب أن يتطابق آخر حيوان أليف معروض مع اإلخراج التالي:

ID #: c4 Species: cat Age: 3 Nickname: Lion Physical description: Medium sized, long hair, yellow, female, about 10 pounds. Uses litter box. Personality: A people loving cat that likes to sit on your lap.

Press the Enter key to continue

.4 اضغط على المفتاح Enter للمتابعة والعودة إلى القائمة الرئيسية. .5 في موجه القائمة، أدخل 2 ثم أضغط على Enter يعد هذا الاختيار عنصرًا نائبًا لوظيفة، عرض جميع الكلاب ذات الخصائص "Display all dogs with a specified characteristic" المحددة .6 تحقق من عرض رسالة "CONSTRUCTION UNDER "لتحديد عرض جميع الكالب ذات الخصائص المحددة. يجب عليك مراقبة اإلخراج التالي:

UNDER CONSTRUCTION - please check back next month to see progress. Press the Enter key to continue.

.7 اكتب exit في قائمة التطبيق، إلنهاء البرنامج ثم أغلق لوحة المحطة the terminal panel الطرفية يجب إنهاء البرنامج.

أنت الآن جاهز لبدء تطوير المبز ات الجديدة.

# **4 تمرين - إضافة بيانات التبرع المقترحة**

في هذه الخطوة من عملية التطوير، يمكنك تحديث التعليمات البرمجية المتوفرة في مجلد مشروع البداية، وإضافة ميزات "التبرع المقترح" إلى التطبيق، يجب أن يكون ملف The starter project.cs مفتوحاً في Code Studio Visual ارجع إلى درس اإلعداد السابق، إذا كنت بحاجة إلى إرشادات للبدء .

**إنشاء ميزات التبرع المقترح** 

تتطلب إضافة ميزات التبرع إنشاء متغير suggestedDonation وتوسيع المصفوفة ourAnimals لاستيعاب بيانات التبر ع الجديدة، تحتاج أيضاً إلى إضافة مبالغ التبرع لكل حيوان، وتنفيذ مبلغ افتراضي عند فقدان معلومات التبرع المقترحة.

**إضافة دعم لبيانات التبرع المقترحة** 

تحتاج إلى إنشاء متغير جديد لالحتفاظ بالتبرعات المقترحة، وتوسيع المصفوفة ourAnimals لالحتفاظ بالبيانات الجديدة.

.1 الحظ التعليمات البرمجية ضمن التعليق رقم 1 التي تعلن عن المتغيرات المستخدمة لملء المصفوفة ourAnimals لكل حيوان.

تحتاج إلى اإلعالن عن متغير string آخر لبيانات التبرع المقترحة

// #1 the ourAnimals array will store the following: string animalSpecies = ""; string animalID = ""; string animalAge = ""; string animalPhysicalDescription = ""; string animalPersonalityDescription = ""; string animalNickName = "";

.2 قم بإنشاء المتغير suggestedDonation أسفل اإلعالن عن animalNickName

تتم إضافة اإلعالن suggestedDonation مع التعليمات البرمجية التالية:

string suggestedDonation = "";

.3 حدد موقع التعليمات البرمجية إلنشاء المصفوفة ourAnimals بعد التعليق رقم 3

ينشئ السطر التالي من التعليمات البرمجية المصفوفة

string[,] ourAnimals = new string[maxPets, **6**];

الأحجام التي تحدد بعدي المصفوفة هي الحد الأقصى لعدد الحيو انات الأليفة maxPets والرقم 6 للسالسل الستة المعرفة في األصل، ولكن بدون مساحة لبيانات التبرع المقترحة الجديدة suggestedDonation

.4 تحديث المصفوفة ourAnimals لتحتوي على 7 "أعمدة" من البيانات لكل حيوان بدال من 6

يعرض السطر التالي التعليمات البرمجية المحدثة:

string[,] ourAnimals = new string[maxPets, **7**];

لقد قمت بتوسيع مصفوفة ourAnimals لدعم إضافة بيانات التبرع المقترحة.

**أضف مبالغ التبرع المقترحة suggestedDonation إلى عينة البيانات**  .1 خذ دقيقة للمراجعة 0: case داخل عبارة switch بعد التعليق رقم 4 التعليمة البر مجية التالية التي تحدد عينة البيانات للحيوان الأليف الأول قبل ا أسفل إنشاء بيانات التبرع المقترح suggestedDonation سيكون مناسب animalNickName case 0:

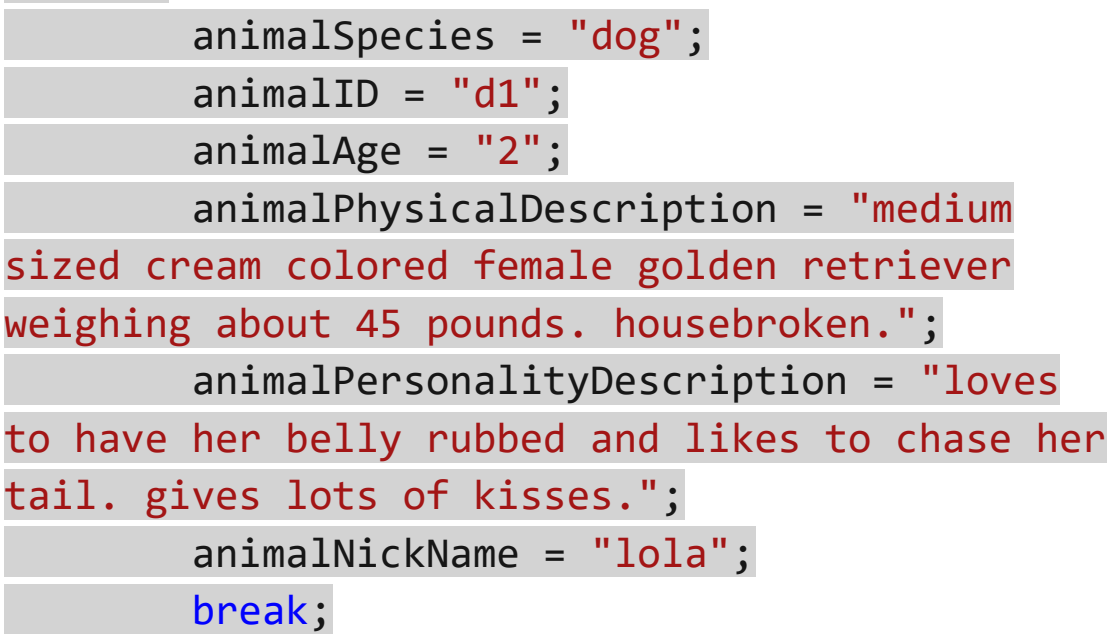

.2 قم بإدراج قيمة التبرع المقترح suggestedDonation أعلى عبارة break للحالة ;0 case من خالل :default بالقيم التالية:

- Case 0: suggestedDonation = "85.00";
- Case 1: suggestedDonation = "49.99";
- Case 2: suggestedDonation = "40.00";
- Case 3: suggestedDonation = "";
- default: suggestedDonation = "";

تعرض التعليمات التالية الحالة 0: case مع إضافة "suggestedDonation"

case 0:

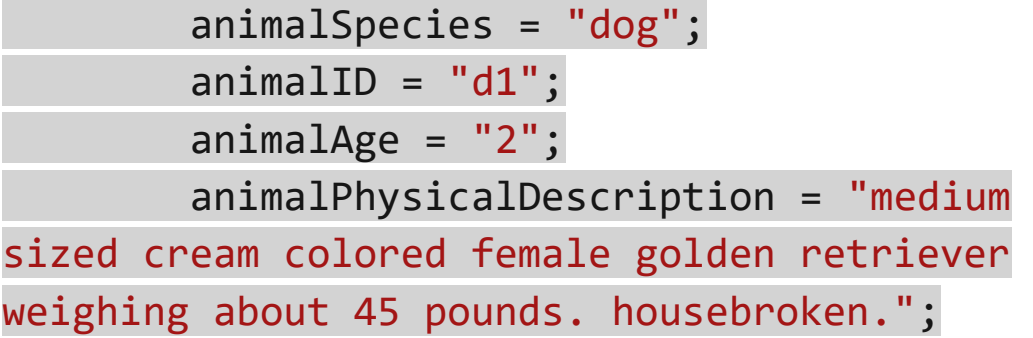

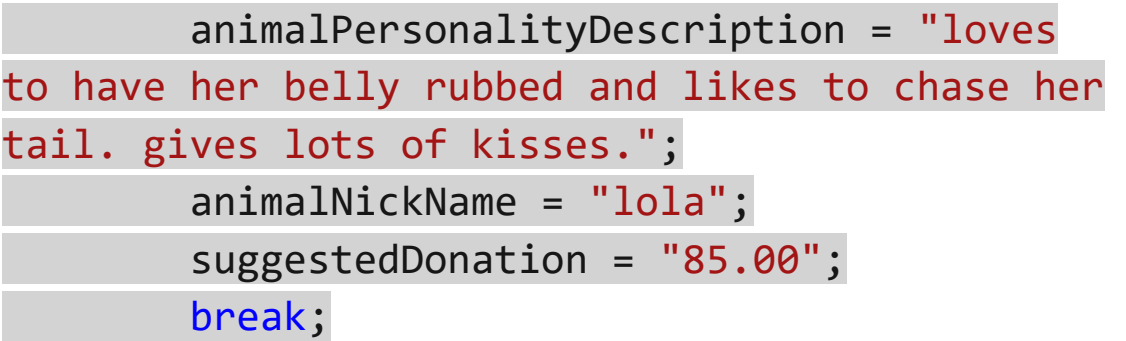

.3 في ملف cs.project حدد موقع المصفوفة التالية المملوءة ببيانات الحيوانات الأليفة من عبارات case (قبل التعليق رقم 5)  $ourAnimals[i, 0] = "ID #: " + animalID;$  ourAnimals[i, 1] = "Species: " + animalSpecies; ourAnimals[i, 2] = "Age: " + animalAge; ourAnimals[i, 3] = "Nickname: " + animalNickName; ourAnimals[i, 4] = "Physical description: " + animalPhysicalDescription; ourAnimals[i, 5] = "Personality: " + animalPersonalityDescription;

الحظ أن بيانات التبرعات المقترحة suggestedDonation غير مضافة كجزء من نموذج التعليمات البرمجية ل starter لملء بيانات المصفوفة. من المنطقي ملء المصفوفة ببيان مثل:

 $ourAnimals[i, 6] = "Suggested Donation: " +$ suggestedDonation;

 ولكن، لن تضيف هذه التعليمة البرمجية، في القسم التالي، ستستخدم نهجا آخر.

# **التحقق من صحة البيانات باستخدام ()TryParse**

الغرض من المتغير suggestedDonation أن يكون قيمة رقمية، ولكن يتم جمعه وتخزينه ك string في المستقبل قد تحتاج إلى التحقق من أن suggestedDonation يخزن رقم عشري decimal ويمكنك تحويله بحيث يكون متاحا لالستخدام لحسابات الفوترة، لتجنب إلى decimal حدوث خطأ أثناء محاولة استخدام إدخال مثال عشرين، تحتاج إلى استخدام TryParse التحقق من الصحة

### **مالحظة**

تم تصميم نماذج التعليمات البرمجية الموجودة في هذا التمرين استناد ا إلى إعدادات ثقافة الواليات المتحدة، واستخدم النقطة ).( كفاصل عشري، قد يؤدي إنشاء التعليمات البرمجية وتشغيلها باستخدام إعداد ثقافة يستخدم فواصل عشرية مختلفة )مثل الفاصلة, comma )إلى نتائج أو أخطاء غير متوقعة، لحل هذه المشكلة، استبدل الفواصل العشرية في نماذج التعليمات البرمجية بالفاصل العشري المحلي (مثل،) وبدلاً من ذلك، لتشغيل برنامج باستخدام إعداد ثقافة US-en قم بإضافة التعليمة البرمجية التالية إلى الجزء العلوي من البرنامج ;Globalization.System using و بعد أي عبارات using األخرى، أضف CurrentCulture.CultureInfo = new CultureInfo("en-US");

.1 قبل التعليق رقم 5 داخل نهاية كتلة التعليمات البرمجية، أضف تعليمات للتحقق من إمكانية تحويل suggestedDonation إلى رقم عشري. يمكنك إضافة ما يلي:

if (!decimal.TryParse(suggestedDonation, out decimalDonation)){ decimalDonation = 45.00m; // if suggestedDonation NOT a number, default to 45.00 }

 $Y9.$ 

إذا لم يكن من الممكن تحويل cast متغير suggestedDonation كرقم عشري decimal فستقوم التعليمات بتعيين قيمة افتراضية ;m45.00 = decimalDonation إذا نجح اإلرسال cast فسيقوم TryParse بملء decimalDonation وفي كلتا الحالتين، يمثل decimalDonation عددًا عشريًا مناسبًا.

.2 تأكد من أن تعليمة التحقق، في المكان الصحيح! يجب أن يظهر السطران اللذان أضفتهما في التعليمات، أعلى السطرين العلويين من التعليمات التالية:

if (!decimal.TryParse(suggestedDonation, out decimalDonation)){ decimalDonation = 45.00m; // if

suggestedDonation NOT a number, default to 45.00

$$
\,\big\}\, \quad \ \ \, \big\}
$$

// #5 display the top-level menu options

الحظ، ال يزال التحقق من الصحة ال يعمل، ال تنسى ضرورة اإلعالن عن decimalDonation الستخدامه في التعليمات البرمجية.

.3 بعد التعليق رقم 2 قم بإعالن decimalDonation بعد string menuSelection = "";

decimal decimalDonation = 0.00m;

أخي را، أنت جاهز لملء بيانات suggestedDonation لكل حيوان أليف. .4 أعلى التعليق رقم 5 مباشرة ، بعد قوس اإلغالق **{** ل TryParse أضف التعليمات التالية:

ourAnimals[i, 6] = \$"Suggested Donation: {decimalDonation:C2}";

لقد استخدمت نسخة decimalDonation من بيانات التبرع المقترحة، واستخدمت أيضًا استيفاء السلسلة، وتنسيق العملة في الإخراج. .5 خذ دقيقة لمراجعة كيفية تحويل بيانات التبرع المقترحة أخيرا إلى مصفوفة ourAnimals التعليمة البرمجية التالية تمأل decimalDonation في سياق TryParse() if (!decimal.TryParse(suggestedDonation, out decimalDonation)){ decimalDonation = 45.00m; // if suggestedDonation NOT a number, default to 45.00 } ourAnimals[i, 6] = \$"Suggested Donation: {decimalDonation:C2}"; }

// #5 display the top-level menu options

الحظ أنه باستخدام التعليمة {2C:decimalDonation {سيتم عرض التبرع المقترح من decimalDonation مع رمز العملة المحلية، و منزلتين عشريتين وفقًا لتوجيهات تنسبق العملة C2 :

**مراجعة وتحديث متى ينبغي استخدام المصفوفة ourAnimals** أدت إضافة بيانات التبرع المقترحة suggestedDonation إلى الحاجة إلى مزيد من التحديثات، يفتقد خيار القائمة 1 our of all List 1." "information pet current إلى البيانات المضافة. .1 الحظ التعليمات أسفل التعليق رقم 5 لحلقة القائمة داخل 1 case

تحتاج الحلقة الداخلية (++j; **6** < j; 0 = j int (for التي تطبع سمات الحيوانات األليفة إلى مراعاة بيانات التبرع المقترحة suggestedDonation المضافة.
.2 تحديث شرط إنهاء التعليمات، والخروج من الحلقة الداخلية، زيادة شرط الخروج بمقدار 1 بحيث يصبح **7** > j تحقق من أن التعليمات البرمجية تطابق ما يلي: case "1": // list all pet info for (int i = 0; i < maxPets; i++) { if (ourAnimals[i, 0] != "ID #: ") { Console.WriteLine(); for (int j = 0; j < 7; j++) // increased exit condition { Console.WriteLine(ourAnimals[i, j]); } } }

**نظرة عامة على االختبار** مع وجود العديد من إضافات التعليمات البرمجية، تحتاج إلى التأكد من أن تعليماتك البرمجية تعمل كما هو متوقع، مجالي االختبار المهمين هما: .1 تتوافق التعليمات البرمجية دون أخطاء. ٢. يؤدي تحديد خيار القائمة ١ إلى عرض جميع معلومات الحيوانات الأليفة: • يتضمن اإلخراج جميع معلومات الحيوانات األليفة، بما في ذلك: المعرف، واألنواع، والعمر، والكنية، والوصف المادي، ووصف الشخصية. • لكل حيوان أليف، يتم عرض التبرع المقترح، برمز العملة، وبرقمين عشريين من الدقة.

**راجع عملك** 

قم بالبناء والتشغيل لاختبار التعليمات البرمجية، استخدم هذه الخطوات في كل مرة تحتاج فيها إلى اختبار تعليماتك البرمجية.

.1 في قائمة ملف file حدد حفظ save

.2 في قائمة استكشاف EXPLORER انقر بزر الماوس األيمن **Open in Integrated Terminal** حدد ثم **Starter** فوق

يجب فتح لوحة TERMINAL أسفل منطقة محرر التعليمات البرمجية.

هناك عدة طرق لفتح المحطة الطرفية المتكاملة ل Code Studio Visual على سبيل المثال، توفر القائمة العلوية الوصول إلى لوحة TERMINAL من كل **من القائمة View وقائمة Terminal** يمكنك أيضاً معرفة اختصارات لوحة المفاتيح التي تفتح لوحة TERMINAL كل أسلوب مقبول.

.3 الحظ أن لوحة TERMINAL تتضمن موجه سطر أوامر command prompt line ويعرض مسار المجلد الحالي، على سبيل المثال.

C:\Users\someuser\Desktop\GuidedProject\Starter>

يمكنك استخدام لوحة TERMINAL لتشغيل أوامر واجهة سطر األوامر أمر يقوم dotnet build and dotnet run إنشاء مثل( CLI( build dotnet بتجميع التعليمات البرمجية، وعرض رسائل الخطأ والتحذير، المتعلقة ببناء جملة التعليمات البرمجية syntax code

### هام

تحتاج إلى التأكد من أن موجه األوامر الطرفي command terminal prompt مفتوح لجذر مساحة عمل مشروعك، في هذه الحالة، يكون جذر مساحة عمل المشروع هو المجلد Starter حيث توجد ملفات cs.Program and csproj.Starter عند تشغيل األوامر في الوحدة الطرفية، ستحاول الأوامر تنفيذ الإجراءات باستخدام موقع المجلد الحالي، إذا حاولت تشغيل أوامر build dotnet أو run dotnet من موقع مجلد ال يحتوي على الملفات، فستقوم األوامر بإنشاء رسائل خطأ. .4 في موجه األوامر TERMINAL إلنشاء التعليمات البرمجية للمشروع، أدخل األمر التالي build dotnet

```
بعد ثوان، يجب أن تشاهد رسالة تخبرك بنجاح البناء، ولديك 0
                          Warning(s) and \theta Error(s)
```

```
Determining projects to restore...
All projects are up-to-date for restore.
Starter -> 
C:\Users\someuser\Desktop\GuidedProject\Starter
\bin\Debug\net6.0\Starter.dll
```
Build succeeded. 0 Warning(s) 0 Error(s)

استخدم خطوات run dotnet and build dotnet المذكورة أعاله في كل مرة تحتاج فيها إلى اختبار تعليماتك البرمجية، في التمارين التالية في هذه الوحدة.

.5 إذا رأيت رسائل خطأ أو تحذير، فستحتاج إلى إصالحها قبل المتابعة.

تسرد رسائل الخطأ والتحذير سطر التعليمات البرمجية الذي تم العثور على المشكلة فيه، الرسالة التالية هي مثال لرسالة خطأ FAILED Build

C:\Users\someuser\Desktop\GuidedProject\Starter \Program.cs(53,18): error CS1002: ; expected [C:\Users\someuser\Desktop\GuidedProject\Starte r\Starter.csproj]

تخبرك هذه الرسالة بنوع الخطأ الذي تم اكتشافه، ومكان العثور عليه، في هذه الحالة، تخبرك الرسالة أن ملف cs.Program يحتوي على خطأ أنك يقترح error CS1002: ; expected. The ; expected نسيت تضمين **;** في نهاية العبارة، يخبرك جزء 53,18)cs.Program من الرسالة بموقع الخطأ، على سطر التعليمات البرمجية 53 في موضع يبعد ا من اليسار. 18 حرف

خطأ في بناء الجملة مثل هذا، يمنع نجاح البناء )فشل البناء FAILED Build ) Error "مما توفر بعض رسائل البناء "تحذير Warning من "خطأ " بدال يعني أن هناك شيئًا يجب الاهتمام به، ولكن يمكنك تجربة تشغيل البرنامج على أي حال (نجح البناء Build succeeded).

بمجرد إصالح المشكالت وحفظ تحديثاتك، يمكنك تشغيل أمر dotnet build مرة أخرى، استمر حتى تحصل على 0 تحذير و 0 خطأ 0 Warning(s) and 0 Error(s)

إذا واجهت صعوبات في حل مشكلة بنفسك، يمكنك فحص التعليمات البرمجية cs.Program في المجلد النهائي Final المضمن كجزء من التنزيل الذي أكملته أثناء اإلعداد، تمثل التعليمات البرمجية cs.Program في المجلد النهائي Final ختام جميع التدريبات في هذه الوحدة، لذلك تتضمن التعليمات البرمجية التي لم تقم بإنشائها بعد .

قد تبدو التعليمات البرمجية للحل مختلفة إلى حد كبير عن التعليمات البرمجية cs.Program التي قمت بتطويرها في هذه المرحلة في المشروع اإلرشادي، ومع ذلك، يمكنك محاولة فحص التعليمات البرمجية cs.Program في Final لمساعدتك في عزل مشكلة في التعليمات البرمجية، وإصالحها، إذا كنت بحاجة إلى ذلك.

حاول أال تتوقف عن محاولة حل مشاكل التعليمات البرمجية، تذكر أنك تتعلم من الأخطاء، وأن كل مطور يقضي وقتًا في البحث عن الأخطاء وإصلاحها.

.6 اختبر تطبيق وحدة التحكم المحدث، في موجه األوامر TERMINAL، قم بإنشاء وتشغيل التعليمات البرمجية لمشروعك، باستخدام أمر واحد عن طريق إدخال: run dotnet عند تشغيل التعليمات، يتم عرض عنصرين في القائمة.

- أدخل "1" الختبار إخراج عرض جميع الحيوانات األليفة display" all pets"
- أدخل "2" الختبار رسالة العنصر النائب قيد اإلنشاء under" construction"

يجب أن يتطابق إخراج عنصر القائمة #1 بشكل وثيق مع النموذج التالي:

ID #: d1 Species: dog Age: 2 Nickname: lola Physical description: medium sized cream colored female golden retriever weighing about 45 pounds. housebroken. Personality: loves to have her belly rubbed and likes to chase her tail. gives lots of kisses. Suggested Donation: \$85.00 ID #: d2

Species: dog

Age: 9

Nickname: gus

Physical description: large reddish-brown male golden retriever weighing about 85 pounds. housebroken.

Personality: loves to have his ears rubbed when he greets you at the door, or at any time! loves to lean-in and give doggy hugs. Suggested Donation: \$49.99

ID #: c3

Species: cat

Age: 1

Nickname: snow

Physical description: small white female weighing about 8 pounds. litter box trained. Personality: friendly Suggested Donation: \$40.00

ID #: c4 Species: cat Age: Nickname: lion Physical description: Personality: Suggested Donation: \$45.00

إذا كان كل شيء يعمل كما هو متوقع، تهانينا! وإال، أبحث عن الخطأ عن طريق التحقق من خطوات تعليمات التعليمات البرمجية السابقة، إذا لزم الأمر، ابدأ من جديد بملف Project.cs جديد، وإذا كانت لا تزال لديك مشكالت، فتحقق من رمز مجلد الحل لهذا التمرين.

.7 اكتب exit في قائمة التطبيق، إلنهاء البرنامج ثم أغلق اللوحة الطرفية terminal panel

## **5 تمرين - إضافة بحث الكلب**

في هذا التمرين، يمكنك إضافة الميزة عرض جميع الكالب بخاصية محددة عنصر" Display all dogs with a specified characteristic" القائمة الثاني (#2 item menu (إلى التطبيق، يستخدم التمرين مشروع الحل من التمرين السابق الذي أضاف بيانات التبرعات المقترحة suggestedDonation

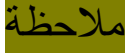

هذه ميز ة "الحد الأدنى من المنتجات القابلة للتطبيق" (MVP) تهدف ميزة طا للعمل، لميزة تتيح التسليم السريع MVP إلى أن تكون نموذ جا أولي ا بسي والسهل، لا يعد MVP عادةً منتجًا نهائيًا، بل يهدف إلى مساعدتك في العمل على فكرة، واختبارها، وجمع المزيد من المتطلبات.

تطالب ميزة البحث، المستخدم بإدخال مصطلح (أو عبارة) بحث واحد، يصف السمة المرغوبة في حيوان أليف ليتبناه، بعد ذلك، يتم البحث في أوصاف الكالب القابلة للتبني، عن التطابقات الدقيقة إلدخاالت المستخدم، يتم عرض المعلومات حول الكالب المطابقة إلى وحدة التحكم، إذا لم يتم تحديد أي تطابقات، فسيتم عرض رسالة لا أحد من كلابنا متطابق " None of our dogs are a match" مع مصطلح البحث المستخدم.

**المهام التي ستكملها أثناء هذا التمرين هي:** ١. جمع إدخال المستخدم لمصطلح البحث، الخاص بالحيوانات الأليفة. .2 حلقة من خالل مصفوفة الحيوانات وتحديد "الكالب". .3 لكل كلب، ابحث في وصف الحيوانات األليفة، عن مصطلح مطابق. .4 عرض الكالب التي تحتوي على تطابق، في المصطلح.

في Code Studio Visual افتح ملف cs.Project المكتمل من التمرين السابق، الذي أضاف معلومات التبرع، للبدء.

**جمع إدخال المستخدم للبحث عن خصائص الحيوانات األليفة**

1. راجع بيان تبديل القائمة التالي للتعليق رقم 5 داخل تعليمات Project.cs اكتشف التعليمات البرمجية التي تعرض رسالة تحت اإلنشاء " UNDER "CONSTRUCTION

**Console.WriteLine("\nUNDER CONSTRUCTION** التعليمات أحذف .2 بين **- please check back next month to see progress.");** Console.WriteLine("Press the وعبارة case "2": ;(".continue to key Enter بحيث تتطابق التعليمات البرمجية مع النموذج التالي:

```
case "2":
     // Display all dogs with a specified 
characteristic
     Console.WriteLine("Press the Enter key to 
continue.");
     readResult = Console.ReadLine();
     break;
```
.3 أضف التعليمات البرمجية لجمع مدخالت المستخدم لسلسلة dogCharacteristic يتطلب جمع اإلدخال حلقة تكرار while تستمر في مطالبة المستخدم حتى يرسل إدخاال ، ترشد الحلقة المستخدم إلى إدخال خاصية كلب واحدة مطلوبة للبحث عنها " Enter one desired dog empty فارغة سلسلة إدخال يؤدي" characteristic to search for string إلى تكرار الحلقة، ضع التعليمات التالية بعد 2:" case قبل ;break مباشرة، كما هو موضح :

```
case "2":
     // Display all dogs with a specified 
characteristic
     string dogCharacteristic = "";
```
while (dogCharacteristic == "")

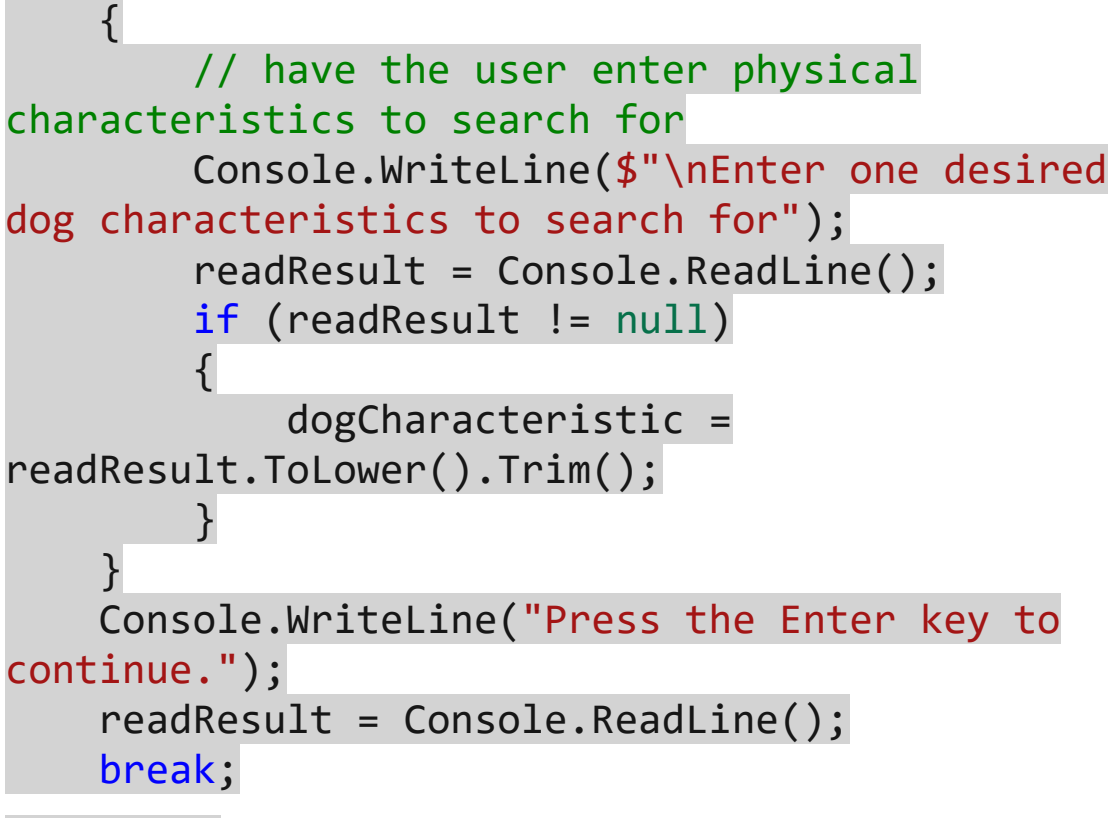

راجع التعليمات البرمجية المضافة، تضم الميزات الرئيسية :"2" case تعليمات تشمل:

- تبدأ التعليمات بإعالن ;"" = dogCharacteristic string يتم تحديد نطاقها إلى :"2" case لن تتمكن من استخدام dogCharacteristic في أي مكان خارج تعليمات عبارة case statement
- بعد أن يجمع ()ReadLine.Console مدخالت المستخدم، كميزة dogCharacteristic فإنه يضمن أن القيمة ليست فارغة null t'isn value ويضبط السلسلة string على أحرف صغيرة lowercase ويقطع trims المسافات المحيطة.
- إذا كانت قيمة dogCharacteristic فارغة، فستكرر حلقة جمع المدخالت.

.4 احفظ التعليمات البرمجية، ثم قم بالتحويل البرمجي باستخدام dotnet build في TERMINAL( يمكنك الرجوع إلى الخطوات في التمرين السابق) وإصلاح أي أخطاء.

.5 قم بتشغيل التعليمات البرمجية باستخدام run dotnet .6 اختبر وظيفة إدخال مصطلح البحث في التطبيق، عن طريق إدخال 2 لتحديد خيار القائمة "2" للبحث.

.7 اضغط على "Enter "دون إدخال البيانات في الموجه، أدخل أحد خصائص الكلب المطلوبة للبحث عنها " Enter one desired dog for search to characteristic "يجب أن يعود البرنامج إلى المطالبة، أدخل سمود الحد خصائص الكلب المطلوبة للبحث عنها Enter one desired dog" characteristics to search for"

.8 يجب أن يعود البرنامج إلى المطالبة حتى يتم إدخال األحرف. .9 في الموجه الختبار مصطلح البحث، إدخال "golden "يجب أن يعود البرنامج إلى القائمة دون خطأ. .10 في القائمة، اكتب Exit للخروج من البرنامج.

**تحديد أي الحيوانات هي كالب** اآلن يمكنك إضافة ميزة للبحث باستخدام إدخال المستخدم dogCharacteristic ضمن أوصاف الكلب بعد التعليمات البرمجية السابقة ضمن "2" case لكن أولاً عليك التعرف على الكلاب. .1 في نهاية التعليمات البرمجية "2" case قبل التعليمات

Console.WriteLine("\n\rPress the Enter key to ;("continue وتكون قبل ;break أضف التعليمات التالية:

```
// #6 loop through the ourAnimals array to 
search for matching animals
for (int i = 0; i < maxPets; i++){
     if (ourAnimals[i, 1].Contains("dog"))
     {
         // #7 Search combined descriptions and 
report results
    }
}
```
.2 خذ دقيقة لفحص الحلقة المضافة إلى نهاية التعليمات البرمجية case "2":

تقوم التعليمات البرمجية بتصفية "الكالب" باستخدام [,**1**i[ourAnimals حيث يتم تخزين بيانات أنواع الحيوانات animalSpecies إذا كان animalSpecies يخزن "dog "ثم تنتقل التعليمات البرمجية إلى أقواس عبارة if حيث يمكن إجراء البحث عن األوصاف المجمعة.

.3 قم بالتجميع أو التحويل البرمجي للتعليمات البرمجية، باستخدام dotnet build وقم بإصالح أي أخطاء.

**البحث المركب في معلومات وصف الكالب**

تضم التعليمات البرمجية السابقة البحث في أوصاف الكالب فقط، اآلن تحتاج إلى البحث في أوصاف الكلب، وإخراج معلومات حول التطابقات.

أثناء التفكير في األوصاف، تدرك أن هناك وصفين animalPhysicalDescription and animalPersonality ;Description بعد التشاور، يقرر الفريق أن الوصف المركب مناسب للبحث.

مالحظة

يشير بعض المطورين إلى إضافة المتطلبات أثناء التطوير باسم "زحف النطاق" على الرغم من أن الجمع بين الأوصاف لا يتطلب الكثير من العمل، إال أنه يضيف الوقت والتعقيد، لهذا السبب، يجب عليك إعالم الفريق بأن المتطلبات اإلضافية من المحتمل أن تؤخر إكمال المشروع.

**الجمع بين أوصاف الكالب لتسهيل عملية البحث**

تحتاج إلى اإلعالن عن سلسلة dogDescription لالحتفاظ بالبيانات المجمعة التي نشأت من and animalPhysicalDescription animalPersonalityDescription;

.1 قم بتعريف dogDescription مباشرة قبل التعليق رقم 6 باستخدام التعليمات التالية:

string dogDescription = "";

يمكنك اآلن استخدام المتغير dogDescription الذي أعلنته، تحتاج إلى تعبئته بوصفين لكل حيوان.

.2 استخدام المتغير dogDescription بملئه ب animalPhysicalDescription and animalPersonality Description;

بعد التعليق رقم 7 أضف التعليمات التالية:

 $dogDescription = our Animals[i, 4] + "n" +$ ourAnimals[i, 5];

**البحث في أوصاف الكالب المجمعة/المركبة وعرضها** 

اآلن يمكنك إضافة البحث عن dogCharacteristic في البيانات المجمعة لـ dogDescription تحتاج إلى إضافة عبارة if لتحديد ما إذا كان لديك تطابق للبحث لكل كلب.

.1 قم بتحديث التعليمات أسفل التعليق رقم 7 بعد التعليمات  $dogDescription = our Animals[i, 4] + "n" +$ ;[5 ,i[ourAnimals بالتعليمات التالية:

if (dogDescription.Contains(dogCharacteristic)) {

 Console.WriteLine(\$"\nOur dog {ourAnimals[i, 3]} is a match!"); Console.WriteLine(dogDescription);

}

افحص مثال التعليمات البرمجية السابق، عندما تجد عبارة if تطابقًا لــ dogCharacteristic في dogDescription يتم إخراج رسالة

حول تطابق الكلب والوصف إلى وحدة التحكم، ال تزال بحاجة إلى إنشاء رسالة لم يتم العثور على تطابقات "found matches no" .2 أضف التعليمات true = noMatchesDog قبل التعليق رقم 6 أضف التعليمات التالية:

bool noMatchesDog = true;

اآلن، يمكنك تتبع عدم العثور على أي تطابقات باستخدام متغير التتبع هذا، عندما يتم تعيين اإلعداد االفتراضي على صحيح true فهذا يعني: صحيح ال "it's true that no dogs match for the البحث مع تتطابق كالب توجد search."

عندما يتم العثور على كلب، يمكنك "flip "قلب noMatchesDog من from true to false خطأ إلى صحيح

.3 داخل أقواس العبارة if أضف) dogDescription.Contains(dogCharacteristic)) التعليمات التالية:

noMatchesDog = false;

.4 تأكد أن تعليماتك البرمجية موجودة بين أقوا س if (dogDescription.Contains(dogCharacteristic)) وتمت كتابتها بشكل صحيح.

يجب أن يكون لديك التعليمات البرمجية التالية:

if (dogDescription.Contains(dogCharacteristic))  $\left\{ \right.$  Console.WriteLine(\$"\nOur dog {ourAnimals[i, 3]} is a match!");

Console.WriteLine(dogDescription);

noMatchesDog = false;

}

أخيرًا، تحتاج إلى إنشاء تعليمات تقرر ما إذا كان يجب كتابة رسالة: لم يتم العثور على تطابقات "found matches no "إلى وحدة التحكم.

.5 في نهاية التعليمات "2" case قبل التعليمات Console.WriteLine("\n\rPress the Enter key to ;("continue وقبل ;break أضف التعليمات التالية:

if (noMatchesDog) {

 Console.WriteLine("None of our dogs are a match found for: " + dogCharacteristic); }

> هذه هي التعليمة البرمجية النهائية لهذا التمرين! .6 احفظ تغييراتك .

## **راجع عملك**

.1 في موجه األوامر prompt command TERMINAL إلنشاء التعليمات البرمجية للمشروع، أدخل الأمر التالي dotnet build

إذا كانت هناك أخطاء، فأنت بحاجة إلى قراءة رسائل الخطأ، أو استكشاف األخطاء، وإجراء اإلصالحات، أو مراجعة الحل في المجلد النهائي Final folder

.2 قم بتشغيل التعليمات البرمجية لمشروعك في المحطة الطرفية terminal باستخدام األمر run dotnet

عند تشغيل التعليمات البرمجية يتم عرض عنصرين من القائمة.

.3 في القائمة، أدخل 2 ثم أضغط Enter الختبار بحث الكلب بشكل متكرر.

- Enter nothing as input to test the null entry behavior

- Enter "scuba" as input to test the "match not found"

- Enter "golden" to get two matches

- Enter "medium" to get one match

إذا سار كل شيء كما هو متوقع في كلتا الخطوتين، فتهانينا! بخالف ذلك، ابحث عن الأخطاء، عن طريق التحقق من خطوات التمرين، إذا لزم الأمر ، ابدأ من جديد، أو تحقق من المجلد النهائي Final للحصول على رمز الحل لهذا التمرين.

.4 اكتب exit في قائمة التطبيق، إلنهاء البرنامج، ثم أغلق لوحة المحطة terminal panel الطرفية

## **6 اختبر معلوماتك**

-1 ما هو الخيار الذي يصف الغرض من ()TryParseعلى نحو أفضل؟

- لتقسيم الجمل إلى كلمات مخزنة في مصفوفة.
- الختبار عملية التحويل operation cast بأمان
	- للعثور على سلسلة فرعية في سلسلة أكبر.

decimal.TryParse(numberString, للتعليمات بالنسبة -2 ((myConvert out عندما يكون نوع numberString سلسلة، ما هو أفضل وصف لنوع القيمة لـ myConvert عندما ينجح ()TryParse

- سلسلة تمثل أرقاما
	- قيمة منطقية
- رقم عشري decimal

## **راجع إجابتك**

# 1 الختبار عملية التحويل operation cast بأمان

صحيح يقوم ()TryParse بإرجاع قيمة منطقية، إذا كان (false or true ( لإلشارة إلى إمكانية إكمال اإلرسال.

# 2 رقم عشري decimal

صحيح بالنسبة إلى المتغير ()TryParse.decimal فإن myConvert هو رقم عشري.

### **7 الملخص**

لقد قمت بتحديث تطبيق تبني الحيوانات األليفة، في هذا المشروع اإلرشادي، لدعم وظيفة البحث بمصطلح واحد، وتحسين إمكانية قراءة المخرجات، وإضافة تبرع مقترح إلى األوصاف.

**في هذه الوحدة، مارست قدرتك على:**

- . تطبيق عبار ات التكر ار لجمع البيانات المُدخلة.
	- استخدام معالجة البيانات.
		- تنسيق إخراج البيانات.
- اختيار أنواع البيانات المناسبة، وتحويل أنواع البيانات بأمان.
- معالجة مصفوفات األرقام، والنصوص، واألحرف، باإلضافة إلى إضافة البيانات، وإزالتها، وفرزها.
- تعديل وإنشاء سالسل معقدة، من مصادر بيانات متعددة، وتنسيق البيانات للعرض عبر الحقول.

**لقد قمت بتوزيع وظائف على فريق تطبيق pet Contos بما في ذلك:**

- جمع إدخال مصطلح البحث الخاص بالحيوانات األليفة.
- التكرار من خالل مصفوفة الحيوانات وتحديد "الكالب"
	- البحث في الوصف عن مصطلح مطابق، لكل كلب.
	- عرض الكالب التي تحتوي على مصطلح متطابق.
	- تقديم بيانات التبرع المقترحة، المنسقة بالعملة المحلية.

## **الوحدة السابعة**

## **مشروع التحدي - العمل مع البيانات المتغيرة**

أظهر قدرتك على تطوير تطبيق وحدة تحكم، ينفذ تنسيق البيانات، واستخدام المصفوفات، لتقديم ميزة بحث متعددة المصطلحات.

**األهداف التعليمية**

- . تطبيق عبارات التكرار باستخدام البيانات المُدخلة.
	- معالجة البيانات.
	- تنسيق إخراج البيانات.
- اختيار أنواع البيانات المناسبة، وتحويل أنواع البيانات بأمان.
- إنشاء مصفوفات السلسلة ومعالجتها، وفرز بيانات المصفوفة.
- تعديل وإنشاء سالسل معقدة من مصادر بيانات متعددة، وتنسيق البيانات للعرض.

**محتويات الوحدة: -**  -1 مقدمة -2 االستعداد للتحدي -3 إضافة ميزة بحث متعدد المصطلحات -4 تمرين - إضافة رسوم متحركة محسنة للبحث -5 اختبر معلوماتك -6 الملخص

### **1 المقدمة**

لنفترض أنك أحد المطورين الذين يعملون على تطبيق Pets Contoso للمساعدة في العثور على منازل جديدة للحيوانات األليفة، يجمع اإلصدار األولي Starter من التطبيق، مصطلح بحث واحد يُستخدم للبحث في أوصاف الكلاب، يعد البحث عن مصطلح واحد مفيدًا، ولكن التعليقات المقدمة من الفريق تشير إلى أن التطبيق يحتاج إلى المزيد من وظائف البحث، يريد الفريق منك توسيع وظيفة البحث للسماح بالبحث عن مصطلحات متعددة، باإلضافة إلى ذلك، يريد الفريق تجربة تحديث للرسوم المتحركة "حالة البحث search status " التي تعرض تقدم البحث.

**في مشروع ترميز التحدي هذا، يتم تطبيق معرفتك ومهاراتك في بيانات #C من أجل:**

- إنشاء مصفوفات سلسلة arrays string عن طريق تقسيم السالسل splitting strings
- معالجة بيانات المصفوفة، والتكرار عبر العناصر الموجودة في المصفوفة، وفرز بيانات المصفوفة.
	- تعديل وإنشاء سالسل strings من مصادر بيانات متعددة

**باختصار، سوف تقوم بما يلي:** 

- تطوير وظيفة البحث متعدد المصطلحات، للبحث عن الكالب.
- تحديث الرسوم المتحركة لحالة البحث animation status search والمعلومات والعد التنازلي.

ستكمل إصدا را محدث من تطبيق Pets Contoso في نهاية هذه الوحدة، ا الذي يبحث في جميع الكالب المتاحة للتبني، باستخدام مصطلحات بحث متعددة، ومحاكاة محسنة لحالة البحث.

### **2 االستعداد للتحدي**

استخدم Code Studio Visual لتطوير تحديث تطبيق وحدة تحكم #C للتبني Pets Contoso يقوم التطبيق بالفعل بإنشاء بيانات نموذجية عن الحيوانات الأليفة المتاحة للتبني، وهو قادر على عرض معلومات وصف الحيوان الأليف، يوفر التطبيق البحث بمصطلح واحد ضمن بيانات الوصف لكل كلب، الميزة الرئيسية المضافة هي البحث بمصطلحات متعددة، التحسين الثانوي يتعلق بالرسوم المتحركة لحالة البحث animation status search ويتضمن إضافة عد تنازلي للبحث، في الحركة الرسومية.

### **نظرة عامة على مواصفات المشروع**

ليشمل بحث تحديث تطبيق Pets Contoso األولي starter الحالي، ا متعدد المصطلحات، وميزات الرسوم المتحركة "حالة البحث" المحسنة.

**إضافة بحث متعدد المصطلحات لصفات الكلب**

جمع مدخالت المستخدم للبحث عن خصائص الحيوانات األليفة، بمصطلحات متعددة:

- يحتاج المستخدمون إلى توفير مصطلحات البحث مفصولة بفواصل.
	- تخزين مصطلحات البحث في مصفوفة وفرز المصطلحات أبجدي ا.

**داخل حلقة مصفوفة الحيوانات التي تحدد الكالب:** 

- التكرار من خالل مصطلحات البحث، للبحث في وصف كل كلب.
- البحث في الوصف المدمج/المركب description combined لمطابقة مصطلح.
	- إخراج وصف كل كلب حيث يوجد مصطلح واحد أو أكثر متطابق.

# بعد الخروج من حلقة مصفوفة البحث عن الحيوانات Animals search التي تحدد الكالب:

إذا لم تكن توجد أي كالب متطابقة مع أي من مصطلحات البحث المقدمة من المستخدمين، فقم بإخراج رسالة ال توجد كالب متطابقة

### **إضافة تحسينات حالة البحث status search**

تحديث الرسوم المتحركة animation

- ضبط المصفوفة searchingIcons لتشبه قر صا دوا را.
- . اضبط حلقة الرسوم المتحركة، بحيث تعرض الحركة عدًا تنازليًا رقميًا من اثنين إلى صفر (0.. 1.., 2..,)

### **تعليمات البدء Starter**

يتضمن مشروع التعليمات البرمجية المبدئية Starter لدرس مشروع التحدي هذا، ملف cs.Program الذي يوفر ميزات التعليمات البرمجية التالية:

- تعلن التعليمات البرمجية عن المتغيرات المستخدمة لجمع بيانات الحيوانات الأليفة، وتحديدات عناصر القائمة، ومعالجتها.
	- تعلن التعليمات البرمجية عن مصفوفة array ourAnimals
- تستخدم التعليمات البرمجية حلقة for حول بنية else-elseif-if لملء مصفوفة ourAnimals بمجموعة بيانات كنموذج/عينة.
- تعرض التعليمات البرمجية خيارات القائمة الرئيسية التالية، الختيار المستخدم:
- **1. List all of our current pet information 2. Display all dogs with a specified characteristic**

**Enter menu item selection or type "Exit" to exit the program**

- تقرأ التعليمة البرمجية لقائمة التطبيق، اختيار عنصر القائمة الخاص بالمستخدم، ويعرض رسالة تؤكد اختياره.
- 1 Case الحالة :1 يعرض سرد جميع معلومات الحيوانات األليفة بيانات" List all of our current pet information" الحالية النموذج/العينة لجميع الحيوانات (كلبين وقطتين)
- 2 Case الحالة :2 عرض جميع الكالب ذات الخصائص المحددة 2." هي Display all dogs with a specified characteristic" المنطقة الأساسية التي تتم فيها إضافة تعليمة برمجية لوظيفة جديدة.
- <sup>o</sup> ضمن الحالة 2 تحدد التعليمة البرمجية األولية، الكالب وتبحث عن مصطلح إدخال مستخدم واحد.
- <sup>o</sup> قبل البحث عن كل كلب، تعرض وحدة التحكم "رسو ما متحركة" بسيطة تحاكي تقدم حالة البحث.

هدفك هو تحديث التعليمات البرمجية الموجودة، لتطوير الميزات الرئيسية التي يطلبها فريقك:

- إضافة بحث خصائص/صفات متعددة للكلب.
	- تحديث حركة البحث.

استخدم Code Studio Visual كبيئة تطوير، واختبر تطبيقك في كل مرحلة من مراحل عملية التطوير. استخدم الخطوات التالية للتحضير لتمارين المشروع اإلرشادي.

.1 قم بتنزيل الملف المضغوط، يحتوي على مجلدات التعليمات البرمجية لمشروع التحدي .

• في المستعرض، افتح االرتباط [-data-variable-Project-Challenge](https://github.com/MicrosoftLearning/Challenge-project-Work-with-variable-data-in-CSharp/archive/refs/heads/main.zip) [in-CSharp-main.zip](https://github.com/MicrosoftLearning/Challenge-project-Work-with-variable-data-in-CSharp/archive/refs/heads/main.zip) لتنزيل الملف المضغوط.

.2 فك ضغط الملفات التي تم تنزيلها.

- .3 افتح مجلد GuidedProject المصدر، في Code Studio Visual
- Open Folder حدد File القائمة في Visual Studio Code في•
- انتقل إلى المجلد الذي يحتوي على الملفات المستخرجة، وحدد موقع Challenge-Project-variable-data-in- المسمى المجلد CSharp-main
- Challenge-Project-variable-data-in-CSharp-main حدد• ثم حدد Folder Select

يجب أن تظهر طريقة عرض EXPLORER مجلدين فرعيين باسم Final وStarter

## **مراجعة ملف Starter**

.1 في Code Studio Visual انتقل إلى مجلد مشروع التحدي **starter** Terminal > New Terminal حدد menu Bar القائمة شريط في .2 .3 يجب أن تكون نافذة Terminal مفتوحة للمجلد Starter الذي يحتوي على ملف cs.Program قم ببناء الملف، وتشغيله عن بإدخال األمر run dotnet في المحطة الطرفية.

.4 يجب عرض القائمة مع خيارين، أدخل 1 كما هو موضح في مثال التالي:

Welcome to the Contoso PetFriends app. Your main menu options are:

1. List all of our current pet information

 2. Display all dogs with a specified characteristic

Enter your selection number (or type Exit to exit the program)

1

يجب عر ض البيانات النمو ذجية بالحيو انات الأليفة الحالية، متبو عة بالر سالة: اضغط على مفتاح اإلدخال للمتابعة to key Enter the Press continue

.5 بعد الضغط على Enter يجب أن تظهر القائمة مرة أخرى، اختر الخيار 2 الموضح في المثال التالي:

Welcome to the Contoso PetFriends app. Your main menu options are:

1. List all of our current pet information 2. Display all dogs with a specified characteristic

Enter your selection number (or type Exit to exit the program) 2

Enter one desired dog characteristic to search for

.6 أدخل " large "لمصطلح البحث ثم اضغط على مفتاح Enter

.7 الحظ رسالة البحث searching كما هو موضح:

searching our dog Nickname: gus for large ...

.8 الحظ أن الرسالة يتم تشغيلها قبل كل بحث عن حيوان أليف، وتتغير النقاط (... .., .,) في النهاية في الرسم المتحرك، قم بتشغيل البحث مرة أخرى إذا فاتك ذلك.

.9 بمجرد انتهاء البحث، اضغط على Enter للعودة إلى القائمة، ثم اكتب "exit "واضغط على "Enter "إلغالق التطبيق.

.1. خذ بضع دقائق لتتعرف على تعليمات مشروع Project.cs started

ركز على المجاالت التي تتطلب التحديثات والبحث والرسوم المتحركة. الحظ أن هناك بعض التعليقات المتبقية في التعليمات البرمجية التي تشير إلى مكان إجراء التحديث.

أنت الآن جاهز لبدء تمارين المشروع الإرشادية. حظ سعيد!

### **3 إضافة ميزة بحث متعدد المصطلحات**

يساعد تطبيق Pets Contoso في العثور على منازل جديدة للحيوانات األليفة المهجورة، يريد الفريق تحسين ميزة البحث للسماح للمستخدمين بإدخال مصطلحات متعددة، عند البحث عن الكالب لتبنيها.

### **مواصفات البحث**

في تمرين التحدي الأول هذا، تحتاج إلى تحديث ميزة البحث عن مصطلح واحد، للسماح للمستخدمين بإدخال مصطلحات بحث متعددة ، مفصولة بفواصل.

### **جمع مصطلحات بحث متعددة من المستخدم**

- السماح للمستخدم بإدخال مصطلحات بحث متعددة عند البحث عن الكالب
- يحتاج المستخدم إلى إرشادات مثل: إدخال مصطلحات البحث مفصولة "enter the search terms separated by commas" بفواصل
- فصل مصطلحات البحث الفردية عن سلسلة إدخال المستخدم، وتخزينها كقيم في مصفوفة.
	- فرز المصطلحات في المصفوفة، بترتيب أبجدي رقمي.

**تحديد الكالب ذات األوصاف المتطابقات لبحث المستخدم بمصطلح واحد أو أكثر** 

- أثناء تحديد كلب في animalsArray ابحث عن تطابقات لكل مصطلح أدخله المستخدم.
- لمطابقة المصطلح، قم بإخراج رسالة باسم الكالب والمصطلح المطابق.
- <sup>o</sup> مثال: كلبنا جيك يطابق بحثك عن شيبارد! is Jake dog Our a match for your search for sheppard!
- عند اكتمال جميع عمليات البحث عن مصطلح لوصف الكلب الحالي: <sup>o</sup> للحصول على تطابق واحد أو أكثر، قم إخراج االسم البديل، ووصف الكلب الحالي.
- <sup>o</sup> بالنسبة للحصول على تطابق واحد أو أكثر، ت أكد من عدم وجود تطابق، وعرض رسالة: لم يتم العثور على تطابقات ألي كالب "no matches found for any available dogs" متوفرة )راجع العنصر التالي(
- <sup>o</sup> بعد اكتمال جميع عمليات البحث عن الكالب دون أي تطابقات، اعرض رسالة: لم يتم العثور على أي تطابقات ألي كالب "No matches found for any available dogs" متوفرة

**فرض قواعد التحقق من الصحة التالية** 

- لا يمكن أن تكون القيم خالية values can't be null
- ال يمكن أن تحتوي القيم على صفر من األحرف characters zero
	- أي قيود أخرى متروكة للمطور

### **تعليقات التعليمات البرمجية**

- تعليقات التعليمات البرمجية المرقمة في تعليمات starter تقدم اقتراحات.
- التعليقات مرتبة تسلسليًا ولا تنطبق على تمرين التحدي هذا إلا التعليقات التي تبدأ برقم 1 ورقم 2 ورقم 3

# **عينة اإلخراج**

• مراجعة الصورة المتحركة التالية بالمصطلح o الحظ العرض المؤقت ل "...searching "متبوعا الحالي مثال: "retriever...searching" o الحظ أن الترتيب الذي تظهر به المصطلحات في البحث أصبح أبجدي ا رقمي ا. o الحظ استمرار رسائل التطابقات )على سبيل المثال: dog Our"

(lola is a chase match!"

Welcome to the Contoso PetFriends app. Your main menu options are: 1. List all of our current pet information 2. Display all dogs with a specified characteristic

Enter your selection number (or type Exit to exit the program)  $\overline{2}$ 

Enter dog characteristics to search for separated by commas retriever, trained, male, chase

> راجع نموذج اإلخراج في القسم التالي، "كيفية التحقق من عملك" لمزيد من التوضيح لكيفية تنفيذ الميزات.

### **كيفية التحقق من عملك**

للتحقق من أن التعليمات البرمجية تفي بالمتطلبات المحددة، أكمل الخطوات التالية:

.1 استخدم Code Studio Visual لبناء تطبيقك وتشغيله.

**مالحظة** 

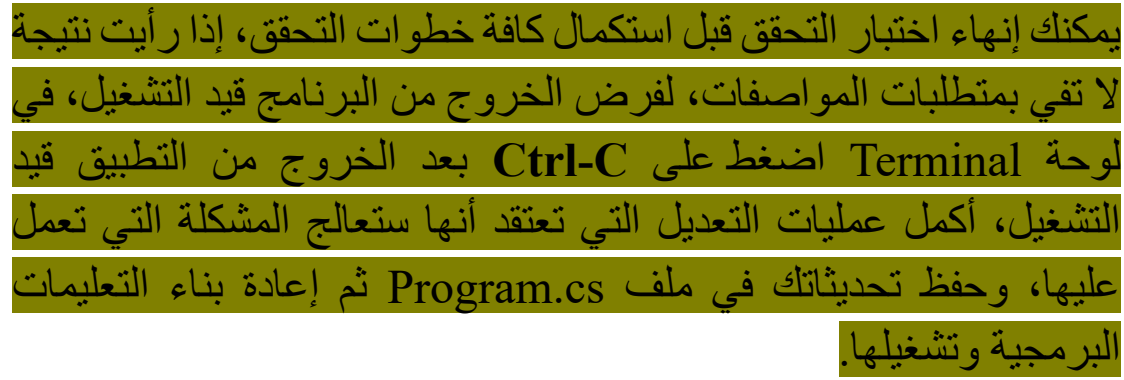

يجب أن يظهر موجه األوامر الطرفي point starting the كنقطة للمشروع.

.2 في موجه األوامر، أدخل **القائمة menu 2**

Welcome to the Contoso PetFriends app. Your main menu options are: 1. List all of our current pet information

2. Display all dogs with a specified characteristic

Enter your selection number (or type Exit to exit the program) 2

Enter dog characteristics to search for separated by commas

.3 في موجه األوامر، أدخل **كبير، كريم ي، ذهبي ,cream ,large golden** الختباره عندما يتطابق أكثر من مصطلح بحث واحد مع أوصاف الكلب. تحقق من تحديث لوحة الوحدة الطرفية Terminal برسالة مشابهة لنموذج/لعينة إخراج التعليمات البرمجية:

Enter dog characteristics to search for separated by commas large, cream, golden

Our dog Nickname: lola matches your search for cream Our dog Nickname: lola matches your search for golden

Nickname: lola (ID #: d1)

Physical description: medium sized cream colored female golden retriever weighing about 45 pounds. housebroken.

Personality: loves to have her belly rubbed and likes to chase her tail. gives lots of kisses.

Our dog Nickname: gus matches your search for golden Our dog Nickname: gus matches your search for large Nickname: gus (ID #: d2)

Physical description: large reddish-brown male golden retriever weighing about 85 pounds. housebroken.

Personality: loves to have his ears rubbed when he greets you at the door, or at any time! loves to lean-in and give doggy hugs.

Press the Enter key to continue

.4 في موجه األوامر، اضغط على مفتاح اإلدخال enter للمتابعة إلى القائمة الرئيسية. .5 في موجه األوامر، أدخل **القائمة menu 2**

Welcome to the Contoso PetFriends app. Your main menu options are: 1. List all of our current pet information 2. Display all dogs with a specified characteristic

Enter your selection number (or type Exit to exit the program) 2

Enter dog characteristics to search for separated by commas

.6 في موجه األوامر، أدخل **خطو ًطا، كبيرة، ورمادية stripes ,grey ,big** الختبارها عندما ال تتطابق أي من مصطلحات البحث مع أوصاف الكالب، تحقق من تحديث لوحة الوحدة الطرفية Terminal برسالة مشابهة لنماذج إخراج التعليمات البرمجية:

Enter dog characteristics to search for separated by commas big, grey, stripes

None of our dogs are a match for: big, grey, stripes

Press the Enter key to continue

.7 إذا أضفت المزيد من القيود لإلدخاالت الصالحة، فقم بتشغيل حاالت االختبار المناسبة للتحقق من عملك.

**مالحظة**

إذا كانت التعليمات البرمجية تلبي بالمتطلبات، فيجب أن تكون قادرًا على إكمال كل خطوة بالترتيب، ورؤية النتائج المتوقعة في اجتياز اختبار واحد، إذا أضفت قيودًا إضافية، فقد تحتاج إلى الخروج من التطبيق، ثم تشغيل اجتياز اختبار منفصل إلكمال عملية التحقق .

تهانينا إذا نجحت في تمرين التحدي هذا .

# **4 تمرين - إضافة رسوم متحركة محسنة للبحث**

يساعد تطبيق Pets Contoso في العثور على منازل جديدة للحيوانات األليفة المهجورة، جزء من طلب تحسين ميزة البحث، هو تحديث المحاكاة المتحركة simulation animated التي تشير إلى تقدم البحث.

**مواصفات البحث بالرسوم المتحركة**  في تمرين التحدي الثاني هذا، تحتاج إلى تحديث الرسوم المتحركة للبحث لتشبه الدوران، وإضافة العد التنازلي (0 1, 2,)

**تغيير أيقونات الرسوم المتحركة "البحث" الحالية** 

- تحديث أيقونات ا لرسوم المتحركة الحالية []string searchingIcons =  $\{$  ". ", "..."; "..."};
	- استخدام أيقونات جديدة تحاكي الدوران
	- راجع صورة gif المتحركة التالية للحصول على مثال
- يمكنك تصميم حركة "البحث" لعرض "الدوران" والعمل بشكل مختلف عن المعروض في الصورة المتحركة.
- يجب االستمرار في الكتابة فوق الرسوم المتحركة للبحث "...searching "بعد اكتمال كل رسم متحرك بحيث يبقى على نفس السطر، وال يتم عرضه بعد توقف الرسم المتحرك.

Welcome to the Contoso PetFriends app. Your main menu options are: 1. List all of our current pet information 2. Display all dogs with a specified characteristic

Enter your selection number (or type Exit to exit the program)  $\overline{2}$ 

Enter dog characteristics to search for separated by commas retriever, trained, male, chase

**إضافة العد التنازلي إلى الرسوم المتحركة "البحث"**

- راجع الصورة المتحركة السابقة الحظ العد التنازلي في اإلخراج
	- searching...retriever / 2 of
- و يتم عرض الرقم السابق "2" على أنه "1" وأخيرًا على أنه "0"  $_{\circ}$ مع العد التنازلي.
- تحديث الحلقة التي تحتوي على الرسوم المتحركة "البحث" بحيث يمكن للحلقة عرض العد التنازلي

### **تعليقات التعليمات البرمجية**

- تعليقات التعليمات البرمجية المرقمة في تعليمات starter تقدم اقتراحات.
- . التعليقات مرتبة تسلسليًا ولا تنطبق على تمرين التحدي هذا إلا التعليقات التي تبدأ برقم 4 ورقم 5
### **كيفية التحقق من عملك**

للتحقق من أن التعليمات البرمجية تلبي المتطلبات المحددة، أكمل خطوات التحقق:

.1 استخدم Code Studio Visual لبناء تطبيقك وتشغيله.

**مالحظة** 

يمكنك إنهاء اختبار التحقق قبل استكمال كافة خطوات التحقق، إذا رأيت نتيجة ال تفي بمتطلبات المواصفات، لفرض الخروج من البرنامج قيد التشغيل، في لوحة Terminal اضغط على **C-Ctrl** بعد الخروج من التطبيق قيد التشغيل، أكمل عمليات التعديل التي تعتقد أنها ستعالج المشكلة التي تعمل عليها، وحفظ تحديثاتك في ملف cs.Program ثم إعادة بناء التعليمات البرمجية وتشغيلها.

يجب أن يظهر موجه الأوامر الطرفي the starting point كنقطة للمشروع.

.2 في موجه األوامر، أدخل **القائمة menu 2**

Welcome to the Contoso PetFriends app. Your main menu options are:

1. List all of our current pet information 2. Display all dogs with a specified characteristic

Enter your selection number (or type Exit to exit the program) 2

Enter dog characteristics to search for separated by commas

.3 في موجه األوامر، أدخل **الذهبي، والكبير big ,golden** واضغط على Enter الختبار رسائل حالة البحث مع الرسوم المتحركة والعد التنازلي .4 تحقق من تحديث لوحة التحكم panel console برسائل حالة "البحث searching "مؤقتة مشابهة لنماذج مخرجات التعليمات:

Enter dog characteristics to search for separated by commas golden, big searching our dog Nickname: lola for big / 2

searching our dog Nickname: lola for big -- 1

searching our dog Nickname: lola for golden \ 1

searching our dog Nickname: lola for golden \* 0

.5 يجب أن يتم عرض جميع مصطلحات البحث التي أدخلها المستخدم مع الرسوم المتحركة الدورانية "البحث searching "والعد التنازلي لكل كلب حيث يقوم سطر "البحث عن كلبنا ...dog our searching "في اإلخراج بالكتابة فوق السطر السابق "يحل محله" إلنشاء رسم متحرك. .6 راجع الصورة المتحركة السابقة للبرنامج قيد التشغيل للحصول على مزيد من الأمثلة على حركة الحالة "البحث" مع العد التناز لي. .7 التحقق من الصحة بعد توقف البحث، توقف عرض الحركة

"searching "والعد التنازلي.

#### **مالحظة**

إذا كانت التعليمات البرمجية تلبي بالمتطلبات، فيجب أن تكون قاد را على إكمال كل خطوة بالترتيب ورؤية النتائج المتوقعة في اجتياز اختبار واحد.

تهانينا إذا نجحت في تمرين التحدي هذا، أنت تستحق مكافئة.

### **5 اختبر معلوماتك**

-1 لفرز مصفوفة string لماذا من المهم استخدام األسلوب ()Trim.String على كل عنصر من عناصر المصفوفة قبل الفرز؟

- يمكن فقط فرز مصفوفات string التي تحتوي على عناصر مقتطعة/مقلمة باستخدام ( )String.Trim
- يقوم ()Trim.String بإزالة المسافة البيضاء البادئة التي قد يتم فرز ها قبل الأرقام والحروف.
- يكون فرز المصفوفة أسرع بشكل ملحوظ باستخدام ()Trim.String على كل عنصر.

-2 تعد كل من foreach و for خيارين جيدين لتكرار خالل المصفوفات  $\{``cat'',\ "fox'',\ "dog",\ "snake",\ "eagle"\}$  الصغيرة، ذات البعد الواحد مثل ولكن متى يكون من الأفضل استخدام حلقة for؟

- عندما يكون للعناصر ترتيب فرز أبجدي.
- إلجراء بحث على كل عنصر في المصفوفة.
	- لتقييم مجموعة محددة من العناصر

**راجع إجابتك**

1 يقوم ()Trim.String بإزالة المسافة البيضاء البادئة التي قد يتم فرزها قبل الأرقام والحروف

صحيح يقوم ()Trim.String بإزالة كل من المسافة البيضاء البادئة والالحقة

2 لتقييم مجموعة محددة من العناصر

صحيح تكون for أفضل عندما تكون نطاقات الفهرس من األول إلى الفهرس األخير ليست مطلوبة.

## **6 الملخص**

التحدي الذي واجهته هو تحديث تطبيق لدعم البحث متعدد المصطلحات، ولتحسين حركة معلومات حالة البحث

**في هذه الوحدة، قمت بتطوير التعليمات البرمجية التي تجمع بين:**

- التكرار باستخدام إدخال البيانات.
	- معالجة البيانات.
	- تنسيق إخراج البيانات.
- اختيار أنواع البيانات المناسبة وتحويل أنواع البيانات بأمان.
- إنشاء مصفوفات السلسلة string ومعالجتها، وفرز بيانات المصفوفة.
- تعديل وإنشاء سالسل معقدة strings complex من مصادر بيانات متعددة، وتنسيق البيانات للعرض.

**لقد قدمت وظائف لفريق تطبيق pet Contoso، بما في ذلك:**

- جمع خصائص الحيوانات األليفة لمدخالت متعددة لمصطلح البحث.
	- تخزين مصطلحات إدخال البحث في مصفوفة مرتبة.
		- عرض الكالب التي لها مصطلح مطابق.
	- توفير رسوم متحركة محسنة لحالة البحث مع العد التنازلي

# **الحصول على شهادة مجانية تم التحقق منها**

قامت Microsoft بشراكة مع org.freeCodeCamp لتقديم برنامج تدريب وشهادة ل #C من خالل إكمال هذا الفصل، تكون بالفعل على بعد خطوة واحدة من أن يتم اعتمادك، الستكشاف الشهادة التأسيسية التي تقدمها [https://aka.ms/csharp-](https://aka.ms/csharp-certification) بزيارة تفضل freeCodeCamp [certification](https://aka.ms/csharp-certification)

**محتويات الكتاب: الفصل األول: اكتب التعليمات البرمجية األولى باستخدام #C 3 الوحدة األولى: 5** اكتب التعليمات البرمجية األولى باستخدام #C مقدمة تمرين كتابة التعليمات البرمجية الأولى معرفة كيفية عمل التعليمات البرمجية تمرين صغير على ما سبق مراجعة حل التمرين اختبر معلوماتك الملخص **الوحدة الثانية: 26** تخزين البيانات واستردادها باستخدام القيم الحرفية والمتغيرة في #C مقدمة طباعة القيم الحرفية إعالن المتغيرات تعيين القيم وإحضارها من المتغيرات الإعلان عن المتغير ات المحلية المكتوبة ضمنياً إكمال التحدي مراجعة الحل اختبر معلوماتك الملخص **الوحدة الثالثة: 53**

تنفيذ تنسيق الجمل الحرفية األساسية في لغة #C مقدمة دمج النصوص )صياغة الجمل( باستخدام ترابط أحرف الهروب و Unicode دمج النصوص )صياغة الجمل( باستخدام ترابط السلسلة دمج النصوص )صياغة الجمل( باستخدام استنتاج السلسلة إكمال التحدي مراجعة الحل اختبر معلوماتك الملخص **الوحدة الرابعة: 77** تنفيذ العمليات األساسية على األرقام في #C مقدمة إجراء عملية الجمع مع تحويل البيانات الضمني تنفيذ العمليات الرياضية زيادة القيم وإنقاصها تحدي تحويل فهرنهايت إلى درجة مئوية مراجعة حل تحويل فهرنهايت إلى درجة مئوية اختبر معلوماتك الملخص **الوحدة الخامسة: 102** مشروع إرشادي - حساب درجات الطالب وطباعتها المقدمة االستعداد للمشروع اإلرشادي

تمرين - حساب مجموع درجات مواد الطالب تمرين - حساب متوسط درجات مواد الطالب تمرين - تنسيق اإلخراج باستخدام تسلسالت األحرف اختبر معلوماتك الملخص **الوحدة السادسة: 127** المشروع اإلرشادي – حساب المعدل التراكمي GPA النهائي مقدمة االستعداد للمشروع اإلرشادي تمرين - تخزين قيم الدرجات الرقمية لكل دورة تدريبية تمرين - حساب مجموع ساعات الحضور المعتمدة ونقاط الدرجات تمرين - تنسيق اإلخراج العشري تمرين - تنسيق اإلخراج باستخدام تنسيق األحرف اختبر معلوماتك الملخص **الفصل الثاني: 155 إنشاء وتشغيل تطبيقات وحدة تحكم بسيطة باستخدام #C الوحدة األولى: 157** Visual Studio Code وتكوين تثبيت مقدمة وتثبيته Visual Studio Code تنزيل .NET SDK تثبيت فحص واجهة مستخدم Code Studio Visual تمرين - استكشاف واجهة مستخدم Code Studio Visual

Visual Studio Code ملحقات تكوين تمرين - إنشاء تطبيقك وبنائه وتشغيله اختبر معلوماتك الملخص **الوحدة الثانية: 192** أساليب االستدعاء من مكتبة فئاتNET. باستخدام لغة #C مقدمة بدء استخدام مكتبات NET. استدعاء أساليب فئة NET. إرجاع القيم ومعلمات اإلدخال لألساليب إكمال نشاط تحدي الكتشاف وتنفيذ استدعاء أسلوب راجع الحل الكتشاف نشاط تحدي استدعاء األسلوب وتنفيذه اختبر معلوماتك الملخص **الوحدة الثالثة: 235** إضافة منطق القرار إلى التعليمات البرمجية باستخدام عبارات "if " "else if"و" else"و مقدمة إنشاء منطق قرار باستخدام عبارات if إنشاء منطق قرار متداخل مع if و if else و else إكمال نشاط تحدي لتطبيق قواعد العمل مراجعة الحل لتطبيق نشاط تحدي قواعد العمل التحقق من المعرفة الملخص

**الوحدة الرابعة: 272** التخزين والتكرار من خالل تسلسل البيانات باستخدام المصفوفات وعبارة foreach مقدمة بدء استخدام أساسيات المصفوفات arrays تنفيذ عبارة foreach إكمال نشاط تحدي التكرار المتداخل nested iteration وعبارات التحديد selection statements مراجعة الحل لنشاط تحدي التكرار المتداخل وعبارات التحديد اختبر معلوماتك الملخص **الوحدة الخامسة: 302** تنسيق التعليمات البرمجية، إنشاء اصطالحات ومسافات بيضاء وتعليقات في  $C#$ مقدمة اختيار أسماء المتغيرات التي تتبع القواعد واالصطالحات إنشاء تعليقات تعليمات برمجية فعالة استخدام المسافة البيضاء لتسهيل قراءة التعليمات البرمجية تمرين - إكمال نشاط التحدي لتحسين سهولة قراءة التعليمات البرمجية مراجعة الحل لتحسين نشاط تحدي سهولة قراءة التعليمات البرمجية اختبر معلوماتك الملخص **الوحدة السادسة: 332** مشروع التحدي - تطوير هياكل else-elseif-if ,foreach لمعالجة بيانات المصفوفة في #C

مقدمة اإلعداد تمرين - تحديث اإلخراج المنسق تمرين - تحديث القيم المحسوبة التحقق من المعرفة الملخص **الفصل الثالث: 347 إضافة منطق إلى تطبيقات وحدة تحكم #C الوحدة األولي: 349** تقييم التعبيرات الشرطية التخاذ القرارات في #C مقدمة تقييم تعبير تنفيذ عامل التشغيل الشرطي تمرين - إكمال نشاط التحدي باستخدام عوامل التشغيل الشرطية مراجعة الحل لنشاط تحدي عامل التشغيل الشرطي تمرين - إكمال نشاط التحدي باستخدام التعبيرات المنطقية مراجعة الحل لنشاط تحدي التعبيرات المنطقية اختبر معلوماتك الملخص **الوحدة الثانية: 381** التحكم في نطاق المتغير والمنطق باستخدام كتل التعليمات البرمجية في #C مقدمة كتل التعليمات البرمجية ونطاق المتغير إزالة الأقواس المتعرجة من عبارات if

تمرين - إكمال نشاط تحدي باستخدام نطاق المتغير مراجعة الحل لنشاط تحدي نطاق المتغير اختبر معلوماتك الملخص **الوحدة الثالثة: 406** تقسيم تدفق التعليمات البرمجية باستخدام بنية case-switch في #C مقدمة تنفيذ عبارة case-switch تمرين - إكمال نشاط تحدي باستخدام عبارات case-switch مراجعة الحل لنشاط تحدي عبارة case-switch اختبر معلوماتك الملخص **الوحدة الرابعة: 429** التكرار خالل كتلة التعليمة البرمجية باستخدام العبارة باللغة #C مقدمة إنشاء وتكوين حلقات التكرار for إكمال نشاط تحدي باستخدام عبارات if and for مراجعة الحل لنشاط تحدي العبارات if and for اختبر معلوماتك الملخص **الوحدة الخامسة: 457** إضافة منطق تكرار حلقي إلى تعليماتك البرمجية باستخدام عبارات التحقق بعد التكرار، والتحقق قبل التكرار في #C مقدمة

إنشاء عبارات حلقات التكرار while and do إكمال نشاط التحدي باستخدام عبارات while and do مراجعة حل نشاط تحدي do and while إكمال نشاط التحدي للتمييز بين عبارات while and do مراجعة نشاط التحدي do ضد while اختبر معلوماتك الملخص **الوحدة السادسة: 493** مشروع موجه - تطوير هياكل التفريع والتكرارات الحلقية الشرطية في #C مقدمة اإلعداد تمرين - إنشاء نموذج للبيانات وحلقات تحديد القائمة تمرين - كتابة التعليمات لعرض جميع بيانات مصفوفة ourAnimals تمرين - إنشاء واختبار حلقة إلدخال بيانات الحيوانات الجديدة تمرين - كتابة التعليمات لقراءة وحفظ البيانات الجديدة لمصفوفة ourAnimals اختبر معلوماتك الملخص **الوحدة السابعة: 575** مشروع التحدي - تطوير هياكل التفريع والتكرارات الحلقية في #C مقدمة اإلعداد تمرين - تأكد أن petPhysicalDescription and petAge ت حتوي على معلومات صالحة تمرين - تأكد من اكتمال أسماء ألقاب الحيوانات الأليفة، ووصف الشخصية

 $A \xi Y$ 

اختبر معلوماتك الملخص **الفصل الرابع: 592 العمل مع البيانات المتغيرة في تطبيقات وحدة تحكم باستخدام #C الوحدة األولي: 594** اختيار نوع البيانات المناسب لتعليماتك البرمجية مقدمة اكتشاف أنواع القيم وأنواع المراجع تمرين - اكتشاف األنواع المتكاملة types integral تمرين - اكتشاف أنواع الفاصلة العشرية العائمة types point-floating تمرين - اكتشاف أنواع المراجع types reference اختيار نوع البيانات المناسب اختبر معلوماتك الملخص **الوحدة الثانية: 625** تحويل أنواع البيانات باستخدام تقنيات اإلرسال والتحويل مقدمة تمرين - استكشاف ارسال نوع البيانات وتحويلها تمرين - فحص أسلوب ()TryParse تمرين - إكمال تحدي لدمج قيم مصفوفة string كسالسل وكأعداد صحيحة مراجعة حل تحدي لدمج قيم مصفوفة string كسالسل وكأعداد صحيحة تمر بن - أكمل تحديًا لإخر اج العمليات الحسابية كأنو اع أر قام محددة مراجعة حل للعمليات الحسابية الناتجة لأنواع أرقام محددة كتحدي اختبر معلوماتك

الملخص **الوحدة الثالثة: 663**  تنفيذ العمليات على المصفوفات باستخدام األ ساليب المساعدة " ُمدمجة" مقدمة Sort() and Reverse() اكتشاف – تمرين Clear() and Resize() استكشاف – تمرين Split() and Join() اكتشاف – تمرين تمرين - أكمل التحدي لعكس الكلمات في جملة مراجعة حل الكلمات العكسية في تحدي الجملة تمرين - إكمال تحدي لتحليل مجموعة من الطلبات وفرز هذه الطلبات الكتشاف األخطاء المحتملة مراجعة حل تحليل مجموعة من الطلبات وفرز هذه الطلبات الكتشاف األخطاء المحتملة اختبر معلوماتك الملخص **الوحدة الرابعة: 697** تنسيق البيانات األبجدية الرقمية للعرض مقدمة تمرين - التحقيق في أساسيات تنسيق السلسلة formatting string تمرين - استكشاف استيفاء السلسلة interpolation string تمرين - اكتشاف ترك المسافة البادئة padding والمحاذاة alignment تمرين - تحدي لتطبيق استيفاء السلسلة على خطاب نموذجي مراجعة حل تحدي استيفاء السلسلة اختبر معلوماتك الملخص

**الوحدة الخامسة: 733** تعديل محتوى الجمل النصية باستخدام األساليب المساعدة " ُمدمجة" لبيانات string مقدمة استخدم أساليب المساعدة ()IndexOf و ()Substring للسلسلة استخدم أساليب المساعدة ()LastIndexOf و ()IndexOfAny للسلسلة استخدم أساليب المساعدة ()Remove و ()Replace تمرين - إكمال تحدي استخراج البيانات واستبدالها وإزالتها من سلسلة إدخال راجع حل استخراج البيانات واستبدالها وإزالتها من سلسلة إدخال اختبر معلوماتك الملخص **الوحدة السادسة: 764** مشروع إرشادي - العمل مع البيانات المتغيرة مقدمة االستعداد للمشروع اإلرشادي تمرين - مراجعة تعليمات البداية تمرين - إضافة بيانات التبرع المقترحة تمرين - إضافة بحث الكلب اختبر معلوماتك الملخص **الوحدة السابعة: 805** مشروع التحدي - العمل مع البيانات المتغيرة مقدمة االستعداد للتحدي

إضافة ميزة بحث متعدد المصطلحات تمرين - إضافة رسوم متحركة محسنة للبحث اختبر معلوماتك الملخص

**الحصول على شهادة مجانية، معتمدة من مايكروسوفت تم التحقق منها 828**